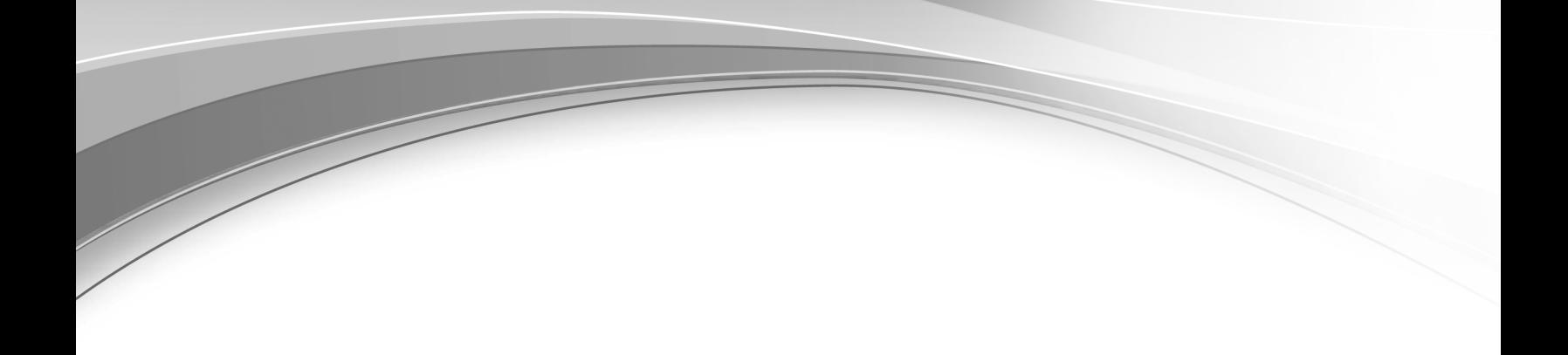

# **IBM Cognos Transformer** バージョン **11.0**

# ユーザー・ガイド

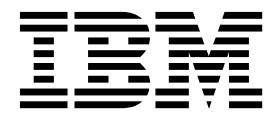

**©**

### 製品情報

このドキュメントは IBM Cognos Analytics バージョン 11.0.0 を対象として作成されています。また、その後のリ リースも対象となる場合があります。

お客様の環境によっては、資料中の円記号がバックスラッシュと表示されたり、バックスラッシュが円記号と表示さ れたりする場合があります。

- 原典: IBM Cognos Transformer Version 11.0 User Guide
- 発行: 日本アイ・ビー・エム株式会社

担当: トランスレーション・サービス・センター

### 著作権表示

Licensed Materials - Property of IBM

© Copyright IBM Corp. 2007, 2017.

IBM、IBM ロゴおよび ibm.com は、世界の多くの国で登録された International Business Machines Corporation の商標です。他の製品名およびサービス名等は、それぞれ IBM または各社の商標である場合があります。現時点で の IBM の商標リストについては、[www.ibm.com/legal/copytrade.shtml](http://www.ibm.com/legal/copytrade.shtml) をご覧ください。

以下の会社名、製品名およびサービス名等は、それぞれ各社の商標または登録商標です。

- Adobe、Adobe ロゴ、PostScript、PostScript ロゴは、Adobe Systems Incorporated の米国およびその他の国に おける登録商標または商標です。
- v Microsoft、Windows、Windows NT および Windows ロゴは、Microsoft Corporation の米国およびその他の国 における商標です。
- インテル、Intel、Intel ロゴ、Intel Inside、Intel Inside ロゴ、Intel Centrino、Intel Centrino ロゴ、 Celeron、Intel Xeon、Intel SpeedStep、Itanium、および Pentium は、Intel Corporation または子会社の米国お よびその他の国における商標または登録商標です。
- v Linux は Linus Torvalds の米国およびその他の国における登録商標です。
- v UNIX は The Open Group の米国およびその他の国における登録商標です。
- v Java およびすべての Java 関連の商標およびロゴは Oracle やその関連会社の米国およびその他の国における商標 または登録商標です。

Microsoft 製品のスクリーン・ショットは、Microsoft 社の許可を得て使用しています。

目次

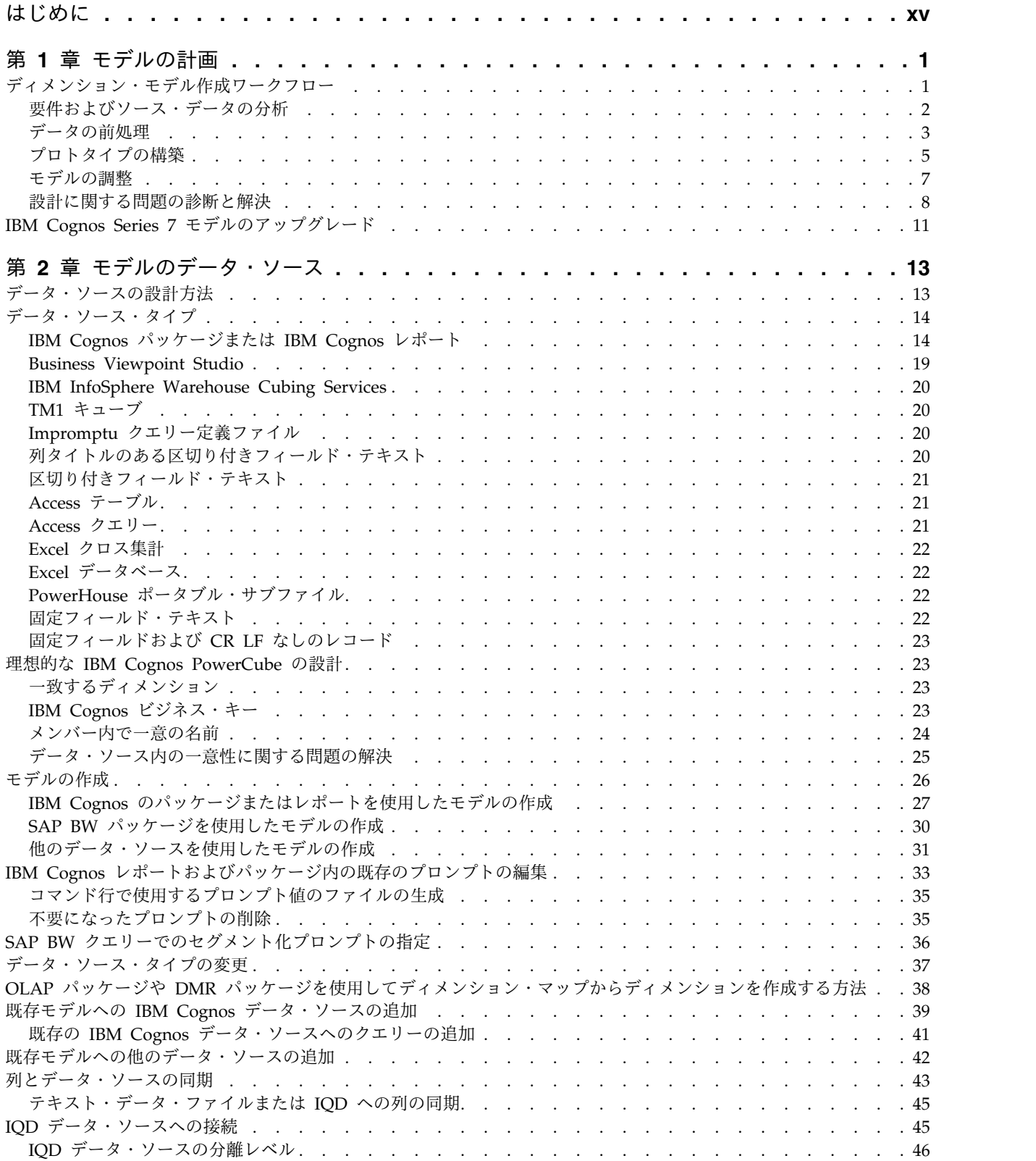

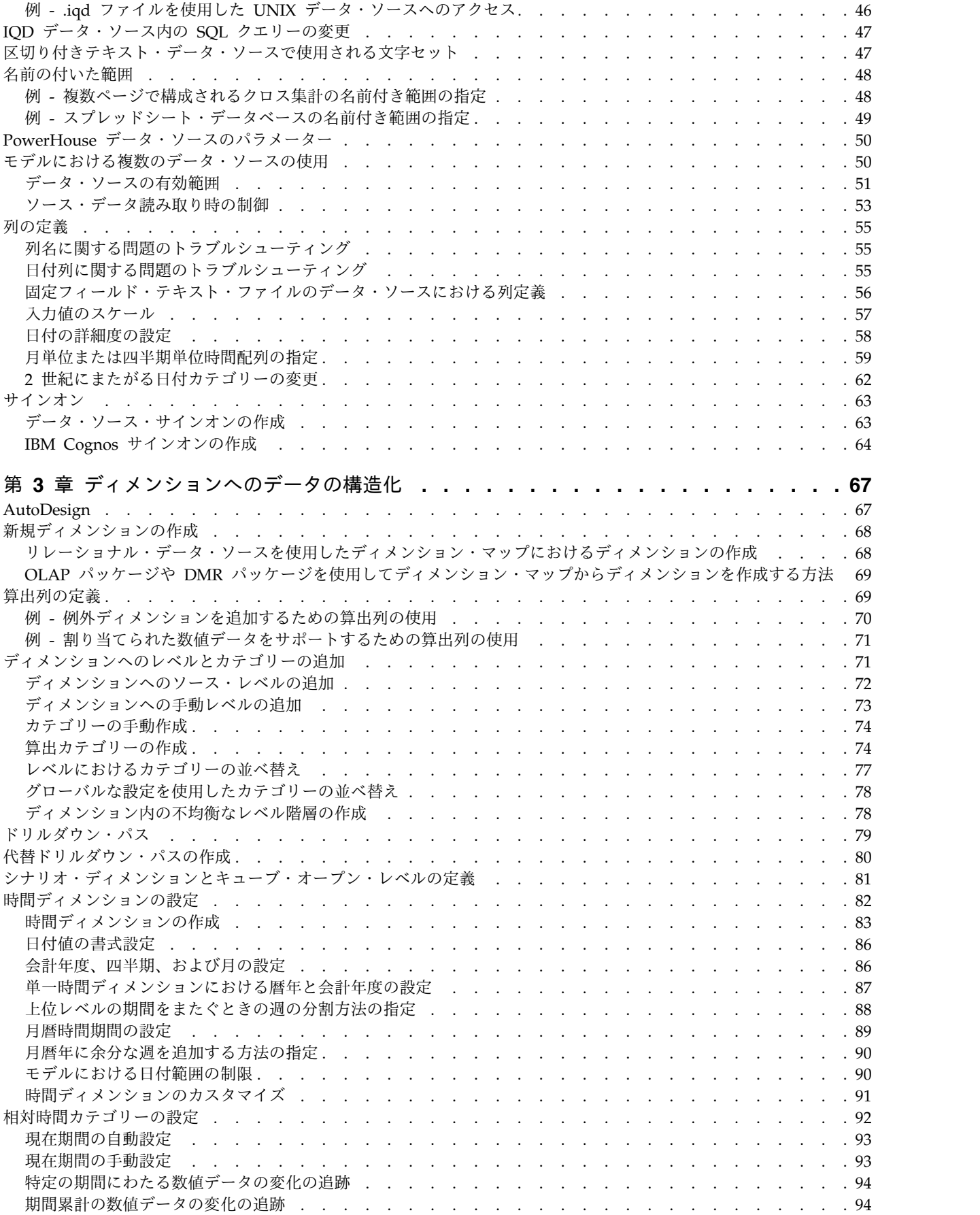

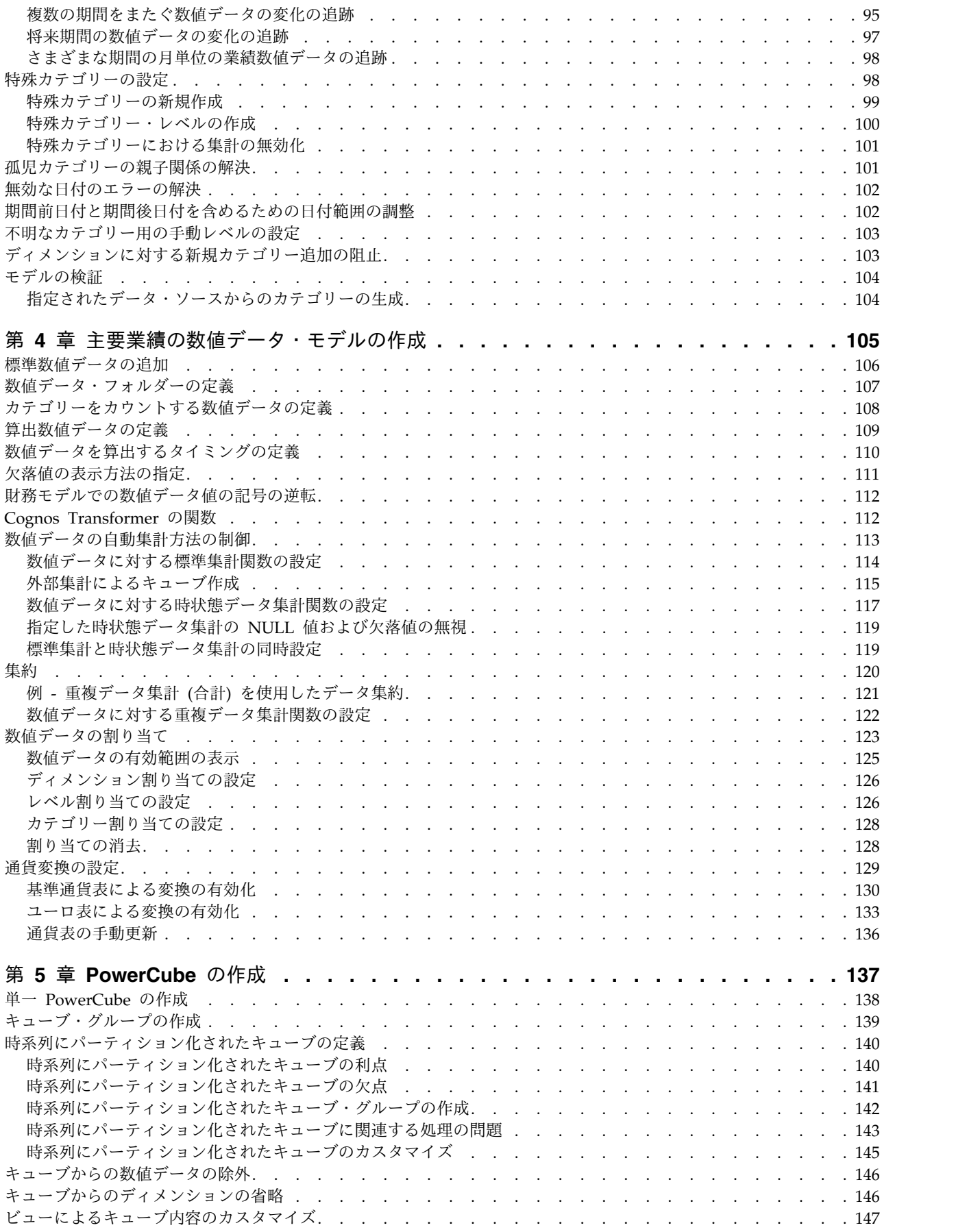

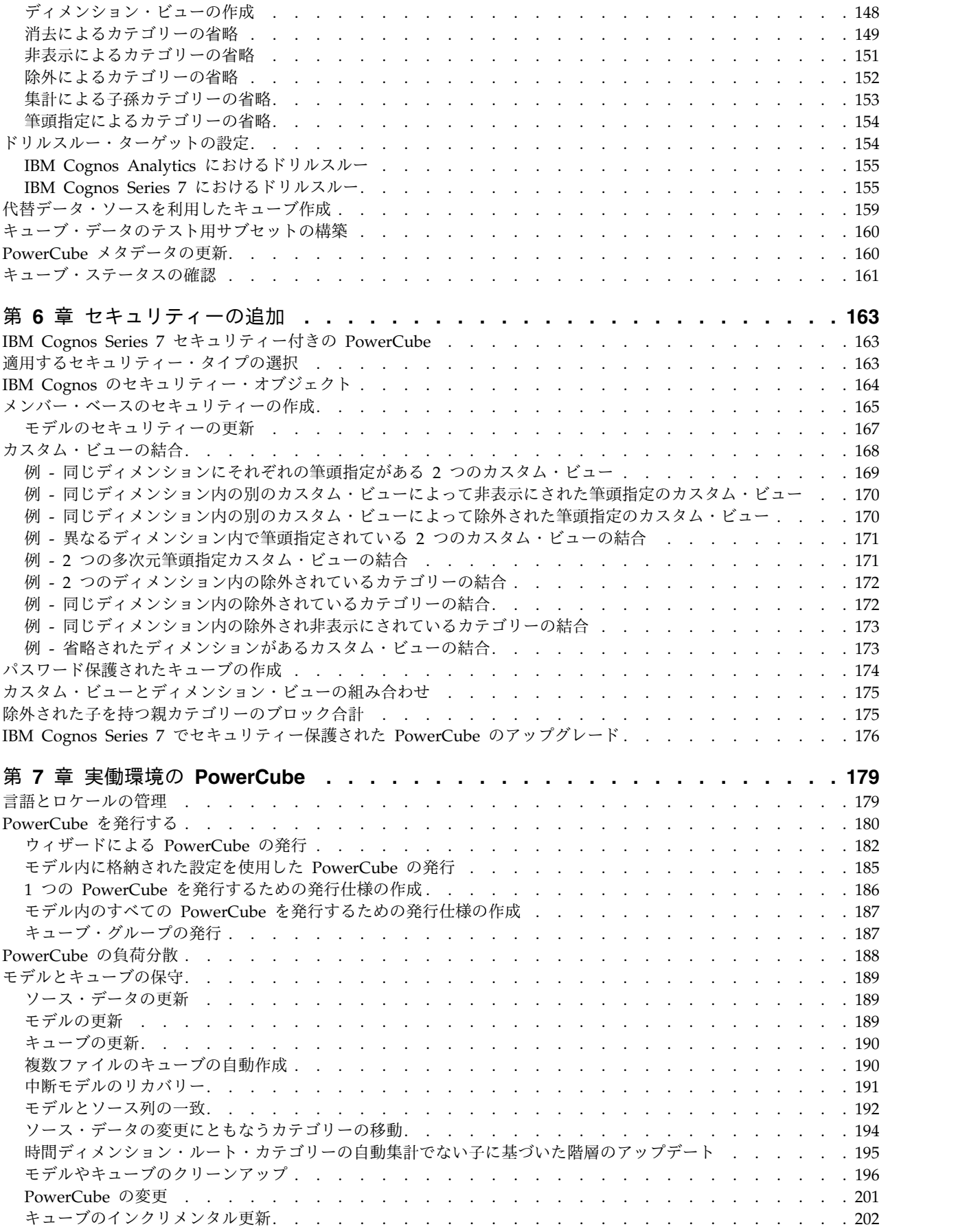

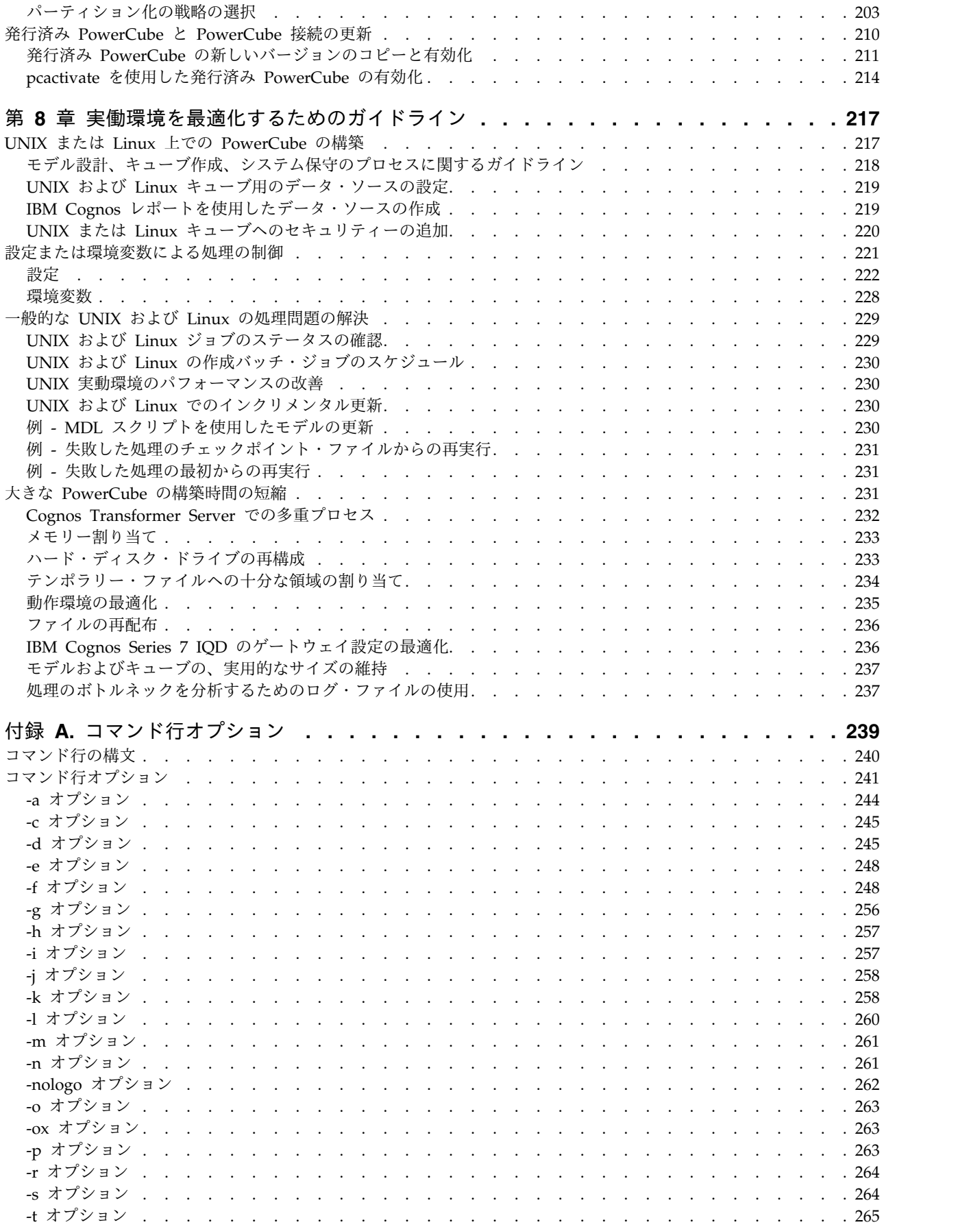

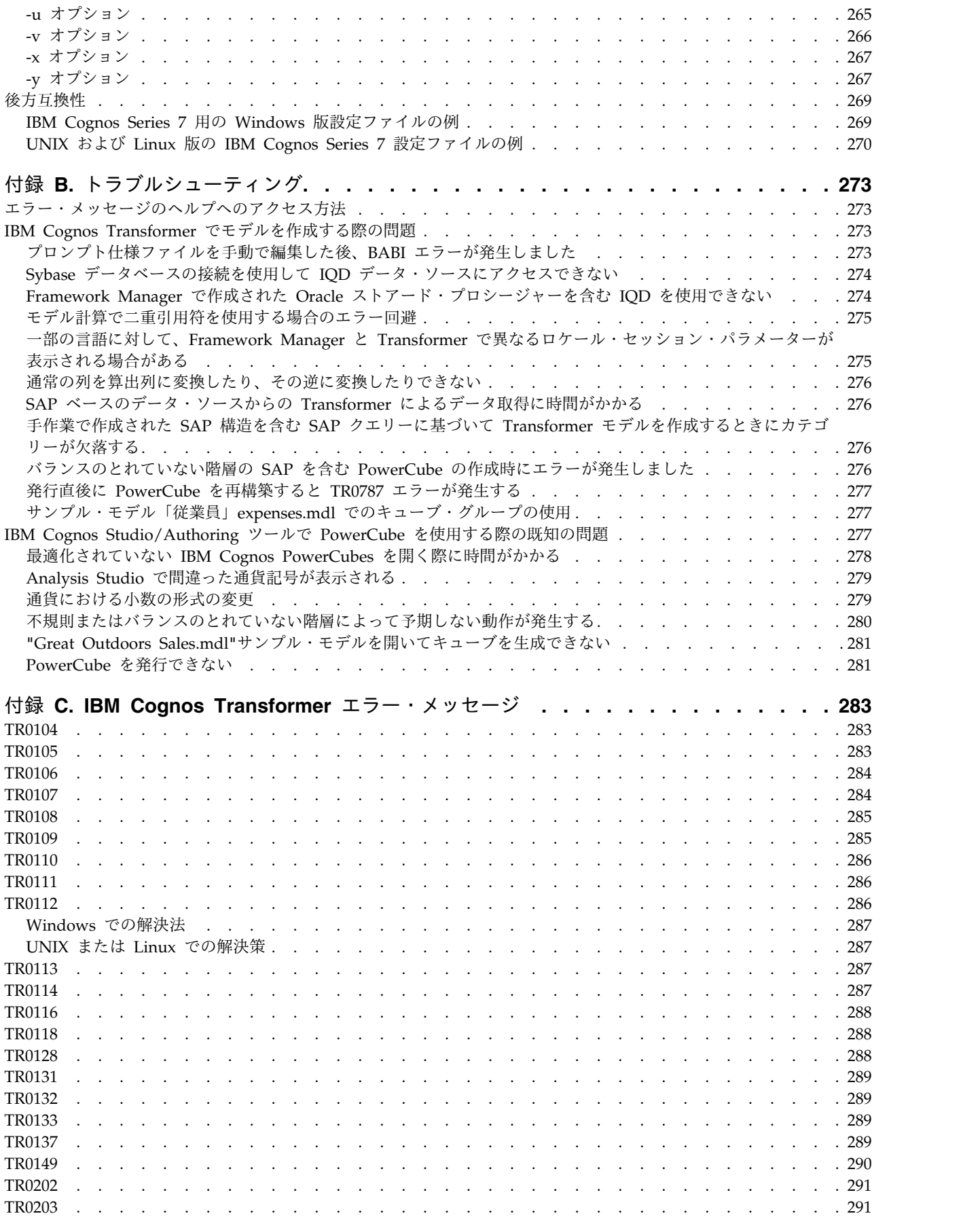

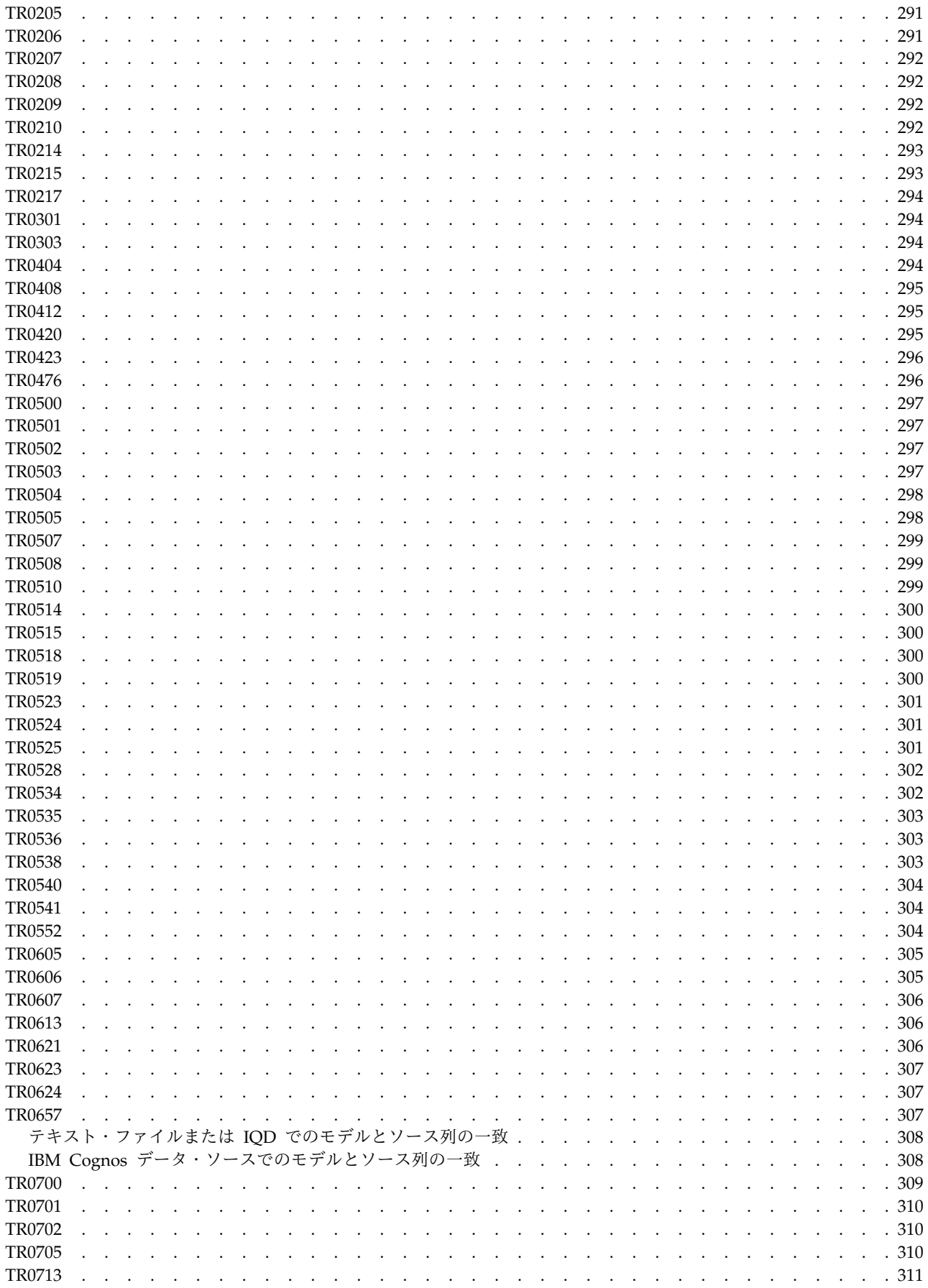

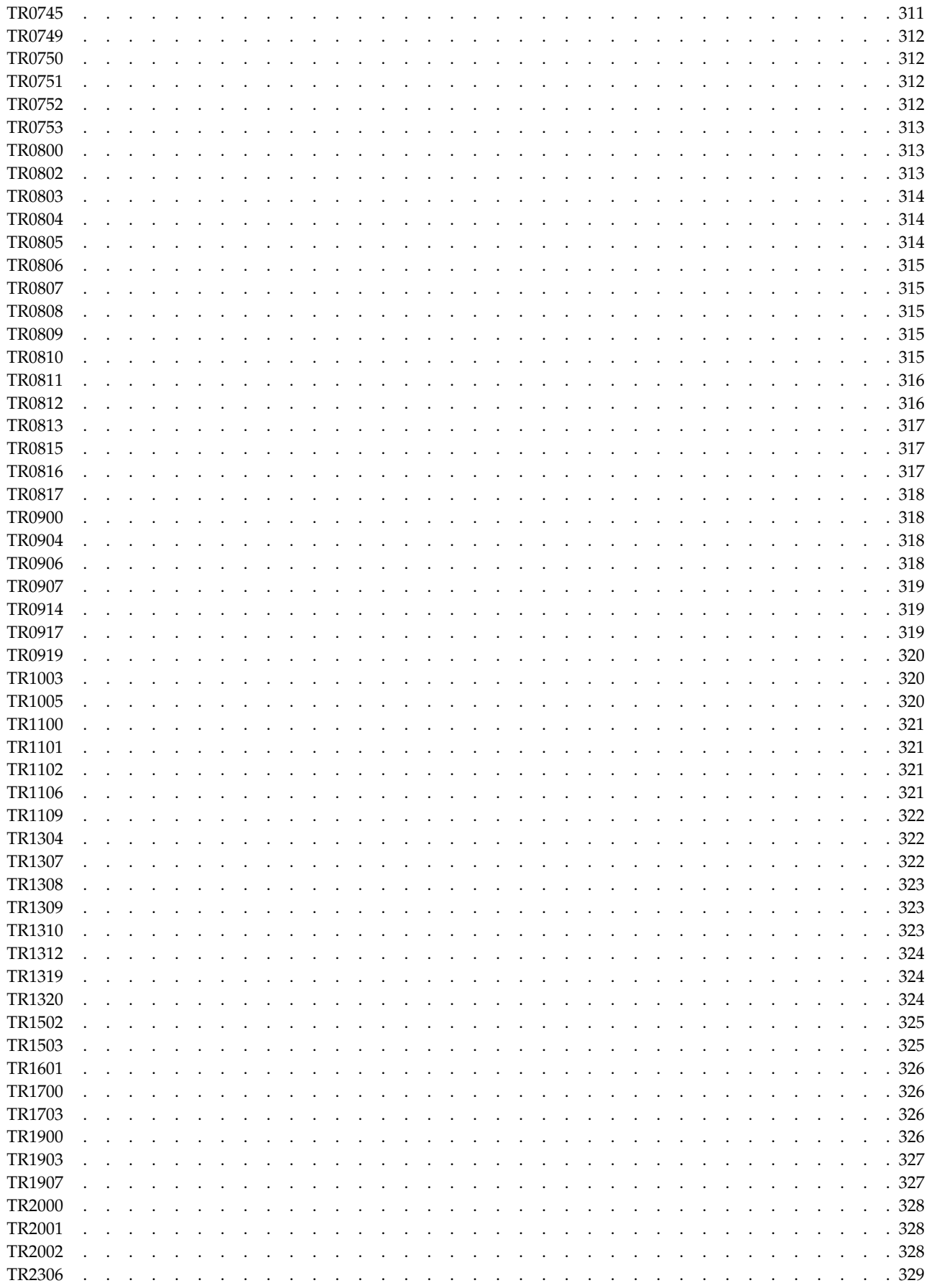

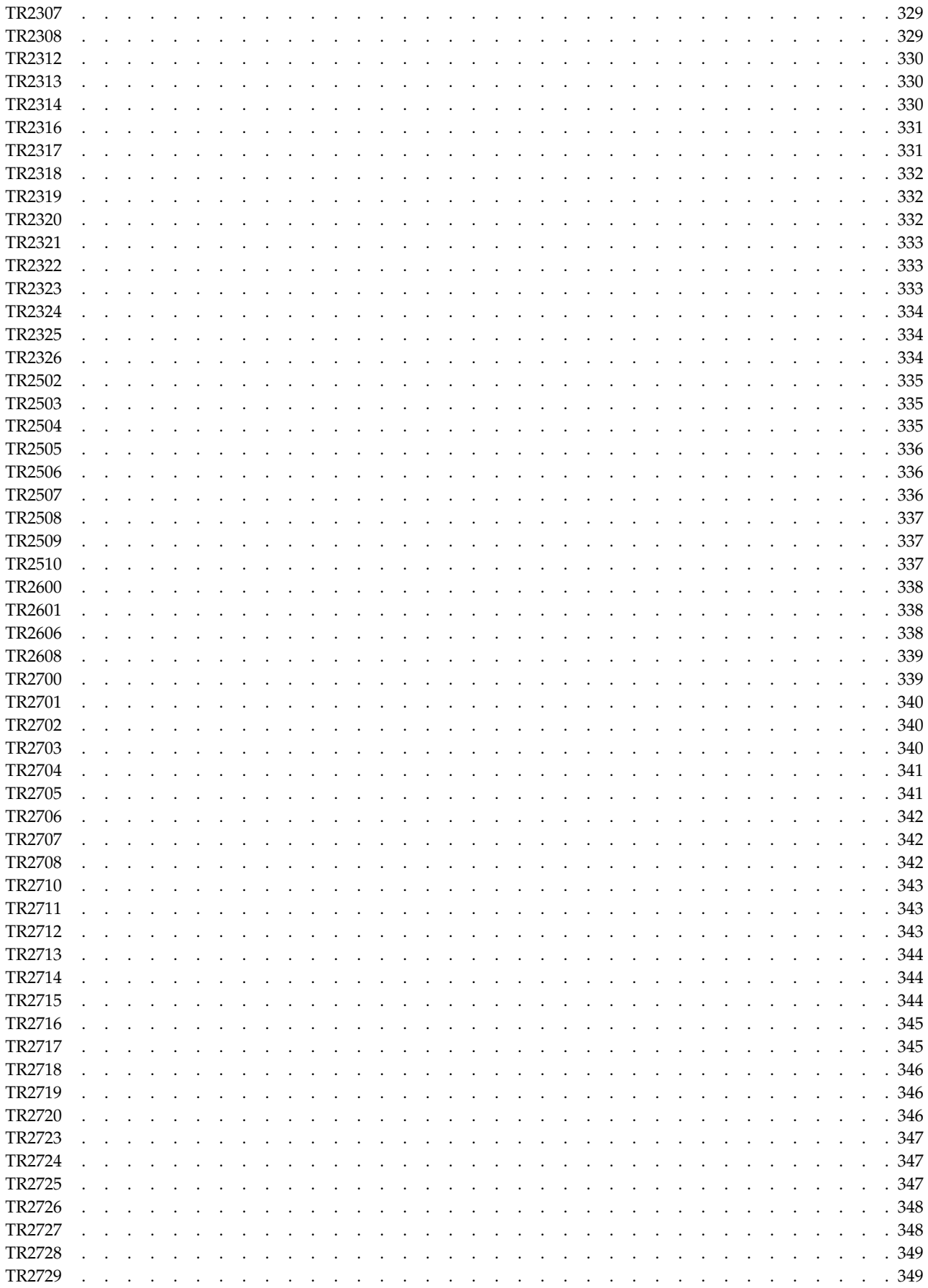

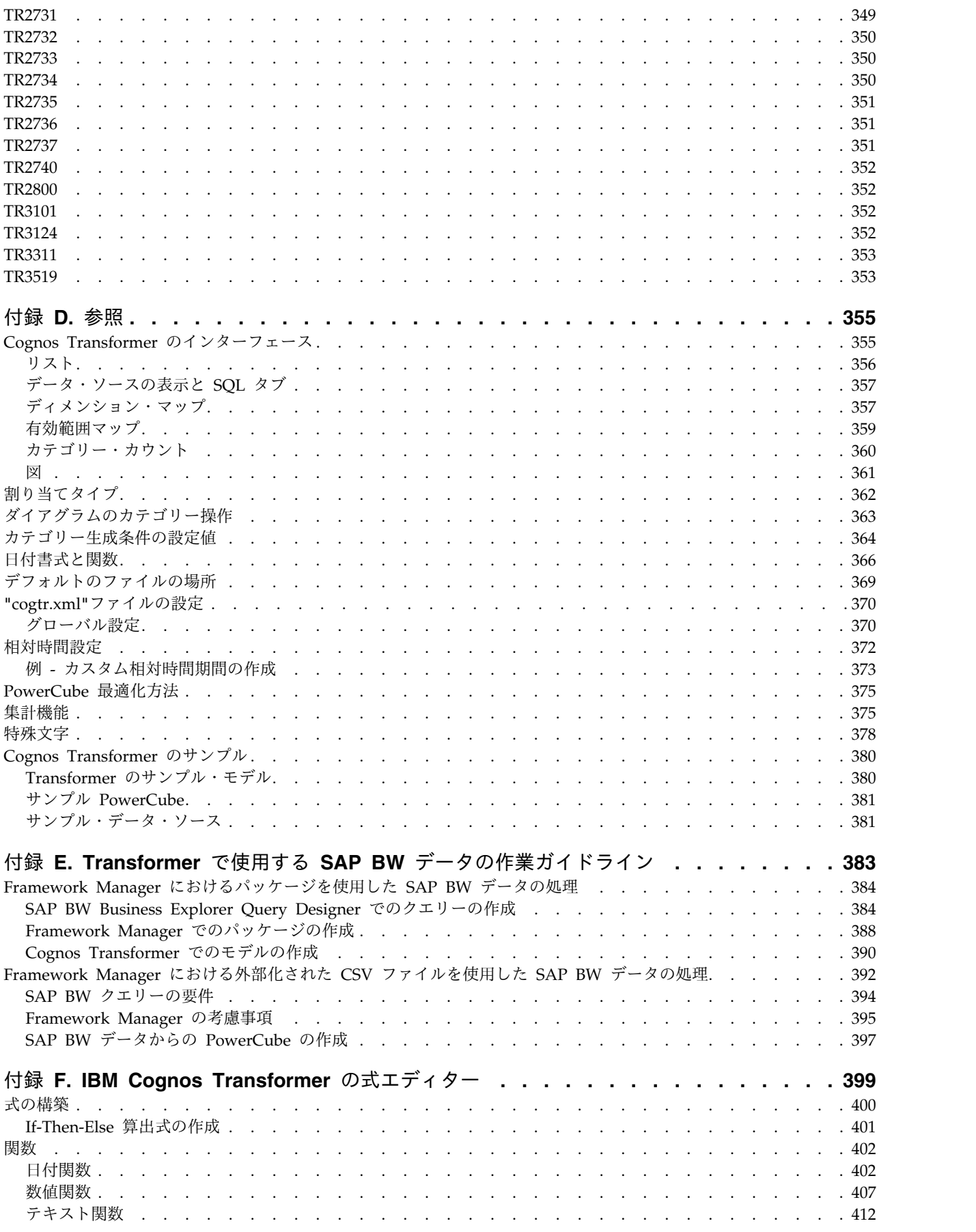

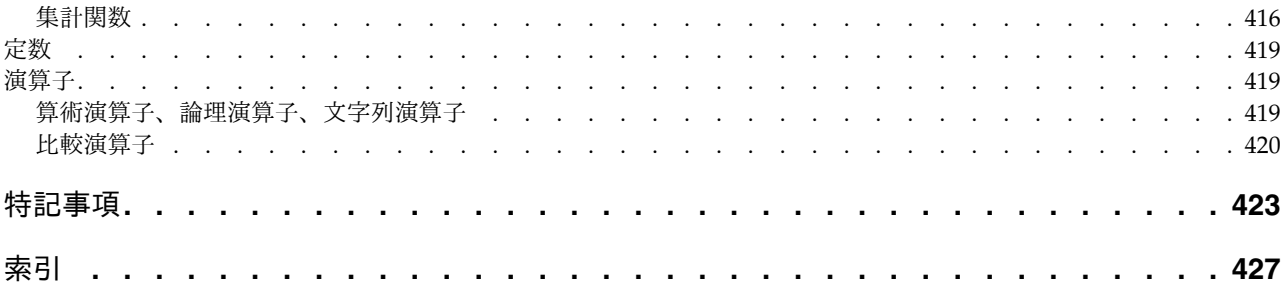

# <span id="page-14-0"></span>はじめに

このドキュメントは、IBM® Cognos® Analytics に付属する OLAP モデル作成コン ポーネントである IBM Cognos Transformer の使用にあたって参照してください。

「*IBM Cognos Transformer* ユーザー・ガイド」では、PowerCube のモデル作成手 順と概念、製品の機能、および関連用語について説明します。タスク別やプロセス 別のトピックを補足する参照情報や、トラブルシューティングに関するヒント、よ り一般的なエラー・メッセージに関する詳細なヘルプも用意されています。

このドキュメントを参考にして、Cognos Transformer ユーザー・インターフェー スで PowerCube をモデル化して構築したり、Windows、UNIX、または Linux の コマンド行から運用関連のタスクを実行したりできます。

モデル定義言語 (Model Definition Language: MDL) を使用して自動化スクリプト を作成する方法については、Cognos Transformer の「*IBM Cognos Transformer Developer Guide*」を参照してください。

OLE オートメーションを使用して自動化スクリプトを作成する方法については、 「*IBM Cognos Transformer* オートメーション・ガイド」を参照してください。

### 対象読者

この情報は、IBM Cognos Transformer を初めて使用するユーザーと、IBM Cognos 環境に移行する際に指示を必要とする IBM Cognos Series 7 キューブ・モ デル作成者を対象としています。上級データベース管理 (DBA) やデータ・モデル 作成のテクニックは不要です。必要に応じて業務関連の例、サンプル、コード例も 用意されています。

### 情報の入手方法

翻訳されたすべての資料を含む、製品資料を Web で検索するには、[IBM](http://www.ibm.com/support/knowledgecenter) [Knowledge](http://www.ibm.com/support/knowledgecenter) Center (http://www.ibm.com/support/knowledgecenter) にアクセス してください。

### ユーザー補助機能

IBM Cognos Transformer は現在、運動制限や視覚制限などの身体に障害を持つユ ーザーがこの製品を使用するためのユーザー補助機能をサポートしていません。

IBM Cognos の HTML ドキュメンテーションは、ユーザー補助機能を備えていま す。PDF ドキュメンテーションは補足的な資料であるため、ユーザー補助機能は付 いていません。

### 将来の見通しに関する記述

このドキュメントには製品の現在の機能が記載されています。現在利用できない項 目への言及が含まれる場合もありますが、将来的に使用可能になることを示唆する ものではありません。このような言及は、なんらかの資料、規約、または機能を提

供するという誓約、保証、または法的義務ではありません。特性や機能の開発、公 開、およびその時期に関しては、引き続き IBM が単独裁量権を有します。

### サンプルに関する特記事項

Sample Outdoors Company、Great Outdoors Company、GO 販売、Sample Outdoors または Great Outdoors の名前のすべてのバリエーション、および Planning サンプルでは、IBM および IBM のお客様向けのサンプル・アプリケーシ ョンを開発するために使用されるサンプル・データにより、架空のビジネス・オペ レーションが描出されています。これらの架空データには、販売取引、商品流通、 財務、および人事のサンプル・データが含まれます。実在する名称、住所、連絡先 電話番号、取引額とは一切関係がありません。また、サンプル・ファイルの中に は、手動またはコンピューターで生成された架空のデータ、学術的ソースまたは公 共のソースを基に編集された実際のデータ、版権所有者の許可を得て使われている データなどが、サンプル・アプリケーションを開発するためのサンプル・データと して使用されている場合もあります。参照される製品名は、それぞれの所有者の商 標である可能性があります。許可なく複製することは禁止されています。

# <span id="page-16-0"></span>第 **1** 章 モデルの計画

IBM Cognos Transformer は、IBM Cognos 8 バージョン 8.3 以降のリリースで 使用するために設計されたデータ・モデル作成ツールです。

このコンポーネントを使用してモデルを作成します。モデルとは、1 つ以上のデー タ・ソースに含まれる情報をビジネスの観点から表現したものです。サポートされ ているユーザー・インターフェースのロケール (言語) を選択し、ディメンション・ メタデータを追加し、数値データ (実績指標) を指定し、カスタム・ビューを適用す ると、このモデルに基づいて PowerCube を作成できるようになります。これらの キューブを配布して、OLAP レポート作成や分析をサポートできます。

このセクションでは、OLAP に対するユーザーのニーズを満たすためのモデル作成 と計画を立てる際のプロセスの概要、および IBM Cognos Series 7 Transformer モデルのアップグレード方法についての概要を取り上げます。

記載されているワークフローは、要件の分析とプロトタイプ・モデルの構築から始 まって、論理的な順序で進行します。この計画段階をすでに完了している場合は、 このドキュメントのデータ・ソース (第 3 章)、ディメンション (第 4 章)、数値デ ータ (第 5 章) に関連するセクションに進むことができます。

# ディメンション・モデル作成ワークフロー

IBM Cognos Transformer は、PowerCube のディメンション階層とレベルをモデ ル化するための、信頼性の高い比較的単純なツールです。

ディメンションを実績指標に関連付けると、保護された強力なキューブを作成し て、IBM Cognos の Studio/Authoring ツールでレポート作成やドリルスルー分析 に使用できます。

- v ユーザーの OLAP レポート作成要件を慎重に分析します。
- v まだ構築していない場合は、プロトタイプ・モデルを構築します。
- v トランザクション・データ・ソースと構造データ・ソースを選択し、ファクト (数値データ) とメタデータ (ディメンション) をインポートします。
- v メタデータをディメンションにマップし、ファクトを数値データにマップしま す。
- v モデルを検証し、あいまいさがあれば解決します。
- v モデル内のデータを、カスタマイズされたディメンション・ビューまたはキュー ブ・グループ単位で編成します。
- v セキュリティーを適用し、カスタム・ビューを作成して、機密情報へのアクセス を制御します。
- v PowerCube を作成し、Cognos Analytics ポータルに発行します。
- v 最適な有効性を得るために、モデル、キューブ、レポートを管理し、保守しま す。

<span id="page-17-0"></span>このドキュメントと「管理およびセキュリティー・ガイド」には、トラブルシュー ティングに関するヒントが記載されています。このドキュメントには、Cognos Transformer でサポートされている関数の概要と、算出式の作成に関数を使用する 方法も記載されています。詳細については、 112 ページの『Cognos [Transformer](#page-127-0) [の関数』を](#page-127-0)参照してください。

スクリプトの詳細については、「*Cognos Transformer Developer Guide*」および 「*Cognos Transformer* オートメーション・ガイド」を参照してください。

### 要件およびソース・データの分析

効果的なビジネス・インテリジェンス・モデルを確実に開発するためには、まずユ ーザー、ユーザーが必要とする OLAP レポート、ソース・データを慎重に分析する ことを推奨します。

次の項目を使用して、OLAP レポート作成に関するユーザーのニーズを分析しま す。

- v ユーザーが現在使用しているレポートはどのようなものか。最も使用頻度の高い レポートはどれか。使用頻度の低いレポートはどれか。
- v 各グループは別々のレポートを必要としているか。すべてのユーザー・グループ に必要なレポートはあるか。
- v ユーザーは要約 (集計) レポートと詳細なドリルスルー・レポートのどちらを必 要としているか、あるいは両方とも必要か。
- v レポートの数値データの更新頻度はどのぐらいか。レポート自体の変更頻度はど のぐらいか。頻度はグループごとに異なっているか。
- v レポートが必要になる頻度はどのぐらいか。正確性を保証するために頻度を犠牲 にすることは可能か。たとえば、ユーザーが月次レポートを要求しており、デー タ・ソースが週 1 回更新される場合、データは常に最新の状態です。ただし、 ユーザーから日次レポートを要求された場合は、データが最新の状態であるのは 1 週間のうちデータ・ソース更新後の 1 日だけになります。

次のような項目を使用してソース・データを分析します。

- v データのソースは 1 つであるか複数であるか。データの形式は フラット・ファ イル、スプレッドシート、またはデータベースのいずれであるか。データをイン ポートする前に、サポートされているデータ・ソース・タイプに変換する必要が あるか。
- IBM Cognos パッケージまたはレポート内でモデル作成されたメタデータを使用 して新しい Cognos Transformer クエリーを作成することにより、既存のクエリ ーを最適化できるか。
- v レコードはいくつあるか。データ量はどのように増加すると予想されるか。
- v データはどの程度静的で、長期にわたりどの程度ゆっくりと変化するか。インク リメンタル更新をサポートするために、静的データ用と非静的データ用に異なる データ・ソースを作成できるか (キューブを作成し直すのではなく、キューブに 新しいデータを追加することによって、キューブの作成時間を短縮するオプショ  $\mathcal{Y}_b$
- v データの準備はどの程度必要か。

<span id="page-18-0"></span>カテゴリーに表示するソース値が一意であることを確認し、実行可能な場合はイ ンポート前にデータを集計または他の方法で前処理してください。詳細について は、『データの前処理』を参照してください。

- v 異なるデータ・ソースからリンクされた数値データは同時に更新されるか。
- v 組織のモデルを正確に作成するために、さらにデータ・ソースを作成する必要が あるか。

各項目の回答を確認した後、ソース・データをインポートする準備とプロトタイプ の設計を開始できます。

### データの前処理

レポート作成を最大の柔軟性とパフォーマンスを兼ね備えて実行するには、データ を事前に並び替えたり、クリーン処理したり、集約したりします。

次の利点が得られるようにデータを前処理します。

- v あらかじめ並べ替えられたレコードは、Cognos Transformer での処理時間が短 縮される。
- v モデルに必要な情報のみが格納されるようにソース・データを簡素化すると、 Cognos Transformer での読み取り時間が短縮される。
- v ユーザーがソースのすべての詳細データにアクセスする必要がない場合は、 Cognos Transformer を使用してデータを事前集計できる。

たとえば、毎日 50,000 のトランザクションを処理し、キューブの作成は週に 1 度である場合は、毎週 Cognos Transformer で処理を開始する前にトランザクシ ョンを集計すると、キューブの作成時間を大幅に短縮できる。

v 集約 (同一の非数値データ値を持つレコードを結合すること) を行うと、キュー ブのサイズが縮小され、レポート作成アプリケーションのパフォーマンスが向上 する。

Cognos Transformer では、デフォルトで集約が有効になっています。Cognos Transformer の「重複データ集計」機能や「標準集計」機能を使用して、データ をさらに集約できるかどうかを評価します。

集約時には、ある集計に対して次の基準のいずれかが満たされた場合に、非数値 データ値が同一であると判定されます。

– ソース・データに同一の非数値データ値を持つトランザクションが含まれて いる。

たとえば、同じ日に同じ製品が同じ顧客に 2 個販売され、色が異なる場合で す。「ダイアグラム」メニューの「消去」コマンドや「集計」コマンドを使 用して、ディメンション・ビューから色が省略されると、これらの販売レコ ードは非数値データ値が同一になります。

– ディメンションがキューブから省略されると、レコードが同一になる。

たとえば、同じ日に同じ製品が異なる店で 2 個販売される場合です。支店デ ィメンションがモデルから削除されると、これらの販売レコードは非数値デ ータ値が同一になります。

– レコードは、「列」プロパティー・シートの「時間」タブで「詳細度」を設 定することにより同一になります。

たとえば、週と日の値を含む時間ディメンションに関連付けられている列に 対して、「詳細度」を「月」に設定すると、Cognos Transformer でのレコー ド集約時にソース・トランザクションの週と日の値が無視されます。

v リレーショナル・パッケージに基づくクエリーの場合、「データ・ソース」プロ パティー・シートの「全般」タブで「自動集計」機能を有効化すると、Cognos Transformer でソース・データから取得する行数が減り、キューブ作成時のパフ ォーマンスが向上します。

### 構造データとトランザクション・データの分離

Cognos Transformer で構造情報とトランザクション情報のクエリーを個別に実行 すると、処理時間が短縮されます。データ・ソースに構造情報のみが含まれている のか、トランザクション情報 (数値データ値やファクト) のみが含まれているのか、 またはその組み合わせが含まれているのかを識別しなければなりません。

クエリーを処理して PowerCube を作成する際、Cognos Transformer は先に構造 クエリーを読み込み、その後でトランザクション・クエリーを読み込みます。

各ディメンションまたはドリルダウン・パスを個別の構造データ・ソースを使用し て定義し、そのディメンションの数値データを提供するために 1 つ以上のトランザ クション・データ・ソースを追加する方法が理想的です。このように再構築する と、データを部分的に標準化し、カテゴリー生成段階とキューブ作成段階の両方で 所要時間を短縮できます。

最も良い方法は、ディメンションの下部付近に一意のレベルを作成し、作成したレ ベルを使用してトランザクション・クエリーをディメンションにリンクさせること です。これは基本的にリレーショナル・データベースでディメンションを作成する 際のスター・スキーマまたはスノーフレーク方式です。この設計方式では、数値デ ータ値に関連付けられているカテゴリーを識別するために各トランザクション・レ コード内で処理するビジネス・キーの数が少なくなるため、処理が高速になりま す。

変更頻度の高いトランザクション・データ・ソースは、PowerCube 内のデータの更 新に必要な最低限の情報を持つ小さく簡潔なレコード・セットを含むように定義し てください。モデルは生成されたカテゴリー構造でできる限り保持して、モデルを 繰り返し再構築するために冗長な処理が必要ないようにします。同様に、モデルに 長い説明が含まれている場合は、その説明に関連付けられているカテゴリーが挿入 されているモデルからキューブを生成します。

詳細については、 53 [ページの『ソース・データ読み取り時の制御』を](#page-68-0)参照してく ださい。

データ・モデル作成に関するその他のヒント データ・フローを分析したり、固有性の問題およびデータ・ディクショナリーの用 語を解決したり、プランを柔軟性のあるものにしたり、Cognos Transformer 処理 の負荷を削減したりすることにより、モデルの設計を拡張します。

プロセスの中に以下のステップを組み込むことを検討します。

- <span id="page-20-0"></span>v データが生成されてから Cognos Transformer に入力されるまでの流れを分析す る。データの再構成にデータ・ウェアハウス、一連のデータ・マート、またはデ ータ抽出プロセスを作成することで、いずれかの時点でデータを簡素化または合 理化できるかどうかを判断します。
- 2 つのデータ・セットを 1 つのモデルに結合する前に、一意性の問題とデー タ・ディクショナリー用語を解決する。列の結合を確認して、データの整合性を 確保します。外部結合またはテーブルの別名が必要な場合があります。Cognos Transformer はリレーショナル・データベース・ツールではないため、異なるデ ータ・ソース間では列を結合できません。データベース結合を設定する必要があ る場合は、Framework Manager などのモデル作成ツールを使用して結合を作成 し、Cognos Transformer で使用できるように Framework Manager パッケー ジを発行します。
- v できる限り計画の柔軟性を確保する。ビジネスの側面ごとに異なるソース・ファ イルを使用し、モデル内のデータ・ソースを整理して、各データ・ソースが別々 のディメンションのデータを提供するようにします。これにより、異なるソフト ウェア・アプリケーション、プラットフォーム、部門、または場所からのデータ であっても、ビジネスの発展に伴ってキューブにより多くの情報を追加できま す。
- v Cognos Transformer の処理負荷の削減を継続的に図ることにより、パフォーマ ンスを向上する。

### プロトタイプの構築

分析の精度をフィールド・テストするには、企業内の主要な意思決定者のニーズを 反映した初期モデル、つまりプロトタイプを構築します。

プロトタイプは、頻繁に使用される既存の安定した OLAP レポートを基にし、次の チェックリストを使用します。

### 手順

1. 数値データの確認

数値データは、組織の実績を測る数値です。ビジネスにおける重要な成功要因を 数値データとして選択する必要があります。一般的な数値データの例としては、 "売上金額"、"利益率"、"応答時間"などがあります。

複数のデータ・ソースがある場合は、モデルのディメンションとレベルを、各数 値データに使用する列が格納されたデータ・ソースに関連付ける必要がありま す。

数値データが複数のディメンションに適用できる場合、モデルはより効果的なも のとなります。たとえば、"製品"、"場所"、および"顧客"というディメンション がある場合、これらのディメンションの橋渡しとなるように数値データを使用し ます。

2. 時間ディメンションの指定

ユーザーが任意の期間ごとに比較したり、傾向の変化を視覚的に把握できるよう にするには、会計期間とレポート作成スケジュールを反映して同期させた"日付" ディメンションを選択します。

ほとんどの場合、ユーザーの要件は暦年、または会計年度に基づくモデルによっ て満たされます。"月"、"四半期"、および"年"カテゴリーには、Cognos Transformer によって自動的に生成される相対時間カテゴリー (年ごとの伸び率 を示す**"YTD** 成長**"**など) を追加できます。

月暦の週と月や 1 日 3 回の 8 時間シフトのような特定の期間を組織で使用し ている場合、Cognos Transformer ではカスタム時間ディメンションの定義がサ ポートされます。Framework Manager からのクエリー・オブジェクトの場合 も、必要な時間関連アイテムを Cognos Transformer にインポートしてから、 Cognos Transformer で時間ディメンションを定義してください。

3. モデル作成対象となるデータの選択

まず、モデルの作成対象となるデータが格納されているデータ・ソースを識別し ます。

顧客情報が"Customers"テーブルに、製品情報が"Products"テーブルに格納され ているとします。関連テーブルの"Customer\_Details"と"Product\_Details"には、 顧客と製品に関する追加情報が格納されています。注文データは、"Orders"およ び"Order\_Details"という 2 つのテーブルに格納されています。

設計どおりの機能を実現するため、

"Customers"、"Customer\_Details"、"Product"、"Product\_Details"の各テーブル を構造データ・ソースとして設定し、Cognos Transformer におけるモデルの" 顧客"および"製品"ディメンションの構築に使用する情報を提供します。

トランザクションに関する情報は、"Orders"および"Order\_Details"の 2 つのテ ーブルに保存します。効率的に作業するために、これらのテーブルに含まれる情 報を"Order\_Info"という 1 つのデータ・ソースに結合します。

"Order Info"データ・ソースには、次の情報が含まれています。いずれの情報 も、売上を特定の顧客と製品に関連付けるために使用します。

- v 発注日によって時間ディメンションのカテゴリーが生成される
- v 顧客と営業担当者に関するデータによってヘッダー情報が生成される
- v 注文に含まれる系列ごとの製品、発注数量、売上が売上数値データとなる
- v 発注原価、およびその費用に適用される割引によってファクト・データが補 足される

### 例 **-** 用紙上での売上モデルのプロトタイプ化

用紙上で初期ディメンション・マップを作成し、PowerCube に必要なディメンショ ン、レベル、カテゴリーをすべて識別したことを確認できます。このディメンショ ン階層に関連付けられている数値データは、"売上""発注数量"、"費用"、"割引"で す。

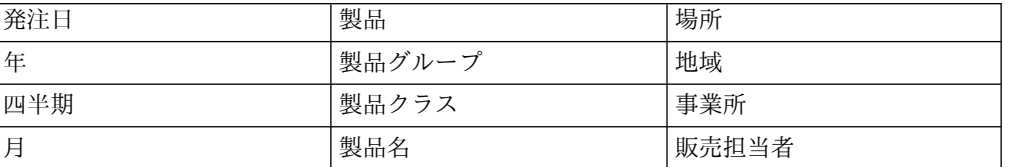

プロトタイプの各ディメンションを次のようにマップします。

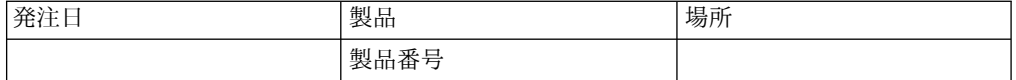

### <span id="page-22-0"></span>モデルの調整

用紙上で作成したプロトタイプに基づいて、Cognos Transformer で新しいモデル 用の「ディメンション・マップ」を作成します。最初はデータ・ソースを 1 つ使用 します。その後、ソースを追加したり、既存のデータ・ソースから得たデータを操 作したりして、ビジネスにおけるモデルの価値を高めることができます。

最初は、各支店の従業員に関する情報が欠落しているとします。この情報が得られ る他のデータ・ソースを追加したり、Cognos Transformer の「カテゴリー・カウ ント」機能を使用して詳細を追加したりできます。生成されるキューブや OLAP レ ポートでは、従業員ごとの平均売上に関する付加価値情報を得ることができます。

モデルには、次の項目を自由に組み合わせて使用できます。

- v 標準数値データ: トランザクション・ファイルの数値ファクト・データ
- v 算出数値データ: 他の数値データ、数値演算子、および数値定数から算出した数 値データ
- カテゴリー・カウント: 数値データ値の値がゼロでないか欠落していない、一意 のレベルのカテゴリー数
- v 算出カテゴリー: 全数値データに直接適用する算出式
- v 算出列: 他の列、関数、定数、および算出列から算出した値に基づく新しいデー タ スコール・コンピュータ

モデルの調整に役立つチェックリスト

v データに素早くアクセスできるように、特別なカテゴリーを追加する。

製品の色や顧客の収入など、企業の収益に貢献する属性に基づいて、データをグ ループ分けします。

v 詳細情報を提供するドリルダウン・パスを追加する。

一般に、ディメンションは、1 つのドリルダウン・パスと 1 つ以上のドリルダ ウン・レベルで構成され、情報は階層構造で表示されます。ただし、レポート・ ユーザーが異なるレベルでデータを分析できるように、ディメンションをさらに 分割することもできます。

ディメンションで使用できるレベルとドリルダウン・パスの数に制限はありませ ん。ただし、すべての代替ドリルダウン・パスは、共通の一意のレベルに収束す る必要があります。実行速度を高めるため、各レベルのカテゴリー間での割合を 1 対 10 か、それ以下にすることを推奨します。

代替ドリル・パスのカテゴリーを使用してドリルスルーする方法については、 「管理およびセキュリティー・ガイド」を参照してください。

v 他のレベルまたはディメンションに数値データを割り当てる。

モデルで複数のデータ・ソースを使用する場合は、通常は関連付けないレベルや ディメンションに数値データを割り当てることを検討します。割り当てによっ

<span id="page-23-0"></span>て、データを新しい観点から見ることができます。たとえば、リソース関連のデ ータを財務データに関連付けることができます。

数値データは、ディメンション全体、個々のディメンション・レベル、またはレ ベルのカテゴリーに割り当てることができます。割り当てる際には、算出数値デ ータではなく、ソース・データから直接得られる数値データを使用し、詳細すぎ るデータでモデルに負担をかけないようにします。

v ビジネス・モデルがすでに備えている経理や顧客収益データに、材料資源計画 (MRP) や性能品質などの、他の機能領域からの情報を結合することを検討しま す。

最初にデータ列をリスト化して、材料費や品質指標の分野に違いがないかどうか を特に確認します。

次に、新しいディメンションを適用して、期間に矛盾がないか、また期間と財務 諸表の間に矛盾がないかどうかを確認します。また、収益、および支出の値が財 務諸表の値と対応付けられているかどうかを確認します。

最後に、さまざまな数値データ間の関係を確認します。1 対 1 の関係が成り立 っていない場合は、共通のディメンションにどのように関連付けられているかを 確認します。

### 例 **-** モデルを調整するための顧客サービス・データの追加

初期モデルに次のディメンション階層があり、"在庫状況"および"回転率範囲"の値が 含まれているとします。

"売上"、"発注数"、"ユニットごとの材料費"、"割引"、"租利益率"、"ユニットごとの 在庫維持費"、"売上ごとの材料費率"、"売上ごとの在庫維持費率"、"顧客ごとの売上 "、"区分ごとの収益率"、"在庫の回転率"などの幅広い数値データも含まれていま す。

顧客サービスを監視することになったため、モデルを拡張してサービスの質に関す る指標を追加します。新しいディメンションとカテゴリーは、「不満の理由」また は「サービスの質が向上しない原因」としてコード化されます。

ソース・データでは、苦情数、品数、クレーム数、返品額やクレーム額などの必要 な数値データが得られることを確認する必要があります。

"応答時間"、"人件費"、"クレーム処理に要した時間"、"再作業時間"、"スクラップ費" など、サービスの質に重大な影響を与える要素を組み合わせてモデルを完了できま す。

### 設計に関する問題の診断と解決

次のツールやテクニックのいずれかまたはすべてを使用して、モデル設計に関する 問題を診断の上解決できます。

### 有効範囲の表示

「編集」メニューの「有効範囲の表示」コマンドを使用すると、割り当てや、直接 的または間接的な関連付けによって、数値データとレベルが対応するデータ・ソー

スにどのように関連付けられているかを確認できます。

#### カウントの表示

各レベルのカテゴリー間で割合が 1 対 10 以下に維持されていることを確認するに は、「編集」メニューの「カウントの表示」コマンドを使用します。この比率を低 くすることで、Cognos Transformer で効率的なパーティション化が可能になり、 キューブの作成時間が短縮され、レポート作成コンポーネントでのデータ検索もよ り簡単に行えます。

### 参照の表示

「ツール」メニューの「参照の表示」コマンドを使用すると、「ディメンション・ マップ」に関連付けられているデータ・ソース列すべてのソースを確認して、各列 がどのように使用されているかを調べることができます。

### カテゴリー生成

選択したデータ・ソースに「実行」メニューの「カテゴリー生成」コマンドを使用 すると、特定のデータ・ソースに含まれているカテゴリーがモデルにどのように関 連付けられているかを確認できます。特定レベルまたはディメンション全体にカテ ゴリーが生成されないようにするには、「レベル」または「ディメンション」プロ パティー・シートで「全般」タブの「新カテゴリーの自動作成を禁止」チェック・ ボックスをオンにします。

### 選択したキューブの作成

プロトタイプの段階では、特定のキューブのみを作成できます。次のいずれかの方 法で、キューブの作成を使用可能または使用不可にできます。

- v 「**PowerCube**」または「キューブ・グループ」プロパティー・シートの「処理」 タブで、「キューブの作成」オプションを変更する。
- v 「実行」メニューの「選択された **PowerCube** の作成」コマンドを使用する。
- v MDL 関数の CreateFromCubes を使用する。詳細については、「*Cognos Transformer Developer Guide*」を参照してください。

### キューブ構築ステータスの確認

Cognos Transformer でキューブを構築する場合は、「ツール」メニューの

「**PowerCube** ステータス」コマンドを使用すると、キューブを開かずにいつでも キューブの構築ステータスを確認できます。また、任意のモデルで定義されている 全キューブのステータスを同時に確認することもできます。モデルに複数のキュー ブが定義されている場合は、フィルターを適用して作成に使用可能なキューブ、使 用できないキューブ、または両方のキューブのステータスを監視できます。

また、キューブ構築ステータスの設定にフィルターを適用し、次のいずれかを選択 的に要求することもできます。

- v 「すべてのステータス」: ステータスに関係なく、モデルに関連付けられている キューブをすべてリスト表示する
- v 「エラー」: 有効でないか失敗したために作成されなかったキューブをリスト表 示する
- v 「警告」: 前回の作成時に警告が検出されたキューブをすべてリスト表示する
- 「成功」: エラーや警告なしで作成された「OK」ステータスのキューブをすべ てリスト表示する

### エラー・メッセージとトラブルシューティング・ヘルプの参照

「ユーザー・ガイド」にはトラブルシューティング関連のトピックが記載されてい ますが、一部のエラー・メッセージに用意されている「ヘルプ」ボタンを使用する と、モデル設計に関する問題の解決に役立つヘルプを利用できます。

### ユーザーを交えた生成済みレポートの検討

プロトタイプからレポートをいくつか生成した後、複数の代表ユーザーにフィード バックを依頼し、自由回答式の質問を提出してもらいます。 IT 専門家の場合は、 このプロセスに経験豊富なビジネス・アナリストを交えます。

さらに、次のようなフォローアップ質問のリストを作成して管理します。

v すべてのデータ・ソースについて、各ディメンション・レベルで数値データが正 しく関連付けされているか、調整された有効なデータが生成されているか。

予測したように自動集計されていない数値データ、またはどのディメンションに も付加できない数値データを探します。

v 範囲や性質を表す値として、現実的なコーディングが行われているか。主要な実 績指標の値が一貫しており、基になるデータの整合性が確実か。

場合によっては、利用できない値や連続しない値に代えて、平均数値や業界標準 値などの他の数値データを追加する必要があります。

v 低レベルのドリルダウンでは、データが少なすぎて役にたたないことはないか。 モデルを再度設計する、または、ドリルスルーのターゲットを追加する必要があ るか。

応答性や返品率などの使いやすいグループを作成したり、給与などの機密性のあ る詳細を隠すには、絶対値ではなく、有効範囲として値を表示します。

- v コンピューター・リソースに負荷をかけ過ぎないために、標準化された数値デー タを使用した、異なるデータベース、モデル、およびレポートからのデータの流 れを調整できる方法はあるか。
- v 標準レポートに追加できる算出済み列や除外ディメンションが、全体の利益のた めに開発されているか。

レポート・ユーザーとの連絡を定期的に取り、モデルの拡張にユーザーからのフィ ードバックを組み込むようにします。モデルやキューブを変更する場合は、各ディ メンション、レベル、および数値データのラベルや説明フィールドを使用し、モデ ルから作成したレポートがわかりやすくなるようにします。

# <span id="page-26-0"></span>**IBM Cognos Series 7** モデルのアップグレード

以前のバージョンの Cognos Transformer で作成したモデルをアップグレードする には、Cognos Transformer バージョン 8.x 以降にインポートする前にモデル定義 言語 (Model Definition Language:MDL) 形式で保存する必要があります。これに より、対応する定義がモデル・オブジェクトすべてに対して確実に作成されます。 モデルは、IBM Cognos Transformer バージョン 7.x からアップグレードできま す。

保護されたキューブのある IBM Cognos Series 7 モデルを Cognos Transformer で開き、IBM Cognos Series 7 のユーザー・クラス・ビューを IBM Cognos のカ スタム・ビューに変換できます。これにより、カスタム・ビューで使用する認証プ ロバイダーを選択できるようになります詳細については、 163 [ページの『第](#page-178-0) 6 章 [セキュリティーの追加』を](#page-178-0)参照してください。

Series 7 ネームスペースから他のセキュリティー・プロバイダーに移行するにあた り、PowerCube の「該当するすべてのネームスペース」プロパティーを使用して、 適切なすべてのネームスペースを移行のテスト時に関連付けることができます。適 切なネームスペースすべてをキューブに関連付けておけば、グループ、役割、ユー ザーのディメンション・フィルターが、IBM Cognos Series 7 のユーザー・クラス に適用されていたディメンション・フィルターと同じになります。このオプション は、移行をテストする場合にのみサポートされます。実働環境でキューブを配布す る場合には使用できません。

IBM Cognos Series 7 の .iqd ファイルの関連付けを IBM Cognos のパッケージ やレポートに変更し、IBM Cognos データ・ソースの使用により得られる機能拡張 を利用できます。更新したモデルを Cognos Transformer 8.x で保存した後、関連 付けを変更できます。詳細については、 37 [ページの『データ・ソース・タイプの](#page-52-0) [変更』を](#page-52-0)参照してください。

以前のバージョンから .mdl ファイルをインポートすると、特殊文字、スペース、 引用符が使われているレガシー・データなど、一部の要素が正しく変換されないこ とがあります。詳細については、製品に付属している移行に関するドキュメントを 参照してください。

### 始める前に

ヒント**:** アップグレードを予定している場合は、必ず事前にすべてのモデルを .mdl ファイルとして保存してください。

### 手順

- 1. 以前のバージョンの Cognos Transformer でモデルを開き、「ファイル」メニ ューの「名前を付けて保存」をクリックします。
- 2. 「ファイルの種類」ボックスで、「エクスポートされたモデル・ファイル **(\*.mdl)**」をクリックします。

ヒント**:** デフォルトでは、モデルは"マイ・ドキュメント/Transformer/Models" ディレクトリーに保存されます。「設定」プロパティー・シートの「ディレクト リー」タブで「モデル」のディレクトリー設定を変更することにより、Cognos Transformer によるモデル保存先となるデフォルト位置を設定できます。

3. 新しく作成された .mdl ファイルを現行バージョンの Cognos Transformer で 開き、必要に応じてモデル設計を変更し、再度 .mdl 形式を選択して保存しま す。

ヒント**:** セキュリティーが適用されている IBM Cognos Series 7 モデルを Cognos Transformer バージョン 8.x 以降で開くと、アップグレード処理時の セキュリティーの扱いについて尋ねるメッセージが表示されます。詳細について は、 176 ページの『IBM Cognos Series 7 [でセキュリティー保護された](#page-191-0) PowerCube [のアップグレード』を](#page-191-0)参照してください。

モデルを実働環境で使用する準備が完了したら、.py? 形式のファイルとして保 存できます。

Cognos Transformer バージョン 8.x 以降で作成されたモデル (.mdl ファイル と .pyj ファイル) には、Cognos Transformer バージョン 7.x との後方互換性 がありません。そのため、アップグレード後もしばらくの間、Cognos Transformer 7.x モデル用に .mdl ファイルを保存しておくことを推奨します。

# <span id="page-28-0"></span>第 **2** 章 モデルのデータ・ソース

モデルには、ディメンション、レベル、および数値データの定義が含まれていま す。また、算出数値データ、ディメンション・ビュー、カスタム・ビューなどの機 能も含まれており、基本的な PowerCube 定義に追加してビジネス・インテリジェ ンスに関する特定のニーズを満たすことができます。

指定したソース内のデータをクエリーすることで、Analysis Studio など、IBM Cognos Analytics コンポーネントのユーザーが必要とする多次元 PowerCube また はキューブ・グループを作成します。

データ・ソースには、次のいずれかを使用できます。

v 構造 (ディメンション) データ・ソース

各ディメンションのカテゴリーなど、モデル構造を定義する列が格納されます。 通常、構造ソースには多数の列と少数の行が含まれています。

v トランザクション・データ・ソース (ファクト)

追跡対象となる数値データの列が格納されます。通常は多数の行と少数の列が含 まれており、一般的にはディメンションごとに 1 列と数値データごとに 1 列と なっています。

v 混合

モデル構造を定義する列と、追跡対象となる数値データを含む列が同じデータ・ ソース内に含まれています。

# データ・ソースの設計方法

モデルのデータ・ソースを設定する際、3 つの原則を考慮する必要があります。

それら 3 つの原則は、以下のとおりです。

- v 可能な場合、各ディメンションの構造情報が 1 つのソースから提供されるよう に、データを設計する。
- v データベース結合なしにディメンションのカテゴリーを生成できる十分な情報が 各データ・ソースに含まれるようにする。どうしてもデータベース結合を使用し なければならない場合は、データをインポートする前に、Framework Manager などのツールを使用して、別々のデータベース表からのクエリーを結合します。
- v データベース・セキュリティーのみでなく、キューブの保護と情報へのアクセス 制御に関するオプションが Cognos Transformer のリリースによって異なること にも注意する。たとえば、Cognos Transformer バージョン 7.x ではユーザー・ クラス・ビューがサポートされますが、これより後のバージョンの Cognos Transformer ではこの機能がカスタム・ビューで置き換えられており、IBM Cognos のセキュリティー・オブジェクト (ユーザー、グループ、役割) に関連 付けることができます。

# <span id="page-29-0"></span>データ・ソース・タイプ

Cognos Transformer では、IBM Cognos のクエリー・アイテムが格納されている パッケージやレポートのみでなく、IBM Cognos Series 7 のデータ・ソースもサポ ートされます。

このセクションでは、サポートされているデータ・ソース、データ・ソースごとに 指定する必要のある情報の概要、および関連する制限について説明します。

ヒント**:**使用可能な場合は「ヘルプ」ボタンをクリックして、指定する必要のあるパ ラメーターに関する状況依存の情報を表示することもできます。

注**:** 各モデルに追加できるデータ・ソースや列の数に制限はありませんが、データを Cognos Transformer モデルにインポートする前に、各種データ・ファイル間に必 要な結合を実行する必要があります。また、モデルで指定したドリルダウン・パス に必要なコンテキストを渡せるように、各データ・ソースに十分な情報が含まれて いることも確認します。

## **IBM Cognos** パッケージまたは **IBM Cognos** レポート

クエリー・アイテム、およびそれに関連するフィルターやプロンプトを、IBM Cognos パッケージおよびレポートからインポートすることができます。

そのためには、「パッケージ」または「レポート」データ・ソース・タイプを選択 し、可能なメタデータを参照して選択します。

注**:** Transformer では、データ・ソースとして IBM Cognos Finance レポートやパ ッケージはサポートされていません。ただし、Cognos Finance に PowerCube を 直接作成することは可能です。

インポート後は、必要に応じて IBM Cognos のデータを他のソースからのデータと 結合できます。個別のクエリー・アイテムは Cognos Transformer モデルでソース 列として使用でき、「列の変更」機能を使用して更新できます。リレーショナル・ パッケージおよびレポートの場合、数値データは Framework Manager での定義に 基づいて表示されます。

Cognos Transformer でパッケージやレポートをデータ・ソースとして使用する方 法については、 16 ページの『IBM Cognos [パッケージおよび](#page-31-0) IBM Cognos レポ [ートをデータ・ソースとして使用する場合のガイドライン』お](#page-31-0)よび 390 [ページの](#page-405-0) 『Cognos Transformer [でのモデルの作成』を](#page-405-0)参照してください。

IBM Cognos リレーショナル・データ・ソースとディメンションを使用してモデル 化されたリレーショナル (Dimensionally Modeled Relational:DMR) データ・ソー スのモデル作成については、「*Framework Manager User Guide*」を参照してくださ い。

ディメンションを使用してモデル化されたリレーショナル・パッケー ジューマー

ディメンションを使用してモデル化されたリレーショナル (Dimensionally Modeled Relational:DMR) パッケージのメタデータにアクセスすると、ディメンションをイ ンポートして利用したり、ディメンションを構成するクエリー・アイテムやメタデ

ータをインポートしたりできます。また、数値データ・メタデータをインポートす ることもできます。次の方法を使用して、DMR パッケージのメタデータに直接ア クセスできます。

v 「編集」メニューの「データ・ソースの挿入」オプション

このオプションを使用すると、数値データとクエリー・アイテムを選択できま す。ディメンションの構造はインポートされません。

v 「ディメンション・マップ」の「パッケージからディメンションを挿入」オプ ション

このオプションを使用すると、ディメンション、階層、またはレベルを選択でき ます。選択したディメンションが、適切なクエリー・アイテムを含むクエリーと ともに Cognos Transformer で作成されます。

Cognos Transformer の相対時間機能を利用する場合は、ディメンション・パッケ ージから日付ディメンションをインポートしないでください。代わりに、「デー タ・ソースの挿入」オプションを使用して適切な日付フィールドをインポートし、 時間ディメンションを作成します。

### **OLAP** パッケージ

Cognos Transformer では、発行された OLAP パッケージからのメタデータを利用 できます。その結果、Cognos Transformer PowerCube を高速なデータ・アクセ ス・キャッシュ方式として利用することで、特定の領域のビジネス情報を配布でき ます。

他の OLAP パッケージを PowerCube データ・ソースとして使用する場合は、最 終的なキューブのサイズを考慮してください。Essbase などの OLAP ソースの中に は、大量のデータが含まれていて PowerCube の作成には適さないものもありま す。ただし、これらのソースから特定のデータのみを抽出し、他のデータ・ソース と組み合わせてレポートや分析に利用すると、非常に役立つ場合があります。

OLAP ソースを使用して Cognos Transformer モデルにデータを供給する場合

v 必要なディメンションをインポートします。

SAP 数プロンプトがサポートされているため、特定のデータ・ソース領域のデー タのみに制限する必要がある場合は、SAP 変数プロンプトを使用することを推奨 します。詳細については、 384 ページの『Framework Manager [におけるパッ](#page-399-0) [ケージを使用した](#page-399-0) SAP BW データの処理』を参照してください。

v ファクト・クエリーを作成する場合と同じ方法で時間ディメンションを作成しま す。

Cognos Transformer は、PowerCube を含む OLAP ソースからの時間ディメン ションのインポートをサポートしていません。相対時間カテゴリーを含む Cognos Transformer 時間ディメンションを作成するには、IBM Cognos のリレ ーショナル・パッケージまたはレポート、IBM Cognos Analytics からエクスポ ートしたフラット・ファイル、または元の OLAP ベンダーから入手したフラッ ト・ファイルから時間情報をインポートします。

<span id="page-31-0"></span>Cognos Transformer では、OLAP パッケージのディメンションは、「ディメンシ ョン・マップ」から直接追加します。これは、一致するディメンションの作成を開 始する場合に便利な方法であり、ソース・ディメンションから発行されたメタデー タの一部を再利用する場合にもある程度役立ちます。

「ディメンション・マップ」で「パッケージからディメンションを挿入」オプショ ンを使用すると、OLAP パッケージから Cognos Transformer の「ディメンショ ン・マップ」にインポートするディメンション、階層、レベルを選択できます。

### **SAP BW** パッケージ

Cognos Transformer では、SAP BW クエリー・ソースからディメンション・デー タやファクト・データをインポートできます。再構築を行うには、SAP BW クエリ ー・パッケージが特別な形式になっている必要があります。これらの特別に構築さ れた SAP クエリー・パッケージで作成した Cognos Transformer PowerCube を 高速なデータ・アクセス・キャッシュ方式として利用することで、特定の領域のビ ジネス情報を配布できます。

IBM Cognos Analytics でディメンションとファクトの両方にアクセスできるよう に SAP BW クエリーをインポートする手順には、3 つのステージがあります。

- 384 ページの『SAP BW Business Explorer Query Designer [でのクエリーの](#page-399-0) [作成』](#page-399-0)
- v 388 ページの『Framework Manager [でのパッケージの作成』](#page-403-0)
- 390 ページの『Cognos Transformer [でのモデルの作成』](#page-405-0)

### **IBM Cognos** パッケージおよび **IBM Cognos** レポートをデータ・ ソースとして使用する場合のガイドライン

このセクションでは、IBM Cognos のパッケージとレポートをデータ・ソースとし て使用して Cognos Transformer モデルを作成する場合に役立つ、ガイドライン、 ベスト・プラクティス、ヒントを紹介します。

Cognos Transformer モデルの作成の詳細については、 26 [ページの『モデルの作](#page-41-0) [成』を](#page-41-0)参照してください。

### リスト・レポートの使用

レポートを使用するデータ・ソース・クエリーは、リスト・レポートにおいて最も 効率的に実行されます。グラフ、ダッシュボード、クロス集計、複雑なレポート は、データ・ソース・クエリーには使用できません。

### ディメンション・パッケージのインポート

ディメンション構造を維持する必要がある場合は、「パッケージからディメンショ ンを挿入」コマンドを使用して、ディメンション・パッケージをインポートしま す。このオプションはディメンションのレベルを維持し、クエリー・アイテムの最 小セットを使用します。

パッケージからの時間ディメンションのインポート

階層形式の時間関連カテゴリーを含む Framework Manager パッケージに基づいて Cognos Transformer でクエリーを作成すると、その時間関連カテゴリーは Cognos Transformer で時間ディメンションではなく標準ディメンションとして解釈されま す。その結果、PowerCube の時間ディメンションには相対時間カテゴリーが含まれ ないことになります。

この問題を回避するには、時間ディメンションの定義に必要なデータをすべてイン ポートしてから、Cognos Transformer を使用して日付レベルとカテゴリーを作成 する必要があります。

レポート・データ・ソースのプロンプト

プロンプトを含むレポートを Cognos Transformer でデータ・ソースとして使用で きます。レポート・データ・ソースに基づくクエリーをモデルに追加するときに、 必須プロンプト 33 ページの『IBM Cognos [レポートおよびパッケージ内の既存の](#page-48-0) [プロンプトの編集』の](#page-48-0)値を指定する必要があります。Cognos Transformer は、レ ポート・データ・ソースからクエリーが初めて追加されたときにのみ、これらの値 の入力を求めます。入力した値はすべてキャッシュされます。

同じレポートをデータ・ソースとして使用する別のクエリーを Cognos Transformer モデルに追加した場合は、必須プロンプトの値の入力を求められませ ん。キャッシュ内の値が使用されます。別のクエリーを追加するときにソースを更 新して強制的に値の入力を求めることもできますが、データは引き続き最初のクエ リーに基づいて取得されます。

同じレポート・データ・ソースに基づく 2 つのクエリーを Cognos Transformer モデル内に作成し、必須プロンプトに対して異なる値を入力する必要がある場合 は、レポート・データ・ソースを複製する必要があります。元のレポート・デー タ・ソースを使用して最初のクエリーをモデルに追加し、複製したレポート・デー タ・ソースを使用して 2 番目のクエリーをモデルに追加します。

プロンプト・ページを含むレポートをインポートしたときに、追加のクエリーが表 示される場合があります。「使用する値」、「表示する値」という名前のクエリ ー・アイテムがあるクエリーは、追加のクエリーです。これらのクエリーからのク エリー・アイテムはインポートしないようにしてください。

プロンプトのサポートについて詳しくは、 33 [ページの『](#page-48-0)IBM Cognos レポートお [よびパッケージ内の既存のプロンプトの編集』お](#page-48-0)よび 219 [ページの『](#page-234-0)IBM Cognos [レポートを使用したデータ・ソースの作成』を](#page-234-0)参照してください。

#### **Framework Manager** のガバナー設定

SAP BW データ・ソースのヌル消去を制御するガバナー設定を除き、Cognos Transformer から Framework Manager のガバナー設定を表示したり上書きしたり することはできません。

Framework Manager のガバナーの設定の詳細については、「Framework Manager User Guide」を参照してください。SAP BW データ・ソースのヌル消去の設定の 詳細については、Cognos Transformer で、「設定」ダイアログ・ボックスの「全

般」タブの「**SAP BW** データ・ソースの **null** 値を消去」オプションに関する状況 依存ヘルプを参照してください。

### 算出アイテムの使用

不正確な集計結果を避けるために、算出アイテムを数値データとして使用する場合 は Cognos Transformer で集計規則を確認する必要があります。たとえば、値が割 合として表現されているときに、算出アイテムを使用する数値データに対して「合 計」の集計規則を適用しないようにしてください。詳細については、 375 [ページの](#page-390-0) [『集計機能』を](#page-390-0)参照してください。

#### インポートされたパッケージ内のフォルダーとショートカット

空のフォルダーや計算のみが格納されているフォルダーは Cognos Transformer で 表示されません。このようなタイプのフォルダーへのショートカット、空のクエリ ー・サブジェクトおよびネームスペースも表示されません。

計算とクエリー・サブジェクトが格納されているフォルダーは表示されますが、計 算は表示されません。このようなタイプのフォルダーへのショートカットは表示さ れます。

#### モデル変更への対応

クエリー・サブジェクトの削除など、パッケージまたはレポートに関連付けられて いるモデルが後から変更された場合、そのパッケージやレポートをデータ・ソース として使用している Cognos Transformer モデルにはそれらの変更は自動的に反映 されません。

「列の変更」機能を使用すると、このような変更点を検出し、修正することができ ます。この機能を使用しない場合、ソース・モデル内の変更は、クエリーの実行時 または Cognos Transformer モデルで「モデルのチェック」機能を実行したときに のみ検出されます。

### 集計設定

パッケージ・ベースの数値データ・クエリー・アイテムを使用しているデータ・ソ ースの列を、Cognos Transformer の数値データとして使用した場合、パッケー ジ・ソースの クエリー・アイテムの集計設定または通常の集計設定が、Cognos Transformer の対応する数値データ集計タイプにマッピングされます。しかし、レ ポート・ベースの数値データを使用しているデータ・ソースのクエリー・アイテム を、Cognos Transformer のクエリー・アイテムとして使用した場合、Cognos Transformer では常にデフォルトの集計タイプ「デフォルト **(**合計**)**」を使用して数 値データが作成されます。これは、レポートのメタデータから集計設定が返されな いためです。

レポート・ベースの数値データ・クエリー・アイテムが使用されているデータ・ソ ースを扱うときには、そのデータ・ソースで定義されている数値データのプロパテ ィーを確認し、数値データに適切な集計タイプが割り当てられているかどうかを確 認してください。

<span id="page-34-0"></span>インポートされたクエリー・アイテム内の集計値

集計値がソースのパッケージまたはレポートと一致しない Reporting レポート、 Query Studio レポート、またはパッケージをデータ・ソースとしてインポートした ときに、それらのレポートまたはパッケージに Cognos Transformer でサポートさ れていない集計規則が含まれていた場合、エラー・メッセージが表示されます。

サポートされていない集計規則は、デフォルトで「合計」の集計規則が適用されま す。

### データ・プレビュー

データのプレビュー・ウィンドウで、グループ化またはソートされたデータ行の表 示がレポートの表示と異なる場合がありますが、そのデータを使用した Cognos Transformer によるキューブ作成に影響することはありません。

#### 追加のクエリー・アイテム

グループ化が行われているレポートを使用してデータ・ソースを作成した場合、レ ポート・クエリーに追加のクエリー・アイテムが表示される場合があります。

追加のクエリー・アイテムはグループ化をサポートするために作成されているた め、Cognos Transformer クエリー用のデータ・アイテムの選択時には無視する必 要があります。

### レポート内の多言語データ

レポートを使用してデータ・ソースを作成する場合に、レポート・データに複数の 言語が使用されていると、一部の言語の文字が Cognos Transformer の「データ・ ソースの表示」に正しく表示されないことがあります。このような文字は破線 (--) として表示されます。

Cognos Transformer では、多言語データをデータ・ソースとして使用するレポー トはサポートされていません。オペレーティング・システムのロケールが正しく設 定されていれば、そのロケールの文字が Cognos Transformer に表示されます。

### **Business Viewpoint Studio**

IBM Cognos Business Viewpoint Studio は、企業の業績管理プロセスで使用する ディメンションについての「唯一の真実 (One Version of The Truth)」を示しま す。Business Viewpoint Studio は統一的に協同作業を行うことを目的としたワー クフロー指向のビジネス・プロセスであり、企業によるビジネスの分析と管理に関 連するすべてデータに対する、手動での変更と自動化された変更の両方を管理しま す。

ビジネス・ユーザーには、それぞれの職責範囲にあるディメンションを管理する責 任と権限が付与されます。ワークフローを使用することで、ディメンションに対す る変更や追加についての提案は、企業全体に配布される前に承認され、批准されま す。Cognos Transformer の内部から Business Viewpoint Studio のマスター・デ ィメンション・データに登録するには、Business Viewpoint クライアントを使用し ます。

### <span id="page-35-0"></span>**IBM InfoSphere Warehouse Cubing Services**

IBM Cognos Transformer は、データ・ソースとして、IBM InfoSphere® Warehouse の Cubing Services 技術をサポートしています。

Cubing Services サーバーに IBM Cognos コンポーネントをインストールする必要 はありません。

### **TM1** キューブ

IBM Cognos Transformer は、データ・ソースとして TM1® キューブをサポート しています。

TM1 クライアントは、IBM Cognos Analytics のインストール済み環境と同じコン ピューター上にインストールしなければなりません。

### **Impromptu** クエリー定義ファイル

Impromptu クエリー定義 (.iqd) ファイルは、IBM Cognos Impromptu から生成 されます。

.iqd ファイルは、<インストール場所>¥CS7Gateways¥bin ディレクトリー内の cs7g.ini ファイルで指定されたソース・データベースを指す Cognos Transformer のデータ・ソースです。

IQD データ・ソースを使用する場合、IBM Cognos Series 7 IQD Bridge のインス トールが必要になります。このコンポーネントをインストールできるのは、IBM Cognos Series 7.4 でサポートされているプラットフォームのみであるため、IQD データ・ソースを使用できるのは Series 7 でサポートされているプラットフォーム のみということになります。.iqd ファイルで使用されるデータ・ソースもこれらの プラットフォームでサポートされている必要があります。

Series 7 IQD Bridge を使用してデータベースにアクセスする方法については[、](#page-60-0) 45 ページの『IQD [データ・ソースへの接続』を](#page-60-0)参照してください。

Cognos Transformer で IQD データ・ソースをインポートする場合は、デフォル トの「分離レベル」をそのまま使用するか、他の分離レベルを指定します。詳細に ついては、 46 ページの『IQD [データ・ソースの分離レベル』を](#page-61-0)参照してくださ い。

オペレーティング・システム、パッチ、ブラウザー、Web サーバー、ディレクトリ ー・サーバー、データベース・サーバー、およびアプリケーション・サーバーにつ いての情報など、IBM Cognos 製品でサポートされている環境の最新のリストを確 認するには、IBM [ソフトウェア製品の互換性レポートのページ](http://www.ibm.com/support/docview.wss?uid=swg27047186) (www.ibm.com/support/docview.wss?uid=swg27047186) を参照してください。

### 列タイトルのある区切り付きフィールド・テキスト

フラット・ファイルは、高速なキューブ作成を実現するための重要なデータ・ソー スです。OLAP ファクト・データをインポートする場合も、フラット・ファイルを 使用することを推奨します。
「列タイトル付き区切りフィールド・テキスト」の場合、入力値は 1 行 1 レコー ド形式のテキスト・ファイルから取得されます。1 行目の値は列名を示します。

Cognos Transformer でフラット・ファイル・データ・ソースをインポートする場 合は、「フィールド区切り」ボックスでフィールド (列値) の区切り記号を指定し、 デフォルトの「文字セット」をそのまま使用するか、別の文字セットを指定しま す。

有効な文字セットとして「**Unicode**」を指定できます。IBM Cognos レポートを使 用すると、PowerCube にインポートするデータとファクト・クエリーを定義できま す。そのレポートを .csv ファイルにエクスポートすると、Cognos Transformer モ デル内でファクト・クエリーのデータ・ソースとして使用できます。

詳細については、 47 [ページの『区切り付きテキスト・データ・ソースで使用され](#page-62-0) [る文字セット』を](#page-62-0)参照してください。

### 区切り付きフィールド・テキスト

フラット・ファイルは、高速なキューブ作成を実現するための重要なデータ・ソー スです。OLAP ファクト・データをインポートする場合にも、フラット・ファイル を使用します。

「区切り付きフィールド・テキスト」の場合、入力値は 1 行 1 レコード形式のテ キスト・ファイルから取得されます。

Cognos Transformer でフラット・ファイル・データ・ソースをインポートする場 合は、「フィールド区切り」ボックスでフィールド (列値) の区切り記号を指定し、 デフォルトの「文字セット」をそのまま使用するか、別の文字セットを指定しま す。

Cognos Transformer では、有効な文字セットとして「**Unicode**」を指定できます。 IBM Cognos レポートを使用すると、PowerCube にインポートするデータとファ クト・クエリーを定義できます。そのレポートを .csv ファイルにエクスポートする と、Cognos Transformer モデル内でファクト・クエリーのデータ・ソースとして 使用できます。

詳細については、 47 [ページの『区切り付きテキスト・データ・ソースで使用され](#page-62-0) [る文字セット』を](#page-62-0)参照してください。

### **Access** テーブル

「Access テーブル」の場合、入力値は Microsoft Access ファイルから取得されま す。Cognos Transformer では、Microsoft ActiveX Data Objects (ADO) ドライバ ーを使用してデータにアクセスします。

Cognos Transformer では、「表」または「範囲」を選択します。

### **Access** クエリー

「Access クエリー」の場合、ソース表は Microsoft Access クエリー (.mdb ファ イル) に記述されます。Cognos Transformer では、Microsoft ActiveX Data

Objects (ADO) ドライバーを使用してデータにアクセスするか、.mdb ファイルに 格納されている SQL クエリーを実行して ODBC 対応サーバー・データベースか らソース列を取得します。

注**:** パスワードで保護されたファイルはサポートされていません。

Cognos Transformer では、「表」または「範囲」を選択します。

### **Excel** クロス集計

「Excel クロス集計」の場合、入力値は Excel クロス集計ファイルから取得されま す。

Cognos Transformer では、.xls と Excel 2007 の .xlsx の両方のファイル形式がサ ポートされています。データ・ソースの参照時に .xlsx ファイル形式を選択するに は、Excel 2007 か 2007 Office System ドライバーのデータ接続コンポーネントを コンピューターにインストールしておく必要があります。

詳細については、 48 [ページの『名前の付いた範囲』を](#page-63-0)参照してください。

# **Excel** データベース

「Excel データベース」の場合、入力値は Microsoft Excel スプレッドシート・デ ータベース・ファイルから取得されます。

Cognos Transformer では、.xls と Excel 2007 の .xlsx の両方のファイル形式がサ ポートされています。データ・ソースの参照時に .xlsx ファイル形式を選択するに は、Excel 2007 か 2007 Office System ドライバーのデータ接続コンポーネントを コンピューターにインストールしておく必要があります。

Cognos Transformer では、「表」または「範囲」ボックスから範囲名を選択しま す。詳細については、 48 [ページの『名前の付いた範囲』を](#page-63-0)参照してください。

## **PowerHouse** ポータブル・サブファイル

「PowerHouse® ポータブル・サブファイル」の場合、入力値は Cognos PowerHouse 4GL ポータブル・サブファイルから取得されます。

Cognos Transformer では、ポータブル・サブファイルのディクショナリー (.psd) ファイルまたはデータ (.ps) ファイルを指定します。デフォルトの「文字セット」 をそのまま使用するか、他の文字セットを指定します。詳細については、 50 [ペー](#page-65-0) ジの『PowerHouse [データ・ソースのパラメーター』を](#page-65-0)参照してください。

## 固定フィールド・テキスト

「固定フィールド・テキスト」の場合、入力値は 1 行 1 レコード形式のテキス ト・ファイルから取得されます。各フィールドは、前のフィールド直後のバイトか ら開始します。すなわち、各フィールドの幅は一定バイト長です。各行の末尾は、 テキスト行区切り文字で終了します。

Cognos Transformer では、ソース・ファイル内の各列の位置と長さをバイト単位 で指定することで、データ・ソースに列を手動で追加します。デフォルトの「文字 セット」をそのまま使用するか、他の文字セットを指定します。

### 固定フィールドおよび **CR LF** なしのレコード

「レコード CR LF 無し固定長フィールド」の場合、入力値はテキスト・ファイル から取得されます。各フィールドは、前のフィールド直後のバイトから開始しま す。すなわち、各フィールドの幅は一定バイト長です。レコードの末尾は、テキス ト行区切り文字でマークされません。

Cognos Transformer では、ソース・ファイル内の各列の位置と長さをバイト単位 で指定することで、データ・ソースに列を手動で追加します。デフォルトの「文字 セット」をそのまま使用するか、他の文字セットを指定します。

## 理想的な **IBM Cognos PowerCube** の設計

理想的なビジネス・インテリジェンス・アプリケーションを設計するには、綿密に 計画されたモデルが必要です。これには、モデル内のデータをレポート・ユーザー や分析ユーザーがどのように使用するかに関する分析も含まれます。IBM Cognos Analytics 製品で使用する PowerCube モデルを設計する際には、次の概念を検討 してください。

### 一致するディメンション

ソース・データ・ソースから抽出されたデータ値と、IBM Cognos 環境内の他のパ ッケージやモデルで同じビジネス・キー (ソース・データ) が使用されている場合、 ディメンションは一致しています。一致するディメンションを使用すると、ユーザ ーは必要に応じてデータ・ソースを結合したり交差したりすることができます。

たとえば、2 つレポートの間の製品ライン情報にドリルスルーすることが目的であ るとします。最初のレポートは PowerCube パッケージに基づき、2 番目のレポー トはリレーショナル・パッケージに基づいています。リレーショナル・パッケージ の各製品ラインには、ビジネス・キー (一意の識別子) が含まれている必要がありま す。PowerCube モデルでは、製品ライン・ディメンションの各カテゴリーの「ソー ス値」は、リレーショナル・パッケージのビジネス・キーと同じデータ値を参照し ている必要があります。

IBM Cognos アプリケーション・データ全体を通じて同じビジネス・キーとソース 値が使用されていれば、エンド・ユーザーがレポートや分析に成功する確率は大幅 に向上します。

一致するディメンションは、複数の PowerCube を使用してデータを分析する場合 にも重要になります。2 つのキューブを同時に使用するときは、ドリルスルーの場 合と同様に、ディメンション構造とカテゴリーのソース値が各キューブ・モデルで 同じであることを確認します。たとえば、1 つのキューブのディメンションに新し いレベルが追加されて構造が変化すると、2 つのキューブを使用するレポートとド リルスルー・アプリケーションの両方に影響します。

# **IBM Cognos** ビジネス・キー

Reporting では、高度なレポート作成やドリルスルーのシナリオで使用できるビジ ネス・キーは、PowerCube カテゴリー、またはメンバーに含まれています。 Cognos Transformer モデル設計時には、レベルのソース値を設定することで、IBM Cognos ビジネス・キーを決定できます。

ヒント**:** Reporting レポート作成者は、次のような計算を使用して PowerCube ビ ジネス・キーを決定します

roleValue('business key',[mycube].[Product Dimension].[All Products].[Product Line])

## メンバー内で一意の名前

IBM Cognos の Studio/Authoring ツールでは、データ・ソースからカテゴリーや メンバーを検索するための一意の識別子として、メンバー内で一意の名前 (Member Unique Name:MUN) が使用されます。MUN は、テーブル内のビジネス・キーに 似ています。

Cognos のメタデータでは、PowerCube カテゴリーまたはメンバーの MUN を定 義するときに、Cognos Transformer のモデル・カテゴリー・コードが使用されま す。

MUN は、次の目的に使用されます。

- v レポート仕様に含まれるカテゴリーやメンバーのデータ・アイテム参照として
- レポートで PowerCube を使用して PowerCube ドリルスルーに渡す値として
- IBM Cognos Analytics のフィルター、式、パラメーター、計算で使用されるカ テゴリーまたはメンバーの識別子として
- IBM Cognos アプリケーションにカテゴリーまたはメンバーを返すため

Cognos アプリケーションによってカテゴリーまたはメンバーが要求されると、 MUN により、必ず一意なカテゴリーまたはメンバーが返されます。

ヒント**:** カテゴリーまたはメンバーのメンバー内で一意の名前は Reporting で表示 できます。Reporting で、PowerCube パッケージを開き、カテゴリーを選択して、 カテゴリー・プロパティーを表示します。

PowerCube カテゴリー・コードが変更されるたびに、MUN にも変更が反映されま す。式、フィルター、レポートなどでカテゴリーまたはメンバーが直接参照されて いて、MUN が変更されると、そのカテゴリーまたはメンバーは見つからなくなり ます。これは、元の MUN がレポート仕様に含まれているためです。

MUN が変わる理由はさまざまです。

- v 階層やレベルの構造が変わると、MUN が変わることがあります。
- v 現在の四半期が次の四半期に移ったときなど、相対時間カテゴリーが変わること があります。
- v モデル設計時にカテゴリー・コードで一意のデータ・アイテムを使用するように 明示的に設定されている場合を除き、ソース値が変わると MUN で使用されて いるカテゴリー・コードも変化します。
- v 実働環境では、テスト環境よりも多くのカテゴリーやメンバーが使用される場合 があります。
- v データ・ソースからカテゴリーやメンバーが削除されている可能性があります。

こうした問題を回避するためのベスト・プラクティスは、以下のとおりです。

v カテゴリーまたはメンバー・キーにディメンション内で一意なコードとキーを使 用する。

<span id="page-40-0"></span>Cognos Transformer モデルのソース値が各ディメンションのレベルを通じて一 意な値を持っていることを確認する。これにより、モデル・カテゴリー・コード と MUN の安定性が高くなります。

- v ドリルスルーを有効にする場合、ターゲット環境とソース環境間の類似するディ メンションに一意の共通するソース値を使用する。
- v ビジネス・キーとディメンション・メタデータ構造が、実働環境とテスト環境で 同じになるようにする。
- v データ・ソースがパッケージまたはレポートの場合は、実働環境に移行した後で ビジネス・キーを変更しないようにする。
- v データ・ソースのディメンション内にある一意でないキーを解決しておく。

カテゴリー・コードで波形記号 (~) は使用しないでください。この記号により、 不安定な MUN 値が生成される可能性があります。

v カテゴリー・コードにチルドを含めた場合、「不要カテゴリーを一掃」機能は使 用しない。

「不要カテゴリーを一掃」機能を使用すると、カテゴリー・コードが変更される 可能性が高くなります。

• .mdl ファイルのバックアップを作成しておき、現行のモデル・ファイルが破損 して「不要カテゴリーを一掃」操作が必要となった場合にはバックアップの .mdl モデル・ファイルに戻してください。

### データ・ソース内の一意性に関する問題の解決

レポートにおけるあいまいさの問題を避けるには、同一のレベルに同名のカテゴリ ーが複数存在することがないようにモデルを設計します。例えば、複数の地域に同 名の市が存在しないようにします。

Cognos Transformer でモデルを作成した場合、一意でない複数のカテゴリーが同 じレベルにインポートされると、一意になるように、重複するコードに ~### が追 加されます。### は、昇順の連番を表します。

このようにして割り当てられたコードと対応するソース値とのマッピングは、以降 のキューブ構築処理に使用できるように Cognos Transformer モデルに格納されま す。ただし、キューブの更新後にモデルを保存しなかった場合や、なんらかの理由 で処理順序が変更された場合には、エラーが発生することがあります。

たとえば、IBM Cognos のレポート仕様では、メンバー内で一意の名前 (Member Unique Name:MUN) という一意の識別子を使用して、PowerCube などの OLAP パッケージのカテゴリーやメンバーが参照されます。この MUN は、ディメンショ ン内でカテゴリーが存在する場所に従い、ディメンション内のカテゴリー・コード の完全修飾パスに基づいて、PowerCube のカテゴリーごとに生成されます。なんら かの理由でカテゴリー・コードに変更があると、レポート仕様で元の MUN を検出 できなくなります。レポート作成者は、更新後のカテゴリーまたはメンバーを指す ようにレポートを変更する必要があります。

一意でないレベルを挿入する列がソース・データに含まれている場合は、カテゴリ ーの生成時に潜在的な問題について警告するエラー・メッセージが表示されます。 ただし、このプロンプトが発生するのは、問題となるレベルの必須列がすべてデー

タ・ソースに含まれている場合のみです。一部のレベルのカテゴリー値が他のトラ ンザクション・データ・ソースから得た値の場合、一意性の問題が発生しても検出 されない場合があります。クエリー速度を最大にする最適化設定を選択した場合 も、モデルに一意性の競合があるかどうかは確認されません。このため、キューブ の作成後には毎回モデルを保存してください。

IBM Cognos Analytics を使用したビジネス・インテリジェンス・アプリケーショ ンの処理を正常に行うには、Cognos Transformer モデルに使用するデータ・ソー スに、モデル化する各構造ディメンションのレベルにおいて一意のビジネス・キー あるいはソース値を持たせる必要があります。また、IBM Cognos Analytics で使 用されている別のアプリケーションのビジネス・キーと一致するソース値を、ドリ ルスルー・アプリケーションや他のビジネス・インテリジェンス・アプリケーショ ンで使用すると、成功率が最も高くなります。

#### 算出列による非一意データの修飾

Cognos Transformer の算出列、Framework Manager、またはクエリー・ツールを 使用してレベル値を一意にレンダリングするか、あるいは単にソース内のデータを 再定義して一意の値を得ることができます。関連する IBM Cognos コンポーネント でデータが正しくマップされるように、モデルの適切なプロパティー・シートで設 定を関連付けます。

Cognos Transformer モデルを表示するデータ・ソースでこの一意性が考慮される ことを確認します。IBM Cognos Analytics 製品で使用するアプリケーションに は、一致する値を用意します。

## モデルの作成

OLAP レポートに必要なキューブを作成するには、まずモデルを作成します。

関連する操作は次のとおりです。

- v モデルのデータ・ソースを指定し、セキュリティーの資格情報が必要であれば指 定する
- v IBM Cognos パッケージまたは IBM Cognos レポート内で選択したクエリー・ オブジェクトや、他のデータ・ソースのテーブル、行、列に基づいて、ディメン ション、レベル、数値データを定義する
- v モデルの内容を使用するキューブ・オブジェクトを定義し、PowerCube または キューブ・グループを作成する

モデルは、テキスト (.mdl) ファイルまたはバイナリー形式 (.py?) で格納できま す。? の部分はモデルの作成に使用した Cognos Transformer のバージョンを表す 文字に置き換えられます。Cognos Transformer バージョン 8.3 以降では、モデル の拡張子は .pyj となります。バイナリー形式 (.py?) のファイルの場合、Cognos Transformer のバージョン間での互換性はありません。このため、モデルのテキス ト (.mdl) バージョンは必ず作成するようにしてください。

### データ・ソースの並べ替え

データ・ソースまたはデータ・ソース内のアイテムを並べ替えることで、データ・ ソースを用途に適した編成にすることができます。この処理はあくまでも見やすい 表示にすることが目的です。

次の並べ替えが可能です。

- v トップレベルのデータ・ソース (フラット・ファイル、パッケージ、レポートな ど)
- パッケージまたはレポート内のクエリー
- データ・ソース内の列

ヒント**:**アイテムを親の位置にドラッグすると、そのアイテムがリストの最上位に配 置されます。

データ・ソース、クエリー、および列のリスト内での順序は、キューブ作成のパフ ォーマンスに影響しません。また、この順序に関係なく、Cognos Transformer で は数値データを持つクエリーを最後に処理します。

# **IBM Cognos** のパッケージまたはレポートを使用したモデルの作 かんしゃ しんしゃ しんしゃ しんしゃ しんしゃ しんしゃ しんしゅう

データ・ソースがリレーショナル・パッケージやディメンションを使用してモデル 化されたリレーショナル・パッケージ (Dimensionally Modeled Relational:DMR) の場合は、クエリー・アイテムをインポートして構造クエリーやトランザクショ ン・クエリーを作成できます。データ・ソースとして作成する各パッケージやレポ ートには、複数のデータ・ソース・クエリーを関連付けることができます。

データ・ソース・クエリーの作成には、リレーショナル・パッケージや DMR パッ ケージを使用して Query Studio や Reporting で作成されたレポートを使用できま す。

Cognos の OLAP レポートはデータ・ソース・クエリーの作成に使用できません。 例えば、Transformer では、データ・ソースとして IBM Cognos Finance レポート やパッケージはサポートされていません。ただし、Cognos Finance に PowerCube を直接作成することは可能です。

詳細については、 14 ページの『IBM Cognos [パッケージまたは](#page-29-0) IBM Cognos レ [ポート』](#page-29-0) ( 16 ページの『IBM Cognos [パッケージおよび](#page-31-0) IBM Cognos レポート [をデータ・ソースとして使用する場合のガイドライン』を](#page-31-0)含む) を参照してくださ い。

Cognos Transformer サインオンの作成方法については、 63 [ページの『サインオ](#page-78-0) [ン』を](#page-78-0)参照してください。

モデルを保存する際には、以下のヒントを使用してください。

v デフォルトでは、モデルは"マイ・ドキュメント/Transformer/Models"ディレク トリーに保存されます。Cognos Transformer がモデルを保存するディレクトリ ーにデフォルトの保存先を設定するには、「ファイル」メニューの「設定」プロ パティー・シートの「ディレクトリー」タブで**"Models"**ディレクトリー設定を変 更します。

Windows Vista の場合、モデルは"ドキュメント/Transformer/Models"ディレク トリーに保存されます。

- v モデルをエクスポートする場合や、最後に保存した後で多くの変更を加えた場合 は、断片化しないように、バイナリー (.py?) 形式で保存するかテキスト (.mdl) 形式で保存するかを確認するプロンプトで、.mdl 形式を指定します。
- v モデルを .mdl 形式で保存することに加えて、定期的に「ツール」メニューの 「モデルのチェック」コマンドを使用する必要があります。このコマンドは、モ デル設計の問題を診断して解決する上で役立ちます。
- v Windows では、.pyj モデル・ファイル拡張子は自動的に Cognos Transformer に関連付けられません。.pyj ファイルをダブルクリックしたときに Cognos Transformer でモデルが開かれるようにするには、Windows で関連付けを作成 する必要があります。

#### 手順

1. Cognos Transformer の「ようこそ」ページで、「新規モデルを作成」をクリ ックします。

ヒント**:**すでに Cognos Transformer を使用している場合は、「ファイル」メ ニューの「新規作成」をクリックして、「新規モデル」ウィザードを開きま す。

- 2. 新規モデルの名前を入力し、「次へ」をクリックします。
- 3. 「データ・ソース名」ボックスにデータ・ソースの名前を入力し、「データ・ ソース・タイプ」ボックスで「パッケージ」または「レポート」を選択しま す。

ヒント**:**データ・ソース名に、次の手順で選択するパッケージまたはレポートの 名前をデフォルト値として設定する場合は、「データ・ソース名」ボックスを 空白にしておきます。

4. 「参照」をクリックしてメタデータ・ブラウザーを開き、使用可能なリストか らパッケージまたはレポートを選択します。

ヒント**:**ドロップダウン矢印をクリックし、最近使用したパッケージやレポート をリストから選択する方法もあります。

- 5. 「メタデータを参照」ダイアログ・ボックスでデータ・ソースとして使用する パッケージまたはレポートを選択し、「**OK**」をクリックします。
- 6. 「次へ」をクリックします。
- 7. 必須プロンプトが含まれているレポートをデータ・ソースとして選択した場合 は、プロンプトの値を入力します。

必須プロンプトに値を入力しないと、Cognos Transformer でクエリーが実行 されません。プロンプトについては、 33 ページの『IBM Cognos [レポートお](#page-48-0) [よびパッケージ内の既存のプロンプトの編集』を](#page-48-0)参照してください。

8. 「クエリー名」ボックスに、新規クエリー名を入力します。

注**:** 「新規データ・ソース」ウィザードを使用して新しいデータ・ソースを作 成する場合、1 回につき作成できるクエリーは 1 つのみです。

9. 「ソース」リストでインポート対象のクエリー・アイテムを選択し、「追加」 クリックして、選択したクエリー・アイテムを Cognos Transformer のクエリ ーに追加します。

データ・ソースがレポートで、Reporting で作成された一部のレポートのよう に複数のクエリーが含まれている場合は、各クエリーが関連クエリー・アイテ ムとともに表示されます。

ヒント**:**

- v Reporting で作成されたレポートには、リストに関連付けられているクエリ ーが表示されます。これらのクエリーに関連するクエリー・アイテムを Cognos Transformer で使用できます。
- v データ・ソースがディメンションを含むパッケージである場合は、「パッケ ージからディメンションを挿入」オプションを使用するとディメンションを インポートできます。
- 10. 「**OK**」をクリックします。
- 11. Cognos Transformer で初期ディメンション構造を自動的に作成する場合は、 「新規モデル」ウィザードの最終ページで「**AutoDesign** を実行」チェック・ ボックスをオンにします。
- 12. 「終了」をクリックします。
- 13. データ・ソース接続とサインオン情報の指定を求めるプロンプトが表示された 場合は、次の手順を実行します。
	- v 接続を選択し、「**OK**」をクリックします。
	- v 現在のセッション用の有効なユーザー名とパスワードを入力するか、それと も現在のセッションと後続のセッション用の Cognos Transformer サイン オンを作成するかを選択します。

有効なユーザー名とパスワードを入力して「**OK**」をクリックした場合、指 定したサインオンは現在の Cognos Transformer セッションの間のみ使用 されます。既存のサインオンは「サインオン」リストに表示されず、モデル 内に保存されません。

「サインオン」リストに表示されてモデル内に保存される Cognos Transformer サインオンを作成するには、有効なユーザー名とパスワードを 入力し、「このデータ・ソースで使用する **Cognos Transformer** サインオ ンをユーザー名とパスワードから作成するか、あるいは既存のものを選択」 チェック・ボックスをオンにします。「**Transformer** サインオン」 ボック スで、ドロップダウンの矢印をクリックして既存のサインオンを選択する か、「追加」 ボタンをクリックして「サインオン」ダイアログ・ボックス を開いて新しいサインオンを作成します。「サインオン名」ボックスにサイ ンオン名を入力し、パスワードのプロンプトを表示するかどうかを指定し て、「**OK**」をクリックします。「パスワードをプロンプト」チェック・ボ ックスをオンにしていない場合は、「パスワードを確認」ダイアログ・ボッ クスにパスワードを再入力し、「**OK**」を 2 回クリックします。

- 14. 別のクエリーをパッケージまたはレポート・データ・ソースに追加する場合 は、別のクエリーを追加するように求めるプロンプトが表示されたら「はい」 をクリックし、手順 8 と 9 を繰り返します。
- 15. モデルを保存します。

#### タスクの結果

サンプル・データを表示したり、サポートされているデータ・ソースの Cognos SQL または ネイティブ・データベース SQL を表示するには、「データ・ソース の表示」を使用します。

### **SAP BW** パッケージを使用したモデルの作成

SAP BW パッケージを使用して、ファクト・データとディメンション・データをイ ンポートできます。

モデルを作成するときは、「パッケージからディメンションを挿入」ウィザードを 使用します。このウィザードでは、以下の作業を行えます。

- v 各ディメンションおよびファクトに対して 1 つのクエリーが作成される。
- v ディメンションを使用してモデル化されたリレーショナル・モデルと同じよう に、ファクトとディメンションがインポートされる。つまり、ファクトとディメ ンションが同時にインポートされます。
- v ディメンションとファクトの間で範囲が正しく設定される。
- v 適切なビジネス・キーとキャプション情報がディメンションに挿入される。
- v メタデータのインポート時に、BW パッケージからキューブ構築に必要なアイテ ムのみがインポートされる。

これにより属性の数を削減し、キューブ構築に必要なアイテムのみが含まれたデ ータ量に抑えることができます。

Cognos Transformer 用に Framework Manager で SAP クエリーの準備とパッケ ージの作成を行う方法については、 383 [ページの『付録](#page-398-0) E. Transformer で使用す る SAP BW [データの作業ガイドライン』を](#page-398-0)参照してください。SAP パッケージ・ ベース・モデルの作成については、『SAP BW パッケージを使用したモデルの作 成』を参照してください。

#### 手順

- 1. Cognos Transformer で「新規モデルを作成」をクリックします。
- 2. 「新規モデル・ウィザード」で「キャンセル」をクリックします。
- 3. 「ディメンション・マップ」ウィンドウを選択した状態で、「編集」メニュー の「パッケージからディメンションを挿入」をクリックします。
- 4. 「参照」をクリックしてメタデータ・ブラウザーを開きます。
- 5. 「メタデータを参照」ダイアログ・ボックスで、SAP BW クエリーが含まれて いるパッケージを選択し、「**OK**」をクリックします。
- 6. 「パッケージからディメンションを挿入」ダイアログ・ボックスで、「終了」 をクリックします。
- 7. 「パッケージからディメンションと数値データを選択」ダイアログ・ボックス で、データ・ソースに含めるディメンションと数値データをクリックします。

PowerCube に日付を指定するクエリー・アイテムを選択します。PowerCube の日付は、トランザクション・データのみから取得できることに注意してくだ さい。

8. エラーまたは警告が発生した場合は、表示されます。「データ・ソース」ウィ ンドウでパッケージを展開し、データ・ソース・クエリーとクエリー・アイテ ムを表示します。キー数値と数値データは、「数値データ」ウィンドウに表示 されます。

各数値データの集計規則が Cognos Transformer 内に正しく定義されていて、 SAP BW に定義されている集計規則にできるだけ近い定義になっていることを 確認します。

すべての数値データの保存タイプを 64 ビットの浮動小数点にします。

各ディメンションのリーフ・レベルが一意としてマークされていることを確認 してください。

SAP BW の表示階層には、通常は階層内の「not assigned」や「#」のノード に関連して、不規則なパスが含まれている場合がある。これらの階層にギャッ プがあると、Cognos Transformer の階層内の関連するレベルに空白ができま す。Cognos Transformer では、空白に使用するテキストを定義できます (デ フォルトのテキストは「<空白>」です)。各レベルの空白のエントリーに、より 適切なテキストを定義することを推奨します。

- 9. 他のクエリーを追加する場合は、手順 3~7 を繰り返します。
- 10. モデルを保存します。

### 他のデータ・ソースを使用したモデルの作成

サポートされる異なるタイプのデータ・ソースを使用してモデルを作成できます。

.iqd ファイルを使用する場合は、**Series 7 IQD Bridge** コンポーネントをインスト ールしておく必要があります。このコンポーネントは、IBM Cognos Series 7 .4 で サポートされているプラットフォームにインストールする必要があります。詳細に ついては、 46 ページの『IQD [データ・ソースの分離レベル』を](#page-61-0)参照してくださ い。

Microsoft Access または Excel データベースの場合は、テーブル名または Excel ワークシートの名前付きセル範囲を指定する必要があります。

各種データ・ソース・タイプの必須パラメーターの詳細については、 13 [ページの](#page-28-0) 『第 2 [章 モデルのデータ・ソース』を](#page-28-0)参照してください。

モデルを保存する際には、以下のヒントを使用してください。

v デフォルトでは、モデルは"マイ・ドキュメント/Transformer/Models"ディレク トリーに保存されます。Cognos Transformer がモデルを保存するディレクトリ ーにデフォルトの保存先を設定するには、「ファイル」メニューの「設定」プロ パティー・シートの「ディレクトリー」タブで**"Models"**ディレクトリー設定を変 更します。

Windows Vista の場合、モデルは"ドキュメント/Transformer/Models"ディレク トリーに保存されます。

- v モデルをエクスポートする場合や、最後に保存した後で多くの変更を加えた場合 は、断片化しないように、バイナリー (.py?) 形式で保存するかテキスト (.mdl) 形式で保存するかを確認するプロンプトで、.mdl 形式を指定します。
- v モデルを .mdl 形式で保存することに加えて、定期的に「ツール」メニューの 「モデルのチェック」コマンドを使用する必要があります。このコマンドは、モ デル設計の問題を診断して解決する上で役立ちます。
- Windows では、.pyj モデル・ファイル拡張子は自動的に Cognos Transformer に関連付けられません。.pyj ファイルをダブルクリックしたときに Cognos Transformer でモデルが開かれるようにするには、Windows で関連付けを作成 する必要があります。

### 手順

1. Cognos Transformer の「ようこそ」ページで、「新規モデルを作成」をクリッ クして、「次へ」をクリックします。

ヒント**:**すでに Cognos Transformer を使用している場合は、「ファイル」メニ ューの「新規作成」をクリックして、「新規モデル」ウィザードを開きます。

- 2. 新規モデルの名前を入力し、「次へ」をクリックします。
- 3. 「データ・ソース名」ボックスにデータ・ソース名を入力し、「データ・ソー ス・タイプ」ボックスに表示されているオプションの 1 つを選択します。
- 4. 「次へ」をクリックして、データ・ソースに関する情報を指定します。

パラメーターは、前のページで選択したデータ・ソース・タイプによって異なり ます。IQD データ・ソースを選択した場合は、「分離レベル」を設定します。

- 5. 「参照」をクリックしてデータ・ソース・ブラウザーを開き、使用可能なリスト からデータ・ソースを選択します。
- 6. 「次へ」をクリックします。
- 7. 「**AutoDesign** を実行」するかしないかを指定し、「終了」をクリックしま す。
- 8. 選択した項目が「データ・ソース」リストに正しく表示されていることを確認し ます。

ヒント**:**サンプル・データやデータ・ソースの SQL を表示するには、「表示」 メニューの「データ・ソースの表示」をクリックします。

9. モデルを保存します。

#### タスクの結果

特定ディメンションの有効範囲に含まれない数値データや、レポート・ユーザーが 必要とするより多くのディメンションに適用される数値データをインポートした場 合は、余分なアイテムを削除します。または、先に進む前に、ディメンションとフ ァクト・クエリーの間で有効範囲が正しく設定されていることを確認します。

# <span id="page-48-0"></span>**IBM Cognos** レポートおよびパッケージ内の既存のプロンプトの編集

Query Studio または Reporting で作成されたレポートや IBM Cognos パッケー ジを、モデルのデータ・ソースとして使用できます。これらのデータ・ソースに は、ユーザーとの対話機能を付加するプロンプトが含まれている場合があります。 プロンプトは、ユーザーが自分のニーズに合わせて情報をカスタマイズする助けと なる、問い合わせのメッセージです。たとえば、プロンプトで製品タイプの選択を 求めることができます。選択した製品タイプに属する製品のみが取得され、レポー トに表示されます。

プロンプトには必須プロンプトとオプション・プロンプトがあります。必須プロン プトの場合、Cognos Transformer がクエリーを実行するためには値の指定が必須 です。レポートまたはパッケージのオプション・プロンプトについては、Cognos Transformer で値の入力は求められません。

プロンプトを含むレポートをデータ・ソースとして使用すると、Cognos Transformer で表示されるプロンプト用のユーザー・インターフェースが、IBM Cognos Studio/Authoring ツールでレポートを実行するときに表示されるユーザ ー・インターフェースと異なる場合があります。たとえば、単一値を選択するドロ ップダウン・リストを表示するように定義されたプロンプト・ページを含むレポー トが、Cognos Transformer では複数値選択リストとして表示される場合がありま す。この動作は、レポートのプロンプト・ページからの情報が Cognos Transformer で処理されないために発生します。レポートをデータ・ソースとして 使用するときは、各プロンプトの目的を理解する必要があります。

単一値を入力するテキスト・ボックス・プロンプト、リストから値を選択する値プ ロンプトなど、さまざまな種類のプロンプトが存在します。プロンプトの種類によ って、入力する必要のある値の数と値の入力に使用されるユーザー・インターフェ ースが決まります。たとえば単一値のプロンプトの場合、入力した値がクエリー実 行時に使用されます。複数の値を入力するプロンプトの場合、複数の値を定義する よう求められます。Cognos Transformer によるクエリー実行時にはこれらの値が ドロップダウン・リストに表示され、このリストから複数の値を選択できます。レ ポートをデータ・ソースとして使用する際に Cognos Transformer では複数値プロ ンプトのデフォルト値がサポートされていますが、デフォルト値は表示されないた め注意してください。ただし、プロンプトに対して値を入力しない場合は、デフォ ルト値が使用されます。

プロンプトを必須にするかオプションにするかは、レポートまたはパッケージの作 成者が決定します。Cognos Transformer 内でこの指定を変更することも、Cognos Transformer を使用してプロンプトを作成することもできません。

同じレポート・データ・ソースに基づく 2 つのクエリーを Cognos Transformer モデル内に作成し、必須プロンプトに対して異なる値を入力する必要がある場合 は、レポート・データ・ソースを複製する必要があります。元のレポート・デー タ・ソースを使用して最初のクエリーをモデルに追加し、複製したレポート・デー タ・ソースを使用して 2 番目のクエリーをモデルに追加します。

Cognos Transformer では、1 つのカスケード・プロンプトが、複数選択や単独選 択の 2 つのプロンプトとして表示される場合があります。

v 最初のプロンプトは、元のカスケード・プロンプトの最初レベルを表します。

v 2 番目のプロンプトは、2 番目のカスケード・レベルを表します。

Cognos Transformer のクエリー結果に関係があるのは、2 番目のレベルのみで す。Reporting のプロンプトがドロップダウン・リスト・ボックスの場合でも、 Cognos Transformer では、最初のプロンプトが複数選択のプロンプトとして表示 される場合があることに注意する必要があります。この場合、Cognos Transformer では最初のプロンプトは無視されます。

データ・ソースとしてプロンプトを含むレポートを使用する場合は、一部のタイプ のプロンプトによってサポート用のクエリーが作成されます。Cognos Transformer でこれらのクエリーを選択すると、エラー・メッセージが表示されます。このメッ セージは無視しても問題ありません。

#### 手順

1. モデル内のクエリーを右クリックして、「プロンプトを編集」をクリックしま す。

クエリーにプロンプトが含まれていない場合、プロンプトが含まれていないこと を示すメッセージが表示されます。

- 2. 値を指定する必要のある各プロンプトの「クエリー・プロンプト」ダイアログ・ ボックスで、定義するプロンプトの「値」ボックスをクリックします。
	- v プロンプト名の横のアスタリスクは、そのプロンプトが必須プロンプトであ ることを示しています。
	- v プロンプト名の横の X 印は、そのプロンプトがもう使用されていないプロン プトであることを示しています。このプロンプトは Cognos Transformer ク エリーには存在しますが、データ・ソースとして使用されているレポートま たはパッケージにはありません。
	- v プロンプト名の横にある右矢印は、そのプロンプトが新しいプロンプトであ ることを示しています。このプロンプトはデータ・ソースとして使用されて いるレポートまたはパッケージには存在しますが、Cognos Transformer モ デルにはありません。
- 3. プロンプトの変数または値を定義します。

ヒント**:**

- v テキスト・ボックス・プロンプトなど、単一値の入力を要求するプロンプト の場合は、Cognos Transformer でクエリーを実行するときに使用する値を 入力します。
- v 値プロンプトなど、複数値の入力が可能なプロンプトの場合は、「**<**プロンプ ト**>**の値を入力」ダイアログ・ボックスが表示されます。「値を入力」ボック スに値を入力します。右矢印をクリックして、「選択」リストに値を追加し ます。ユーザーに対する選択肢として必要なすべての値が「選択」リストに 表示されるまで、値の入力と追加の操作を繰り返します。「**OK**」をクリック します。
- v ツリー・プロンプトなど、階層から値を選択するプロンプトの場合は、「値 を選択」ダイアログ・ボックスが表示されます。値をクリックし、「**OK**」を クリックします。
- v レポートまたはパッケージで定義されたリスト (市のリストなど) から値を選 択するプロンプトの場合、定義されている値のリストが自動的に表示されま す。リスト内の値をクリックします。
- v 特定の範囲から値を選択するプロンプトの場合、「**range (**範囲 **-** 開始**)**」ボ ックスに開始値を入力し、「**range (**範囲 **-** 終了**)**」ボックスに終了値を入力 します。
	- 1 つのプロンプトの値を削除する場合は、プロンプトが表示される行をク リックして「値をクリア」をクリックします。
	- すべてのプロンプトの値を削除するには、「すべてクリア」をクリックし ます。
	- プロンプトの値を入力したときに、データ型が正しいかどうかはチェッ クされません。たとえば数値として「1500」ではなく「15oo」と入力した ときなど、値が無効でもエラーも警告も表示されません。値が無効であれ ば、PowerCube が作成されないこともあります。
- 4. クエリーから削除する各プロンプトの「クエリー・プロンプト」ダイアログ・ボ ックスで、プロンプトが表示される行をクリックして「削除」をクリックしま す。
- 5. 「**OK**」をクリックします。

## コマンド行で使用するプロンプト値のファイルの生成

1 つ以上のクエリーのプロンプト値を含む XML コマンド・ファイルを生成できま す。このファイルは、UNIX 環境でプロンプト値を指定する場合に必須です。

コマンド行オプションとこのコマンド・ファイルの詳細については、 239 [ページの](#page-254-0) 『付録 A. [コマンド行オプション』を](#page-254-0)参照してください。

プロンプト値が必要なクエリーについては、選択したプロンプトと、元となるパッ ケージまたはレポートの最新の状態との間に不整合がないかどうかをそれぞれ確認 してください。『不要になったプロンプトの削除』

#### 手順

- 1. プロンプトを右クリックし、「プロンプト仕様を作成」をクリックして 1 つの クエリー用のコマンド行ファイルを作成するか、「全クエリーのプロンプト仕様 を作成」をクリックしてすべてのクエリー用のコマンド行ファイルを作成しま す。
- 2. コマンド行ファイルのフォルダーを選択し、コマンド行ファイルの名前を入力し て、「保存」をクリックしてコマンド行ファイルをコンピューターに保存しま す。

# 不要になったプロンプトの削除

Cognos Transformer は、プロンプトとプロンプト値を Cognos Transformer モデ ルに蓄積し、データ要求を受け付けるとこの情報を参照して、プロンプト仕様を生 成します。プロンプト仕様とは、バッチ・モード型のコマンド行で、モデルに蓄積 されている値を書き換えるものです。

プロンプトがパッケージにもレポートにも存在しなくなると、そのプロンプトは不 要になったものとして扱われます。たとえば、モデルの元になっているレポートか

らプロンプトを削除し、レポートを保存した場合がこのケースに該当します。この 状態で、「プロンプトを編集」コマンドを使用して「クエリー・プロンプト」ダイ アログ・ボックスを開くと、そのプロンプトが不要なものとして表示されます。こ の他にも、元となるレポートまたはパッケージが使用不能になっただけでも、プロ ンプトが不要なものと識別されることがあります。しかし、レポートまたはパッケ ージが使用可能な状態に戻れば、プロンプトも最新の状態に戻ります。ヒント**:**プロ ンプトが全件、または何件も不要なものとして表示される場合は、サーバーとの接 続を確認してください。

選択したプロンプトと、元となるパッケージまたはレポートの最新の状態との間に 不整合が生じないように、モデルのデータ・ソースごとに不要になったプロンプト がないか確認し、あれば削除する必要があります。

#### 手順

- 1. 「データ・ソース」ウィンドウで、クエリーを右クリックし、「プロンプトを編 集」をクリックします。
- 2. 「クエリー・プロンプト」ダイアログ・ボックスの「名前」リストで、不要にな ったプロンプトをクリックします。

ヒント**:**不要になったプロンプトには、アイコンが表示されます。

3. 「削除」をクリックします。

この手順をクエリーごとに繰り返します。

#### タスクの結果

注**:** この他にも、不要になったプロンプトを削除する方法として、モデルから生成さ れたプロンプト仕様ファイルを直接、編集する方法があります。

### **SAP BW** クエリーでのセグメント化プロンプトの指定

セグメント化プロンプトは、ファクト・データを取得するために SAP BW デー タ・ソースに対してクエリーを実行するときに使用します。セグメント化プロンプ トは、BEx 変数とも呼ばれ、クエリーに指定すると、ファクト・データの中から典 型的なサンプル・データを取得できるようになります。

このプロンプトの値としては、単一の値、複数の値、範囲があります。範囲を指定 する場合、下限と上限の値もその範囲の中に含まれます。セグメント化プロンプト の値は任意指定であり、デフォルト値の指定はありません。

プロンプトと BEx 変数は複数あってもかまいません。プロンプトが複数ある場合 は、その中の 1 つをセグメント化プロンプトとして選択できます。クエリーにセグ メント化プロンプトを指定する場合、このプロンプトには値を指定できません。値 の指定が必須のプロンプトのうち、セグメント化プロンプトとして指定しないもの については、値を指定する必要があります。値の指定が任意のプロンプトのうち、 セグメント化プロンプトとして指定しないものについては、必要があれば値を指定 できます。

プロンプトは Cognos Transformer モデルのすべてのクエリーに適用されますが、 クエリーは個別に設定を行うため、値を指定する場合には、その値がどのクエリー でも同じでなければなりません。ファクト・クエリーが複数ある場合は、セグメン ト化プロンプトとして使用するプロンプトがクエリーごとに違っていてもかまいま せん。また、そうする必要があれば、セグメント化プロンプトとして使用するプロ ンプトが重複していてもかまいません。

ヒント**:** セグメント化がサポートされる対象は、ファクト・クエリーのうち、「デ ータ・ソース」プロパティー・シートの「ソース」タブで「ストリーム抽出を使 用」オプションがオンになっているものに限ります。

#### 手順

1. 「データ・ソース」ウィンドウで、「キー数値」という名前のクエリー・アイテ ムを右クリックします。

「キー数値」に数値データが表示されます。

- 2. 「データ・ソース」ダイアログ・ボックスで、「ソース」タブをクリックしま す。
- 3. 「ストリーム抽出を使用」チェック・ボックスがオンになっていることを確認し ます。「**OK**」をクリックします。
- 4. 「キー数値」を再び右クリックして、「プロンプトを編集」をクリックします。

「クエリー・プロンプト」ダイアログ・ボックスの「名前」列に、データ・ソー スのプロンプトが表示されます。

5. 「データをセグメント化するプロンプト」リストで、ファクト・データのセグメ ント化に使用するプロンプトを選択します。

有効なプロンプトのみがリスト表示されます。

6. セグメント化プロンプトに、デフォルト値が指定されていないことを確認しま す。

ヒント**:**プロンプトから値を削除するには、「現在のプロンプト値」リストで目 的のプロンプトをクリックし、「値をクリア」をクリックします。

- 7. 「現在のプロンプト値」リストで、値が必須指定のプロンプトに、値が指定され ていることを確認します。
- 8. 「**OK**」をクリックします。
- 9. プロンプト値をパッケージ内のクエリーに適用するかどうかの確認メッセージが 表示されたら、「はい」をクリックします。

# データ・ソース・タイプの変更

Cognos Transformer にデータ・ソースをインポートした後に、他のデータ・ソー ス・タイプを利用したほうが効果的であることがわかった場合、データ・ソースを 変更できます。

モデル内のクエリーのデータ・ソースを、同じモデル内に存在する別のクエリーと 一致するように変更することはできません。

データ・ソース・タイプの変更時に列の追加や削除を行うことはできません。

変更対象のデータ・ソースにおいて、すべての列が新しいデータ・ソースでの参照 と一致している必要があります。元のデータ・ソースの一部の列のみを一致させる ことはできません。

### 手順

- 1. 「データ・ソース」リストで、変更対象のデータ・ソースを右クリックし、「ソ ース・タイプの変更」をクリックします。
- 2. 「新規データ・ソース」ウィザードで、「データ・ソース・タイプ」ボックスの ドロップダウンの矢印をクリックし、新しいデータ・ソース・タイプを選択しま す。

データ・ソース名は変更できません。

- 3. 新しいデータ・ソース・タイプについて、必要な情報を入力します。
	- v パッケージ・データ・ソースまたはレポート・データ・ソースの場合は、 「参照」をクリックしてメタデータ・ブラウザーを開き、使用可能なリスト からパッケージまたはレポートを選択します。
	- v その他のデータ・ソース・タイプの場合は、データ・ソースについての必要 な情報を入力するか、「参照」をクリックしてデータ・ソース・ブラウザー を開き、使用可能なリストからデータ・ソースを選択します。

「キャンセル」をクリックすると、データ・ソース・タイプの変更操作自体がキ ャンセルされます。

- 4. 「終了」をクリックします。
- 5. 「クエリー定義」または「列の変更」ダイアログ・ボックスで、元のデータ・ソ ースの列を新しいデータ・ソースの列に一致させます。
	- v 「ソース」リストで、列を選択します。
	- v 「モデル」リストで、対応する列を選択します。
	- 「一致」をクリックします。

「追加」と「削除」ボタンは無効です。

v 元のデータ・ソースのすべての列を新しいデータ・ソースの列に一致させた ら、「**OK**」をクリックします。

「**OK**」ボタンは、元のデータ・ソースのすべての列が新しいデータ・ソース の列に一致したときに有効になります。

# **OLAP** パッケージや **DMR** パッケージを使用してディメンション・マップ からディメンションを作成する方法

「パッケージからディメンションを挿入」オプションは、Cognos Transformer の 「ディメンション・マップ」から使用する必要があります。この機能を使用する と、OLAP またはディメンションを使用してモデル化されたリレーショナル (Dimensionally Modeled Relational:DMR) パッケージから元のディメンション構造 にできるだけ類似したディメンションを効率的に作成できます。

データ・ソースが IBM Cognos の OLAP パッケージであれば、「ディメンショ ン・マップ」でパッケージからディメンションを直接インポートする必要がありま す。その後、Cognos Transformer でサポートされている他のデータ・ソースから 数値データをインポートします。

ヒント**:** OLAP ソースの数値データを使用する場合は、元の OLAP ソースの構築 に使用したソース・データに対するリレーショナル・クエリーを作成します。この 方法を使用すると、最大限のパフォーマンスが得られます。

Cognos Transformer バージョン 8.x 以降では、OLAP データ・ソース・パッケー ジ内の親子階層がサポートされません。親子階層を含む OLAP パッケージを使用し てデータ・ソースを作成すると、Cognos Transformer では親と子がそれぞれ一意 のディメンションとみなされます。

### 手順

- 1. Cognos Transformer モデル内で「ディメンション・マップ」を右クリックし、 「パッケージからディメンションを挿入」をクリックします。
- 2. ディメンション・パッケージを参照して選択し、「終了」をクリックします。
- 3. パッケージのディメンション・ツリーで、モデルに追加するディメンション、階 層、レベルを選択して「**OK**」をクリックします。

選択したディメンションが「ディメンション・マップ」に追加され、パッケー ジ・データ・ソースが「データ・ソース」リストに追加されます。ディメンショ ンごとに、パッケージ・データ・ソースにクエリーが 1 つ追加されます。

可能な場合は、インポートしたディメンションのレベルごとに、ソース列として 関連ラベルとビジネス・キーが挿入されます。OLAP ソースの動作はそれぞれ 異なるため、確実にディメンションがモデルの数値データとともに有効範囲に含 まれるように、レベルのソース列やカテゴリー・コード列で使用されているクエ リー・アイテムの変更が必要になる場合があります。

インポートには予想より多くのメタデータが含まれる場合があります。これによ り、ディメンション内で使用する列を絞り込むことができます。

ヒント**:**異なるパッケージ間でディメンションを確実に一致させるには、元の OLAP ソースで一意のビジネス・キーを使用する必要があります。これによ り、Cognos Transformer ではディメンションの作成元となった OLAP ソース と一致するカテゴリー・コードが確実に生成されます。

# 既存モデルへの **IBM Cognos** データ・ソースの追加

「新規モデル」ウィザードで指定可能なデータ・ソースは、パッケージごとまたは レポート・データ・ソースごとに一度に 1 つ作成するクエリーを含めて 1 つのみ です。そのため、このウィザードを使用して業務に重要な構造階層 (ディメンショ ン・データ) を追加できます。

#### 始める前に

モデル作成者は、各データ・ソースに一意の名前が付いていることを確認し、カテ ゴリー・コードとソース値がすべて一意になるように指定する必要があります。こ の予防策を講じることで、次のような問題が大幅に減少します。

- v エンド・ユーザーのレポートがカテゴリー・コードの変更による悪影響を受ける 可能性
- ドリルスルーの問題
- v 分散実働環境で発生する可能性があるその他のエラー

詳細については、 25 [ページの『データ・ソース内の一意性に関する問題の解決』](#page-40-0) を参照してください。

「パッケージからディメンションを挿入」オプションを使用してパッケージから 「ディメンション・マップ」にディメンションをインポートした場合は、同じオプ ションを使用してそのパッケージから「ディメンション・マップ」に別のディメン ションを追加できます。これにより、パッケージ・データ・ソースにクエリーが追 加され、「ディメンション・マップ」で「**AutoDesign**」プロセスが実行されます。 「パッケージまたはレポートからクエリーを追加」オプションを使用して OLAP パ ッケージ・データ・ソースにクエリーを追加する場合は、手動でディメンションを 作成する必要があります。

「パッケージまたはレポートからクエリーを追加」オプションを使用して、デー タ・ソースにクエリーをさらに追加できます。

#### 手順

1. モデルの「データ・ソース」リストで空白部分を右クリックし、「データ・ソー スの挿入」をクリックします。

ヒント**:**「データ・ソースの挿入」オプションが使用できない場合は、パッケー ジまたはレポート・データ・ソースを右クリックしてしまった可能性がありま す。

2. 「データ・ソース名」ボックスにデータ・ソースの名前を入力し、「データ・ソ ース・タイプ」ボックスで「パッケージ」または「レポート」を選択します。

ヒント**:**データ・ソース名に、次の手順で選択するパッケージ名をデフォルト値 として設定する場合は、「データ・ソース名」ボックスを空白にしておきます。

3. 「参照」をクリックしてメタデータ・ブラウザーを開き、使用可能なリストから パッケージまたはレポートを選択します。

ヒント**:**ドロップダウン矢印をクリックし、最近使用したパッケージやレポート をリストから選択する方法もあります。

- 4. 「次へ」をクリックします。
- 5. 「クエリー名」ボックスに、新規クエリー名を入力します。

「新規データ・ソース」ウィザードで、クエリーを一度に 1 つ作成します。

6. 「ソース」リストでインポート対象のクエリー・アイテムを選択し、「追加」ク リックして、選択したクエリー・アイテムを Cognos Transformer のクエリー に追加します。

- 7. 「ディメンション・マップ」内に初期ディメンションを自動的に作成する場合 は、「**AutoDesign**」チェック・ボックスをオンにします。
- 8. 「終了」をクリックします。

別のクエリーを追加するよう求めるプロンプトが表示されます。別のクエリーを 追加する場合は、「はい」をクリックし、手順 6 および 7 を繰り返します。 「いいえ」をクリックすると、指定したメタデータを含む新しいデータ・ソース が表示されます。ソース列は「データ・ソース」リストに表示されます。 「**AutoDesign** を実行」を選択した場合は、初期ディメンション構造が「ディ メンション・マップ」に表示されます。

ヒント**:**サンプル・データの表示や、サポートされているデータ・ソースの Cognos SQL またはネイティブ・データベース SQL の表示には、「データ・ ソースの表示」を使用します。

### 既存の **IBM Cognos** データ・ソースへのクエリーの追加

IBM Cognos パッケージとレポートは、関連する複数のクエリーとともに 1 つのデ ータ・ソースとして「データ・ソース」リストに表示されます。「新規モデル」ウ ィザードまたは「新規データ・ソース」ウィザードを使用する場合、1 回につき作 成できるクエリーは 1 つのみです。

パッケージまたはレポートに新しいクエリーを追加するには、「パッケージまたは レポートからクエリーを追加」オプションを使用します。「パッケージまたはレポ ートからクエリーを追加」を選択すると「クエリー定義」ダイアログ・ボックスが 開き、新しいクエリーを作成できます。新しいクエリーを作成すると、パッケージ またはレポートのデータ・ソースに追加のクエリーとしてインポートされます。

ヒント**:**「パッケージからディメンションを挿入」オプションを使用してパッケージ から「ディメンション・マップ」にディメンションをインポートした場合は、同じ オプションを使用してそのパッケージから「ディメンション・マップ」に別のディ メンションを追加できます。これにより、パッケージ・データ・ソースにクエリー が追加され、「ディメンション・マップ」で「**AutoDesign**」プロセスが実行されま す。「パッケージまたはレポートからクエリーを追加」オプションを使用して OLAP パッケージ・データ・ソースにクエリーを追加する場合は、手動でディメン ションを作成する必要があります。

意図的に行う場合や、問題がないことがわかっている場合を除き、複数のクエリ ー・サブジェクトからクエリー・アイテムをインポートしないことを推奨します。 複数のクエリー・サブジェクトからクエリー・アイテムを一度にインポートする と、交差結合が発生したり、無効なクエリーが生成される可能性があります。

レポートからクエリーを追加すると、クエリー定義で指定された「クエリー名」 (Query 1.0 など) を使用してソース・クエリーが Cognos Transformer に表示され ます。Query Studio または Reporting の「クエリー名」プロパティーで定義され たクエリー名は Cognos Transformer には表示されません。

#### 手順

1. 「データ・ソース」リストで、パッケージまたはレポート・データ・ソース、ま たはそれらのデータ・ソースに含まれるクエリーを右クリックし、「パッケージ またはレポートからクエリーを追加」をクリックします。

ヒント**:**「パッケージまたはレポートからクエリーを追加」が使用できない場合 は、データ・ソースの外側の領域を右クリックした可能性があります。

「クエリー定義」ダイアログ・ボックスが開き、パッケージまたはレポート・デ ータ・ソースのメタデータが表示されます。

2. 「クエリー名」ボックスに、新規クエリー名を入力します。

クエリーは、一度に 1 つずつ作成できます。

- 3. 「ソース」リストでインポート対象のクエリー・アイテムを選択し、「追加」を クリックして、選択したクエリー・アイテムを「クエリー定義の詳細」ボックス に追加します。
- 4. 「終了」をクリックします。

指定したメタデータを含む新しいデータ・ソースが、元のデータ・ソースの下に 表示されます。ソース列は「データ・ソース」リストに表示されます。

ヒント**:**サンプル・データの表示や、サポートされているデータ・ソースの Cognos SQL またはネイティブ・データベース SQL の表示には、「データ・ ソースの表示」を使用します。

# 既存モデルへの他のデータ・ソースの追加

サポートされる異なるタイプのデータ・ソースをモデルに使用できます。

.iqd ファイルを使用する場合は、**Series 7 IQD Bridge** コンポーネントをインスト ールしておく必要があります。このコンポーネントは、IBM Cognos Series 7 バー ジョン 7.5 でサポートされているプラットフォームにインストールする必要があり ます。詳細については、 46 ページの『IQD [データ・ソースの分離レベル』を](#page-61-0)参照 してください。

Microsoft Access または Excel データベースの場合は、テーブル名または Excel ワークシートの名前付きセル範囲を指定する必要があります。

各種データ・ソース・タイプの必須パラメーターの詳細については、 13 [ページの](#page-28-0) 『第 2 [章 モデルのデータ・ソース』を](#page-28-0)参照してください。

「新規データ・ソース」ウィザードを使用して、モデルに必要なデータ・ソースを 追加します。

#### 手順

1. モデルの「データ・ソース」リストで空白部分を右クリックし、「データ・ソー スの挿入」をクリックします。

ヒント**:**「データ・ソースの挿入」オプションが使用できない場合は、パッケー ジまたはレポート・データ・ソースを右クリックしてしまった可能性がありま す。

- 2. 「データ・ソース名」ボックスにデータ・ソース名を入力し、「データ・ソー ス・タイプ」ボックスに表示されているオプションの 1 つを選択します。
- 3. 「次へ」をクリックして、データ・ソースに関する情報を指定します。

パラメーターは、前のページで選択したデータ・ソース・タイプによって異なり ます。

Impromptu から成された IQD データ・ソースを選択した場合は、「分離レベ ル」を設定します。

- 4. 「参照」をクリックしてデータ・ソース・ブラウザーを開き、使用可能なリスト からデータ・ソースを選択します。
- 5. 「次へ」をクリックします。
- 6. 「**AutoDesign** を実行」するかしないかを指定し、「終了」をクリックしま す。
- 7. 選択した項目が「データ・ソース」リストに正しく表示されていることを確認し ます。

ヒント**:**サンプル・データやデータ・ソースの SQL を表示するには、「表示」 メニューの「データ・ソースの表示」をクリックします。

# 列とデータ・ソースの同期

モデル作成者は、モデル内の列にデータ・ソースの現在のステータスが反映される ようにする必要があります。エラー処理には制限があります。たとえば、すでにモ デル内で参照されているクエリー・アイテムを追加すると、エラー・メッセージが 表示されます。

データの更新後、モデル列を素早く再同期できます。データ・ソース・アイテムを モデルに追加したり、モデルから列を削除したりできます。データ・ソース・アイ テムとモデル内の列との間の不一致を解決することもできます。たとえば、デー タ・ソース・アイテムの名前を変更した場合、Cognos Transformer ではそのアイ テムをモデル内の対応する列と一致させることができなくなる可能性があります。

不一致を手作業で解決するか、Cognos Transformer で自動的に不一致の解決を試 行するかを選択できます。IBM Cognos のデータ・ソースについては、Cognos Transformer で確認用に一致のオプションが表示されます。Cognos Transformer によって、データ・ソース内の構造の変更が原因で不一致が生じていると判断され た場合は、一致していない列に対して一致する可能性のあるデータ・ソース内の場 所のリストが表示されます。表示された場所のいずれも該当しない場合、または Transformer でデータ・ソース内のいずれの場所も示唆できない場合は、列のソー ス参照に類似した、モデル内のアイテムのリストが表示されます。一致する可能性 のあるアイテムごとに、参照の一致の度合いが割合で示されます。いずれのアイテ ムも該当しない場合は、列を一致させないままにすることができます。

1 つのテキスト・データ・ファイル、IQD、IBM Cognos パッケージまたはレポー トに基づく 1 つのクエリーを使用するモデルの場合、データの更新後にモデル列を 素早く再同期できます。モデルを再同期するには、「ツール」メニューから「列の 変更」コマンドを呼び出します。

以下の手順を使用して、列を IBM Cognos データ・ソースと同期します。

#### 手順

- 1. 「データ・ソース」リストで変更対象の列があるクエリーを選択し、「ツール」 メニューから「列の変更」をクリックします。
- 2. データ・ソース・アイテムと一致させることができない列がモデル内に存在する 場合は、警告メッセージが表示されます。「いいえ」をクリックして、これらの 一致していない列をモデル内に保持します。

「はい」をクリックした場合は、一致していない列が削除されます。

3. モデル内に列として表示されないデータ・ソース・アイテムについては、「ソー ス」リストでアイテムを選択し、「追加」をクリックします。

ヒント**:**データ・ソースのソース・リストを更新するには、「ソースを更新」を クリックします。「検証」をクリックして、モデル内の列が Framework Manager のガバナー設定に違反していないかどうかを調べます。

- 4. モデルから削除する列については、「モデル」リストで列を選択し、「削除」を クリックします。
- 5. モデル・リスト内の「ソースに一致」列において「**X**」で示されている一致して いない列については、次のいずれかを行います。
	- v クエリー・アイテムと列を手作業で一致させるには、「ソース」リストでデ ータ・ソース・アイテムを選択し、モデル内の列を選択して、「一致」をク リックします。
	- Cognos Transformer でクエリー・アイテムと列を自動的に一致させるに は、モデル内の列を選択して「自動一致」をクリックします。
- 6. Cognos Transformer で一致していない列に対応する可能性のあるデータ・ソー ス内の場所が 1 つ以上表示される場合は、次のいずれかを行います。
	- v いずれかの場所が一致する場合は、その場所を選択して「次へ」または「終 了」をクリックします。
	- v いずれの場所も一致しない場合は、「参照により一致させる」をクリックし て「次へ」をクリックします。データ・ソース・アイテムの「候補」リスト から、列に一致させるアイテムをクリックするか、または「一致させない」 をクリックします。
- 7. Cognos Transformer によって不一致の解決が試行される列ごとに、手順 6 を 繰り返します。
- 8. Cognos Transformer で場所を示唆できない不一致アイテムについては、確認用 に、変更された名前の候補が提示されます。「候補」リストから、列に一致させ るアイテムをクリックするか、または「一致させない」をクリックします。

### テキスト・データ・ファイルまたは **IQD** への列の同期

モデル作成者は、モデル内の列にデータ・ソースの現在のステータスが反映される ようにする必要があります。1 つのテキスト・データ・ファイルまたは IQD に基 づく 1 つのクエリーを使用するモデルの場合、データの更新後にモデル列を素早く 再同期できます。

#### 手順

- 1. 「データ・ソース」リストで変更対象の列があるクエリーを選択し、「ツール」 メニューから「列の変更」をクリックします。
- 2. モデル内に列として表示されないデータ・ソース・アイテムについては、「ソー ス」リストでアイテムを選択し、「追加」をクリックします。
- 3. モデルから削除する列については、「モデル」リストで列を選択し、「削除」を クリックします。
- 4. 「モデル」リスト内の「ソースに一致」列においてプラス記号 (+) で示されて いる一致していない列については、次のいずれかを行います。
	- v クエリー・アイテムと列を手作業で一致させるには、「ソース」リストでデ ータ・ソース・アイテムを選択し、モデル内の列を選択して、「一致」をク リックします。
	- Cognos Transformer でクエリー・アイテムと列を自動的に一致させるに は、「自動一致」をクリックします。表示されるメッセージを確認して 「**OK**」をクリックします。

タスクの結果

これで、データ・ソース・アイテムとモデルが同期されました。

# **IQD** データ・ソースへの接続

Impromptu クエリー定義 (Impromptu Query Definition:IQD) ファイルを使用す ると、モデル作成用コンピューターに IBM Cognos Impromptu がインストールさ れていなくても、ローカル・データベースまたはサーバー・ベースのデータベース からのデータにアクセスできます。

.iqd ファイル・タイプでは、**Series 7 IQD Bridge** コンポーネントのインストール が必要になります。このコンポーネントは、IBM Cognos Series 7.4 でサポートさ れているプラットフォームにインストールする必要があります。.iqd ファイルで使 用されるデータ・ソースもこれらのプラットフォームでサポートされている必要が あります。

IBM Cognos Analytics の新しいバージョンと 8.3 より前のバージョンの互換性を 考慮して、cs7g.ini ファイルで IQD データ・ソース接続情報を指定する必要があり ます。このファイルは インストール場所/CS7Gateways/bin ディレクトリーにあり ます。

IQD データ・ソースが UNIX サーバー上にあり、このデータ・ソースの接続情報 を変更する場合は、Windows のモデル作成コンピューターでモデルを更新し、更新 後のモデルを UNIX サーバーに再配布しておく必要があります。

<span id="page-61-0"></span>オペレーティング・システム、パッチ、ブラウザー、Web サーバー、ディレクトリ ー・サーバー、データベース・サーバー、およびアプリケーション・サーバーにつ いての情報など、IBM Cognos 製品でサポートされている環境の最新のリストを確 認するには、IBM [ソフトウェア製品の互換性レポートのページ](http://www.ibm.com/support/docview.wss?uid=swg27047186) (www.ibm.com/support/docview.wss?uid=swg27047186) を参照してください。

## **IQD** データ・ソースの分離レベル

IQD を使用して Cognos Transformer でデータ・ソースを作成するときには、分 離レベルを指定する必要があります。通常は、.iqd ファイルの作成時と同じ値を指 定します。データがモデル内で正しく処理されるためには、この操作が必要です。

「分離レベル」を変更する必要がある場合は、「新規データ・ソース」ウィザード を使用してデータ・ソースを作成する際か、または後で「データ・ソース」プロパ ティー・シートから行えます。

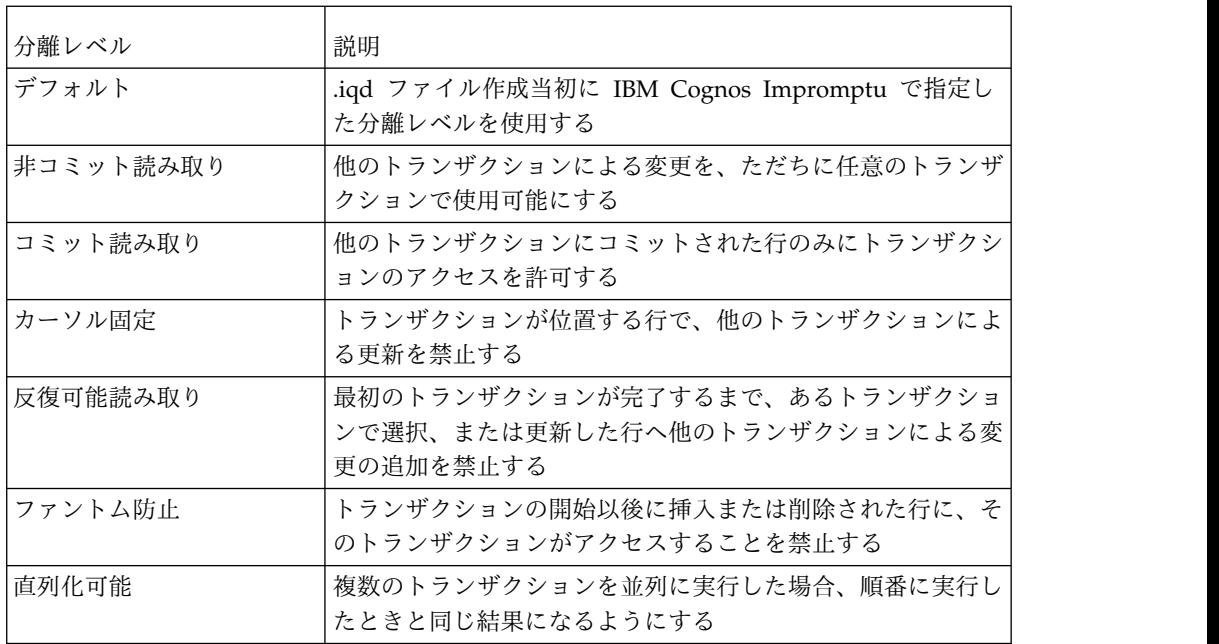

次の表に、Cognos Transformer で選択可能な IQD 分離レベルを示します。

.iqd ファイルを操作するリレーショナルおよび非リレーショナル・データベースの 最新のリストについては、IBM [ソフトウェア製品の互換性レポートのページ](http://www.ibm.com/support/docview.wss?uid=swg27047186) (www.ibm.com/support/docview.wss?uid=swg27047186) を参照してください。

### 例 **- .iqd** ファイルを使用した **UNIX** データ・ソースへのアクセス

売上追跡モデルに必要なデータの一部は、UNIX サーバー上の Oracle データベー スに保存されています。

IBM Cognos Impromptu を使用して、ORDERS テーブルおよび ORDER\_DETAILS テ ーブルをクエリーし、結果を .iqd ファイルに保存します。次に、この .iqd ファイ ルを Cognos Transformer でモデルのソースとして指定します。これにより、 Oracle データベースに格納されているデータにアクセスできるようになります。

<span id="page-62-0"></span>IQD データ・ソースのデータ・ソース接続情報を変更する場合は、Windows のモ デル作成コンピューターでモデルを更新し、更新後のモデルを UNIX サーバーに再 配布しておく必要があります。

これで、カテゴリーが生成されたりキューブが作成されたりするたびに、Oracle デ ータベースが保持されているサーバーからデータを直接更新できます。

注**:** IQD データ・ソースの接続情報は、<インストール場所>¥CS7Gateways¥bin デ ィレクトリー内の cs7g.ini ファイルに保存されます。

# **IQD** データ・ソース内の **SQL** クエリーの変更

SQL とは、リレーショナル・データベース情報へのアクセスに使用される標準クエ リー言語です。Impromptu クエリー定義 (.iqd) ソース・ファイルの場合にのみ、 上級ユーザーは「データ・ソースの表示」で SQL を変更してクエリーを最適化、 カスタマイズ、調整できます。

SQL の変更後に、.iqd ファイル内の列とモデル内の列の関係が失われることがあり ます。この問題は、SQL に算出式が含まれている場合、.iqd ファイルで入力スケー ルが使用されている場合、END SQL 行の下にあるアイテムの列名が SQL コード 内の列名に一致しない場合に発生します。

#### 手順

- 1. 「表示」メニューの「データ・ソースの表示」をクリックします。
- 2. 編集ウィンドウを開くには、「変更を可能にする」チェック・ボックスをオンに します。
- 3. 「**SQL**」タブをクリックして変更内容を入力し、「プレビュー」タブをクリッ クして確認します。
- 4. 変更内容を保存するには「**OK**」、保存せずにウィンドウを閉じるには「キャン セル」をクリックします。

# 区切り付きテキスト・データ・ソースで使用される文字セット

Cognos Transformer は、区切り付きテキスト・データ・ソースで使用される一般 的な文字セットを処理するように設計されています。ただし、区切り文字を操作す る際には次の注意事項があります。

- v 標準の区切り文字 (コンマ、セミコロン、空白文字など) は、各文字セットに共 通です。
- v タブを区切り文字として使用するには、¥t (円記号と t) と入力する必要がありま す。
- v ダブルバイトまたはマルチバイト文字の場合、入力ストリーム内の 1 文字が Cognos Transformer で指定した区切り文字に一致することの確認で検査される のは先頭バイトのみです。
- v DOS 出力では、ソース・データはアクティブな DOS コード・ページにマップ する DOS コード・ページ (OEM) 文字セットで表示されます。通常、これは Windows のデフォルト (ANSI または Latin 1) ではなくコード・ページ 437 で、IBM PC 文字セットと呼ばれることもあります。

v 区切り文字は、データ・ソースに関係なく OEM 文字セットに変換されます。

文字セットとコード・ページの詳細については、Microsoft Windows のドキュメン トを参照してください。

# <span id="page-63-0"></span>名前の付いた範囲

クロス集計形式かデータベース形式かに関係なく、Microsoft Excel スプレッドシー トからのソース・データを使用する前に、名前付き範囲を理解しておく必要があり ます。

ソースとしてクロス集計を使用するには、スプレッドシートで 1 つ以上の名前付き 範囲を定義する必要があります。これらの範囲によって、モデルで列になるデータ が確立します。

ソースとしてデータベースを使用するには、スプレッドシートで名前付きデータベ ース範囲を定義し、さらにその範囲を Cognos Transformer で指定する必要があり ます。Cognos Transformer では、クロス集計またはデータベースから名前付き範 囲と、各セル値のデータ・クラス (テキスト、数値、または日付) が読み込まれま す。

「データ・ソース」リストに不要な名前付き範囲を識別する列が含まれている場合 は、その列をリストから削除します。Cognos Transformer で列を削除しても、ス プレッドシートには影響しません。

さらに処理する前に、モデルの各列によって示される名前付き範囲がスプレッドシ ートにまだ存在し、最初にモデルのデータ・ソースとして指定したときと同数のペ ージ、行、および列が、スプレッドシートにまだ含まれていることが、Cognos Transformer によって確認されます。差異がある場合は、「ツール」メニューの 「列の変更」コマンドを使用して、必要に応じて列を追加、変更、一致または削除 してから先に進むようにプロンプトが表示されます。

名前付き範囲を定義する方法については、使用しているスプレッドシート・ソフト ウェアのドキュメントを参照してください。

### 例 **-** 複数ページで構成されるクロス集計の名前付き範囲の指定

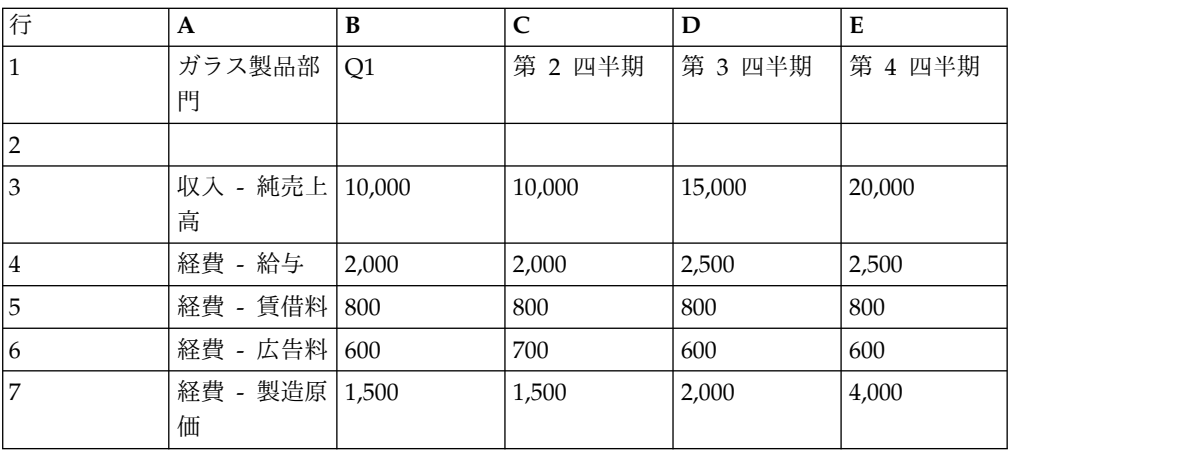

次の例は、複数ページのクロス集計の 1 ページを示しています。

| $\sim$ | $\mathbf{r}$ |       |       |           |        |
|--------|--------------|-------|-------|-----------|--------|
| 18     | 純益           | 5,100 | 5,000 | ,100<br>ч | 12,000 |

このクロス集計の場合、名前付きの範囲は次のとおりです。範囲名が自動的にモデ ルの列になります。

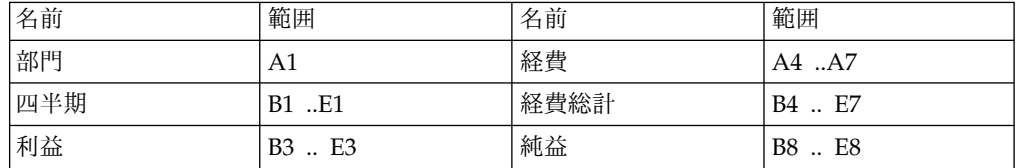

部門、四半期、経費、および経費総計の列のみを必要とするモデルの場合、Cognos Transformer では、四半期ごとの部門別の経費項目および経費総計がすべて読み込 まれます。

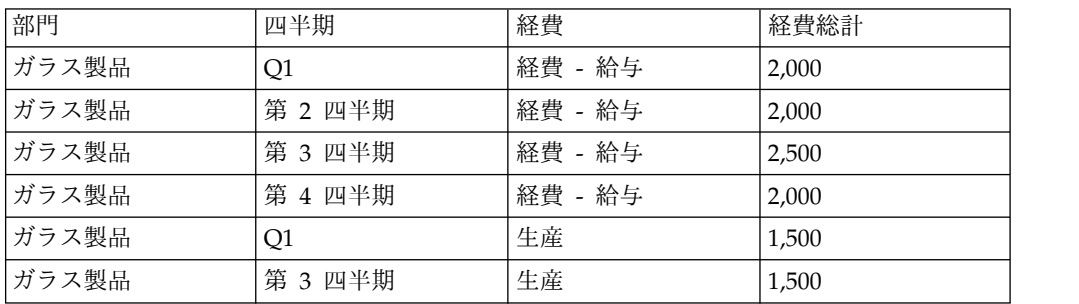

Cognos Transformer モデルの場合、「データ・ソース」リストでは"ガラス製品"に ついて"経費総計"、"経費"、"収入"、"純利益"、"四半期"各列が表示されます。

# 例 **-** スプレッドシート・データベースの名前付き範囲の指定

名前付き範囲を 1 つ含んだ単純なスプレッドシート・データベースがあるとしま す。

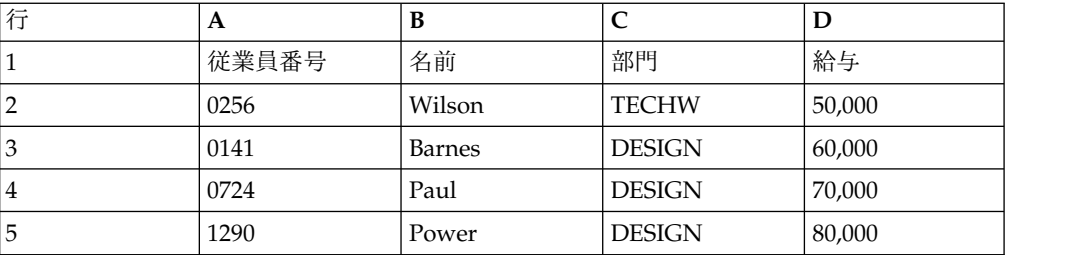

セル A1~D5 の名前付き範囲は「データ・テーブル」です。

Cognos Transformer に、範囲「データ・テーブル」の 1~5 行が読み込まれま す。「データ・ソース」リストには、人事列である"従業員番号"、"名前"、"部門"、" 給与"が表示されます。

# <span id="page-65-0"></span>**PowerHouse** データ・ソースのパラメーター

PowerHouse ポータブル・サブファイルを、モデルのデータ・ソースとして指定で きます。

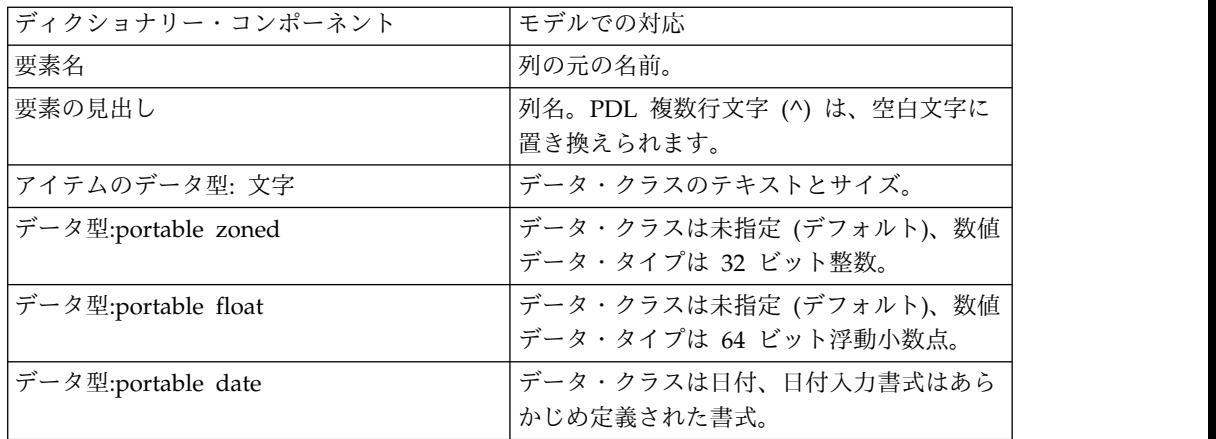

ポータブル・サブファイルから生成された列の場合は、PowerHouse ディクショナ リー値を使用して「出力スケール」プロパティーと「精度」プロパティーを設定し なくても、この 2 つの属性が最初にゼロに設定されています。この 2 つの属性値 を変更するには、「数値データ」プロパティー・シートの「書式」タブを使用しま す。

Cognos Transformer では、ポータブル・サブファイル・ディクショナリーの次の コンポーネントが自動的に解釈されます。

ポータブル・サブファイルからの整数データと浮動小数点データは、.psd データ型 で次のように表されます。

v サブファイルに「**Portable Zoned**」として保存された整数は、符号を付けられ 0 で満たされた数として表示される。

たとえば、「**Portable Zoned Size 6**」形式で保存された数 16 は、+00016 とし て表示されます。

v サブファイルに「**Portable Float**」として保存された浮動小数点データは、指数 表記で表示される。

たとえば、「**Portable Float**」形式で保存された数 812,333.65 は、 +.8123336500000000000E+06 として表示されます。

## モデルにおける複数のデータ・ソースの使用

単一モデルに複数のデータ・ソースを追加すると、さまざまなデータ・ソースを 1 つの PowerCube に結合でき、データをより効果的に表示できます。Cognos Transformer では、サポートされているデータ・ソースを自由に組み合わせて単一 キューブのモデルを作成することにより、ビジネスを独自の視点から表示できま す。

複数のデータ・ソースを使用すると、次のようなメリットが得られます。

• 数データ割り当て機能

通常はディメンション階層のある部分に数値データが関連付けられない場合で も、ディメンションの該当部分に数値データの値を割り当てることができます。

たとえば、売上追跡システムに各支店の従業員レベルに関する情報が欠落してい るとします。このような情報を提供するデータ・ソースを含めることにより、従 業員別の平均販売成績などの貴重な情報を得ることができます。

• パフォーマンスの向上

すべての数値データを含むソース列がモデルの一意のレベルに関連付けられてい る場合、単一の大きなデータ・ソースを非正規化された小さいソースに分割する と、処理時間を短縮できます。これは、Cognos Transformer ではレベル階層の コンテキストに準拠せずに、数値データが直接関連付けられるためです。

v さまざまなソースからのデータの統合

Cognos Transformer では、名前が類似する列間のデータベース結合は行われ ず、各ソースのデータ値が、列から生成されるカテゴリーに関連付けられます。 データベース表を結合するソース・データを作成するには、IBM Cognos Impromptu、IBM Cognos、IBM Cognos Data Manager、IBM Cognos Virtual View Manager、またはデータ・アクセス・アプリケーションを使用します。

# データ・ソースの有効範囲

データ・ソースを Cognos Transformer の「ディメンション・マップ」全体または 一部に関連付けることができます。正しく関連付けるには、「ディメンション・マ ップ」内の同一レベルに関連する列名がすべて完全に一致する必要があります。ま た、ソース列が関連付けられているレベルは一意であるか、または階層内で 1 つ以 上の上位レベルで完全修飾されている必要があります。

表示される有効範囲は、ソース列と「ディメンション・マップ」のレベルとの関係 によって決まります。

#### ヒント

- v モデルのデータ・ソースの有効範囲を表示するには、「データ・ソース」リスト 内でクリックし、「編集」メニューの「有効範囲の表示」をクリックします。 「ディメンション・マップ」または「データ・ソース」リスト内で右クリックす る方法もあります。
- v 有効範囲マップのデフォルトの色は、「ファイル」メニューから「設定」プロパ ティー・シートの「ディメンション・マップ」タブで変更できます。変更する色 の見本をクリックし、「色」パレットから新しい色を選択します。「**OK**」を 2 回クリックします。

#### 直接派生レベル

直接派生レベルの場合は、ソースの列からカテゴリー値が取り込まれます。たとえ ば、次のソースには、レベルすべてのカテゴリー値を提供する列が含まれていま す。デフォルトの色は濃い黄色です。

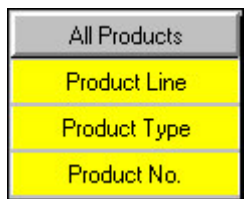

#### 間接派生レベル

間接派生レベルの場合は、ソースはレベルではなくレベルの子孫に関連します。デ フォルトの色は明るい黄色です。

たとえば、次のソースには、一意のレベル"製品番号"に対してカテゴリー値を提供す る列が含まれていますが、先祖レベルには列がありません。"製品タイプ"と"製品ラ イン"は、モデル作成者によって手動で作成されたレベルであるか、またはそのカテ ゴリー値が他のデータ・ソースの列から間接的に取得されたと考えられます。

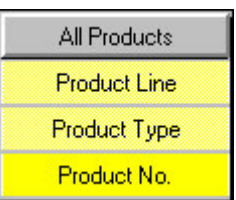

列が欠落したソースから派生したレベル

列が欠落したソースから派生したレベルの場合、先祖レベルの列がソース側で欠落 し、また定義ではレベルが一意でないため、ソースから値を取得できません。ソー スには、列の値を全コンテキストが不明のままレベルにマップするために十分なデ ータが含まれていません。デフォルトの色は赤です。

たとえば、次のソースには、レベル"製品番号"に対してカテゴリー値を提供する列が 含まれていますが、先祖レベルである"製品ライン"と"製品タイプ"には列がありませ ん"製品番号"カテゴリーのコンテキストは、レベルの一意性が宣言されていないた め、決定できません。

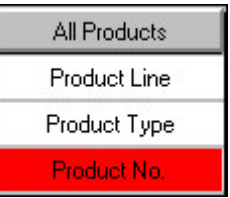

例 **-** 売上モデルに含まれるデータ・ソースの有効範囲の検証

基本的な売上モデルに含まれるデータ・ソースの有効範囲を検証します。

データ・ソースは次のとおりです。"GO データ・ウェアハウス"の"製品ライン"列、 "製品ブランド"列、"地域"列には、"製品"、"製品ブランド"、"小売業者"などの各ディ メンションの最上位レベルに対するカテゴリー値が含まれています。

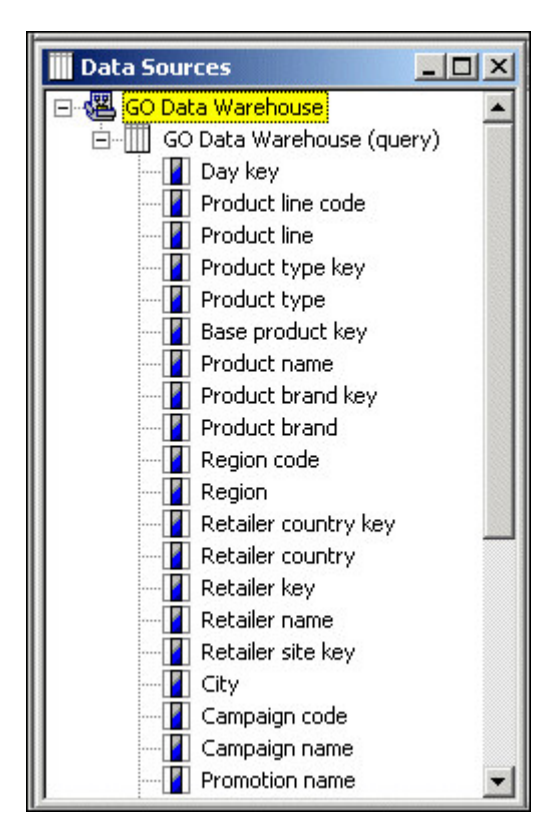

"GO データ・ウェアハウス"には 6 ディメンションすべての列が含まれているた め、そのデータ・ソース有効範囲はモデルのディメンションに対応します。

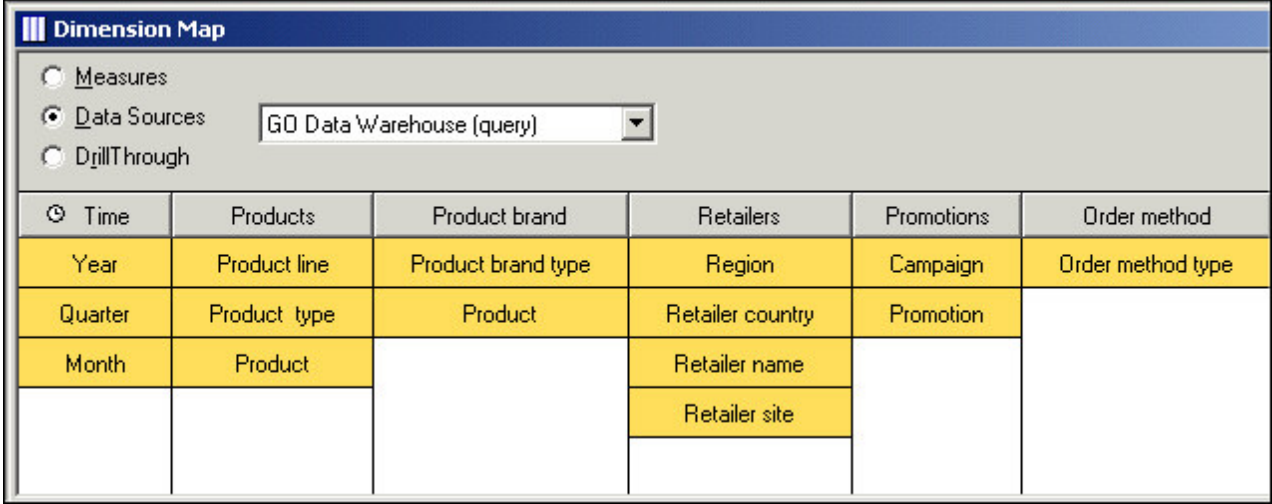

# ソース・データ読み取り時の制御

複数のデータ・ソースを使用するモデルでは、データ・ソースをいつ読み取るかを 制御できます。たとえば、カテゴリー生成時、キューブ作成時、またはその両方の

タイミングでデータ・ソースを読み取ることができます。この機能を使用すると、 不要な処理を回避し、モデル設計の効率を高めることができます。

一般的な方法を次に示します。

- v Cognos Transformer で純粋な構造データ・ソースが読み取られ、必要なカテゴ リー構造のデータがモデルに挿入された後、PowerCube を作成するたびにこれ らの静的カテゴリーが再生成されないようにタイミングを変更する。
- v 頻繁に変更される構造データ・ソースの場合は、PowerCube を作成するたびに カテゴリーを更新するようにタイミングを設定する。
- v 数値データ値の値が常に変化するトランザクション・データ・ソースの場合は、 PowerCube の作成方法として「デフォルト」を選択する。

### 手順

- 1. 「データ・ソース」リストで、タイミングを制御するデータ・ソースを右クリッ クして、「プロパティー」をクリックします。
- 2. 「データ・ソース」プロパティー・シートの「全般」タブで、「タイミング」ボ ックスの「カテゴリー生成」チェック・ボックスをオンにします。

これにより、カテゴリーが生成されるたびにデータ・ソースがクエリーされま す。

- 3. 「**PowerCube** 作成」チェック・ボックスをオンにして、キューブの作成時また は更新時に発生する操作を選択します。
	- デフォルト

Cognos Transformer でモデルのレベルに関連するデータ・ソースの列をす べて参照し、数値データと関連付けられているか確認します。ソースが純粋 に構造的な場合、キューブは作成または更新されず、エラー・メッセージが 表示されます。このオプションは、動的データを含んでいるトランザクショ ン・データ・ソースおよび構造データ・ソースに対して実働環境で使用しま す。

v カテゴリーのみを生成

Cognos Transformer では、「選択された **PowerCube** の作成」および「選 択された **PowerCube** の更新」コマンドを実行すると、構造情報のみクエリ ーされます。ソース・ファイルのいずれかに数値データがあっても、取得さ れません。

v **PowerCube** の生成

ソースに数値データが欠落している場合でも、Cognos Transformer ではソ ースに対してクエリーが実行され、キューブが作成または更新されます。こ のオプションは、設計および開発環境において、エラー・メッセージを無効 にし、処理を続行する目的で使用します。

4. 「**OK**」をクリックします。

# 列の定義

有効範囲内のデータ・ソース列からディメンションと数値データを構築する場合 も、そのモデルによってビジネス上の価値が得られることを確実にするために、列 定義の変更が必要になることがあります。

ソース列には、モデルのカテゴリーになるテキスト、日付、コード値のみでなく、 数値データ (実績指標) として選択した数値も保存されます。また、データ列には、 カテゴリーの代替ラベル、短縮名、または説明文として使用する値も含めることが できます。

モデルに必要な構造または数値情報がソース・データにない場合は、算出列を使用 して追加できる場合があります。算出列の作成時に使用できる関数の詳細について は、 399 ページの『付録 F. IBM Cognos Transformer [の式エディター』を](#page-414-0)参照し てください。

モデル作成者は、モデルの各列と関連データ・ソースの同期が保たれていることを 確認する必要があります。「データ・ソース」リストを使用すると、列の作成や削 除、列のプロパティーの確認や変更ができます。

一部のデータ・ソースの場合、Cognos Transformer では自動的に列を識別してデ フォルトの列名とプロパティーを割り当てることができます。ただし、データ・ソ ースに IBM Cognos パッケージまたはレポートが含まれている場合は、使用可能な リストから特定のクエリー・オブジェクトを選択します。

列を手動で作成する場合 (固定フィールド・テキスト・ファイルを使用するときな ど) は、モデルに使用するデータ列のみを識別する必要があります。この割り当て は後から変更できます。

### 列名に関する問題のトラブルシューティング

複数のデータ・ソースに同じ名前の列が存在する場合、Cognos Transformer で は、各列が、共通の名前に設定されたソース列を持つレベルに関連付けられます。 ただし、ソース・ファイルで結合を実行する場合、一致する列は使用できません。 代わりに、両方の列をディメンション・マップのカテゴリーまたはモデルの数値デ ータに関連付けるために、共通の名前が使用されます。

たとえば、モデルに"注文ヘッダー"データ・ソースと"注文の詳細"データ・ソースが 含まれているとします。それぞれに"ORDER\_NUMBER"という列があります。 Cognos Transformer では、送り状の販売ラインを説明するための合成レコードを 作成するために、"Order Header"レコードと"Order Detail"レコードの結合はできま せん。ただし、Cognos Transformer では、これらのソース両方の値が、モデル内 の 1 つのディメンションの特定レベルに関連付けられます。

2 つの列の結合を作成するには、データ・ソースを作成する前に、IBM Cognos や IBM Cognos Impromptu などのデータベース・クエリー・ツールを使用します。

# 日付列に関する問題のトラブルシューティング

モデルの時間ディメンションを挿入するために必要なデータを取得するには、少な くとも 1 つのデータ・ソースに必要な日付値が含まれている必要があります。ただ

し、複数のデータ・ソースを持つモデルでは日付列がいくつかのソース・ファイル に表示され、選択した時間ディメンションに日付列が関連付けられていない場合が あります。

たとえば、販売分析モデルの 1 つのソース・ファイルには発注データ (発注日など) が含まれ、別のソース・ファイルには期間別の販売予測が含まれている場合があり ます。Cognos Transformer で、選択した時間ディメンションに両方のソースの値 を関連付けるには、各ソース・ファイルの日付値を含む列の名前を変更して、同じ 名前にする必要があります。

モデルのサイズを必要以上に大きくすることなく、日付値を適切なディメンショ ン・レベルと数値データに確実に関連付けるには、次の操作を実行します。

注**:** Cognos Transformer の相対時間機能を利用する場合は、ディメンション・パッ ケージから日付ディメンションをインポートしないでください。代わりに、「デー タ・ソースの挿入」オプションを使用して適切な日付フィールドをインポートし、 時間ディメンションを作成します。

### 手順

- 1. モデルで許容される日付の絶対的な範囲を設定する
- 2. モデルの日付書式をソース・ファイルの書式と一致させる
- 3. 必要な場合は、世紀末前後のブレークポイント (CenturyBreak 設定) を指定す る
- 4. これらの日付に関連付けられた数値データ値を、時間ディメンションの一部また はすべてのレベルに適用するかどうかを指定する

# 固定フィールド・テキスト・ファイルのデータ・ソースにおける列 定義

固定フィールド・テキスト・ファイルのデータ・ソースを使用している場合は、 「列」プロパティー・シートを使用して列を定義する必要があります。列を定義し ない場合、ソース・ファイル内の列の定義方法に関して必要な情報がないため、モ デルを正確に挿入できません。

この操作は手作業で行うため、重複する列、または他の列を含む列を定義できま す。

固定フィールド・テキスト・ファイルのデータ・ソースでは、ソース・ファイルの 構造が変更された場合に、「ツール」メニューの「列の変更」コマンドを使用して モデルの列を再マップすることはできません。代わりに、各列の開始位置のバイト と幅をプロパティー・シートで手動で変更する必要があります。

#### 手順

- 1. 「新規データ・ソース」ウィザードを使用して、固定フィールド・テキスト・デ ータ・ソースを追加します。
- 2. 「編集」メニューの「列の挿入」をクリックします。
- 3. 「列名」ボックスで、新しい列の名前を入力します。
- 4. 「全般」タブの「データ・クラス」ボックスで、適切なデータ型を選択します。
5. 「位置」ボックスに、レコード内での列の開始位置を入力します。

レコードの最初のバイトはバイト番号 1 となります。

- 6. 「サイズ」ボックスに、列の幅をバイト単位で入力します。
- 7. 必要に応じて、その他の列プロパティーを設定して、「**OK**」をクリックしま す。
- 8. ソース・ファイルの各列について、手順 2~7 を繰り返します。

#### 例 **-** 固定フィールド列の定義

各レコードの長さが 38 バイトで、5 つのデータ・フィールドが含まれるように、 固定フィールド・ソース・ファイルの列を定義します。

#### 手順

「新規データ・ソース」ウィザードで、最初のフィールドをトランザクション日を 示す 8 バイトの数値フィールドとして指定します。次の 14 バイトのフィールド は、製品タイプを示します。"製品 1"タイプでは、使用可能な 14 バイトよりも少な いバイト数が使用されます。次の 8 バイトのフィールドは、販売された各品目の色 を示します。最後の 8 バイトは、数値データ・フィールドである"原価" (4 バイト) と"収益" (4 バイト) の金額です。

#### タスクの結果

これで、Cognos Transformer で各列を正しく解釈できます。たとえば、最初のレ コードは、2007 年 1 月 3 日に発生して 330 の収益を生み出した、製造原価が 214 の"製品 1"、"色 1"に関するトランザクションを表します。

#### 例

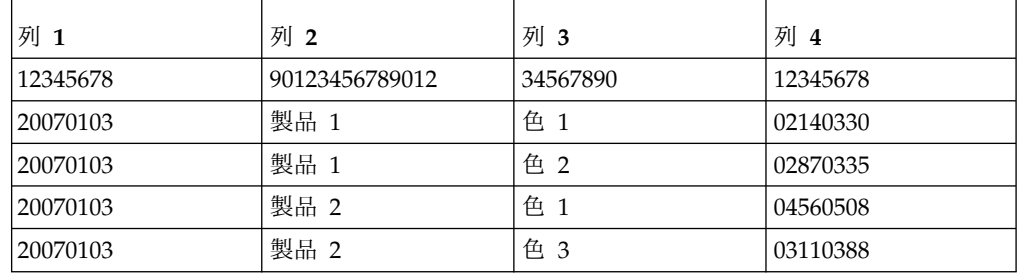

# 入力値のスケール

OLAP レポートに対する要望をより反映したり、計算式を作成したりするために、 数値データの小数点以下桁数または有効桁数の変更が必要になる場合があります。 小数値は、指定したスケールに基づいてモデルに読み取られます。このスケール は、10 を入力スケールでべき乗した値をソース値に乗算して定義されます。 Cognos Transformer では、このスケール式により、.0003 のような整数部がない値 も処理できます。

入力値を適切にスケールするためには、次の操作が必要です。

- v ソース列の「入力スケール」プロパティーを設定する
- v ソース列を使用する数値データの「出力スケール」プロパティーを設定する

v ソース列を使用する数値データの「精度」プロパティーを設定する

IBM Cognos パッケージを使用してデータ・ソースを作成すると、Cognos Transformer では、Framework Manager のクエリーで指定したスケールが自動的 に使用されます。このスケールは、ソース・データベースに定義されているスケー ルと一致します。その結果、「列」プロパティー・シートの「全般」タブでは、 「入力スケール」オプションに常にデフォルト値のゼロが表示されます。

ソース・データベースでサポートされている精度にかかわらず、保持できる最大の 有効数字は 15 桁です。 Cognos Transformer における 64 ビット浮動小数点の保 管タイプのオーバーフロー制限は 18 桁です (小数点の区切り文字を除く)。数値デ ータ値の値に、モデルの精度属性で指定した小数桁数よりも多い有効桁数がある場 合、数値の最後のビットは切り捨てではなく、切り上げられます。

切り捨てられない限り、「入力スケール」、「出力スケール」、「精度」を使用し てスケーリングした数値は四捨五入されません。

#### 手順

- 1. スケールを設定する数値データの「列」プロパティー・シートを開きます。
- 2. 「全般」タブで、「入力スケール」ボックスに適切な値を入力して「**OK**」をク リックします。

ヒント**:**金額の場合、通常これはソース・データの小数点以下桁数です。

- 3. スケールを設定する数値データの「数値データ」プロパティー・シートを開きま す。
- 4. 「全般」タブの「出力スケール」ボックスに適切な値を入力します。

この値が手順 2 で指定した入力スケールに一致すると、ソース・データとレポ ートの数値データとの整合性が保たれます。ただし、この整合性は必須ではあり ません。ユーザーのレポート・ニーズに有効な値を入力します。

- 5. 「精度」ボックスに、レポートで表示する小数桁数を入力し、「**OK**」をクリッ クします。
- 6. スケーリングを必要とするソース・ファイルの列ごとに手順 1~5 を繰り返しま す。

# 日付の詳細度の設定

多くの場合、モデルに含まれる数値データの値は、時間ディメンションの最下位レ ベルではない期間に適用されます。このような場合は、日付値が適用される実際の 詳細度を指定します。

たとえば、実収入の値は、注文が納品された日付に基づいて累積される請求書情報 から取得される場合があります。反対に、販売予測や予算の場合は、数日の期間で はなく、月、または四半期の期間で予測されるのが一般的です。使用するモデルで 時間ディメンションに適用する予測と予算の詳細度を指定できます。

列に対して指定する詳細度は、データ・ソースの関連する列に保存された日付値で サポートされる必要があります。たとえば、日付値が 200602 のように年と月のデ ータとしてのみ保存されている場合、詳細度には日を指定できません。

特定の数値データが時間ディメンションの 1 レベルに対してのみ意味を持っている 場合は、下位レベルにその数値データの値を割り当てられます。

### 手順

- 1. 適切な日付列のプロパティー・シートを開き、「時間」タブをクリックします。
- 2. 「詳細度」ボックスで、データ・ソースの数値データに適した日付レベルを選択 します。

たとえば、ソースに月ごとの予測値を提供する数値データが含まれている場合 は、「月」を選択します。

3. 「**OK**」をクリックします。

# 例 **-** 日付ディメンションと使用可能なデータ・ソース数値データとの 位置揃え

日付ディメンションのカテゴリーをデータ・ソース内の正しい数値データにマップ します。

売上データがデータ・ソースに次の形式で保存されているとします。

週,顧客,販売員,総売上高 20060208,Fresh Air Lte 4,Francoise LeBlanc,4977.99 20060215,Fresh Air Lte 4,Francoise LeBlanc,2955.85

日付値は「**YMD**」形式で指定されていますが、関連付けられている数値データ値 は、実際には販売員別の週間集計です。

手順

レポートに正しい値が表示されるように、「詳細度」の設定として「週」を指定し ます。

### 月単位または四半期単位時間配列の指定

トランザクション・データは四半期または月単位の値で保存しますが、この情報か ら年間の結果に自動集計するのが一般的です。モデルの各列を個別の数値データと してではなく、時間配列のメンバーとして定義するほうが効率的なことがありま す。時間配列は、四半期ごとまたは月ごとの値を 1 年分含む隣接した 4 列または 12 列で構成されます。

モデルごとに複数の配列を定義できます。たとえば、配列がすべて四半期単位また は月単位の 1 つのソース・ファイルを設定できます。または、データの年度ごとに 異なる配列を使用し、ファイルごとに 1 つの配列タイプを含む複数のソース・ファ イルを設定できます。ただし、日付列すべてで同じ形式を使用し、各配列の開始月 または四半期に対して異なる名前を使用する必要があります。

「新規モデル」ウィザードを使用して初期モデルを作成する場合は、必ず 「**AutoDesign** を実行」チェック・ボックスをオフにします。オンになっている と、配列を定義する前にすべての数値データが「数値データ」リストに表示される ため、配列の定義を開始する前にそれらの数値データを削除する必要が生じます。

注**:** 配列は、1 つのオブジェクトとして扱われます。配列のメンバーである列は削除 しないでください。削除すると、同じ配列の他のメンバー列もすべて自動的に削除 されます。

## 始める前に

データをインポートする前に、四半期単位配列の場合は 4 列、月単位配列の場合は 12 列というように、ソース・ファイルに隣接した列のグループが含まれていること を確認します。

また、時間配列のデータ・ソースまたはソースには、少なくとも 1 つの日付列と、 配列の個々のメンバーを表す列が含まれている必要があります。日付列の値は、配 列のデータすべてについて同じでなければなりません。

Cognos Transformer で配列が正しく処理されるためには、会計年度の開始月を日 付列の日付として使用する必要があります。これにより、その配列が適用される年 度の開始日付が指定されます。

#### 手順

- 1. 「数値データ」リストに表示されるオブジェクトがモデルに含まれていないこ とを確認します。
- 2. "Month\_01"など、時間配列に使用する最初の列をダブルクリックします。
- 3. 「列」プロパティー・シートで「配列」タブをクリックし、「配列タイプ」ボ ックスで「**4** 四半期」または「**12** カ月」をクリックします。

以降の列の「データ・クラス」が自動的に「配列メンバー」に変更されます。

4. 「日付列」ボックスで、会計年度の開始月を含む列をクリックします。

これが日付列です。通常、配列の開始月と同じ値で、**"YYYYMM"**形式です。

- 5. 「開始月」ボックスに、会計年度の開始月を入力します。
- 6. 「**OK**」をクリックし、「数値データ」リストに列をドラッグします。
- 7. 別のデータ・ソースを追加する場合は、「データ・ソース」リストをクリック し、「データ・ソースの挿入」ボタンをクリックして手順 2 を繰り返します。
- 8. 以前の配列の開始月または四半期と今回の列を区別するには、「列名」ボック スに別の名前を入力します。「説明」タブに説明的なメモを入力することもで きます。
- 9. 手順 3~6 を繰り返して、この新しい配列をモデルに追加します。
- 10. モデルに必要な配列すべてを指定し、「数値データ」リストに各配列の最初の 列が含まれていることを確認したら、「ツール」メニューの「モデルのチェッ ク」をクリックします。
- 11. デザインに問題がなければキューブを作成し、その結果を OLAP レポート作 成コンポーネントで確認できます。

モデル設計に問題がある場合は、「モデルのチェック」のメッセージを確認し て問題を識別します。

### 例 **-** 四半期単位データの集約 **(**単一ソース・モデル**)**

四半期単位時間配列を使用してデータを集約できます。

#### 手順

ソース・データに、各製品の四半期別の販売総数が含まれているとします。 Q1、Q2、Q3、および Q4 列を、次のように時間配列のメンバーとして定義しま す。 日付 製品 Q1 Q2 Q3 Q4 200601 製品 1 100 200 150 400 200601 製品 2 100 175 150 350 200601 製品 3 75 100 100 100 200701 製品1 110 210 160 420 200701 製品 2 125 200 175 375 200701 製品3 125 150 150 150

## タスクの結果

OLAP レポートには次のように表示されます。

| 製品   | 2006 | 2007 | 2006+2007 |
|------|------|------|-----------|
| 製品 1 | 850  | 900  | 1750      |
| 製品 2 | 775  | 875  | 1650      |
| 製品 3 | 375  | 575  | 950       |
| 合計   | 2000 | 2350 | 4350      |

時間配列を使用すると、コンパクトで効率的に処理されるキューブとレポートが生 成されることがわかります。

### 例 **-** 月単位データの集約 **(**複数ソース・モデル**)**

月単位時間配列を使用して、複数のソースからのデータを集約できます。

データの年度ごとに 1 つデータ・ソースがあるとします。各ソース・ファイルに、 販売店タイプ別 (独立した小売店かデパートか)、月別の販売総数が含まれていま す。

#### 手順

各データ・ソースの"Month01"列を、12 メンバー配列の第 1 列として定義します。 Cognos Transformer で 2 つの列が区別されるように、最初の列の名前を変更しま す。2 番目の配列 (2007) の最初の列を"A2Month\_01"に変更すると、2006 年の "Month\_01"と区別されます。

配列 1 (2006 年の月) の集約データは次のとおりです。

日付 タイプ 01 02 03 04 05 06 07 08 09 10 11 12 200601 スポーツ 05 06 07 05 04 03 06 04 08 02 01 09 200601 一般 10 13 07 05 14 15 06 15 08 12 10 05 配列 2 (2007 年の月) の集約データは次のとおりです。

日付 タイプ 01 02 03 04 05 06 07 08 09 10 11 12 200701 スポーツ 10 13 07 05 14 15 06 15 08 12 10 05 200701 一般 20 26 14 10 28 30 12 30 16 24 20 10

### タスクの結果

OLAP レポートでは、ネストを使用して、2006/01~2007/01 の 12 カ月間の販売 店タイプ別販売数を示すことができます。また、各年および年合計について、販売 店すべての販売総数を表示することもできます。

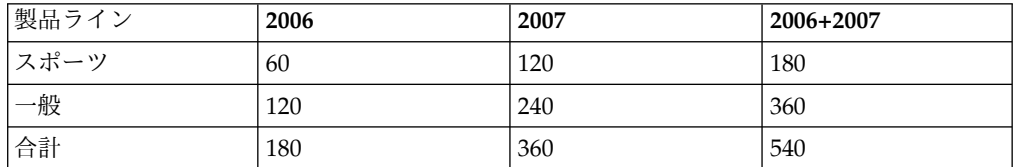

時間配列を使用すると、コンパクトで効率的に処理されるキューブとレポートが生 成されることがわかります。

# **2** 世紀にまたがる日付カテゴリーの変更

レガシー・データ・ソースが年を 2 桁で表す日付値を含み、値が 2 世紀にまたが っている場合は、データがモデルに正しく組み込まれるように、"CenturyBreak"値 を指定するか、"cogtr.xml"ファイル内でデフォルトのブレークポイントを変更でき ます。

Cognos Transformer では、デフォルトで、00~19 年は 2000~2019 年、20~99 年は 1920~1999 年と解釈されます。デフォルト設定が異なる場合は、cogtr.xml フ ァイルを開き CenturyBreak の値が前世紀に表示する最初の年の末尾 2 桁になるよ うに指定します。

たとえば、CenturyBreak の値を 80 に設定すると、20 世紀の 80 年以降 (1980~1999) と 21 世紀の 79 年以前 (2000~2079) が生成されます。

1900~1999 と 2000~2020 のように、2 世紀にまたがって重複する日付範囲がソー ス・ファイルに含まれている場合は、CenturyBreak 設定を使用するのではなく、4 桁 (YYYY) の日付書式を使用するようにソース・データを変換する必要がありま す。

## 手順

- 1. Cognos Transformer を閉じます。
- 2. cogtr.xml ファイルを開いて、既存の CenturyBreak エントリーを検索します。

cogtr.xml ファイルは *<*インストール場所*>*¥configuration ディレクトリーにあ ります。

CenturyBreak のエントリーが見つからない場合、Cognos Transformer ではデ フォルト値 (20) が使用されます。これは、00 から 19 までは 2000 年から 2019 年まで、20 から 99 までは 1920 年から 1999 年までと解釈されることを 意味しています。

3. 次のように入力して、データ・ソースの日付値に一致するように CenturyBreak エントリーを変更または作成します。xx は、前世紀とする最初の年の末尾 2 桁 です。

<Preference Name="CenturyBreak" Value="xx"/>

4. "cogtr.xml"ファイルを保存します。

サインオン

キューブの構築時に、Cognos Transformer から保護されているデータ・ソースへ のアクセスが容易になるように、Cognos Transformer でサインオンを作成しま す。

Cognos Transformer サインオンには、データ・ソース・サインオンと IBM Cognos サインオンの 2 種類があります。Cognos Transformer モデルでデータ・ ソース・サインオンを定義すると、キューブを構築するためにデータ・ソースで必 要となるサインオン情報を指定する必要がなくなります。

# データ・ソース・サインオンの作成

データ・ソース・サインオンは .iqd ファイルとともにインポートされるか、 Content Manager で定義されたパスワード未設定のサインオンが IBM Cognos デ ータ・ソースにある場合は Cognos Transformer で作成できます。

通常 Cognos Transformer は、Content Manager で定義されたデータ・ソース・ サインオンと相互作用しません。サインオンとともにメタデータが取得され、デー タが返されます。しかし、複数のデータ・ソース接続があり、それぞれに 1 以上の サインオンが含まれていて、サインオンにパスワードの入力を要求するプロンプト が設定されている場合、データを取得するためにはユーザーが適切なサインオンを 選択する必要があります。パスワードの入力を要求するプロンプトがデータ・ソー スに設定されている場合は、Cognos Transformer サインオンを作成してバッチ・ モードでキューブを構築できます。バッチ・モードでのキューブの構築の詳細につ いては、 241 [ページの『コマンド行オプション』を](#page-256-0)参照してください。

Content Manager で定義されたサインオンにパスワードが関連付けられていない と、同様のあいまい性が生じます。この設定は、ユーザー ID およびパスワードを 要求するデータ・ソースとして使用されます。サインオンがパスワードなしで設定 されている場合、次のいずれかの方法によってキューブをバッチ・モードで作成で きます。

- v システム管理者に有効なパスワード付きの Content Manager サインオンの作成 を依頼する。
- Cognos Transformer でデータ・ソース・サインオンを作成する。

サインオンを作成すると、今後のすべてのクエリーのベースになるパッケージま たはレポートに、作成したサインオンが割り当てられます。

Cognos Transformer でサインオンを作成しなかった場合、セッション中に一度 サインオンの作成について尋ねられます。また、保存したモデルを再度 Cognos Transformer で開き、パッケージまたはレポートを基にしたクエリーを最初に実 行するときにも、サインオンの作成について尋ねられます。

Cognos Transformer サインオンを作成しなかった場合、キューブをバッチ・モ ードで作成することはできません。

ヒント**:**データ・ソースに複数のサインオンが設定されている場合は、「データ・ソ ース」プロパティー・シートの「**Content Store** データ・ソース」タブに複のサイ ンオンが表示されます。

# 手順

- 1. Cognos Transformer モデルを開きます。
- 2. 「サインオン」リスト内で右クリックして、「サインオンの挿入」をクリックし ます。

ヒント**:**「サインオン」リストが表示されない場合は、「表示」メニューの「サ インオン」をクリックします。

- 3. 「データ・ソース・サインオン」チェック・ボックスをオンにします。
- 4. 「サインオン名」ボックスに、サインオン名を入力します。
- 5. 「ユーザー **ID**」ボックスにユーザー ID を入力します。
- 6. 次のいずれかを実行します。
	- v データ・ソースにアクセスしたときにパスワードが要求されるようにするに は、「パスワードをプロンプト」チェック・ボックスをオンにします。
	- v データ・ソースにアクセスしたときにパスワードが要求されないようにする には、「パスワードをプロンプト」チェック・ボックスをオフにして、「パ スワード」ボックスにパスワードを入力します。
- 7. 「**OK**」をクリックします。

新規のデータ・ソース・サインオンが「サインオン」リスト内に表示されます。 新規のデータ・ソース・サインオンの前には、特別なアイコンコ が表示され ます。

## **IBM Cognos** サインオンの作成

IBM Cognos では外部ネームスペースによる認証を使用するように設定することが できます。この場合、ログオン・プロセスの一部として、ユーザーに資格情報の入 力が求められます。

サインオンを作成し、この環境でキューブをバッチ・モードで構築できます。この サインオンには、ユーザー ID、パスワード、関連付けるネームスペースが含まれま す。ユーザーがログオンする必要のあるネームスペースと同数のサインオンを作成 します。Cognos Transformer で Cognos サインオンが自動的に使用されるように するには、「自動ログオンとして設定」プロパティーを有効にします。

IBM Cognos サインオンの詳細については、「管理およびセキュリティー・ガイ ド」を参照してください。

ヒント**:** IBM Cognos サインオンを有効にするには、ネームスペースが関連付けら れている必要があります。

#### 手順

- 1. Cognos Transformer モデルを開きます。
- 2. 「サインオン」リスト内で右クリックして、「サインオンの挿入」をクリック します。
- 3. 「サインオン名」ボックスに、サインオン名を入力します。
- 4. 「ユーザー **ID**」ボックスにユーザー ID を入力します。
- 5. 「パスワード」ボックスにパスワードを入力します。
- 6. IBM Cognos への自動ログオンを設定するには、「自動ログオンとして設定」 チェック・ボックスをオンにします。
- 7. 「ネームスペース」リストで、適切なネームスペースを選択します。
- 8. 「**OK**」をクリックします。
- 9. 「パスワードを確認」ダイアログ・ボックスにパスワードを再入力し、 「**OK**」をクリックします。
- 10. 「**OK**」をクリックします。

新規のサインオンが「サインオン」リスト内に表示されます。新規のデータ・ ソース・サインオンの前には、特別なアイコン <sup>3</sup> が表示されます。

# 第 **3** 章 ディメンションへのデータの構造化

ディメンションつまりビジネス情報の主要なセグメントを表す階層にデータを構造 化すれば、モデルから作成された PowerCube でユーザーの OLAP レポート作成 と分析のニーズを確実にサポートできます。

たとえば、販売分析モデルの一般的なディメンションには、販売日 ("時間")、販売 場所 ("地域")、製品と購買の詳細 ("製品")、顧客情報 ("顧客") が含まれています。

Cognos Transformer では、手動でも、「新規モデル」ウィザードの「**AutoDesign** を実行」機能でもディメンションを作成できます。**AutoDesign** ツールを使用する 場合は、ソース・データで検出されたパターンと関係に基づいて、時間ディメンシ ョンと標準ディメンションが作成されます。

ディメンションを手動で作成するときには、インポートされた「データ・ソース」 リストから適切な列を選択する必要があります。

# **AutoDesign**

AutoDesign は、予備的なモデル設計に便利なツールです。新しいモデルを作成す るときには、常にデフォルトで実行されます。

サポートされているデータ・ソースに対して **AutoDesign** を使用すると、データ 型、列名、データ・ファイルの構造フレームワークが分析されます。その後、次の 処理が自動的に行われます。

• 日付列に基づいた時間ディメンションの作成

日付が事前に定義された形式になっていない場合は、形式を定義するように求め るメッセージが Cognos Transformer で表示されることがあります。

- v 数値が設定された列の「数値データ」リストへの追加
- v 「ディメンション・マップ」の残りの列の最適な方法による配置

**AutoDesign** で作成されたディメンションや数値データの少なくとも一部の変更が 必要な場合があります。たとえば、注文番号などの数値形式のコードと数量を表す 数値データは区別されません。

初期モデルをさらに正確にするために、各列のプロパティー・シートで「データ・ クラス」を手動で設定し、数値データの列を「データ・ソース」リストから「数値 データ」リストに直接ドラッグして、どの列が数値データかを指定することができ ます。

**AutoDesign** は新しいモデル用のディメンション、ソース・レベル、数値データを 作成しやすくするためのツールですが、まだ未使用の列からディメンションやソー ス・レベルを追加するために既存のモデルに対しても実行できます。既存のモデル に対してこのツールを実行するには、「ツール」メニューで「**AutoDesign**」をクリ ックします。

データ・ソースが固定フィールド・テキスト・ファイルの場合は、**AutoDesign** を 実行する前に、クエリーに列を指定する必要があります。詳細については、 [56](#page-71-0) ペ [ージの『固定フィールド・テキスト・ファイルのデータ・ソースにおける列定義』](#page-71-0) を参照してください。

ヒント**:** 「**AutoDesign**」を使用しない場合は、「新規モデル」ウィザードの最後の ページで「**AutoDesign** を実行」チェック・ボックスをオフにするか、「設定」プ ロパティー・シートの「**AutoDesign**」タブで「新規モデル作成時に **AutoDesign** を実行する」チェック・ボックスをオフにします。

# 新規ディメンションの作成

ユーザーが分析するビジネスの局面ごとにディメンションを作成する必要がありま す。

注**:** シナリオ・ディメンションは別個のディメンション・タイプとはみなされませ ん。シナリオ・ディメンションの設定の詳細については、 81 [ページの『シナリ](#page-96-0) [オ・ディメンションとキューブ・オープン・レベルの定義』を](#page-96-0)参照してください。

リレーショナル、DMR、OLAP の各データ・ソースの場合は、「ディメンション・ マップ」から新規ディメンションを挿入します。

# リレーショナル・データ・ソースを使用したディメンション・マッ プにおけるディメンションの作成

ユーザーが分析するビジネスの局面ごとにディメンションを作成する必要がありま す。

リレーショナル・データ・ソースの場合、基本的には標準ディメンションも時間デ ィメンションも同じ手順で作成します。ただし、後者の場合、標準の時間レベル ("年"、"四半期"、"月") とカスタム・セット ("月暦週"、"月暦日"など) のどちらを作 成するかを指定する必要があります。

### 手順

- 1. 「ディメンション・マップ」でディメンション・ラインに含まれるディメンショ ンをクリックして、現在選択されているレベルがないことを確認します。
- 2. 「編集」メニューの「ディメンションの挿入」をクリックします。

選択したディメンションの右側に新規ディメンションが挿入されます。

ヒント**:** 「ディメンション・マップ」はアクティブになっているが、ディメンシ ョンを選択していない場合は、「ディメンション・マップ」の一番左側に新規デ ィメンションが挿入されます。

- 3. 「ディメンション名」ボックスに、新規ディメンションの名前を入力します。
- 4. 「ディメンション・タイプ」ボックスで、次のいずれかを実行します。
	- v 「通常」をクリックして、時間を追跡しない任意のディメンションを作成し ます。

詳細については、 71 [ページの『ディメンションへのレベルとカテゴリーの](#page-86-0) [追加』を](#page-86-0)参照してください。

v 「時間」をクリックして、年、四半期、月、日などの期間が含まれるディメ ンションを作成します。

詳細については、 82 [ページの『時間ディメンションの設定』を](#page-97-0)参照してく ださい。

5. 「ディメンション」プロパティー・シートの他の各タブで必要なプロパティーを 設定し終わったら、「**OK**」をクリックします。

# **OLAP** パッケージや **DMR** パッケージを使用してディメンショ ン・マップからディメンションを作成する方法

ユーザーが分析するビジネスの局面ごとにディメンションを作成する必要がありま す。

### 手順

- 1. Cognos Transformer モデル内で「ディメンション・マップ」を右クリックし、 「パッケージからディメンションを挿入」をクリックします。
- 2. ディメンション・パッケージを参照して選択し、「終了」をクリックします。
- 3. パッケージのディメンション・ツリーで、モデルに追加するディメンション、階 層、レベルを選択して「**OK**」をクリックします。

選択したディメンションが「ディメンション・マップ」に追加され、パッケー ジ・データ・ソースが「データ・ソース」リストに追加されます。ディメンショ ンごとに、パッケージ・データ・ソースにクエリーが 1 つ追加されます。

可能な場合は、インポートしたディメンションのレベルごとに、ソース列として 関連ラベルとビジネス・キーが挿入されます。OLAP ソースの動作はそれぞれ 異なるため、確実にディメンションがモデルの数値データとともに有効範囲に含 まれるように、レベルのソース列やカテゴリー・コード列で使用されているクエ リー・アイテムの変更が必要になる場合があります。

インポートには予想より多くのメタデータが含まれる場合があります。これによ り、ディメンション内で使用する列を絞り込むことができます。

ヒント**:**異なるパッケージ間でディメンションを確実に一致させるには、元の OLAP ソースで一意のビジネス・キーを使用する必要があります。これによ り、Cognos Transformer ではディメンションの作成元となった OLAP ソース と一致するカテゴリー・コードが確実に生成されます。

# 算出列の定義

算出列は、他の列、関数、および定数を使用してモデルに新しいデータを持たせる 式です。

算出列は次の用途のためにディメンション構造で使用します。

- v 例外ディメンション、つまり既存のソース列からの計算に基づいてデータのスラ イシングやダイシングを行う新しい方法を作成する。
- v カスタマイズした日付値を作成する。
- v 新しい数値データ値を算出する。

算出列を数値データとして使用すると、集計が実行される前に値が取得されます。 算出列は算出数値データに似ていますが、算出数値データの「計算タイミング」が 「集計前」に設定されている場合には集約されない点が異なります。キューブ・サ イズと実行時パフォーマンスを最適にするために、集計前の算出数値データを使用 するよりも算出列を使用することを推奨します。

算出数値データの詳細については、 109 [ページの『算出数値データの定義』を](#page-124-0)参照 してください。

注**:** OLAP レポート作成コンポーネントで通貨変換がサポートされている場合は、 デフォルト (基準) 通貨を使用して算出列が最初に計算されます。その後、動的に変 換が実行されてから集計されます。

## 手順

- 1. 「データ・ソース」リストでデータ・ソースをクリックしてアクティブにし、 「編集」メニューの「列の挿入」をクリックします。
- 2. 「列名」ボックスで、新しい列の名前を入力します。
- 3. 「列タイプ」ボックスで、「算出」をクリックしてから「計算」をクリックしま す。

「データ・クラス」を指定しなかった場合は、テキスト、日付、数値データのい ずれが列に含まれているかを指定するよう求めるメッセージが表示されます。

4. 式エディターの左側のウィンドウで、「列」フォルダーと「関数」フォルダーを 必要に応じて展開し、使用する各パラメーターを選択してから、右矢印ボタンを クリックしてエディターの右側のウィンドウの「式の定義」ボックスに挿入しま す。

ヒント**:** パラメーターをダブルクリックまたはクリック・アンド・ドラッグして 算出式に追加することもできます。

「データ・クラス」の設定によって、使用可能な関数のリストは異なります。た とえば、「**first-of-month**」関数と「**today**」関数は、「日付」データ・クラス でのみ使用可能です。

詳細については、 399 [ページの『付録](#page-414-0) F. IBM Cognos Transformer の式エデ [ィター』を](#page-414-0)参照してください。

5. 式が完成したら、「**OK**」をクリックします。

## 例 **-** 例外ディメンションを追加するための算出列の使用

算出列を使用して、既存のソース列からの計算に基づく例外ディメンションを設定 します。

#### 手順

1. "売上"と"原価"の列から"利益幅"算出列を作成してデータを新しい観点で表示で きるようにします。「 (売上 - 原価)/売上」という"粗利益"の式に基づいて、次 の If-Then-Else 文を使用して"低"、"中"、"高"の利益幅を定義します。

if ("Gross Margin" < 0.50) then ('Low') else (if ("Gross Margin" > 0.70) then ('High') else ('Medium'))

<span id="page-86-0"></span>2. 「ディメンション・マップ」のディメンション・ラインに"利益幅"列をドラッグ して、例外ディメンションを作成します。

### タスクの結果

これで、役に立つ一連の分析グループにデータをセグメント化できました。

# 例 **-** 割り当てられた数値データをサポートするための算出列の使 用 いっかい しんしょう

数値データの割り当てで使用する数値データを設定した算出列を追加できます。

プロ・スポーツ・チームに関する 2 つのデータ・ソースがあると仮定します。最初 のソースには個々のプレーヤーのデータが含まれており、2 番目のソースには各チ ームの現在の給与とその予測値が含まれています。

#### 手順

1. 次のように、翌年 13% 増加という予測に基づいて各チームの給与を計算する算 出列を 2 番目のデータ・ソースに追加します。

"CURRENT\_SALARY" \* 1.13

2. この算出列を「数値データ」リストにドラッグすると、これらの値をプレーヤ ー・レベルに割り当てられるようになります。数値データの割り当て方法の詳細 については、 123 [ページの『数値データの割り当て』を](#page-138-0)参照してください。

### タスクの結果

このようにすれば、各プレーヤーの給与の予測を OLAP 分析のユーザーが表示でき るようになります。

# ディメンションへのレベルとカテゴリーの追加

モデル内の各ディメンションには、ユーザーの OLAP レポート作成コンポーネント でドリルダウン・レベルとして表示できる情報階層を表す 1 つ以上のレベルが含ま れています。Cognos Transformer カテゴリー・ビューアー (ダイアグラム) を使用 すれば、データの編成に合わせてレベルの調整やレベル名の変更を行えます。

モデルには、次のレベル・タイプがあります。

- v ソース・レベル。ソース・データの列の値から生成されるか、列の値に一致する カテゴリーが含まれます。各ソース・レベルは、異なる関連役割でソース・ファ イルの 1 つ以上の列に関連付けられています。
- v 手動レベル。ソース 列に関連付けされていないドリルダウン・レベルです。カ テゴリーの作成と管理は、手動レベルで行います。「ディメンション・マップ」 の手動レベル名の前には、特別なアイコンが表示されます。

ディメンションには次の方法でソース・レベルを追加できます。

- v **AutoDesign** ツールを使用する
- v 「ディメンション・マップ」か「カテゴリー」ダイアグラムのレベル・セクショ ンで「レベルの挿入」コマンドを使用してから、その新しいレベルに対して「関 連」を指定する
- v 「ディメンション・マップ」のディメンション・ラインにソース列をドラッグす る
- v 「ディメンション・マップ」のディメンションのレベル・セクションにソース列 をドラッグする

手動レベルも同じ方法で追加しますが、レベルのソース列は指定しません。

# ディメンションへのソース・レベルの追加

ソース・レベルでは、それぞれのカテゴリーの値が、「データ・ソース」リストの 列から取得されます。「ディメンション・マップ」または「カテゴリー」ダイアグ ラムのいずれかのディメンションに、ソース・レベルを追加します。

販売モデルの"地域"ディメンションに、「地域」、「国または地域」、「支店名」と いう 3 つのレベルがあると仮定します。 "地域"ディメンションに販売担当者を追加 するには、「データ・ソース」リストから"販売員"列を選択して、次の図に示す場所 にドラッグします。

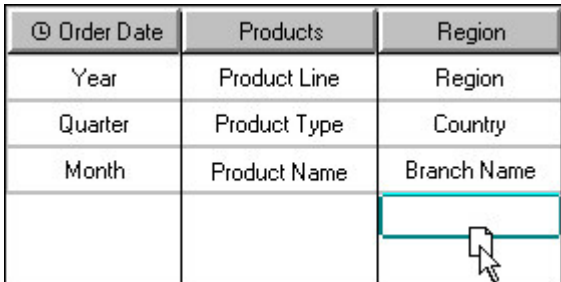

ヒント**:** 「列」プロパティー・シートの「全般」タブで「データ・クラス」を「日 付」に設定し、「ディメンション・マップ」にその列をドラッグすると、"年"、"四 半期"、"月"の各レベルが指定されたデフォルトの時間ディメンションを作成できま す。

# 手順

- 1. 「データ・ソース」リストで、ソース・レベルを作成する列を選択します。
- 2. 選択した列を、「ディメンション・マップ」、または「カテゴリー」ダイアグラ ムの既存レベルのいずれかの適切な場所にドラッグします。

Cognos Transformer の「ディメンション・マップ」では、新規レベルが作成さ れる場所に、小さなボックスがアウトライン表示されます。

Cognos Transformer の「カテゴリー」ダイアグラムでは、ソース列をドロップ したレベルの左側に新規レベルが挿入されます。

3. 「レベル」プロパティー・シートを開いて、レベル・プロパティーを設定または 変更してから、「**OK**」をクリックします。

注**:** 「ディメンション・マップ」または「カテゴリー」ダイアグラムの既存レベ ルを選択して、「編集」メニューの「レベルの挿入」をクリックし、その新しい レベルに対して「関連」を指定することによってソース・レベルを追加すること もできます。

# <span id="page-88-0"></span>ディメンションへの手動レベルの追加

手動レベルを使用すれば、さまざまなソース・レベルからのカテゴリーを新しい特 殊カテゴリーにグループ化したり、子カテゴリーが多すぎる中間グループを OLAP レポート作成コンポーネントで簡単に表示したりできます。

一般に、手動レベルのカテゴリーは下位レベルのソース・カテゴリーと接続するた め、親マニュアル・カテゴリーとリンクされない新しいソース・カテゴリーが生成 処理中に現れる場合があります。手動レベルには、これらの新しい孤児のカテゴリ ーがデフォルトで配置される一時的なプレースホルダー・カテゴリーを設定できま す。

レポート作成コンポーネントのサブセットに手動レベルを使用することはできませ ん。

### 始める前に

ヒント**:** 同じディメンションをいくつかのモデルに作成する場合は、マニュアル・カ テゴリーと関連するソース・カテゴリーを保持するスプレッドシートを作成して、 このスプレッドシートを各モデルのデータ・ソースとして使用できます。

#### 手順

- 1. 「ディメンション・マップ」でディメンションを選択し、「表示」メニューの 「カテゴリー」をクリックして、手動レベルを作成するディメンションの「カテ ゴリー」ダイアグラムを開きます。
- 2. ダイアグラムの最上部で、既存レベルの右端にマウス・ポインターを合わせま す。

ポインターが十字線に変わります。

3. 2 つのレベルの間に十字線をドラッグして、マウス・ボタンを放します。

新規手動レベルが作成され、プロパティー・シートが開きます。

- 4. 「レベル名」ボックスに新しい手動レベルの名前を入力し、「**OK**」をクリック します。
- 5. 手動レベルで必要な個々の中間カテゴリーは、手動で作成します。マニュアル・ カテゴリーの詳細については、 74 [ページの『カテゴリーの手動作成』を](#page-89-0)参照し てください。
- 6. 手順 5 で作成したカテゴリーを、次の下位レベルにある適切な子ソース・カテ ゴリーに接続します。

# 例 **-** 論理サブグループを作成するための手動レベルの追加

手動レベル追加して、レポート・ユーザーが分析しやすいように情報を細分化でき ます。

配属モデルの国または地域レベルに 14 のカテゴリーが設定されたディメンション があるとします。ユーザーがデータをより簡単に分析できるように、"地域"ディメン ションを細分化します。

#### <span id="page-89-0"></span>手順

国または地域の各セットを地理的な地域ごとにグループ化する手動レベルを追加し ます。 "米州"、"ヨーロッパ"、"アジア大洋州"というカテゴリーをこのレベルに追加 します。"米国"とその子カテゴリーを"米州"という地域にリンクします。次に、適切 な地域カテゴリーに残りの国または地域カテゴリーをリンクします。

# カテゴリーの手動作成

「カテゴリー」ダイアグラムの右側にあるカテゴリー・ビューアーを使用すれば、 任意のディメンションのソース・レベルか手動レベルのどちらかにカテゴリーを手 動で追加できます。

そのカテゴリー用のレベルがまだ存在しないディメンションにカテゴリーを作成す る場合、Cognos Transformer では、新規レベルが自動的に作成されて、その新規 カテゴリーのプロパティー・シートが開きます。

### 手順

- 1. カテゴリーを作成するディメンションの「カテゴリー」ダイアグラムを開きま す。
- 2. カテゴリー・ビューアー (ダイアグラムの右側のウィンドウ) を必要に応じて展 開して、追加するカテゴリーの親を表示し、親カテゴリーの右側にポインターを 合わせます。

ポインターが十字線に変わります。

3. 十字線を右にドラッグして、カテゴリーを格納するレベルでマウス・ボタンを放 します。

新規カテゴリーが作成され、プロパティー・シートが開きます。

- 4. 「カテゴリー・コード」ボックスで、ディメンションに含まれるカテゴリーを一 意に識別する名前を入力します。
- 5. カテゴリーがソース・レベルである場合、「ソース値」ボックスに関連付けるソ ース列の名前を入力します。

モデルのカテゴリーを正確に一致させるには、カテゴリー名を、親カテゴリーが 所有するすべてのソース・カテゴリーで一意にする必要があります。

6. 必要に応じて、その他のカテゴリー・プロパティーを設定して、「**OK**」をクリ ックします。

# 算出カテゴリーの作成

算出カテゴリーは、月ごとの成長率や市場シェアなど、モデルに対してよく要求さ れる計算を追加するために使用できます。Cognos Transformer で計算が行われて PowerCube に追加されるため、OLAP レポート作成コンポーネントに結果がすぐ に表示されます。これは、すべての数値データがキューブ内に指定されているため です。

たとえば、**"**当月**"**や**"**前月**"**などの特殊な時間カテゴリーに基づいた計算を行えます。 「伸び率」関数を使用して、PowerCube に含まれるすべての数値データに対するこ れら 2 つのアイテムの変化の割合を表示する"月間成長率"という新規算出カテゴリ ーを作成します。

カテゴリー計算は、式と式が適用されるカテゴリー・セットに基づきます。式エデ ィターや、関数と演算子の選択リストを使用して、式を構成します。次に、式を適 用するカテゴリーを指定します。単一のカテゴリー、カテゴリー・セット (その関 数でサポートされている場合)、レベル内のすべてのカテゴリーのいずれかを指定し ます。セットとは、同じレベルからでも異なるレベルからでも設定できる便利なカ テゴリー・グループのことです。

カテゴリー計算を表示するには、「算出カテゴリー」プロパティー・シートを開く か、「ダイアグラム」メニューの「カテゴリー計算の表示」コマンドを使用しま す。

各カテゴリーのコンテキストに従って式は変化します。式で参照できるのは別の単 一カテゴリーのみで、カテゴリー・セットやレベルは参照できません。

'Japan'+'Hong Kong' などの特殊なグループ分けを作成するときには、個別にカテ

ゴリーを定義しておくと便利です。算出カテゴリーは、独自のアイコン テゴリー」ダイアグラムに表示されます。

### ディメンション・レベルでの算出カテゴリーの作成

ディメンション・レベルで作成した新しい算出カテゴリーは、作成元のカテゴリー の兄弟となります。

「ディメンション」プロパティー・シートを使用しディメンション・レベル算カテ ゴリーを作成したり、「ダイアグラム」メニューの「算出カテゴリーに変更」コマ ンドを使用して子カテゴリー・レベルで個別に算出カテゴリーを作成したりできま す。

#### 手順

- 1. 算出カテゴリーを含む予定のディメンションのプロパティー・シートを開き、 「計算」タブをクリックします。
- 2. 「追加」をクリックします。
- 3. 「ラベル」ボックスに算出カテゴリーの名前を入力します。
- 4. すべての算出カテゴリーを OLAP レポート作成コンポーネントにリスト表示す る場合は、「算出カテゴリーをグループ化」チェック・ボックスをオンにしま す。
- 5. 「計算」をクリックします。
- 6. 式エディターの左側のウィンドウで、「関数」フォルダーを展開して、使用する 数学関数を選択し、右矢印ボタンをクリックしてエディターの右側のウィンドウ の「式の定義」ボックスに挿入します。

ヒント**:** パラメーターをダブルクリックまたはクリック・アンド・ドラッグして 算出式に追加することもできます。

7. 次に、「レベル」フォルダーを展開して、式に適切なレベルを選択します。

ヒント**:** また、「カテゴリー・ダイアグラマー」、あるいは「カテゴリー」ダイ アグラムの下部ペインから適切なレベルを選択して、式に直接ドラッグしてか ら、有効な計算を入力したり、コピーして貼り付けたりすることも可能です。詳 細については、 399 [ページの『付録](#page-414-0) F. IBM Cognos Transformer の式エディ [ター』を](#page-414-0)参照してください。

8. 最終的な式を保存する準備ができたら、式エディターで「**OK**」をクリックしま す。

#### **1** つの算出カテゴリーの作成

以下の手順を実行して、1 つの算出カテゴリーを作成します。

### 手順

1. 算出カテゴリーを作成するレベルにマニュアル・カテゴリーを作成します。

詳細については、 74 [ページの『カテゴリーの手動作成』を](#page-89-0)参照してください。

- 2. マニュアル・カテゴリーを選択し、「ダイアグラム」メニューから「算出カテゴ リーに変更」をクリックします。
- 3. 式エディターの左側のウィンドウで、「関数」フォルダーを展開して、使用する 数学関数を選択し、右矢印ボタンをクリックしてエディターの右側のウィンドウ の「式の定義」ボックスに挿入します。

ヒント**:** パラメーターをダブルクリックまたはクリック・アンド・ドラッグして 算出式に追加することもできます。

4. 次に、「単一カテゴリー」をダブルクリックして、式エディターの右側のウィン ドウに「カテゴリー・コード」のドロップ位置が表示されることを確認します。

ドロップ位置の数は、選択した関数のパラメーターの数と一致します。

5. 「カテゴリー」ダイアグラムの下部にあるウィンドウ、「カテゴリー・ダイアグ ラマー」から個別のカテゴリーを選択し、「式の定義」ボックス内の各カテゴリ ー・コードのドロップ位置にドラッグします。

ヒント**:** 「カテゴリー・ダイアグラマー」から適切なレベルを選択して、式に直 接ドラッグしてから、有効な計算を入力するかコピーして貼り付けることもでき ます。詳細については、 399 [ページの『付録](#page-414-0) F. IBM Cognos Transformer の [式エディター』を](#page-414-0)参照してください。

6. 最終的な式を保存する準備ができたら、式エディターで「**OK**」をクリックしま す。

#### 算出カテゴリー用のカテゴリー・セットの定義

以下の手順を実行し、算出カテゴリー用のカテゴリー・セットを定義します。

### 手順

- 1. モデルのカテゴリーを生成していない場合は、カテゴリーを生成し、セットを 定義するディメンションのプロパティー・シートを開きます。
- 2. 「計算」タブをクリックしてから、「追加」をクリックします。
- 3. 「ラベル」ボックスに算出カテゴリーの名前を入力します。
- 4. すべての算出カテゴリーを OLAP レポート作成コンポーネントにリスト表示 する場合は、「算出カテゴリーをグループ化」チェック・ボックスをオンにし ます。
- 5. 「計算」をクリックします。
- 6. 式エディターの左側のウィンドウで、「関数」フォルダーを展開して、 「**share**」など、セットに適用する数学関数を選択し、右矢印ボタンをクリック してエディターの右側のウィンドウの「式の定義」ボックスに関数を挿入しま す。
- 7. 「カテゴリー・セット」をダブルクリックして、式エディターの左側と右側の ウィンドウに「**Set 1**」が表示されることを確認します。
- 8. 「カテゴリー・ダイアグラマー」でレベルを展開して、セットに入れるカテゴ リーを選択できるようにします。
- 9. カテゴリーを 1 つずつ選択して、**"Set 1"**の場所までドラッグし、ドロップし ます。
- 10. 再度「単一カテゴリー」または「カテゴリー・セット」をダブルクリックし て、必要なカテゴリーを右か左のウィンドウ内のドロップ位置までドラッグし ます。
- 11. 右側のウィンドウで必要なすべてのセットを定義し、算出式の残りを選択、コ ピー、または入力したら、「**OK**」をクリックします。
- 12. 「カテゴリー生成」をクリックします。「カテゴリー」ダイアグラムが開いて いない場合は、「ダイアグラムの表示」をクリックして開きます。
- 13. レベルを展開して新しい算出カテゴリーを表示し、「カテゴリー」ダイアグラ ム内で適切に表示されていることを確認します。

# レベルにおけるカテゴリーの並べ替え

デフォルトでは、カテゴリーはクエリー処理中に検索された順序でカテゴリー表示 に表示されます。新規カテゴリーが生成される場合、その親カテゴリーの子カテゴ リー・リストの終わりに置かれます。ソース列または別の列の値に基づき、カテゴ リーを五十音順、あるいは数値によって、昇順、または降順でソートできます。

「カテゴリー」ダイアグラムのある場所から別の場所にドラッグすると、カテゴリ ーを個別に並べ替えられます。ただし、カテゴリーが含まれるレベルの「並べ替え 基準」列を指定してから、そのレベルの各カテゴリーの「並べ替え基準値」プロパ ティーを変更することを推奨します。そうすれば、新しいカテゴリーがモデルに追 加されると常に、この並べ替え基準値が自動的に適用されます。

たとえば、"製品タイプ"レベルのカテゴリーがソース・ファイルと同じ順序で表示さ れるときに、アルファベット順に表示を変更する必要がある場合を考えます。"製品 タイプ"を「並べ替え基準」列として選択し、カテゴリーが昇順にソートされるよう に指定します。

IBM Cognos レポートを使用してデータ・ソースを作成する場合、レポート内で定 義されているソートやグループ化はサポートされません。同様に、Reporting レポ ートで「自動グループ化および集計」クエリー・プロパティーが設定されている場 合、最終的なレポートのグループ化は Cognos Transformer でサポートされませ ん。

### 手順

- 1. 並べ替えを行うカテゴリーを含んでいるレベルのプロパティー・シートを開き、 「並べ替え基準」タブをクリックします。
- 2. レベルが複数のドリルダウン・パスからアクセス可能な収束レベルである場合、 「ドリルダウン」ボックスからカテゴリーを並べ替えるドリルダウン・パスを選 択します。

注**:** レベルが 1 つのドリルダウン・パスのみのメンバーである場合、「ドリル ダウン」ボックスは表示されません。

- 3. 「列でソート」ボックスの「追加」をクリックして、ソートの順序を決定する値 を含む列を指定します。
- 4. 「新しい関連」ダイアログ・ボックスで「その他」をクリックして、ソートの基 準列を選択し、「**OK**」を 2 回クリックします。
- 5. 「ソート順序」で、「昇順」または「降順」をクリックします。
- 6. 「ソート方法」ボックスで、「アルファベット順」か「数字」をクリックして、 ソート時にテキストか数字のどちらに値を解釈するかを指定します。
- 7. 「**OK**」をクリックします。

# グローバルな設定を使用したカテゴリーの並べ替え

手作業でカテゴリーのソート基準の設定を設定する代わりに、モデルのすべてのカ テゴリーで特定のソート順を使用するように指定できます。

特定のレベルとドリルの組み合わせに対して、引き続き異なる「並べ替え基準」の 関連付けを指定することもできます。ただし、この関連を指定しない場合、カテゴ リー・ラベルがソート値として使用され、昇順によるソートが行われます。

### 手順

- 1. モデルを開き、「ファイル」メニューの「モデル・プロパティー」をクリックし ます。
- 2. カテゴリーをグローバルに並べ替えるために、「全般」タブの「デフォルト・カ テゴリーの並べ替え」ボックスで「設定値を使用する」を選択してから「**OK**」 をクリックします。
- 3. 「ファイル」メニューの「設定」をクリックし、「全般」タブをクリックしま す。
- 4. 「デフォルトでカテゴリーを整列する」チェック・ボックスをオンにして 「**OK**」をクリックします。

## ディメンション内の不均衡なレベル階層の作成

サブディメンションを使用して、特定のカテゴリーに異なる詳細度 (バランスのと れていない階層) を定義できます。

たとえば、一部の支店では製品販売レポートを項目レベルまで作成するのに対し、 他の支店では製品レベルまでしか作成しないとします。項目レベルまでレポートす る支店には、サブディメンションを作成できます。

同様に、時間ディメンションには年、四半期、月のレベルが含まれていても、OLAP レポート・ユーザーには前年の月の値を表示する必要がない場合があります。サブ ディメンションを使用すれば、今年の月レベルは維持したまま、前年の月レベルを 削除できます。

注**:** レベルにサブディメンションが含まれている場合は、「ディメンション・マッ プ」のレベルの名前の横に省略記号が表示されます。

サブディメンションのカテゴリーは、ディメンションの他の部分のレベルから独立 しています。サブディメンション外のレベルを変更しても、サブディメンション内 のカテゴリーには影響ありません。逆も同様です。

### 手順

- 1. 「カテゴリー」ダイアグラムを開き、新しく作成するサブディメンションの親カ テゴリーとなるカテゴリーを選択します。
- 2. 「ダイアグラム」メニューから「サブディメンションの作成**/**削除」をクリック します。

「カテゴリー」ダイアグラムで選択したカテゴリーを展開すると、選択したカテ ゴリーとその下のすべてのカテゴリーを囲むボックスが表示されます。

- 3. 必要に応じてサブディメンションの内外のカテゴリーを修正します。
- 4. 操作を繰り返して、ユーザーがビジネス分析に必要な数のサブディメンションを 作成します。

# ドリルダウン・パス

モデル内のデータをわかりやすい階層に整理すると、OLAP レポートのユーザーが さまざまな詳細レベルでビジネス情報を分析できるようになります。各ディメンシ ョンは、通常、いくつかのドリルダウン・レベルを含む 1 つ以上のドリルダウン・ パスで構成されます。

たとえば、典型的な時間ディメンションは、販売された年、四半期、月、週、日で 構成されています。"製品"ディメンションでは、販売アイテムがタイプ、ブランド、 モデル、色、パッケージで整理されます。"地域"ディメンションでは、2 つの別個の パスでユーザーがデータをドリルダウンできます。

次の図に示すように、主要パスには"地域"、"都道府県"、"市町村"の各レベルがあり ます。また、代替ドリルダウン・パスは"支店"レベルにより"市長村"レベルで収束し ます。

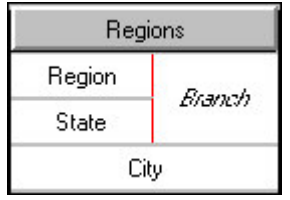

また、"年"レベルと"四半期"レベル、"会計年度"レベルと"会計四半期"レベルなど、 時間ディメンションの共有収束レベルで収束するパスを設定することもできます。 どちらのドリルダウン・パスも"月"レベルで収束します。このようにすれば、OLAP レポートのユーザーが暦年と会計年度のどちらでも月のデータにドリルダウンでき るようになります。

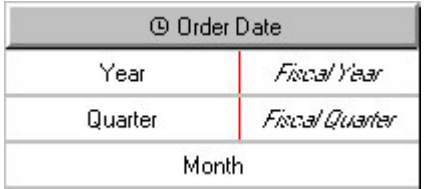

ヒント**:** 「カテゴリー」ダイアグラムの「ディメンション」ウィンドウからドリルダ ウン・パスを表示して操作できます。

# 代替ドリルダウン・パスの作成

データを異なる観点から表示できるようにするには、代替ドリルダウン構造をディ メンションに設定します。各代替パスは収束レベルで主要パスに接続されます。

注**:** IBM Cognos では、代替ドリルダウン・パスが、同じディメンション内の代替 階層と呼ばれるもあります。

数個の親カテゴリーを同じ収束カテゴリーに接続するときには、収束レベル内の各 カテゴリーが一意であいまい性がないことを確認する必要があります。同じソース 値から派生した 2 つのカテゴリーをそのレベルに配置することはできません。代替 ドリルダウン・パスを作成するときに、一意性を確認するメッセージが表示されま す。一意性の問題を解決する方法の詳細については、索引を参照してください。

収束レベルとその下位レベルのカテゴリー値はすべてのドリルダウン・パスによっ て共有されるため、収束レベルまたはその下位レベルにある 1 つのパスのカテゴリ ーを削除または変更すると、他のすべてのドリルダウン・パスの同じカテゴリーが 直接影響を受けます。

### 手順

1. 「ディメンション・マップ」で、新しい代替ドリルダウン・パスの収束レベルと なるレベルを選択して、「編集」メニューの「ドリルダウンの作成」をクリック します。別の方法として、次の図に示すように、「ディメンション・マップ」に 列をドラッグすることもできます。

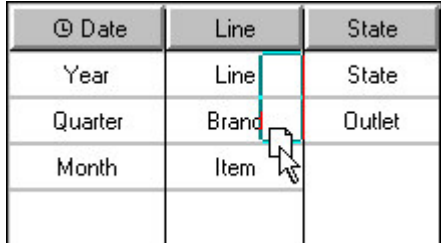

注**:** 収束レベルにするレベルは、プロパティー・シートで「一意」に指定してお く必要があり、そのレベル内のカテゴリー値のソース値も一意であいまい性がな いものにする必要があります。

- <span id="page-96-0"></span>2. 適切であれば、中間 (マニュアル) レベルを新しいドリルダウン・パスに追加し ます。詳細については、 73 [ページの『ディメンションへの手動レベルの追加』](#page-88-0) を参照してください。
- 3. 一意性の問題が新たに発生していないことを確認するために、「ツール」メニュ ーの「モデルのチェック」をクリックします。

モデルの検証の詳細については、 104 [ページの『モデルの検証』を](#page-119-0)参照してく ださい。

# シナリオ・ディメンションとキューブ・オープン・レベルの定義

予算や予測の作成時や計画関連のアプリケーション用の PowerCube の作成時に は、シナリオ・ディメンションがよく使用されます。

シナリオ・ディメンションは別個のディメンション・タイプではありませんが、非 表示のままになっているルート・カテゴリーか指定された親カテゴリーのいずれか までデータが自動集計されないように、時間ディメンション以外の任意のディメン ションにフラグを設定できます。

まず、シナリオ・ディメンションの選択できない上位レベルの子レベルを新しいデ フォルトのオープン・レベルとして指定します。次に、選択したデフォルト・レベ ルの値がこの上位レベルまで自動集計されないように、ルート・カテゴリーまたは 親カテゴリーに「値を非表示」オプションを設定します。

PowerCube については、デフォルトで開くレベルを常に設定することを推奨しま す。そのようにすれば、レポート・ユーザーが予算値や他のシナリオ風のデータが 格納されているキューブを開いたときに、ゼロ、該当なし、意味のない数字が表示 されません。

ユーザーのセキュリティー・プロパティーによって一部のユーザーには非表示にな っているカテゴリーをデフォルトに指定すると、デフォルト・カテゴリーには、そ のユーザーに表示が許可されている最高レベルの階層が表示されます。デフォル ト・カテゴリーの「値を非表示」オプションが有効になっている場合、そのユーザ ーのデフォルト・ビューでは、すべての数値データが「該当なし」と表示されま す。

#### 手順

- 1. モデルの「カテゴリー」ダイアグラム・ビューを開いて、キューブが開いたとき に値を表示するカテゴリーを右クリックしてから、「デフォルト・カテゴリーと して設定」をクリックします。
- 2. シナリオ・カテゴリーのルート・カテゴリーまたは親カテゴリーを右クリック し、「プロパティー」をクリックして、「全般」タブで「値を非表示」チェッ ク・ボックスをオンにします。
- 3. 各シナリオ・ディメンションに対して手順 2 を繰り返します。

注**:** キューブに定義できるシナリオ・ディメンションの数に制限はありません。 時間ディメンションや数値データ階層でない限り、どのキューブ・ディメンショ ンでもこの方法で扱えます。

- 4. 「実行」メニューの「**PowerCube** の作成」をクリックしてキューブを作成し、 OLAP レポート作成コンポーネントで開きます。
- 5. 選択できないルート・カテゴリーまたは親カテゴリーの値ではなく期待したカテ ゴリー値がシナリオ・ディメンションとして指定した各ディメンションに表示さ れることを確認します。

# <span id="page-97-0"></span>時間ディメンションの設定

モデルの時間ディメンションには、財務会計期間や販売トランザクションの日付な ど、OLAP レポート・ユーザーの役に立つ時間カテゴリーが含まれています。次の 期間がサポートされています。

- v 年、四半期、月、週、日などの通常の日付期間
- 13 週間の製造期間のような業界特有の期間
- v 会計年度、時間、分などのカスタム期間
- v 月暦年や月暦月のような月暦期間
- v 年間累計や前の四半期などの相対時間期間

一部の時間プロパティーは常に有効になります。たとえば、暦年は常に 12 カ月 で、月暦の月は 4 週です。これら標準のプロパティーは Cognos Transformer に プログラムされているため、他のディメンションでは不可能な方法で時間に関する 作業ができます。たとえば、モデルの数値データにおいて期間ごとの変化を追跡す るために相対時間カテゴリーを設定できます。

ディメンション・ラインでは、時間ディメンションがこのアイコン g で示されま す。

時間ディメンションには、日付レベルが降順に整理されています。通常、日付レベ ルは"年"、"四半期"、"月"、"週"、"日"を組み合わせたものです。Cognos Transformer では、時間ディメンションに関連付けたデータ列に日付関数を適用し て、時間ディメンションのレベルに対してカテゴリーが生成されます。

Cognos Transformer では、時状態集計が適用されているキューブには、複数の時 間ディメンションを作成できません。時状態自動集計が適用されていない場合で も、混乱を避けるために、キューブに作成する時間ディメンションは 1 つのみにす ることを推奨します。暦年と会計年度の結果を両方とも管理する必要がある場合 は、1 つの時間ディメンションに代替ドリルダウン・パスを設定して、月などの共 通レベルで収束するようにします。また、"発注日"と"発送日"の間の経過時間など、 2 つの日付列の値を比較する場合は、時間ディメンションを 2 つ使用するではな く、算出列を使用します。詳細については、 98 [ページの『さまざまな期間の月単](#page-113-0) [位の業績数値データの追跡』を](#page-113-0)参照してください。

時間ディメンションには、日付のソース列と「ディメンション名」両方を指定する 必要があります。時間ディメンションには手動レベルを挿入できますが、カテゴリ ー生成時にカテゴリーをその親レベルに関連付ける方法を Cognos Transformer が 認識できるように、各レベルに日付関数を指定する必要があります。

たとえば、手動レベル"半年"をソース・レベル"四半期"と"年"の間に挿入するとしま す。新しいレベルに必須の 2 カテゴリーを追加した後に、さらに"Q1"と"Q2"を前半 に、"Q3"と"Q4"を後半に忘れずに接続しなければなりません。指定しなかった場合 は、時間カテゴリーは適切に生成されません。

標準の日付関数でユーザーのニーズを満たせない場合は、カスタム時間ディメンシ ョンを手動で作成できます。たとえば、不規則な仕事のシフトを追加したり、複数 のソース列からの時間に関連したデータを処理したりできます。日付関数を使用す るレベルと、カテゴリーが完全に他のソース列から作成されたレベルを混成できま す (たとえば、期間に対する"販売プロモーション")。ただし、「実行」メニューの 「日付カテゴリーを生成」コマンドを使用する場合、日付ではないこれらのレベル は生成されません。

別の OLAP データ・ソースから時間ディメンションをインポートすることはできま せん。代わりに、時間ディメンションのソースとして日付フィールドを使用する必 要があります。

注**:** 日付列に Null 値があると、無効な日付カテゴリーが生成されます。この問題を 回避するには、このカテゴリーを消去してキューブに表示されないようにする[か](#page-164-0) 149 [ページの『消去によるカテゴリーの省略』、](#page-164-0)データから Null 値を削除しま す。

# 時間ディメンションの作成

複数の方法のうちのいずれかを使用することにより、時間ディメンションを作成し ます。どの方法を選択するにしても、日付入力形式を定義するか確認する必要があ ります。一部のデータ・ソースにはその列に関する情報 (メタデータと呼ばれるこ ともある) が含まれている場合がありますが、含まれていない場合もあります。 Cognos Transformer で日付が正しく解釈されるためには、日付形式に関する情報 が必要です。

時間ディメンションを作成するには、次の方法のいずれかを使用できます。

v 「日付ウィザード」を使用する。

Cognos Transformer によって要求された時間ディメンションに関する情報を入 力すると、ディメンションが作成されます。

v 新しい時間ディメンションを手動で作成して、ディメンション内の各レベルに必 要な日付列を順にドラッグする。

適切な日付関数と日付に関連した他のプロパティーを各レベルに設定します。

v 「データ・ソース」リストから「ディメンション・マップ」に時間ディメンショ ンのソース・カテゴリーをドラッグする。

注**:** 時間ディメンションのソース・カテゴリーの「データ・クラス」は「日付」 に設定する必要があります。

これによって、時間ディメンションに標準のレベルである"年"、"四半期"、およ び"月"レベルが自動的に作成されます。

v 「データ・ソース」リストにアイテムを設定する前にディメンションを設計す る。

「ディメンション・タイプ」を「時間」に設定して、新しいディメンションを挿 入します。「ディメンション」プロパティー・シートの「時間」タブをクリック します。「日付レベルの作成」ダイアログ・ボックスで新しい時間ディメンショ ンを含むソース列を使用するよう求めるメッセージが表示されます。「**OK**」を 2 回クリックし、「実行」メニューの「日付カテゴリーを生成」をクリックしま す。

注**:** 「日付レベルの作成」ダイアログ・ボックスでソース列の名前を手動入力す る場合は、列が「データ・ソース」リストに存在しないという警告が表示されま す。

Cognos Transformer では、標準の日付関数を使用して、実際にデータ・ソース を参照せずに時間ディメンションのレベル内のカテゴリーが生成されます。ソー ス・ファイルが後で使用可能になったときに、「データ・ソース」リストに追加 して、ソース列からのデータを使用して時間ディメンションのカテゴリーを再生 成します。レベルに指定する名前はソース列名と一致しなければなりません。

ほとんどの日付形式は、**AutoDesign** の処理中に自動的に判別されます。時間ディ メンションで、「無効な日付」という名前のカテゴリーが Cognos Transformer に よって生成された場合、ソース・ファイルの値の日付形式が定義されていないか正 しく定義されていないことが考えられます。.asc ファイルや .csv ファイルなどの フラット・ファイルの場合は、ソース・ファイルで日付形式が事前定義されていま す。このデフォルト設定を変更するには、日付が格納されている列のプロパティ ー・シートを開いて、「時間」タブをクリックします。「日付入力書式」ボックス で、使用する形式を指定します。

#### 日付ウィザードを使用した時間ディメンションの作成

「日付ウィザード」を使用すれば、モデルの時間ディメンションを速く作成できま す。"月"、"週"、"日"のレベルまでの標準の暦年か月暦のどちらの期間が時間ディメ ンションに含まれている場合でも、このウィザードでは、論理的な順序で必要な情 報を尋ねるメッセージが表示されます。

情報を後で変更する場合は、手動で変更できます。

#### 手順

- 1. 「ツール」メニューの「日付ウィザード」をクリックします。
- 2. 新規の時間ディメンション名を入力し、「次へ」をクリックします。
- 3. 新しいディメンションの日付値を含むソース列を選択し、「次へ」をクリックし ます。
- 4. 残りのプロンプトに応答します。

「戻る」をクリックすれば、前のプロンプトに戻って応答を変更できます。 5. 時間ディメンションのレベルの定義が終わったら、「終了」をクリックします。

#### 時間ディメンションの手動作成

ユーザーの固有のニーズに応えるために、時間ディメンションを手動で作成できま す。たとえば、キューブの数値データが期間ごとにどのように変化しているかを確 認できるように、追加の相対時間カテゴリーを指定したいという場合があります。

データ・ソースから与えられるこれらの日付レベルの下や間に付加的な日付レベル を手動で追加できます。各パスの先祖レベルに互換性があれば、時間ディメンショ ンに代替ドリルダウン・パスを設定することもできます。

たとえば、「暦年」と「暦四半期」は両方とも「暦月」の有効な親です。同様に、 「月暦年」と「月暦四半期」は両方とも「月暦月」の有効な親です。各四半期に有 効な期間には、他にも「**4-4-5** 週のパターン」、「**4-5-4** 週のパターン」、「**5-4-4** 週のパターン」などの月があります。「週や「日」などのドリルダウン・パスの収 束レベルは、年と月暦のどちらかの親レベルを設定できます。

### 手順

- 1. 「編集」メニューの「ディメンションの挿入」をクリックします。
- 2. 「ディメンション名」ボックスに、ディメンションの名前を入力します。
- 3. 「ディメンション・タイプ」ボックスで「時間」を選択します。
- 4. 「時間」タブをクリックします。
- 5. 「日付レベルの作成」ダイアログ・ボックスで、必要なデータ構造が Cognos Transformer で自動的に指定されるように、「標準レベルを作成 **(**年**/**四半期**/** 月**)**」を選択します。
- 6. ソース列リストで、ディメンションの日付の値が格納されている列を選択し て、「**OK**」をクリックします。

標準のレベル"年"、"四半期"、および"月"が追加され、新しい時間ディメンショ ンが作成されます。

- 7. マニュアル時間ディメンションに新規レベルを追加する場合は、時間ディメン ションのソース列を「データ・ソース」リストから新しい時間ディメンション にドラッグします。
- 8. 新しいレベルのプロパティー・シートを開きます。
- 9. 「レベル名」ボックスに、**"**週**"**など、このレベルに適用する予定の日付関数を 表す名前を入力します。
- 10. 「時間」タブをクリックします。
- 11. 「日付関数」ボックスで、**"**週**"**など、このレベルに適用する関数を選択して 「**OK**」をクリックします。

#### タスクの結果

これで、モデルの時間ディメンションの作成時に通常は自動的に設定される次のプ ロパティーのいずれかを変更できるようになります。

v 時間ディメンションの「関連」。

このプロパティーは、「レベル」プロパティー・シートの「ソース」タブで設定 します。

v 相対時間カテゴリーの計算時に、すべての日付カテゴリーを常に含めるか、ソー ス値が存在するもののみを含めるかの設定。

このプロパティーは、「レベル」プロパティー・シートと「カテゴリー」プロパ ティー・シートの「全般」タブの「生成条件」ボックスで設定します。

v **"**年**"**、**"**四半期**"**、**"**月**"**

などのモデル内の各時間レベル用の日付関数。このプロパティーは、「レベル」 プロパティー・シートの「時間」タブで設定します。

v カテゴリー・ビューアーに表示される日付値に使用する形式。

このプロパティーは、「レベル」プロパティー・シートの「時間」タブで設定し ます。

v 各日付レベルのカテゴリーを並べ替えるために使用する列。

このプロパティーは、「レベル」プロパティー・シートの「並べ替え基準」タブ で設定します。

# 日付値の書式設定

あらかじめ定義されているデフォルトと異なる日付形式を使用する場合、「カテゴ リー」ダイアグラムおよび作成する OLAP レポートで使用する形式を変更できま す。

#### 手順

- 1. 書式を変更する日付レベルの「レベル」プロパティー・シートを開きます。
- 2. 「時間」タブで「書式を変更」をクリックします。
- 3. 希望する書式が「書式コード」ボックスにリストアップされている場合、それを 選択し、「**OK**」をクリックします。
- 4. 新しい書式を作成するには、「コード」ボックスのエントリーを編集し、 「**OK**」をクリックします。

サポートされている日付コードの詳細については、 366 [ページの『日付書式と](#page-381-0) [関数』を](#page-381-0)参照してください。

# 会計年度、四半期、および月の設定

デフォルトでは、時間ディメンションの日付は標の暦年に基づいて整理されてお り、年が始まる日付は「年開始日付」プロパティーで制御されています。暦年では ない会計年度の時間ディメンションを設定するには、必要に応じて「年開始日付」 プロパティーを 1 月 1 日から会計年度が始まる日に変更します。

暦年に基づく既存時間ディメンションの代替ドリルダウン・パスとして会計年度を 作成する場合、カテゴリーが正確に一致するレベルに 2 つのパスが収束することを 確認します。

### 手順

- 1. 会計年度に基づいて作成する時間ディメンションの「カテゴリー」ダイアグラム を開きます。
- 2. ドリル・カテゴリーの「ドリル・カテゴリー」プロパティー・シートを開き、 「時間」タブをクリックします。
- 3. 「年開始日付」ボックスに、会計年度が始まる日付を入力します。

任意の年から有効な日付を選び、指定する開始日付がその年の最初の週の 1 日 目であることを確認します。デフォルトの形式は YYYYMMDD です。

4. 「**OK**」をクリックします。

## 単一時間ディメンションにおける暦年と会計年度の設定

多くのビジネスでは、数値データは複数の時間尺度にまたがって記録されます。一 般的な組み合わせは暦年と会計年度です。会計年度は暦年で 2 年の異なる部分にま たがります。

一般に、暦年と会計年度の範囲の月は異なりますが、同じ数の月を各ドリルダウ ン・パスに設定して、月のレベルで収束するようにします。

暦年と会計年度の期間に代替ドリルダウン・パスを作成する場合、各パスの「並べ 替え基準」列を収束レベルで同じにする必要があります。Cognos Transformer で は、最初のドリルダウン・パスに対してはこの処置が自動的に行われます。ただ し、複数の代替パスを追加する場合は、新しいパスごとに適切な「並べ替え基準」 列を指定する必要があります。

### 手順

- 1. 時間ディメンションがない場合は、標準の暦年時間期間を含むものを手動で、 または「日付ウィザード」を使用して作成します。
- 2. 「ディメンション・マップ」で暦年と会計年度を収束させるレベルを選択しま す。

注**:** 時間ディメンションの代替ドリルダウン・パスを接続するときには、選択 した収束レベルの単位で、「ドリル・カテゴリー」プロパティー・シートの 「時間」タブの「年開始日付」プロパティーをオフセットする必要がありま す。

3. 「編集」メニューの「ドリルダウンの作成」をクリックします。

代替ドリルダウン・パスは時間ディメンションに表示されます。

- 4. 「ディメンション・マップ」で新しい代替ドリルダウン・パス用に作成された 空白の領域をクリックします。
- 5. 「編集」メニューの「レベルの挿入」をクリックします。
- 6. 「レベル名」ボックスに、新しいドリルダウン・パスの収束レベルの親の名前 を入力します。

"月"レベルで接続する会計年度パスでは、親レベル名は"会計四半期"です。

- 7. 「関連」ボックスで、「追加」をクリックします。
- 8. 「新しい関連」ダイアログ・ボックスで、「関連付けの役割」ドロップダウ ン・リストから「ソース」を選択し、「その他」をクリックして、ディメンシ ョンの日付値を含む列を選択します。「**OK**」を 2 回クリックします。
- 9. 「時間」タブをクリックします。
- 10. 「日付関数」リストで、このレベルに適用する関数を選択して、「**OK**」をク リックします。
- 11. 代替ドリルダウン・パスに付加レベルを追加するには、上記の手順で追加した レベルを選択して、追加するベルに対して手順 5~10 を繰り返します。
- 12. 時間ディメンションの「カテゴリー」ダイアグラムを開きます。
- 13. 代替ドリルダウン・パスのドリル・カテゴリーのプロパティー・シートを開い て、「時間」タブをクリックします。

14. 「年開始日付」ボックスで会計年度が開始する日付を入力し、「**OK**」をクリ ックします。

# 上位レベルの期間をまたぐときの週の分割方法の指定

週が含まれる時間ディメンションでは、上位レベルの期間をまたぐ週の処理方法を 3 つのオプションの中から選択することができます。

週の分割方法を指定するには、以下のオプションから選択します。

v 期間をまたぐ週を常に 2 つの別個の週に分けて、それぞれに上位レベルの期間 に属する日を含める。

分割された週のそれぞれの部分が「カテゴリー」ダイアグラムに別個の週として 表示されます。たとえば、2006 年 12 月 31 日の日曜日から始まり 2007 年 1 月 6 日の土曜日に終わる週は、20061231 ("12 月"の子) と 20070101 ("1 月"の 子) の 2 つの週として表示されます。「常に分割」がデフォルトの設定です。

v 期間をまたぐ週を 2 つの別個の週に分割するが、週が 1 日のみになる場合は分 割しない。「分割 **> 1** 日」を選択します。

たとえば、2006 年 12 月 31 日の日曜日は 20070101 と同じ週に表示されま す。

v 期間をまたぐ週を、「開始期間」、「最終期間」、または「最長期間」に配置す る。

#### 手順

- 1. 時間ディメンションの「カテゴリー」ダイアグラムを開きます。
- 2. 「ドリル・カテゴリー」プロパティー・シートを開きます。

ディメンションが多数のドリルダウン・パスを含んでいる場合、変更するドリル ダウン・パスの「ドリル・カテゴリー」プロパティー・シートを開きます。

- 3. 「時間」タブをクリックします。
- 4. 「週分割法」ボックスで、期間をまたぐ週の処理に適用する規則を指定して 「**OK**」をクリックします。

### 例 **-** 期間をまたぐ週の年末の処理の変更

この例では、期間をまたぐ週の暦年末の処理方法を変更します。

ビジネスの会計年度を暦年に合わせているため、暦年末に期間をまたぐ週のデータ のレポートを作成するときに、Cognos Transformer のデフォルト設定である「常 に分割」が適用されないようにする必要があります。

#### 手順

「週分割法」ボックスで、「開始期間」設定を選択します。この設定では、期間を またぐ週はその週が始まる年に組み入れられるため、その週のデータは最初の会計 年度の最後の月である 12 月に組み入れられます。

たとえば、現在の会計年度が 2006 年 4 月 1 日から始まった場合は、 「20060401」と入力します。

### タスクの結果

期間をまたぐ週の日は、次のように 2006 年 12 月の期間に関連付けられます。

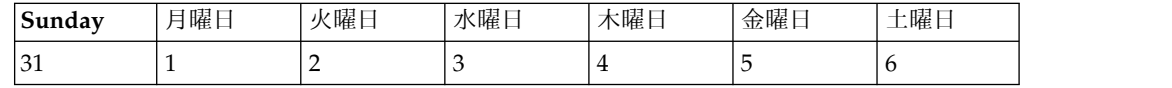

# 月暦時間期間の設定

月暦に従って業績を管理する企業も多くあります。この場合、1 年は 52 週で週 7 日の 364 日になります。

月暦の時間ディメンションは、月暦年、月暦四半期、月暦月、およびレポートに関 する期間 (4-4-5 週の月、4-5-4 週の月、5-4-4 週の月など) などを含みます。

月暦四半期や月暦月は月暦時間の階層に配置する必要がありますが、週や日のレベ ルは、月暦か標準のカレンダーのどちらかの子として階層に追加できます。

2 つの暦年をまたぐ月暦の会計年度のラベルとして (開始年ではなく) 終了年を表示 するには、「ファイル」メニューから「設定」プロパティー・シートの「全般」タ ブで「月暦年度ラベルを使用可能にする」オプションを選択します。

「カテゴリー」ダイアグラムでは、各月暦月のデフォルト・ラベルに YYYYMM の形 式が使用されています。月暦月には、「年開始日付」プロパティーの指定に基づい て、各年に 01 という値から始まる番号が順番に付けられます。

月暦週および月歴日には YYYYMMDD というラベルが付けられます。DD は標準カレン ダーの週の最初の日を表しています。

「日付ウィザード」を使用すれば、月暦時間ディメンションを作成して、プロンプ トが表示されたときに、必要な月暦期間を選択できます。

月暦年は 52 週であり、365 日ではないため、「年開始日付」プロパティーと「週 開始日」プロパティーが一致するよう確認する必要があります。これには次の 2 つ の方法があります。

- v 毎年「週開始日」プロパティーをリセットする。
- v 「ドリル・カテゴリー」プロパティー・シートの「追加の週を追加」設定を使用 して、新しいカテゴリーの「残り日数」を累計する。

ほとんどのビジネスの処理で必要なことと思われますが、暦年や会計年度に月暦 を常に合わせる必要がある場合は、この方法を選択することを推奨します。

### 手順

- 1. 「ディメンション・マップ」で、自動的にレベルが追加された新しい時間ディメ ンションを作成します。
- 2. "年"レベルでプロパティー・シートを開き、「時間」タブをクリックします。
- 3. 「日付関数」ボックスで「月暦年」関数を選択して、月暦に基づいたレベルを作 成します。
- 4. "四半期"と"月"のレベルに対して、手順 2 と 3 を繰り返して適切な関数を選択 します。

# 月暦年に余分な週を追加する方法の指定

月暦年には 7 日間の週が 52 週あるため、合計 364 日になります。そのため、標 準の暦年やうるう年よりもそれぞれ 1 日か 2 日短くなります。ただし、モデル設 計では、暦年とあまりかけ離れないようにしながら、指定された年の開始日に月暦 年を常に合わせておく必要があります。

これを実現するために、年の最終月か最終四半期に余分な週として 1 日か 2 日を 追加するかどうかを指定できます。

月暦時間ディメンションに代替ドリルダウン・パスを作成するときに、収束レベル が**"**週**"**、**"**月暦月**"**、**"**月暦四半期**"**のいずれかの場合は、「週開始日」と「追加の週を 追加」の両方の設定をすべてのドリルダウン・パスで同じにする必要があります。

月暦年が 4-4-5 の週パターンで最後の月が 5 週ある場合、余った日で余分な週が作 成されます。余分な週は前の月暦月に追加されるため、無効な「4-4-6」の週パター ンではなく、「4-5-5」の週パターンになります。

#### 手順

- 1. 変更する月暦の時間ディメンションに関する「カテゴリー」ダイアグラムを開き ます。
- 2. 変更するドリル・カテゴリーのプロパティー・シートを開き、「時間」タブをク リックします。
- 3. 「追加の週を追加」ボックスで、各年の余分な日に適用する設定を選択します。

## モデルにおける日付範囲の制限

時間ディメンションを作成するときに、ユーザーに無関係なカテゴリーが OLAP レ ポートに表示されないように、許容可能な日付範囲を制限できます。

指定範囲外の日付値が Cognos Transformer で検出されると、範囲外の日付がいつ 発生したかに基づき、「期間前日付」カテゴリー、「期間後日付」カテゴリー、ま たは両方が生成されます。さらに、期間前でも期間後でもないが、指定した範囲に 該当しない日付がある場合は、「無効な日付」カテゴリーが生成されます。

#### 手順

- 1. 絶対範囲を変更する時間ディメンションのプロパティー・シートを開き、「時 間」タブをクリックします。
- 2. 「期間開始日ボックスと「期間終了日」ボックスに、それぞれ日付範囲の下限と 上限の日付を入力して、「**OK**」をクリックします。
- 3. 「ディメンション・マップ」のディメンション・ラインで時間ディメンションを クリックし、「実行」メニューの「日付カテゴリーを生成」をクリックします。

デフォルトでは、手順 2 で指定した日付設定が「範囲」ボックスに表示されま す。ただし、異なる範囲の日付カテゴリーを生成する必要がある場合は、これら の設定を変更できます。

4. 「カテゴリー」ダイアグラムを開いて、「無効な日付」カテゴリーがないことを 確認します。このカテゴリーがある場合は、手順 1~3 を繰り返して、必要な訂 正を実施します。

# 時間ディメンションのカスタマイズ

暦年と月暦の期間用の組み込み定義と組み込み関数が設定された標準の日付レベル を使用する代わりに、作業シフト、シフト内の時間、プロジェクトのフェーズ、期 間指定のサブフェーズなど、カスタム期間にわたって数値データを追跡管理する時 間ディメンションを作成できます。

たとえば、発電所のさまざまな機器の温度を追跡管理する必要があるとします。生 データは 2 時間ごとに取得されてデータベースに保存されます。次にその最初の数 行を示します。

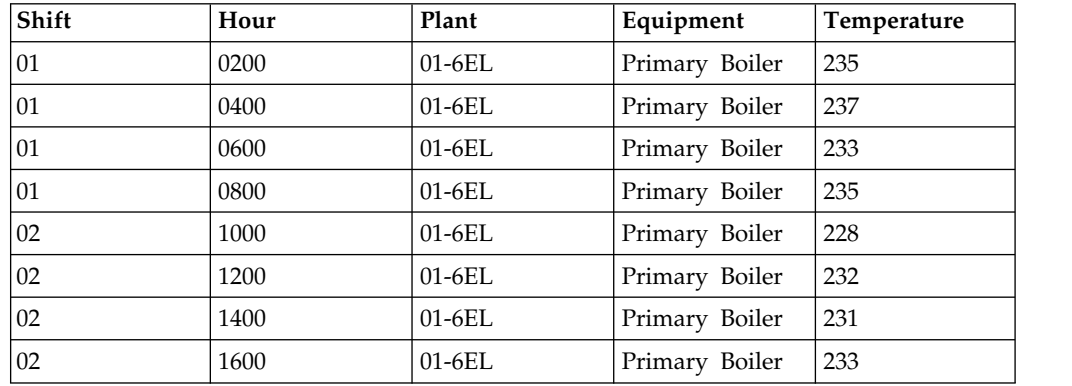

"Hour"レベルと"Shift"レベルでデータを管理するモデルを設計します。作業日は各 シフト 8 時間の 3 シフト制になっています。このモデルを基に、8 時間ごとにイ ンクリメンタル更新される PowerCube を作成します。このようにすれば、保守要 員に必要な重要データをタイムリーに表示できます。

いったんカスタム時間ディメンションを作成すると、ディメンション内の期間に対 して相対時間カテゴリーを設定できます。たとえば、看護士のシフトの 1 時間ごと の患者数をモデルが表示する設計になっている場合は、その前のシフトの同じ時間 の患者数も表示できるようになります。詳細については、 92 [ページの『相対時間](#page-107-0) [カテゴリーの設定』を](#page-107-0)参照してください。

## 手順

- 1. 「ディメンション・マップ」の任意の場所をクリックし、「編集」メニューの 「ディメンションの挿入」をクリックして新しいディメンションを追加しま す。
- 2. 「ディメンション名」ボックスに、新規ディメンションのわかりやすい名前を 入力します。
- 3. 「ディメンション・タイプ」ボックスで「時間」オプションを選択します。
- 4. 「時間」タブをクリックします。
- 5. 「日付レベルの作成」ダイアログ・ボックスで「レベルを作成しない」を選択 し、「**OK**」を 2 回クリックします。
- 6. 「ディメンション・マップ」で新しい時間ディメンションの下にカーソルを合 わせ、「編集」メニューの「レベルの挿入」をクリックして最初の手動レベル のプロパティー・シートを開きます。
- 7. 「関連」ボックスで、「追加」をクリックします。
- <span id="page-107-0"></span>8. 「新しい関連」ダイアログ・ボックスで、「関連付けの役割」ドロップダウ ン・リストから「ソース」を選択し、「その他」をクリックして、時間ディメ ンションの最初のレベルの日付値を含む列を選択します。「**OK**」を 2 回クリ ックします。
- 9. 引き続き、「レベル」プロパティー・シート上で、このレベルに必要な他のプ ロパティーを割り当てます。

たとえば、レベルに別の名前を指定して、「時間」タブで、「日付関数」や 「日付レベルのランク」を変更します。

- 10. このレベルのプロパティーの定義が終わったら、「**OK**」をクリックします。
- 11. 追加する各カスタム時間レベルに対して、手順 6~10 を繰り返します。

# 相対時間カテゴリーの設定

組織で最も一般的に要求されるレポートの例として、2 つの期間を比較した業績レ ポートと傾向分析があげられます。つまり現在期間の販売実績が前の期間とどう違 うか、または前年の予算が翌年の予測とどう違うかなどです。最もよく要求される 相対時間カテゴリーをキューブに入れておけば、OLAP レポートを作成するたびに 再計算する必要がなくなります。

相対時間カテゴリーには、以下の種類があります。

- v 単一カテゴリー期間 (「同月、**(**当時点を基準**)** 前四半期」、「同月、**(**当時点を基 準**)** 前年」など)
- v 「年間累計」や「四半期累計」などの累計期間
- v 前月の 2 週間合計や前年の 4 カ月合計などの N 期累計

カスタム累計や N 期の相対時間カテゴリーを作成して、指定する時間範囲を区切 ることもできます。

相対時間カテゴリーを使用するときには、相対日付が正しく計算されるように、時 間ディメンション内の各レベルの「生成条件」プロパティーを必ず「常に含む」に 設定します。

### デフォルト相対時間カテゴリー

次の相対時間カテゴリーがモデルに自動的に挿入されます。ただし、これらのカテ ゴリーは削除したり、ユーザーの OLAP レポート作成ニーズを満たすためにさらに 適切なカスタム時間カテゴリーで置き換えたりできます。

ヒント**:** 自動的に生成された相対時間カテゴリーをカスタム時間カテゴリーで置き換 えるには、まず最もよく似た組み込みカテゴリーを選んで、そのカテゴリーをカス タム相対時間カテゴリーに変更してから、カテゴリーをカスタマイズするために必 要な少数の設定のみを変更します。

- v 現在 <期間>
- v 最終 <期間>
- v <上位レベルの期間> 期間累計 (グループ化)、以下を含む
	- <上位レベルの期間> 期間累計
	- 前<上位レベルの期間> 期間累計
- <上位レベルの期間>間累計変化 (自動算出カテゴリー)
- <上位レベルの期間>間累計伸び (自動算出カテゴリー)

期間はモデル内で定義された日付レベルに依存します。

Cognos Transformer の「カテゴリー」ダイアグラムでは、相対時間期間がカテゴ リー・ビューアーの時間ディメンションの他のドリルダウン・パスの下に特殊カテ ゴリーとして淡緑色で強調表示されます。グループ化された特殊カテゴリーがレポ ートに表示されるのは、現在期間よりも上位のレベルが時間ディメンションに 1 つ 以上あるときのみです。

### 現在期間の自動設定

現在期間は自動的に設定されますが、使用する列を「データ・ソース」リストから 明示的に選択する必要があります。

複数のデータ・ソースの列から日付値を取得する場合は、他の「データ・ソース」 プロパティー・シートの「現在期間を設定」チェック・ボックスを必ずオフにし て、あいまいにならないようにします。

#### 手順

- 1. 「データ・ソース」リストで、時間ディメンションの日付列を含む各データ・ソ ースのプロパティー・シートを続けて開きます。
- 2. 「全般」タブで、現在期間の設定に使用するものを除き、すべての「現在期間を 設定」チェック・ボックスをオフにします。
- 3. 時間ディメンションのプロパティー・シートを開き、「時間」タブで「現在期間 の自動設定」チェック・ボックスをオンにします。「**OK**」をクリックします。

### 現在期間の手動設定

「現在期間の自動設定」チェック・ボックスをオフにすると、時間ディメンション の任意の日付カテゴリーを使用するように現在期間を設定できます。

一般に、時間ディメンションの最下位レベルに表示される日付カテゴリーを選択し ますが、必須要件ではありません。設定が完了すると、各時間カテゴリーが生成さ れ、キューブが生成される前に、選択したカテゴリーの最下位レベルにある最新の 日付カテゴリーを使用して現在期間が設定されます。データの最新日付ではなく、 年の最新日付を現在期間に自動的に設定するときには、この機能が便利です。

#### 手順

- 1. 時間ディメンションのプロパティー・シートを開き、「時間」タブで「現在期間 の自動設定」チェック・ボックスをオフにします。「**OK**」をクリックして、時 間ディメンションの「カテゴリー」ダイアグラムを開きます。
- 2. 現在期間に設定する日付カテゴリーを選択して、「ダイアグラム」メニューで 「現在期間の設定」をクリックします。

時間ディメンションの現在期間が設定されて、時間ディメンション・プロパティ ー・シートが自動的に更新されます。

### 特定の期間にわたる数値データの変化の追跡

企業では、ある期間から別の期間までの数値データの変化を追跡しなければならな いことがよくあります。相対時間カテゴリーを使用することによって、OLAP レポ ートのユーザーが、月ごと、四半期ごと、および年ごとの傾向を分析できるように することが可能です。

たとえば、前の業績と比較して現在の販売収益を評価する場合を考えます。この場 合、モデルの現在期間に、各データの更新後に使用可能な最新の日付値が自動的に 使用されるように設定します。次に、月、前四半期、前年、前四半期の同月、前年 の同四半期、前年の同月を表す相対時間カテゴリーを設定します。

### 手順

1. 時間ディメンションの「カテゴリー」ダイアグラムを開いて、ルート・カテゴリ ーの右側にポインターを合わせます。

ポインターが十字線に変わります。

2. ルート・カテゴリーの右にポインターをドラッグします。

新規相対時間カテゴリーが作成され、そのプロパティー・シートが開きます。

- 3. 「カテゴリー・コード」ボックスに、新規カテゴリーの名前を入力します。
- 4. 「相対時間」タブをクリックします。
- 5. 「相対時間期間」ボックスで、相対時間期間カテゴリーを作成する単独の期間を 表す相対時間期間を選択して、「**OK**」をクリックします。

年 - 四半期 - 月の時間ディメンションで使用できる単一カテゴリー・リストに は、次の項目が含まれています。

- v 当月
- v 前月
- v 前四半期
- v 前年
- v 同月**, (**当時点を基準**)** 前四半期
- v 同月**, (**当時点を基準**)** 前年

注**:** 「相対時間」タブのデフォルト設定を変更する場合は、「カスタム」を選択 します。たとえば、現在期間以外の期間に適用される値を追跡するために、基本 的なアプローチ、新規カテゴリー用の異なるターゲット期間、期間のレポートが 作成される新しいコンテキスト、対応するオフセットを指定できます。

カスタム期間の指定の詳細については、 95 [ページの『複数の期間をまたぐ数値](#page-110-0) [データの変化の追跡』お](#page-110-0)よび 97 [ページの『将来期間の数値データの変化の追](#page-112-0) [跡』を](#page-112-0)参照してください。

## 期間累計の数値データの変化の追跡

企業では、特定の期間累計の数値データがどのように変化しているかを追跡しなけ ればならないことがよくあります。相対時間カテゴリーを使用することにより、 OLAP レポート・ユーザーが累計期間の全範囲に対して成長傾向を分析できるよう にすることができます。

<span id="page-110-0"></span>たとえば、前の業績と比較して現在の販売収益を評価する場合を考えます。この場 合、モデルの現在期間に、各データの更新後に使用可能な最新の日付値が自動的に 使用されるように設定します。次に、"当月"、"四半期間累計"、"年間累計"、"終世累 計"などの相対時間カテゴリーを設定します。

#### 手順

1. 時間ディメンションの「カテゴリー」ダイアグラムを開いて、ルート・カテゴリ ーの右側にポインターを合わせます。

ポインターが十字線に変わります。

2. ルート・カテゴリーの右にポインターをドラッグします。

新規相対時間カテゴリーが作成され、そのプロパティー・シートが開きます。

- 3. 「カテゴリー・コード」ボックスに、新規カテゴリーの名前を入力します。
- 4. 「相対時間」タブをクリックします。
- 5. 「相対時間期間」ボックスで、相対時間期間カテゴリーを作成する累計期間を表 す相対時間期間を選択して、「**OK**」をクリックします。

"年 - 四半期 - 月"ディメンションの場合は、次のような累計カテゴリー・リス トが使用可能です。

- v 四半期間累計
- v 年間累計
- v 終世累計
- 四半期間累計グループ化
- 年間累計グループ化
- v 四半期間累計**, (**当時点を基準**)** 前四半期
- v 年間累計**, (**当時点を基準**)** 前年

注**:** 「相対時間」タブのデフォルト設定を変更する場合は、「カスタム」を選択 します。たとえば、現在期間以外の期間に適用される値を追跡するために、基本 的なアプローチ、新規カテゴリー用の異なるターゲット期間、期間のレポートが 作成される新しいコンテキスト、対応するオフセットを指定できます。

カスタム期間の指定の詳細については、『複数の期間をまたぐ数値データの変化 の追跡』および 97 [ページの『将来期間の数値データの変化の追跡』を](#page-112-0)参照して ください。

### 複数の期間をまたぐ数値データの変化の追跡

場合によっては、過去や将来のある時点で、複数の期間をまたぐ相対時間カテゴリ ーの設定が必要となることがあります。いくつかの組み込みの相対時間カテゴリー を使用すれば便利ですが、自動的に作成される相対時間カテゴリーではサポートさ れないような独特のレポート作成期間がある場合は、カスタム・カテゴリーを作成 できます。

たとえば、相対時間カテゴリーを使用して以前の月、四半期、年の販売を追跡する 必要があるとします。しかし、これに加えて現在の日付に先立つ 6 カ月間の売上を 今年度と前年度の両方で追跡したいと望んでいるユーザーがいます。今年と昨年の

現在月に至る 6 カ月間の**"N** 期累計**"**カテゴリーを設定します。このようにすると、 OLAP レポート・ユーザーが必要な期間に対して成長傾向を分析できるようになり ます。

「目標オフセット」か「総括期間オフセット」のどちらかに正の数値を入力する場 合は、現在期間よりも後の期間が設定されたソース列がモデルに含まれている必要 があります。基本的に、これらのフィールドに正の値が設定されていれば、将来期 間の予測数値データがあることが示唆されるためです。

#### 手順

1. 時間ディメンションの「カテゴリー」ダイアグラムを開いて、ルート・カテゴ リーの右側にポインターを合わせます。

ポインターが十字線に変わります。

2. ルート・カテゴリーの右にポインターをドラッグします。

新規相対時間カテゴリーが作成され、そのプロパティー・シートが開きます。

- 3. 「カテゴリー・コード」ボックスに、"前の 6 カ月"など、新規カテゴリーのわ かりやすい名前を入力します。
- 4. 「相対時間」タブをクリックします。
- 5. 「相対時間」ボックスで「カスタム」を選択します。
- 6. 「基本的アプローチ」ボックスで、「**N** 期累計」または「**N** 期累計 **(**グループ 化**)**」を選択します。

「**N** 期累計 **(**グループ化**)**」を使用すると、さまざまな範囲の期間をまたぐ一連 のカテゴリーを簡単に作成できます。

7. 「期間数」ボックスに、対象とする期間の数を入力します。

たとえば、6 カ月累計を作成する場合、数字「6」を入力します。

8. 「目標期間」ボックスで、N 期累計が保持される期間の種類を選択します。

たとえば、6 カ月累計を作成する場合、「月」を選択します。

9. 「目標オフセット」ボックスに、現在期間に対する「目標期間」のオフセット を表す数字を入力します。

たとえば、現在期間が 2006 年 12 月であり、2006 年 11 月までの 6 カ月累 計を望む場合、「-1」を入力します。

10. 「総括期間」ボックスで、N 期累計を計算する期間として、「目標期間」より 1 レベル以上上位の期間を選択します。

たとえば、6 カ月累計を作成する場合、「年」のコンテキスト内に累計を作成 します。

11. 「総括期間オフセット」ボックスまたは「総括期間範囲」ボックスで、「基本 的アプローチ」ボックスの「**N** 期累計 **(**グループ化**)**」を選択した場合は、N 期累計の作成時に「総括期間」に適用するオフセットを数字で入力します。

たとえば、昨年の「目標期間」に関する 6 カ月累計を作成する場合、「-1」を 入力します。

このようにすれば、指定した累計期間が相対時間ディメンションに作成されま す。

### <span id="page-112-0"></span>将来期間の数値データの変化の追跡

ソース・データに予測値 (つまり、現在期間よりも後の期間と日付値が設定されて いるソース列) がある場合、"翌四半期"や"翌年"などの相対時間カテゴリーをモデル に追加して、該当する数値データの将来予測レポートを作成できます。

たとえば、現在期は 2006 年 12 月 31 日ですが、2007 年の 4 つの四半期すべて の販売予測が含まれたデータ・ソースがモデルの「データ・ソース」リストに含ま れているとします。正の目標オフセットや総括期間オフセットを設定した相対時間 カテゴリーを作成すれば、"翌年"や"翌四半期"の予測を追跡できます。

### 手順

1. 時間ディメンションの「カテゴリー」ダイアグラムを開いて、ルート・カテゴリ ーの右側にポインターを合わせます。

ポインターが十字線に変わります。

2. ルート・カテゴリーの右にポインターをドラッグします。

新規相対時間カテゴリーが作成され、そのプロパティー・シートが開きます。

- 3. 「カテゴリー・コード」ボックスに、"翌月"など、新規カテゴリーのわかりやす い名前を入力します。
- 4. 「相対時間」タブをクリックします。
- 5. 「相対時間」ボックスで「カスタム」を選択します。
- 6. 「基本的アプローチ」ボックスで、必要とする予測に合ったオプションを選択し ます。

選択したアプローチに応じて、「相対時間」タブに異なるコントロールが表示さ れます。"12 月"の現在期間の場合、次の 3 つの一般的な将来期間の設定は次の ようになります。

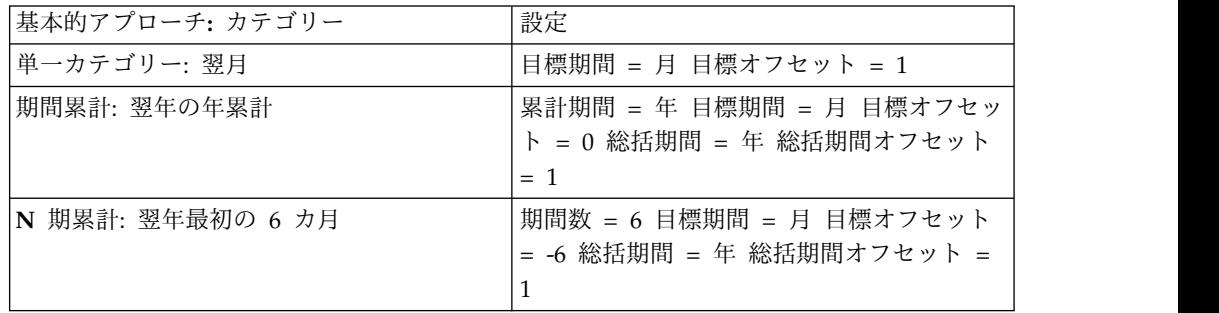

7. 相対時間カテゴリーのプロパティーをすべて設定した後、「**OK**」をクリックし ます。

このようにすれば、指定した将来期間が相対時間ディメンションに作成されま す。

## さまざまな期間の月単位の業績数値データの追跡

ビジネス・ユーザーは、ある期間の月単位の業績を別の期間と比較しなければなら ないことがよくあります。算出列の機能を使用して、付加的な時間ディメンション をモデルに追加できます。このソリューションでは、ソース・データの日付列を変 更する必要はありません。

たとえば、モデルの月単位の販売収益に算出列を使用して、2006 年の業績を 2007 年の業績と比較できます。結果はユーザーの OLAP レポート作成コンポーネントに グラフで表示できます。

### 手順

1. 算出列をモデルに追加します。

詳細については、 69 [ページの『算出列の定義』を](#page-84-0)参照してください。

- 2. 「列データ・クラス」ダイアログ・ボックスで算出列のデータ・クラスを選択す るよう求めるメッセージが表示されたら、「数値」を選択して「**OK**」をクリッ クします。
- 3. 「列計算」ダイアログ・ボックスに、month(<Date>) という式を入力します (<Date> は時間ディメンションを作成するために使用された列)。
- 4. 「**OK**」を 2 回クリックします。

新しく作成された算出列が新しい列としてデータ・ソースに表示されます。

- 5. 新しく作成された算出列を「データ・ソース」リストから「ディメンション・マ ップ」にドラッグして新しいディメンションを作成します。
- 6. モデルに必要なレベル、ディメンション、および数値データを追加し、キューブ を作成します。

キューブの作成方法の詳細については、 138 [ページの『単一](#page-153-0) PowerCube の作 [成』を](#page-153-0)参照してください。

# 特殊カテゴリーの設定

特殊カテゴリーは、ディメンションのどのレベルにある標準カテゴリーでも、通常 の階層的構成を無視してグループ化します。特殊カテゴリーは非体系的で、代替ド リルダウン・パス内のカテゴリーと異なり、手動で管理しなければなりません。た だし、同じディメンションの標準カテゴリーの下で、すべてのドリルダウン・リス ト内にこれらのカテゴリーが表示されるように OLAP レポート作成コンポーネント を設定できます。

注**:** IBM Cognos では、特殊カテゴリーが同じディメンション内の代替階層とみな されることがよくあります。

デフォルトでは、数値データ値は集計されます。ただし、集計オプションは手動で 無効にできます。

キューブが筆頭指定表示に基づく場合、それが直接的か、またはキューブ・グルー プによる間接的なものかにかかわらず、特殊カテゴリーは筆頭指定カテゴリーの子 になります。

### 特殊カテゴリーの新規作成

モデル内の重要なデータを強調するために、特殊カテゴリーを作成できます。

「カテゴリー」ダイアグラムでは、特殊カテゴリーの子は主要な階層と特殊カテゴ リーのツリー両方に表示されます。グループ内の標準カテゴリーに対する任意の変 更は、両方のインスタンスに反映されます。

たとえば、モデル内の 1 つのディメンションで、"製品ライン"と"製品タイプ"ごと にすべての製品が整理されているとします。最も有望な製品を特殊カテゴリーにグ ループ化したいと考えています。対象になる製品は、テント"スター・ゲイザー 2"、 応急キット"コンパクト救急セット"、日焼け止め"サンシェルター 15"、すべての"時 計"です。

次の図に示すように、"有望"という特殊カテゴリーを作成して、"スター・ゲイザー 2"カテゴリーをその特殊カテゴリーにドラッグします。

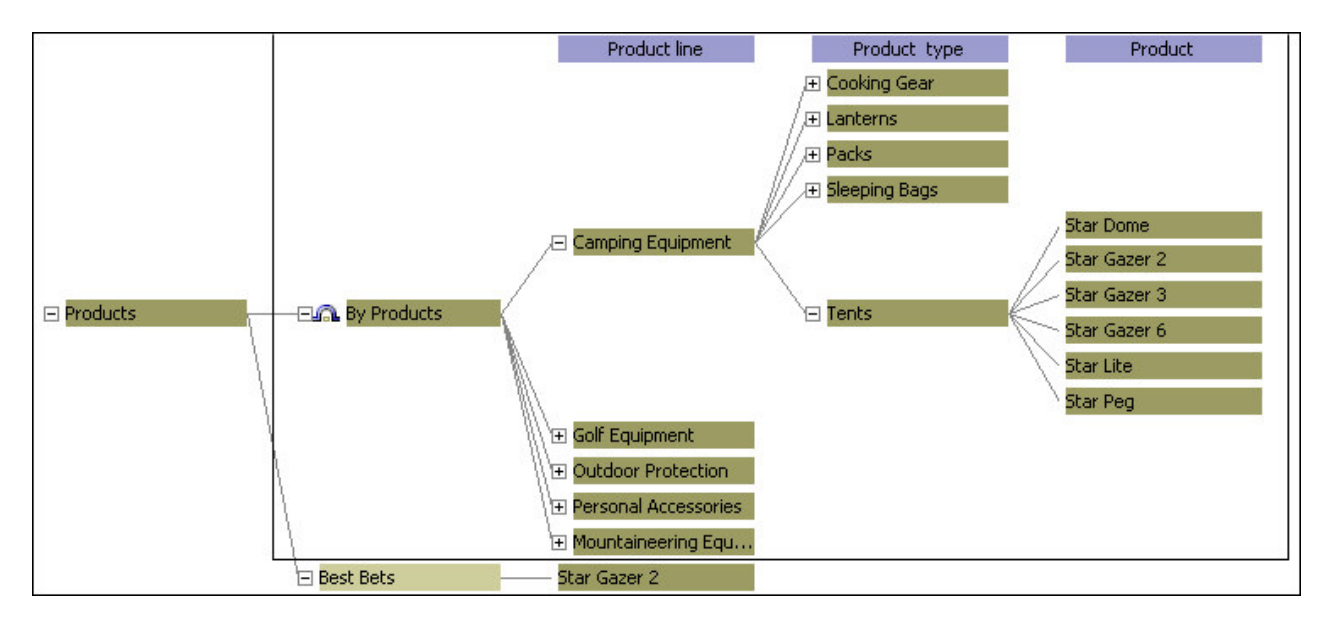

次に、"製品"レベルと"製品タイプ"レベルから、他の有望製品もこの新しい特殊カテ ゴリーに順にドラッグします。次にその結果を示します。

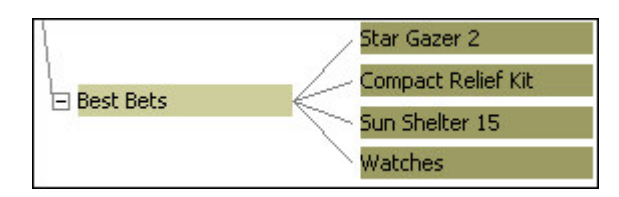

### 手順

1. 特殊カテゴリーを作成するディメンションの「カテゴリー」ダイアグラムを開い て、ルート・カテゴリーの右側にポインターを合わせます。

ポインターが十字線に変わります。

2. ルート・カテゴリーの右にポインターをドラッグしてマウス・ボタンを放しま す。

新規特殊カテゴリーが作成され、そのプロパティー・シートが開きます。

- 3. 「カテゴリー・コード」ボックスに特殊カテゴリーの名前を入力し、「**OK**」を クリックします。
- 4. 標準カテゴリーを特殊カテゴリーの位置にドラッグ・アンド・ドロップして、特 殊カテゴリーを 1 つ以上の標準カテゴリーに接続します。

### 特殊カテゴリー・レベルの作成

特殊カテゴリーを使用したドリルダウン・レベルを作成できます。これにより、ソ ース・データでは供給されていない構造を使用した代替ドリルダウン・パスを、ユ ーザーに提供することができます。

ダイアグラムでは、特殊カテゴリーの子は主要な階層と特殊カテゴリーのツリー両 方に表示されます。グループ内の標準カテゴリーに対する任意の変更は、両方のイ ンスタンスに反映されます。

たとえば、"米州"の 3 つの国または地域の支店が含まれた"地域"というディメンシ ョンがあるとします。この地域内で最も利益を上げている事業所の特殊カテゴリー を作成し、地理区分によってカテゴリーをさらに細分したいと考えています。

"収益の高い支店"と名付けた特殊カテゴリーを作成し、それに"米州"カテゴリーを付 けます。下位レベル・カテゴリーとして"東"と"西"を作成し、それぞれを最も利益を 上げている支店と接続します。ニューヨークとボストンを"東"に、バンクーバー、シ アトル、およびサンフランシスコを"西"に割り当てます。

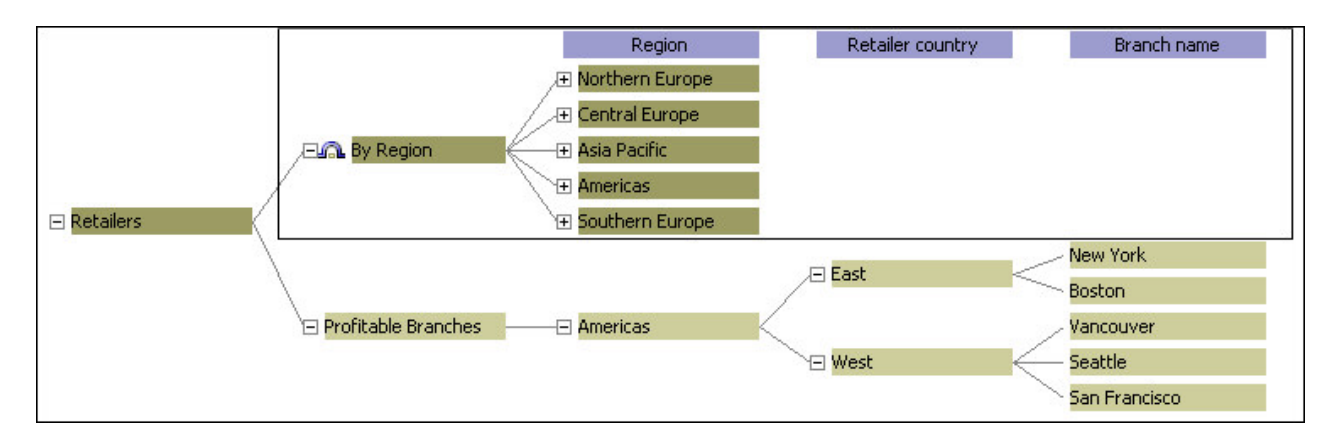

### 手順

1. 特殊カテゴリーを作成するディメンションの「カテゴリー」ダイアグラムを開い て、ルート・カテゴリーの右側にポインターを合わせます。

ポインターが十字線に変わります。

2. ルート・カテゴリーの右にポインターをドラッグしてマウス・ボタンを放しま す。

新規特殊カテゴリーが作成され、そのプロパティー・シートが開きます。

- 3. 「カテゴリー・コード」ボックスに特殊カテゴリーの名前を入力し、「**OK**」を クリックします。
- 4. 新しく作成された特殊カテゴリーの右に別の特殊カテゴリーを追加します。
- 5. 「カテゴリー・コード」ボックスにこの特殊カテゴリーの名前を入力し、 「**OK**」をクリックします。
- 6. 手順 4 と 5 を繰り返して、適切なレベルにさらにカテゴリーを追加します。
- 7. 標準カテゴリーを特殊カテゴリーの位置にドラッグ・アンド・ドロップして、最 下位レベルの特殊カテゴリーを適切な標準カテゴリーに接続します。

### 特殊カテゴリーにおける集計の無効化

デフォルトでは、特殊カテゴリーの数値データ値は集計されます。ただし、適切な 「特殊カテゴリー」プロパティー・シートの「カテゴリーの集計」の設定を変更す れば集計を無効にできます。

特殊カテゴリーの「カテゴリーの集計」チェック・ボックスがオフになっていれ ば、このカテゴリーの値は集計されたり、親カテゴリーに集計されたりしません。

親に一部の子のみから集計値を追加し、その他の子からは追加しないことも可能で す。「カテゴリーの集計」チェック・ボックスがオンになっている子カテゴリーが ない場合は、親カテゴリーがプレースホルダーになり、OLAP レポート作成コンポ ーネントで表示しても値は関連付けられません。

注**:** 特殊カテゴリーの最上位レベルでは集計を実行できません。

特殊算出カテゴリーの「カテゴリーの集計」チェック・ボックスが表示されます。 ただし、このボックスがオンになっていても、特殊算出カテゴリーは親カテゴリー まで自動集計されません。

#### 手順

- 1. 特殊カテゴリーがあるディメンションの「カテゴリー」ダイアグラムを開きま す。
- 2. 最下位レベルの特殊カテゴリーのプロパティー・シートを開きます。
- 3. 「全般」タブをクリックし、「カテゴリーの集計」チェック・ボックスをオフに して、「**OK**」をクリックします。

### 孤児カテゴリーの親子関係の解決

データ・ソースからカテゴリーが生成されるときやキューブ作成時に自動的にカテ ゴリーが生成されるときには、ソース・データが Cognos Transformer に読み取ら れて分析され、モデルのディメンションやレベル用のカテゴリー・ツリーが作成さ れます。

ドリルダウン・パスに配置できないソース・データは「**<**親アイテム**>**の孤児」とい う親カテゴリーに配置されます。デフォルトでは、ソース (またはキー) 孤児と呼ば れるこれらのカテゴリーは消去されます。

ソース・カテゴリーの孤児をなくすために、ソース・ファイルから孤児のカテゴリ ーを削除するか、「カテゴリー」ダイアグラムでドラッグ・アンド・ドロップを使 用して、孤児を正しい親と関連付けることを推奨します。

たとえば、モデルに 2 つのデータ・ソースがあるとします。1 つは発注追跡システ ムから国、地域、支店、顧客番号のデータを供給し、もう 1 つは顧客番号と住所情 報を含みます。最初のデータ・ソースには、前年の注文のデータがあり、2 番目の データ・ソースには、過去 2 年間の顧客レコードが入っています。この場合、最初 のデータ・ソースで網羅されている期間内の注文に関連付けられていない顧客番号 があれば、「**<**親アイテム**>**の孤児」カテゴリーが生成されます。「**<**親アイテム**>**の 孤児」カテゴリーは、PowerCube を発行する前に解決しておく必要があります。

### 無効な日付のエラーの解決

Cognos Transformer ではほとんどの場合、ソース列からの入力に対して正確な日 付書式が判断され適用されます。

正しい入力形式が判別できないときやソース・データで問題が発生したときには、 「無効な日付」というカテゴリーが自動的に生成されます。

ソース・ファイル内の日付情報形式を変更するか、「列」プロパティー・シートの 「時間」タブで「日付入力書式」プロパティーを変更するか、データが壊れている 場合はソース・ファイルを再作成しなければならない場合があります。

#### 手順

- 1. 「データ・ソース」リストで時間ディメンションが基づく列のプロパティー・シ ートを開きます。
- 2. 「時間」タブをクリックします。
- 3. 「日付入力書式」ボックスで適切な日付形式を選択して、「**OK**」をクリックし ます。
- 4. 「データ・ソース」リストで、カテゴリーを再生成するデータ・ソースを選択 し、「実行」メニューの「選択されたデータ・ソースからカテゴリーの生成」を クリックします。

## 期間前日付と期間後日付を含めるための日付範囲の調整

ソースからの日付が、任意の時間ディメンションに指定された期間の範囲外になっ ている場合は、「期間前日付」と「期間後日付」というカテゴリーが自動的に生成 されます。日付範囲の変更によって、範囲外の日付をモデルに組み入れられます。

日付列のプロパティー・シートの「時間」タブに指定されている「日付入力書式」 がソース内のデータの日付形式と一致していない場合にも、「期間前日付」や「期 間後日付」というカテゴリーが生成される場合があります。

たとえば、2006 年から 2007 年までの地域の販売データがデータ・ソースに入って いるとします。時間ディメンションのプロパティー・シートの「時間」タブで、 「期間開始日」と「期間終了日」をそれぞれ 20050101 と 20061231 に設定しまし た。1 週間後にソースは 2007 年のデータを含むように更新されます。モデルのカ テゴリーを生成すると、「期間後日付」カテゴリーが表示されます。この新しいデ ータをモデルに組み込むには、次に概要を示す手順に従います。

### 手順

1. 時間ディメンションのプロパティー・シートを開き、「時間」タブをクリックし ます。

- 2. データ・ソースに現在存在するとおりの日付を「期間開始日」と「期間終了日」 に入力して、「**OK**」をクリックします。
- 3. 「データ・ソース」リストでモデルに日付値を提供するクエリーを選択します。
- 4. 「データ・ソース」リストで、カテゴリーを再生成するデータ・ソースを選択 し、「実行」メニューの「選択されたデータ・ソースからカテゴリーの生成」を クリックします。

### 不明なカテゴリー用の手動レベルの設定

新しいデータを適切な親カテゴリーに接続できるようになるまで別個に保存してお くために、手動レベルに孤児カテゴリーを作成できます。

いったん孤児カテゴリーが作成されると、続いて生成されたモデル内で場所が定義 されない任意のカテゴリーも孤児カテゴリーの子になります。

たとえば、サービス、都市、地域ごとに分析するために、顧客満足度データを作成 しているとします。データは 2 週間ごとに集積されます。したがって、ソースは頻 繁に更新されます。モデルを構築する際、新しいデータをモデルの作業部分から分 けて保存し、モデルの完成部分のデータを単独で更新できるようにもします。

#### 手順

- 1. 孤児カテゴリーを作成するディメンションの「カテゴリー」ダイアグラムを開い て、"地域"などの最上位 (一番左側) のレベルをクリックします。
- 2. 「編集」メニューの「レベルの挿入」をクリックし、「レベル」プロパティー・ シートで新規孤児レベルの「レベル名」を指定します。
- 3. ダイアグラムでドリル・カテゴリーの右側をクリックし、ポインターが十字線に 変わったら、新しいレベルの下にポインターをドラッグします。

マウス・ボタンを離すと、「カテゴリー」プロパティー・シートが表示されま す。

4. 「カテゴリーは孤児カテゴリー」を選択し、必要な他のカテゴリー・パラメータ ーを指定して、「**OK**」をクリックします。

## ディメンションに対する新規カテゴリー追加の阻止

データ・ソース内の新規カテゴリーを特定のディメンションには追加しない場合、 カテゴリー生成時に自動的に追加されないように設定できます。

たとえば、ディメンションの 1 つのレベルに基づいてキューブ・グループを作成 し、そのレベルには新規カテゴリーを追加したくないという場合を考えます。特に 設定しなければ、各新規カテゴリーについて、キューブ・グループに新規キューブ が自動的に作成されます。この自動作成を禁止します。

#### 手順

- 1. 適用するディメンションのプロパティー・シートを開きます。
- 2. 「新カテゴリーの自動作成を禁止」を選択して「**OK**」をクリックします。

# モデルの検証

Cognos Transformer には、モデル設計の問題を特定しやすくするための組み込み 型の検証ツールが用意されています。モデル設計プロセスの主要な手順を終えるた びにこのツールを実行して、潜在的な問題がないかどうか調べてください。

また、モデルが複数のデータ・ソースに基づいている場合は、すべてのデータ・ソ ースからではなく、時間ディメンションの主要な構造データや値が入っている特定 の 1 つのソースからカテゴリーを生成するほうが便利な場合があります。

Cognos Transformer では、カテゴリー生成前およびキューブ作成前のデータ・イ ンポート時に、モデルの確認を自動的に行います。自動パーティション化などに関 するある種の警告は、キューブ作成前の確認では表示されません。

以下の手順を実行して、モデル全体を検証します。

#### 手順

- 1. 「ツール」メニューから「モデルのチェック」をクリックします。
- 2. エラー・メッセージが表示されないか注意します。「ヘルプ」ボタンを使用でき る場合にクリックすると、「**Transformer** ヘルプ」に、エラーに関するさらに 詳しいトラブルシューティング情報が表示されます。詳細については、 [283](#page-298-0) ペ ージの『付録 C. IBM Cognos Transformer [エラー・メッセージ』を](#page-298-0)参照して ください。

注**:** Cognos Transformer のエラー・メッセージは昇順の TR 番号で整理されて います。

3. モデル設計に関する問題が自力で解決できない場合は、Cognos Software Services に連絡して対応を依頼してください。

## 指定されたデータ・ソースからのカテゴリーの生成

モデルが複数のデータ・ソースに基づいている場合は、すべてのデータ・ソースか らではなく、時間ディメンションの主要な構造データや値が入っている特定の 1 つ のソースからカテゴリーを生成するほうが便利な場合があります。

「データ・ソース」プロパティー・シートでキューブの「タイミング」コントロー ルを調整しなくても、「実行」コマンドを使用して、選択したデータ・ソースから カテゴリーを簡単に生成できます。

#### 手順

- 1. 「データ・ソース」リストで、カテゴリーの生成に使用するデータ・ソースを選 択します。
- 2. 「実行」メニューから「選択されたデータ・ソースからカテゴリーの生成」をク リックします。
- 3. エラー・メッセージが表示されないか注意します。「ヘルプ」ボタンを使用でき る場合にクリックすると、さらに詳しいトラブルシューティング情報を確認でき ます。

# 第 **4** 章 主要業績の数値データ・モデルの作成

Cognos Transformer モデルには、組織の業績を測るために必要な主要数値データ を含める必要があります。販売数量や利益幅などの数値は、このような実績指標の 例です。

モデルには、通常数値データ、算出数値データ、または数値データ・フォルダーを 使用する論理グループを含めることができます。標準数値データは、トランザクシ ョンのデータ・ソースに含まれている数値データです。算出数値データは、収益と 原価から計算される利益のような、他の数値データ、関数、および定数から派生す る新しい数値のデータです。数値データ・フォルダーでは、既存の数値データを論 理的な集合にグループ化でき、必要に応じてそれ自体に算出値を割り当てることが できます。

このモデルでは、「数値データ」リストに標準数値データ ("収益"、"製品原価"、"数 量") と算出数値データ ("利益幅") の両方が含まれています。

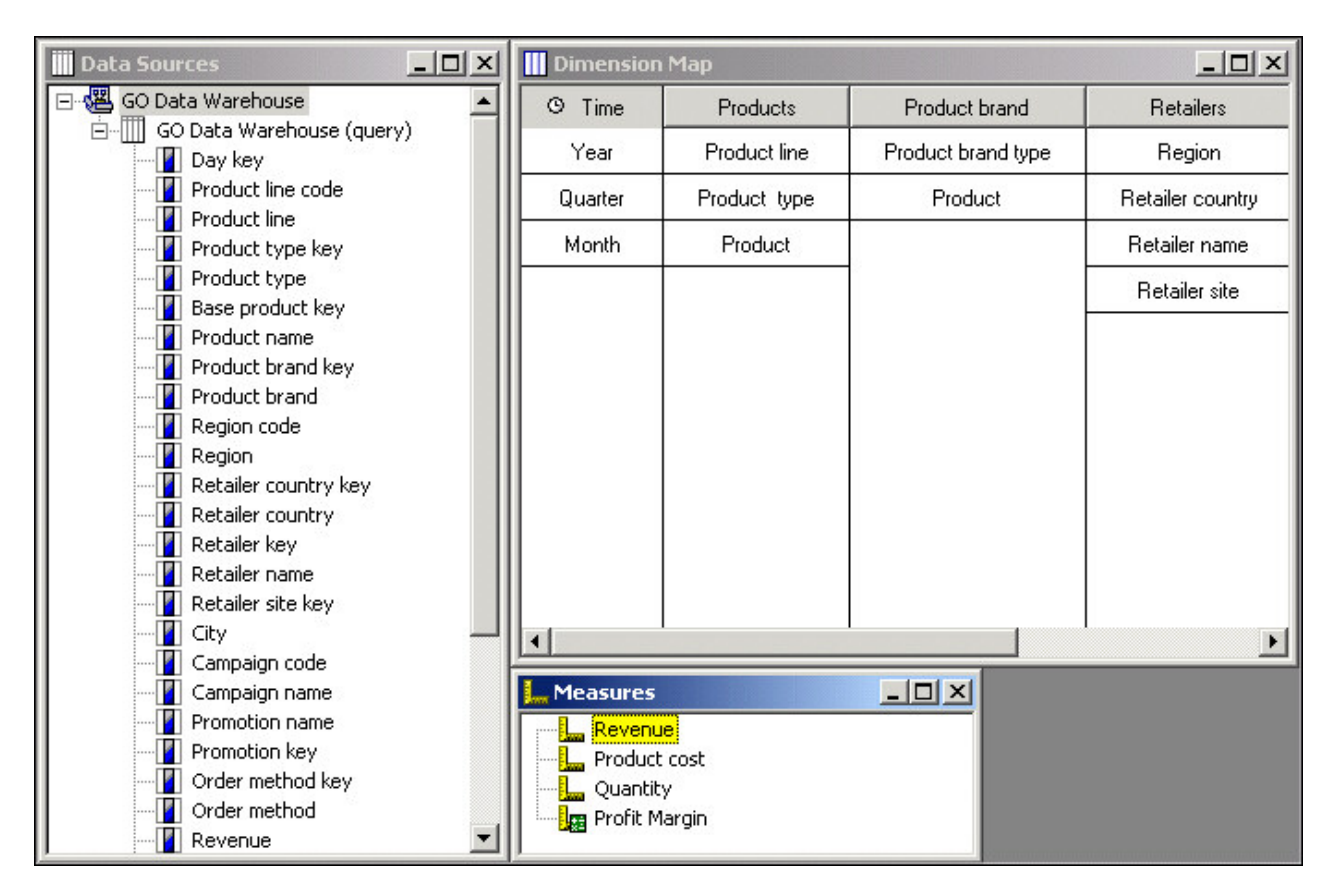

数値データを計算するには、使用可能な関数のリストを基に数式を作成します。詳 細については、 112 ページの『Cognos [Transformer](#page-127-0) の関数』および 399 [ページ](#page-414-0) の『付録 F. IBM Cognos Transformer [の式エディター』を](#page-414-0)参照してください。

一般に、レポートを使用するユーザーは、月や四半期など、さまざまな期間にわた って集計した数値データの確認が必要になります。このような集計処理に対応する ため、平均の計算や最終の結果の使用など、さまざまな集計タイプを適用できま す。

モデル作成プロセスでは、重複する値がどのように集約されるかを確認し、直接的 な関連性のないカテゴリー、レベル、ディメンションへの割り当てが必要な値がな いかどうかを確認する必要があります。モデル作成プロセスの詳細については[、](#page-128-0) 113 [ページの『数値データの自動集計方法の制御』、](#page-128-0) 120 [ページの『集約』、](#page-135-0) 123 [ページの『数値データの割り当て』を](#page-138-0)参照してください。

また、レポート・データ・ソースやパッケージ・データ・ソースに基づいてモデル を作成する場合は、数値データのスケールと精度の設定を確認する必要があります ( 57 [ページの『入力値のスケール』](#page-72-0))。精度の設定は、数値データの小数点桁数また は有効桁数を決定するものです。スケールや精度の設定が使用可能な場合、Cognos Transformer でこれらの設定が適用されます。レポートまたはパッケージのクエリ ー・アイテムでスケールや精度の設定を利用できない場合、データ・ソースに適用 されているこれらの設定の値が原因で予期しない結果が生じる可能性があります。 たとえば、PowerCube の作成時に必要以上の丸め処理が行われたり、スケールが不 適切な値が生成されたりする場合があります。スケールと精度の設定を確認するだ けでなく、Cognos Transformer でのクエリーやキューブの集計処理の結果が予想 どおり表示されることを確認してください。

注**:** Cognos Transformer では数値データを持つクエリーを最後に処理します。

## 標準数値データの追加

各モデルには標準数値データが 1 つ以上含まれています。この標準数値データと は、販売数量、仕入れ製品原価、販売収益など、トランザクション・データ・ソー スからの数値データのことです。

数値データを含め、指定したクエリー・アイテムは、モデルで指定されたデータ・ ソースから取得されます。キューブとデータ・ソースを発行すると、許可されたユ ーザーが結果のキューブと OLAP レポートにアクセスし、分析に使用できるように なります。

たとえば、次に示すトランザクション・データ・ソースには、数量、販売金額、製 品原価という標準数値データが含まれています。日付、支店名、製品は、非数値デ ータ・ディメンションです。各レコードは販売処理を表します。

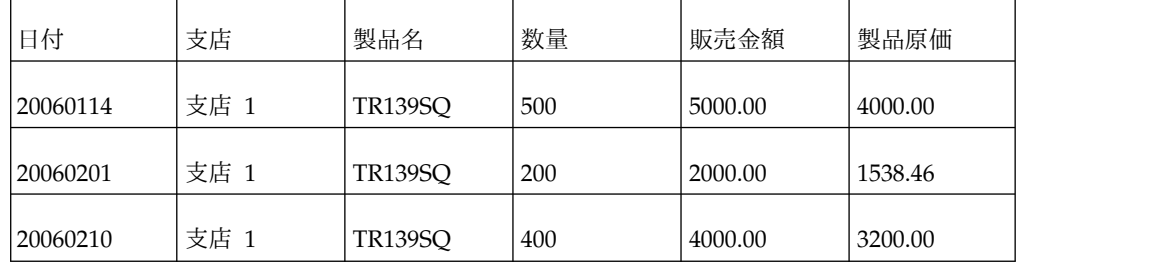

#### 手順

標準数値データをモデルに追加するには、「データ・ソース」リストから「数値デ ータ」リストに列をドラッグします。

## 数値データ・フォルダーの定義

数値データをグループ化するための数値データ・フォルダーを使用すると、さまざ まな数値データ集計間のナビゲートが簡単になり、OLAP レポート内でドリルダウ ンして下位レベルの数値データを閲覧することが可能になります。

数値データ・フォルダーは下位レベルの数値データの論理グループとすることも、 下位レベルの数値データを含まない算出数値データとすることもできます。つま り、フォルダー・レベルの数値データの計算には、フォルダーに含まれている数値 データの合計値が反映される必要はありません。フォルダーに計算が含まれる場 合、数値データはそれぞれ独立したデータとして存在することができます。

たとえばユーザーは、"利益幅"数値データ・フォルダーの閲覧中に、下位レベルの数 値データである"収益"と"製品原価"にドリルダウンできます。これらのネストされた 数値データの合計は、数値データ・フォルダーに計算として反映されます。算出数 値データの詳細は、ユーザーがドリルダウンするまで非表示になっています。

算出数値データではない、または子を含んでいない数値データ・フォルダーを作成 した場合、「モデルのチェック」ツールによって警告メッセージが表示され、その フォルダーはキューブに追加されません。

「**PowerCube**」プロパティー・シートの「数値データ」タブで数値データを含めた り除外したりしても、その下にある数値データには影響しません。「数値データ」 リストで数値データ・フォルダーを除外しても、下位レベルの数値データは表示さ れたままです。各数値データは個別に除外する必要があります。

注**:** IBM Cognos Analytics - Reporting および Analysis Studio の数値データ・フ ォルダーは、IBM Cognos Series 7 の PowerPlay® の数値データ・フォルダーと異 なる動作をします。数値データ・フォルダーそのものをドラッグすることによって 数値フォルダーにある数値データをドラッグ・アンド・ドロップすることはできま せん。代わりに、数値データ・フォルダーにあるすべての数値データを選択してレ ポートまたは分析にドラッグします。

#### 手順

- 1. 「数値データ」ウィンドウを右クリックし、「数値データ・フォルダーの挿入」 をクリックします。
- 2. 「数値データ名」ボックスに数値データ・フォルダーの名前を入力し、「**OK**」 をクリックします。

数値データ名はモデル内で一意であることが必要です。デフォルトでは、「短縮 名」および「数値データ・ラベル」オプションには「**<<**数値データ名から**>>**」 が設定されているため、数値データ名から値が派生します。

ヒント**:** 標準数値データ名を一意にするには、関連付けられているソース列の名 前を使用します。

3. 既存の数値データを、作成した数値データ・フォルダーにドラッグします。

#### タスクの結果

算出数値データを数値データ・フォルダーに変更するには、「プロパティー」ペー ジの「全般」タブで、「数値データ・フォルダー」チェック・ボックスをオンにし て「**OK**」をクリックします。

### カテゴリーをカウントする数値データの定義

一意のレベルに存在するカテゴリーをカウントする数値データを定義できます。カ ウント対象となるには、カテゴリーの値がゼロや欠落値でなく、カテゴリーがサポ ートされている「アクティビティー数値データ」タイプに関連付けられている必要 があります。

たとえば、特定の製品を購入した顧客数を、月、四半期、または年単位で、顧客の 種類別に示す数値データを作成できます。この数値データは、"顧客番号"という一意 のレベルにある全カテゴリーの集約です。たとえば、ある製品を同じ顧客が 2 カ月 にわたって繰り返し購入した場合、四半期集計ではその顧客は 1 回しかカウントさ れません。

デフォルトのアクティビティー数値データ値の「全数値データ値」を適用できるの は、どのカテゴリーにも欠落した数値データ値がなく、次の上位期間で集計したと きにゼロになる数値データ値がないということがわかっている場合のみです。

カテゴリー・カウントを適用する「アクティビティー数値データ」を指定するに は、「数値データ」プロパティー・シートの「自動集計」タブを使用する必要があ ります。次のものは「アクティビティー数値データ」に指定できません。

v 集計前または集計後の算出数値データ

詳細については、 110 [ページの『数値データを算出するタイミングの定義』を](#page-125-0) 参照してください。

- 外部自動集計数値データ
- 別のカテゴリー・カウント数値データ
- v カウントしたカテゴリー・レベルより上の、割り当てられた数値データ (カテゴ リー・カウントと同じディメンションで割り当てられる場合)

これらの制限されたタイプの数値データのいずれかをカウントの基準に指定する と、エラー・メッセージが表示されます。

カテゴリー・カウントのディメンション以外のディメンションから得られる定数を 割り当てに使用している場合、カテゴリー・カウントの基準として割り当て数値デ ータを使用できます。制約を条件に、時系列にパーティション化されたキューブで カテゴリー・カウントの数値データを作成することも可能です。時系列によるパー ティション化の詳細については、索引を参照してください。

#### 手順

1. 「数値データ」リストをクリックしてアクティブにし、「編集」メニューから 「数値データの挿入」をクリックします。

2. 「数値データ名」ボックスに数値データの名前を入力し、「**OK**」をクリックし ます。

数値データ名はモデル内で一意であることが必要です。デフォルトでは、「短縮 名」および「数値データ・ラベル」オプションには「**<<**数値データ名から**>>**」 が設定されているため、数値データ名から値が派生します。

ヒント**:** 標準数値データ名を一意にするには、関連付けられているソース列の名 前を使用します。

- 3. 「タイプ」タブを選択し、「カテゴリー・カウント」をクリックします。
- 4. 「ディメンション」および「レベル」ドロップダウン・リストからエントリーを 選択します。

レベルは、選択したディメンションの主ドリルダウン・パスに存在し、一意であ ることが必要です。

ヒント**:** 「レベル」プロパティー・シートで「一意」オプションが選択されてい ることを確認し、有効範囲を確認してデータが実際に一意であることを確認しま す。詳細については、 125 [ページの『数値データの有効範囲の表示』を](#page-140-0)参照し てください。

- 5. 「自動集計」タブを選択し、カウント対象としてサポートされている「アクティ ビティー数値データ」を選択します。
- 6. 書式など、カウントの他の属性を定義して、「**OK**」をクリックします。

カテゴリー・カウントは、モデルの「数値データ」リストに表示されます。結果 として作成されたキューブおよび OLAP レポートでは、指定したレベルと「ア クティビティー数値データ」について、値が欠落しているかゼロであるものを除 くカテゴリーの数を確認できます。

### 算出数値データの定義

算出数値データを作成すると、標準数値データ、その他の算出数値データ、関数、 定数から新しい数値のデータを得られます。

「数値データ」プロパティー・シートで結果の形式を指定し、「説明」ボックスに 計算の説明を入力しておくと、どのように派生したデータであるかをユーザーが確 認できます。

たとえば、販売金額から原価を減算し、それを販売金額で除算することによって、 利益率を求める算出数値データを作成できます。算出数値データの結果を百分率で 表現するには、「書式」タブで「**0%**」を選択します。原価が 2000 円、販売金額が 4000 円のアイテムの場合、利益率として 50% が表示されます。

算出数値データを作成したら、数値データを集計前に算出するか後に算出するかを 制御できます。

キューブで定義されたすべての計算は、組み込みの優先順位に基づいて実行されま す。交差する計算があるところでは、すべての数値データに対して定義された集計 後の計算が最初に実行されます。その後、算出カテゴリーの計算、そして動的集計

<span id="page-125-0"></span>と標準集計の順に続きます。これは、クロス集計レポートの交差セルの結果につい て理解する必要のあるユーザーにとって重要な情報です。

#### 手順

- 1. 「数値データ」リストをクリックしてアクティブにし、「編集」メニューから 「数値データの挿入」をクリックします。
- 2. 「数値データ名」ボックスに、数値データの名前を入力します。

数値データ名はモデル内で一意であることが必要です。

- 3. 「タイプ」タブを選択し、「算出」をクリックして「計算」をクリックします。
- 4. 式エディターの左側のウィンドウで、**"**関数**"**および**"**数値データ**"**フォルダーを必 要に応じて展開し、使用する各パラメーターを選択してから、右矢印ボタンをク リックしてエディターの右側のウィンドウの「式の定義」ボックスに挿入しま す。

詳細については、 112 ページの『Cognos [Transformer](#page-127-0) の関数』および [399](#page-414-0) ペ ージの『付録 F. IBM Cognos Transformer [の式エディター』を](#page-414-0)参照してくだ さい。

- 5. 式が完成したら、「**OK**」をクリックします。
- 6. 説明や形式など、数値データに必要な他の機能を入力または選択して、「**OK**」 をクリックします。

新しい算出数値データが「数値データ」リストに表示されます。

## 数値データを算出するタイミングの定義

算出数値データを使用する場合、数値データの計算は集計前または後に実行できま す。集計前に計算される数値データの値は、合計された値ではなく、ソース値に基 づいて別々に集計されます。

次の表は、数値データが計算される際の計算順序を示しています。

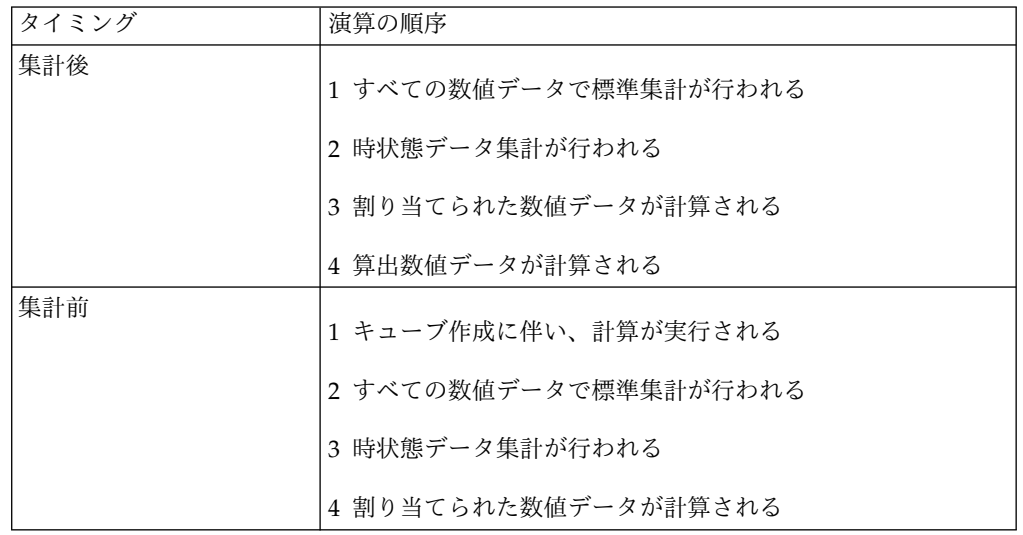

数値データの値を集計後に計算すると必要となる格納領域が少なくて済みますが、 「集計後」算出数値データでは時状態データ集計を行えません。

実行時のパフォーマンスに悪影響を及ぼす可能性があるため、モデルに「集計前」 数値データが含まれている場合は自動パーティション化は使用されません。自動パ ーティション化を許可する場合は、可能な限り、「集計前」数値データの代わり に、算出列を使用することを推奨します。

また、「集計前」数値データには集約処理がありませんが、算出列を利用すると集 約できます。数値データは各行が作業ファイルに読み込まれるときに集約されま す。

#### 手順

- 1. 算出数値データのプロパティー・シートを開き、「自動集計」タブをクリックし ます。
- 2. 「計算タイミング」ボックスで、「集計前」または「集計後」をクリックし、 「**OK**」をクリックします。

## 欠落値の表示方法の指定

Cognos Transformer では、NULL 値が生じた場合の処理方法を判定する際、欠落 値に対するデフォルトの数値データ設定を使用します。

欠落値のデフォルト設定は「該当なし」です。デフォルト設定が使用された場合、 OLAP レポート作成コンポーネントで欠落値に「該当なし」が挿入されます。 Cognos Transformer バージョン 8.3 より前のリリースでは、欠落値のデフォルト 設定は「ゼロ」でした。このデフォルト設定が使用された場合、欠落値の OLAP レ ポート作成コンポーネントに 0 が挿入されていました。

このデフォルトの設定は、算出数値データとして保存または表示される値にも影響 する場合があります。「欠落値」の設定が「ゼロ」となっている数値データを使用 した算出数値データでは、計算に使用する別の数値データが空白であっても、欠落 値が 0 として扱われるため計算は有効です。しかし、欠落値の設定が Cognos Transformer のデフォルトの「該当なし」である場合、計算結果は無効になりま す。欠落の情報は 0 ではなく NULL として扱われるためです。

以前のバージョンの Cognos Transformer で作成されたモデルを Cognos Transformer バージョン 8.x 以降にアップグレードした場合、欠落値の設定が Cognos Transformer バージョン 7.x のデフォルト (「ゼロ」) になっている数値 データは、現在の Cognos Transformer のデフォルト設定 (「該当なし」) に変更 されません。アップグレードされたモデルは、以前のバージョンの Cognos Transformer と同じ方法で欠落値を処理します。

欠落値が正しく表示されるようにするため、新しいキューブを作成する前にすべて の数値データについて、欠落値の設定を確認する必要があります。

#### 手順

- 1. 「数値データ」プロパティー・シートを開き、「全般」タブをクリックします。
- 2. 「欠落値」ボックスで、次のいずれかの操作を行います。
- v 欠落値を"0"と表示する場合は、「ゼロ」をクリックします。
- v 欠落値を"該当なし"と表示する場合は、「該当なし」をクリックします。
- 3. 「**OK**」をクリックします。

### <span id="page-127-0"></span>財務モデルでの数値データ値の記号の逆転

記号が対象とするユーザーにとって意味をなさない場合、ルート・カテゴリー以外 の数値データ値の記号を逆転できます。

たとえば、会計システムで収益と負債の差引勘定がマイナスの値と示される一方 で、費用と資産の差引勘定がプラスの値として示されると仮定します。このデータ を基に販売責任者にレポートを配布する場合を想定します。販売責任者は、収益の 値はプラスで示されるものという感覚があります。このようなユーザーの情報ニー ズに対応する場合は、収益の記号をマイナスからプラスに逆転します。

記号の逆転は値のプロパティーには影響せず、OLAP レポート作成コンポーネント での表示のみに影響します。ただし、記号の逆転により、実行時の計算結果が変更 される可能性があることを、レポートのユーザーに知らせる必要があります。「数 値データ」プロパティー・シートの「説明」ボックスに記号を逆転したカテゴリー を記載しておき、この重要な情報を適切なユーザーと共有することを推奨します。

特定のカテゴリーについて数値データ値の記号を逆転するには、逆転する数値デー タ値を指定し、逆転を適用するカテゴリーを選択する必要があります。

#### 手順

- 1. 記号を逆転する数値データの「数値データ」プロパティー・シートを開き、「全 般」タブをクリックします。
- 2. 「正負記号を逆転」チェック・ボックスをオンにし、「**OK**」をクリックしま す。

このオプションを指定すると、ターゲット・カテゴリーを選択し、キューブが生 成された後に、値を逆転する数値データが特定されます。

- 3. 変更するカテゴリーが含まれているディメンションの「カテゴリー」ダイアグラ ムを開きます。
- 4. 「カテゴリー」プロパティー・シートを開き、「全般」タブをクリックします。
- 5. 「正負記号を逆転」チェック・ボックスをオンにし、「**OK**」をクリックしま す。
- 6. 記号を変更するカテゴリーごとに手順 4 と 5 を繰り返します。

### **Cognos Transformer** の関数

Cognos Transformer の式エディターは、数学計算の共通セットのほか、次に説明 する Cognos Transformer 固有の関数をサポートしています。

注**:** Cognos Transformer の式エディターは、Framework Manager または IBM Cognos Studio/Authoring ツールで使用される式エディターとは異なります。

<span id="page-128-0"></span>式エディターの左側のウィンドウにある「使用できるコンポーネント」リストか ら、要素を 1 つずつ選択し、右側のウィンドウで式を構築します。使用可能な要素 は、計算のタイプおよび式内の位置によって異なります。式エディターの「ヒン ト」ウィンドウには各要素の説明が表示されます。要素を入力すると、一般的な数 学規則に照らして構文が評価されます。

**ヒント: 「ヒント」ボックスが表示されない場合は、「ヒント」ボタン <sup>1</sup> お**ク リックします。

「式の定義」ウィンドウに直接計算をコピーまたは入力することもできます。

算出数値データでサポートされる関数は次のとおりです。

v **Absolute**

絶対値を返します。

**• Average** 

平均値を返します。

v **Min**

選択したデータ・アイテムの最小値を返します。

v **Max**

選択したデータ・アイテムの最大値を返します。

• **percent** 

選択したデータ・アイテムが全体に占める割合を返します。

サポートされる算術演算子は、**+** (加算)、**-** (減算)、**\*** (乗算)、**/** (除算)、および **^** (累乗) です。

Cognos Transformer の式エディターは、if-then-else 条件構成と括弧もサポートし ます。if-then-else のブール部分は、AND、OR、isnull (数値データ値が空であるか どうかをテストする関数) をサポートします。

式エディターの詳細については、 399 [ページの『付録](#page-414-0) F. IBM Cognos Transformer [の式エディター』を](#page-414-0)参照してください。

## 数値データの自動集計方法の制御

集計機能は、数値データ値が子カテゴリーから親カテゴリーまでどのように集計 (または集計) されるかを指定するものです。集計は、OLAP レポート作成コンポー ネントで詳細の最下位レベルより上位にあるカテゴリーで数値データ値を表示する 際に発生します。

使用する集計のタイプを「数値データ」プロパティー・シートの「説明」ボックス に記載しておくと、他のユーザーがこの情報を参照できるようになります。集計に は次の 3 タイプがあります。

- v 標準集計。非数値データ列の同一値レコードを結合します。数値データに「時 状態データ集計」オプションが指定されていない場合に、デフォルトで時間ディ メンションに適用されます。
- v 時状態データ集計。選択した「時状態データ集計」機能に従って、時間ディメ ンションで同一値レコードを結合します。

たとえば、同じ年の異なる日付に同じ倉庫で特定の製品に対して、在庫レベルが 記録されたと仮定します。「平均」を選択し、列の「詳細度」を「日」に設定し た場合、同一レコードが合計され、その月の日カテゴリー数によって除算されま す。ただし、「最終期間」を選択した場合は、その月の最終日における在庫値が 表示されます。

v 「重複データ集計」。PowerCube の「集約」機能がオンになっている場合、自 動的に使用されます。

「標準集計」と「時状態データ集計」の両方を選択した場合、最初に標準集計が実 行され、次に時状態データ集計が実行されます。

数値データが、データ割り当て時に重み付けされる場合、使用できる集計タイプは 「合計」のみです。

モデルに複数の時間ディメンションがある場合、時状態データ集計は使用できませ ん。

## 数値データに対する標準集計関数の設定

デフォルトで、数値データの値は「合計」関数を使用して自動的に合計されます。 コンテキストに応じて、このデフォルトの集計を「最小」、「最大」、「平均」、 「カウント」、「全てをカウント」、「指定なし」、または「外部」に変更できま す。

たとえば、販売分析モデルに"QTY"という数値データが含まれているとします。 OLAP レポートに各支店の平均月間販売数量を表示する場合、正しい結果を得るに は、「標準集計」 (「平均」関数) を使用します。ソース・データは次のとおりで す。

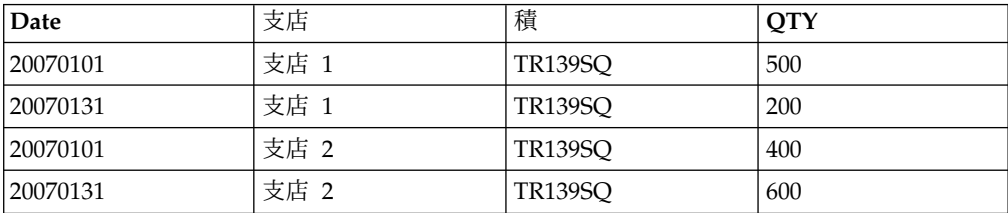

「平均」集計関数の適用後、レポートに次の結果が表示されます。

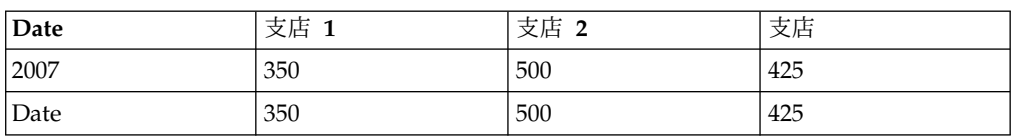

算出数値データは、集計前または集計後に計算できます。集計前に数値データが計 算された場合、その値はデータ・ソースで計算されたものと同じです。

時間ディメンションで、標準集計のタイプとして「平均」を選択した場合、最初に レコードが合計され、その結果が集計期間内に含まれるレコード数で除算されま す。

78 件のレコードを含む第 1 四半期の平均を求める式は、次のように表現できま す。

#### $\Sigma$  Jan +  $\Sigma$  Feb +  $\Sigma$  Mar  $20 + 3 + 55$

#### 手順

- 1. 「数値データ」プロパティー・シートを開き、「自動集計」タブをクリックしま す。
- 2. 「標準集計」ボックスで集計関数を選択します。

「平均」関数を選択した場合、「加重平均」ボックスから数値データを選択し て、平均に加重を乗算できます。ただし、加重する数値データには集計タイプ 「デフォルト **(**合計**)**」または「合計」が適用されている必要があります。

3. 「**OK**」をクリックします。

### 外部集計によるキューブ作成

Transformer では、キューブの数値データ値の集計に集計関数を使用します。キュ ーブで変更したくないデータがある場合は外部自動集計数値データを使用し、保存 および表示する値を制御することができます。

外部自動集計数値データは、代替ドリルダウン・パスや特殊カテゴリー、時間ディ メンションでパーティション化されたものを含むパーティション化キューブで使用 できます。

外部集計数値データを含むキューブを作成するには、最初にディメンションを追加 するための構造クエリーを作成し、次に外部集計用の集計値を設定するトランザク ション・クエリーを作成する必要があります。最後に、該当する場合には割り当て の「詳細度」を指定します。

外部自動集計トランザクション・データ・ソース内の各データ・レコードでは、モ デルでカテゴリーを参照するためのカテゴリー・コードが使用されます。あいまい な結果や予期しない結果が生じないように、各コードがソース・ファイル内の特定 のカテゴリーを一意に識別するものであるかを確認します。そうでない場合、コー ドを一意にするために Cognos Transformer で数値のサフィックスとチルド (~) 文 字が追加されます。この混合表現は他の IBM Cognos コンポーネントでは解釈でき ません。

たとえば、キューブにカテゴリー・コード"Item"のインスタンスが複数ある場合、2 つめは"Item~1"、3 つめは"Item~2"、のように名前が変更されます。カテゴリー・コ ードの番号はモデルにおける出現順に割り当てられます。これは、カテゴリー・コ ードが組織やモデルの発展に伴って変化することを意味し、予想可能な順序で維持 されることはありません。チルド文字は非数値として解釈され、またチルド文字を

含むコードはデータ・ソースに表示されないため、集約の過程で無視されます。そ のため、ログ・ファイルの記録内容にかかわらず、重複レコードは合計されずに上 書きされてしまいます。

このような問題を回避するため、次のいずれかの方法でコードを一意にします。

- v ディメンションでソース値すべてが一意であることを確認する
- v Cognos Transformer で算出列を作成し、カテゴリーを一意にする
- v .mdl モデル・ファイルを編集して、カテゴリー・コードを一意にする

モデル定義言語 (Model Definition Language: MDL) の使用の詳細について は、「*Cognos Transformer Developer Guide*」を参照してください。

複数の子カテゴリーを持つ特殊カテゴリーに対しては、外部自動集計値を提供する 必要があります。そうしないと特殊カテゴリーの値が欠落し、デフォルトで値が 0 として報告されます。子カテゴリーを 1 つだけ含む特殊カテゴリーでは、特殊カテ ゴリーの値を提供するか、子カテゴリーからの値を取り込みます。

#### 手順

- 1. モデルに構造データ・ソースとトランザクション・データ・ソースをインポート したら、トランザクション・データ・ソースの「データ・ソース」プロパティ ー・シートを開き、「全般」タブをクリックします。
- 2. 「外部自動集計数値データ値の値を含む」チェック・ボックスをオンにし、 「**OK**」をクリックします。
- 3. 「数値データ」リストに数値データを追加します。
- 4. 外部自動集計数値データを適用する各ディメンションの「ディメンション」プロ パティー・シートを開き、「全般」タブをクリックします。
- 5. 「外部集計列」ボックスで「追加」をクリックし、数値データ値がマッピングさ れるカテゴリー・コードを含んでいるトランザクション列を指定します。
- 6. 「新しい関連」ダイアログ・ボックスで、「関連付けの役割」ドロップダウン・ リストから「ソース」を選択し、「その他」をクリックして外部集計列を選択し ます。「**OK**」を 3 回クリックします。
- 7. 外部集計数値データのそれぞれについて「数値データ」プロパティー・シートを 開き、「自動集計」タブをクリックします。
- 8. 「標準集計」ボックスで「外部」をクリックします。

注**:** 日付ディメンションまたは一意なソース値を持たないディメンションについ ては、これらのコードがディメンションで一意になるように、カテゴリー・コー ドを割り当てることのできる列を次のように指定します。

- v 外部自動集計数値データを含んでいる各ディメンションで、各レベルの「レ ベル」プロパティー・シートを開きます。
- v 「関連」ボックスで、ソース列を選択し、省略記号ボタン (「**...**」) をクリッ クして「新しい関連」ダイアログ・ボックスを開きます。
- v 「新しい関連」ダイアログ・ボックスで「関連」役割を選択し、「その他」 ボタンをクリックしてレベルにマッピングする構造ソース列を選択します。
- v 割り当てを使用する場合は、「列」プロパティー・シートの「詳細度」で、 関連する数値データを適用する最下位のレベルを指定します。

9. 「実行」メニューの「**PowerCube** の作成」をクリックして、キューブを作成し ます。

### 数値データに対する時状態データ集計関数の設定

数値データの時状態は、月末時点での在庫量のように、特定時点における数値デー タの値を表します。

「詳細度」プロパティーは、トランザクションの詳細の最下位レベル、つまり、階 層ツリーの末端の値に設定します。たとえば、ソース・ファイルに毎日のトランザ クション・レコードが保存されている場合は、詳細度を「日」に設定します。

非数値データ列の値の集計に使用できる「時状態データ集計」関数には、「最 小」、「最大」、「開始期間」、「最終期間」、「現在期間」、「平均」がありま す。

時状態データ集計の定義に際しては、次のような制約があります。

- v 「時状態データ集計」を選択した場合、「標準集計」は時間ディメンションに 適用されない。また、モデルに「時状態データ集計」が適用された数値データが 含まれる場合、時間ディメンションに集計表示を適用できません。
- v モデルに複数の時間ディメンションがある場合、「時状態データ集計」を数値 データに適用できない。
- v 「時状態データ集計」を使用する際、複数のレコードが各データ・ポイントに関 連付けられている場合、値は「標準集計」を使用して集計される。たとえば、在 庫計算が毎日 2 度実行される場合、「最終期間」の「時状態データ集計」関数 を指定していても、2 つのレコードが合計されます。
- v 算出列を使用して複数の数値データを統合できるが、この場合「計算タイミン グ」オプションも「集計前」に設定する必要がある。「集計前」に設定しないと 集計後に数値データが計算され (デフォルト)、結果が不正確になります。
- v レコードが欠落している場合、集計を適用すると結果が 0 になる場合がある。 たとえば、「最終期間」の時状態データ集計を選択した際、ソース・データで各 月にすべての日付のレコードが含まれていない場合、月の最終日の値が欠落して いると OLAP レポートで 0 が表示されます。
- v 「平均」の時状態データ集計の結果も 0 になる可能性がある。この場合、OLAP レポート作成コンポーネントで欠落値が「該当なし」と表示されるように指定で きます。
- v 「平均」の時状態データ集計を選択した場合、結果は「曜日」の選択の影響を受 ける。「詳細度」が「日」で、「曜日」の選択で週末が除外されている場合、各 月のレコードが合計され、その月の日カテゴリー数 (平日の数) によって除算さ れます。

#### $\Sigma$  Jan +  $\Sigma$  Feb +  $\Sigma$  Mar  $23 + 21 + 21$

v モデルに挿入した数値データの「詳細度」プロパティーの設定が、モデル内の その他の数値データの設定と異なる場合、詳細度をあらかじめ最下位レベルに設 定しておかないと、挿入した数値データに「=該当なし」と表示されます。モデ

ル内のすべての数値データの「詳細度」プロパティーの設定が同じであれば (す べての数値データが「月」に設定されている場合など)、挿入後の数値データは正 しく表示されます。

### 手順

- 1. 「数値データ」プロパティー・シートを開き、「自動集計」タブをクリックしま す。
- 2. 「時状態データ集計」ボックスで集計関数を選択します。

「平均」関数を選択した場合、「時状態加重平均」ボックスから数値データを選 択して、平均に加重を乗算できます。ただし、加重値に関連付けられた数値デー タには、「集計」関数の「デフォルト **(**合計**)**」または「合計」が適用されてい る必要があります。

3. 「**OK**」をクリックします。

### 例 **-** 在庫数に対する、最終期間の時状態データ集計の設定

ソース・データには、毎月の中間と月末における倉庫の在庫数が含まれています。 ここで、OLAP レポートに各四半期末の在庫数を表示することを考えてみましょ う。

ソース・データは次のとおりです。

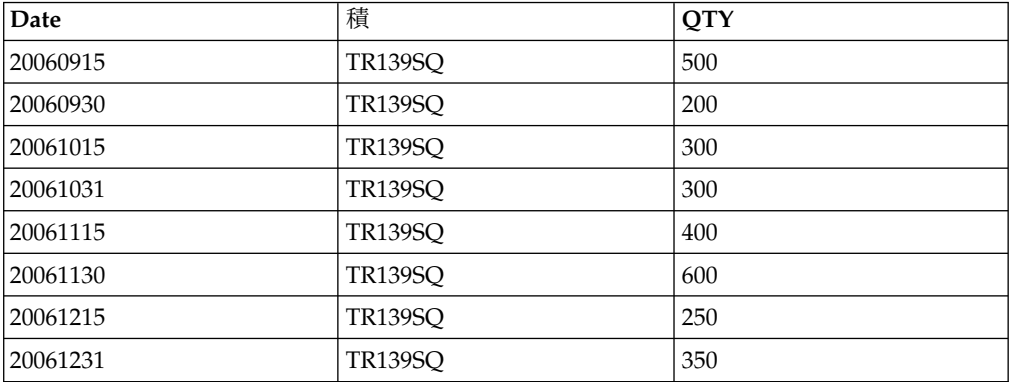

#### 手順

四半期の日付レベルの関数の「時状態データ集計」ドロップダウン・リストから 「最終期間」を選択します。

#### タスクの結果

OLAP レポートに次の四半期別データが表示されます。年レベルの集計には、記録 されている最終の在庫数が表示されます。

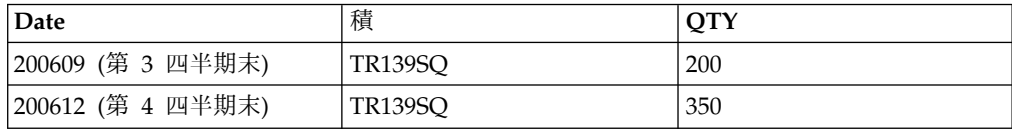

### 指定した時状態データ集計の **NULL** 値および欠落値の無視

平均または加重平均の時状態データ集計を適用するときに、NULL 値と欠落値を無 視するように指定できます。

サポートされている数値データ・タイプの定義を作成または更新するときに、 IgnoreMissingValue キーワードを TRUE に設定することで、これと同じ結果を MDL を使用して得ることができます。

ただし、この機能がサポートされるのは、「数値データ」プロパティー・シートで 欠落値を「該当なし」として扱うように指定した場合のみです。また、「開始期 間」、「最終期間」、および「現在期間」のデフォルト設定は維持する必要があり ます。つまり、これらの数値データ・タイプでは、NULL 値と欠落値を集計から除 外できません。

### 手順

- 1. 「数値データ」プロパティー・シートを開き、「全般」タブをクリックします。
- 2. 「欠落値」ボックスで、「該当なし」をクリックします。
- 3. 「自動集計」タブをクリックします。
- 4. 「平均および加重平均の時状態データ集計で欠落値を無視」チェック・ボックス をオンにし、「**OK**」をクリックします。

注**:** 集計数値データのタイプが「開始期間」、「最終期間」、または「現在期 間」の場合、「平均および加重平均の時状態データ集計で欠落値を無視」チェッ ク・ボックスの設定は無効になります。欠落したデータ値 (NULL) は、OLAP レポート作成コンポーネントにおける表示が「**0**」または「該当なし」のいずれ に設定されていても、常に集計の「最小」と「最大」計算から除外されます。

### 標準集計と時状態データ集計の同時設定

「標準集計」と「時状態データ集計」を同時に使用して、OLAP レポートで数値デ ータ値の値を集計できます。両方を選択した場合、標準集計が最初に実行され、次 に時状態データ集計が実行されます。

この 2 つの集計タイプを同時に定義するときの制約がいくつかあります。

- v モデルに複数の時間ディメンションが含まれている場合、Cognos Transformer では数値データに対して「時状態データ集計」を実行できない。
- v モデルに「時状態データ集計」が適用された数値データが含まれる場合、時間デ ィメンションに集計表示を適用できない。
- v 時間ディメンションで、「標準集計」と「時状態データ集計」の両方で「平均」 を選択した場合、「標準集計」が先に実行される。その後、残りの集約されたレ コードが合計され、期間のリーフ・カテゴリー数によって除算されます。最後に 残りのレコードが合計され、四半期の月数、または月の日数によって除算されま す。

#### 手順

- 1. 「数値データ」プロパティー・シートを開き、「自動集計」タブをクリックしま す。
- 2. 「標準集計」ボックスで集計関数を選択します。

<span id="page-135-0"></span>「平均」関数を選択した場合、「加重平均」ボックスから数値データを選択し て、平均に加重を乗算できます。ただし、加重する数値データには集計関数「デ フォルト **(**合計**)**」または「合計」が適用されている必要があります。

3. 「時状態データ集計」ボックスで集計関数をクリックします。

「平均」関数を選択した場合、「時状態加重平均」ボックスから数値データを選 択して、平均に加重を乗算できます。ただし、加重する数値データには集計関数 「デフォルト **(**合計**)**」または「合計」が適用されている必要があります。

4. 「**OK**」をクリックします。

### 例 **-** 標準集計と時状態データ集計の同時設定

ソース・データには、倉庫すべてにおける中間と月末の在庫レベルが月別に保存さ れています。OLAP レポートで四半期末ごとの在庫合計を表示することを考えてみ ましょう。

正確な結果を得るには、"倉庫"カテゴリーを削除するビューを定義してから、「標準 集計」 **(**「合計」**)**と「時状態データ集計」 **(**「最終期間」**)**を使用します。

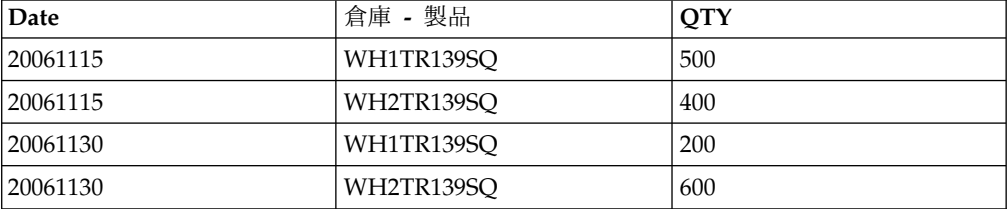

ソース・データは次のとおりです。

#### 手順

各期間で「標準集計」を選択し、次に「時状態データ集計」を適用します。

#### タスクの結果

最初の「合計」の集計では、20061115 時点で 900 個、20061130 時点で 800 個に なります。次の「最終期間」の集計では、200612 時点で 800 個になります。

### 集約

集約では、集計を使用して同一の非数値データ値のレコードを単一レコードとして 結合し、キューブ・サイズを小さくして OLAP レポート作成コンポーネントの実行 時パフォーマンスを向上します。

次のような場合、複数のレコードに同一の非数値データ値が存在します。 1. ソースに同一の非数値データ値を持つトランザクションが含まれている。

たとえば、同じ日に同じ製品が同じ顧客に 2 個販売される場合です。

2. 詳細度の設定で許可されている。

たとえば、時間ディメンションに関連付けられた列の「詳細度」を**"**月**"**に設定し たため、ソースとなるトランザクションの**"**日**"**の値が集約時に無視される場合で す。

3. ディメンションがキューブから除外されている。

たとえば、同じ日に同じ製品が異なる店で 2 個販売される場合です。支店がキ ューブから除外されると、販売金額レコードの非数値データ値は同じになりま す。

4. キューブのカテゴリーが集計または消去されている。

たとえば、同じ日に同じ製品が同じ顧客に 2 個販売され、色が異なる場合で す。これらのディメンション・ビュー・オプションのいずれかを使用して、キュ ーブから色を除外すると、販売金額レコードの非数値データ値は同じになりま す。

1、2、および 3 の場合、非数値データ列の同一値のレコードの結合に、集約で「重 複データ集計」が使用されます。4 の場合、「時状態データ集計」が「数値デー タ」プロパティー・シートで選択されていなければディメンション・ビューの使用 によって値が同一になったレコードの集約に、「標準集計」が使用されます。

注**:** データを集約する場合には次のことも考慮します。

- v 「時状態データ集計」が定義されている場合または他の集計操作が集約と競合す る場合、キューブは集約されない。
- v 自動パーティション化を使用しているキューブでは、集約が自動的に行われる。
- v 集約のタイプは、「はい **(**ソート付き**)**」または「はい **(**ソート済み**)**」のいずれか を指定できる。
- v 自動集が行われる順序は、キューブ出力に影響する。「重複データ集計」は「標 準集計」に先行します。

ヒント**:** キューブに影響しないようにレコードを結合するには、「標準集計」と「時 状態データ集計」を集約なしで使用します。この組み合わせは、数値データ値の実 行時の集計のみに影響します。たとえば、在庫レコードに対して「最終期間」の時 状態データ集計を使用し、各期間の最終の数値データ値のみをレポートに表示する ことができます。

## 例 **-** 重複データ集計 **(**合計**)** を使用したデータ集約

時間ディメンションのレベルに基づいて、集計で重複レコードが合計されるように 指定します。

ソース・データには次のような毎日のトランザクション・レコードが含まれていま す。これらは"日付"および"地域"ディメンションの作成に使用されます。

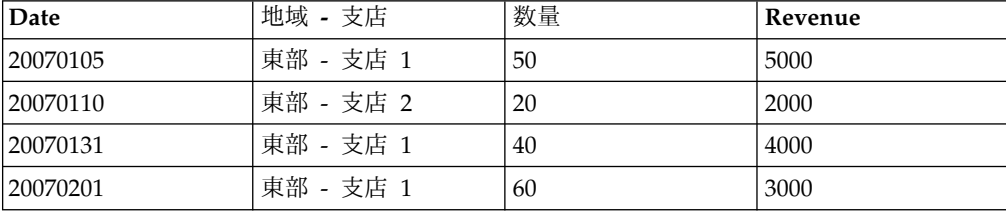

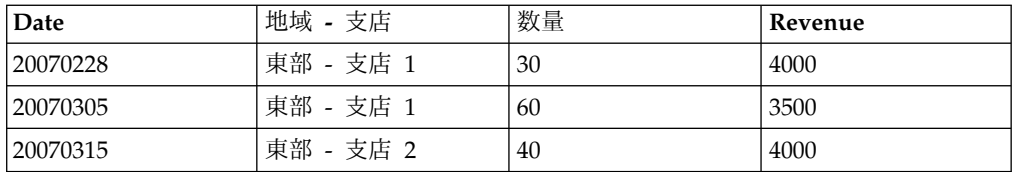

「詳細度」が**"**月**"**に設定されているため、日単位の値は無視されます。同じ月と同 じ支店のレコードは集約 (合計) されます。

「重複データ集計」 **(**「合計」**)**後の結果は次のとおりです。

| Date   | 地域 - 支店   | 数量 | Revenue |
|--------|-----------|----|---------|
| 200701 | 東部 - 支店 1 | 90 | 9000    |
| 200701 | 東部 - 支店 2 | 20 | 2000    |
| 200702 | 東部 - 支店 1 | 90 | 7000    |
| 200703 | 東部 - 支店 1 | 60 | 3500    |
| 200703 | 東部 - 支店 2 | 40 | 4000    |

「標準集計 **(**平均**)**」の実行後、東部地域の各支店における毎月の記録が再び集約さ れます。

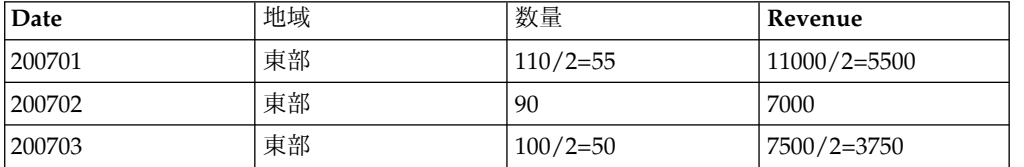

キューブのディメンション・ビューでは、支店の値が"東部"レベルに集計されます。

## 数値データに対する重複データ集計関数の設定

「重複データ集計」関数は、同一の非数値データ値 (カテゴリー名) を含むレコード の集計方法を指定するものです。レコードに異なる数値データ値が含まれている可 能性もあります。

各数値データのデフォルトの「重複データ集計」は「なし **(**標準集計**)**」です。この デフォルト設定は、「合計」、「最小」、「最大」、「平均」、「最初」、または 「最後」に変更できます。

「**PowerCube**」プロパティー・シートの「全般」タブにある「集約」の設定を変更 すると、集約を明示的に指定できます。

算出数値データの値が集計前に生成される場合、Cognos Transformer では集約を 実行できません。この問題は算出列を使用することにより解決できます。算出列の 値は常に集計前に計算されるため、再集約が可能です。

#### 手順

1. 「数値データ」プロパティー・シートを開き、「自動集計」タブをクリックしま す。

<span id="page-138-0"></span>2. 「重複データ集計」ボックスで、集計関数を選択して「**OK**」をクリックしま す。

「平均」を選択した場合、「重複データ加重平均」ボックスから数値データを選 択して、平均に加重を乗算できます。

- 3. キューブを作成していない場合は、「実行」メニューから「**PowerCube** の作 成」をクリックします。
- 4. キューブのプロパティー・シートを開き、「一般」タブをクリックします。
- 5. 「集約」ボックスで、「はい **(**ソート付き**)**」または「はい **(**ソート済み**)**」をク リックします。

### 例 **-** 重複データ集計 **(**平均**)** を使用したデータ集約

デフォルトで重複カテゴリーの数値データ値が集計される場合でも、必要であれば 「平均」などの、別の集計関数を指定できます。

**Date** |支店 - 製品 |数量 |価格 | Revenue 20070101 支店 1 - TR139SQ 50  $\vert$  100  $\vert$  5000 20070101 支店 1 - TR139SQ 20  $\vert$  100  $\vert$  2000 20070101 支店 1 - TR139SQ 40  $\vert$  100  $\vert$  4000 20070101 支店 1 - TR139SQ 70 80 5600

たとえば、次のような重複した集計前レコードがあるとします。

「重複データ集計」 **(**「平均」**)**後の結果は次のとおりです。

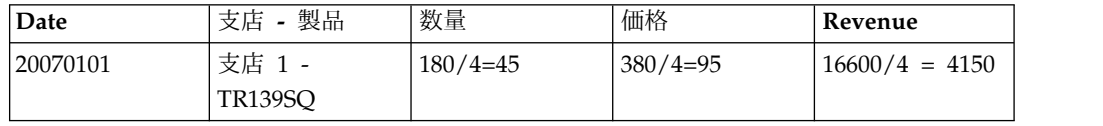

## 数値データの割り当て

「割り当て」機能によって、ディメンションの集計レベルにあるデータが下位レベ ルに分配されます。たとえば、実際の販売収益が毎日追跡されるのに対し、販売収 益の予測は四半期ごとに行われる場合があります。割り当ては、四半期ごとの予測 を月と日のレベルに配分するのに便利です。

選択できる割り当てのタイプは、次のとおりです。

• レベルから

データ・ソースから直接派生した値に基づいて割り当てが行われます。

- 割り当てしない
- v 定数

単一の定数数値データ値がすべての子孫カテゴリーに割り当てられます。

v 次の数値データを基準とする

特定の数値データの比例値がすべての子孫カテゴリーに割り当てられます。

次のように、数値データが欠落したディメンションまたはレベルに数値データを割 り当てることができます。

- v ディメンションを参照しないデータ・ソースに数値データが含まれ場合は、全デ ィメンション
- v 数値データがディメンションのあるレベルですでに指定されている場合は、ディ メンションに含まれるベル
- v 特定のレベルに数値データを指定する場合は、レベルに含まれるカテゴリー

数値データを割り当てるには、次の作業を行う必要があります。

- v 複数のデータ・ソースでモデルを用意する。
- v そのモデルの数値データを定義する。
- v 「ディメンション・マップ」を作成する。

割り当てプロセスが終了したら、「有効範囲の表示」コマンドを使用して、ディメ ンションと数値データの関係を確認できます。

算出数値データの割り当てはできません。ただし、算出数値データに比例して、標 準数値データを割り当てることができます。

常に割り当てが行われる数値データが自動的に集計されるのを防止するには、特別 な変数を設定して、集計レポートの合計がサブセットの個々のメンバーに指定した 定数と同じになるようにします。

Windows の場合は、"<インストール場所>/configuration" ディレクトリー内の "ppds\_cfg.xml" をテキスト・エディターで開き、値を 1 に設定した DisableConstantAllocationRollup パラメーターを、次のように PowerPlay DataServer セクションに追加します。

<Section value=PowerPlay DataServer>

. . . <DisableConstantAllocationRollup value=1/> </Section>

"<インストール場所>/configuration"ディレクトリー内にある"ppds\_cfg.xml.sample" ファイルも参照してください。ただし、このファイルには DisableConstantAllocationRollup パラメーターが含まれていません。

UNIX または Linux 上でモデルを編集する場合は、 PPDS\_DISABLE\_CONSTANT\_ALLOCATION\_ROLLUP という環境変数を作成し、その値を 1 に設定します。PPDS DISABLE CONSTANT ALLOCATION ROLLUP という行を追加しま す。

注**:** この変更は、算出式、代替ドリルダウン・パス、特殊ドリルダウン・パス、およ びカスタム・サブセットなど、モデルや結果レポート内のその他の機能や関数に影 響を及ぼします。

### <span id="page-140-0"></span>数値データの有効範囲の表示

「有効範囲の表示」コマンドを実行すると、数値データとディメンションに含まれ るレベルの関係を強調した、色分けされた「ディメンション・マップ」が表示され ます。この有効範囲マップは、複数のデータ・ソースを基準にしたモデルのどこで 数値データが意味を持つかの確認に役立ちます。

数値データの有効範囲は、「ディメンション・マップ」でのレベルとの関係に依存 します。

#### 直接派生レベル

この場合、濃い黄色は数値データからレベルにカテゴリー値が直接取り込まれてい ることを示します。

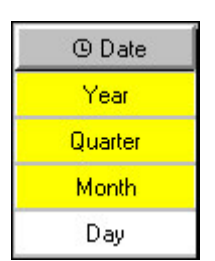

この例では、"年"、"四半期"、および"月"レベルは数値データに直接関連付けられ、 最下位レベルである"日"は別の数値データに関連付けられています。

### 割り当てられた数値データに対応するレベル

この場合、緑色はレベル値が定数として、または別の数値データに比例して割り当 てられていることを示します。

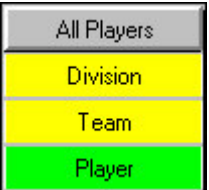

この例のディメンションには"選手"という名前のレベルがあり、そのレベルの数値デ ータ値は上位レベルに比例して割り当てられています。

#### 算出数値データの有効範囲

算出数値データが 2 つの標準数値データに基づいている場合、数値データ有効範囲 ディメンション・マップは最下位の共通レベルを表示します。最下位の共通レベル が割り当てられた場合、レベルは、割り当てられた数値データと算出数値データ両 方に対して同じ濃淡 (緑) で表示されます。

#### 手順

- 1. 「数値データ」リストで、有効範囲を表示する数値データを選択します。
- 2. 「編集」メニューの「有効範囲の表示」をクリックします。

注**:** 有効範囲マップのデフォルトの色は、「ファイル」メニューから「設定」プ ロパティー・シートの「ディメンション・マップ」タブで変更できます。変更す る色の見本をクリックし、「色」パレットから新しい色を選択します。「**OK**」 を 2 回クリックします。

## ディメンション割り当ての設定

Cognos Transformer では、数値データのソースからディメンションが参照されて いない場合、その数値データはディメンション全体に自動的に定数として割り当て られます。

このデフォルトの割り当ては、「割り当てしない」または「次の数値データを基準 とする」 (別の数値データに比例して割り当てる) に変更できます。

#### 手順

- 1. 割り当てる数値データによって参照されていないディメンションのプロパティ ー・シートを開き、「割り当て」タブをクリックします。
- 2. 数値データの「割り当てタイプ」を右クリックし、オプションを選択します。

ヒント**:** 「ルート」カテゴリーをダブルクリックすると、「カテゴリー」ダイア グラムからディメンション全体に数値データを割り当てることができます。

### レベル割り当ての設定

標準ディメンションまたは時間ディメンションの特定レベルのみに数値データを適 用する場合、確立された関係がない特定のレベル以下のすべてのレベルに数値デー タを割り当てることができます。

レベルから数値データを割り当てる場合、レベルのカテゴリーはすべて割り当てタ イプを継承します。ただし、各カテゴリーの割り当てタイプは変更できます。

### 手順

- 1. 「ディメンション・マップ」で、数値データ値を割り当てるレベルの親のレベル をダブルクリックし、プロパティー・シートを開きます。
- 2. 「割り当て」タブをクリックします。

割り当て候補の数値データのリストが表示されます。

3. 「数値データ・リスト」ボックスで、数値データの「割り当てタイプ」を右クリ ックしてオプションを選択します。

割り当てタイプには、「割り当てしない」、「定数」、「次の数値データを基準 とする」があります。

ヒント**:** 「編集」メニューの「有効範囲の表示」コマンドを使用して、ディメン ションと数値データの関係を確認できます。

### 例 **-** 標準ディメンション内のレベルへの数値データの割り当て

"製品ライン"レベルで作成された販売予測を、"製品タイプ"レベルと"製品名"レベル に販売実績に比例して割り当てることを考えてみましょう。販売金額は、製品およ び地域別に日単位で記録されています。

### 手順

"製品ライン" (親レベル) の「レベル」プロパティー・シートを使用して、「収益」 の数値データの「割り当てタイプ」を「次の数値データを基準とする」に設定しま す。

タスクの結果

有効範囲マップを確認し、結果を確認します。

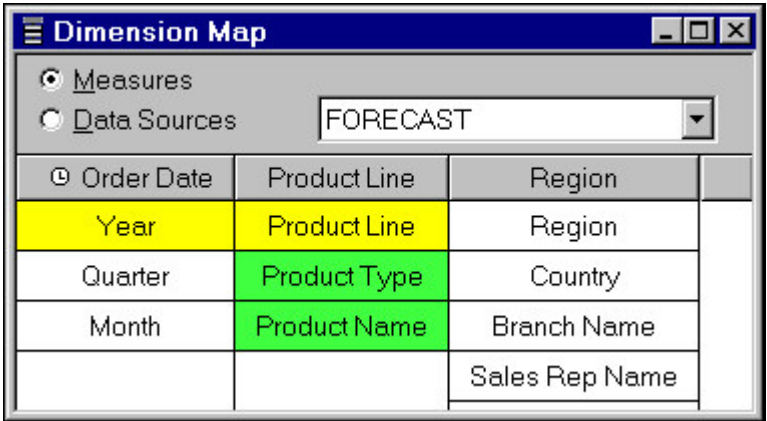

例 **-** 時間ディメンション内のレベルへの数値データの割り当て 販売実績に比例して、月単位の年間販売予測を割り当てます。

### 手順

"年" ("四半期"および"月"の親レベル) の「レベル」プロパティー・シートを使用し て、収益の数値データの「割り当てタイプ」を「次の数値データを基準とする」に 設定します。

### タスクの結果

有効範囲マップを確認し、結果を確認します。

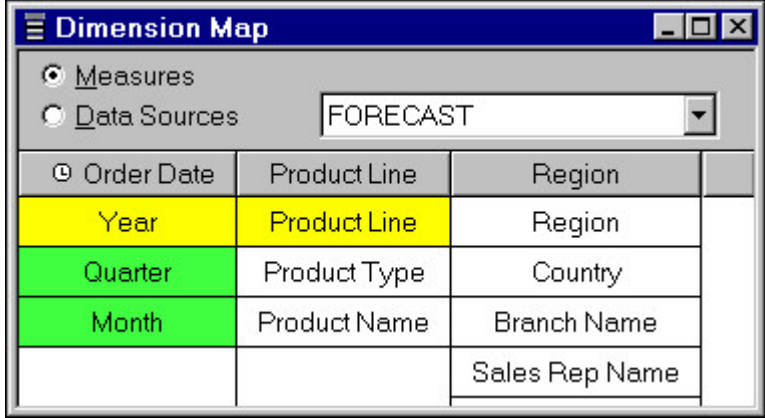

### カテゴリー割り当ての設定

レベルの割り当てタイプを変更すると、新しい割り当てタイプは、そのレベルのカ テゴリーから子孫カテゴリーすべてに適用されます。また、個々のカテゴリーにも 割り当てタイプを設定できます。

たとえば、製品ラインに関連する運営経費の一部は、直接販売やカタログ受注など の販売経路の要素が基準になっています。その他は、販売金額に基づいています。 各製品ラインの経費を、各経費の要素に比例して割り当てることを想定します。 「カテゴリー」プロパティー・シートで、各製品ライン・カテゴリーに対して割り 当てタイプを設定します。

#### 手順

- 1. 「カテゴリー」ダイアグラムを開き、割り当てタイプを設定するカテゴリーのプ ロパティー・シートを開きます。
- 2. 「割り当て」タブをクリックします。

割り当て候補の数値データのリストが表示されます。

3. 「数値データ・リスト」ボックスで、数値データの「割り当てタイプ」を右クリ ックしてオプションを選択します。

割り当てタイプには、「レベルから」、「割り当てしない」、「定数」、「次の 数値データを基準とする」があります。

### 割り当ての消去

割り当ては自動的に行われますが、状況に適していない場合は割り当てを無効にで きます。たとえば、数値データがディメンションと何の関係ももたない場合、ディ メンション全体に定数として割り当てるデフォルトの動作は不適切となる場合があ ります。同様に、次の下位レベルのカテゴリーに、上位レベルの割り当てタイプを 継承したくない場合もあります。

割り当てを無効にすると、Cognos Transformer ではデータ・ポイントが欠落値で 作成され、OLAP レポートには 0 が表示されます。このデフォルトの表示は「該当 なし」に変更できます。

たとえば、製品と地域の両方について毎日の販売金額を追跡することを想定しま す。しかし、販売予測は製品ライン別に年ごとに行っているとします。デフォルト では、予測値が定数として地域ディメンション全体に割り当てられます。
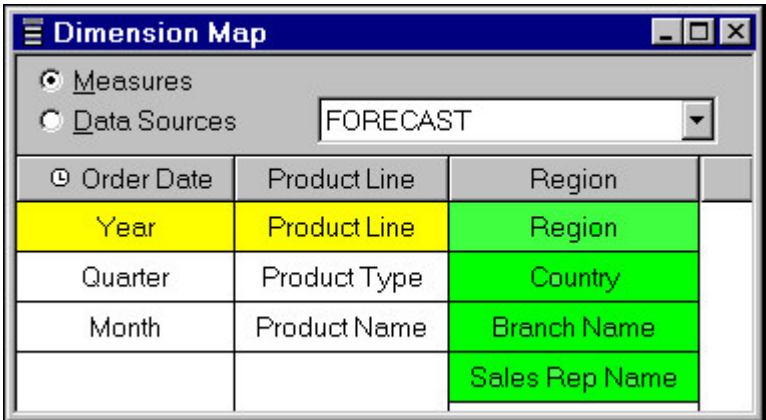

しかし、そのディメンションに販売予測を表示させたくありません。販売予測が地 域間で均等に配分されることはないからです。この場合、「ディメンション」プロ パティー・シートで、割り当てを無効にします。

有効範囲マップを確認し、結果を確認します。

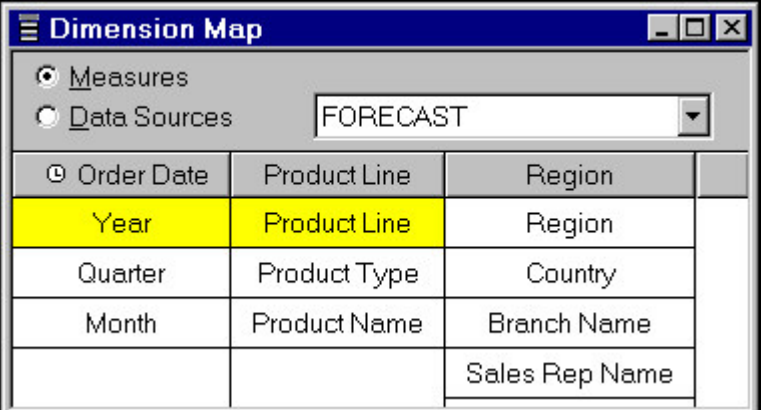

### 手順

- 1. デフォルトの割り当てを無効にする「ディメンション」、「レベル」、または 「カテゴリー」のプロパティー・シートを開きます。
- 2. 「割り当て」タブで、「割り当てタイプ」を右クリックして「割り当てしない」 を選択します。

# 通貨変換の設定

通貨の数値データを複数の通貨単位でレポートに表示する必要がある場合は、モデ ルに 1 つ以上のデータ・ソースを追加して変換レートを用意し、組み込みの「通貨 表」で変換の詳細を指定することで、変換プロセスを自動化できます。

通貨情報はデフォルトで時間ディメンションの詳細の最下位レベル (一般的に月レ ベル) に保存および適用されますが、「通貨レコード」ダイアログ・ボックスで 「日付レベル」プロパティーをユーザーのニーズに合ったレベルに変更することも できます。

使用している OLAP レポート作成コンポーネントによっては、ユーザーが適切な通 貨オプションを選択し、その期間の変換レートをキューブの数値データに実行時に 適用することができます。変換された値はその後、「数値データ」プロパティー・ シートで指定した方法で自動集計されます。

Cognos Transformer の以前のリリースでは、「通貨表」で指定した通貨形式によ って他のすべての通貨形式の設定が上書きされていました。Cognos Transformer バージョン 8.x 以降では、個々の数値データに通貨形式が指定されている場合、そ の形式によって「通貨表」の通貨形式が上書きされます。

通貨変換の設定方法は状況によって異なります。単純なモデルの場合は、基準の通 貨情報を手動で作成、更新する方法が適している場合もあります。詳細について は、 136 [ページの『通貨表の手動更新』を](#page-151-0)参照してください。

データが日常的に他の通貨に変換される場合は、外部データ・ソースを使用して適 切な変換レートを自動的に用意するほうが適しています。詳細については、『基準 通貨表による変換の有効化』を参照してください。

欧州通貨統合 (EMU) に加盟している国または地域の通貨間の変換を要する古いデ ータがある場合は、さらに Triangulation (ユーロ 3 通貨変換) などの余分の処理を 実行することになる可能性があります。詳細については、 133 [ページの『ユーロ表](#page-148-0) [による変換の有効化』を](#page-148-0)参照してください。

Cognos Transformer でキューブを作成するときは常に、キューブの数値データの ロケールに一致するシステム・ロケールを使用し、各モデル内のデータのデフォル ト通貨を明示的に定義することを推奨します。

また、複数のデータ・ソースを使用して「通貨表」に変換レートを提供する場合 は、Cognos Transformer で正しく情報が結合されるように、列名が一致している ことを確認する必要があります。

## 基準通貨表による変換の有効化

基準「通貨表」を使用して、モデルのデータのデフォルト通貨を確認または変更で きます。

最初は、「**<**デフォルト基準**> (USA)**」など、使用しているオペレーティング・シス テムのロケール設定で指定されている国または地域のデフォルト通貨が表示されま す。この設定を、ユーロを含む他の通貨に変更できます。データがすでに挿入され ているモデルに変換テーブルを読み込むと、変換テーブルのデータが「変換レー ト」ボックスに表示されます。

「通貨表」の更新がモデルの他の部分でのカテゴリー生成に影響を与えないよう に、通貨データのソースすべてについて、プロパティー・シートの「タイミング」 オプションをオフにする必要があります。「タイミング」オプションすべてをデフ ォルトの設定のままにしておくには、基準通貨とユーロ通貨の日付列の名前が相互 に異なり、時間ディメンションの作成に使用する列名とも異なることを確認しま す。同名の場合、Cognos Transformer ではそれらを区別できません。

「モデルのチェック」ツールでは、モデルに「通貨表」が存在し、どの数値データ についても通貨変換が有効になっていない場合、警告メッセージが表示されます。 このメッセージを無視することはできますが、OLAP レポート作成コンポーネント で通貨変換を使用できなくなります。

実行時通貨変換をサポートするレポート作成コンポーネントで使用できる「通貨記 号」と「小数点」のオプションは、「国または地域コード」リストによって決定さ れます。これらのデフォルトを上書きするには、「通貨レコード」ダイアログ・ボ ックスで他の値を指定する必要があります。

#### レート変換用ソース・ファイルの準備

レート変換用にソース・ファイルを準備する必要があります。

### 手順

- 1. モデルの通貨変換テーブルにデータを挿入するために、1 つ以上のソース・ファ イルを作成します。これらのファイルには、次の列が必要です。
	- v 変換レートが適用される日付。
	- v 変換レートが適用される国または地域のコード。
	- v 変換レート。基準通貨 1 単位に換算するために所定の通貨が何単位必要かで 表されます。
	- 通貨ラベル (オプション)。

指定しなかった場合、ラベルは国コードまたは地域コードから生成されま す。

- 2. 含まれているレベルが一意でない時間ディメンションがある場合は、手動でレベ ルを一意にする必要があります。一意性の詳細については、 25 [ページの『デー](#page-40-0) [タ・ソース内の一意性に関する問題の解決』を](#page-40-0)参照してください。
- 3. カテゴリーがモデルの時間ディメンション用に生成されていない場合は、「実 行」メニューの「カテゴリー生成」をクリックします。ここでカテゴリーをただ ちに生成すると、キューブが作成されるまで待たなくても、「通貨表」ダイアロ グ・ボックスの「変換レート」に「期間」の情報を表示できます。
- 4. 各変換レート・ソース・ファイルのデータ・ソースをモデルに追加します。複数 のソース・ファイルから時間ディメンションを作成する場合は、日付列名が一致 していることを確認します。
- 5. 「データ・ソース」リストの各ソースをダブルクリックしてプロパティー・シー トを開き、「全般」タブをクリックします。「現在期間を設定」チェック・ボッ クスと「タイミング」のチェック・ボックスをすべてオフにします。

または、変換の「日付」列の名前が時間ディメンションの作成に使用される列名 と異なることを確認します。

6. 「**OK**」をクリックします。

### 基準テーブルの作成

基準テーブルを作成するには、以下のステップを実行してください。

#### 手順

- 1. 「ファイル」メニューの「通貨表」をクリックし、「外部の通貨データ・ソース を使用」チェック・ボックスをオンにします。
- 2. デフォルトの基準通貨はオペレーティング・システムのロケールにおける設定と 同じものですが、これを変更する場合は「基準通貨」で「プロパティー」をクリ ックします。「通貨レコード」ダイアログ・ボックスが表示されたら、リストか ら別の「国または地域コード」を選択して「**OK**」をクリックします。
- 3. 「基準テーブル列」ボックスに、「日付」、「国または地域コード」、「レー ト」、およびオプションで「ラベル」の各ソース列の名前が正しく表示されてい ることを確認します。表示されていない場合は、列名ボックスの右側にある省略 記号 (「**...**」) のボタンをクリックし、「新しい関連」ダイアログ・ボックスで 変更を加えます。

基準テーブル列が未定義の場合は、「追加」をクリックし、「新しい関連」ダイ アログ・ボックスで必須ソース列の関連を指定します。

4. すべての「通貨表」オプションを設定したら、「テーブルをロードする」をクリ ックします。

指定した各期間 (日付カテゴリー) に変換レートが追加され、必要な通貨レコー ドがモデルで作成されます。

#### 通貨変換の有効化

変換ソース・ファイルの準備と基本表の作成が終わると、通貨変換を有効にできま す。

#### 手順

- 1. 変換レートを適用する時間ディメンション・レベル指定するには、基準「通貨 表」の「通貨」ボックスで各通貨をクリックし、「プロパティー」をクリックし て「通貨レコード」ダイアログ・ボックスを開きます。
- 2. 「日付レベル」プロパティーが設定されていることを確認します。
- 3. 「**OK**」をクリックして、通貨データを更新します。
- 4. 通貨変換を適用する数値データのプロパティー・シートを開き、「全般」タブの 「通貨変換を許可」オプションをオンにします。

### 例 **-** 基準通貨ファイルを使用した数値データの変換

CSV (コンマ区切りテキスト) ファイルを使用して、モデルの時間ディメンションで 定義される期間の通貨変換レートを渡すことができます。

次のレコードには、2006 年最終四半期のレートが、「通貨レコード」ダイアログ・ ボックスで必須の 3 つの列 (「日付」、「国コード」、「レート」) とオプション の「ラベル」列とともに示されています。

最初は変換レートにデフォルト値 1.0000 が設定されていますが、鉛筆のアイコン

● が付いている期間の値は変更可能です。すべてのレートは、基準通貨 1 単位に 換算するために所定の通貨が何単位必要かで表されます。たとえば、2006 年 12 月 には、1 米ドル (基準通貨) は 1.10 カナダ・ドル、0.60 英ポンド、および 112.90 日本円に相当していました。

<span id="page-148-0"></span>DATE,LABEL,COUNTRY CODE,CONVERSION RATE 20061001,Canadian Dollars,CAN,1.1011 20061101,Canadian Dollars,CAN,1.1084 20061201,Canadian Dollars,CAN,1.1046 20061001,British Pound,GBR,0.6022 20061101,British Pound,GBR,0.6057 20061201,British Pound,GBR,0.6042 20061001,Japanese Yen,JPN,113.4700 20061101,Japanese Yen,JPN,113.1863 20061201,Japanese Yen,JPN,112.9033

# ユーロ表による変換の有効化

20 世紀から 21 世紀への変わり目頃の古いデータがある場合に、「ユーロ Triangulation を使用」オプションを選択したのであれば、ユーロへの移行期間用に 規定された方法を使って、欧州通貨統合 (EMU) 諸国 (国または地域) の通貨間で値 を変換できます。

EMU 参加各国 (国または地域) が 2 つの法定貨幣を取り扱った数年間について は、特別の規則が適用されます。レートはユーロ単位で表現し、値は元の通貨から ユーロに、次にユーロから目的の通貨へと換算され、各段階で指定した有効桁に丸 められる必要があります。

これ以外に「通貨レコード」ダイアログ・ボックスで指定する情報として、「**EMU** の加入日 **(YYYYMMDD)**」と、EMU 加盟国 (国または地域) の通貨との間でデー タ変換を実行する際に使う固定レートがあります。基準「通貨表」と同様に、対応 する期間のレートをユーロの「通貨表」に追加できます。手動または 1 つ以上の外 部データ・ソースを使う方法で追加できます。

ユーロに対して「**EMU** の加入日 **(YYYYMMDD)**」が自動的に指定されます。ユー ロはユーロ「通貨表」のデフォルト通貨です。その日付より前に作成された「**<**デフ ォルト基準**>**」通貨変換レートは 0 に設定されます。これらは Cognos Transformer では「該当なし」と表示され、MDL では 0 と表示されます。レポー ト作成コンポーネントでは、欠落値または「該当なし」として表示されます。

ユーロ 3 通貨変換を使用する場合は、データ・ソースの日付列が昇順にソートされ ていて、すべての日付レベルがプロパティー・シートで「一意」に設定されている 必要があります。外部から供給されたレートは、「通貨表」にインポートした後は

変更できないことに注意してください。固定レートには、鉛筆のアイコンク が付 きません。

「モデルのチェック」ツールでは、モデルに「通貨表」が存在し、どの数値データ についても通貨変換が有効になっていない場合、警告メッセージが表示されます。 このメッセージを無視することはできますが、OLAP レポート作成コンポーネント で通貨変換を使用できなくなります。

### 始める前に

「通貨表」の更新がモデルの他の部分でのカテゴリー生成に影響を与えないよう に、通貨データのソースすべてについて、プロパティー・シートの「タイミング」 オプションをオフにする必要があります。「タイミング」オプションすべてをデフ ォルトの設定のままにしておくには、基準通貨とユーロ通貨の日付列の名前が相互 に異なり、時間ディメンションの作成に使用する列名とも異なることを確認しま す。同名の場合、Cognos Transformer ではそれらを区別できません。

実行時通貨変換をサポートするレポート作成コンポーネントで使用できる「通貨記 号」と「小数点」のオプションは、「国コード」によって決定されます。これらの デフォルトを上書きするには、「通貨レコード」ダイアログ・ボックスまたは「数 値データ」プロパティー・シートの「書式」タブで、他の値を指定する必要があり ます。

### ユーロ変換用ソース・ファイルの準備

この変換用にソース・ファイルを準備する必要があります。

#### 手順

- 1. 「通貨表」のソース・ファイルを作成およびロードして、通貨変換テーブルのユ ーロ部分にデータを挿入するための対応するソース・ファイルを作成します。次 に説明するとおり、これらのファイルには 3 つの必須列のほか、4 つ目の列と して通貨の「ラベル」列も含まれている場合があります。
	- v 各 EMU 参加国または地域については、日付に値 0 を挿入する。EMU 不参 加国または地域の場合は、変換レートが適用される各期間につき 1 行を追加 し、正しい日付を挿入します。これが「日付」列を構成します。
	- v 各国または地域の国別コードとして国際的に認識されているものを使用し て、レートの適用対象となる国または地域を一意的に識別する。その国また は地域がすでに基準「通貨表」に表示されている場合、コードはそこで使用 されているものと同じでなければなりません。これが「国コード」列を構成 します。
	- v 1 ユーロに換算するためにその通貨が何単位必要かを指定する。これがユー ロ変換レート列を構成します。
	- v オプションとして、その通貨を識別するためのわかりやすいラベルを指定す る。指定しなかった場合、国コードまたは地域コードから自動的にラベルが 派生されます。
- 2. ユーロ変換ソース・ファイルのデータ・ソースをモデルに追加します。

注**:** 複数のソース・ファイルから時間ディメンションを作成する場合、「日付」 列名が一致している必要があります。また、ユーロ変換用に指定した列名が、基 準「通貨表」に指定した列名と異なることを確認してください。

3. 「データ・ソース」リストの各ソースをダブルクリックしてプロパティー・シー トを開き、「全般タブをクリックします。「現在期間を設定」チェック・ボック スと「タイミング」のチェック・ボックスをすべてオフにします。

または、変換の「日付」列の名前が時間ディメンションの作成に使用される列名 と異なることを確認します。

4. 「**OK**」をクリックします。

#### ユーロ表の作成

変換で使用するユーロ表を作成できます。

#### 手順

- 1. 「ファイル」メニューの「通貨表」をクリックし、「ユーロ **Triangulation** を 使用」チェック・ボックスをオンにします。
- 2. ユーロ「通貨表」に各通貨を挿入するため、「基準テーブル列」ボックスに、 「日付」、「国コード」、「レート」、オプションの「ラベル」のソースの列名 が表示されていることを確認します。表示されていない場合は、列名の右側にあ る省略記号 (「**...**」) のボタンをクリックし、「新しい関連」ダイアログ・ボッ クスで変更を加えます。

ユーロ表列が未定義の場合は、「追加」をクリックし、「新しい関連」ダイアロ グ・ボックスで必須ソース列の関連を指定します。

- 3. ユーロ「通貨表」に表示することの必要な各 EMU 加盟国 (国または地域) につ いて、次の手順を実行します。
	- v 「通貨」ボックスでその国または地域を右クリックし、「プロパティー」を クリックして、「通貨レコード」ダイアログ・ボックスを開きます。
	- v 「経済通貨統合のメンバー **(EMU)**」チェック・ボックスをオンにします。
	- v デフォルトの「**EMU** の加入日 **(YYYYMMDD)**」 (「**19990101**」) を適用す るか、別の日付を入力して、「**OK**」をクリックします。
- 4. ユーロ「通貨表」に EMU 参加国 (国または地域) の固定レートが挿入された ら、EMU 不参加の「**<**デフォルト基準**>**」国または地域と、「通貨表」のその他 のすべてのオプションが正しく設定されていることを確認し、「テーブルをロー ドする」をクリックします。

指定した各期間 (日付カテゴリー) に変換レートが追加され、必要な通貨レコー ドがモデルで作成されます。

#### 通貨変換の有効化

変換ソース・ファイルの準備とユーロ表の作成が終わると、変換を有効にできま す。

#### 手順

- 1. 変換レートを適用する時間ディメンション・レベル指定するには、基準「通貨 表」の「通貨」ボックスで各通貨をクリックし、「プロパティー」をクリックし て「通貨レコード」ダイアログ・ボックスを開きます。
- 2. 「日付レベル」プロパティーが設定されていることを確認します。
- 3. 「**OK**」をクリックして、通貨データを更新します。
- 4. 通貨変換を適用する数値データのプロパティー・シートを開き、「全般」タブの 「通貨変換を許可」オプションをオンにします。

#### 例 **-** ユーロおよび基準通貨ファイルを使用した古いデータの変換

2 つの CSV (コンマ区切りテキスト) ファイルを使用して、モデルの時間ディメン ションで網羅されるユーロ移行期間の、ユーロ変換データおよび基準通貨変換デー タを渡すことができます。

次の抜粋 (1999 年 Q1) は、説明のために用意した架空のものです。ユーロの 3 通 貨変換の実際のレートは、欧州委員会 (European Commission) または EMU の Web サイトで確認してください。

<span id="page-151-0"></span>DATE,LABEL,COUNTRY CODE,CONVERSION RATE 19990101,Canadian Dollars,CAN,1.5223 19990201,Canadian Dollars,CAN,1.5184 19990301,Canadian Dollars,CAN,1.5146 19990101,British Pound,GBR,0.6072 19990201,British Pound,GBR,0.6057 19990301,British Pound,GBR,0.6042 19990101,Japanese Yen,JPN,113.4700 19990201,Japanese Yen,JPN,113.1863 19990301,Japanese Yen,JPN,112.9033

次はサンプルのユーロ・データです。異なる列名が使用されていて、日付が 0 にな っています。

EURO DATE,EURO LABEL,EURO COUNTRY CODE,EURO CONVERSION RATE 0,Austrian Schilling,AUT,13.7603 0,Belgian Franc,BEL,40.3399 0,Finnish Markka,FIN,5.94573 0,French Franc,FRA,6.55957 0,German Deutsche Mark,DEU,1.95583 0,Italian Lira,ITA,1936.27 0,Dutch Guilder,NLD,2.20371 0,Spanish Peseta,ESP,166.386 19990101,U.S. Dollar,USA,1.16741 19990201,U.S. Dollar,USA,1.17028 19990301,U.S. Dollar,USA,1.17330

変換レートは、基準通貨 1 単位に換算するために所定の通貨が何単位必要かで表さ れます。たとえば、1999 年 3 月には、1 米ドル (基準通貨) は 1.51 カナダ・ド ル、0.60 英ポンド、および 112.90 日本円に相当していました。同日、1 ユーロは 6.56 フランス・フラン (EMU 加入時に固定)、1.17 米国ドル (変動為替レート) に 相当していました。

## 通貨表の手動更新

モデル設計が単純で、変換レートを外部のデータ・ソースから読み込まない場合 は、必要な通貨表を手動で作成および更新できます。

「通貨表」を作成するときに暫定的に外部のデータ・ソースを使用し、管理は手動 で行うことにした場合は、「外部の通貨データ・ソースを使用」チェック・ボック スを必ずオフにします。

### 手順

- 1. 「ファイル」メニューから「通貨表」をクリックします。
- 2. 基準「通貨表」で「通貨」ボックスのデフォルト通貨をクリックし、「新規通貨 の追加」をクリックします。
- 3. 必要な「国コード」を選択し、必要に応じてその他のプロパティーも設定し、 「**OK**」をクリックします。
- 4. 「変換レート」テーブルで、変更が必要な「変換レート」をクリックして値を更 新します。
- 5. 変更する各レートについて、手順 4 を繰り返します。
- 6. 「**OK**」をクリックして、モデルに新しい変換レート・データを含めます。

# 第 **5** 章 **PowerCube** の作成

「実行」メニューの「PowerCube の作成」を選択すると、デフォルトのプロパティ ー設定を使用して 1 つ以上の PowerCube が生成されます。これらのバイナリー・ ファイルには、モデルのディメンションおよびレベルのすべてのソース・データが 含まれます。

Cognos Transformer バージョン 8.x 以降で生成した PowerCube は、Analysis Studio、Reporting、Metric Studio などの、すべての IBM Cognos Studio/Authoring ツールで、データ・ソースとして使用できます。PowerCube に IBM Cognos のセキュリティーが含まれていない場合は、IBM Cognos Series 7 の PowerPlay 製品で使用できます。また、IBM Cognos Analytics Mobile Analysis 内でもローカル (オフライン) で使用できます。IBM Cognos のセキュリティーが 含まれている PowerCube は、IBM Cognos の Studio/Authoring ツールでのみ使 用できます。

ただし、キューブを配布する前に、カスタマイズが必要な場合があります。たとえ ば、さまざまなユーザーを対象とした子キューブを含むキューブ・グループを作成 し、モデルで定義されているクエリー・オブジェクトのさまざまなディメンショ ン・ビューやサブセットを含めることができます。また、時系列にパーティション 化されたキューブを設定してパフォーマンスを向上できます。時系列にパーティシ ョン化されたキューブの詳細については、 140 [ページの『時系列にパーティション](#page-155-0) [化されたキューブの定義』を](#page-155-0)参照してください。

キューブ設計時には、エンド・ユーザーが必要としているキューブの言語を調査す る必要があります。キューブの言語とロケールの詳細については、 179 [ページの](#page-194-0) [『言語とロケールの管理』を](#page-194-0)参照してください。

ヒント**:** キューブ構築時間とデータ取得時間が適切なバランスになるまで、さまざま な代替策を試してみることを推奨します。このカスタマイズにより、設定済みの IBM Cognos ネームスペースに関連付けるセキュリティー・ベースのビューをパラ レル化できます。ただし、このパラレル化は必須ではありません。

次のモデルやキューブを作成できます。

• 各ターゲット・グループのニーズを満たす、類似したモデルを作成する。これら のモデルでは、それぞれ異なるソース・ファイルを使用することが考えられま す。

これらの各モデルから焦点を絞ったキューブを構築できます。

- v 1 つのモデルと 1 つのキューブを作成し、ディメンション・ビューを使用して 不要なカテゴリーを削除して、データを異なる視点から見る。
- v 1 つのモデルから数個の関連する小さなキューブからなるグループを作成し、各 キューブの数値データと詳細を制御する。
- 1 つの大きな時系列にパーティション化されたキューブと複数の小さなキューブ を構築する。これらは、一致する時間ディメンションで関連しています。

v 大きな共有キューブを 1 つ作成し、IBM Cognos カスタム・ビューを実装し て、一部のユーザーから特定のディメンションを見えなくする。

カスタム・ビューの詳細については、 163 ページの『第 6 [章 セキュリティー](#page-178-0) [の追加』を](#page-178-0)参照してください。

# 単一 **PowerCube** の作成

ユーザーの特定のニーズを満たすために PowerCube プロパティーを調整する場 合、キューブを手動で定義できます。カスタマイズ可能なアイテムの例としては、 PowerCube の場所や、ディメンション、数値データなどがあります。

各キューブでは、構造化照会言語 (Structured Query Language:SQL) を使用して指 定のクエリー・アイテムとその関係をモデル内のデータ・ソースから取得します。 キューブの作成または変更時に、セキュリティーを適用して情報へのユーザー・ア クセスを制御することもできます。

たとえば、データ・ソースにさまざまな業務分野の情報が含まれている場合は、人 事用と財務用に異なるキューブを作成するように決定できます。広範囲に定義され ていながら関連している一連の OLAP レポート作成要件を満たすように、各キュー ブを定義できます。各レポートに含まれるのは 1 つのキューブの情報のみですが、 関連レポートへのドリルスルーを設定することで他の分析をサポートできます。詳 細については、「管理およびセキュリティー・ガイド」のドリルスルー・アクセス に関するトピックを参照してください。

キューブを作成するには、モデル内に少なくとも 1 つのレベルを含むディメンショ ンが 1 つ必要です。また、「数値データ」リストに少なくとも 1 つの数値データ が必要です。

### 手順

- 1. 「**PowerCube**」リストをクリックしてアクティブにし、「編集」メニューの 「**PowerCube** の挿入」をクリックします。
- 2. 「**PowerCube** 名」ボックスで、新規 PowerCube の名前を入力します。
- 3. 「**PowerCube** ファイル名」ボックスで、「参照」をクリックして PowerCube の保存場所を指定します。

「出力」タブでキューブ名を指定する際には、パスが有効であること、および感 嘆符 (!) などの制限されている文字をファイル名に使用しないことに注意しま す。

デフォルトでは、"My Documents/Transformer/PowerCubes"ディレクトリー にキューブが保存されます。「設定」プロパティー・シートの「ディレクトリ ー」タブで「**PowerCube**」のディレクトリー設定を変更すると、モデルが保存 されるデフォルト・ディレクトリーを設定できます。Windows Vista では、 "Documents/Transformer/PowerCubes"ディレクトリーにキューブが保存され ます。

ファイル名にはスペースを含まないキューブ名を指定することを推奨します。ス ペースを使用することも可能ですが、UNIX または Linux 環境ではスペースを 含まないファイル名を使用することを推奨します。

- 4. 使用中のためロックされているキューブを保存するには、「オリジナルのファイ ルがロックされている場合は一時ファイル名を使用」オプションをオンにして、 PowerCube ファイルの代替名を指定します。
- 5. 「**Powercube**」プロパティー・シートの別のタブで、必要に応じてプロパティ ーを設定します。
- 6. PowerCube を定義し終わったら、「**OK**」をクリックします。
- 7. モデルの初期設計を表示して、キューブ生成の結果を確認するには、PowerPlay でキューブを開きます。キューブを選択して、「**PowerPlay for Windows**」ボ

タン をクリックします。

カスタム・ビューを適用したキューブは、PowerPlay バージョン 7.x では開く ことができません。

PowerPlay アプリケーションの設定が未定義または無効であることを示すエラ ー・メッセージが表示された場合は、「参照」ボタンをクリックして、 PowerPlay アプリケーションを探します。PowerPlay アプリケーションの場所 は、「設定」プロパティー・シートの「ディレクトリー」タブで定義されていま す。

# キューブ・グループの作成

ディメンションの任意のレベルにキューブ・グループを作成し、その後、選択した カテゴリー、または数値データを含む子キューブを追加できます。グループ内の各 キューブについて、ユーザーが最も適切なデータのみを見られるように詳細の程度 を指定する必要があります。

たとえば、ある旅行代理店の全国チェーンで、営業活動のレポートを作成するため に、1 つのデータ・ソースと 1 つのモデルを使用しているとします。複数の異なる ユーザー・グループや役割がアクセスする 1 つの大きなキューブと、それぞれ 1 つのユーザー・グループのみがアクセスする一連の小さなキューブを作成します。 上級管理職は、旅行商品それぞれについての合計、および地域の販売金額を見ま す。地域マネージャーは、担当する地域の販売金額のみを見ます。

複数の小さなキューブを作成するのには時間がかかりますが、クエリーの応答時間 が短くなるほか、各地域キューブには、地域マネージャーに関連したデータのみが 含まれます。

### 手順

- 1. 「**PowerCube**」リストをクリックしてアクティブにし、「編集」メニューの 「**PowerCube** の挿入」をクリックします。
- 2. 「**PowerCube** 名」ボックスで、新規 PowerCube グループの名前を入力しま す。
- 3. 「キューブ・グループ」タブをクリックします。
- 4. 「ディメンション」ボックスで、キューブ・グループを構築する元となるディメ ンションを選択します。
- 5. 「レベル」ボックスで、カテゴリーがキューブ・グループ内で個々のキューブに なるレベルを選択します。

6. 「詳細の焦点」領域で、最下位のカテゴリー詳細度を選択します。

注**:** これは、外部カテゴリーのデータを集計するレベルです。

7. 「**PowerCube**」プロパティー・シートの他の各タブで必要なプロパティーを設 定し終わったら、「**OK**」をクリックします。

## <span id="page-155-0"></span>時系列にパーティション化されたキューブの定義

時系列パーティション化は、キューブを OLAP レポート用に最適化するための有効 な手段です。時系列にパーティション化されたキューブとは、時間ディメンション の1レベルに基づく子キューブのコレクションです。これらの子キューブが集まっ て 1 つの大きなキューブを構成しています。各子キューブは、"四半期"や"月"など の適切なレポート・レベルでパーティション化、または分割されています。

レポートのユーザーは、各キューブを個別に表示することができますが、子キュー ブの全コレクションを 1 つの時系列の仮想キューブとしてアクセスすることもでき ます。したがって、時間ディメンション全体についてレポートを作成することも、 特定の月などの時間ディメンションの 1 レベルについてレポートを作成することも できます。

Cognos Transformer では、2 つの独立したファイルを作成して保持することで、 時系列のキューブ・グループを管理します。1 つは時系列コントロール・ファイル (.vcd) です。このファイルは編集可能な ASCII 形式のテキスト・ファイルで、時系 列グループを構成するキューブと、その物理的な場所を参照します。もう 1 つのフ ァイルは制御キューブ (.mdc) で、次の目的に使用されます。

- v キューブの構造全体に対する上位レベルのメタデータを含む
- 数値データ、ディメンションとルート・カテゴリー、および通貨レコードのすべ てのリストと、時間ディメンションの構造全体を保持する
- v 子キューブからデータを集めるための制御情報を含む
- v 時系列にパーティション化されたキューブに OLAP レポート・ユーザーがアク セスするためのエントリー・ポイントとして機能する

.mdc ファイルは .vcd ファイルと同じファイル名と場所を共有します。

たとえば、営業組織が"四半期"レベルで定義されて時系列にパーティション化された キューブ・グループを利用し、キューブを四半期ごとに再構築するとします。

1 年後には、2006 年度の 4 つの四半期に対してそれぞれ 1 つのキューブが構築さ れます。2007 年度の第 1 四半期には、更新を実行して 2007\_Q1 子キューブを作成 します。大きな「制御」キューブのカテゴリーは、2006 年と 2007 年の時間ディメ ンションにあります。テキスト・ファイル (.vcd) では、2006\_Q1~2007\_Q1 の四半 期ごとに 1 行ずつ、5 行が生成されます。

# 時系列にパーティション化されたキューブの利点

時系列にパーティション化されたキューブは標準キューブ・グループに類似してい ますが、次のような利点があります。

v インクリメンタル更新されたキューブと比べて、時間で区分されたデータを高速 かつ効率的に構築し、更新できる。

通常、新しいデータは既存の大きなキューブに追加するのではなく、1 つのパー ティション化されたキューブに追加されます。

- v キューブ全体を定期的に構築する必要がないため、運用システムでのダウンタイ ムが短縮され、管理しやすい保守スケジュールを立てられる。
- v 集計時間がサポートされる。

.vcd ファイルを手作業で編集し、不要になったキューブへの参照、および無効な カテゴリーや古くなったカテゴリーを削除できます。制御キューブと定義ファイ ルは、最新のカテゴリーおよびキューブ参照によって自動的に更新されます。詳 細については、 145 [ページの『時系列にパーティション化されたキューブのカ](#page-160-0) [スタマイズ』を](#page-160-0)参照してください。

v ゆっくりと変更されるディメンションがサポートされる。

既存の子キューブには、履歴が保持されるため、カテゴリーの「移動」機能を使 用して新しいキューブを簡単に作成できます。

v ユーザーが時間ディメンションにドリルダウンすると、使用するキューブが少数 ですむため、クエリーのパフォーマンスが向上する。

レポート・ユーザーがキューブの基準となる精度のレベル ("1 月"や"第 1 四半期 "など) に達すると、1 つのキューブのみにアクセスします。

• 柔軟性が向上する。

時系列にパーティション化されたキューブは、"月"などの細分性の 1 レベルのみ に関連しています。ただし、同じモデルまたはキューブ内では、実行時のパフォ ーマンス向上につながる場合は、その他の時間レベルも参照できます。

# 時系列にパーティション化されたキューブの欠点

カテゴリー処理、ソートの拡張、外部集計のサポートにより、時系列パーティショ ン化は実働環境に役立つ最適化技術となっています。

ただし、次のような制限があります。

v モデルに使用できる時間ディメンションは 1 つのみである。

モデルに複数の時間ディメンションがあると、「時系列でのパーティション化を 有効にする」チェック・ボックスを指定できなくなります。

v 算出カテゴリーを作成するディメンション計算定義はサポートされない。

時系列にパーティション化されたキューブでは、時間ディメンション・レベルで 算出カテゴリーを使用できません。

- v 手作業で作成した特殊カテゴリーはサポートされるが、これらの特殊カテゴリー が時系列にパーティション化されキューブ内のどこに配置されるかはタイプによ って異なる。たとえば、次のようになります。
	- 時間に関連する特殊カテゴリーは、子キューブに配置できません。ただし、 制御キューブから使用できます。
	- 通常の特殊カテゴリーは、最初に構築されたときは子キューブに表示されま すが、その後の更新時に新しい特殊カテゴリーを子キューブに追加すること はできません。
- v 新しい標準カテゴリーを子キューブに追加できる場合もあるが、これらのカテゴ リーを追加しても、特殊カテゴリーまたは特殊カテゴリーへのリンクは作成され ない。
- v カテゴリー・カウントが主ドリルダウン・パスでサポートされるのは、カウント されたレベルが一意で、「数値データ」プロパティー・シートの「自動集計」タ ブで「アクティビティー数値データ」が明示的に設定されている場合のみであ る。

この設定がデフォルト (キューブ内の全数値データ) のままだと、実行時に一部 の数値データが無視され、カウントは、ゼロ以外の値のすべてのカテゴリーを正 しく反映しません。

また、カテゴリー・カウントの集計の「アクティビティー数値データ」を次の値 に設定することはできません。

- 集計前または集計後の算出数値データ
- 外部自動集計数値データ
- 別のカテゴリー・カウント数値データ
- カウントしたカテゴリー・レベルより上の、割り当てられた数値データ (カテ ゴリー・カウントと同じディメンションで割り当てられる場合)
- v カテゴリーの生成は、時系列にパーティション化されたキューブの最初の作成時 に指定した時間レベルに基づいて行われる。

カテゴリーのすべての子が各キューブに含まれているわけではありません。特定 の期間のデータを含むカテゴリーのみが、作成したレポートに表示されます。

- v 外部集計がサポートされる。これにより、子キューブに時間パーティション・レ ベルに基づくカスタム・ビューがあり、このカスタム・ビューでそのレベルのカ テゴリーが除外または非表示にされる場合に、子キューブを開くことができま す。ただし、除外されたカテゴリーは表示されず、時間ディメンションのルート の値が欠落している (該当なし、またはゼロ) として返されます。
- v 時系列にパーティション化されたレベルより上位のレベルから実行された割り当 てはサポートされない。カテゴリーは、時系列にパーティション化されたレベル より下位にのみ割り当てることができます。
- v 間違った結果を生じる可能性があるため、一時的なキューブ・ファイル名はサポ ートされない。
- v ドリルスルーがサポートされる。時系列にパーティション化されたキューブから ドリルスルーする場合、そのキューブに含まれているデータがグループ内の子キ ューブにおいて異なるカテゴリーに分類されていると、予期しない結果や一貫性 のない結果になることがあります。
- v 子キューブは常に時系列のキューブを使用して発行されます。子キューブの発行 を無効にした場合、発行が制限されるのはそのキューブのみです。

# 時系列にパーティション化されたキューブ・グループの作成

時系列にパーティション化されたキューブの管理を容易にするために、類似する構 造を持ったグループにまとめることができます。

### 手順

- 1. キューブ・グループを設定するには、「**PowerCube**」プロパティー・シートで 「キューブ・グループ」タブをクリックし、「時系列でのパーティション化を有 効にする」チェック・ボックスをオンにして「**OK**」をクリックします。
- 2. グループ内の子キューブが確実に異なるレベルを対象とするように、子キューブ ごとに時間ディメンションから"四半期"や"月"などの該当レベルを指定します。

ヒント**:** 任意のテキスト・エディターで .vcd ファイルを開き、後から手作業で キューブを追加または除外できます。たとえば、パフォーマンスを向上させるた めに、"四半期"または"年"レベルなどの時間階層の上位レベルにあるキューブに ついて、.vcd ファイルにエントリーを追加できます。詳細については、 [145](#page-160-0) ペ [ージの『時系列にパーティション化されたキューブのカスタマイズ』を](#page-160-0)参照して ください。

## 時系列にパーティション化されたキューブに関連する処理の問題

特定のパーティションにどのカテゴリーが含まれているかによって、時系列パーテ ィション化でのカテゴリーのソートの状態が変化します。

すべての子カテゴリーがすべての子キューブに表示されるわけではありません。カ テゴリーが含まれるかどうかは、パーティション化を有効化する際に指定した時間 レベルによって決まります。指定された期間外に存在するデータは、時系列にパー ティション化されたキューブでは対象外になります。

モデル作成者の目標は、各子キューブにすべての関連するカテゴリー (または潜在 的なカテゴリー) が含まれるようにパーティション化を定義すること、つまり包括 的な方法です。ただし、すべての新規カテゴリーを最新のキューブにのみ追加する ような場合、この方法が実行可能でない場合もあります。このような場合、カテゴ リーのソート順は、大きなキューブではなく非同一キューブと呼ばれる個々の子キ ューブに保存します。

### ソートの考慮事項

制御キューブにキューブの構造全体に関する上位レベルのメタデータが含まれてい る場合でも、メタデータを頻繁に変更すると、時系列にパーティション化されたキ ューブの動作に影響することがあります。適切に機能するようにキューブをソート するには、カテゴリー内の変更が比較的ゆっくりと規則的に行われ、モデル全体の メタデータ・カテゴリーに対する大幅な変更がないという条件を満たす必要があり ます。

モデルに次のような変更を加えると、予期しないソートが発生することがありま す。

- v 複数のカテゴリーを削除する
- v 親子および兄弟関係に関する背景情報が不足している複数の新規カテゴリーを追 加する
- v レベル内のカテゴリーに対して「一意」および「移動」オプションを使用する

時系列にパーティション化されたキューブは、時間に関連する大量の OLAP データ をシームレスに効率よく処理するため、キューブの更新およびクエリーに要する時 間が短縮されるのが一般的です。ただし、複数の子キューブにまたがるソートには

余分な時間がかかるため、クエリーに時間がかかることがあり、メモリー要件が大 きくなることもあります。このパフォーマンス上の負荷は、クエリーで参照するキ ューブの数や、ソートされる親ごとに含まれている子カテゴリーの数などの要因に よって異なります。

#### 時系列にパーティション化されたキューブへの新規データの追加

新しいカテゴリーは、通常の方法で新しいキューブに追加されます。ただし、既存 の古いカテゴリーには、新しいキューブで新しいカテゴリーに関連付けられた新し いデータが含まれていない場合があります。このような場合、すべての子キューブ に完全なメタデータ・セット、つまりカテゴリー情報、関係、および数値データ値 が含まれているとは限りません。

カテゴリー・リストが長期にわたり安定しない場合、またはキューブ更新の間に大 幅な変更が行われた場合、Cognos Transformer では、移動したカテゴリーのコン テキストを正しく解釈することが困難になることがあります。つまり、カテゴリー 階層の整合性や親子および兄弟の関係が、各子キューブに反映されない場合があり ます。

「一意」および「移動」オプションを使用した場合、移動したカテゴリーはコンテ キストを示す親および兄弟から分離されるため、状況はさらに複雑になります。そ の結果、予期しないソートが行われることがあります。

たとえば、モデル設計に複数の子キューブが含まれ、時系列にパーティション化さ れたキューブに追加したデータには、以前は存在しなかった新しいカテゴリーが含 まれているとします。重複する期間があるため、全体的なキューブのソート順に は、カテゴリーの結合が反映されます。リストの最後にさらに新しいカテゴリーが 追加されると、ソート順は無効になります。親コンテキストを子キューブで使用す ることはできないため、子キューブに含まれていないカテゴリーをカテゴリー・リ ストに含めることはできません。クエリーの対象範囲が複数の子キューブである場 合、全体的なソート順は、各キューブのカテゴリーの結合です。

### 例 **-** カテゴリーを非同一子キューブに追加した後のソート

モデル設計に非同一子キューブが含まれているとします。親キューブにおけるカテ ゴリー全体の順序は、A、B、C、D です。カテゴリー A と B は 1 つの子キュー ブに表示され、カテゴリー C と D は別の子キューブに表示されます。

### 手順

新しいカテゴリー E を A+B 子キューブに追加するとします。特殊なアルゴリズム によってカテゴリー E は、A、B、C および D と同じ親の子として認識され、レ ポート作成コンポーネントのソート順は A、B、C、D、E に正しく設定されます。

注**:** 時系列にパーティション化されたキューブは、長期にわたりメタデータがゆっく りと変更されるインクリメンタル更新を行うために最適化されています。「レベ ル」プロパティー・シートの「移動」オプションなどにより、多くの子カテゴリー を削除または移動するような場合を想定して設計されていません。このような処理 を行った場合、履歴コンテキストが削除され、非同一子キューブが生成されて、予 期しないソート順が表示されることがあります。

### <span id="page-160-0"></span>ゆっくりと変更されるディメンション

OLAP レポート作成コンポーネントでは、時系列にパーティション化されたキュー ブのグループを 1 つの仮想キューブとして表示しますが、各キューブのデータはビ ジネス情報を表し、長期にわたりゆっくりと変化する場合があります。

数カ月間にわたって、カテゴリーを 1 つ削除して代わりに新規カテゴリーを追加 し、追加したカテゴリーを同じディメンションの新しい親に移動する必要があると します。Cognos Transformer では、更新の間に変更がゆっくりと行われるため、 必要なカテゴリー・コードの識別を維持できます。親子コンテキストが保持される ため、元のソート順を正常に維持できます。

「レベル」プロパティー・シートで「一意」と「移動」の両方を選択すると、時系 列にパーティション化されたキューブで一意の移動を使用できます。その際、予期 しないソート順に関する警告に注意してください。モデルに変更を加えると、その 変更が新しい子キューブに反映されます。

モデルに変更を加えてから、時系列にパーティション化されたキューブ・グループ を構築すると、モデルが変更されたことを示す警告が表示されます。構築処理を続 行すると、新しい子キューブには変更が反映されます。

注**:** 古い子キューブには過去の情報が継続して残りますが、新しい子キューブには新 しい情報が設定されます。集計では 2 つのソースからのデータが使用されるため、 予期した値が表示されない場合があります。

# 時系列にパーティション化されたキューブのカスタマイズ

任意のテキスト・エディターで .vcd ファイルを手作業で編集し、時系列にパーテ ィション化されたキューブをカスタマイズしてパフォーマンスを向上できます。こ の ASCII ファイルは制御キューブと同じディレクトリーにあり、ファイル名も同じ です。ファイルには、グループ内の各子キューブに対して 1 行ずつ記載されていま す。

たとえば、次の .vcd ファイル内で子キューブを削除して、時系列にパーティショ ン化されたグループから"四半期"レベルで定義された 8 つのキューブを 1 つ以上除 外できます。

cube "2006 Q1" .\PowerCube\2006 Q1.mdc cube "2006 Q2" .\PowerCube\2006 Q2.mdc cube "2006 Q3" .\PowerCube\2006 Q3.mdc cube "2006 Q4" .\PowerCube\2006 Q4.mdc cube "2007 Q1" .\PowerCube\2007 Q1.mdc cube "2007 Q2" .\PowerCube\2007 Q2.mdc cube "2007 Q3" .\PowerCube\2007 Q3.mdc cube "2007 Q4" .\PowerCube\2007 Q4.mdc

注**:** .vcd ファイルに定義されているパスは、cube "2006 Q1" .¥Cube¥2006 Q1.mdc のように、ドットで示されている大きな制御キューブの場所に対して相対的に示さ れます。cube "2006 Q1" C:\Transformer\Cube\2006 Q1.mdc のように、それぞれの 子キューブへの完全なパスを指定することもできます。

また、時系列にパーティション化されたキューブを、時間ディメンションの数異な るレベルに基づいて作成できます。たとえば、実行時のパフォーマンスを向上させ るために、ユーザーは年のキューブ 1 つ、四半期のキューブ 3 つ、月のキューブ 1 つに基づくキューブに対してクエリーを実行できます。

このように時系列にパーティション化されたキューブを追加するには、最初に特定 の時間レベルの子キューブを生成してから、必要な子キューブの参照のみを含むよ うに .vcd ファイルを編集する必要があります。編集後の .vcd ファイルに残ってい る 5 つのキューブには、制御キューブ経由でアクセスできるようになります。

cube "2006" .\Cube\2006.mdc cube "2007 Q1" .\Cube\2007 Q1.mdc cube "2007 Q2" .\Cube\2007 Q2.mdc cube "2007 Q3" .\Cube\2007 Q3.mdc cube "October" .\Cube\October.mdc

# キューブからの数値データの除外

数値データを除外することにより、PowerCube またはキューブ・グループを OLAP レポート作成コンポーネントに表示されないようにカスタマイズできます。 完全に削除するか、または設定した Cognos ネームスペースに定義されている特定 のユーザー・グループに対して非表示にできます。この場合、数値データ値はすべ てキューブ内に保持されますが、除外されたユーザーは制限されたディメンション にアクセスできません。

たとえば、キューブでスポーツ用品の売上データを集計するとします。2006 年の売 上のみでなく、ユーザーにとっては不要な製品原価と 2005 年の売上に関する数値 データも存在します。この 2 つの数値データをキューブから除外することにしま す。

ヒント**:** モデルの他の数値データの計算で使用する数値データを除外しないように注 意します。除外した場合、キューブの作成時または更新時にエラーが発生する可能 性があります。

### 手順

- 1. 「**PowerCube**」プロパティー・シートで「数値データ」タブをクリックしま す。
- 2. 数値データを右クリックして、「除外する」をクリックします。
- 3. 「**OK**」をクリックします。

# キューブからのディメンションの省略

キューブから特定のディメンションを省略して、特定のユーザー用にキューブをカ スタマイズできます。キューブからディメンションを完全に省略するか、または省 略せずに特定のユーザーに対して非表示にすることが可能です。

たとえば、モデルでは、スポーツ用品業務のあらゆる面に関する情報を提供するデ ータ・ソースが使用されるとします。"製品"、"顧客"、"支店"、"注文"というソース 列と、それぞれ対応するディメンションがあります。1 つのキューブの焦点を製品 販売実績に絞りたいとします。顧客データは不要のため、そのディメンションをキ ューブから省略します。

認証が有効になっているモデルの場合は、「カテゴリー」ダイアグラムを使用し て、ディメンションをキューブから省略するのではなく、ユーザー・グループに対 して非表示にする必要があります。その場合、ディメンションはキューブ内に保持 されますが、制限されたユーザーはアクセスできません。

### 手順

- 1. 「**PowerCube**」プロパティー・シート「ディメンション」タブをクリックしま す。
- 2. 省略または非表示にするディメンションを右クリックし、「ディメンションの省 略」をクリックします。
- 3. 「**OK**」をクリックします。

# ビューによるキューブ内容のカスタマイズ

数値データまたはディメンション全体をキューブから省略する代わりに、カスタマ イズ・オプションの 1 つを選択することにより、ユーザーにとって必要な情報のみ を提供することができます。

カスタマイズ・オプションには、以下のものがあります。

v 「筆頭指定」。カテゴリーの先祖と兄弟を省略します。

「筆頭指定」オプションは、ディメンション・ビューまたはカスタム・ビューに 使用します。

v 「除外」。カテゴリー、その子孫、データを省略します。

カテゴリーの表示から「除外」を適用します。このオプションは、ディメンショ ン・ビューまたはカスタム・ビューに使用します。

v 「非表示」。カテゴリーとその子孫を省略するが、先祖カテゴリーの集計値は 保持します。

「非表示」オプションは、ディメンション・ビューまたはカスタム・ビューに使 用します。

v 「集計」。子孫を省略するが、その集計値は保持します。

「集計」オプションは、ディメンション・ビューまたはカスタム・ビューに使用 します。

v 「消去」。キューブに基づいてレポートからカテゴリーを省略するが、先祖カ テゴリーの集計値は保持します。

カテゴリーの表示またはディメンション・ビューから「消去」を適用します。消 去は特殊カテゴリーで利用可能な一意のオプションです。

注**:** 「非表示」、「集計」、「消去」の各オプションを使用しても、データはキュー ブから削除されません。したがって、多数のカテゴリーを省略しても、それに応じ てキューブが小さくなることはありません。

ディメンション・ビューとカスタム・ビューはほぼ同じ方法で作成しますが、カス タム・ビューをモデルに含める前にセキュリティーを設定する必要があります。こ れにより、使用可能なリストでセキュリティー・オブジェクトを選択し、「消去」

<span id="page-163-0"></span>以外のオプションを使用してカスタム・ビューを定義し、「**PowerCube**」リストの キューブに関連付けることができます。ユーザーが PowerPlay または IBM Cognos の Studio/Authoring ツールのいずれかでキューブを開くと、カスタム・ ビューで定義されたキューブの部分が表示される前に、ユーザーが保護されたデー タの表示に必要なアクセス権を持っているかどうかが確認されます。

ディメンション・ビューに基づいて異なるユーザーのためにキューブを作成できま す。また、セット内の選択されたキューブにカスタム・ビューを適用することで、 アクセスをさらに制限できます。ただし、使用しているパーティション方式に適さ ない組み合わせもあり、その場合はキューブ作成に時間がかかることがあります。 解決策の 1 つに、許容できないほど長い構築時間を要する大きなキューブを 1 つ 作成するのではなく、それぞれ異なるディメンション・ビューを使用した複数の小 さなキューブを作成するという方法があります。

# ディメンション・ビューの作成

組織の多様なグループを対象とした OLAP レポート作成ソリューションを開発する 必要がある場合は、ディメンション・ビューを作成し、それをモデルのキューブに 適用することで、各グループのニーズを満たすようにカスタマイズされたキューブ とドリルスルー・レポートを作成できます。

たとえば、地域の販売責任者ごとに、担当地域の詳細な取引情報および担当外地域 の集計情報を持つ異なるキューブを作成するとします。最初に、アジア太平洋地域 の詳細を保持したまま、"北欧"、"中欧"、"南欧"、"アメリカ"に関するデータを集計 する"アジア太平洋地域ビュー"を定義します。

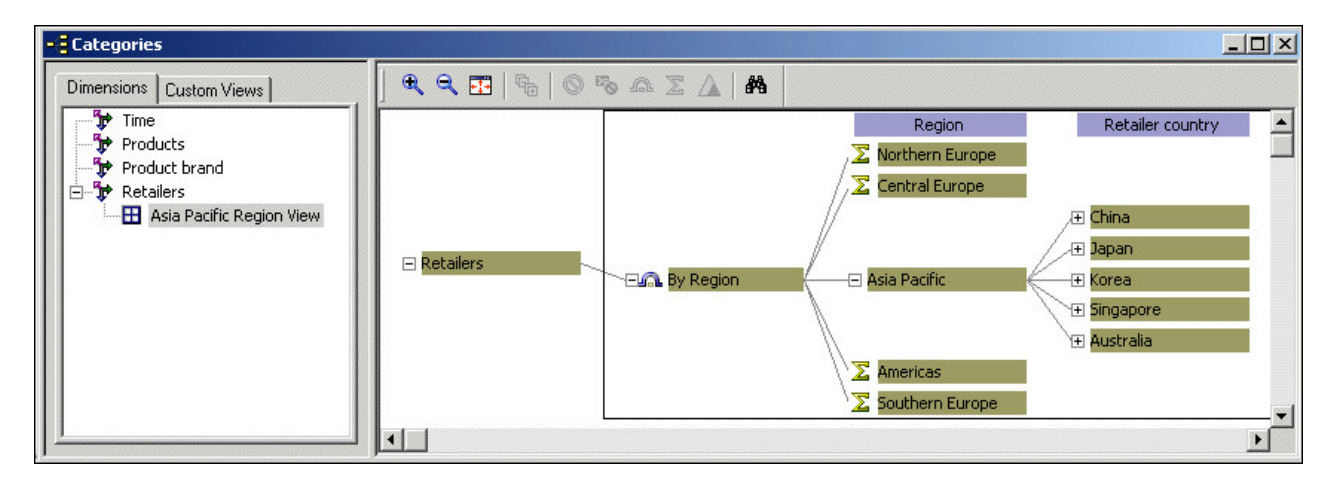

「**PowerCube**」オブジェクトのプロパティー・シートの「ディメンション」タブ で、「表示」オプションを選択して、ディメンション・ビューを適用します。次 に、この手順を繰り返して、他の地域キューブに必要なディメンション・ビューを 作成します。

結果として地域キューブには、対象地域の責任者ごとの詳細データと、他の地域に 関する集計情報が含まれます。

ヒント**:** レベル内のカテゴリーごとに個別ディメンション・ビューを作成するより も、ターゲット・レベルに基づくキューブ・グループを作成する方が実装や保守の 面で簡単な場合は、後者の方法を取ることもできます。キューブにはカテゴリーの

サブセットのみが書き込まれるため、通常、ディメンション・ビューを実装するキ ューブには、サイズが小さく、短時間で構築して配布できるという利点がありま す。

この機能の実装時には、次の制約に注意する必要があります。

- v ディメンション・ビューの作成に使用したディメンションは、パーティションの ベースに使用できない。ベースとして使用すると競合が発生し、キューブの作成 処理が中止されることがあります。
- v 自動パーティション化に悪影響を及ぼすことがあるため、カスタム・ビューのベ ースにはディメンション・ビューを使用しない。

カスタム・ビューの詳細については、 163 ページの『第 6 [章 セキュリティーの追](#page-178-0) [加』を](#page-178-0)参照してください。

### 手順

1. 関連ディメンションの「カテゴリー」ダイアグラムを開きます。

ヒント**:** 「ディメンション」ウィンドウが表示されない場合は、「ディメンショ ン」タブをクリックします。

- 2. 「ディメンション」ウィンドウで、ディメンションを右クリックして「新規のビ ューの追加」をクリックします。
- 3. 「ビューの名前」ボックスにわかりやすいディメンション・ビュー名を入力し、 「**OK**」をクリックします。

「説明」ボックスに新しいディメンション・ビューの説明も入力できます。

4. カテゴリーの表示で、必要なカテゴリーを選択し、「ダイアグラム」メニューか ら目的の集計に役立つカテゴリー操作を選択して、新しいディメンション・ビュ ーをカスタマイズします。

詳細については、次のセクションを参照してください。

- v 『消去によるカテゴリーの省略』.
- v 151 [ページの『非表示によるカテゴリーの省略』](#page-166-0).
- 152 [ページの『除外によるカテゴリーの省略』](#page-167-0).
- 153 [ページの『集計による子孫カテゴリーの省略』](#page-168-0).
- 154 [ページの『筆頭指定によるカテゴリーの省略』](#page-169-0).
- 5. 「**PowerCube**」プロパティー・シートを開き、「ディメンション」タブをクリ ックします。
- 6. 「ディメンション」リストで、ディメンション・ビューを作成したディメンショ ンを右クリックして「表示」をクリックします。
- 7. 「ビューを選択」ダイアログ・ボックスで、作成したディメンション・ビューを 選択して「**OK**」を 2 回クリックします。

### 消去によるカテゴリーの省略

レポート生成のために、あるカテゴリーの先祖と子孫カテゴリーのみが必要である 場合、不要なカテゴリーを消去して非表示にできます。

消去を行うと、あるレベルの複数のカテゴリーで値が存在しない階層にプレースホ ルダー・カテゴリーが作成されます。消去したカテゴリーの子孫の値は、先祖カテ ゴリーに自動集計されて保持されます。

空白カテゴリーなどの消去されたカテゴリーは、カテゴリー・カウントに含まれま す。消去されたカテゴリーに関連した値は、自動集計数値データ値に含まれます。

たとえば、世界各地に支店を持つ企業であるとします。一部の支店は、国または地 域によって識別されます。また、市のみで識別できる支店もあります。

モデルでは、小売業者の国または地域と市のレベルを示すように、「地域」ディメ ンションの構造を作成します。キューブを簡素化するために、関連するソース・デ ータのないカテゴリーを消去します。

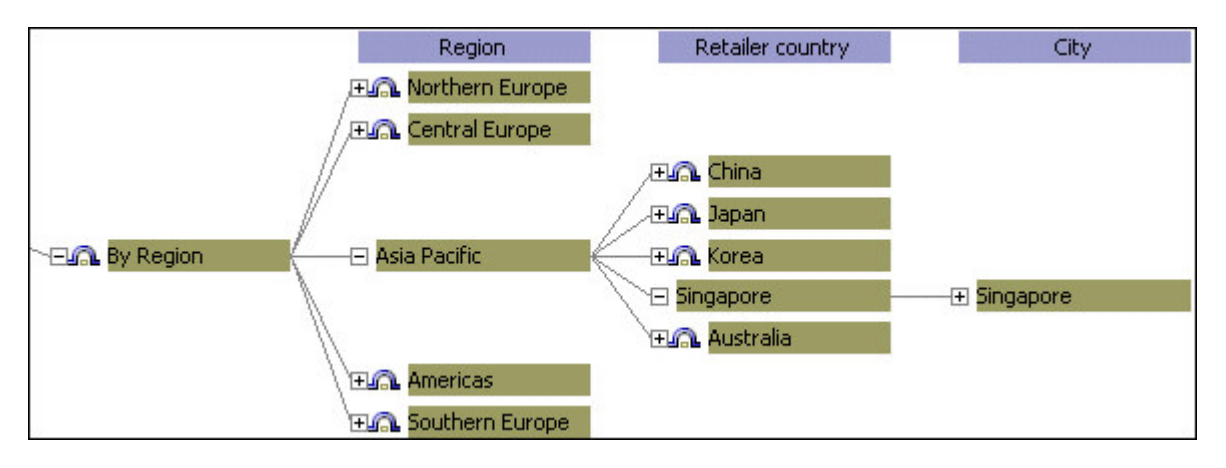

生成されるレポートでは、現時点の組織の構造を反映する従属カテゴリーまで直接 ドリルダウンできます。

レベルを消去することで、そのレベル内の既存のカテゴリーと空白のカテゴリーを 消去できます。ただし、キューブの相対時間カテゴリーの計算を正しくサポートす るためには、週末の日 (土曜日と日曜日) およびそれに関連する数値データ値の値を 消去したり除外したりすることはできません。

また、別の代替ドリルダウン・パスにあるカテゴリーは消去できますが、複数の代 替ドリルダウン・パス全体は消去できません。ドリルダウン・パスで収束レベルの 上位にあるカテゴリーを消去しても、他のドリルダウン・パスのカテゴリーには影 響しません。

### 手順

1. 消去するカテゴリーまたはレベルを含んでいるディメンションの「カテゴリー」 ダイアグラムを開き、まだディメンション・ビューを追加していない場合は追加 します。

詳細については、 148 [ページの『ディメンション・ビューの作成』を](#page-163-0)参照して ください。

- 2. 「ディメンション」ウィンドウで、新しいビューを選択します。
- 3. カテゴリーの表示で、消去するカテゴリーまたはレベルを選択し、「ダイアグラ ム」メニューの「消去」をクリックします。
- <span id="page-166-0"></span>4. 「**PowerCube**」プロパティー・シートを開き、「ディメンション」タブをクリ ックします。
- 5. 「ディメンション」リストで、ディメンション・ビューを作成したディメンショ ンを右クリックして「表示」をクリックします。
- 6. 「ビューを選択」ダイアログ・ボックスで、作成したディメンション・ビューを 選択して「**OK**」を 2 回クリックします。

## 非表示によるカテゴリーの省略

状況によっては、上位レベル・カテゴリーへの集計値は保持したままで、1 つ以上 のカテゴリーをそのカテゴリーの子孫とともに省略する場合があります。

「消去」と同様、「非表示」オプションはキューブに基づくレポートからカテゴリ ーを省略します。「消去」異る点、カテゴリーの子孫もすべて省略されることで す。

キューブに非表示を適用すると、デフォルトで集約されます。非表示にされている レベルに新しく下位カテゴリーを追加すると、そのカテゴリーは非表示にされてい る先祖に自動に含まれます。

たとえば、フランス語を話すベルギーとフランスの責任者が Montreal の事務所も 監督しているとします。この責任者に対して、ヨーロッパと Montreal (カナダ) に おける取り引きの詳細を含み、カナダにあるもう 2 つの事務所 (Toronto と Vancouver) の数値を非表示にする特殊なディメンション・ビューを定義します。

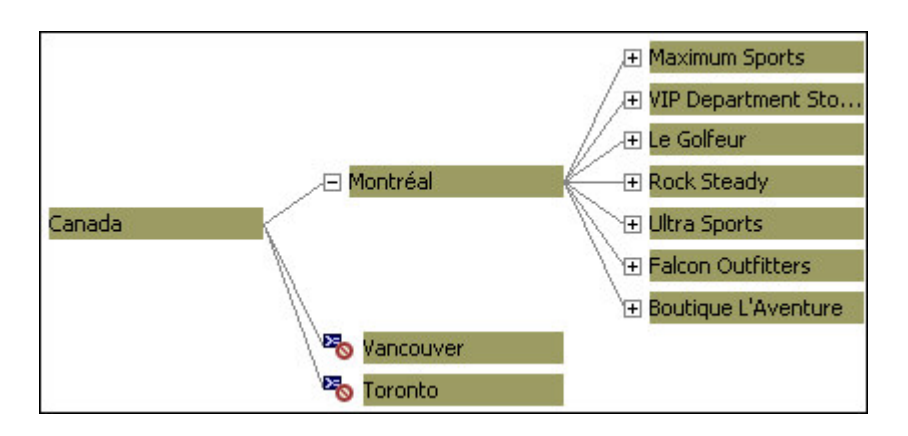

「**PowerCube**」オブジェクトにこのビューを適用します。生成されるキューブはこ の責任者に関連するデータを含んでいます。

## 手順

1. 非表示にするカテゴリーまたはレベルを含んでいるディメンションの「カテゴリ ー」ダイアグラムを開き、まだディメンション・ビューを追加していない場合は 追加します。

詳細については、 148 [ページの『ディメンション・ビューの作成』を](#page-163-0)参照して ください。

- 2. 「ディメンション」ウィンドウで、新しいビューを選択します。
- 3. カテゴリーの表示で、非表示にするカテゴリーまたはレベルを選択し、「ダイア グラム」メニューの「非表示」をクリックします。
- <span id="page-167-0"></span>4. 「**PowerCube**」プロパティー・シートを開き、「ディメンション」タブをクリ ックします。
- 5. 「ディメンション」リストで、ディメンション・ビューを作成したディメンショ ンを右クリックして「表示」をクリックします。
- 6. 「ビューを選択」ダイアログ・ボックスで、作成したディメンション・ビューを 選択して「**OK**」を 2 回クリックします。

# 除外によるカテゴリーの省略

ディメンションのカテゴリーは、「ディメンション」ウィンドウから直接除外でき ます。ディメンション・ビューを作成する必要はありません。

「除外」オプションでは、ディメンション・ビューからカテゴリーと子孫が省略さ れるのみでなく、カテゴリーに関連付けられているデータも省略されます。

たとえば、ユーザーに"英国"と"カナダ"のデータのみが表示されるように、"北欧"、" 南欧"、"アジア太平洋"、"アメリカ"、"メキシコ"の各カテゴリーとそれぞれの子孫を キューブから除外するとします。

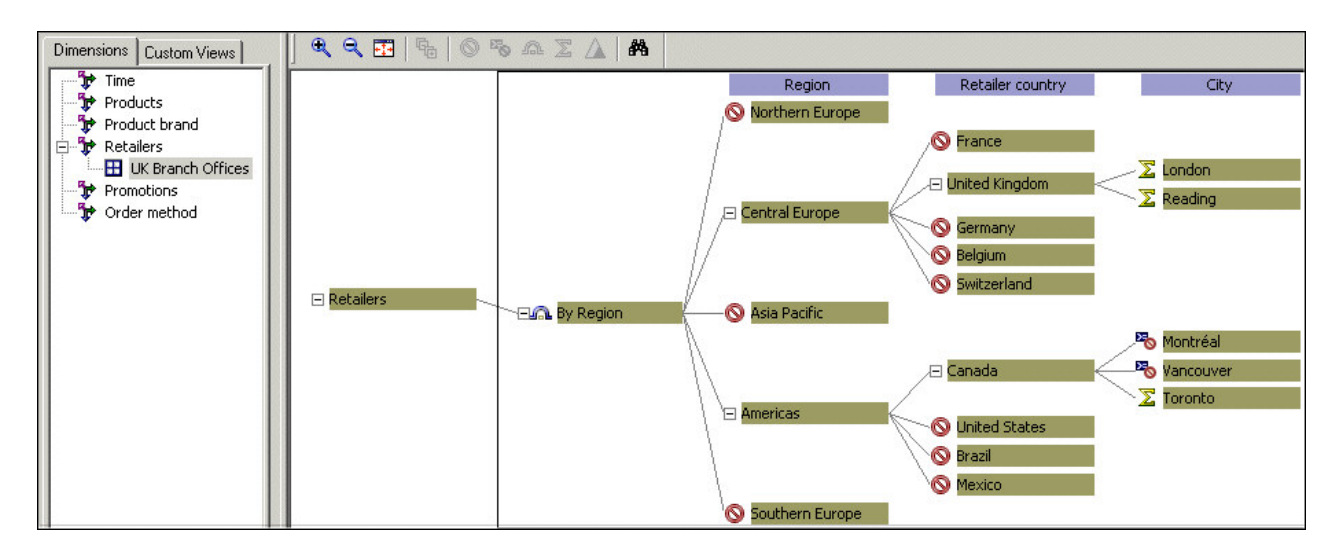

ディメンション・ビューを作成して、「**PowerCube**」オブジェクトに適用します。 除外したカテゴリーに関連付けられているデータはすべて、生成されたキューブと 関連レポートから省略されます。

除外されたカテゴリーはカテゴリー・カウントに含まれず、除外されたカテゴリー に関連付けられている値も自動集計数値データ値には含まれません。カテゴリーに は作用するが、キューブに書き込まれたデータには影響がない「非表示」、「集 計」、および「消去」オプションとは、この点で異なっています。

代替ドリルダウン・パスを備えたディメンションで、1 つのパスからカテゴリーを 除外すると、他のドリルダウン・パスすべてから同じカテゴリーが除外されます。

キューブの相対時間カテゴリーの計算をサポートするためには、週末の日 (土曜日 と日曜日) およびそれに関連する数値データ値の値を消去したり除外したりするこ とはできません。

### <span id="page-168-0"></span>手順

1. 除外するカテゴリーまたはレベルを含んでいるディメンションの「カテゴリー」 ダイアグラムを開き、まだディメンション・ビューを追加していない場合は追加 します。

詳細については、 148 [ページの『ディメンション・ビューの作成』を](#page-163-0)参照して ください。

- 2. 「ディメンション」ウィンドウで、新しいビューを選択します。
- 3. カテゴリーの表示で、除外するカテゴリーまたはレベルを選択し、「ダイアグラ ム」メニューの「除外」をクリックします。
- 4. 「**PowerCube**」プロパティー・シートを開き、「ディメンション」タブをクリ ックします。
- 5. 「ディメンション」リストで、ディメンション・ビューを作成したディメンショ ンを右クリックして「表示」をクリックします。
- 6. 「ビューを選択」ダイアログ・ボックスで、作成したディメンション・ビューを 選択して「**OK**」を 2 回クリックします。

## 集計による子孫カテゴリーの省略

ディメンション・ビューを作成してカテゴリーに「集計」オプションを適用する と、カテゴリーの子孫に関連するデータは削除されますが、その数値データ値は集 計レベルに自動集計されます。レベルの全カテゴリーを集計するときに新しく下位 カテゴリーを追加すると、追加されたカテゴリーは集計された先祖に自動的に含ま れます。

デフォルトでは、集計ビューを適用するとキューブ内でレコードが集約されます が、キューブ・サイズを減少する手段としてこのオプションを使用しないでくださ い。また、モデルに「時状態データ集計」が適用された数値データが含まれる場 合、時間ディメンションに集計表示を適用できません。

### 手順

1. 集計するカテゴリーまたはレベルを含んでいるディメンションの「カテゴリー」 ダイアグラムを開き、まだディメンション・ビューを追加していない場合は追加 します。

詳細については、 148 [ページの『ディメンション・ビューの作成』を](#page-163-0)参照して ください。

- 2. 「ディメンション」ウィンドウで、新しいビューを選択します。
- 3. カテゴリーの表示で、集計するカテゴリーまたはレベルを選択し、「ダイアグラ ム」メニューの「集計」をクリックします。

この操作により、子孫カテゴリーは省略されますが、結合された集計値は保持さ れます。

- 4. 「**PowerCube**」プロパティー・シートを開き、「ディメンション」タブをクリ ックします。
- 5. 「ディメンション」リストで、ディメンション・ビューを作成したディメンショ ンを右クリックして「表示」をクリックします。

6. 「ビューを選択」ダイアログ・ボックスで、作成したディメンション・ビューを 選択して「**OK**」を 2 回クリックします。

# <span id="page-169-0"></span>筆頭指定によるカテゴリーの省略

ディメンション・ビューを作成したり、選択したカテゴリー上で「筆頭指定」オプ ションを使用すると、筆頭指定カテゴリーと直接の子孫のみを含むキューブが作成 されます。カテゴリーの先祖、兄弟、および兄弟の子孫はすべて省略されます。

筆頭指定されたカテゴリーの子孫を含む任意の特殊カテゴリーは、ルート・カテゴ リーに対するように筆頭指定されたカテゴリーに接続されます。

たとえば、地域ディメンションの"アメリカ"カテゴリーに「筆頭指定」オプションを 適用するとします。生成された PowerCube と関連レポートには、"アメリカ"とそ の子孫のデータのみが表示されます。

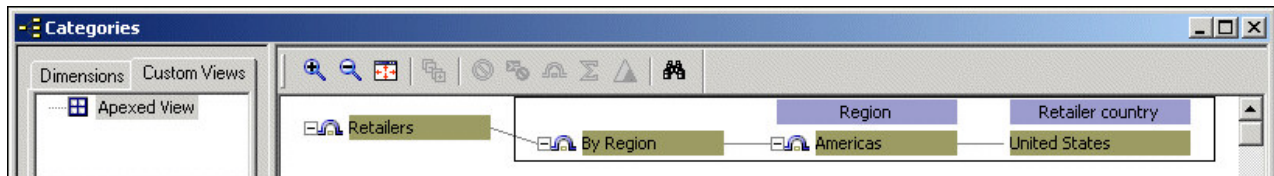

代替ドリル・パスを持つ結合では、筆頭指定処理を実行できません。

#### 手順

1. 筆頭指定するカテゴリーを含んでいるディメンションの「カテゴリー」ダイアグ ラムを開き、まだディメンション・ビューを追加していない場合は追加します。

詳細については、 148 [ページの『ディメンション・ビューの作成』を](#page-163-0)参照して ください。

- 2. 「ディメンション」ウィンドウで、新しいビューを選択します。
- 3. カテゴリーの表示で、筆頭指定するカテゴリーを選択し、「ダイアグラム」メニ ューの「筆頭指定」をクリックします。

注**:** この操作では、先祖カテゴリーと兄弟カテゴリーがすべて省略されます。こ のコマンドを元に戻す必要がある場合は、上位レベルで再適用します。

- 4. 「**PowerCube**」プロパティー・シートを開き、「ディメンション」タブをクリ ックします。
- 5. 「ディメンション」リストで、ディメンション・ビューを作成したディメンショ ンを右クリックして「表示」をクリックします。
- 6. 「ビューを選択」ダイアログ・ボックスで、作成したディメンション・ビューを 選択して「**OK**」を 2 回クリックします。

# ドリルスルー・ターゲットの設定

ドリルスルーは、レポート・ユーザーや分析ユーザーにデータの詳細を提供した り、データをよりタイムリーな視点で提供したりするためのメカニズムです。デー タ・ソースにクエリーが集中することがないため、システム・リソースに負荷がか かりません。

# **IBM Cognos Analytics** におけるドリルスルー

IBM Cognos Analytics (BI) では、ドリルスルー・ターゲットはパッケージ・ベー ス (またはモデル・ベース) のドリルスルー定義を使用して、Cognos Analytics ポ ータル内で作成されます。

ドリルスルー・パスを Cognos Transformer モデル内ではなく、Cognos Analytics ポータル内で編集して保存することにはいくつかの利点があります。

- v Cognos Transformer のモデル作成者は、モデル内でドリルスルー用のターゲッ ト・レポートや設定を指定する必要がない。
- v ドリルスルー・パスに変更が必要になったときに、PowerCube を再構築または 更新する必要がない。

この結果、エンド・ユーザーがキューブの再構築や更新の影響を受けることが少 なくなります。

v レポート・ユーザーまたは分析ユーザーがドリルスルー・パスを定義できる。

レポート・ユーザーまたは分析ユーザーがニーズに応じてドリルスルー・パスを 定義できるため、Cognos Transformer モデル作成者への依存が少なくなりま す。

IBM Cognos Analytics のドリルスルー・ターゲットの指定の詳細については、 「管理およびセキュリティー・ガイド」を参照してください。

## **IBM Cognos Analytics** におけるドリルスルー・ターゲットを設計す るときの考慮事項

IBM Cognos Analytics で使用する PowerCube を設計する際は、「一致するディ メンション」や「メンバー内で一意の名前 (Member Unique Names: MUN)」など の概念を理解する必要があります。これらの概念を理解することにより、レポート や分析のユーザーがそれぞれの業務ニーズに応じてドリルスルー・パスを設計する 場合に対応して、最適なドリルスルー・アプリケーションの環境を構築することが できます。

IBM Cognos Analytics におけるドリルスルーのためのデータ設計について詳しく は、 23 [ページの『理想的な](#page-38-0) IBM Cognos PowerCube の設計』を参照してくださ い。

注**:** Cognos Transformer バージョン 7.x では、PowerCube をドリルスルー定義で 使用する予定の場合は、Cognos Transformer モデル作成者が「**PowerCube**」プロ パティー・シートの「ドリルスルー」タブで「この **PowerCube** にドリルスルーを 許可」チェック・ボックスをオンにしておく必要がありました。これによって、 PowerCube からリレーショナルにドリルスルーするシナリオの中で、ソース値がビ ジネス・キーとして渡されました。Cognos Transformer バージョン 8.x 以降では この操作は不要です。ソース値は常にビジネス・キーとしてリレーショナル・ター ゲット・レポートに渡されます。

## **IBM Cognos Series 7** におけるドリルスルー

Cognos Transformer モデルでは、IBM Cognos Analytics Mobile Analysis や IBM Cognos Series 7 製品で使用する PowerCube を構築するためのドリルスルー 設定が保持されています。これに該当するのは、カスタム・ビューのないキューブ を作成したときのみです。Cognos Transformer モデルでドリルスルー・プロパテ ィーを設定しても、IBM Cognos のレポート作成や分析でのドリルスルー操作に効 果はありません。

### ドリルスルー・ターゲット

PowerPlay および IBM Cognos Analytics Mobile Analysis では、3 つのドリルス ルー操作がサポートされています。

それらのドリルスルー操作は、以下のとおりです。

- v PowerCube (.mdc ファイル) と Impromptu クエリー定義ファイル (.iqd) の 間。
- 1 つのキューブと別のキューブの間。行またはカテゴリーの制限を回避したり、 異なる場所に保存されているか、異なる時間に更新されたために 1 つのモデル からは作成できないキューブをリンクする場合に使用します。
- v PowerPlay レポート (.ppr または .ppx ファイル) と Impromptu レポート (.imr ファイル) の間。キューブに集計データのみが含まれている場合に、同じ 数値データ、または異なる数値データ (カウントなど) をトランザクション・レ ベルの詳細までユーザーに表示するために使用します。

**Impromptu** クエリー定義ファイルを使用したドリルスルー**:**

モデルで Impromptu クエリー定義 (.iqd) ファイルがデータ・ソースとして使用さ れていて、IBM Cognos Impromptu がインストールされている場合、Cognos Transformer によって、該当する Impromptu レポート (.imr ファイル) が各数値 データのドリルダウン・リストに自動的に追加されます。 OLAP レポートのディメ ンション・ラインに基づいて正しいフィルターが渡され、適切な Impromptu デー タが表示されます。

**Impromptu** クエリー定義ファイルなしのドリルスルー**:**

モデルが .iqd ファイルに基づいていない場合、または .imr レポート以外のターゲ ットの詳細を表示する場合は、ドリルスルー・リストの 1 つにターゲット・ファイ ルを追加することができます。

それらのドリルスルー・リストは、以下のとおりです。

- v ドリルスルー機能を単一の数値データに限定する場合は、「数値データ」プロパ ティー・シートの「ドリルスルー」タブにあるリスト
- v ドリルスルー機能をキューブのすべての箇所に適用する場合は、「**PowerCube**」 プロパティー・シートの「ドリルスルー」タブにあるリスト

ドリルスルーの制約**:**

Cognos Transformer のユーザー・インターフェースまたはモデル定義言語 (Model Definition Language: MDL) を使用すると、適切なドリルスルー・リストにターゲ ットのファイル名を追加するだけで、さまざまなターゲット・レポートへのドリル スルーを簡単に設定できます。ただし、ターゲット・ファイルの名前をユーザーに わかりやすいように変更した場合は、モデルのドリルスルー情報を更新し、キュー ブを再作成して再配布する必要があります。

モデルで「一意」として宣言されなかったレベルにドリルスルー・フィルターを適 用する場合、ターゲット・コンポーネントに渡されるパラメーターには、そのレベ ルの情報と、一意のレベルまたはディメンションの最上位のレベルに達するまでの 各先祖レベルの情報が含まれている必要があります。

PowerPlay と Impromptu 間のドリルスルー操作では、これが自動的に行われま す。たとえば、"バーリントン"というカテゴリーが"市"のレベルに属していて、この レベルが「レベル」プロパティー・シートで「一意」に設定されなかった場合、フ ィルターには"市 = バーリントン"およびその次に高いレベルにある"州 = マサチュ ーセッツ"が含まれます。

日付ディメンションでは、数値データ値の値は最も詳細なリーフ・カテゴリーのみ で指定されます。Cognos Transformer の時間ディメンションのカテゴリーは、最 初から最後までの子孫カテゴリーの範囲として示されます。たとえば、2006 年は 20060101-20061231 と表現されます。

特殊カテゴリーと手動で追加したカテゴリーでは、ソースのレベルに達するまで、 すべての子カテゴリーが連続的に処理されます。

### ドリルスルー・ターゲットの追加と削除

キューブおよび他のドリルスルー・ファイルは、異なる場所で異なる時間に作成さ れることがあるため、これらのデータおよび関連情報 (メタデータとも呼ばれます) は必ずしも元キューブの情報と合致するとは限りません。最新の情報にリンクして いるかどうかを必ず確認してください。

モデルが Impromptu クエリー定義 (.iqd) ファイルに基づいている場合、対応する Impromptu レポート (.imr) が、ソースのドリルスルー・リストに自動的に表示さ れます。これらのレポートの一部またはすべてを「数値データ」プロパティー・シ ートから削除したり、ソースに関連付けられていないレポートを追加したりできま す。

キューブの数値データすべてについてターゲットを変更するには、「**PowerCube**」 プロパティー・シートの「ドリルスルー」タブを使用します。

さまざまなユーザーのニーズを満たすため、次のような複数のドリルスルー・ター ゲットを設定しなければならない場合があります。

v 全製品系列の結果を表示しながら、上位レベルのキューブから、数値データと同 一ディメンションを持ち、"製品"ディメンションに追加レベルを持つキューブへ のドリルスルー。

詳細なキューブにドリルスルーして、色やモデルなどの異なる属性に基づいて結 果を分析できます。

v 同じ詳細度で、異なるディメンションを持つキューブへのドリルスルー。

ドリルスルー・キューブは、時間とスペースの点で元キューブから分離されてい る場合があります。たとえば、地域にある支店が、サポートされているレポート を使用して顧客の住所を管理していると仮定します。ユーザーが OLAP レポー トで任意のセルを選択した場合に住所の詳細が表示されるようにするには、この レポートを「**PowerCube**」プロパティー・シートのドリルスルー・リストに追加 します。

v 同一ディメンションを持ち、数値データは必ずしも一致しないキューブへのドリ ルスルー。

たとえば、.iqd ファイルに基づいたモデルには"利益率"、"販売金額"、および"原 価"の数値データがあり、ドリルスルー・レポートには 3 つすべてが表示される 場合、"利益率"数値データのプロパティー・シートから .imr レポートを削除し ます。

v キューブ・モデルに設定された一連の制限に基づいて他のレポートを除外した、 有効範囲内にあるレポートのみへのドリルスルー。

### 手順

1. 「数値データ」プロパティー・シートを開き、「ドリルスルー」タブをクリック します。

キューブのすべての数値データに対してドリルスルーを設定する場合は、 「**PowerCube**」プロパティー・シートを開き、「ドリルスルー」タブをクリッ クします。

2. 初めてドリルスルーを設定する場合は、「この数値データからのドリルスルーを 許可」チェック・ボックスをクリックします。

PowerCube の場合、この設定は「この **PowerCube** にドリルスルーを許可」に 該当します。

3. ターゲットを追加するには、「追加」をクリックしてターゲット・ファイルを参 照し、「開く」をクリックしてカスタム・ドリルスルー・リストにファイルを追 加します。

ヒント**:** 変更が必要な場合は、ターゲットを選択して「変更」をクリックしま す。ターゲット・リストからアイテムを削除する場合は、アイテムを選択して 「削除」をクリックします。

- 4. 必要に応じて「レポートの説明」ボックスに説明文を入力します。
- 5. 「**OK**」をクリックします。

#### レベルによるドリルスルー・ターゲットの制限

数値データまたはキューブからのドリルスルーをレベルで制限して範囲を限定でき ます。

#### 手順

- 1. 「ディメンション・マップ」で、「編集」メニューの「有効範囲の表示」をクリ ックし、「ドリルスルー」を選択します。
- 2. 最初のドロップダウン・リスト・ボックスで、レベルによりドリルスルーを制限 する数値データまたはキューブをクリックします。
- 3. 2 番目のドロップダウン・リスト・ボックスで、制限を適用するドリルスルー・ ターゲットをクリックします。
- 4. 「ディメンション・マップ」で、ドリルスルーを制限するレベルまたはディメン ションをクリックします。
- 5. 選択したレベルまたはディメンションを右クリックして、「ドリルスルーの除 外」をクリックします。

インターフェースが反転表示されて、レベルまたはディメンションがドリルスル ーに対して使用不可または範囲外であることを示します。デフォルトで、使用不 可の項目は赤色の背景で表示されます (列が欠落しているソースに使用される書 式)。

6. 「実行」メニューの「**PowerCube** の作成」をクリックしてキューブを作成し、 OLAP レポート作成コンポーネントで開きます。除外したレベルがドリルスル ーをサポートしていないことを確認します。

注**:** 除外したレベルでドリルスルーを実行しようとすると、次のような警告メッ セージが表示されます。

使用可能なドリルスルー・ターゲットがありません。選択が正しいかどうかまた はドリルスルーがこのレベルで使用可能かどうかを確認してください。」という メッセージが表示されます。

### ドリルスルー・ターゲットを **UNIX/Linux** キューブへ追加

「カスタム・レポート」リストにテンポラリー・ファイルを作成し、ターゲットの ドリルスルー・ファイルへのパスを入力すると、UNIX または Linux サーバー上の キューブへのドリルスルーを設定できます。

#### 手順

- 1. 「**PowerCube**」プロパティー・シートを開き、「ドリルスルー」タブをクリッ クします。
- 2. 「追加」をクリックし、「ファイル名」ボックスにテンポラリー・ファイル名を 入力し、「開く」をクリックして「カスタム・レポート」リストに追加します。
- 3. 「カスタム・レポート」リストからテンポラリー・ファイルを選択し、ファイル 名をクリックして編集します。
- 4. UNIX または Linux サーバーへのパスを入力し、Enter キーを押します。

# 代替データ・ソースを利用したキューブ作成

個々のユーザー用にキューブをカスタマイズする方法の 1 つに、ソース・データの 変更があげられます。同じモデルに基づいて異なるソース・ファイルを使用し、内 容が異なる 2 つのキューブを作成します。

代替ソース・ファイルの構造は、オリジナル・モデルが基づいているソース・ファ イルの構造と正確に一致する必要があります。代替ファイルには、モデルに読み込 むためにオリジナルと同じ列がなくてはなりません。また、代替データ・ソースに は数値データ値が含まれている必要があります。完全な構造代替データ・ソース は、キューブの構築時に無視されます。

たとえば、販売部門ごとに異なるソース・ファイルからキューブを構築するとしま す。すべてのケースで、同じ販売分析モデルを使用できます。データベース・アク セス・コンポーネント (Framework Manager や IBM Cognos Impromptu など) を使用して、複数の代替ソース・ファイルを設定します。各ファイルには数値デー タ値が含まれ、それぞれの構造はモデルのベースとなるソース・ファイルと同じ で、いずれもデータをフィルターして 1 つの販売部門の値のみを取得します。

### 手順

- 1. 代替ソース・ファイルを使用する PowerCube のプロパティー・シートを開 き、「全般」タブをクリックします。
- 2. 「データ・ソース・リスト」ボックスで、代替ソース・ファイルに含まれる適切 なアイテムを選択します。
- 3. 「元ファイル」ボックスで代替ソース・ファイルの名前を入力または参照し、 「**OK**」をクリックします。

# キューブ・データのテスト用サブセットの構築

カテゴリーを生成し、ソース・データのサブセットを使用するキューブを作成する と、テスト用に小さなキューブを短時間で作成できます。

たとえば、モデルで次のデータベース・ソースを使用するとします。

- v 顧客 (9,400 構造レコード)
- v 製品 (1,720 構造レコード)
- v 日付別売上 (350,000 処理レコード)

簡易テスト・ビルドを作成するには、各データ・ソースの最初の 350 レコードのみ を使用します。

注**:** データ・ソースのテスト数が 15 行前後に限定されている場合、Cognos Transformer ではモデルに追加のカテゴリーが生成されます。この追加のカテゴリ ーには、正しいカテゴリー・ラベルではない番号が付きます。この問題があるのは テスト・ビルドの実行時のみで、完全なキューブが構築されたときには、すべての クエリーのすべての行が正しく処理されます。

#### 手順

- 1. 「実行」メニューから「ビルド・テスト」をクリックします。
- 2. 「レコード数」ボックスで、ソースから読み取るレコード数を入力します。
- 3. 「カテゴリーのみを生成」か「**PowerCube** の作成」のどちらかをクリックしま す。
- 4. 「**OK**」をクリックします。

# **PowerCube** メタデータの更新

PowerCube の作成時に、すべてのソース・データが読み取られ、モデル構造に従っ てカテゴリーが生成され、OLAP レポート作成コンポーネントで使用されるキュー ブ・ファイル (.mdc) にデータが書き込まれます。

PowerCube の作成時間に影響する要因はいくつかあります。パーティション化、キ ューブの最適化、インクリメンタル更新、キューブのサイズのほか、データ・ソー スの数は特に大きな影響を及ぼします。

モデルには、カテゴリー生成プロセスに依存しないその他のデータがあります。こ れはメタデータと呼ばれ、次のような関連情報が含まれています。

• オブジェクト名

- 短縮名
- v 説明
- v ドリルスルー・アイテム
- v カスタム・ビュー

「実行」メニューの「選択された **PowerCube** の更新」コマンドを使用すると、主 要なキューブ・データに影響を与えず、既存のキューブの関連情報を短時間で更新 できます。

たとえば、PowerCube の運用スケジュールではトランザクション・データ・ソース は週ごとに更新され、キューブ再作成は月ごとにスケジュールされているとしま す。各月の第 1 週には最初の週間レポート、第 2 週には第 1 週と第 2 週の週間 レポートを表示できるように、ドリルスルーを設定します。PowerCube 自体は月に 一度のみ作成されますが、要求される数値データに追加のドリルスルー・レポート を加えることで、その関連情報を週ごとに更新できます。

#### 手順

- 1. 「**PowerCube**」リストで、更新するメタデータを含むキューブを選択します。
- 2. 「実行」メニューから「選択された **PowerCube** の更新」をクリックします。
- 3. 「**PowerCube** の更新」ダイアログ・ボックスで更新するアイテムを選択しま す。
- 4. 「**OK**」をクリックします。

# キューブ・ステータスの確認

PowerCube またはキューブ・グループの作成後、OLAP レポート・ユーザーに配 布する前にステータスを確認できます。また、キューブのカスタマイズ処理のどの 時点でも、「PowerCube ステータス」ダイアログ・ボックスのフィルターを適用し て、重要なキューブに注目することができます。

### 手順

- 1. 「**PowerCube**」リストをクリックしてアクティブにし、「ツール」メニューの 「**PowerCube** ステータス」をクリックします。
- 2. 「**PowerCube** ステータス」ダイアログ・ボックスで、ステータスを表示するキ ューブを選択します。

「**PowerCube** のプロパティー」ボックスにステータス値のリストが表示されま す。

# <span id="page-178-0"></span>第 **6** 章 セキュリティーの追加

Cognos Transformer では、サポートされている一連の IBM Cognos セキュリティ ー・プロバイダーを使用した同時ユーザー認証とログオンがサポートされていま す。また、各 PowerCube にカスタム・ビューを追加して、ビジネス・インテリジ ェンスの機密情報へのアクセスを許可したり拒否したりできます。これらのアクセ ス制御は、クエリー・オブジェクトのレベルまで、つまり単にレポートやキューブ に対してではなく、その中の特定のレベル、カテゴリー、メンバー、数値データま でカスタマイズできます。

# **IBM Cognos Series 7** セキュリティー付きの **PowerCube**

Linux や HP-UX Itanium を含む任意の IBM Cognos プラットフォーム上で、 IBM CognosSeries 7 ネームスペースで保護される PowerCube を作成できます。 ただし、IBM Cognos Series 7 バージョン 4 でサポートされているプラットフォ ーム上に IBM Cognos Content Manager コンポーネントをインストールしておく 必要があります。

# 適用するセキュリティー・タイプの選択

Cognos Transformer では、IBM Cognos のレポート作成コンポーネント全体でデ ータ・アクセスを制限するために、メンバー・ベースのセキュリティーとキュー ブ・ベースのパスワード保護の 2 種類のセキュリティーがサポートされています。

メンバー・ベースのセキュリティーを使用するときは、カスタム・ビューを作成 し、作成したビューを特定のカテゴリー (メンバー)、ディメンション、あるいはそ の中のコンポーネントに適用します。このようにすれば、特定のレポート・ユーザ ーに表示されるキューブ・データがフィルター処理されます。メンバー・ベースの セキュリティーでは、ユーザー、グループ、役割などのセキュリティー・オブジェ クトを使用して、情報に対するユーザーのアクセスを定義します。

キューブ・ベースのセキュリティーでは、PowerCube 全体かキューブ・グループに パスワードを設定してセキュリティーを適用し、認証されたユーザーのみにアクセ スを限定します。

### セキュリティー要件の評価

次の質問を使用して、情報へのアクセスを制御する必要性を評価し、各ユーザー、 グループ、役割に適用する特定のセキュリティー・レベルを特定します。

- v ユーザーの情報ニーズやアクセス権に基づいてユーザーを明確にグループ分けで きますか。または、ユーザーの仕事や場所が頻繁に変わるため、グループ分けす るのは現実的ではないことでしょうか。
- v ユーザー・グループや役割がすでに組織に設定されている場合、それらはネット ワークやデータベース・アクセスに基づいたものですか。または、職務権限や職 種など既存の人事上の分類に基づいたものですか。意思決定の役割をさらに正確 に反映するには、これらのユーザー・グループを再編成する必要がありますか。

v データベースやネットワーク・オペレーティング・システムのログオンに基づい てアクセスを制限できますか。または、機密データ用に代わりのセキュリティー を実装する必要がありますか。ディレクトリー・ベースのセキュリティーがすで に設定されていますか。

使用する必要があるセキュリティー・レベルを決定した後、モデルとキューブへの セキュリティーを追加するには次の作業を行う必要があります。

v 必要な認証プロバイダーが IBM Cognos Analytics 環境に設定されていること、 設定された認証プロバイダーを参照して、必要なユーザー、グループ、役割を Cognos のネームスペースから使用できることを確認する作業。

詳細については、「管理およびセキュリティー・ガイド」を参照してください。

- IBM Cognos Analytics に設定されたセキュリティー・ネームスペースからセキ ュリティー・オブジェクトをカスタム・ビューに割り当て、カスタム・ビューを ディメンション・フィルタリングと組み合わせて、ビジネス情報を適切に細分化 する作業。
- v ユーザーに PowerCube を提供する前にアクセス制御と PowerCube を関連付け る作業。

まず最初に、データへのアクセスを制限するビジネス上の理由について考慮しま す。たとえば、特定のユーザーのみが閲覧を許可されている機密データがある場合 があります。また、設定されたデータ・ソースに大量の情報が含まれており、特定 のディメンションやレベルのみからユーザーがデータを取得する必要がある場合も あります。多数のカテゴリーやメンバーが含まれるディメンションがあり、そのデ ィメンションからレコードのサブセットのみをユーザーが取得する必要がある場合 もあります。

データ・ソースによっては、基盤となるデータベースのセキュリティーが特定のカ テゴリーの情報に対するユーザーのアクセスに影響する場合もあります。そのた め、レベルに対してアクセス権を割り当てても、そのレベルのすべてのカテゴリー やメンバーにユーザーがアクセスできることを保証できない場合があります。

Cognos Transformer にセキュリティーを追加する前に、IBM Cognos のセキュリ ティーが正しく設定されていることを確認します。詳細については、「管理および セキュリティー・ガイド」を参照してください。

# **IBM Cognos** のセキュリティー・オブジェクト

認証と承認を行うために作成される IBM Cognos のセキュリティー・オブジェクト には、ユーザー、グループ、役割があります。認証プロバイダーで作成されたグル ープを追加することも、IBM Cognos で独自に作成することもできます。

#### ユーザー

ユーザー・エントリーは、ユーザーやコンピューター・アカウントを一意に識別す るために、認証プロバイダーによって作成、管理されます。IBM Cognos でユーザ ーを作成することはできません。

姓名、ID、パスワード、ロケール、メール・アドレスなどのユーザーに関する情報 は、認証プロバイダー内に保存されます。
ユーザーは、認証プロバイダーで定義されたグループや IBM Cognos で定義された グループのメンバーになれます。1 人のユーザーが 1 つ以上のグループに所属する こともできます。ユーザーが複数のグループのメンバーである場合は、それらのグ ループのアクセス権が結合されます。この処理はビューの結合の原則とも呼ばれて います。

### グループと役割

グループには、個々のユーザーおよび他のグループを含めることができます。グル ープのメンバーシップは、ユーザーの基本的な識別情報の一部です。ユーザーがロ グオンすると、所属するグループに設定されたすべての権限が付与されます。グル ープの例には、従業員、管理職、営業部員などがあります。

役割とは、一般的に組織内で同様の責任や特権を持つユーザーを含むグループ分け のことです。役割には、ユーザー、グループ、他の役割を含めることができます。

個々のユーザーがいくつかのグループや役割に所属することもできます。

グループと役割の名前は一意でなければなりません。

# メンバー・ベースのセキュリティーの作成

メンバー・ベースのセキュリティーをモデルに追加するには、データのカスタム・ ビューを作成してから、そのカスタム・ビューを個々のキューブに割り当てます。 カスタム・ビューを作成するときには、IBM Cognos のネームスペースに設定され ているセキュリティー・オブジェクト (ユーザー、グループ、役割) を選択してか ら、筆頭指定や非表示などのディメンションのフィルタリング手法を使用して、こ れらのセキュリティー・オブジェクト用のデータに特定のビューを定義します。

オブジェクトに指定したセキュリティーは、セキュリティー保護されたオブジェク トを参照するドリルスルー・レポートに渡されます。セキュリティー保護されたオ ブジェクトを表示する権限を付与されたユーザーのみが、発行されたキューブでそ のオブジェクトを表示できます。

Cognos Transformer では、階層化されたカスタム・ビューも作成できます。階層 化されたカスタム・ビューでは、完全なカスタム・ビューを再作成しなくても、子 孫のビューでアクセスできるデータを制限できます。この機能は、Cognos Transformer バージョン 7.x でユーザー・クラス・ビューが使用されていた方法に 似ています。

モデルのセキュリティーはいつでも更新できます。

設定されたネームスペースでセキュリティー・オブジェクトを変更するときには、 変更を反映するためにキューブを再作成する必要はありません。PowerCube では、 適用されたメンバー・ベースのセキュリティーが実行時に反映されます。たとえ ば、"システム管理者"というグループを Cognos Transformer 内のカスタム・ビュ ーで使用する場合に、そのグループに所属するユーザーを認証プロバイダーで変更 すると、その変更が PowerCube に自動的に反映されます。ただし、カスタム・ビ ューを変更するときには、変更を有効にするためにキューブを再作成する必要があ ります。

次の点に注意してください。

- v カスタム・ビューはモデル内の任意のキューブで再使用できる。
- v モデルにキューブ・グループが含まれている場合は、次の方法でメンバー・ベー スのセキュリティーを適する。
	- 時系列にパーティション化されたキューブ・グループの場合は、カスタム・ ビューをコントロール・キューブのみに割り当てる。コントロール・キュー ブのセキュリティーが各メンバー・キューブに自動的に継承されます。
	- 通常のキューブ・グループの場合は、カスタム・ビューを各メンバー・キュ ーブに個々に割り当てる。
- v 階層化されたカスタム・ビューでは、各子孫が親のビューを継承する。
- v 階層化された同じカスタム・ビューに個々のグループや役割が複数回表示されて はならない。
- v 各カスタム・ビューはキューブに個々に適用する必要がある。唯一の例外は、子 孫のカスタム・ビューをキューブに適用する場合です。この場合は、親のビュー がキューブに自動的に追加されます。

### 手順

- 1. Cognos Transformer でモデルを開いて、「セキュリティー」メニューで「ロ グオン」をクリックします。
- 2. 「ログオン」ダイアログ・ボックスで、ドロップダウン・リストから適切なネ ームスペースを選択して、認証されたユーザーとしてログオンします。
- 3. モデルの「カテゴリー」ダイアグラムを開き、「カスタム・ビュー」タブをク リックします。
- 4. 「カスタム・ビュー」ウィンドウを右クリックし、「カスタム・ビューを作 成」をクリックします。
- 5. 「カスタム・ビュー名」ボックスに、カスタム・ビューの名前を入力します。
- 6. メンバーの割り当て元として使用するネームスペースにログオンしていない場 合は、「ログオン」をクリックしてドロップダウン・リストからネームスペー スを選択してから、そのネームスペースの認証ユーザーとしてログオンしま す。
- 7. 「カスタム・ビュー」ダイアログ・ボックスで、「セキュリティーを割り当 て」をクリックしてから、次の操作をします。
	- v 「ユーザーとグループを選択」ダイアログ・ボックスで、適切なネームスペ ースをクリックして、使用可能なグループと役割のエントリーを展開しま す。

ヒント**:**リスト内の個々のユーザーを選択するには、「リストにユーザーを 表示する」チェック・ボックスをオンにします。

- v カスタム・ビューのメンバーシップを割り当てるセキュリティー・オブジェ クト (役割、グループ、ユーザー) を「使用できるエントリー」リストから 選択し、右矢印のボタンをクリックします。
- v 目的のエントリーが「選択されたエントリー」ボックスに表示されたら、 「**OK**」を 2 回クリックします。

カスタム・ビュー・リストが新しいカスタム・ビューに、モデルのディメンシ ョンが「ディメンション」リストに、数値データが「数値データ」リストにそ れぞれ表示されます。

8. カスタム・ビューからディメンションを除外するには、ディメンションを選択 してから、「省略」ボタン <sup>■●</sup> ネクリックします。

ヒント**:**親やデフォルトのビューにディメンションをリセットするには、ディメ

ンションを選択してから「リセット」ボタン <sup>す</sub>。<br></sup>

- 9. カスタム・ビューから数値データを除外するには、「数値データ」リストで、 その数値データのチェック・ボックスをオフにします。
- 10. 「カスタム・ビュー」リストで、新しいカスタム・ビューを選択します。
- 11. 「ディメンション」リストで、ディメンションを選択します。
- 12. 「除外」、「非表示」、「消去、「筆頭指定」、「集計」のビュー操作を使用 してカスタム・ビューを作成するには、次の手順を実行します。
	- 「カスタマイズ」ボタン DA↑ をクリックします。
	- v カテゴリー・ビューアーでカテゴリーを右クリックして、期待する結果が得 られるまで、ビューの操作 (「除外」、「非表示」、「消去」、「筆頭指 定」、「集計」) を適用します。

Cognos Transformer のビューの操作の詳細については、 147 [ページの](#page-162-0) [『ビューによるキューブ内容のカスタマイズ』を](#page-162-0)参照してください。

ヒント**:**親やデフォルトのビューにディメンションをリセットするには、ディメ

ンションを選択してから「リセット」ボタン 5cm をクリックします。

13. カスタム・ビューにビューの操作を適用し終わったら、「カテゴリー」ダイア グラムを閉じて、「**PowerCube**」リスト内の適切なキューブやキューブ・グル ープに、キューブに関連付けるカスタム・ビューを「カスタム・ビュー」リス トからドラッグします。

### モデルのセキュリティーの更新

認証プロバイダーのセキュリティー・データが更新されると、Cognos Transformer のカスタム・ビューに関連付けられているセキュリティー・オブジェクトを更新す る必要があります。

モデルのカスタム・ビューが有効なときには、IBM Cognos Configuration に設定 されているネームスペースからセキュリティー・オブジェクトが Cognos

Transformer によって読み取られます。Cognos Transformer のカスタム・ビュー と設定されたネームスペースの間ではセキュリティー・オブジェクトが自動的に同 期されないため、関連するセキュリティー・データの階層構造が変更されたりユー ザーが削除されたときに、モデルは更新されますが、関連するカスタム・ビューは 無効になります。

モデル内のセキュリティー・オブジェクトを更新するには、ユーザー、グループ、 役割が、設定されているネームスペースで有効なことを確認してから、それに従っ てカスタム・ビューを調整します。

注**:** ユーザー、グループ、役割をモデルから削除しても、認証プロバイダーからは削 除されません。

### 古いセキュリティー・オブジェクトを削除する手順

#### 手順

「セキュリティー」メニューで「古いセキュリティー・オブジェクトを削除」をク リックします。

#### タスクの結果

セキュリティー・オブジェクトが更新されて、IBM Cognos に設定されたネームス ペースに存在しなくなったグループ、役割、ユーザーがカスタム・ビューから削除 されます。

### モデルからセキュリティー・オブジェクトを削除する手順

### 手順

1. 「セキュリティー」メニューで「セキュリティー・オブジェクトを表示」をクリ ックします。

モデルにインポートされたセキュリティー・オブジェクトと、そのオブジェクト に関連するカスタム・ビューが「セキュリティー・オブジェクト管理」ダイアロ グ・ボックスに表示されます。

- 2. 「モデルにインポートされたセキュリティー・オブジェクト」リストで、モデル から削除するセキュリティー・オブジェクトを選択して、「カスタム・ビューの 割り当てを除」をクリックします。
- 3. カスタム・ビューからセキュリティー・オブジェクトを削除したら、「**OK**」を クリックします。

# カスタム・ビューの結合

Cognos Transformer では、IBM Cognos Series 7 のセキュリティーから別のセキ ュリティー・プロバイダーに移行する目的でのみ、異なるネームスペースのセキュ リティー・オブジェクトを単一のカスタム・ビューに表示できます。

IBM Cognos Analytics では、移行をテストする場合を除き、複数のネームスペー スに関連付けられている、保護された PowerCube はサポートされていません。 IBM Cognos Analytics では、エンド・ユーザーがキューブの完全ビューにアクセ スしていないときでも通知が表示されないため、実働環境内の複数のネームスペー スに対して保護されているキューブの配布はサポートされません。したがって、実 働環境で使用するキューブを配布する場合は、「**PowerCube** をデータ・ソースお よびパッケージとして発行」ウィザードの「サインオン」プロパティーで 「**PowerCube** 認証を単一のネームスペースに限定」オプションを選択して、その キューブが 1 つのネームスペースに対してのみ保護されるようにします。

ユーザーはいくつかのグループや役割のメンバーになることができ、複数のカスタ ム・ビューに所属できます。IBM Cognos では、ユーザーが複数のグループや役割 に属しており、そのグループ、役割、ユーザーが複数のカスタム・ビューに所属し ているときには、すべてのカスタム・ビューを結合してキューブが開きます。

カスタム・ビューの結合では、そのメンバーのカスタム・ビューのアクセス機能は 結合されますが、制限は結合されません。カスタム・ビューの結合の結果としてキ ューブに何が表示されるかを決定する規則は次のとおりです。

v 個々のカスタム・ビューに表示されるものは、結合されたビューに表示される。

個々のカスタム・ビューに表示されないものは、結合されたビューに表示されな いものと同じです。

- v 少なくとも 1 つのカスタム・ビューに表示されるカテゴリーは、結合されたビ ューに表示される。
- v セル・ドメイン内のすべてのカテゴリーが表示されるカスタム・ビューが少なく とも 1 つある場合は、数値データ値の値つまりセルの値が結合されたビューに 表示される。

結合されたビューのどのカスタム・ビューにもセル・ドメイン内のすべてのカテ ゴリーを表示できない場合は、数値データ値の値つまりセルの値は結合されたビ ューに表示されません。

v カスタム・ビューの結合では、すべてのメンバー・カスタム・ビューの最も低位 の共通の先祖にルート・カテゴリーがシフトされる。

これらの規則は、結合されたビュー内のすべてのカスタム・ビューに適用されま す。次に、カスタム・ビューを結合する例についてケース別に説明します。

# 例 **-** 同じディメンションにそれぞれの筆頭指定がある **2** つのカス タム・ビュー

この例では、同じ"地域"ディメンションにそれぞれの筆頭指定がある 2 つのカスタ ム・ビューの結合について説明します。

カスタム・ビュー A:"オーストラリア"を筆頭指定

カスタム・ビュー B:"東京"を筆頭指定

筆頭指定された 2 つのカテゴリーに表示できる共通のルートはありません。このキ ューブが結合されたビューで開かれると、筆頭指定の最も低位の共通の先祖は"アジ ア太平洋"と表示されます。自動集計の規則に従って、"アジア太平洋"では"オースト ラリア"と"東京"の値が自動集計されます。

注**:** 「PowerCube」プロパティー・シートの「処理」タブで、「除外された子を持 つ親の合計をブロックする」オプションが設定されている場合、" アジア太平洋"の 値は"該当なし"になります。

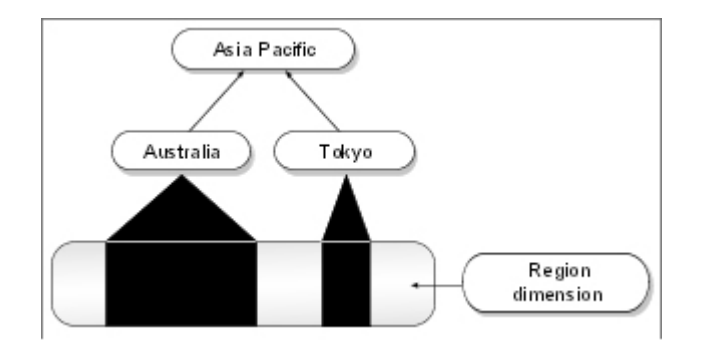

# 例 **-** 同じディメンション内の別のカスタム・ビューによって非表 示にされた筆頭指定のカスタム・ビュー

この例では、同じディメンション内の別のカスタム・ビューによって非表示にされ た筆頭指定のカスタム・ビューの結合について説明します。

カスタム・ビュー A:"オーストラリア"を筆頭指定

カスタム・ビュー B:"アジア太平洋"を非表示

"地域"ディメンションが一時的に変更されます。表示されない"アジア太平洋"の代わ りに、"オーストラリア"が"中欧"と"米州"の兄弟になります。他の"アジア太平洋"の カテゴリーは"地域"ディメンションの合計に自動集計されるために表示が間接的にな りますが、すべての値が表示されます。

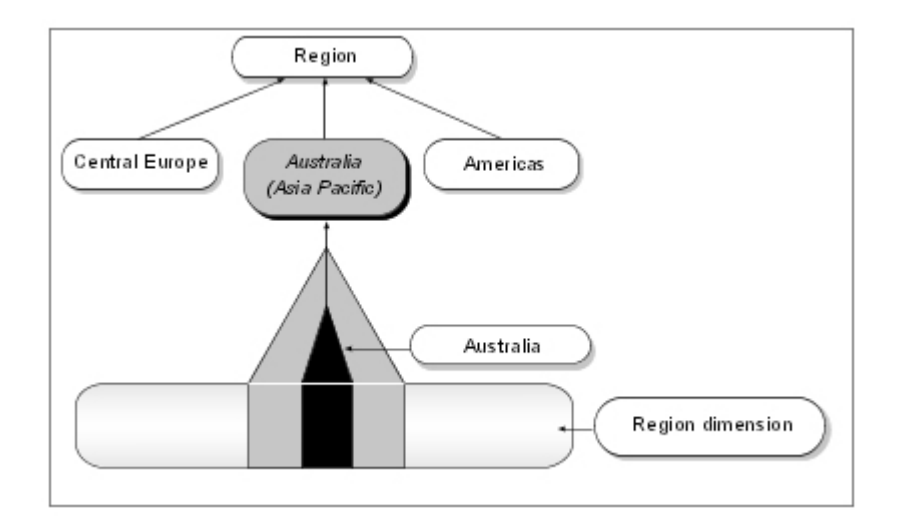

"韓国"、"中国"、"日本"、および"台湾"の値は非表示にされます。その結果、これら のカテゴリーの値は"場所"ディメンションの合計にのみ表示されます。

# 例 **-** 同じディメンション内の別のカスタム・ビューによって除外 された筆頭指定のカスタム・ビュー

この例では、同じディメンション内の別のカスタム・ビューによって除外された筆 頭指定のカスタム・ビューの結合について説明します。

カスタム・ビュー A:"オーストラリア"を筆頭指定

カスタム・ビュー B:"極東"を除外

"地域"ディメンションが一時的に変更されます。表示されない"アジア太平洋"の代わ りに、"オーストラリア"が"中欧"と"米州"の兄弟になります。他の"極東"カテゴリー の値は"地域"ディメンションの合計から除外されているため、表示されません。

この例は前の例と類似していますが、"場所"ディメンションの合計から"韓国"、"中 国"、"日本"、および"台湾"の値が除外されます。

# 例 **-** 異なるディメンション内で筆頭指定されている **2** つのカスタ ム・ビューの結合

この例では、異なるディメンション内で筆頭指定されている 2 つのカスタム・ビュ ーの結合について説明します。

カスタム・ビュー A:"キャンプ用品"を筆頭指定

カスタム・ビュー B:"米州"を筆頭指定

"地域"ディメンションのすべての子はカスタム・ビュー A に表示されるため、表示 されます。"キャンプ用品"の兄弟カテゴリーはカスタム・ビュー B に表示されるた め、表示されます。これら 2 つのカスタム・ビューのどちらかに表示されるデータ 値は表示されます。クロス集計レポートでは、"ゴルフ用品"、"中欧"などの筆頭指定 外のカテゴリーのセルは表示されますが、データ値は**"**該当なし**"**と表示されます。

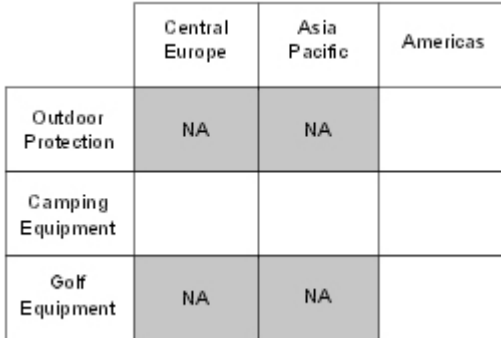

### 例 **- 2** つの多次元筆頭指定カスタム・ビューの結合

この例では、複数のカテゴリーが筆頭指定されている 2 つの親ディメンションの結 合について説明します。

カスタム・ビュー A:"キャンプ用品"を筆頭指定、"アジア太平洋"を筆頭指定

カスタム・ビュー B:"アウトドア用保護用品"を筆頭指定、"米州"を筆頭指定

各筆頭指定の一時的な共通の先祖は、"地域"と"製品"の各ディメンションに表示され ます。"アジア太平洋"の"キャンプ用品"が表示され、"米州"の"アウトドア用保護用品 "が表示されます。他のカテゴリーにはすべて**"**該当なし**"**が表示されます。

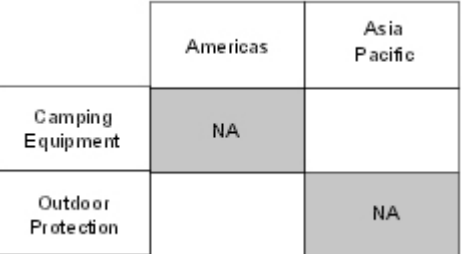

例 **- 2** つのディメンション内の除外されているカテゴリーの結合

この例では、2 つのディメンションで除外されているカテゴリーの結合について説 明します。

カスタム・ビュー A:"キャンプ用品"を除外

カスタム・ビュー B:"アジア太平洋"を除外

カスタム・ビュー A には"キャンプ用品"以外のすべてのカテゴリーが表示され、カ スタム・ビュー B には"アジア太平洋"以外のすべてのカテゴリーが表示されるた め、結合されたカスタム・ビューにはすべてのカテゴリーが表示されます。各カス タム・ビューには、除外されたカテゴリーの兄弟のセルが表示されます。表示され ない唯一の領域は、2 つの除外されたカテゴリーである"キャンプ用品"と"アジア太 平洋"の交点です。

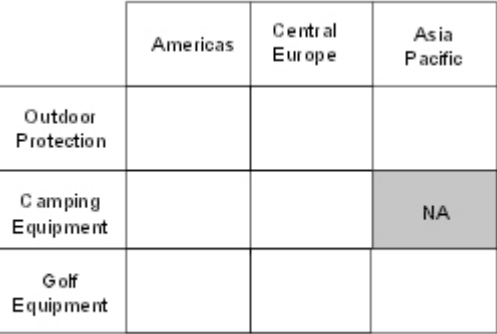

例 **-** 同じディメンション内の除外されているカテゴリーの結合

次の例では、同じディメンション内で除外されているカテゴリーの結合について説 明します。

例 **1**

カスタム・ビュー A:"中欧"を除外

カスタム・ビュー B:"米州"を除外

各カスタム・ビューには、他方のカスタム・ビューで除外された値が表示されま す。

### 例 **2**

カスタム・ビュー A:"フランス"を除外

カスタム・ビュー B:"中欧""メキシコ"を除外

どちらのカスタム・ビューでも表示されないカテゴリーは、"フランス"のみです。" 中欧"の他の子と"メキシコ"はカスタム・ビュー A に表示されます。

#### 例 **3**

カスタム・ビュー A:"フランス"と"米州"を除外

カスタム・ビュー B:"中欧"と"メキシコ"を除外

"フランス"と"メキシコ"はどちらのカスタム・ビューでも表示されません。"米州"の 他の子はカスタム・ビュー B に表示されます。"中欧"の他の子はカスタム・ビュー A に表示されます。

# 例 **-** 同じディメンション内の除外され非表示にされているカテゴ リーの結合

この例では、除外され非表示にされているカテゴリーを含むカスタム・ビューが設 定されているディメンションについて説明します。

カスタム・ビュー A:"米国"を除外、"メキシコ"を非表示

カスタム・ビュー B:"ボストン"を非表示

各カスタム・ビューで、"ボストン"が非表示にされています。カスタム・ビュー B では、すべての"地域"の値と"ボストン"以外のすべてのカテゴリーが表示されている ため、これら 2 つのカスタム・ビューを結合すると、カスタム・ビュー A の"ボス トン"以外のすべてのカテゴリーに関する制限がなくなります。

### 例 **-** 省略されたディメンションがあるカスタム・ビューの結合

この例では、省略されたディメンションがあるカスタム・ビューの結合について説 明します。

カスタム・ビュー A:"地域"ディメンションを省略

カスタム・ビュー B:"製品"ディメンションを省略

カスタム・ビュー A では、"地域"ディメンションのいずれのカテゴリーも表示され ず、カスタム・ビュー A で作成されるどのクエリーのドメインからもこのディメン ションが省略されます。PowerCube のクエリー・エンジンでは、欠落した値が"地 域"ディメンションのルートで置き換えられます。カスタム・ビュー A では、"製品 "ディメンション全体を含むすべてのディメンションが表示されます。

カスタム・ビュー B では、"製品"ディメンションのいずれのカテゴリーも表示され ず、カスタム・ビュー B で作成されるどのクエリーのドメインからもこのディメン

ションが省略されます。PowerCube のクエリー・エンジンでは、欠落した値が"製 品"ディメンションのルートで置き換えられます。カスタム・ビュー B では、完全 な"地域"カテゴリーを含む他のすべてのディメンションが表示されます。

これら 2 つのカスタム・ビューを結合すると、すべてのディメンションのすべての カテゴリーが表示されるようになります。ただし、セルの値が表示されるのは、そ のセル・ドメイン内のすべてのカテゴリーを表示できるカスタム・ビューが少なく とも 1 つあるときのみであるため、"地域"か"製品"のルートのセルの値のみが表示 されます。ドリルダウンすると値は**"**該当なし**"**になります。

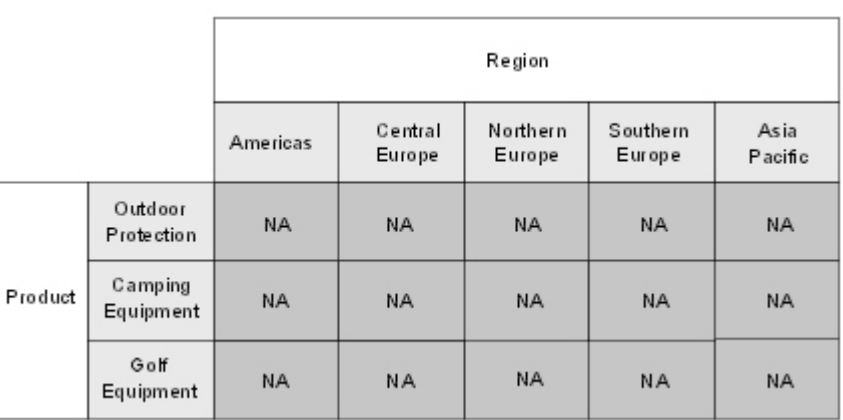

# パスワード保護されたキューブの作成

IBM Cognos PowerCube 全体やキューブ・グループにセキュリティーを適用する には、パスワードを設定して、認証されたユーザーのみにアクセスを限定します。

ユーザーがレポート作成コンポーネントでキューブやレポートにアクセスする際、 データを表示するには「キューブ・ログオン」ダイアログ・ボックスにパスワード を入力する必要があります。

アクセスはデータベースのサインオンを使用して制御されています。保護されてい るキューブの自動アクセスの認証ソースをユーザーが設定していれば、同じ実行時 セッション中に何度も ID を入力するように求められることはありません。

データ・ソースを Cognos Analytics ポータルに発行するときに、キューブとパス ワードの関連付けをデータ・ソースに格納しておけば、ログオン時にキューブ・パ スワードの入力を求めるプロンプトがユーザーに表示されることはありません。 Cognos Analytics ポータルへのデータ・ソースのインポートの詳細については、 「管理およびセキュリティー・ガイド」を参照してください。

キューブ・グループのルート・ノードでパスワードを定義すると、グループ内のす べてのキューブに同じパスワードが適用されます。ただし、 グループのルート・レ ベルに定義されたパスワードは、キューブ・グループのメンバー用に定義されたパ スワードによって上書きされます。

オフライン時やモバイル用に使用するキューブを作成する場合は、パスワード保護 された PowerCube を使用することを推奨します。セキュリティー保護された PowerCube は、IBM Cognos Analytics Mobile Analysis または IBM Cognos Series 7 バージョンの PowerPlay for Windows では使用できません。

### 手順

- 1. PowerCube かキューブ・グループのプロパティー・シートで、「出力」タブを クリックします。
- 2. 「パスワード」ボックスにパスワードを入力し、「**OK**」をクリックします。
- 3. 「パスワードを確認」ダイアログ・ボックスにパスワードを再入力し、「**OK**」 をクリックします。

# カスタム・ビューとディメンション・ビューの組み合わせ

すでにディメンション・ビューが設定されているキューブにカスタム・ビューを追 加できます。ユーザーのセキュリティー上の分類に基づいて、給与など特定の情報 へのアクセスは制御する必要があるが、残りのデータへのアクセスは制限する必要 がない場合には、この組み合わせを使用します。

たとえば、"中欧"、"米州"、"極東"用に個別のキューブがあるキューブ・グループを 作成するとします。OLAP レポート・ユーザーを各地域のセキュリティー管理者と は別のグループにするカスタム・ビューを各キューブに作成すれば、さらにセキュ リティー保護を強化できます。キューブおよび関連する認証ソースが各地域のユー ザーに公開されると、地域のセキュリティー管理者はその地域のセキュリティー定 義を保守できます。

自動パーティション化を使用できる場合には、カスタム・ビューの基盤としてディ メンション・ビューを使用しないことを推奨します。複雑なパーティション化方式 を使用する非常に大規模なキューブでは、設計をテストして、ビューの組み合わせ によってキューブの作成時間が長くならないことを確認します。

### 手順

- 1. モデルに必要なすべてのキューブ・グループとディメンション・ビューを作成し ます。
- 2. カスタム・ビューを作成して、「**PowerCube**」リスト内のオブジェクトに適用 します。
- 3. 「**PowerCube**」プロパティー・シートの「ディメンション」タブで適切なディ メンション・ビューを選択します。
- 4. セキュリティー保護された PowerCube を作成して配布します。

# 除外された子を持つ親カテゴリーのブロック合計

除外された子がある親カテゴリーの合計値には、除外されていない子の合計値を表 示する代わりに、\*\*\*\*\*\* という値をレポートに表示して表示をブロックできます。 このようにすれば、除外されていないカテゴリーのみが集計されて不正確なデータ が表示されることを防げます。

<span id="page-191-0"></span>欠落値は拒否値より優先されます。ゼロ、N/A (該当なし)、空白 (セルに何もない 状態)、欠落値は、欠落している数値データ値の処理方法をどのように指定したかに 応じてカテゴリーに表示されます。これにより、欠落値と拒否値を区別できます。

たとえば、メキシコ、カナダ、米国の詳細データがある北米の販売キューブを担当 しているとします。あるグループのユーザーにはメキシコと米国の値の表示が許可 されていますが、カナダの値は許可されていないため、カナダのカテゴリーを除外 します。

また、集計値の表示を制限して、北米の合計の代わりに「\*\*\*\*\*\*」が表示されるよう にします。このようにすれば、カナダの値をユーザーが推測できなくなります。こ のオプションを選択する場合は、カナダの貢献度を除外するフィルターをユーザー が北米に適用すると、カナダの販売がゼロであると誤って結論する可能性があるこ とに注意してください。

### 手順

- 1. 「**PowerCube**」リストで、変更するキューブを右クリックして、「プロパティ ー」をクリックします。
- 2. 「**PowerCube**」プロパティー・シートの「処理」タブで、「除外された子を持 つ親の合計をブロックする」チェック・ボックスをオンにしてから、「**OK**」を クリックします。

# **IBM Cognos Series 7** でセキュリティー保護された **PowerCube** のアッ プグレード

保護されたキューブが格納されている IBM Cognos Series 7 モデルを Cognos Transformer で開き、IBM Cognos Series 7 のユーザー・クラス・ビューとユーザ ー・クラスを IBM Cognos で使用できるようアップグレードすることができます。

Access Manager 以外の IBM Cognos Analytics でサポートされている認証プロバ イダーに移行したい場合は、時間をかけて移行することが可能です。

IBM Cognos Series 7 のセキュリティー保護されたモデルを Cognos Transformer で開くときには、次のいずれかの処理を選択できます。

v モデルに関連する IBM Cognos Series 7 のユーザー・クラス・ビューはインポ ートするが、ユーザー・クラスはインポートしない。

IBM Cognos Series 7 のユーザー・クラス・ビューに適用されているビュー操作 は維持するが、カスタム・ビューが設定された Series 7 ネームスペースは使用 しない場合、または IBM Cognos に設定されている使用可能なネームスペース とて Series 7 を公開しない場合には、このオプションを選択します。

注**:** IBM Cognos の Studio/Authoring ツールで Cognos Transformerのキュー ブを作成したり使用したりする前に、アップグレードしたカスタム・ビューに新 しいセキュリティー・オブジェクトを関連付ける必要があります。

v モデルに関連する IBM Cognos Series 7 のユーザー・クラス・ビューとユーザ ー・クラスをインポートする。

ユーザー・クラス・ビューに適用されているビュー操作を維持して、IBM Cognos Series 7 のユーザー・クラスを使用する場合、または移行が正しく行わ れるように IBM Cognos Series 7 のユーザー・クラス・オブジェクトを維持し たまま他のセキュリティー・プロバイダーに移行する場合は、このオプションを 選択します。

このオプションでは、アップグレードされたモデルが設計された IBM Cognos Series 7 のセキュリティーを IBM Cognos の使用可能なネームスペースとして 設定する必要があります。Access Manager 内のユーザー・クラスを示す一意の 識別子が IBM Cognos の識別子に変換されます。別の Series 7 ネームスペース を指定してこのオプションを使用すると、このプロセスは成功しません。

v すべての既存のカスタム・ビューとセキュリティー・オブジェクトを廃棄する。

新しいカスタム・ビューを作成して、設定されているネームスペースで現在使用 可能なセキュリティー・オブジェクトのみを使用するときには、このオプション を選択します。

### 手順

1. Cognos Transformer の「ようこそ」ページで、「モデルを開く」をクリックし IBM Cognos Series 7 のセキュリティー保護されたモデルの場所を参照し、モ デルを選択して「開く」をクリックします。

ヒント**:**すでに Cognos Transformer を使用している場合は、「ファイル」メニ ューの「開く」をクリックします。

- 2. 「**IBM Cognos Series 7** ユーザー・クラス・ビューを持つモデルのインポー ト」ダイアログ・ボックスで、適切なセキュリティー・インポート・オプション を選択して、「次へ」をクリックします。
- 3. 「このモデルからユーザー・クラス・ビューとユーザー・クラスをすべてインポ ート」を選択した場合は、「ログオン」ダイアログ・ボックスで適切なネームス ペースを選択して、自分のユーザー ID とパスワードでログオンします。
- 4. 「使用可能なネームスペース」ボックスで、IBM Cognos Series 7 のキューブ をセキュリティー保護するために使用されているネームスペースを選択します。

ヒント**:**ネームスペースがリストに表示されない場合は、「ログオン・グループ **(**権限**)**」をクリックし、ネームスペースを選択してログオンします。

5. 「終了」をクリックします。

### タスクの結果

開発中の PowerCube、または Series 7 ネームスペースから他のセキュリティー・ プロバイダーに移行する PowerCube の場合は、「**PowerCube**」プロパティー・シ ートの「データ・ソース」タブで、該当するすべてのネームスペースを関連付ける ことができます。このオプションは移行のテストのみを目的としているため、モデ ル作成者または管理者は IBM Cognos で PowerCube パッケージにアクセスする 前に、該当するすべてのネームスペースにログオンする必要があります。該当する すべてのネームスペースにログオンしないと、データのビューが不正確になりま す。この機能は、エンド・ユーザーに対するキューブの配布ではサポートさていま せん。

PowerCube のデータ・ソース・プロパティーの詳細については、 180 [ページの](#page-195-0) 『PowerCube [を発行する』を](#page-195-0)参照してください。

# 第 **7** 章 実働環境の **PowerCube**

Cognos Transformer を使用すると、分散実働環境で IBMCognos PowerCube を 作成して配布できます。これにより、専用 Cognos Transformer サーバーを利用し てキューブ作成のパフォーマンスを最適化できるだけでなく、ユーザーに対する IBM Cognos サーバーの可用性が完全に確保されます。

実働環境で PowerCube を作成して配布するには、次の作業が必要です。

- v [言語とロケールの管理](#page-194-0)
- [キューブの発行](#page-195-1)
- IBM Cognos [サーバーの負荷分散](#page-203-0)
- v [モデルとキューブの保守](#page-204-0)
- <span id="page-194-0"></span>v [発行済みキューブとキューブ接続の更新](#page-225-0)

### 言語とロケールの管理

IBM Cognos サーバー要求の実行ロケール、および Transformer の現在のコード・ ページが何になるかは、オペレーティング・システムのロケール設定に基づいて決 められます。Windows でシステムのロケールを変更する場合は、「地域と言語のオ プション」を変更する必要があります (プログラムの言語が Unicode 以外の場合も 含む)。Windows でこの設定を変更する場合には、コンピューターを再起動する必 要がありますが、UNIX システムの場合には、コンピューターを再起動しなくても ロケールを変更できます。

Transformer で現在使用されている実行ロケールを参照するには、「ファイル」メ ニューにある「セッション情報」を表示します。たとえば、ロケールが「英語 **(**カ ナダ**)**」に設定されている場合には、実行ロケールは**"en-ca"**と表示されます。 Cognos Transformer は、サーバーへの要求にこの実行ロケールを含めて送信しま す。この実行ロケールは、Cognos Transformer からデータの送信要求を受けたパ ッケージやレポートに複数の言語が使用されている場合に、どの言語でデータを返 すかの判断材料として使用されることもあります。

重要**:** コンテンツ・ロケールは、レポートの作成時に作成者が選択します。このコン テンツ・ロケールはレポートとともに保存され、Cognos Transformer がレポート にアクセスするときにメタデータの表現に使用されるロケールになります。Cognos Transformer のデータ・ソースとして使用されるレポートが、適切なコンテンツ・ ロケールを保持するようにしてください。

Cognos Transformer が PowerCube を作成するときのデフォルトのコード・ペー ジは、ロケール設定に基づいて決められるコード・ページです。UNIX システムと Linux システムのデフォルトのコード・ページは、ほとんどの場合 UTF-8 です。 Cognos Transformer 8.x 以降を使用している場合は、UTF-8 コード・ページ (Unicode エンコード方式) を使用して PowerCube を作成できますが、その場合の キューブは、多言語のキューブにはならず、単一言語 (UTF-8 コード・ページ) の キューブになります。ただし、UTF-8 コード・ページを使用して PowerCube を作 <span id="page-195-0"></span>成すると、IBM Cognos Series 7 製品で読み込めなくなります。現在のコード・ペ ージと異なるコード・ページで PowerCube を作成するには、「モデル」プロパテ ィー・シートの「キューブのコード・ページ」設定を変更します。たとえば、Linux 環境の場合に Windows の 1252 コード・ページを使用して PowerCube を作成す れば、IBM Cognos Series 7 製品でもそのキューブを使用できます。

Cognos Transformer では、Framework Manager パッケージ、IBM Cognos レポ ート、IBM Cognos レポートからエクスポートされた .csv ファイルを含め、 Unicode データ・ソースがサポートされています。処理時や表示時に Unicode デ ータは現在のロケールのコード・ページに変換されますが、キューブのコード・ペ ージを指定した場合には、そのコード・ページにも変換されます。コード・ページ を指定する際には互換性のあるものを使用するようにしてください。そうしない と、文字が欠落することがあります。たとえば、Cognos Transformer の実行ロケ ールが英語になっている場合には、日本語のテキスト・データを処理しないでくだ さい。

### **Framework Manager** での多言語パッケージの作成

Cognos Transformer のデータ・ソースとして使用する多言語パッケージを Framework Manager で作成する場合は、Cognos Transformer のオペレーティン グ・システム言語に対応する設計言語で作成する必要があります。パッケージが Cognos Transformer にインポートされる際、Cognos Transformer で使用されて いるオペレーティング・システムのロケールでメタデータが表現されます。たとえ ば、Framework Manager の多言語パッケージが英語で設計されていて、Cognos Transformer のオペレーティング・システムの使用言語がフランス語の場合、メタ データはフランス語で表示されます。一方、Cognos Transformer の列参照は英語 で表示されます。この部分は Framework Manager の設計言語が使用されるためで す。メタデータの言語と列参照の言語が異ると、クエリーが機能しなくなる可能性 があります。

### **PowerCube** を発行する

<span id="page-195-1"></span>IBM Cognos コンポーネントでレポートや分析を作成する際のデータ・ソースとし て PowerCube を使用するには、事前に PowerCube を Cognos Analytics ポータ ルに発行しておく必要があります。

IBM Cognos 環境を正しく構成すると、Cognos Transformer から PowerCube を 直接 Cognos Analytics ポータルに発行できます。IBM Cognos サーバーが各 PowerCube にアクセスする場所である Windows、UNIX または Linux 上の場所 を指定する必要があり、ユーザー認証が有効な場合は、使用する設定済みネームス ペースも指定する必要があります。

PowerCube の発行時には、次のような設定も指定する必要があります。

**Null** 消去オプション

PowerCube で発行したパッケージの消去オプションを設定できます。このオプ ションでは、IBM Cognos の Studio/Authoring ツールのユーザーが空白行の み、空白列のみ、または空白行と空白列の両方を非表示にするよう選択できるか どうかを指定します。また、ゼロや欠落値など、消去する空白値のタイプを指定

するオプションも用意されています。ユーザーが消去できる空白値のタイプは、 Studio/Authoring ツールによって異なります。

v 読み込みキャッシュ・サイズ

発行される PowerCube のデフォルトの読み込みキャッシュ・サイズは 80 MB です。このパラメーターは、最適なクエリー・パフォーマンスを得るために、必 要に応じて 1 MB~1 GB の値に設定できます。

最適な読み込みキャッシュ・サイズは、デフォルト値の 80 MB より大きい場合 も小さい場合もあります。これは、実働環境における PowerCube がそのタイプ とクエリーの特性によって大幅に変化する可能性があるためです。

読み込みキャッシュ・サイズは、最初にキューブを開くときに必要な時間に対し ては影響がないことに注意してください。

クエリー・パフォーマンス (処理時間) では、読み込みキャッシュ・サイズの増 加に従ってパフォーマンスが向上し、最適な設定サイズを超えると横ばいになる というパターンが典型的なプロファイルです。最適な設定サイズを判断するに は、デフォルト値より 10 MB (あるいは、必要とする微調整レベルに応じて 5 MB または 1 MB) 小さくして得られたクエリー・パフォーマンスの結果を基準 にして、さらに小さい値または大きい値にする必要があるかどうかを決めること を推奨します。

実働環境での最適な読み込みキャッシュ・サイズは、キューブの拡大や変更に従 って変化します。そのため、ユーザーのクエリー・パフォーマンスのパターンや PowerCube の特性が変化した場合は、最適な読み込みキャッシュ・サイズを確 認する必要があります。

1 回の発行操作で、1 つのキューブ、1 つのキューブ・グループ、またはモデル内 のすべてのキューブの発行が可能です。キューブを効率的に編成するには、Cognos Analytics ポータルで階層が表現されるようにキューブを発行します。

時系列のキューブの場合、親キューブとすべての子キューブが発行されますが、パ ッケージは親キューブにのみ作成されます。この親キューブには、子キューブへの 参照が含まれています。

Cognos Transformer PowerCube は次の方法で発行できます。

- Cognos Transformer 内から
	- 「**PowerCube** を発行」ウィザードを使用 ( 182 [ページの『ウィザードによ](#page-197-0) る [PowerCube](#page-197-0) の発行』)
	- モデル内に保管されている設定値を使用 ( 185 [ページの『モデル内に格納さ](#page-200-0) [れた設定を使用した](#page-200-0) PowerCube の発行』)
	- .xml 発行仕様を使用

この方法は、単一のキューブ ( 186 ページの『1 つの [PowerCube](#page-201-0) を発行す [るための発行仕様の作成』](#page-201-0))、またはモデル内のすべてのキューブ ( 187 [ペー](#page-202-0) ジの『モデル内のすべての PowerCube [を発行するための発行仕様の作成』](#page-202-0)) を発行する場合に使用します。

• Cognos Analytics ポータル内から

<span id="page-197-0"></span>Cognos Analytics ポータルを使用して、単一のキューブを配布します。詳細に ついては、「*IBM Cognos* 管理およびセキュリティー・ガイド」を参照してくだ さい。

• Framework Manager から

Framework Manager を使用して 1 つのパッケージ内の複数の PowerCube を 発行したり、PowerCube データ・ソースをリレーショナル・ネームスペースな どの他のデータ・ソースと統合したりすることができます。詳細については、 「*IBM Cognos Framework Manager* ユーザー・ガイド」を参照してください。

• コマンド行から

詳細については、 239 ページの『付録 A. [コマンド行オプション』を](#page-254-0)参照して ください。

ヒント**:** 「**PowerCube**」プロパティー・シートの「処理」タブで、キューブの発行 を無効にできます。発行済みの PowerCube を新しいバージョンに置き換える場合 は、キューブをコピーして有効化できます。詳細については、 211 [ページの『発行](#page-226-0) 済み PowerCube [の新しいバージョンのコピーと有効化』を](#page-226-0)参照してください。

### ウィザードによる **PowerCube** の発行

この方法は、1 つのキューブを発行する場合で、PowerCube のデータ・ソースと同 じ名前の他のデータ・ソースが発行先にない場合に使用します。

### 手順

- 1. 「**PowerCube**」リストで PowerCube を右クリックして、「**PowerCube** をデ ータ・ソースおよびパッケージとして発行」をクリックします。
- 2. 「キューブの発行」ダイアログ・ボックスで、「発行ウィザードを起動」ラジ オ・ボタンをオンにして、「**OK**」をクリックします。

このオプションは、PowerCube のデータ・ソースと同じ名前の他のデータ・ ソースが発行先にない場合にのみ指定できます。

- 3. IBM Cognos の「**PowerCube** を発行」ウィザードの「ようこそ」ページで 「次へ」をクリックします。
- 4. ログオンするように求めるメッセージが表示された場合は、適切なネームスペ ースを選択し、ユーザー ID とパスワードを入力して、「**OK**」をクリックし ます。
- 5. 「名前」ボックスに、発行されたデータ・ソースの名前を指定します。
	- これは、Cognos Analytics ポータルに表示されるデータ・ソース名です。

ヒント**:** 発行されたキューブには、説明や画面のヒントを追加することもでき ます。

- 6. 「次へ」をクリックします。
- 7. 「**PowerCube** を発行」ダイアログ・ボックスで、次の手順を実行します。
	- v デフォルトの 80 MB と異なる値を設定する場合は、「読み込みキャッシ ュ・サイズ」ボックスにその値を入力します( 180 ページの『[PowerCube](#page-195-0) [を発行する』](#page-195-0))。

v 適切な場所のボックス (Windows または UNIX/Linux) に、キューブの場 所を入力します。

場所には、完全なパスとキューブ名を含めます。

この場所は、IBM Cognos サーバーがキューブにアクセスして読み取りで きる場所でなければなりません。キューブが作成された場所でも、それ以外 の場所でもかまいません。キューブをローカルに作成した場合は、キューブ 配布が可能になるように管理者がネットワーク共有を設定する必要がありま す。この作業により、作成されたキューブを IBM Cognos のレポート作成 や分析に使用できるようになります。この状況では、ネットワーク共有の場 所に配置されない限り、データ・ソースのテストはできません。

v キューブがセキュリティー保護されている場合は、「サインオン」の 「**PowerCube** 認証を単一のネームスペースに限定」ラジオ・ボタンをクリ ックし、リストから適切なネームスペースを選択します。

セキュリティー保護された PowerCube を実働環境に発行する場合は、 「**PowerCube** 認証を単一のネームスペースに限定」オプションを使用する 必要があります。キューブに複数のネームスペースのセキュリティーが含ま れる場合、「該当するすべてのネームスペース **(**保護されていない **PowerCube** も含む**)**」オプションは Series 7 ネームスペースから別のセキ ュリティー・プロバイダーへの移行をテストすることのみを目的として使用 できます。IBM Cognos Series 7 PowerCube の移行をテストして、該当す るネームスペースの結合を反映するセキュリティー・ビューを確認する場合 は、パッケージにアクセスする前に IBM Cognos で該当するすべてのネー ムスペースにログオンする必要があります。詳細については、 176 [ページ](#page-191-0) の『IBM Cognos Series 7 [でセキュリティー保護された](#page-191-0) PowerCube のア [ップグレード』を](#page-191-0)参照してください。

キューブにセキュリティーが含まれていない場合は、「該当するすべてのネ ームスペース **(**保護されていない **PowerCube** も含む**)**」オプションを選択 します。

- v キューブがパスワード保護されている場合は、「キューブのパスワード」チ ェック・ボックスをオンにして、パスワードのボックスにキューブのパスワ ードの入力と確認入力をします。
- 8. キューブの接続をテストする場合は、「接続をテスト」をクリックして、次の 操作を行います。
	- v セキュリティー保護されたキューブをテストする場合は、適切なネームスペ ースを選択して、「ユーザー **ID**」と「パスワード」を入力します。
	- v 「テスト」をクリックします。

キューブの接続に失敗したら、接続ステータス・メッセージを確認し、適切 な手順を実行して接続の問題を解決します。

注**:** キューブにカスタム・ビューが含まれ、匿名としてログオンしている場 合は、エラー・メッセージが表示されます。これは、IBM Cognos ネーム スペースのユーザー資格情報に対してユーザー"匿名"を検証できないためで す。この状況を避けるには、ユーザー ID とパスワードを使用してネームス ペースにログオンして、接続をテストします。

v 「閉じる」をクリックします。

- 9. 「終了」をクリックします。
- 10. 「終了」ページでは、パッケージを発行できるように「パッケージを作成」チ ェック・ボックスがグレー表示でオンの状態になっています。「**OK**」をクリ ックします。
- 11. 「名前」ボックスに、発行されたパッケージの名前を指定します。

これは、Cognos Analytics ポータルに表示されるパッケージ名です。

ヒント**:** 発行されたパッケージには、説明や画面のヒントを追加することもで きます。

- 12. パッケージが発行される場所を変更する場合は、「別の場所を選択」をクリッ クし、適切な IBM Cognos フォルダーを参照して選択します。
- 13. 「次へ」をクリックします。

同じ名前のパッケージが Cognos Analytics ポータルに既に発行されている場 合は、既存のエントリーを置き換えるか、発行されたパッケージの新しい名前 を入力するように求めるプロンプトが表示されます。「**OK**」をクリックして 続行します。

- 14. デフォルトの消去設定を変更する場合は( 180 ページの『[PowerCube](#page-195-0) を発行す [る』](#page-195-0))、次の中から適切なオプションを選択します。
	- **「Null 消去を許可」。このパッケージでの作業時に Studio/Authoring** ツールのユーザーが消去オプションを指定できるようにします。
	- 「マルチエッジ消去を許可」。Null 消去の選択時にユーザーが行のみ、列 のみ、または行と列の両方を消去できるかどうかを指定します。このオプシ ョンを選択しない場合、ユーザーは行または列のみを消去できます。
	- 「消去オプションへのアクセスを許可」。Null 消去の選択時にゼロや欠落 値など、消去する空白値のタイプをユーザーが選択できるかどうかを指定し ます。ユーザーが選択できるタイプは、Studio/Authoring ツールによって 異なります。

複数のキューブが格納されているパッケージの場合、選択した消去オプション がパッケージ内のすべてのキューブに適用されます。また、これらのオプショ ンは、パッケージの全ユーザーに適用され、個別のユーザー単位では設定でき ません。

- 15. 「終了」をクリックします。
- 16. 「**OK**」をクリックします。

ヒント**:**「**PowerCube**」プロパティー・シートの「データ・ソース」タブと 「パッケージ」タブにあらかじめ発行情報を入力しておき、ウィザードを使用 してキューブを発行することも可能です。これらのタブで設定したプロパティ ーはウィザードに入力されます。必要であれば、ウィザード上であらかじめ設 定されたプロパティーを変更できます。

#### タスクの結果

ウィザードを使用してキューブを発行すると、キューブは 5 分間ロックされます。 ロック中はキューブを再作成できません。

# <span id="page-200-0"></span>モデル内に格納された設定を使用した **PowerCube** の発行

以下の方法を使用して、単一のキューブとキューブ・グループを発行します。

### 手順

- 1. 「**PowerCube**」リストで、キューブを右クリックして、「プロパティー」を選 択します。
- 2. 「データ・ソース」タブをクリックします。
- 3. 「データ・ソース名」ボックスに、キューブの名前を入力します。
- 4. 「**Windows** での場所」ボックスまたは「**Unix** または **Linux** での場所」ボッ クスに、キューブへの完全パスを入力します。
- 5. キューブがセキュリティー保護されている場合は、「認証」ボックスで適切な ネームスペースを選択します。

開発中の PowerCube、または Series 7 ネームスペースから他のセキュリティ ー・プロバイダーに移行する PowerCube の場合は、該当するすべてのネーム スペースを関連付けることができます。このオプションは移行のテストのみを 目的としているため、IBM Cognos で PowerCube パッケージにアクセスする 前に、適用可能なすべてのネームスペースにログオンする必要があります。該 当するすべてのネームスペースにログオンしないと、データのビューが不正確 になります。この機能は、エンド・ユーザーに対するキューブの配布ではサポ ートさていません。

ヒント**:**キューブがパスワードで保護されている場合は、「サインオンを作成」 チェック・ボックスがオンの状態になっています。

- 6. オプションで、「説明」ボックスにキューブの説明を入力します。
- 7. 「画面のヒント」ボックスで、キューブに関するオプションのヒントを入力し ます。
- 8. 「パッケージ」タブをクリックします。
- 9. 「名前」ボックスに、発行するパッケージの名前を入力します。
- 10. 「パッケージ」フォルダー・ボックスで、省略記号ボタン (**...**) をクリックし、 パッケージを発行するフォルダーを指定します。
- 11. オプションで、「説明」ボックスにパッケージの説明を入力します。
- 12. 「画面のヒント」ボックスで、パッケージに関するオプションのヒントを追加 します。
- 13. デフォルトの消去設定を変更する場合は( 180 ページの『[PowerCube](#page-195-0) を発行す [る』](#page-195-0))、次の中から適切なオプションを選択します。
	- v 「**Null** 消去を許可」。このパッケージでの作業時に Studio/Authoring ツールのユーザーが消去オプションを指定できるようにします。
	- v 「マルチエッジ消去を許可」。Null 消去の選択時にユーザーが行のみ、列 のみ、または行と列の両方を消去できるかどうかを指定します。このオプシ ョンを選択しない場合、ユーザーは行または列のみを消去できます。
	- 「消去オプションへのアクセスを許可」。Null 消去の選択時にゼロや欠落 値など、消去する空白値のタイプをユーザーが選択できるかどうかを指定し ます。ユーザーが選択できるタイプは、Studio/Authoring ツールによって 異なります。

<span id="page-201-0"></span>複数のキューブが格納されているパッケージの場合、選択した消去オプション がパッケージ内のすべてのキューブに適用されます。また、これらのオプショ ンは、パッケージの全ユーザーに適用され、個別のユーザー単位では設定でき ません。

- 14. 「**OK**」をクリックします。
- 15. 「**PowerCube**」リストで PowerCube を右クリックして、「**PowerCube** をデ ータ・ソースおよびパッケージとして発行」をクリックします。
- 16. 「キューブの発行」ダイアログ・ボックスで、「現在の設定を使用してキュー ブを発行」をクリックします。

ウィザードの使用なしでキューブが発行されます。

ヒント**:**このキューブのデータ・ソースまたはパッケージが Cognos Analytics ポータルに既に存在している場合は、既存のデータ・ソースまたはパッケージ を更新するか、新しいデータ・ソースまたはパッケージを作成するよう求める プロンプトが表示されます。

### **1** つの **PowerCube** を発行するための発行仕様の作成

単一のキューブを発行するには、以下の方法を使用します。

Cognos Transformer の「実行」メニューで発行仕様を作成し、コマンド行からキ ューブを発行します。

### 手順

- 1. 「**PowerCube**」リストでキューブを右クリックして、「**PowerCube** をデー タ・ソースおよびパッケージとして発行」をクリックします。
- 2. 「キューブの発行」ダイアログ・ボックスで、「発行仕様を作成」ラジオ・ボタ ンをオンにして、「**OK**」をクリックします。
- 3. 「ファイル名」ボックスに発行仕様ファイルの名前を入力して、ファイルを保存 します。
- 4. 保存した発行仕様ファイルを XML エディターで開き、発行パラメーターに追 加の値を入力します。

ヒント

- v 「**PowerCube**」プロパティー・シートの「データ・ソース」タブと「パッケ ージ」タブで発行パラメーターをすでに定義している場合は、定義した値が 発行仕様ファイルに表示されます。
- v 「**PowerCube**」プロパティー・シートの「処理」タブでキューブの発行を無 効にしている場合、そのキューブは発行仕様ファイルに含められません。
- 5. ファイルを保存します。

### タスクの結果

発行仕様で指定された情報により、コマンド行からキューブを発行するときに必要 なパラメーターが提供されます。

発行仕様を使用してコマンド行からキューブを発行する方法については、 239 [ペー](#page-254-0) ジの『付録 A. [コマンド行オプション』を](#page-254-0)参照してください。

# <span id="page-202-0"></span>モデル内のすべての **PowerCube** を発行するための発行仕様の作 かんしゃ しんしゃ しんしゃ しんしゃ しんしゃ しんしゃ しんしゅう

モデル内のすべてのキューブを発行するには、以下の方法を使用します。

Cognos Transformer の「実行」メニューで発行仕様を作成し、コマンド行からキ ューブを発行します。

手順

- 1. 「実行」メニューの「すべてのキューブに使用する発行仕様を作成」をクリック します。
- 2. 「ファイル名」ボックスに発行仕様ファイルの名前を入力して、ファイルを保存 します。
- 3. 保存した発行仕様ファイルを XML エディターで開き、モデル内のすべてのキ ューブ用の発行パラメーターに追加の値を入力します。

ヒント

- v 「**PowerCube**」プロパティー・シートの「データ・ソース」タブと「パッケ ージ」タブで発行パラメーターをすでに定義している場合は、定義した値が 発行仕様ファイルに表示されます。
- v 「**PowerCube**」プロパティー・シートの「処理」タブでキューブの発行を無 効にしている場合、そのキューブは発行仕様ファイルに含められません。
- 4. ファイルを保存します。

タスクの結果

発行仕様で指定された情報により、コマンド行からキューブを発行するときに必要 なパラメーターが提供されます。

発行仕様を使用してコマンド行からキューブを発行する方法については、 239 [ペー](#page-254-0) ジの『付録 A. [コマンド行オプション』を](#page-254-0)参照してください。

## キューブ・グループの発行

すべてのキューブの発行またはグループ内で選択されている有効な PowerCube の みの発行を選択できます。

グループの各キューブ・メンバーの発行情報は、キューブのプロパティー・シート の「データ・ソース」タブおよび「パッケージ」タブで前もって指定できます。キ ューブ・グループの詳細については、 139 [ページの『キューブ・グループの作成』](#page-154-0) を参照してください。

注**:** このトピックに記載されている情報は、時系列にパーティション化された PowerCube の発行には適用されません。

### 手順

1. 「**PowerCube**」リストでキューブ・グループ名を右クリックして、 「**PowerCube** をデータ・ソースおよびパッケージとして発行」をクリックしま す。

「キューブの発行」ダイアログ・ボックスが表示されます。

- 2. キューブ・グループから、発行する PowerCube を選択します。
	- v すべてのキューブを発行するには、「有効な **PowerCube** をすべて発行」を クリックします。
	- v 選択したキューブを発行するには、「選択した **PowerCube** を発行」をクリ ックし、該当するチェック・ボックスを選択します。

注**:** 選択して発行できるのは有効な PowerCube のみです。まだ生成されていな いキューブを選択して発行することができます。

3. 「発行」をクリックします。

### タスクの結果

グループ内の PowerCube が正常に発行されると、確認のメッセージが表示され、 Cognos Analytics ポータル内の影響を受けるすべての PowerCube のデータ・ソー ス接続とパッケージが自動的に作成されます。

### **PowerCube** の負荷分散

<span id="page-203-0"></span>一般に、IBM Cognos サーバーの負荷分散は管理者の責任です。通常、クエリー・ アクセスの負荷がサーバー間でどのように分散されるかについてモデル作成者が考 える必要はありません。しかし、利用者のアクセスによって大量のリソースが消費 されるサイズの大きい PowerCube を作成する場合や、企業の CEO や VP など専 用の高速アクセスを必要とするユーザー向けに PowerCube を作成する場合など は、管理者に確認してパッケージのルーティングが可能になるようにする必要があ ります。

PowerCube を作成し、Cognos Analytics ポータルに発行した後、PowerCube パ ッケージを処理する IBM Cognos 環境内のサーバーを IBM Cognos Analytics 管 理者が指定できます。 Cognos Transformer キューブを処理するサーバーを指定す ると、次のメリットがあります。

- v 多くのサーバー・リソースを必要とする大規模なキューブの場合、パフォーマン スを最適化できる。また、サーバー環境内の他のサービスに悪影響が及びませ ん。
- v 最適なキューブ・パフォーマンスを必要とする特定のユーザーに専用サーバーを 割り当てることができる。

これらのユーザーがキューブにアクセスする場合、これらのユーザーの要求は専 用サーバーに転送されます。

v 同じメタデータを使用し、異なる言語を使用する複数のキューブがある場合は、 パッケージのルーティングを使用することで、特定の言語を使用するユーザーが 適切な PowerCube パッケージにアクセスするようにできる。

パッケージのルーティングについては、「管理およびセキュリティー・ガイド」 を参照してください。

## モデルとキューブの保守

<span id="page-204-0"></span>通常は、いくつかの PowerCube やキューブ・グループを同じモデルから作成しま す。各 PowerCube やキューブ・グループには、さまざまなユーザー向けにモデル で定義されたクエリー・オブジェクトのサブセットが複数含まれる場合がありま す。

これらのキューブは、UNIX または Linux 環境、IBM Cognos の Studio/Authoring ツール、スタンドアロン型 Windows のレポート作成コンポー ネントなど、さまざまなプラットフォームで保守、および実装されます。

レポート使用者のニーズの進化、データの変更、職場での再編成に対応するため に、ほとんどの場合、実働環境の Cognos Transformer のモデルとキューブには継 続的な保守が必要です。

モデルやキューブを変更するときには、次の操作を必ず実行してください。

- v 「モデルのチェック」を実行して、更新されたデータに一貫性があり、エラーが ないことを確認する
- v キューブを再作成する前に、必要に応じて、セキュリティー・オブジェクトや関 連するカスタム・ビューを更新する
- v OLAP レポート・ユーザーがアクセスする PowerCube のデータ・ソース接続 情報を更新する

PowerCube のカテゴリー・コード値が変わる場合は、そのカテゴリーまたはメンバ ーのキューブ利用者が自分たちのレポートに対する影響に対応できるように、カテ ゴリー・コード値の変更について連絡してください。カテゴリー・コードの変更の 詳細については、 24 [ページの『メンバー内で一意の名前』を](#page-39-0)参照してください。

Cognos Transformer モデルの .mdl ファイル形式のバックアップを作成しておく ことを推奨します。バックアップを作成しておくことで、モデルの .py? バージョ ンや現行の .mdl バージョンで競合や問題が発生したときにバックアップに復帰で きます。py? ファイル形式で保存されているモデルはバイナリー互換モデルで、い ずれ破損してしまう可能性があります。そのため、モデルを適宜 .mdl ファイル形 式で保存してから、.py? ファイルとして保存し直すことを推奨します。

### ソース・データの更新

列の順序や名前を変更してデータの構造を変更したり、新しいデータ・ソース・タ イプに切り替えた場合は、キューブを再作成する前に、モデルの一部を再設計する ことが必要となる場合があります。

詳細については、 192 [ページの『モデルとソース列の一致』お](#page-207-0)よび 194 [ページの](#page-209-0) [『ソース・データの変更にともなうカテゴリーの移動』を](#page-209-0)参照してください。

### モデルの更新

時間ディメンションに指定されている範囲外の時間カテゴリーのレコードがソース に含まれている場合は、適切なプレースホルダー・カテゴリーが Cognos Transformer によって作成されます。

プレースホルダー・カテゴリーは、「期間前日付」、「期間後日付」、または「無 効な日付」です。ディメンションをロックして Cognos Transformer で不要なカテ ゴリーが追加されないようにするために、新規カテゴリーの自動作成を「ディメン ション」プロパティー・シートで禁止することを推奨します。

モデルを変更しているときには、.py? ファイルではなく .mdl ファイルとしてモデ ルを保存して、生成エラーの原因となる可能性のある断片を定期的にクリーンアッ プしてください。使用されていないカテゴリーがモデルにある場合は、「不要カテ ゴリーを一掃」コマンドを実行することにより、使用されていないカテゴリーを削 除することを推奨します。詳細については、 201 [ページの『非アクティブ・カテゴ](#page-216-0) [リーの削除』を](#page-216-0)参照してください。

IBM Cognos のユーザーのレポートで問題が発生する可能性があるため、「不要カ テゴリーを一掃」機能は注意して使用してください。非アクティブのカテゴリーを 削除する場合は、ユーザーにその旨を通知し、ユーザーのレポートでそのカテゴリ ーまたはメンバーが直接参照されている場合は、ユーザーがそのカテゴリーまたは メンバーをレポートから削除できるようにすることを推奨します。削除しないと、 ユーザーが次にレポートを実行したときにエラーが表示されることになります。

注**:** インクリメンタル更新されたキューブがモデルに含まれている場合は、キューブ の有効性を保つために、すべてのカテゴリーを維持する必要があります。

### キューブの更新

キューブ・オブジェクトを変更した場合は、レポートを表示したときに変更点がわ かりにくい場合があるため、常にレポート・ユーザーにアラートするようにしま す。

キューブのインクリメンタル更新機能を有効にすると、既存のキューブに新規デー タが追記されます。インクリメンタル更新機能を無効にすると、既存のキューブが 上書きされます。詳細については、 209 [ページの『キューブ・グループ用のプレー](#page-224-0) [スホルダー・カテゴリーの設定』を](#page-224-0)参照してください。

インクリメンタル更新されたキューブを再作成するには、古い .mdc ファイルを削 除してキューブ全体を再作成する必要があります。

発行済みのキューブを更新する方法については、 210 [ページの『発行済み](#page-225-1) PowerCube と PowerCube [接続の更新』を](#page-225-1)参照してください。

### 複数ファイルのキューブの自動作成

現在、各 PowerCube (.mdc ファイル) のサイズは 2 GB までに制限されていま す。2 GB を超える .mdc ファイルが生成されるキューブを作成する場合は、複数 ファイルの PowerCube 作成を有効にします。この処理は、cogtr.xml ファイルの MultiFileCubeThreshold 設定で制御されます。この設定のデフォルト値は 0 で す。この設定では、複数ファイルのキューブ作成は無効です。

cogtr.xml ファイルの設定値の詳細については、 370 [ページの『](#page-385-0)"cogtr.xml"ファイ [ルの設定』を](#page-385-0)参照してください。

複数ファイルのキューブには、拡張子 .mdc が付いた 1 つのファイルと、拡張子 .mdp (多次元パーティション) が付いた 1 つ以上のファイルがあります。 PowerCube のユーザーには、複数ファイルのキューブが単一の大きなキューブとし て表示されます。

注**:** 複数ファイルのキューブはパーティション化して、パーティションのコンテンツ を必要な数の .mdp ファイルに分配できるようにする必要があります。

Cognos Transformer では、複数ファイルの PowerCube を構築するときに、キュ ーブに含まれているデータ・レコードの数を MultiFileCubeThreshold 値で除算 し、端数を切り上げることで .mdp ファイルの出力数を決定します。キューブのパ ーティションは多次元パーティションに分配され、PowerCube のメタデータを保持 する .mdc ファイルが 1 つ追加されます。たとえば、入力レコードが 100,000 件 で、MultiFileCubeThreshold 値を 20,000 に設定した場合、モデルのパーティショ ンに応じて、最大で 5 つの .mdp ファイルと 1 つの .mdc ファイルが作成されま す。

パーティションのサイズによって各 .mdp ファイルのサイズは異りますが、各ファ イルのサイズは 2 GB 以下でなければなりません。未使用または空の .mdp ファイ ルはキューブの作成後に削除されます。

Cognos Transformer の設定の詳細については、「インストールおよび設定ガイ ド」を参照してください。

### 中断モデルのリカバリー

停電などの処理中断が発生した場合、キューブ全体を再作成することなくリカバリ ーを実行できるように、キューブ作成過程における主な段階の後にチェックポイン ト・エントリーが追加されます。

これらのチェックポイントは、「設定」プロパティー・シートの「ディレクトリ ー」タブの「モデル・テンポラリー・ファイル」に指定されているフォルダー内の 一時的な .qy? ファイルに書き込まれます。プロセスが正常終了すると .qy? ファイ ルは削除されるため、.qy? ファイルが存在する場合は、Cognos Transformer が予 期しない方法で終了したことを示しています。

次回に Cognos Transformer を起動すると、中断モデルのリストを表示するかどう かを尋ねられます。中断発生直前のチェックポイントでモデルを開き、そのポイン トから開発を続行するか、最後にファイルを保存したポイントから作業を続けるこ とができます。.qy? ファイルは削除されます。

また、Cognos Transformer では、「設定」プロパティー・シートの「ディレクト リー」タブに指定された場所に保存されているログ・ファイルにもメッセージが書 き込まれます。ログ・ファイルには、モデルと同じ名前に .log という拡張子が付い た名前が付けられます。Cognos Transformer が処理失敗から自動的にリカバリー できない場合、あるいは前の処理を破棄してやり直す場合、失敗の原因を判定して 修正するためにログ・ファイルを参照できます。

注**:** 自動パーティション化が有効になっている場合は、チェックポイント・ファイル からのリカバリーはサポートされません。

### <span id="page-207-0"></span>ユーザー・インターフェースを使用した中断モデルのリカバリー 以下の手順を使用して、中断モデルを Windows インターフェースでリカバリーし ます。

#### 手順

1. 「ファイル」メニューの「中断モデルの表示」をクリックします。

注**:** 処理中に重大なエラーが発生して Cognos Transformer が終了した場合 は、次に Cognos Transformer を起動したときに「中断モデルを選択」ダイア ログ・ボックスを開くように求めるメッセージが表示されます。

2. モデルを開くオプションを選択し、「**OK**」をクリックします。

#### コマンド行を使用した中断モデルのリカバリー

以下の手順を使用して、中断モデルを UNIX または Linux オペレーティング・シ ステム上でリカバリーします。

#### 手順

- 1. チェックポイント・ファイルをバッチ・モードで開くには、-p コマンド行オプ ションを使用します。詳細については、 239 [ページの『付録](#page-254-0) A. コマンド行オ [プション』](#page-254-0) を参照してください。
- 2. バッチ・モードでチェックポイント・ファイルを無視するには、-i コマンド行 オプションを使用します。詳細については、 239 [ページの『付録](#page-254-0) A. コマンド [行オプション』](#page-254-0) を参照してください。

### モデルとソース列の一致

モデルを作成する際、各データ・ソースの列はモデル定義の一部として保存されま す。

データ・ソースの列の順序変更、追加、削除、名前変更を行った場合は、「列の変 更」コマンドを実行してモデルを更新する必要があります。

たとえば、DATE、PRODUCT、SALESPERSON、QTY\_SOLD、PRICE という名前 の列がソース・ファイルにあるとします。販売員がユニット別に再編成されたた め、この新しいトランザクション・データを保存する UNIT 列が追加された場合、 「列の変更」コマンドを実行してモデルを更新します。

「列の変更」機能の詳細については、 43 [ページの『列とデータ・ソースの同期』](#page-58-0) を参照してください。

# テキスト・ファイルまたは **IQD** でのモデルとソース列の一致

このタスクを実行し、データ・ソース・アイテムをモデルと同期します。

#### 手順

- 1. 「データ・ソース」リストで変更対象の列があるクエリーを選択し、「ツール」 メニューから「列の変更」をクリックします。
- 2. モデル内に列として表示されないデータ・ソース・アイテムについては、「ソー ス」リストでアイテムを選択し、「追加」をクリックします。
- 3. モデルから削除する列については、「モデル」リストで列を選択し、「削除」を クリックします。
- 4. 「モデル」リスト内の「ソースに一致」列においてプラス記号 (+) で示されて いる一致していない列については、次のいずれかを行います。
	- v クエリー・アイテムと列を手作業で一致させるには、「ソース」リストでデ ータ・ソース・アイテムを選択し、モデル内の列を選択して、「一致」をク リックします。
	- Cognos Transformer でクエリー・アイテムと列を自動的に一致させるに は、「自動一致」をクリックします。表示されるメッセージを確認して 「**OK**」をクリックします。

#### タスクの結果

これで、データ・ソース・アイテムとモデルが同期されました。

### **IBM Cognos** データ・ソースでのモデルとソース列の一致

このタスクを実行し、データ・ソース・アイテムをモデルと同期します。

#### 手順

- 1. 「データ・ソース」リストで変更対象の列があるクエリーを選択し、「ツール」 メニューから「列の変更」をクリックします。
- 2. データ・ソース・アイテムと一致させることができない列がモデル内に存在する 場合は、警告メッセージが表示されます。「いいえ」をクリックして、これらの 一致していない列をモデル内に保持します。

「はい」をクリックした場合は、一致していない列が削除されます。

3. モデル内に列として表示されないデータ・ソース・アイテムについては、「ソー ス」リストでアイテムを選択し、「追加」をクリックします。

ヒント**:**データ・ソースのソース・リストを更新するには、「ソースを更新」を クリックします。「検証」をクリックして、モデル内の列が Framework Manager のガバナー設定に違反していないかどうかを調べます。

- 4. モデルから削除する列については、「モデル」リストで列を選択し、「削除」を クリックします。
- 5. モデル・リスト内の「ソースに一致」列において「**X**」で示されている一致して いない列については、次のいずれかを行います。
	- v クエリー・アイテムと列を手作業で一致させるには、「ソース」リストでデ ータ・ソース・アイテムを選択し、モデル内の列を選択して、「一致」をク リックします。
	- Cognos Transformer でクエリー・アイテムと列を自動的に一致させるに は、モデル内の列を選択して「自動一致」をクリックします。
- 6. Cognos Transformer で一致していない列に対応する可能性のあるデータ・ソー ス内の場所が 1 つ以上表示される場合は、次のいずれかを行います。
	- v いずれかの場所が一致する場合は、その場所を選択して「次へ」または「終 了」をクリックします。
- <span id="page-209-0"></span>v いずれの場所も一致しない場合は、「参照により一致させる」をクリックし て「次へ」をクリックします。データ・ソース・アイテムの「候補」リスト から、列に一致させるアイテムをクリックするか、または「一致させない」 をクリックします。
- 7. Cognos Transformer によって不一致の解決が試行される列ごとに、手順 6 を 繰り返します。
- 8. Cognos Transformer で場所を示唆できない不一致アイテムについては、確認用 に、変更された名前の候補が提示されます。「候補」リストから、列に一致させ るアイテムをクリックするか、または「一致させない」をクリックします。

#### タスクの結果

これで、データ・ソース・アイテムとモデルが同期されました。

### ソース・データの変更にともなうカテゴリーの移動

一意のレベルを指定すると、ソースの変更によるモデル・エラーを防止できます。 これにより、Cognos Transformer ではそのレベルのカテゴリーは先祖への参照な しに、ソース値のみで識別されるようになります。ただし、一意のレベル内でカテ ゴリーを移動すると、移動されたカテゴリーが異なるコンテキストで表示されるよ うになるため、カテゴリーの生成時に一意性の違反が報告されます。

一意のレベルのカテゴリーを手動で再構成して変更された先祖データと一致させる 作業を行わなくてもいいようにするには、これらの変更をユニークな移動として処 理するように指定します。以降の数値データ値の自動集計は、移動されたカテゴリ ーからの新しいパスで行われます。

モデル内のキューブのいずれかにインクリメンタル更新が設定されている場合は、 変更を一意な移動として指定できません。反対に、いずれかのレベルに一意な移動 が指定されている場合は、インクリメンタル更新をキューブに設定できません。

一意な移動は、時系列にパーティション化されたキューブ用にサポートされていま す。カテゴリーが移動される前に作成されたメンバー・キューブでは、以前の親に カテゴリーが接続されたままになり、その親に値が集計されます。カテゴリーが移 動された後に作成されたメンバー・キューブでは、新しい親にカテゴリーが接続さ れて、新しい親に値が自動集計されます。

IBM Cognos では、別の親の下に移動しないカテゴリーが、そのカテゴリーのメン バー内で一意の名前の変更の影響を受けます。このカテゴリーまたはメンバーを直 接参照しているレポートを実行すると、エラーが発生します。レポート作成者は、 カテゴリーまたはメンバーを新しいバージョンに関連付ける必要があります。

メンバー内で一意の名前の詳細については、 24 [ページの『メンバー内で一意の名](#page-39-0) [前』を](#page-39-0)参照してください。

### 手順

- 1. 変更したデータによって影響を受けるカテゴリーを含むレベルのプロパティー・ シートを開きます。
- 2. 「ソース」タブで「一意」をクリックします。
- 3. そのレベルのカテゴリーがソース・データ単独で認識される必要があるという警 告メッセージに対して、「はい」をクリックします。
- 4. 「移動」をクリックし、「**OK**」をクリックします。
- 5. 「実行」メニューから「カテゴリー生成」をクリックします。
- 6. カテゴリーが正しく移動されたことを確認するには、ディメンション・マップ内 のディメンションを選択して、「ダイアグラム」メニューの「ダイアグラムの表 示」をクリックします。または、いずれかの OLAP レポート作成コンポーネン トの結果を表示して、数値データ値の値が正しく自動集計されていることを確認 します。

### 例 **-** ソース・データ変更時のカテゴリーの移動

ある場所から別の場所にモデル内のカテゴリーを移動したときには、不正確な数値 データがレポートに含まれないように特に注意する必要があります。

ミラノの Alessandra Torta (従業員番号 5528) とアムステルダムの Ellen Shapiro (従業員番号 4125) という 2 人のスタッフが組織にいるとします。これら 2 人の従 業員の事務所が入れ替わったら、彼らに関連した数値データもそれに従って移動す る必要があります。

従業員番号レベルが一意のレベルであることを指定せずにソース・データを単に入 れ替えた場合、Cognos Transformer では、以前の事務所のカテゴリーと現在の事 務所のカテゴリーの 2 つのカテゴリーが各スタッフに生成されます。それぞれのス タッフに関連付けられている数値データ値は引き続き以前の事務所に関連付けられ たままになります。

#### 手順

正しく移動するには、従業員番号の「レベル」プロパティー・シートの「一意」チ ェック・ボックスと「移動」チェック・ボックスをクリックして、従業員番号のレ ベルが一意のレベルであり、場所の入れ替えが一意な移動であることを指定しま す。

#### タスクの結果

これによって、各スタッフ・メンバーのカテゴリーが新しい事務所に移動されて、 ユーザーの OLAP レポートに正しい結果が表示されるようになります。

# 時間ディメンション・ルート・カテゴリーの自動集計でない子に基 づいた階層のアップデート

IBM Cognos Transformer バージョン 10.2.0 を開始すると、時間ディメンション・ ルート・カテゴリーの自動集計でない子は、すべて階層として定義されます。

### このタスクについて

Cognos Transformer 10.2.0 より古いバージョンで作成された IBM Cognos PowerCube の場合、時間ディメンション・ルート・カテゴリーの自動集計でない子 カテゴリーが 1 つしかないと、そのカテゴリーは階層のベースとは見なされませ ん。その代わり、個々の子カテゴリーごとに階層を定義できます。

複数の自動集計でない階層がある場合も、同じ規則が適用されます。ただし可視化 される階層は 1 つだけです。自動集計階層の関連カテゴリーがキューブから除外さ れるため、階層が可視化されない場合があります。また、セキュリティー・ポリシ ーによって階層の可視化が許可されない場合もあります。

10.2.0 より古いバージョンの Cognos Transformer で作成された PowerCube にこ の新しい規則を適用する場合は、 PowerCube を更新する必要があります。

#### 手順

- 1. Cognos Transformer バージョン 10.2.0 を使って、古い PowerCube を構築す る際に使用したモデルを開きます。
- 2. 「ファイル」メニューの「モデルのプロパティー」をクリックします。
- 3. 「全般」のタブで、「時間ディメンション・ルートのロールアップされていない すべての子を階層にする」チェック・ボックスを選択します。
- 4. モデルを保存します。
- 5. このモデルに基づいた PowerCube を更新します。

### モデルやキューブのクリーンアップ

実装するモデルやキューブが大規模で複雑になるほど、作成時間や実行時のパフォ ーマンスを最適化する重要性が増大します。最高のパフォーマンスを維持するに は、モデル設計を定期的に再評価してください。

キューブの作成を高速化するには、キューブのサイズを小さくするか、OLAP レポ ートのユーザーの実行時アクセスを強化する必要があります。そのためには、次を 実行することが必要となる場合があります。

- v データの調整
- データ・ソースの合理化
- モデルの再設計
- v 異なるキューブ処理オプションの選択

ヒント**:**モデルの変更はレポート作成者やレポート利用者に影響を与える可能性があ ります。詳細については、 24 [ページの『メンバー内で一意の名前』を](#page-39-0)参照してく ださい。

次の改善を実施することを考慮してください。

- v 不要になったか古くなったレコードをソース・データから削除する。キューブか らデータを除外するか、詳細を集計してデータを集約することを検討します。
- v 可能であれば複数のデータ・ソースを使用して各ソース・ファイルのサイズを小 さくして、Cognos Transformer の処理時間を短縮する。詳細については、 [199](#page-214-0) [ページの『多重データ・ソースの使用』を](#page-214-0)参照してください。
- v 大規模な PowerCube を複数のキューブにさらに分割する。実行時のクエリー・ パフォーマンスが向上します。
- v 構造データ・ソース (ディメンション階層データが格納されているデータ・ソー ス) が「データ・ソース」リストの最初に表示され、その後にトランザクショ

ン・データ・ソース (モデルに数値データを与えるデータ・ソース) が表示され ていることを確認する。ディメンションを参照するために最小限必要な数の列の みを含めます。

- v 一意のレベルを指定する場合は、データに一意性の違反がないことを確認する。 カテゴリーすべてがレベル内で一意であることを検証するには、データ・ソース 処理に長い時間を割り当てます。ただし、この手順が必要ない場合は、データ・ ソースのプロパティー・シートの「カテゴリーの一意性を検証する」オプション をオフにします。
- v 大多数のユーザーが詳細データを必要としない場合には、「重複データ集計」機 能を使用してトランザクションのデータを上位の集計レベルに統合し、オプショ ンのドリルスルー・ターゲットを実装する。

「**PowerCube**」プロパティー・シートの「処理」タブで、次に説明するオプション の中から 1 つ以上選択することもできます。

#### 最適化

このオプションは、キューブ作成の最適化の方法を指定するために使用します。 「自動パーティション」を最適化の方法として指定することを推奨します。

次のような最適化の方法を指定できます。

• 自動パーティション

デフォルトの最適化の方法は「自動パーティション」です。「自動パーティショ ン」では、パーティションを配置する場所を Cognos Transformer が決定するよ うに指定することも、手動でパーティションを定義することもできます。

状況によっては、「自動パーティション」による最適化を使用できない場合があ ります。その場合は、「カテゴリー」による最適化が使用されます。たとえば、 モデルに 2 つのキューブがあり、1 つのキューブには「自動パーティション」 による最適化が設定されていて、他のキューブには「カテゴリー」による最適化 が設定されている場合、Cognos Transformer では、両方のキューブが「カテゴ リー」による方法で作成されます。これは、Cognos Transformer では、異なる 2 つの最適化の方法を同時に使用できないためです。「自動パーティション」で はなく、「カテゴリー」による最適化が使用されたときには、「モデルのチェッ ク」機能によって警告が表示されます。

キューブのパーティションについては、 203 [ページの『パーティション化の戦](#page-218-0) [略の選択』と](#page-218-0) 206 [ページの『手動パーティション化](#page-221-0) (必要な場合)』を参照して ください。

v カテゴリー

この方法は、キューブが徐々に更新される際に Cognos Transformer が使用する 旧来の最適化方法です。「カテゴリー」による方法では、集計前の算出数値デー タの処理やキューブのレコード処理時に集約を選択しない処理など、特定のモデ ル条件を処理できます。

キューブをパーティション化して「カテゴリー」による最適化の方法を使用する 場合は、キューブに手動パーティションを設定する必要があります。複数のレベ ルのパーティション化を実行すると、キューブの作成時間が大幅に長くなりま す。

• データ・パス数

「データ・パス数」による最適化の方法は、「カテゴリー」による方法のバリエ ーションです。「データ・パス数」による方法を Cognos Transformer で使用す ると、キューブの作成時に作成される一時作業ファイル経由のパスの数が減りま す。カテゴリーはすべてキューブに配置されますが、数値データが添付されてい ないカテゴリーは、キューブが読み取られたときに非表示になります。

「データ・パス数」による最適化の方法では、作成されるキューブが大きくなる 場合があり、キューブの読み取り処理が遅くなる場合があります。これは、重複 するデータ・ポイントが集約されておらず、すべてのカテゴリーがキューブに含 まれているためです。

v 直接作成

「直接作成」による最適化の方法も、「カテゴリー」による方法のバリエーショ ンです。「直接作成」による方法が Cognos Transformer で使用されると、デー タ・ソースが処理されている間に、モデル内のすべてのカテゴリーがキューブに 追加されます。新しいカテゴリーが生成されないレコードはキューブに直接更新 されます。

この方法は、新しいカテゴリーがご使用のモデルでほとんど生成されず、すべて のカテゴリーがキューブに追加される場合にのみ使用します。

キューブ・グループ内の個々の PowerCube に対して「直接作成」による方法を 使用することはできません。

### このキューブをインクリメンタルに更新

このオプションは、既存のキューブに新しいデータを追加するために使用します。 レコードがわずかに変更されるのみの場合にこのオプションを使用すると、キュー ブの処理に必要な時間を短縮できます。

別の方法として、新しいデータのみが含まれたデータ・ソースを作成して、これら のソースを使用してキューブをインクリメンタル更新することもできます。

モデルは、インクリメンタル更新されたキューブと常に同期した状態に保ってくだ さい。また、モデルが変更されないときでも、キューブ全体を定期的に再作成して ください。インクリメンタル更新の度と回数が多い場合にキューブを定期的に再作 成しないと 、時間の経過とともに処理パフォーマンスが悪化する場合があります。 詳細については、 202 [ページの『キューブのインクリメンタル更新』を](#page-217-0)参照してく ださい。

#### <span id="page-214-0"></span>キューブの作成

このオプションは、キューブやキューブ・グループをローカルに作成するために使 用します。デフォルトは「有効」です。特定のキューブに関連するデータが前回の 更新時から変更されていない場合は、「使用不可」を選択すると処理時間を短縮で きます。

時系列のキューブの場合、子キューブが常に時系列キューブとともに発行されま す。子キューブの発行を無効にした場合、発行が制限されるのはそのキューブのみ です。

### クロス集計キャッシュを使用可能にする

このオプションは、キューブ内の最初のクロス集計の集計を保存するために使用し ます。これらの集計は、OLAP レポート・ユーザーの実行時アクセスを強化するの に役立ちます。

### 除外された子を持つ親の合計をブロックする

このオプションは、カスタム・ビューで除外されたカテゴリーの集計の先祖である カテゴリーに対して値を表示するかどうかを制御するために使用します。このオプ ションを選択すると、先祖カテゴリーには、値ではなく、拒否された旨が表示され ます。値を表示するには、子孫が除外されていないカテゴリーにドリルダウンする 必要があります。

### 多重データ・ソースの使用

モデルで多重データ・ソースを使用することによって、処理データの総量を減少で きるため、Cognos Transformer での処理時間が短縮されます。多重データ・ソー スを算出列と組み合わせて使用する場合、外部のデータ・アクセス・ツールにデー タベース表の結合を作成する必要性を最小限にするか、またはなくすことができま す。また、多重データ・ソースの使用は数値データの割り当ても可能にします。

たとえば、製品、顧客、注文のデータが一連の表に保存されているとします。単一 のソースからこのデータを使用する場合は、"製品"、"顧客"、"顧客サイト"、"注文 "、"注文の詳細"用に表を分割する必要があります。このソースには重複した値が多 く含まれており、表の結合は比較的複雑になります。

代わりに、"製品"、"顧客"と"顧客サイト"、"注文"と"注文の詳細"のデータ用に 3 つ の別個のソースを作成すると、それぞれに含まれるデータ量は単一のソースの場合 よりも少なくなり、""顧客"と"顧客サイト"、"注文"と"注文の詳細"の表の結合も単純 になります。

各ソースには、ディメンション・マップ内でコンテキストを確立するために十分な データが含まれている必要があります。Cognos Transformer 内では、データベー ス表ジョインを実行できません。

#### 手順

1. IBM Cognos Impromptu や Framework Manager などのデータ・アクセス・ ツールを使用して、モデルに必要な各データ・ソースを作成します。

2. 「ようこそ」ページの「新規モデルを作成」をクリックし、「新規モデル」ウィ ザードを使用して最大の構造データ・ソースをモデルに追加します。

ヒント**:**すでに Cognos Transformer を使用している場合は、「ファイル」メニ ューの「新規作成」をクリックします。

- 3. 「編集」メニューの「データ・ソースの挿入」をクリックし、構造データ・ソー スを「データ・ソース」リストに追加します。
- 4. 操作を繰り返して、トランザクション・データ・ソースを「データ・ソース」リ ストに追加します。

### **PowerCube** データの集約

Cognos Transformer では、集約によってキューブの作成中に数値データ値が集計 されます。そのため、OLAP レポート作成コンポーネントで必要な集計計算が少な くなります。自動パーティション化が有効な場合は、集約によりキューブのサイズ が小さくなるため、キューブの作成は遅くなりません。

ヒント**:** 集約処理はモデル内のすべてのソース・ファイルに対して実行されるため、 少なくともすべてのソース・ファイルの合計サイズと同じサイズの一時ファイル用 のスペースがあることを確認してください。

#### 手順

- 1. 集約するキューブの「**PowerCube**」プロパティー・シートを開いて、「全般」 タブをクリックします。
- 2. 「集約」ボックスで、ドロップダウン・リストの次の適切なエントリーをクリッ クします。
	- デフォルト
	- いいえ
	- v はい **(**ソート付き**)**
	- v はい **(**並べ替え済み**)**
- 3. 「**OK**」をクリックします。

### カテゴリー更新オプションの無効化

大規模で複雑なモデルの場合、カテゴリー情報を更新するオプションを無効にする と、処理を向上できる場合があります。

後でこの情報がソース・データで変更される場合は、カテゴリーを再生成する前に 必ずこの更新オプションを有効に戻します。

#### 手順

- 1. 更新オプションを無効にするために、適切な「レベル」プロパティー・シートを 開きます。
- 2. 「ラベル」、「説明」、および「短縮名」の「最新の情報に更新」チェック・ボ ックスをオフにします。
- 3. 「**OK**」をクリックします。
### 非アクティブ・カテゴリーの削除

組織が変更された場合、モデル内の不要になった非アクティブ・カテゴリーを削除 できます。

カテゴリーがアクティブとみなされるのは、作成、更新、移動が行われた場合や指 定した日付より後にプロパティーが変更された場合のみです。

たとえば、ある部門が昨年、老人ホーム 40 軒の検査を担当したとします。施設が 統合されたため、今回は 30 軒のみの運営に関して検査と報告をします。会計年度 の開始以後に閉鎖された 10 軒の老人ホームに関するカテゴリーを削除します。

IBM Cognos のユーザーのレポートで問題が発生する可能性があるため、「不要カ テゴリーを一掃」機能は注意して使用してください。非アクティブのカテゴリーを 削除する場合は、ユーザーにその旨を通知し、ユーザーのレポートでそのカテゴリ ーまたはメンバーが直接参照されている場合は、ユーザーがそのカテゴリーまたは メンバーをレポートから削除できるようにすることを推奨します。削除しないと、 ユーザーが次にレポートを実行したときにエラーが表示されることになります。

モデルのキューブにインクリメンタル更新が定義されている場合、非アクティブな カテゴリーは削除できません。削除すると、キューブを作成しようとしたときにエ ラー・メッセージが表示されます。

#### 手順

- 1. 「ツール」メニューの「不要カテゴリーを一掃」をクリックします。
- 2. 「日付」ボックスで、システムに設定されている形式で日付を入力するか、埋め 込みカレンダーを使用して日付を選択して、「**OK**」をクリックします。

このようにすると、指定した日付以降に作成または変更されていないすべてのカ テゴリーが削除されます。

3. キューブを再生成して、古い日付のカテゴリーがなくなったことを確認します。

### **PowerCube** の変更

ビジネスで必要な情報やレポート・ユーザーのデータ・アクセス権が変更された場 合は、一般に PowerCube やキューブ・グループもそれに対応して変更する必要が あります。

### 既存の **PowerCube** の更新

変更が比較的小さい場合は、キューブ全体を削除して置き換えなくても、

「**PowerCube** の更新」機能 (「実行」メニュー) を使用して、次の項目を更新でき ます。

- オブジェクト名、短縮名、ラベル、説明
- セキュリティー・オブジェクトとそれに関連付けられているビュー
- v 通貨変換表

#### 詳細レポートのみで使用されるディメンションの省略

モデルの詳細ディメンションにパーティション化が指定されている場合、複数のパ ーティションをまたいでレポートが作成される必要があるため、最下位 (リーフ) レ <span id="page-217-0"></span>ベルでのクエリーは遅くなります。この問題を回避するために、最下位レベルの詳 細レポートのみで使用されるディメンションを省略した PowerCube を別個に作成 できます。そのように作成されたキューブは小さくて速く作成でき、より小さなパ ーティションが使用されているため、集計クエリーがより高速に処理されます。

自動パーティションが使用されている場合でも、キューブからディメンションを省 略するように選択できます。

詳細については、 146 [ページの『キューブからのディメンションの省略』を](#page-161-0)参照し てください。

# キューブのインクリメンタル更新

頻繁に更新されるデータを 1 つ以上の別個のデータ・ソースに配置し、インクリメ ンタル更新によって既存のキューブに最新の変更を素早く追加できるようにするこ とを推奨します。

ヒント**:** データ・ソースに新しいデータのみが含まれていることを確認してくださ い。この確認を怠ると、ソース・ファイルで重複しているデータがキューブでも重 複してしまいます。

インクリメンタル更新では、処理時間が短縮されます。ただし、次の点を考慮する 必要があります。

- v インクリメンタル更新を初めて実行するときには、パーティション化に使用され ているレベルのすべてのカテゴリーを含める。これにより、インクリメンタル更 新するキューブで最適なパフォーマンスを得ることができます。
- v モデル内のパーティション・レベルに新規カテゴリーを追加する場合、その新規 カテゴリーは親パーティション・レベルに保存される。
- 多数の新しいカテゴリーを追加すると、集計キューブのサイズが大きくなるた め、レポート・ユーザーのアクセス時間に影響を与える可能性がある。また、時 の経過とともに新しいカテゴリーが追加され続けると、インクリメンタル更新に よって、キューブのパーティション化スキームの効果性が失われてパフォーマン スが劣化する場合もあります。これらいずれの場合にも、モデルを再パーティシ ョン化することを推奨します。
- v 初めてインクリメンタル更新を実行した後、Cognos Transformer では、「自動 パーティション」による方法ではなく、効率的に劣る「カテゴリー」による方法 に戻る。

ヒント**:** キューブ・グループがモデルで使用されていて、最後の更新以降に変更され たデータがそのキューブ・グループのサブセットのみに含まれている場合は、変更 されていないメンバー・キューブのキューブ作成オプションを無効にすれば処理時 間を短縮できます。

パフォーマンス上の理由から、キューブの自動パーティション化スキームを最適化 するために定期的にキューブ全体を再作成すること (たとえば、毎週更新して、毎 月再作成すること) を推奨します。また、モデルの構造を変更する場合は、キュー ブの履歴集計データを含めてキューブを再作成しなければ、それ以降インクリメン タル更新を実行できなくなります。そのため、元のキューブの作成に使用したすべ てのデータ・ソースを保持しておいて、再作成時にそれらのソースをポイントでき るようにしておくことを推奨します。

<span id="page-218-0"></span>インクリメンタル更新されたキューブが無効にならないようにするために、次のこ とに注意してください。

- v リーフ・カテゴリーは削除しないでください。また、ビューで「除外」、「非表 示」、「集計」、「筆頭指定」を使用するとキューブからリーフ・カテゴリーが 削除される可能性がある場合は、これらの操作を使用しないでください。
- v ディメンションや数値データを削除、追加、移動しないでください。

#### 手順

- 1. 「**PowerCube**」リストに新規キューブの定義を追加します。
- 2. 新しいキューブのプロパティー・シートを開いて、「処理」タブをクリックしま す。
- 3. 「このキューブをインクリメンタルに更新」チェック・ボックスをオンにして、 「**OK**」をクリックします。
- 4. キューブを作成します。

# パーティション化の戦略の選択

パーティション化は、ソース・データが何百万行もあるキューブや OLAP レポート への実行時のアクセスを改善するための効果的な方法です。ただし、パーティショ ンの数が増えるにつれ、キューブの構築に時間がかかるという欠点があります。

パーティション化のプロセスには、データへの複数のパスが関係しています。カテ ゴリーは集約されてソートされ、出力された (一時) 作業ファイルのレコードが数え られます。さらに、1 つ以上の最適なパーティション・レベルで数値データが集計 される行に情報が分割されます。

Cognos Transformer のデフォルトでは、キューブは自動的にパーティション化さ れます。ただし、キューブが非常に大きいか構造が特殊な場合、または特定のレポ ート・ニーズがある場合は、1 つ以上のディメンションを手動でパーティション化 するように指定することが必要な場合があります。ただし、この操作はディメンシ ョンの深さが十分にある場合に限られます。手動レベルを追加して理想的な親と子 の割合 (親 1 に対して、子 10) に近づけることはできますが、フラットな階層には このような最適化の方法は有効ではありません。

次のような状況では、パーティション化の効果が期待できる場合が多いため、パー ティション化することを推奨します。

v 集計パーティションと呼ばれる最初か上位のパーティションで、ほとんどのユー ザーのクエリーに応答できる。

最下位レベルの詳細レポートが必要なディメンションをパーティション化する と、数個のパーティションからデータが返されることになるため、アクセス時間 が遅くなります。

- v ほとんどのクエリーに必要な情報が単一のパーティション内で見つけられる。
- v レベルあたりのカテゴリーの割合が 10:1 以下の十分な深さがパーティションに ある。

ディメンション階層がフラットすぎる場合は、手動レベルを追加して理想的な割 合に近づけることが必要な場合があります。

制約

パーティション化の戦略を考えるときには、次の制約を考慮します。

- v 「**PowerCube**」プロパティー・シートの「全般」タブの「集約」が無効な場合、 または「最適化」の設定値が「自動パーティション」と「デフォルト」のどちら でもなく、「カテゴリー」や「直接作成」などの値になっている場合は、自動パ ーティションを使用することはできない。
- v 非表示にされた主要ドリル・カテゴリーが設定されたカスタム・ビューがモデル にある場合は、自動パーティション化が無効になる。「モデルのチェック」を実 行すれば、この状態に関する警告を表示できます。そのようにすれば、そのドリ ル・カテゴリーの非表示を解除するか、その他の方法で自動パーティション化が 実行されるようにモデルを再設計できます。
- v 自動パーティション化では、場合によっては代替ドリルダウン・パスがあるディ メンションからカテゴリーがパーティション化されることがあるが、主ドリルダ ウン・パスのカテゴリーに使用できるのは手動パーティションのみである。
- v 外部で集計された算出数値データや集計される前の算出数値データがキューブで 使用されている場合は、キューブを自動パーティション化できない。ただし、算 出列が使用されているキューブはパーティション化できます。
- v 新しいカテゴリーで頻繁に更新されるディメンションや代替のドリルダウン構 造、リーフ・レベルのサブディメンション、特殊カテゴリーを含むディメンショ ンのパーティション化は避ける。
- v リーフ・カテゴリー、ドリル・カテゴリー、メイン・ルート・カテゴリーにはパ ーティション番号を指定できない。
- 既存のパーティション・レベルに新しいカテゴリーを追加できる。たとえば新し い地域を追加すると、結果的にこの地域に対する新しいパーティションが作成さ れます。ただし、そのモデル内のキューブのいずれかでインクリメンタル更新が 使用されている場合には、新しいパーティション・レベルをモデルに追加できま せん。その場合、モデルを再パーティション化してからキューブを再作成して、 すべてのインクリメンタルからすべてのデータを組み込む必要があります。

### チェックリストのパーティション化

パーティション化するときには、次の事項を確認します。

- v 商品タイプや顧客販売経路などの、明確に認識されるビジネス関連のグループ分 けをソース・データで設定し、それらを新しいデータ・ソース列としてモデルに インポートする。
- v キューブの異なる場所に異なるパーティション・サイズを設定できないため、一 部のキューブを高次の集計用に最適化し、他のキューブを低レベルの詳細レポー ト用に最適化できるようにデータを再編成することを考慮する。
- v 製品番号の範囲やアルファベット順の顧客セットなどの算出列を追加してデータ を再グループ化する。
- v ディメンション・マップで、手動レベルが設定された代替ドリルダウンを手動で 作成し、地理的な地域などのサブディビジョンを表すカテゴリーを作成してか ら、カテゴリー・ビューアーで低位のレベルのカテゴリーをドラッグして適切な 親カテゴリーに関連付ける。

手動で追加したこれらのカテゴリーがすべてのキューブで必要なわけではない場 合は、ディメンション・ビューを作成して、「消去」コマンドを使用して不必要 な詳細レベルを削除します。ただし、消去されたカテゴリーはパーティション化 できないため、カスタム・ビューで手動レベルを消去すると、パーティション化 戦略全体の効果性が下がります。

カテゴリーの消去の詳細については、 149 [ページの『消去によるカテゴリーの](#page-164-0) [省略』を](#page-164-0)参照してください。

#### 自動パーティション化パラメーターの調整

さまざまな設定をテストして、どれが最善の結果になるかを調べるには、モデル内 の各キューブの「PowerCube」プロパティー・シートの「自動パーティション」タ ブを使用できます。

#### 始める前に

始める前に、以前に定義した手動パーティションがすべてクリアされていて、 「**PowerCube**」プロパティー・シートの「処理」タブの最適化設定が「自動パーテ ィション」に設定されていることを確認します。

#### 手順

- 1. 「自動パーティション」タブをクリックして、次のようなさまざまなテスト設定 を試します。
	- v 「推定集約レコード数」を指定します。集約によって同一の非数値データ値 を含んでいるレコードが結合されるため、キューブ・サイズが縮小し、実行 時パフォーマンスが向上します。デフォルトから始め、その後、ログ・ファ イルを調べて実際の数を確認します。
	- v 現在の要件に応じて、「キューブのクイック作成」か「キューブのクイッ ク・アクセス」の方向にスライダーを調節します。デフォルトではスライダ ーが中央に設定されています。
	- v 集約されたレコード・カウントに基づいて、「希望するパーティション・サ イズ」を指定します。デフォルトのカテゴリー数は 500,000 ですが、この数 字を徐々に減らして、実行時パフォーマンスが受け入れられるレベルになる までさまざまな設定をテストします。キューブを作成するときに、Cognos Transformer ではモデルに最適な方法で、このサイズのパーティションにす べてのカテゴリーが自動的にグループ化されます。集計パーティションのレ コード数が、指定されたこのパーティション・サイズ未満になると、パーテ ィション化が停止します。
	- v 手動で定義されたすべてのパーティション・レベルに「パス数の最大限」を 指定します。5 個か 1 個のパスから始めます。この数字に到達するか、さら に集約パスを設定しても集計パーティション・サイズがそれ以上小さくなら ない状態になるまで、レベルごとに 1 個のパスが設定されてパーティション 化の処理が続行されます。

ヒント**:** この値は必要なパスの最小数に設定します。最後の数個のパスでパ フォーマンスがあまり向上しないことがテストでわかれば、データ・アクセ スとキューブの作成時間のバランスを適正化するために数字を減らします。

- 2. 「ディメンション」タブで、キューブに含めるディメンションを選択して 「**OK**」をクリックします。
- 3. 「ツール」メニューの「**PowerCube** パーティション・ステータス」をクリック し、パーティション化のテスト中に自動パーティション化アルゴリズムによって レコードがどのように配分されるかを調べ、結果に従って処置します。たとえ ば、集計パーティションとレベル 1 パーティションの両方に同じ数のレコード がある場合、集計パーティションは集約されていません。パスの数を増やす必要 があります。

ヒント**:** 手動パーティションのテストもいくらか実施して、自動パーティション 化によるパフォーマンス向上と結果を比較し、OLAP レポート作成に特有な状 況に最善のソリューションを選択することを推奨します。

#### 手動パーティション化 **(**必要な場合**)**

自動パーティション化がモデルでサポートされていない場合や通常とは異なる構造 のモデルがある場合は、手動でパーティション化するほうがパフォーマンスが向上 する場合があります。

#### 手順

- 1. デフォルトの最適化設定をそのまま使用して Cognos Transformer でキューブ を自動パーティション化します。
- 2. 出力されたログ・ファイルで、自動パーティション化のアルゴリズムで選択さ れたパーティション・ポイントを調べます。

一般に、集約できる可能性が最も高いのはレベル数が最も多いディメンション です。Pass 0 と最後のパス (通常は Pass 4 か Pass 5) との間で集約された レコードを比較して、「カウント及び集約を開始します。」の行と「カウント 及び集約を終了します。」の行の行カウントとカテゴリー・カウントの差を検 討します。

- 3. 手動による代替手段のテストを開始できるように、「ツール」メニューの「パ ーティションのリセット」をクリックして、モデルからパーティション化を削 除します。
- 4. 次の式に従って、必要なパーティション数を計算します。

*<*パーティション数*>*=*<*ソースの行数*>*/*<*希望するパーティション・サイズ*>*

注**:** ほとんどの実働環境では、パーティション・レベルは 3 を超えず、パーテ ィション・サイズは 500,000 レコードを超えないようにします。ソースの行数 はソース・ファイルに基づいています。

- 5. パーティション化に適したディメンションを選択します。大きくてフラットな ディメンション、代替ドリルダウン・パスやリーフ・レベルのレポートが設定 されているディメンション、および時間ディメンションのようにカテゴリーが 頻繁に変更されるディメンションは避けます。選択したディメンションのダイ アグラムを開きます。
- 6. 計算で求めた値に近い数のカテゴリーが含まれたレベルを選択して、そのパー ティション・ルート・レベルの各カテゴリーのプロパティー・シートを開きま す。

7. 各「パーティション」ボックスで、割り当てるパーティション番号を入力して 「**OK**」をクリックします。

注**:** 異なるレベルからのカテゴリーに同じパーティション番号を割り当てるこ とは可能ですが、同じレベルからカテゴリーを選択して、3 レベルを超えない パーティション化を手動で設定することを推奨します。

8. パーティション・レベル内の各カテゴリーに同じ番号を割り当てます。最下位 レベルから始めてディメンションの最上位レベルまで作業を続けます。

各パーティション・レベルの番号は、必ずその先祖のパーティション番号以上 になるようにします。パーティションの数字の順序が飛んでいる場合は、キュ ーブの作成時に警告が表示されます。

注**:** 手動で指定されたパーティション・レベル番号によって、必ずしもキュー ブ内に配置されるパーティションの順序が定義されるわけではありません。パ ーティション・レベル番号は、Cognos Transformer で並べ替えることができ ます。

- 9. 「**PowerCube**」プロパティー・シートで、「自動パーティション」タブをクリ ックして、以前のステップで追加したパーティション数以上の「パス数の最大 限」を指定します。
- 10. キューブを作成し、ログ・ファイルを分析して、レコード数とカテゴリー数が パスごとに減少しているかどうかを調べ、最後のパスでレコード数が減少して いない場合は、「パス数の最大限」の値を 1 減らすか、目的のパーティショ ン・サイズを大きくします。集計パーティションと Level 1 パーティションの 両方に同数のレコードがある場合は、集計パーティションが集約されていない ことが考えられます。「パス数の最大限」を増やしてみてください。
- 11. 「ツール」メニューの「**PowerCube** パーティション・ステータス」コマンド を使用して、レコードの配分状況を表示します。適用された (0 から始まる) 各パーティション・レベルに対して、ディメンション名、カテゴリー・コー ド、レコード・カウントがウィンドウに表示されます。指定したパーティショ ン・サイズより大きなパーティションがないかどうかを調べます。
- 12. OLAP レポート作成コンポーネントでキューブを開いて、レコードの最大数を 指定してパーティションへのドリルダウンを試みます。パフォーマンスが許容 できない場合は、パーティションをリセットして、選択したディメンションに パーティション化するレベルを追加します。別の方法として、さらに効果があ りそうな別のディメンションを選択することもできます。新たにパーティショ ン化する各レベルでは、必ずパーティション番号を 1 増やしてください。
- 例 **-** 自動パーティション化を使用できない場合の手動パーティション化**:**

パーティション化は非常に難しくなる場合があります。手動での最化が難しい場合 は、専門家に支援を求めることを推奨します。

製品 ID、顧客番号、国または地域で構成されるフラットなディメンションが設定さ れたモデルがあるとします。最適な親子の比率である 1 対 10 を超過しています。 大きな子カテゴリー・レベル ("製品ブランド"、"顧客タイプ"、および"地域") には それぞれ 1 つの親しか存在しません。

"製品"と"顧客"のディメンションのカテゴリーに関する集計レポートを顧客が必要と しているため、これらのディメンションの高次のレベルに手動でパーティションを 作成します。どのレベルとカテゴリーを含めてパーティション化するかを指定し て、そのパーティション・レベルの数に 1 を加えた値を「自動パーティション」タ ブの「パス数の最大限」に設定します。

ただし、さらにパーティションを追加する必要があることがテスト中にわかりま す。"製品"ディメンションを使用してさまざまな戦略を試します。

#### 手順

1. まず、"製品タイプ"レベル全体に単一のパーティションを割り当てると、次のよ うな結果になります。

Level 0, All dimensions, <Summary> category – record count of 237 Level 1, Line dimension, <Type 1> category – record count of 31 Level 1, Line dimension, < Type 2> category – record count of 181 Level 1, Line dimension, < Type 3> category – record count of 25

ただし、十分なドリルダウン・パフォーマンスが得られるのは、Type 1 と Type 2 をクエリーした場合のみです。Type 3 の場合は、パーティション内の レコードが多すぎるため、パフォーマンスが大幅に低下しています。

- 2. カテゴリー総数をさらに均等に配分するために、各"製品タイプ"の「カテゴリ ー」プロパティー・シートの「全般」タブに移動して、すべての Type 3 の子 カテゴリーと親レベルのすべての Type 1 と Type 2 のカテゴリーに同じパー ティション番号 (1) を割り当てます。
- 3. キューブを再構築し、パーティションのステータスを確認し、"製品タイプ"のカ テゴリー数のバランスが取れていて、87 レコードを超えるパーティションがな いことを確認します。ただし、一部の"地域"カテゴリーには多数の子レコードが 含まれています。
- 4. このため、個々の「国または地域」カテゴリーを、親に割り当てたものと同じパ ーティションに追加し、さらにパーティション化を最適化することにします。次 にクエリー・パフォーマンスを再び調べますが、まだ満足できる結果は得られて いません。

#### タスクの結果

できる範囲のことを実行した後は、次のデータを収集し、Cognos Software Services に連絡して問題をさらに調査してもらいます。

- v パーティション化に関係のあるディメンションと、パーティションの集約の詳細 に関する情報が含まれている、PowerCube ビルドの Cognos Transformer ロ グ・ファイル。
- v 値が設定された Cognos Transformer のモデル (.mdl か .py? ファイル) と PowerCube (.mdc か .mdl ファイル)。パーティション化されたすべてのカテゴ リーのステータスとレコード配分を IBM Cognos のサポート・スタッフが確認 するために必要です。
- v 実行時に最も多くのクエリーが実行されるディメンション、それらのクエリーの 深さの傾向、つまり親レベルか子レベルのどちらにユーザーからのクエリーがよ く実行されるかに関する情報。

v 特にネスト化や代替ドリルスルーによる閲覧に関する典型的なレポートや OLAP アクティビティーなど、クエリーのパフォーマンスが予想を下回ったケースに関 する詳細情報。

# カテゴリー・コードが一意でない場合はアップグレードされたモデル の値が設定されたままにする

Cognos Transformer モデルのカテゴリー・コードまたはメンバーが一意でない場 合は、Cognos Transformer により、チルド文字 (~) が最初に付いた数値シーケン スが各コードに追加され、カテゴリー・コードまたはメンバーが一意になります。 この混合表現は、その他の IBM Cognos コンポーネントでは解釈できません。

たとえば、キューブにカテゴリー・コード**"Item"**のインスタンスが複数ある場合、2 つめは**"Item~1"**、3 つめは**"Item~2"**、のように名前が変更されます。カテゴリー・ コードの番号はモデルにおける出現順に割り当てられます。これは、カテゴリー・ コードが組織やモデルの発展に伴って変化することを意味し、予想可能な順序で維 持されることはありません。チルド文字は非数値として解釈され、またチルド文字 を含むコードはデータ・ソースに表示されないため、集約の過程で無視されます。 そのため、ログ・ファイルの記録内容にかかわらず、重複レコードは合計されずに 上書きされてしまいます。

カテゴリー・コードが一意でなくキューブが作成されるたびに変更される場合は、 メンバーを明示的に参照しているレポートやドリルスルーのパラメーターが正しく 動作しなくなる場合があります。この問題を回避するために、カテゴリー・コード の変更に影響されないレベル (子) 参照をレポートの基準にしてください。

このタイプのカテゴリーが指定されたモデルは、キューブを作成するたびにカテゴ リーを一掃するのではなく、完全に値が設定された形式で保存してください。モデ ルを .mdl ファイルと .py? ファイルの両方の形式で保存し、.py? ファイルが破損 した場合にバックアップとして使用できるようにします。同じカテゴリーが繰り返 されていたり、モデルに空白のカテゴリーが含まれていたりする場合には、このよ うな予防措置が特に重要です。

このような問題を回避するため、次のいずれかの方法でコードを一意にします。

- v ディメンションでソース値すべてが一意であることを確認する
- v Cognos Transformer で算出列を作成し、カテゴリーを一意にする
- v モデル定義言語 (Model Definition Language: MDL) モデル・ファイルを編集 して、カテゴリー・コードを一意にする

MDL の使用の詳細については、Cognos Transformer の「*Developer Guide*」を 参照してください。

### キューブ・グループ用のプレースホルダー・カテゴリーの設定

キューブ・グループを定義する際、後からメンバーを追加できるように、将来のキ ューブが派生する元のレベルにプレースホルダー・カテゴリーを手動で追加できま す。新しいメンバーが既存のメンバーと同じ自動集計データを持っている場合、プ レースホルダー・カテゴリーを含むキューブで新しいメンバーに必要なインクリメ ンタル更新データが収集されます。

たとえば、販売事務所用のキューブ・グループを使用するモデルをインクリメンタ ル更新する場合を考えます。この場合、各メンバー・キューブには集計データの履 歴が含まれています。会社は、今後新しい営業所の追加を計画していますが、詳細 はまだ入手できません。他の営業所と同様に、新しい営業所も履歴データにアクセ スできるようにします。

ただし、一部制限があります。詳細については、 202 [ページの『キューブのインク](#page-217-0) [リメンタル更新』お](#page-217-0)よび 203 [ページの『パーティション化の戦略の選択』を](#page-218-0)参照し てください。

## 手順

- 1. キューブ・グループの基となるディメンションのダイアグラムを開きます。
- 2. カテゴリー表示で、メンバー・キューブの派生元となるレベルにカテゴリーを挿 入します。
- 3. キューブ・グループを定義して、「**PowerCube**」プロパティー・シートの「処 理」タブで「このキューブをインクリメンタルに更新」チェック・ボックスをオ ンにします。
- 4. 「**OK**」をクリックします。
- 5. 「**PowerCube**」リストでメンバーをリスト・アップするようにキューブ・グル ープを展開表示します。
- 6. プレースホルダー・キューブのプロパティー・シートで、名前を「新規」に変更 します。

新しいキューブ・グループ・メンバーの設定**:**

以下の手順を使用して、新しいキューブ・グループ・メンバーを定義します。

#### 手順

- 1. キューブ・グループの基礎になっているディメンションのダイアグラムを開きま す。
- 2. プレースホルダー・カテゴリーのプロパティー・シートで、「カテゴリー・ラベ ル」と「元ファイル」の名前を新しいデータ列に一致するように変更します。
- 3. プレースホルダー・キューブのプロパティー・シートで、キューブの名前を変更 します。

## 発行済み **PowerCube** と **PowerCube** 接続の更新

Cognos Transformer PowerCube を再作成または更新した後、Cognos Transformer のユーザー・インターフェースからコピーと有効化の方法を使用し て、新しいバージョンのキューブを IBM Cognos の Studio/Authoring ツールで 使用できるようにすることができます。この方法では、完全に自動化された方法で 発行済みの PowerCube が更新されるため、キューブへのアクセス時に接続の問題 が発生するリスクが軽減されます。

Cognos Transformer ユーザー・インターフェースからコピーおよび有効化の方法 を使用することについて詳しくは、『発行済み PowerCube と PowerCube 接続の 更新』を参照してください。

コピーおよび有効化の処理は、-g コマンド行オプション 256 [ページの『](#page-271-0)-g オプ [ション』](#page-271-0) を使用する方法でも実行できます。

pcactivate コマンド行ユーティリティー ( 214 [ページの『](#page-229-0)pcactivate を使用した 発行済み [PowerCube](#page-229-0) の有効化』) を使用して、発行済みの PowerCube を有効化 することも可能です。この場合、手動で PowerCube を配布場所にコピーしておく 必要があります。発行済みの Series 7 Cognos Transformer PowerCube の有効化 については、pcactivate コマンドを使用する方法しかありません。

# 発行済み **PowerCube** の新しいバージョンのコピーと有効化

発行済みの PowerCube を再構築または更新した後は、IBM Cognos ユーザーの作 業を中断せずに、PowerCube の新しいバージョンを使用可能にすることができま す。Cognos Transformer によって、指定した 1 つ以上の配布場所にキューブの新 しいバージョンがコピーされ、各配布場所で新しいバージョンが有効化されます。 レポートは、新しいキューブ・データを使用して引き続き実行されます。

PowerCube をコピーおよび有効化するために、Cognos Transformer では配布場所 ごとに次の処理が行われます。

- v キューブを初めてコピーおよび有効化する場合、PowerCube を表す キューブ名 .mdc というスタブ・ファイルが Cognos Transformer によって作成される。
- v "*<*キューブ名*>*\_\_*<UTC* の日時*>*"というフォルダーが作成され、このフォルダー にキューブの新しいバージョンがコピーされる。

*<UTC* の日時*>*は、コピー処理が開始された日時を協定世界時 (Coordinated Universal Time: UTC) で表します。たとえば、UTC 形式の 20080312175839 は 2008 年 3 月 12 日午後 5 時 58 分 39 秒を表します。この時刻形式では、キ ューブがコピーおよび有効化されたタイム・ゾーンに関係なく、フォルダー名は 世界標準時を表します。

時系列にパーティション化されたキューブの場合、このフォルダーには、制御キ ューブ、時系列コントロール・ファイル (.vcd)、メンバー・キューブなど追加の ファイルが格納されています。

v "*<*キューブ名*>*\_\_*<UTC* の日時*>*.ver"ファイルが存在する場合は削除される。各配 布場所に配置できる"*<*キューブ名*>*\_\_*<UTC* の日時*>*.ver"ファイルは 1 つのみで す。

"*<*キューブ名*>*\_\_*<UTC* の日時*>*.ver"というファイルが作成されます。このファイ ル名のプレフィックス ("*<*キューブ名*>*\_\_*<UTC* の日時*>*") は、最新バージョンの キューブが格納されているディレクトリー内のフォルダーと同じです。

- v pcativate を使用してキューブをコピーする場所にすでに同じ名前のキューブが 含まれている場合、処理は停止されます。その場所のキューブの削除または名前 変更を行ってから pcactivate を再度実行すると、処理は正常に続行されます。
- v 「設定」プロパティー・シートの「ディレクトリー」タブで指定した場所に保存 されているログ・ファイルに処理に関するメッセージが書き込まれる。

配置場所の値を手動で変更する場合は、*<UTC* の日時*>*以外の値を使用できます。 .ver ファイルのプレフィックスと最新バージョンのキューブが格納されているフォ ルダーの両方の値を必ず変更します。プレフィックスとフォルダー名の両方の形式 には、"*<*値*>*\_\_*<*値*>*"のように 2 つのアンダースコアーで区切った 2 つの値を含め る必要があります。たとえば、.ver ファイルの場合、"MyCube\_\_1v2.ver"は使用で きますが、"MyCube\_1v2.ver" (アンダースコアーが 1 つ) や"MyCube##1v2.ver" (2 つのシャープ記号) は使用できません。

注**:** コピーおよび有効化の処理は、-g コマンド行オプションを使用する方法でも実 行できます。 256 ページの『-g [オプション』配](#page-271-0)布場所に手動でコピーした更新済 み PowerCube を有効化するには、pcactivate コマンドを使用します ( 214 [ペー](#page-229-0) ジの『pcactivate [を使用した発行済み](#page-229-0) PowerCube の有効化』)。

## 手順

- 1. まだ実行していない場合は、『コピーと有効化の設定の戦略』を実行します。
- 2. Cognos Transformer の「**PowerCube**」リストで PowerCube を右クリックし て、「選択した **PowerCube** のコピーと有効化」をクリックします。

ヒント**:**新しいバージョンの PowerCube を複数作成した場合は、「実行」メニ ューから「**PowerCube** のコピーと有効化」を使用して、作成した PowerCube を同時にコピーおよび有効化できます。

### コピーと有効化の設定の戦略

コピーと有効化の機能を使用する前に、以下の手順を PowerCube で実行します。

### 手順

- 1. 「**PowerCube**」リストで PowerCube を右クリックして、「プロパティー」を 選択します。
- 2. 「配布」タブをクリックします。
- 3. 「配布戦略」リストから、次のいずれかの配布オプションを選択します。
	- v 指定したすべての配布場所に PowerCube をコピーして有効化するには、 「使用可能な場所にコピーし、有効化」を選択します。
	- v すべての配布場所が使用可能な場合のみ PowerCube をコピーして有効化す るには、「すべての場所が使用可能な場合にのみコピーし、有効化」を選択 します。

1 つ以上の配布場所が使用不可の場合は、指定したすべての場所への配布処 理が停止されます。

ヒント**:**キューブがキューブ・グループに属している子キューブであり、親キュ ーブと同じ配布戦略をその子キューブで継承する場合は、「親キューブの戦略を 使用」をクリックして、手順 6 に進みます。スタンドアロンのキューブまたは 時系列にパーティション化されたメンバー・キューブの場合、このオプションは 指定できません。

- 4. キューブが再構築されるたびに適用するコピーと有効化の戦略を「キューブの作 成後」リストから選択します。
	- v 再構築したキューブを配布および有効化する前に、確認のメッセージを表示 するには、「プロンプトを表示してコピーおよび有効化」を選択します。
	- v キューブが再構築されるたびに、そのキューブを自動的にコピーして有効化 するには、「自動的にコピーおよび有効化」を選択します。

「配布しない」を選択すると、Cognos Transformer では、キューブの再構築時 に何も実行されません。

5. 「追加」をクリックし、「フォルダー」ボックスにキューブへのパスを入力し、 「**OK**」をクリックします。

キューブへのパスを入力する方法として、「配布場所」ウィンドウでキューブが 配布されている場所に移動する方法、「フォルダー」ボックスにキューブへのパ スを入力する方法、キューブのパスをコピーして「フォルダー」ボックスにコピ ーして貼り付ける方法があります。複数の場所から使用できる PowerCube の 場合は、「配布場所」リストに各配布場所を追加します。

- 6. 以前のバージョンの配布済み PowerCube に対する自動削除を有効化するに は、「**PowerCube** の自動削除を有効にする」チェック・ボックスをオンにし、 「保存する古いキューブの最大数」ボックスに、保持する以前のバージョンの数 を入力します。
- 7. 「**OK**」をクリックします。

#### タスクの結果

正常に配布されたことを示すメッセージが表示されます。PowerCube の新しいバー ジョンが格納されているフォルダー名のメッセージの詳細を確認します。

PowerCube の新しいバージョンがすべての配布場所にコピーされ、有効化されまし た。各配布場所の .ver ファイルが更新され、有効化された PowerCube の格納先 フォルダーの名前が含まれました。

#### 例 **-** 更新済み **PowerCube** を使用したクエリーの処理

以下は、更新された PowerCube を使用したクエリー処理の例です。

"MyCube.mdc"というキューブがあり、あるバージョンが 2008 年 2 月 1 日にコピ ーおよび有効化され、新しいバージョンが 2008 年 3 月 1 日にコピーおよび有効 化された場合、次のアイテムが配布場所に格納されます。

- v "MyCube.mdc"ファイル
- v "MyCube\_\_20080301175839.ver"ファイル
- v 3 月 1 日にコピーおよび有効化された"MyCube.mdc"のバージョンを格納する "MyCube\_\_20080301175839"フォルダー
- v 2 月 1 日にコピーおよび有効化された"MyCube.mdc"のバージョンを格納する "MyCube\_\_20080201125819"フォルダー

Report Server で"MyCube.mdc"を使用してクエリーを処理する必要があるとしま す。この場合、"MyCube.mdc"にアクセスにしようとすると、このファイルが有効な PowerCube ではないことが Report Server で認識され、"MyCube\_\_*<UTC* の日時 *>*.ver"ファイルが検索されます。このファイルの以前のバージョンの名前は "MyCube\_20080201125819.ver"です。Report Server では、このプレフィックスを基 に"MyCube\_20080301175839"フォルダーに移動し、このフォルダーにある "MyCube.mdc"のバージョンを使用してクエリーを処理します。

# <span id="page-229-0"></span>**pcactivate** を使用した発行済み **PowerCube** の有効化

pcactivate コマンドを使用して、実稼働環境で更新されたまたは再作成された PowerCube を有効化できます。

pcactivate コマンドは、バージョン 7.x 以降の更新済み Cognos Transformer キ ューブに対して使用できます。

pcactivate コマンドでは次の処理が行われます。

- v 更新済み PowerCube が保存されているディレクトリーの名前を、バージョン参 照番号を含めた名前に変更する
- IBM Cognos Studio/Authoring ツールで更新済みのキューブ・バージョンにア クセスできるようにするための、バージョン (.ver) ファイルを作成する
- v キューブの他の .ver ファイルをすべて削除する

次に発行済みキューブにアクセスしたときに、新しいバージョンに自動的にアクセ スするようになります。

pcactivate を使用する前に、IBM Cognos Analytics サーバーがアクセスできる配 布場所にキューブを手動でコピーしてください。1 つ以上の配布場所に新しいバー ジョンのキューブをコピーし、各配布場所の新しいバージョンを同時に有効化する ことができます。キューブのデータ・ソース接続が IBM Cognos Administration に作成されていることを確認してください。

## 手順

- 1. まだ作成されていない場合は、実働環境の PowerCube 配布ディレクトリー内 に新しいディレクトリーを作成します。
	- 新しいディレクトリーはキューブと同じ名前でなければなりません。たとえ ば、キューブ名が"Product.mdc"である場合、ディレクトリーの名前は "Product"でなければなりません。
	- v 新しいディレクトリーは元のキューブの配布場所と同じ場所に作成する必要 があります。これは、IBM Cognos Administration のキューブ接続情報で指 定された場所です。

例えば、接続情報でキューブのアクセス・パスとして C:¥Cubes¥Product.mdc が指定されている場合、新しいディレクトリーは次 のように作成する必要があります。

#### C:¥Cubes¥Product

重要**:** 複数ファイルのキューブおよび時系列にパーティション化されたキュ ーブの場合、すべてのキューブ・パーツをベース・キューブを基準にした相 対位置にコピーする必要があります。

2. 更新済みの PowerCube を手順 1 で作成したディレクトリーに移動します。

手順 1 の例では、"Product.mdc"キューブをコピーした後のディレクトリー構造 は次のようになります。

C:\Cubes\Product\Product.mdc

3. pcativate ユーティリティーを開きます。

pcactivate の実行可能ファイル pcactivate.exe は、<インストール場所>¥bin デ ィレクトリーにあります。

重要**:** pcactivate の実行可能ファイルは、bin ディレクトリーの外部では実行で きません。

4. コマンド行プロンプトに、次の構文を使用して pcactivate コマンドを入力しま す。

pcactivate *cube\_name.mdc deployment\_location*

*deployment\_location* はベース・キューブが格納されているディレクトリーです。 これは、IBM Cognos Administration のキューブ接続情報で指定された場所で す。

前の例の場合、場所は C:¥Cubes です。

たとえば、次のように入力します。

#### **pcactivate Product.mdc C:\Cubes**

複数の配布場所を指定するには、次の構文を使用します。

pcactivate *cube\_name.mdc deployment\_location\_1 deployment\_location\_2*

たとえば、次のように入力します。

#### **pcactivate Product.mdc ¥¥server\_1¥Cubes ¥¥server\_2¥Cubes**

ヒント**:** *cube\_name.mdc*パラメーターにパスを入力した場合、パスは無視されま す。

## タスクの結果

これで C:¥Cubes ディレクトリーに、1Kb の .mdc と .ver ファイルが収められま す。C:¥Cubes¥Product ディレクトリーは、自動的に C:¥Cubes¥Product\_\_20110819145315 などに類似したものにリネームされます。

更新されたバージョンのキューブが、Studio/Authoring ツールからアクセス可能に なりました。

# 第 **8** 章 実働環境を最適化するためのガイドライン

このセクションでは、企業全体にわたる実装で効果が実証されている最適化のガイ ドラインを示します。

ここで説明する内容は次のとおりです。このガイドラインでは、運用システムが UNIX または Linux プラットフォーム、あるいは Windows と UNIX または Linux の混合環境に実装されていると想定しています。

- v 『UNIX または Linux 上での PowerCube の構築』
- 221 [ページの『設定または環境変数による処理の制御』](#page-236-0)
- 229 [ページの『一般的な](#page-244-0) UNIX および Linux の処理問題の解決』
- 231 ページの『大きな PowerCube [の構築時間の短縮』](#page-246-0)

このガイドラインを参考にする場合は、実行時のパフォーマンスは、実行時環境、 キューブ、データ・ソースの違いによって左右されるということを意識してくださ い。また、ユーザーが OLAP レポートを実行する頻度やレポートの複雑性によって もパフォーマンスは左右されます。

最速の実行時パフォーマンスを実現するには、システム設計の変更が必要になる場 合があります。ネットワーク帯域幅を増やす、コンピューターの性能を上げるな ど、システム拡張を検討してください。

#### ネットワーク帯域幅

データ・ソース、キューブ、レポート作成コンピューター間のデータ・フローは、 複数のネットワークやホスト・コンピューターを経由する可能性があります。平均 の応答時間は、ネットワークの容量と処理可能な同時要求数から多大な影響を受け ます。ユーザーの作業負荷の毎日の変動も、レポート作成システムのアーキテクチ ャーと同様に重要な考慮事項です。

#### コンピューターの性能

実働環境で使用するデータ・サーバーとレポート作成コンピューターの容量計画で は、発生する OLAP クエリーの量を考慮し、ピーク時の要求負荷に耐えられるハー ドウェアを選択します。キューブの構成も重要です。大きいパーティションが含ま れるキューブの使用は、計算またはクエリーの 1 秒当たりの処理数が多いサーバー を使用する場合のみ、実用的であるといえます。

# **UNIX** または **Linux** 上での **PowerCube** の構築

Cognos Transformer (Windows 版) は、プロトタイプ・モデルを設計またはテス トしたり、ローカル・データ・ソースを基にしてキューブからレポートを作成する ときに使用する OLAP モデル作成コンポーネントです。

しかし、大規模な実稼働環境では、OLAP レポート作成システムをより性能の高い 環境に移行するほうが望ましいかもしれません。そのような場合は、UNIX または Linux でアクセス可能なデータ・ソースを指定し、UNIX または Linux プラット

フォーム上の Cognos Transformer を使用して、専用の UNIX または Linux サー バーにキューブを配布し、そこで保守を実行します。

Windows 版ではなく、Cognos Transformer (UNIX または Linux 版) を実行する 場合は、次の点を考慮してください。

- v サポートされているデータ・ソースは、区切り固定フィールド・テキスト・ファ イル、Cognos PowerHouse 4GL サブファイル、IBM Cognos パッケージおよ びレポート、IBM Cognos Impromptu クエリー定義 (.iqd) ファイル (IBM Cognos Series 7 バージョン 7.4 でサポートされるプラットフォームのみ)、お よびデータベース接続ソフトウェアを通してアクセスできるその他のデータ・ソ ースです。キューブ構築とデータ・ウェアハウスの更新が同じになるように、関 連するすべての処理を UNIX サーバーまたは Linux サーバー上で実行してくだ さい。
- v モデルを .mdl ファイルとして保存している場合は、保存されているファイルを FTP プログラムを使用して Windows モデル作成コンピューターから UNIX ま たは Linux 実働環境に転送します。その後、より性能の高い UNIX または Linux サーバーの処理能力を活用し、1 つ以上のモデルから効率的に短い時間で キューブを作成できます。また、ネットワークのボトルネックを避けるようにシ ステムをチューニングします。Cognos Transformer は、コマンド行またはモデ ル定義言語 (Model Definition Language: MDL) を使用して実行できます。 Cognos Transformer では、クライアント・サーバー型のモデル作成はサポート されません。

ヒント**:**UNIX に転送した .mdl ファイルを .pyj ファイルに変換することを推奨 します。.pyj ファイルは .mdl ファイルより短い時間でロードすることができま す。変換するためのコマンド行構文は次のとおりです。

cogtr

-m model.mdl -s model.pyj

v キューブにセキュリティーを追加する必要がある場合は、IBM Cognos Analytics で設定した認証プロバイダーを利用して、Cognos Transformer で該当するユー ザー、役割、グループにカスタム・ビューを適用し、結果のキューブを UNIX または Linux 環境に配布します。安全な IBM Cognos 実装のセットアップと管 理の詳細については、「管理およびセキュリティー・ガイド」および「アーキテ クチャーと実装ガイド」を参照してください。

# モデル設計、キューブ作成、システム保守のプロセスに関するガイ ドライン

以下のガイドラインは、UNIX または Linux 環境で PowerCube を構築する際に 使用してください。

- v Windows コンピューターでプロトタイプ・モデルをローカルで設計、作成しま す。
- v Windows コンピューターでキューブをローカルで作成、テストします。
- v UNIX または Linux でアクセス可能なデータ・ソースをモデル内で定義し、サ ーバー・キューブを MDL 形式で保存します。
- .mdl ファイルを .pyj ファイルに変換し、.pyj ファイルを使用してキューブを作 成します。

v キューブを UNIX または Linux 運用サーバーに移し、OLAP レポート作成パ フォーマンスを最適化するためシステムをチューニングします。

# **UNIX** および **Linux** キューブ用のデータ・ソースの設定

モデルでは、Cognos Transformer が実行されているサーバーからのデータ・ソー スを読み取れる必要があります。Cognos Transformer は実働環境を目的としてい るため、一般的にデータ・ソースには大量のデータが含まれています。プロトタイ プを作成する場合は、モデルの設計に必要なデータのサブセットへのアクセスを提 供するソース・ファイルを設定する必要があります。

プロトタイプの作成に使用するデータ・ソースには、UNIX または Linux コンポー ネントで使用することになる列と同じ列が含まれている必要があります。モデル内 のレベルや数値データの定義に使用する列名が一致する。列の順序は関係なく、列 を使用しなくてもかまいません。プロトタイプ・ソースの列内のカテゴリー数が運 用ソースのものよりも少ない場合、運用ソースにあってプロトタイプ・ソースにな いデータ・レコードが UNIX または Linux サーバー・モデルで新規カテゴリーに なります。

IBM Cognos Impromptu クエリー定義 (IQD) ファイルは、サポートされている IBM Cognos Series 7 プラットフォームでのみ使用できます。Linux および HPUX Itanium プラットフォームのデータ・ソースでは、IQD ファイルはサポート されません。

IQD ファイル以外のデータ・ソース、または IBM Cognos パッケージと IBM Cognos レポートのデータ・ソースを使用する場合は、プロトタイプで使用するロ ーカル・コンピューターと UNIX または Linux サーバー上で、フラット・ファイ ル・データ・ソースの物理ソースを個別に設定する必要があります。パッケージお よびレポートはモデルで管理されますが、クエリーの結果を取得してキューブを構 築するために、UNIX または Linux サーバーでデータベース・クライアント接続を 設定する必要があります。

# **IBM Cognos** レポートを使用したデータ・ソースの作成

DMR またはリレーショナル・データ・ソースに対して設計された Reporting また は Query Studio のリスト・レポートは、Cognos Transformer でデータ・ソース として使用できます。その場合は、モデルのテスト時に完全なキューブ構築に含ま れる一部のデータのみをテストできるように、プロンプトを含むレポートを作成し ます。

プロンプトを使用したレポートは、キューブ生成が実行されたプラットフォームに 関係なく Cognos Transformer でサポートされます。レポートからのプロンプト は、双方向形式で処理することも、バッチ・スクリプトの一環としてサイレント・ モードで処理することもできます。

IBM Cognos レポートのデータ・フィルター機能を活用することを考慮してくださ い。この機能では次のことが可能です。

v 特定の列の値でフィルターをかける。

たとえば、モデルで地域ディメンションにカテゴリーを生成する場合に、特定の 地域のデータのみを含めることができます。

v 特定の数の列を返す。

たとえば、サーバー・データ・ソースに 200 万のレコードが保存されている場 合、最初の 1 万レコードのみを使用してモデル・プロトタイプを作成できま す。

v サーバー・データ・ソースに重複レコードが多数保存されている場合、固有のレ コードのみを返す。

カテゴリーを生成し、運用サーバー用の .mdl ファイルとキューブを作成する と、プロトタイプ・モデル作成に使用したものと同じデータベースに Cognos Transformer がアクセスできるようになります。

# **UNIX** キューブ用の **IBM Cognos** データ・ソースの使用

ある販売分析モデルに、"製品"、"地域"、"販売取引"に対して定義されたレポートが 存在するとします。これらのレポートを Cognos Analytics ポータルで保存し、 Cognos Transformer (Windows 版) を使用してデータを読み込み、数行のテキス ト行で構成されるモデル構造を Cognos Transformer で定義できます。

次に Cognos Transformer を使用して、データ取得に制限がないレポートを使用し てモデルを再構築し、キューブを構築して、UNIX サーバーに配布します。

- 1. IBM Cognos Analytics Reporting または Query Studio で、データ結果にフ ィルターをかけるプロンプトを使用して、プロトタイプ・モデルを構築するため の十分なデータを返す DMR またはリレーショナル・パッケージに対して新し いリスト・レポートを作成します。
- 2. Cognos Transformer (Windows 版) でレポートをデータ・ソース・クエリーの ソースとして使用して、プロトタイプを設計および構築します。
- 3. プロンプト情報を記入して、テストのためにデータ結果にフィルターをかけま す。

用途に合わせてキューブを設計してから、プロンプトを使用してフィルターを削 除したり、必要なデータのレベルにフィルターを設定したりできます。

- 4. キューブを構築します。
- 5. キューブを構築したコンピューターと実働サーバーが異なる場合、標準のファイ ル転送プロトコル (FTP) プロシージャーを使用して UNIX 実働環境にキュー ブをアップロードします。

# **UNIX** または **Linux** キューブへのセキュリティーの追加

MDL スクリプトを使用することにより、設定した Cognos ネームスペースのユー ザー、グループ、役割からキューブを保護し、これらのセキュリティー・オブジェ クトおよび関連する UNIX または Linux 環境のビューを更新することができま す。

詳細については、「*Cognos Transformer Developer Guide*」と「管理およびセキュリ ティー・ガイド」を参照してください。

注**:** Series 7 Access Manager ネームスペースを Cognos Transformer で使用する 場合、Content Manager 用に、IBM Cognos Series 7 でサポートされているプラ

<span id="page-236-0"></span>ットフォームを使用する必要があります。サポートされている UNIX または Linux サーバーの構成の詳細については、「アーキテクチャーと実装ガイド」を参照して ください。

削除スクリプトを使用してネームスペース全体を削除することもできますが、使用 していない古いセキュリティー・オブジェクトを選択して削除するには、Cognos Transformer (Windows 版) でモデルを変更する必要があります。ネームスペース の内容が変わったときも、これと同じ作業が必要になります。このような変更はカ スタム・ビューに影響するためです。

# 設定または環境変数による処理の制御

Cognos Transformer の特定の処理特性を制御するには、設定ファイル (主としてイ ンストール先¥configuration ディレクトリーにある cogtr.xml ファイル)、環境変 数、あるいは -d ( 245 ページの『-d [オプション』](#page-260-0)) または -f ( 248 [ページの『](#page-263-0)-f [オプション』](#page-263-0)) コマンド行オプションを使用します。

注**:** 設定は Cognos Transformer のユーザー・インターフェースにある「ファイ ル」メニューからでも指定できます。

設定ファイルのすべての設定は、環境変数として、あるいはコマンド行オプション とともに引数として使用できます。

複数の設定ファイルを使用できます。

Cognos Transformer は次の順序で設定を検索します。

- 1. "cogtr.xml"設定ファイル
- 2. 環境変数
- 3. -d コマンド行オプションまたは -f コマンド行オプション

注**:** コマンド行に -dと -f の両方が指定された場合、Cognos Transformer は 最後に指定されたオプションを使用します。

環境変数は設定ファイルの設定に優先し、コマンド行のオプション指定は設定ファ イルと環境変数の設定に優先します。

たとえば、ソース・ファイルを読み取るディレクトリーを上書きするには、次の UNIX 環境変数定義を \*.sh ファイルに含めます。

DataSourceDirectory=\$HOME/data; export \$HOME/data

コマンド行を使用して、ソース・ファイルを読み取るディレクトリーの設定を上書 きするには、次のコマンドで Cognos Transformer を起動します。

cogtr -dDataSourceDirectory=\$HOME/data

詳細については、 222 [ページの『設定』お](#page-237-0)よび 228 [ページの『環境変数』を](#page-243-0)参照 してください。

# <span id="page-237-0"></span>設定

このセクションでは、Cognos Transformer に指定できる一般的な設定について説 明します。

設定を指定する前に、 221 [ページの『設定または環境変数による処理の制御』の](#page-236-0)セ クションに目を通しておいてください。

インストール場所/configuration/cogtr.xml ファイルで設定を指定する際は、イン ストール場所/configuration/cogtr.xml.sample ファイルを参考にしてください。

無効なオプションが含まれている設定ファイルは多くの場合無視され、ログ・ファ イルにエラー・メッセージが書き込まれます。たとえば、設定ファイルの ModelSaveDirectory の値が間違っている場合などは、このエラー処理が適用されま す。しかし、CubeSaveDirectory の値が間違っている場合は、変数が無視され、ロ グ・ファイルに何も記録されません。ChildRatioThreshold の値が許容範囲を超え ている場合、この無効な設定は実行時に変更され、上限値または下限値のうち、指 定した設定に近いほうの値が使用されます。

コマンド行オプションを使用して設定を指定する場合は、次の点に注意してくださ い。

- v コマンド行の構文では、-d と<設定変数>引数の間にスペースを入れてはいけな い。
- v 空白文字、タブ記号、シャープ記号 (#) で始まる行は無視される。

ヒント**:** 次に示す各設定では、path はディレクトリーおよびファイル名を示しま す。Windows 以外のプラットフォームの場合、デフォルトはインストール場所/c10 ディレクトリーの temp ディレクトリーです。Windows プラットフォームの場合 は、次に説明するように、デフォルトがそれぞれ異なります。

#### 一般

次の設定では、Transformer の一般設定を指定します。

v <Preference Name="AllowDQ" Value="1"/>

この設定は、動的照会ベースのパッケージおよびレポートの照会を処理する方法 を指定します。1 に設定されている場合、照会ルーティングは動的モード照会エ ンジンに対して、動的照会ベースのパッケージまたはレポートの照会を送信しま す。0 に設定されているか、指定がない場合、照会ルーティングは互換モード照 会エンジンに対して、すべての照会を送信します。

重要**:** 互換モード照会エンジンで処理される照会は、Cognos Analytics サーバー ではなく、Transformer によって実行されます。動的モード照会エンジンへ照会 をルーティングすると、Cognos Analytics サーバーに対する追加の処理が必要 になります。

## ディレクトリー

次の設定では、Transformer で必要となるディレクトリーを指定します。

v <Preference Name="ModelWorkDirectory" Value="*path1;path2;...*"/>

この設定は、モデル操作中に Cognos Transformer によってテンポラリー・ファ イルが作成される場所を指定します。デフォルト・パスは ModelSaveDirectory の値です。

テンポラリー・ファイルは、キューブの作成中に重大エラーが発生した場合、戦 略的チェックポイントでの中断モデルのリカバリーに使用できます。このファイ ルの拡張子は .qy? です。「?」は使用している Cognos Transformer のバージ ョンによって異なります。

v <Preference Name="DataWorkDirectory" Value="*path1;path2;...*"/>

この設定は、キューブの生成中に Cognos Transformer によってテンポラリー作 業ファイルが作成される場所を指定します。デフォルトのパスは、"<インストー ル場所>/c10"ディレクトリーの"temp"ディレクトリーです。保存されているドラ イブに関係なく、Cognos Transformer は複数のファイルを自動的に作成し、1 つの論理ファイルに連結します。

複数のドライブにファイルを分散すると、オペレーティング・システムによるサ イズ制限を回避することができ、ディスク競合を低減できます。これらのファイ ルの場所は、指定したパスのリストによって決定されます。テンポラリー作業フ ァイルはパスのリストに指定された順番に作成されます。

v <Preference Name="DataSourceDirectory" Value="*path1;path2;...*"/>

この設定は、Cognos Transformer が .iqd ファイル以外のデータ・ソース・フ ァイルを検索する場所を指定します。デフォルトは"<インストール場所 >/c10/data"ディレクトリーです。

v <Preference Name="CubeSaveDirectory" Value="*path1;path2;...*"/>

この設定は、Cognos Transformer によってキューブが保存される場所を指定し ます。Windows の場合、デフォルトはホーム・ディレクトリーの下の ¥Transformer¥PowerCubes サブディレクトリーです。 UNIX と Linux では、 デフォルトは"<インストール場所>/c10"ディレクトリーの"temp"サブディレクト リーです。

v <Preference Name="ModelSaveDirectory" Value="*path*"/>

この設定は、Cognos Transformer によってモデルが保存される場所を指定しま す。Windows の場合、デフォルトはホーム・ディレクトリーの下の ¥Transformer¥Models サブディレクトリーです。 UNIX と Linux では、デフ ォルトは"<インストール場所>/c10"ディレクトリーの"temp"サブディレクトリー です。

### ファイル

• MultiFileCubeThreshold

この設定には、次のいずれかのオプションを決定する値を指定します。

- 2 GB より大きいキューブの作成。
- 非常に大きいキューブ用に複数のファイルが作成されるしきい値。たとえ ば、キューブが 2 GB より小さい場合は 30,000,000、または、より小さいキ ューブを作成する場合は 1,000,000 などです。

<span id="page-239-0"></span>複数ファイルのキューブには、拡張子 .mdc が付いたファイルが 1 つと、多 次元パーティション拡張子 (.mdp) が付いたファイルが 1 つ以上含まれま す。このタイプのキューブは圧縮できません。

デフォルト値は 0 です。この設定では、複数ファイルのキューブ作成は無効 です。

ログ・ファイル

次の設定は、Cognos Transformer が ASCII テキスト・ログ・ファイルに情報を書 き込む場所とその方法を制御します。

v <Preference Name="LogFileDirectory" Value="path"/>

この設定では、Cognos Transformer によってログ・ファイルが作成される場所 を指定します。Windows の場合、デフォルトはホーム・ディレクトリーの下の ¥Transformer¥logs サブディレクトリーです。 UNIX と Linux では、デフォル トは"<インストール場所>/c10"ディレクトリーの"temp"サブディレクトリーで す。"logs"サブディレクトリーがない場合には、現在の作業用ディレクトリー

v <Preference Name="LogFileName" Value="*file\_name*"/>

この設定では、ログ・ファイルの名前を指定します。ファイル名を含めた完全パ スを指定できます。

ファイル名が指定されていない場合、出力は画面に表示されます。これは製品の デフォルトです。

Windows の場合、ログ・ファイル名が指定されていないと、モデル名または生 成された名前 ("tfmr0001.log"など) が使用されます。ファイル名には拡張子 .log が追加されます。

UNIX の場合、ログ・ファイル名が未指定または stdout に設定されていると、 出力が画面に表示されます。

v <Preference Name="LogFileAppend" Value="FALSE"/>

この設定は、新しいモデルまたはキューブでログ・ファイルを上書きすることを 指定します。値 TRUE を指定すると、既存ログ・ファイル内に新規ログ・デー タが追加されます。

v <Preference Name="LogDetailLevel" Value="4"/>

この設定は、ログ・ファイルに書き込まれるメッセージの種類を指定します。選 択できる重大度のレベルは次のとおりです。

- 0 ログ記録を停止
- 1 重大なエラーのみ記録。ファイルの破損や不一致データの発生につながる エラーを記録します。

このようなエラーは、CPU、ハード・ディスク、ファイル、トランザクショ ン・リソースに関する制限を超過したときや、モデル、キューブ、テンポラ リー・ファイルが破損したときに発生する可能性があります。

– 2 - 重大なエラーとトランザクション・レベルで発生したエラーを記録。

これらのエラーはキューブを無効化しますが、整合性は維持されます。キュ ーブは不完全な状態になる可能性があります。

– 3 - 重大なエラーと問題の可能性を示唆する警告を記録。

警告メッセージによって処理が妨げられることはありません。

– 4 - 重大エラー、エラー、警告、情報メッセージを記録 (デフォルト)。

ログ・ファイルは、キューブ作成のステータスを確認するために使用できます。 キューブ更新のプロセスがファイル内にステートメントで示されます。各ステー トメントには次のフィールドが記録されます。

- メッセージが発行された日時 (24 時間表示)
- メッセージの重要度
- メッセージ・テキスト

各メッセージのテキストには、ヘッダー情報、処理されたオブジェクトの ID (16 進数表記)、Cognos Transformer の処理とタイミングに関する情報が記述されま す。

「タイミング」とマークされたメッセージは、一連の処理イベントを分析する場 合に特に有効です。処理イベントを分析するには、ログ・ファイルをタブ区切 り/コンマ区切りファイルとして表計算アプリケーションに読み込みます。詳細 については、 237 [ページの『処理のボトルネックを分析するためのログ・ファ](#page-252-0) [イルの使用』を](#page-252-0)参照してください。

ヒント**:** 生成されるメッセージの種類は、-r コマンド行オプションでも制御でき ます。

v <Preference Name="LoggingFrequency" Value="-1"/>

この設定は、メッセージがログ・ファイルに書き込まれる頻度を経過時間 (分) で指定します。デフォルトは、-1 です。設定が -1 の場合、メッセージのログは 記録されません。0 に設定されている場合、メッセージは生成されるたびにロ グ・ファイルに書き込まれます。

v <Preference Name="MaskCmdLine" Value="0|1|2"/>

この設定は、ログ・ファイルでユーザー資格情報を公開してしまう可能性のある コマンド行引数をマスクする、つまり隠すために使用されます。この設定を適用 できるのは、UNIX での Transformer のみです。この設定では、以下の値を指 定できます。

- 0 コマンド行全体がログ・ファイルに書き込まれます。これはデフォルト値 です。
- 1 -k および -l オプションのすべてのパラメーターが、ログ・ファイル内で アスタリスク (\*\*\*) 記号に置き換えられます。
- 2 コマンド行がログ・ファイルに書き込まれません。

### 警告

この設定は、インクリメンタル更新上の潜在的な問題、およびカテゴリーとその子 階層の割合に関する警告を表示するかどうかを制御します。

v <Preference Name="IncUpdateWarnings" Value="TRUE"/>

この設定は、キューブを無効にするインクリメンタル更新 (たとえば、カテゴリ ーの削除など) が実行される際に警告を表示します。デフォルト値 TRUE の場 合は警告が表示され、FALSE を指定すると警告は表示されません。

v <Preference Name="ChildRatioThreshold" Value="35"/>

この設定は、任意の親カテゴリーに対する子カテゴリー数が指定値を超えた場合 に警告が表示されます。有効値は 1~16384、デフォルトは、35 です。

### 出力

v <Preference Name="MaxTransactionNum" Value="50000"/>

この設定では、キューブ作成中の重大エラーからのリカバリーのチェックポイン トを作成する頻度を指定します。この設定は、新しいチェックポイントが作成さ れるまでに書き込まれるレコード数として定義されます。データ・ソースが 1 つのデータベースから作成されている場合、この値は使用しているデータベース のロールバック・ジャーナルを超えないようにしてください。デフォルトは、 500000 です。

# データ・ソース属性

これらの設定は、データ・ソース・ファイルのさまざまな物理的な特性を指定しま す。

v <Preference Name="DecimalPoint" Value="."/>

この設定は、データ・ソース内で使用される小数点文字を指定します。デフォル トはピリオド (.) です。

v <Preference Name="DefaultSeparator" Value=","/>

この設定は、区切りテキスト・データ・ファイルの区切り記号を指定します。デ フォルトはコンマ (,) です。

v <Preference Name="ThousandSeparator" Value=","/>

この設定は、データ・ソース内で使用される桁切り文字を指定します。デフォル トはコンマ (,) です。

v <Preference Name="CenturyBreak" Value="20"/>

この設定は、6 桁の日付数字中の年 (YY) を示す 2 桁が、20 世紀と 21 世紀の どちらを表すかを判定するための境界年を指定します。Cognos Transformer で は境界年より小さな値は 21 世紀の日付、境界年以上の値は 20 世紀の日付であ るとみなされます。デフォルトは、20 です。

自動的に 00~19 は 21 世紀の日付、20~99 は 20 世紀の日付とみなされるた め、データ・ソースに 1900~1919 年のデータがある場合のみ、デフォルト値の 変更が必要になります。たとえば、CenturyBreak=18 と指定すると、00~17 の 値は 2000~2017、18~99 の値は 1918~1999 とみなされます。

#### 日付書式

v <Preference Name="LunarFiscalLabeling" Value="TRUE"/>

この設定は、日付の表示書式を制御します。キューブ内の日付を月暦年の書式で 表示できるかどうかを指定します。値 TRUE は、日付がこの書式で表示される ことを示します。値「FALSE」を指定すると、日付は暦年書式で表示されます。

### **PowerCube** 作成のパフォーマンス

次の設定は PowerCube 作成のパフォーマンスに影響を与えます。

v <Preference Name="MultiProcessing" Value="1"/>

この設定は、使用する多重プロセスのタイプを指定します。このバージョンの IBM Cognos Analytics で使用されているタイプかバージョン 8.4 で使用されて いるタイプのいずれかを指定します。

このバージョンの製品では、複数のスレッドを使用してフラット・ファイル 、 パッケージ、レポートのデータ・ソースを読み取ります。1 つのスレッドがデー タ・レコードを読み取り、別のスレッドがレコードを処理します。これにより、 データ読み取り段階のパフォーマンスが向上します。また、多重プロセスでは Unicode のフラット・ファイルも処理できます。

バージョン 8.4 の場合、フラット・ファイルについては IBM Cognos Series 7 タイプの多重プロセスが使用されます。このタイプの効率性は低く、パッケージ とレポートは多重プロセスの対象外です。

この設定のデフォルト値は 1 (有効) で、このバージョンの IBM Cognos Analytics で使用されているタイプの多重プロセスが使用されます。この設定を 0 にすると、バージョン 8.4 で使用されているタイプの多重プロセスに設定され ます。

v <Preference Name="WorkFileCompress" Value="1"/>

この設定は、PowerCube の作成中に生成される一時ファイルを圧縮するかどう かを指定します。一時ファイルを圧縮すると入出力のパフォーマンスが大幅に向 上します。

デフォルトでは、この設定は有効になっています (値 1)。一時作業ファイルの保 存に RAM ディスクや高速の RAID ディスクを使用している場合は、この値を 無効にできます (値 0)。

• WorkFileMaxSize

この設定は、Cognos Transformer によって作業ファイルが分割されるときのし きい値となるバイト数を指定します。下限値は 1000000000 で、上限値は 1500000000 です。デフォルト値は 1500000000 です。

v <Preference Name="WorkFileSortMethod" Value="1"/>

この設定は、使用するソート方法を指定します。このバージョンの Cognos Transformer で導入された新しいソート方法と Cognos Transformer バージョン 8.4 で使用されていたソート方法のいずれかを指定します。

このバージョンの Cognos Transformer では、マルチスレッドのソートおよびシ ングル・スレッドのソートの機能が向上しました。

この設定には次の設定を指定できます。

- <span id="page-243-0"></span>– 0 - Cognos Transformer 8.4 形式のソート
- 1 マルチスレッドのソート (デフォルト)
- 2 シングル・スレッドのソート (デフォルト)

注**:** この設定を 0 に設定した場合、ソート処理中に作成される一時ファイルが、 IBM Cognos Configuration で定義された 「**temp**」 ディレクトリーに保存され ます。IBM Cognos Series 7 では、この機能は TEMPFILEDIR の設定で制御して いました。

v <Preference Name="WorkFileSortThreads" Value="3"/>

WorkFileSortMethod がマルチスレッドのソート (値 1) に設定されている場合、 ソート用のスレッドの数を指定します。

ハードウェア・リソースによって異なりますが、この設定を 2 または 3 (デフォ ルト) に設定するのが効果的でしょう。

WorkFileSortMethod が 1 または 2 に設定されている場合、ソート中に、 WorkFileMaxSize で指定されているメモリー量が Cognos Transformer によって 処理されます。WorkFileMaxSize のデフォルトは 1,500,000,000 バイトです。ハ ードウェア・リソースまたは Cognos Transformer のモデル・サイズによって は、この値は高すぎる可能性があります。WorkFileMaxSize の値は、PowerCube を作成するときに Cognos Transformer で使用できる物理メモリーの量に一致し ている必要があります。WorkFileMaxSize が高すぎる場合でも、Cognos Transformer によってメモリーが使い果たされることはありませんが、十分な物 理メモリーがない場合、キューブ作成で最適なパフォーマンスを得られない可能 性があります。

### 環境変数

このセクションでは、Cognos Transformer (UNIX 版および Linux 版) 用に設定で きる環境変数について説明します。

環境変数を定義する前に、 221 [ページの『設定または環境変数による処理の制御』](#page-236-0) のセクションに目を通しておいてください。

次の点に注意してください。

- v 各環境変数は、コマンドで使用する前に定義し、先頭にドル記号 (\$) を付ける必 要がある。オプションとして、括弧 ({}) で環境変数名を囲むこともできます。
- v 環境変数には英数文字 (ASCII テキスト形式) しか指定できない。アンダースコ アー (\_) を 1 つのみ指定できます。
- v \$、{、または } などの特殊環境変数文字は、エスケープ文字 (¥) を前に付ける と、ファイル名またはディレクトリー文字列に使用できる。文字列が使用される 前に、円記号は自動的に削除されます。例えば、2 つの連続する円記号 (¥¥) が 1 つの円記号に置き換えられます。
- v 変数の置換は、環境変数の値に対しては実行されない。

# <span id="page-244-0"></span>共有ライブラリー変数

Cognos Transformer (UNIX 版) または Cognos Transformer (Linux 版) を実行 するには、共有ライブラリーの場所を指定するライブラリー・パス変数がローダー に必要になります。サポートされている各オペレーティング・システムのライブラ リー・パス変数は次のとおりです。

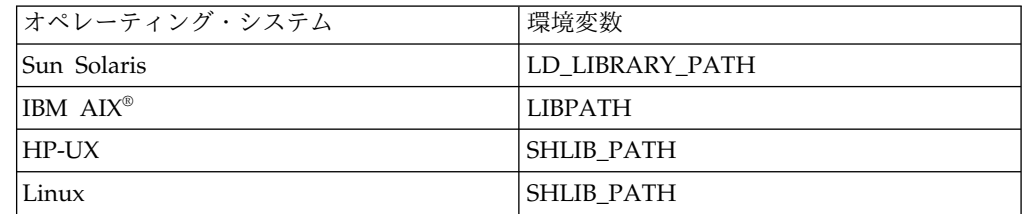

#### データベース変数

データ・ソースで 1 つ以上のリレーショナル・データベースを使用する場合、 Cognos Transformer を使用する前にこれらのデータベースをインストールする必 要があります。詳細については、「インストールおよび設定ガイド」の Cognos Transformer の情報を参照してください。

# 一般的な **UNIX** および **Linux** の処理問題の解決

このセクションでは、UNIX 環境または Linux 環境でよく見られる処理問題の解決 に役立つツールと手法を紹介します。

# **UNIX** および **Linux** ジョブのステータスの確認

Cognos Transformer でキューブを作成するときには、キューブ作成のステータス を確認する方法がいくつかあります。

それらのオプションは、以下のとおりです。

- v ログ・ファイルの内容を確認する。ログ・ファイルには、Cognos Transformer が発行したメッセージが記録されています。
- v crontab ファイルを使用した場合、あるいは UNIX または Linux の at コマン ドでジョブをスケジュールした場合、完了メッセージを E メールで確認し、警 告やエラーをログ・ファイルで確認する。
- ModelSaveDirectory の場所で、チェックポイント・ファイル (.qy?) を確認す る。処理が正常に終了した場合、チェックポイント・ファイルは自動的に削除さ れるため、チェックポイント・ファイルが存在するということは中断モデルが存 在することを意味します。中断モデルの処理に関連するエラーは、ログ・ファイ ルで確認します。
- v cogtr コマンドを使用したシェル・スクリプトを作成した場合には、exit ステー タスを確認して失敗した処理を見つける。exit ステータス値が 0 であれば、処 理が正常終了したことを示します。その他のステータス値はエラーを示します。

デフォルトでは、Cognos Transformer で生成されるメッセージはすべて標準出力 に出力されます。cogtr.xml ファイルで LogFileName 設定を指定することで、出力 先をログ・ファイルに変更できます。

<Preference Name="LogFileName" Value="*file\_name*"/>

ログ・ファイルのエラー・メッセージおよび警告メッセージは、Cognos Transformer によるデータ・ソースの読み込み、またはキューブへのデータ書き込 みで発生した問題を分離する手段としても利用できます。詳細については、 [224](#page-239-0) ペ [ージの『ログ・ファイル』を](#page-239-0)参照してください。

# **UNIX** および **Linux** の作成バッチ・ジョブのスケジュール

キューブ作成を自動化する場合は、UNIX または Linux のスケジュール・コマン ド、UNIX/Linux の at コマンド、または crontab ファイルを使用して、キュー ブ作成ジョブが適切な時間にバッチ・モードで実行されるようにスケジュールしま す。

たとえば、20 個の独立したキューブと、10 個のキューブを持つキューブ・グルー プを 1 つ作成するために使用するモデルがあるとします。スケジュール情報を指定 することによって、特定の時間に特定のキューブの作成を有効または無効にできま す。

# **UNIX** 実動環境のパフォーマンスの改善

.pyj ファイルのロード時間は .mdl ファイルよりも短いため、UNIX 実動環境上の .mdl ファイルを .pyj ファイルに変換することを検討してください。

変換を実行するには、次のコマンド行構文を使用します。

cogtr -m model.mdl -s model.pyj

.pyj ファイルの変換後、次のコマンド行構文を使用してキューブを作成します。 cogtr -c -p model.pyj

## **UNIX** および **Linux** でのインクリメンタル更新

キューブのインクリメンタル更新を実行し、キューブの更新に失敗した場合、最新 のインクリメンタル更新を再度実行しようとすると、インクリメンタル更新のレコ ードの一部がすでにキューブに書き込まれている可能性があります。処理を再実行 すると、Cognos Transformer でこれらのレコードがキューブに 2 度追加され、不 正確なキューブが作成される可能性があります。

# 例 **- MDL** スクリプトを使用したモデルの更新

次の例では、MDL スクリプトを使用してカテゴリーの生成とキューブの作成を別 々の処理に分割する方法を説明します。

### 手順

次の MDL ファイルには、モデルのキューブを作成することなく、モデル "go\_sales.py?"のカテゴリーを生成するステートメントが記述されています。 OpenPY "go\_sales.py?" PopulateModel SavePY "go\_sales.py?"

上記のステートメントを"Gen\_nat.mdl"というファイルに保存した場合、ステートメ ントを処理するには次のように Cognos Transformer を実行します。 cogtr -mGen nat.mdl

# <span id="page-246-0"></span>例 **-** 失敗した処理のチェックポイント・ファイルからの再実行

Cognos Transformer では、サーバー上でデータが処理される際、拡張子 .qy? のチ ェックポイント・ファイルが作成されます。キューブの作成または更新が失敗した 場合は、この .qy? ファイルを使用して、失敗した時点から処理を再実行できま す。

たとえば、新規データを使用して四半期モデルを更新することを想定します。モデ ルのデータ・ソースで使用するソース・ファイルの 1 つを Cognos Transformer が見つけることができず、モデル更新は失敗しました。この場合、失敗した時点か ら処理を再実行するには、チェックポイント・ファイルを使用します。

以下のコマンドを使用して、.py? モデル・ファイルの処理を再開できます。 cogtr -i go\_sales.py?

関連する .qy? ファイルが見つかった場合には、処理の再開に使用します。

詳細については、 239 ページの『付録 A. [コマンド行オプション』を](#page-254-0)参照してくだ さい。

# 例 **-** 失敗した処理の最初からの再実行

Cognos Transformer でキューブが作成されるとき、条件によっては処理が失敗す ることがあります。

たとえば、Cognos Transformer でモデル・ファイル、データ・テンポラリー・フ ァイル、キューブに必要なハード・ディスクの空き容量が不足している場合、エラ ーが発生して処理が中断します。このような場合、次のコマンドを使用して処理を 最初から再実行できます。

cogtr -i go sales.py?

このコマンドは、保存されたモデル・ファイル go\_sales.py? をロードして、前回中 断されたキューブ作成処理と関連する .qy? ファイルを無視します。

詳細については、 239 ページの『付録 A. [コマンド行オプション』を](#page-254-0)参照してくだ さい。

# 大きな **PowerCube** の構築時間の短縮

このセクションでは、カテゴリー の数が 500,000 以上で、親子の比率が理想的な比 率から大幅に逸脱しているキューブを操作するときに、キューブの構築時間を短縮 する方法について説明します。

ハードウェアのアップグレード、システム・チューニング、メモリーの再割り当 て、モデルの再設計など、最適化の手法から得ることのできる効率性を例を挙げて 説明します。

最適化の手法の有効性を確認するため、次の特性を持つテスト・モデルを主に使用 しました。

| テスト・モデルの特性      | 説明または値                                            |
|-----------------|---------------------------------------------------|
| カテゴリーの総数        | 492,152                                           |
| 非数値データ・ディメンション数 | 5                                                 |
| 数値データの数         | 5 個: 通常 (1)、算出 (2)、集計後の算出 (2)                     |
| ソース・データの形式      | ASCII (チルド文字区切り)                                  |
| ソース・ファイルの数      | 9 個: 構造 (6)、トランザクション (3)、4 つ<br>の大きなファイルは多重プロセス対応 |
| トランザクション入力レコード数 | 5 千万                                              |
|                 |                                                   |
| ソース・ファイルの合計サイズ  | $2.28$ GB                                         |
| 有効なオプション        | クロス集計キャッシュおよび自動パーティシ                              |
|                 | ョン化 (500,000 レコードのサイズ制限で 5                        |
|                 | パス)                                               |

次の表は、Cognos Transformer (Windows 版) インターフェースに表示されるモ デル設計を示しています。

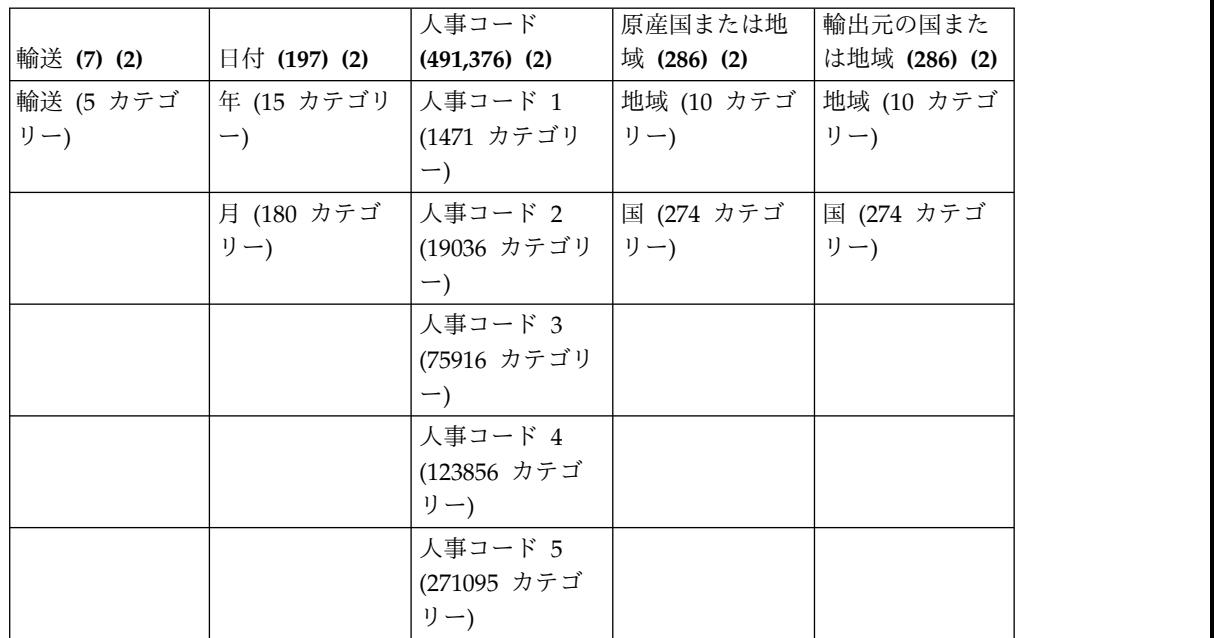

# **Cognos Transformer Server** での多重プロセス

複数の CPU を搭載した サーバーにアップグレードし、複数の Cognos Transformer インスタンスを並行して実行することによって、大きなキューブの構 築時間を大幅に短縮できます。1 つ以上のキューブを生成するモデルでは、全体の 作成時間が、最も構築に時間のかかるキューブの構築時間にまで短縮されます。

以下の手法を使用します。

- 各 Cognos Transformer プロセスに独自の CPU を割り当てる。各インスタン スではシステム・リソースが別々に使用されるため、各インスタンスに十分なメ モリー、I/O 帯域幅、およびディスク容量が割り当てられます。
- 各 Cognos Transformer インスタンスに独自の設定ファイルを用意する。
- v DataWorkDirectory と ModelWorkDirectory の場所を複数のインスタンスで共有 しない。
- v アンパーサンド (&) を UNIX またはLinux のコマンド行の最後に追加して、最 初のプロセスをバックグラウンド・モードで開始する。コマンドの使用例を次に 示します。

```
cogtr
-mmodel.mdl
&
```
制御がコマンド・プロンプトに戻ったら、2 番目の cogtr コマンドを平行して 開始します。

v セッションがログオフした後に UNIX または Linux で処理を続行するには、次 のコマンドを入力する。

nohup cogtr -mmodel.mdl

# メモリー割り当て

キューブ構築専用のサーバーには、十分な物理メモリーを用意して、過剰なページ ングを抑えることが重要です。サーバーには、実行中のアプリケーション要求をす べて処理するのに十分なメモリーと、キューブ構築処理で必要となるサイズまで拡 張可能なオペレーティング・システム・ディスク・キャッシュが必要です。

サーバーのメモリー設定を最適化した後は、仮想メモリーと作業メモリーの使用率 を追跡して、最も時間のかかる大きなキューブのカテゴリー処理で発生しているボ トルネックを突き止めます。

一般的に、アドレス指定可能な (仮想) メモリーの合計使用率は、カテゴリー生成中 に急速に上昇し、キューブの全構築段階 (データの読み取り、メタデータの更新、 およびキューブの更新) 中、比較的一定に保たれます。作業メモリー、つまり Cognos Transformer が使用する物理メモリーの部分も使用率が急速に上昇し、キ ューブの更新段階まで高く留まります。このメモリーはその後解放され、オペレー ティング・システムのディスク・キャッシュに使用できるようになります。

最初の段階では、カテゴリーが多いほど、必要なメモリーが多くなります。モデル によって異なりますが、作業メモリーの使用量は 1 カテゴリーあたり通常 500~1,500 バイトです。作業メモリーに割り当てられている領域が不十分で、モデ ルの処理に必要な量が得られない場合は、ページング (スワップ・ファイルの使用) が発生します。

# ハード・ディスク・ドライブの再構成

構築サーバーのハード・ディスク・ドライブを再構成して I/O 処理を最適化する と、さらに効果が高まります。

Cognos Transformer システムには少なくとも 3 台の物理ディスク・ドライブを割 り当て、処理を次のように分割してください。

- v ドライブ 1: オペレーティング・システムと cogtr プログラム
- ドライブ 2: Cognos Transformer の DataWorkDirectory
- v ドライブ 3: Cognos Transformer の ModelWorkDirectory と CubeSaveDirectory

この構成のログ・ファイルは以下のようになります。ここで、c、d、および e は上 記のドライブ 1、2、および 3 を表します。

LogFileDirectory=c:\transformer\logs\ ModelSaveDirectory=c:\transformer\models\ DataSourceDirectory=c:\transformer\data\ CubeSaveDirectory=e:\transformer\cubes\ DataWorkDirectory=d:\temp\ ModelWorkDirectory=e:\temp\

処理ディレクトリーを指定しない場合、IBM Cognos のデフォルト・ディレクトリ ーが Cognos Transformer のデフォルトになります。

ミラーリングの代わりにストライピング (RAID レベル 0) を使用するように構築サ ーバーを設定することもできます。ただし、実働環境での構築中にシステムがクラ ッシュした場合に使用できるバックアップを確保しておく必要があります。データ 非冗長ディスク・ドライブ間で分散されるため、構築時間が短縮されます。

# テンポラリー・ファイルへの十分な領域の割り当て

キューブ構築の各段階では、必要なテンポラリー・ファイル領域の量が異なりま す。

- v データ読み取り段階では、モデル構造に基づいてソース・データがテンポラリー 作業ファイルに読み込まれます。この段階では、不十分なディスク領域やデータ ベース接続によって、問題が生じることがあります。
- v メタデータ更新段階では、テンポラリー作業ファイルの内容がモデル内のカテゴ リーと比較され、どのカテゴリーがキューブに挿入されるかが判断され、ファイ ルのコピーが作成されます。元の作業ファイルは、処理が完了し、該当するカテ ゴリーがキューブに挿入された後で初めて削除されます。この段階では、不十分 なディスク領域やメモリー不足によって、問題が生じることがあります。
- v データ更新段階では、テンポラリー作業ファイル内のデータ・ポイントが、パー ティション化されたキューブに挿入される前に、データのソートと統合が必要に なります。並べ替えではテンポラリー・ファイルを複数回にわたって処理する必 要があります。この段階で最も一般的な問題は、システム・メモリーが少なくな ることです。

テンポラリー・ファイルに割り当てる領域のサイズは式を使って計算できます。 {([(A\*4)+(B\*4)+(C\*16)+8]\*D)/1024/1024}\*2 の計算結果が 1431 よりも大きい場合 は、その値に E を加えた値が領域のサイズになります。また、計算結果が 1431 以 下の場合には、その値そのものが領域のサイズになります (E は加えません)。

この例のテスト・モデルでは、算出した領域の要件は 7047 MB でした。入力値は 次のとおりです。

- A = ディメンションの合計数
- v B = PowerCube に関連付けられているディメンション・ビューの数
- C = 標準数値データの数 (算出数値データを含めない)
- v D = すべてのトランザクション・データ・ソースの入力レコードの数
- v E = 1431:WorkFileMaxSize 設定を 1024 \* 1024 で割った結果 (MB)

この値には、PowerCube とモデル・チェックポイント・ファイルに十分な領域を追 加する必要があります。つまり、前者には 7 GB + 20% を追加し、後者にはモデ ル作業領域と等しい値を追加します。

「ソート」ディレクトリーには「データ・テンポラリー・ファイル」と同じ場所を 指定し、その他すべての Cognos Transformer ディレクトリーの場所には別のドラ イブを指定することを推奨します。キューブの構築中はシステム・パフォーマン ス・モニターを使用して、3 つのキューブ構築段階での使用可能ディスク領域の量 を確認します。

# 動作環境の最適化

動作環境が UNIX または Linux あるいはWindows のいずれでも、さまざまな設 定を調整することでキューブ構築時間を短縮できます。

ヒント**:**"<インストール場所>/configuration/cogtr.xml"ファイルで設定を指定する際 は、"<インストール場所>/configuration/cogtr.xml.sample"ファイルを参考にしてく ださい。

次のデフォルト値を変更してシステムを最適化します。

• ソート用バッファー・サイズ

ローカル処理のためのソート用バッファー・サイズは、Windows および UNIX または Linux で設定として指定します。デフォルトは 8000000 ですが、集約お よび自動パーティション化プロセス中にデータのソートに使用できる物理メモリ ー量を増やすことができます。

- Windows の場合、「設定」ダイアログ・ボックスの「ファイル」タブにある 「作業ファイルのソート用バッファー・サイズ」を使用するか、cogtr.xml フ ァイルの WorkFileSortBufferSize を使用して、この設定を指定します。
- UNIX または Linux の場合、cogtr.xml ファイルの WorkFileSortSize を使 用してソート用バッファー・サイズを設定します。

注**:** この設定は、Cognos Transformer バージョン 8.4 のソート方法を使用して いる場合 (WorkFileSortMethod が 0 に設定されている場合) にのみ適用されま す。この設定は、Cognos Transformer バージョン 10.1.0 のソート方法を使用し ている場合 (WorkFileSortMethod が 1 に設定されている場合) には適用されま せん。

v コミット 1 回あたりの最大トランザクション数 (Windows のみ)

この設定は、チェックポイントが挿入され、レコードが PowerCube にコミット される前に、テンポラリー・ファイルで処理されるレコードの数を制限します。 キューブの構築時間を短縮するには、デフォルトの設定 (500000) から 800000 まで値を上げます。または、キューブの構築中に TR0112 エラー・メッセージが 表示された場合、レコードがより頻繁にコミットされるように設定を低くして、 領域を開放します。

「設定」プロパティー・シートの「全般」タブの「コミット **1** 回あたりの最大 トランザクション数」を使用するか、cogtr.xml ファイルの MaxTransactionNum を使用して、この設定を変更できます。

v Ulimit (UNIX または Linux のみ)

通常、この設定には値を指定して (2 GB サーバーでは 67 MB など)、競合する プロセス間でシステム・リソースが効果的に共有されるようにします。しかし、 HP-UX で Cognos Transformer を運用している場合は、この環境変数を無限に 設定し、キューブ構築処理に最大限の物理メモリーを割り当ててください。他の UNIX プラットフォームまたは Linux プラットフォームについては、オペレー ティング・システムのドキュメントを参照して、Cognos Transformer に十分な メモリーを割り当てるための最適なカーネル設定方法を確認してください。

注**:** この設定を指定するときに、「ulimit -a」を入力すると、現在 Cognos Transformer に割り当てられている値を確認できます。時間、ファイル、メモリ ーの設定に、無限の値が表示されている必要があります。

## ファイルの再配布

設定ファイルを使用して、さまざまなファイルの場所の設定を全面的に変更し、運 用要件を満たす十分な領域のあるサーバーにファイルを配置できます。

設定はコマンド行で指定することもできます。これらの設定は、"cogtr.sh"ファイル で定義されている環境設定や、オペレーティング・システムで定義されている環境 変数 **TMPDIR**、**TEMP**、**TMP** など、他のすべての設定より優先されます。複数の 変数が定義されている場合は、リスト内の最初の変数が使用されます。

グローバル設定を指定するための UNIX または Linux のコマンド行構文は次のと おりです。

cogtr -fpreferences.rc -mmodel.mdl

Windows では次に相当します。 cogtr.exe -n -fc:\preferences.prf model.mdl

# **IBM Cognos Series 7 IQD** のゲートウェイ設定の最適化

IBM Cognos Series 7 IQD のデータ読み取り段階をさらに短縮するために、 Cognos Transformer のインストール・ディレクトリーにあるゲートウェイ INI フ ァイルのデータベース固有の設定を変更できます。

"cogdm\*.ini"のようにファイル名を指定して検索します。アスタリスクは特定のデー タベース・バージョンを表します。各ゲートウェイ .ini ファイルのエントリーは、 データベースの種類に応じて異なります。

注**:** IBM Cognos のデータ・ソースについては、「アーキテクチャーと実装ガイ ド」を参照してください。

## 例 **- Oracle** データベース設定の変更

Oracle では"cogdmor.ini"ゲートウェイ・ファイルをデータベース固有の設定に使用 します。次の設定を調整することを考慮してください。

• Fetch Number of Rows

各フェッチ操作でフェッチする行の数を増やすと、システムによってはパフォー マンスが向上する場合があります。この数の現在の制限は 32767 ですが、デフ ォルト (100) よりも大きい数を指定すると、システムによってはパフォーマンス が低下する場合があります。
v Fetch Buffer Size

フェッチ操作中に使用されるバッファーのサイズをデフォルト (2048 バイト) か ら増やすと、システムによってはパフォーマンスが向上する場合があります。

両方のエントリーが変更されている場合は、行設定がバッファー・サイズ設定より も優先されます。

### モデルおよびキューブの、実用的なサイズの維持

実働モデルおよびキューブのファイル・サイズには、実用的な制限があります。こ れは、実働環境における、一般的なメモリー容量の要件や実行時パフォーマンスの 要件に基づいて決定されます。

例えば、各モデルのサイズを 200 万カテゴリーに制限することができます。ラベ ル、説明、短縮名、カテゴリー・コード、およびカスタム・ビューの使いすぎによ ってサイズが肥大化しないように特に注意してください。構造データ・ソースのデ ィメンション、レベル、およびカテゴリーに関連付けられているメタデータは、全 体的な保存要件に大きく影響する場合があります。

仮想メモリーについては、割り当てられたメモリーに格納されるモデルは、使用可 能なアドレス領域によって制限されます。また、モデルが使用可能な物理メモリー よりも大きい場合、パフォーマンスに多大な影響を与えます。

#### 処理のボトルネックを分析するためのログ・ファイルの使用

Cognos Transformer ログ・ファイルには、キューブ構築処理のボトルネックの原 因を診断する際に役立つ情報が記録されます。

以下の手順を実行してください。

1. 次の区切り付きフィールド・データ・ログ・ファイルを Microsoft Excel など のスプレッドシートにインポートします。

LogFileDirectory=f: \logfiles\

- 2. インポートしたログ・ファイルで E 列のヘッダーを選択し、Microsoft Excel を使用している場合は「データ」メニューの「フィルター」をクリックし、「オ ートフィルター」オプションを選択します。
- 3. リストで、「 **(**空白以外のセル**)**」またはプロセス内の 3 つの段階のいずれかを 選択します。選択した項目のタイミング情報のみが表示されます。
- 4. F 列の複数のセルを選択し、「合計」コマンドを選択して、選択したセルのタ イミング値を加算します。加算された値は下段のツールバーに表示されます。
- 5. ここまでの操作を繰り返して各サブ段階を確認します。これらのサブ段階は次の ように個別のブロックに表示され、各操作は次のサブ段階が始まる前に完了しま す。
	- データ読み取り

カテゴリーの初期化

データ・ソースを開く

データ・ソースの読み取り

使用したカテゴリーをマーク

• メタデータ更新

ソート

カテゴリーを更新し、作業ファイルを処理

メタデータ

v データ更新

キューブの更新

キューブのコミット

注**:** 「合計時間 (キューブ作成)」のタイミングが各段階のタイミングと異なる場 合は、キューブ更新段階で時間の差異を調整できます。

6. 各段階の所要時間を評価します。データ・セットが比較的一定であるにもかかわ らず、時間が経過するにつれてキューブの構築にかかる時間が長くなっている場 合は、ログ・ファイルの各段階を比較し、どこで構築時間が増加しているかを確 認します。

# 付録 **A.** コマンド行オプション

Cognos Transformer では、モデルとキューブの特定の作成作業を Windows や UNIX、Linux のコマンド行から行うことができます。

注**:** コマンド行ユーティリティーは、Cognos Transformer の実行可能ファイルがあ るディレクトリーから起動する必要があります。Cognos Transformer バージョン 8.x 以降では、"bin"ディレクトリーになります。

このドキュメントでは、次の日常的な作業に使用する構文を説明します。

- v キューブを作成、または更新する
- v カテゴリー生成プロセス中に作成された新しいカテゴリーでモデルを更新する
- v さまざまな設定または入力ファイルを使用してバッチ・ジョブのセットを実行す る
- v バッチでのキューブ作成において、特定の日付を基準に相対時間を計算するよう に、現在の日付の設定を変更する
- v データベース・サインオン情報を供給する
- v ログ・ファイル・メッセージの詳細度を変更する
- v チェックポイント・ファイルを開く、または削除する
- v MDL モデル列および数値データで使用するスケールを検証し、データ・ソース で使用するスケールと一致するよう必要に応じて更新する
- v Content Manager でキューブを発行する
- v 発行したキューブの新しいバージョンをコピーして有効化する
- IBM Cognos プロンプトをサポートする
- v 指定した .mdl ファイルを開き、MDL 文を実行する
- v テスト・キューブのレコード数を指定する
- v キューブを構築せずに、カテゴリーおよびカテゴリーで使用されている数値デー タ・スケールを再生成する

Windows のコマンド行オプションでは、次の操作を実行できます。

- v 「**AutoDesign**」を実行し、モデルとキューブを作成して、サポートされている レポート作成コンポーネントで結果を表示する
- v スプラッシュ画面を表示せずに Cognos Transformer 実行可能ファイルを開く
- v メイン・ウィンドウの表示を最小化した状態で Cognos Transformer 実行可能フ ァイルを開く

注**:** Windows の場合、cogtr のデフォルトではモデル内のキューブが作成されま す。カテゴリー作成とキューブの再作成を無効にするには、-ox オプションを適切 なオプションと組み合わせて使用します。

IBM Cognos Analytics では、Series 7 Cognos Transformer の実行可能ファイル (Windows の trnsfrmr.exe と UNIX の rsserver) が cogtr で置き換えられまし た。ただし、構文は変わっていません。

空白文字を区切り文字として使用すれば、これらのオプションを組み合わせること ができます。ただし、オプションとその引数の間にはスペースを入れないように注 意してください。意図的に引数にスペースを含める場合は、二重引用符で囲みま す。たとえば、Windows では次の組み合わせが有効です。

cogtr -n -k"field three=CarlosR/pw462" Field3.mdl

次の例では、Cognos Transformer がインストールされている"bin"フォルダーから コマンドを実行して、Windows の操作が正しく完了したかどうかを確認していま す。ゼロ以外のエラー・コードが返されたら、プロセスが失敗したか、Cognos Transformer が指定されたシーケンスを完了せずに予期しない終わり方をしたこと を示しています。

cogtr.exe -n2 -s -i -nologo *install\_dir*:\ *filename*.py? if errorlevel 1 goto error :noerror echo no error was encountered pause goto end :error echo Error pause :end

UNIX および Linux における次の例では、最初の操作 (a) が正しく完了したとき に 2 番目の操作 (b) が実行されるように、Bourne Shell スクリプトが cogtr に追 記されています。

#!/bin/sh if cogtr *command\_line\_options* then #perform action a if exit status is 0 else #perform action b fi

## コマンド行の構文

コマンド行オプションを使用するには、Cognos Transformer の実行可能ファイル である"cogtr.exe"をインストール先のディレクトリーから起動する必要があります。

引数を指定してコマンド行オプションを使用する場合の構文は次のとおりです。

cogtr -*option [argument] filename.py?*|*filename.mdl*

#### メモ

コマンド行オプションを使用する際に、次の点に注意してください。

- v Windows では、一部のオプションに -n を付けることで Cognos Transformer をバッチ・モードで実行できます。
- v コマンド行のオプションの先頭には必ずダッシュ (-) を付けます。
- v コマンド行オプションでは大文字と小文字は区別されません。引数では大文字と 小文字が区別されます。
- v 引数の中にスペースを入れる場合には、次のように引数を二重引用符で囲む必要 があります。

cogtr -n -k"field three=CarlosR/pw462" Field3.mdl

- v .py? ファイルの疑問符 (?) は、ご使用の Cognos Transformer のバージョンで 使用されている文字に置き換えられます。
- v コマンド行には複数のオプションを使用することができます。コマンド行内のあ るオプションが、そのコマンド行内の先行するオプションと矛盾する場合、先行 のオプションは無視されます。
- v "<ファイル名>.py?"と"<ファイル名>.mdl"という指定は Windows の場合にの み可能です。他のプラットフォームの場合は、-m オプションを使用してモデ ル・ファイル名を指定します。
- v コマンド行オプションを入力するときは、次の例に示すように、コマンド行の末 尾に最後のパラメーターとして .mdl と .py? という形式でファイル名を指定す る必要があります。

```
cogtr -n -s -mmodel.mdl
cogtr -n -s -pmodel.py?
```
# コマンド行オプション

Cognos Transformer では、Windows、UNIX、Linux の次のコマンド行オプショ ンがサポートされています。詳細は、次のサブセクションで説明します。

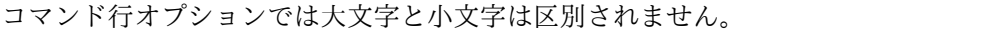

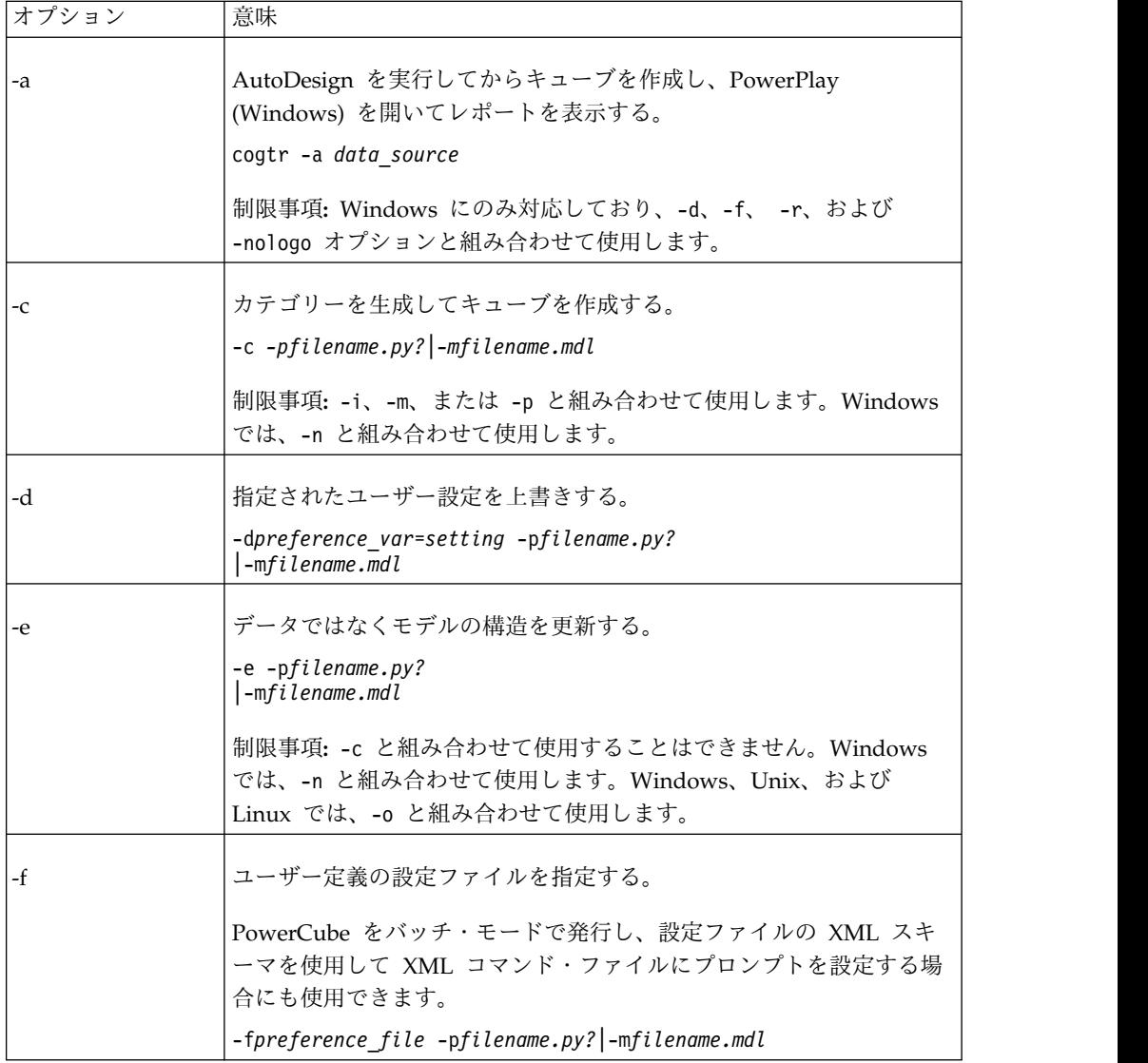

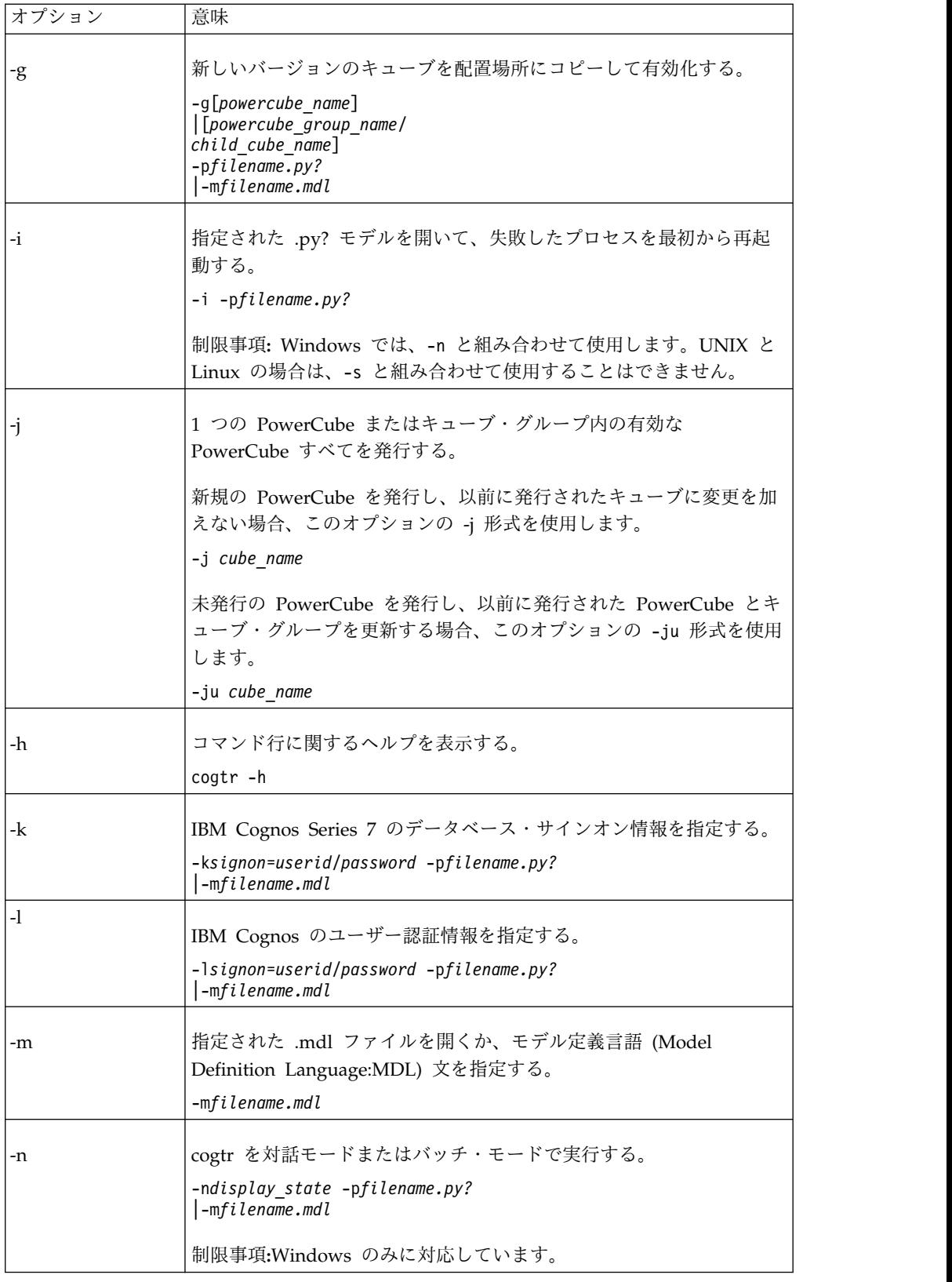

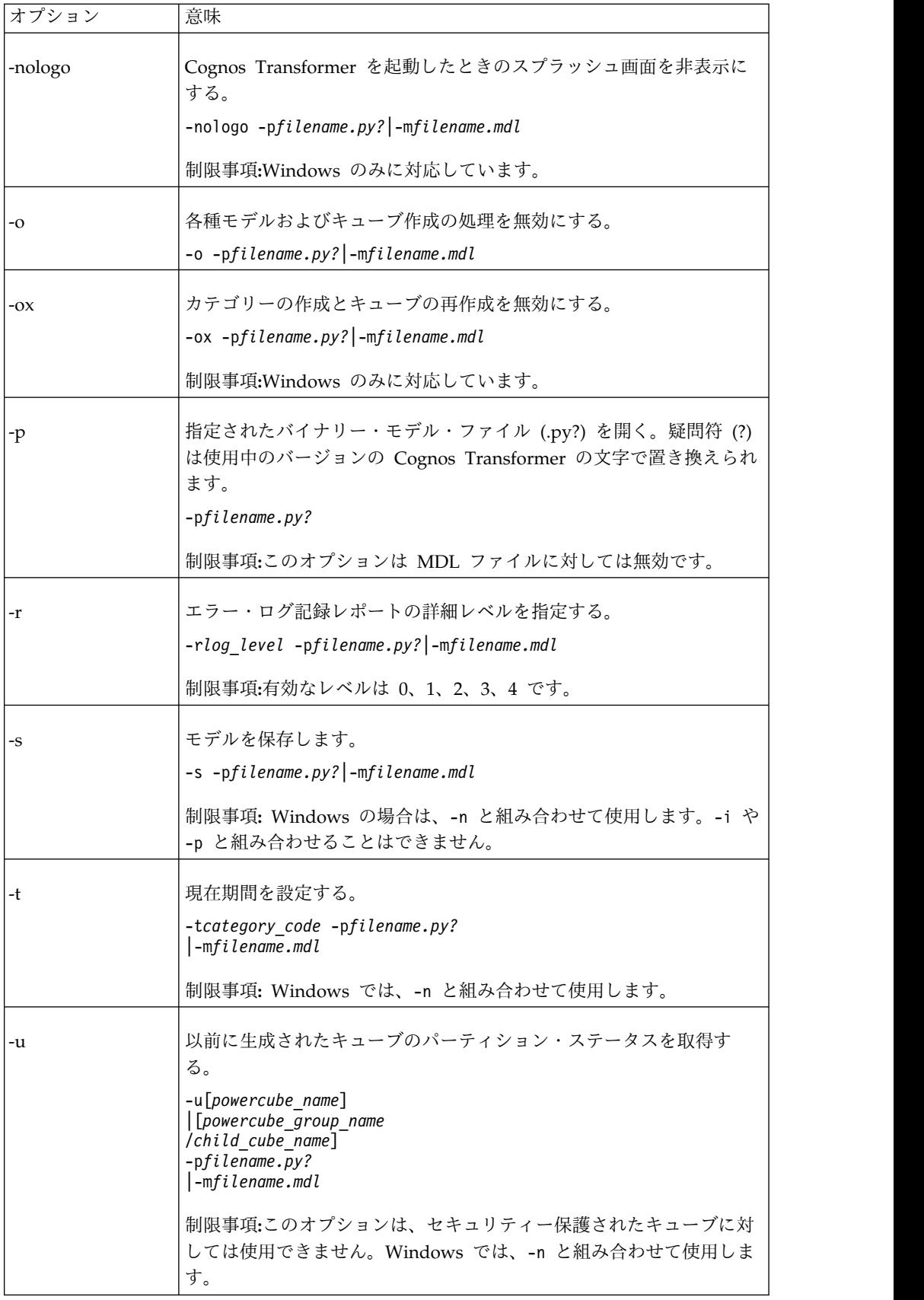

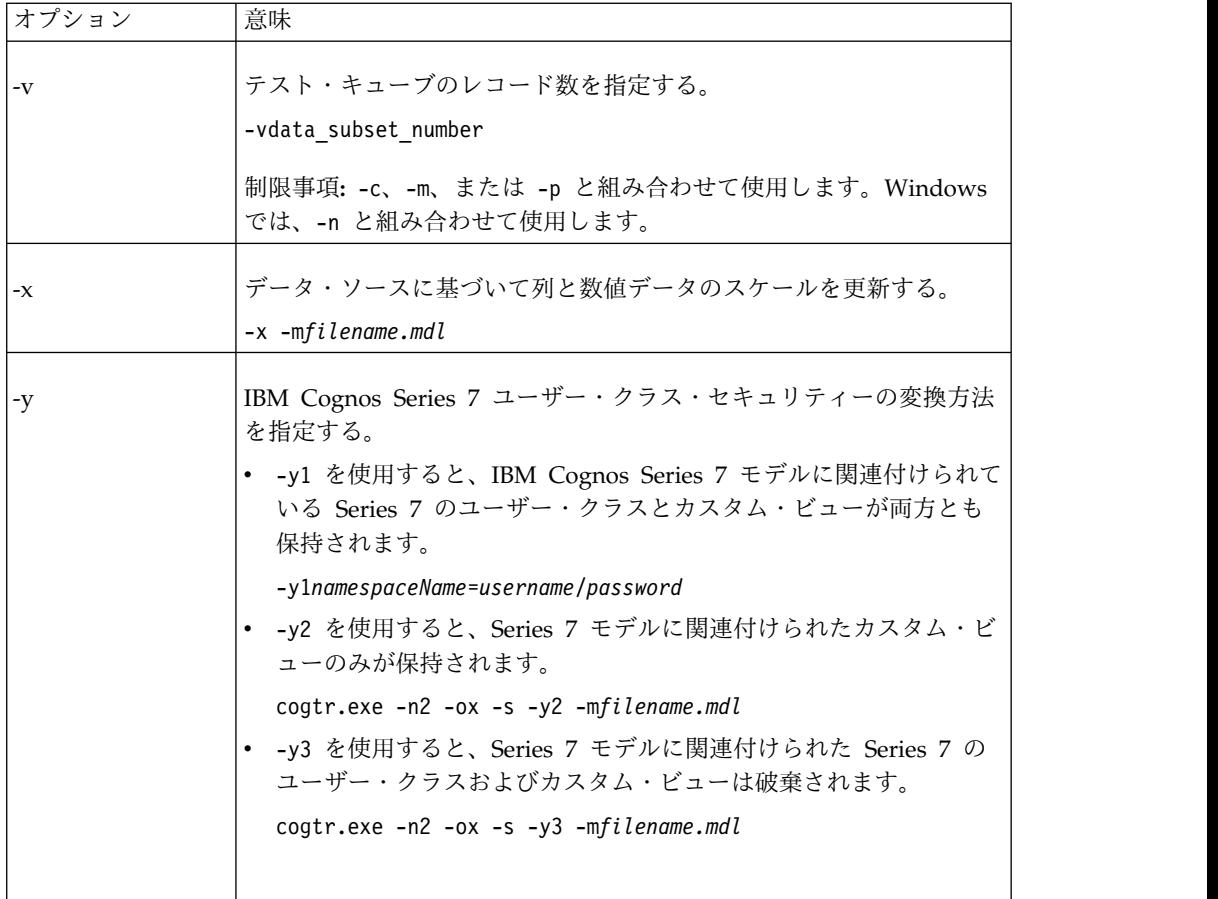

## **-a** オプション

<span id="page-259-0"></span>Windows 専用のこのオプションでは、「AutoDesign」ユーティリティーが実行さ れて、指定されたデータ・ソースに基づいてモデルが作成され、PowerCube が作成 されます。

このオプションは、-d、-f、-r、および -nologo オプションと組み合わせて使用し ます。-a とデータ・ソース・ファイル名との間にはスペースを入れます。

-a オプションを使用するための構文は次のとおりです。

cogtr -a *data\_source*

次の Windows の例では、「販売」データ・ソースを開き、時間ディメンションに は日付、「数値データ」リストには数値が設定された列、ディメンション・マップ には残りのすべての列を、「**AutoDesign**」を使用して最適な方法でそれぞれ配置し ます。

次に、「販売」キューブを作成して、PowerPlay (Windows) が同じコンピューター にインストールされている場合は、レポート作成アプリケーションで「販売」レポ ートを表示します。

cogtr -a *Sales\_datasource*

### **-c** オプション

<span id="page-260-0"></span>このオプションでは、モデル・ファイルのロード、MDL 文の解釈、カテゴリーの 生成、キューブの作成が行われます。

このオプションは、ファイルを開くオプション -p、-m、または-i のうちの適切な ものと組み合わせて使用します。Windows では、このオプションを -n と組み合わ せて使用します。

-c オプションを使用するための構文は次のとおりです。

cogtr -c -p*filename.py?*|-m *filename.mdl*

次の UNIX および Linux の例では、-c オプションと -p オプションを組み合わせ て使用し、go\_sales.pyj というバイナリー・モデル・ファイルを開いて記述のとお りに処理します。

cogtr -c -pgo\_sales.pyj

次の UNIX および Linux の例では、-c オプションと -m オプションを組み合わせ て使用し、対応する完全なモデル定義 (go\_sales 用の .mdl テキスト・ファイル) を開いて記述のとおりに処理します。

<span id="page-260-1"></span>cogtr -c -mgo\_sales.mdl

### **-d** オプション

このオプションでは、Cognos Transformer のユーザー設定に新しい値が設定され ます。このインスタンスのみの「設定」プロパティー・シートの設定がこの値で上 書きされます。

-d オプションとその引数の間にはスペースを入れないでください。引数は大文字と 小文字が区別され、また"cogtr.xml"ファイルに指定されている値と一致している必 要があります。

たとえば、-dlogfilename ではなく、-dLogFileName のように指定します。-d オプ ションを使用するための構文は次のとおりです。

cogtr -d*preference\_var*= *setting* -p*filename.py?*|-m *filename.mdl*

-f オプションの後に -d オプションを指定した場合は、-f の設定よりも -d の設 定のほうが優先されます。オプションを指定する順番が逆の場合も、後のほうのオ プションが優先されます。

設定はコマンド行、環境変数、"cogtr.xml"のいずれにも指定することができます が、設定の優先順位は、コマンド行、環境変数、"cogtr.xml"の順になります。ま た、コマンド行に複数の設定を指定した場合には、最後の設定で、それより前の設 定がすべて上書きされます。

cogtr.xml ファイルのほとんどの設定を、 *preference\_var* の引数として使用できま す。

同じコマンド行に数個の -d という引数を指定できますが、Windows の実働ジョブ で使用する場合は、cogtr.xml ファイルの設定に基づく設定ファイルを作成すること を推奨します。-f オプションでこのファイルを参照すれば、Cognos Transformer のバッチ・ジョブを実行できます。同様に UNIX とLinux では、環境変数を使用し てグローバルな設定を設定できます。

設定のサンプル・ファイル"cogtr.xml.sample"が"*<*インストール場所 *>*/configuration"ディレクトリーに収録されています。実際の設定ファイルは "cogtr.xml"ですが、デフォルトではインストールされません。このファイルは、 Windows の「設定」 プロパティー・シートに変更を最初に保存したときに、"<イ ンストール場所>/configuration"ディレクトリーに作成および保存されます。詳細に ついては、 370 ページの『"cogtr.xml"[ファイルの設定』を](#page-385-0)参照してください。

次の例では、DataSourceDirectory の設定ファイルの設定をオーバーライドして C:¥Newdata に変更します。 Windows で"Transact.mdl"モデルを開き、そこに定 義されているキューブをバッチ・モードで作成します。

cogtr -dDataSourceDirectory=C:\Newdata -nTransact.mdl

次の例では、親カテゴリーの子孫が多すぎるという警告が表示されたため、デフォ ルト値を上書きしています。新しい設定ではしきい値が変更されて 25 の子を持て るようになります。

cogtr -dChildRatioThreshold=25 -nTransact.mdl

注**:** -d オプションを使用して設定を変更した場合、Windows で「設定」プロパテ ィー・シートを使用しても、変更後の設定を編集することができません。-d オプシ ョンで変更した設定を Windows から制御することはできません。

#### 設定や環境変数

環境変数を使用して設定を指定することもできます。Cognos Transformer で認識 される設定と環境変数は次のとおりです。

詳細については、 221 [ページの『設定または環境変数による処理の制御』を](#page-236-0)参照し てください。

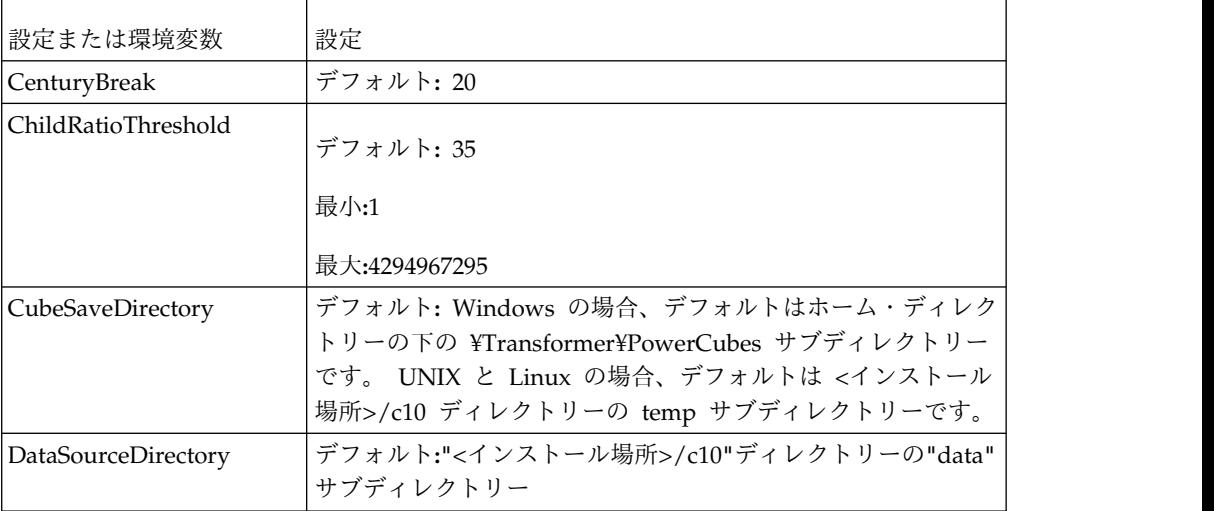

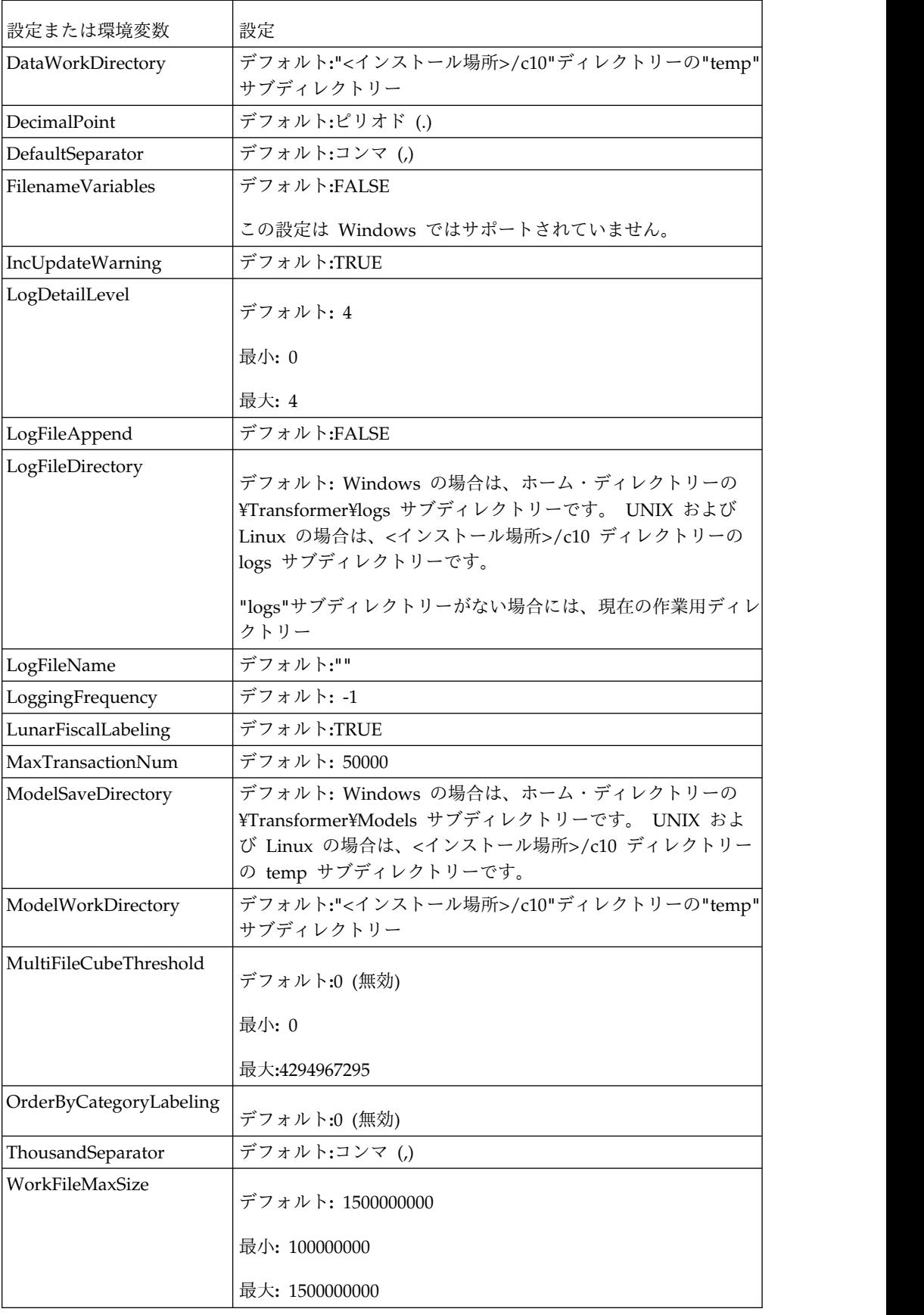

#### **-e** オプション

<span id="page-263-0"></span>このオプションでは、モデルに定義されているすべてのキューブのメタデータが更 新されて保存されますが、データは更新されません。キューブのメタデータは、オ ブジェクト名、ラベル、短縮名、説明、ドリルスルー・レポート、セキュリティー 情報で構成されています。

このオプションは、-c とともには使用できません。また、Windows のバッチ・モ ードで実行し、かつキューブの作成を抑制するために、常に -n オプションおよび -o オプションとともに使用します。指定しないと、-e コマンドの効果がなくなり ます。

-e オプションを使用するための構文は次のとおりです。

cogtr -e -p*filename.py?*|-m *filename.mdl*

次の Windows の例では、"New.pyj"というモデル・ファイルを開いて、定義され ているキューブを更新しますが、既存のカテゴリーの再生成や新しいカテゴリーの 作成は行われません。次に、更新されたキューブのメタデータ、つまりオブジェク ト名、ラベル、説明、ドリルスルー・レポート、セキュリティー情報とともにモデ ル・ファイルが保存されます。

<span id="page-263-1"></span>cogtr -e -n -o -pNew.pyj

### **-f** オプション

このオプションでは、使用するユーザー定義の設定ファイルを指定します。複数指 定することもできます。完全なディレクトリー・パスを指定せずにファイル名を指 定すると、最近インストールされた Cognos Transformer の実行可能ファイルがあ るディレクトリーで、必要な .xml ファイルが検索されます。

このオプションは、設定ファイルの XML スキーマを使用して XML コマンド・フ ァイル内にプロンプトを設定したり ( 249 [ページの『設定ファイルの](#page-264-0) XML スキー [マ』](#page-264-0))、PowerCube をバッチ・モードで発行したりするのにも使用されます ( [251](#page-266-0) [ページの『バッチ・モードでの発行』](#page-266-0))。

複数の設定ファイルを使用する必要があるバッチ・タスクを実行している場合、 Cognos Transformer では、各ファイルの設定が逐次的にまとめられて、以前に定 義された設定が後の設定で上書きされます。

同じように、-d オプションの後に -f オプションを指定した場合は、-d の設定よ りも -f の設定のほうが優先されます。オプションを指定する順番が逆の場合も、 後のほうのオプションが優先されます。

-f オプションとその引数 *preference\_file* の間にはスペースを入れないでくださ い。

ヒント**:** cogtr.xml の設定に基づいて設定ファイルのエントリーを指定し、-f オプ ションで適切なファイルを参照してバッチ・ジョブを実行できます。グローバルに 環境変数を設定するか、または特定のコマンド・シーケンス用に -d オプションを 使用してください。

-f オプションを使用するための構文は次のとおりです。

<span id="page-264-0"></span>cogtr -f*preference\_file* -p *filename.py?*|-m*filename.mdl*

次の例では、設定ファイルを C:¥Monthly.xml に設定し、Transact.mdl というモデ ル・ファイルを開き、それからプロセスをバッチで実行して、モデルに定義されて いるすべてのキューブを作成します。

cogtr -n -fc:\Monthly.xml -mTransact.mdl

次の UNIX および Linux の例では、"mypref.prf"を設定ファイルとして指定して "go\_sales.mdl"というファイルを解析します。

cogtr -fmypref.prf -mgo\_sales.mdl

注**:** -f オプションを使用して設定を変更した場合、Windows で「設定」プロパテ ィー・シートを使用しても、変更後の設定を編集することができません。-f オプシ ョンで変更した設定を Windows から制御することはできません。

#### 設定ファイルの **XML** スキーマ

XML ファイル形式では、コマンドに複数の値を指定でき、ユーザー定義の設定ファ イルもサポートされています。XML ファイル内のコマンドは、特別な規則が定義さ れていない限り、順番に実行されます。

#### 例

XML スキーマでは、複数のセクションとコマンドを指定できます。コマンドには複 数のパラメーターを指定でき、パラメーターには複数の値を指定できます。

"cogtr.xml"ファイルは、XML スキーマに準拠しています。"cogtr.xml"ファイルの XML 要素は、次の 2 つの主要なグループから構成されています。

v 一連の設定が記述されているセクション。次に例を示します。

```
<Sections>
```

```
<Section Name="Transformer">
<Preference Name="DataWorkDirectory" Value="..\temp"/>
<Preference Name="AutoEdit"Value="0"/>
<Preference Name="ChildRatioThreshold" Value="35"/>
<Preference Name="CubeSaveDirectory" Value="..\temp"/>
<Preference Name="DataSourceDirectory" Value="..\temp"/>
</Section><Section Name="RecentFileList">
<Preference Name="File1" Value="NationalOriginal.mdl"/>
<Preference Name="File2" Value="Cubexx.mdl"/>
<Preference Name="File3" Value="GreatOutdoorsCompany_Slow_v1.mdl"/>
<Preference Name="File4" Value="testcube.mdl"/>
</Section>
</Sections>
```
v Commands セクション。ほとんどの場合、このセクションには何も指定されて いません。Cognos Transformer をバッチ・モードで使用する場合には、 Commands セクションから Transformer にコマンドが渡されます。

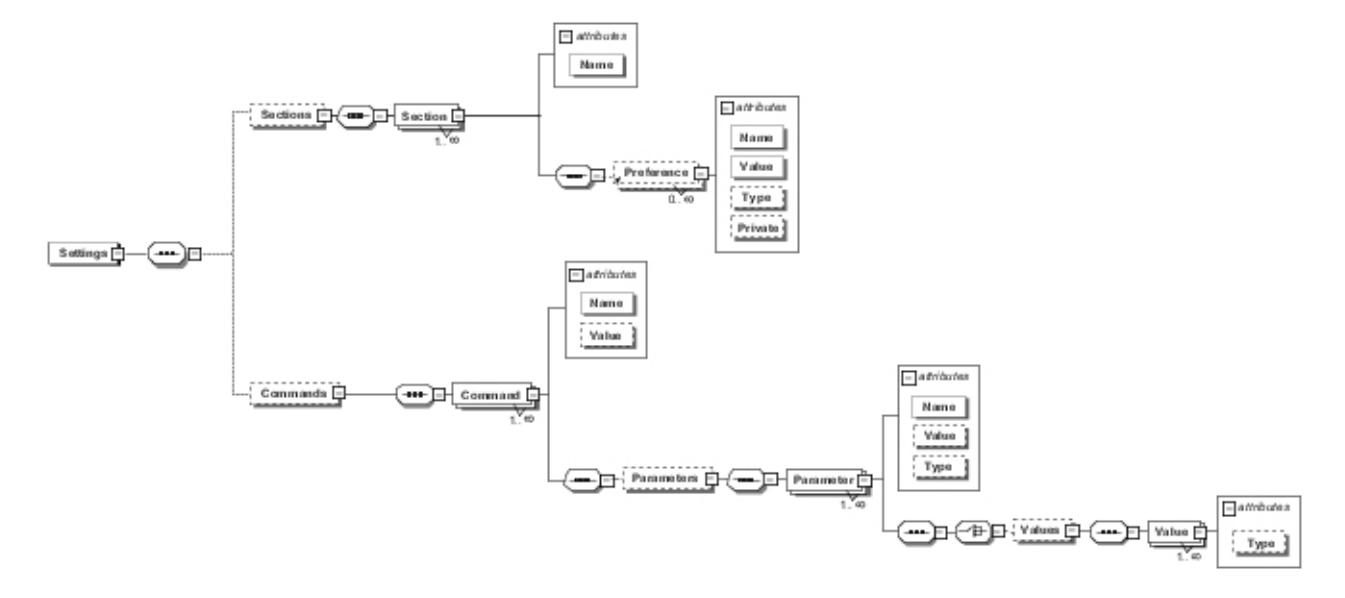

```
次に、複数の設定とコマンドを Cognos Transformer に渡す例を示します。
```

```
<?xml version="1.0" encoding="UTF-8"?>
<!--Sample XML file generated by XMLSpy v2007 sp2 (http://www.altova.com)-->
<Settings xsi:noNamespaceSchemaLocation="cogtr_format_v2.xsd"
xmlns:xsi="http://www.w3.org/2001/XMLSchema-instance">
 <Sections>
  <Section Name="Transformer">
  <Preference Name="DataWorkDirectory" Value="..\temp"/>
   <Preference Name="AutoEdit" Value="0"/>
  <Preference Name="ChildRatioThreshold" Value="35"/>
   <Preference Name="CubeSaveDirectory" Value="..\temp"/>
  <Preference Name="DataSourceDirectory" Value="..\temp"/>
  </Section>
  <Section Name="RecentPackageList">
  <Preference Name="mru_entry_0" Value="/content
/package[@name='EquifaxCube']"/>
  </Section>
  <Section Name="RecentFileList">
  <Preference Name="File1" Value="c:\NationalOriginal.mdl"/>
   <Preference Name="File2" Value="c:\Modified Cubexx.mdl"/>
   <Preference Name="File3" Value="c:\GreatOutdoorsCompany_Slow_v1.mdl"/>
   <Preference Name="File4" Value="c:\testcube.mdl"/>
  </Section>
 </Sections>
 <Commands>
  <Command Name="Publish">
   <Parameters>
    <Parameter Name="CubeName" Value="test"/>
    <Parameter Name="CognosConnectionDataSourceName" Value="test"/>
    <Parameter Name="DataSourceWindowsLocation"
    Value="c:\test1.mdc"/>
    <Parameter Name="DataSourceUnixLinuxLocation" Value=""/>
    <Parameter Name="DataSourceNameSpace" Value=""/>
    <Parameter Name="ReadCacheSize" Value="0"/>
    <Parameter Name="DataSourceSignon" Value="FALSE"/>
    <Parameter Name="DataSourceDescription" Value=""/>
    <Parameter Name="DataSourceToolTip" Value=""/>
    <Parameter Name="DataSourceUpdate" Value="FALSE"/>
    <Parameter Name="PackageName" Value="tpc"/>
    <Parameter Name="Packagelocation" Value="/content"/>
```

```
<Parameter Name="PackageDescription" Value=""/>
    <Parameter Name="PackageToolTip" Value=""/>
   <Parameter Name="PackageUpdate" Value="FALSE"/>
   <Parameter Name="PackageAllowNullSuppression" Value="TRUE"/>
   <Parameter Name="PackageAllowMultiEdgeSuppression"
    Value="TRUE"/>
    <Parameter Name="PackageAllowAccessToSuppressionOptions"
    Value="TRUE"/>
  </Parameters>
  </Command>
  <Command Name="prompts" Value="MyQuery1">
   <Parameters>
   <Parameter Name="Prompt1" Value="TestCube"/>
   <Parameter Name="Prompt2">
     <Values>
     <Value>c:\test\cube.mdc</Value>
     <Value>c:\test\cube1.mdc</Value>
     <Value>c:\test\cube2.mdc</Value>
    </Values>
    </Parameter>
   <Parameter Name="Prompt3" Value="TestPackage"/>
  </Parameters>
  </Command>
  <Command Name="prompts" Value="MyQuery2">
  <Parameters>
   <Parameter Name="Prompt4">
    <Values>
     <Value>1</Value>
     <Value>4</Value>
     <Value>8</Value>
    </Values>
    </Parameter>
  </Parameters>
 </Command>
</Commands>
</Settings>
```
#### バッチ・モードでの発行

-f コマンドは、PowerCube をバッチ・モードで発行する際に使用できます。

#### 例

構文を次に示します。 cogtr -f*spec\_file*.xml -n2 -ox *filename*.mdl

spec\_file.xml は発行仕様ファイルのパスと名前、-ox はカテゴリーの生成とキュー ブの作成を無効にするオプションです。

モデル内のすべてのキューブを発行する発行仕様を作成する方法の詳細について は、 180 ページの『PowerCube [を発行する』を](#page-195-0)参照してください。

次の表では、発行仕様ファイルで指定されるパラメーターについて説明します。

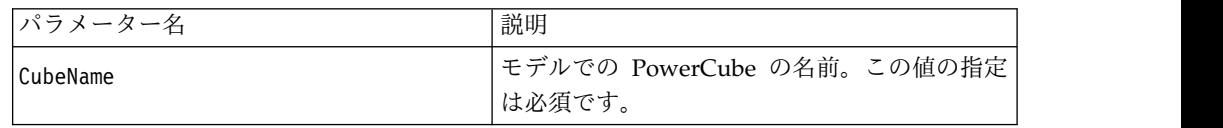

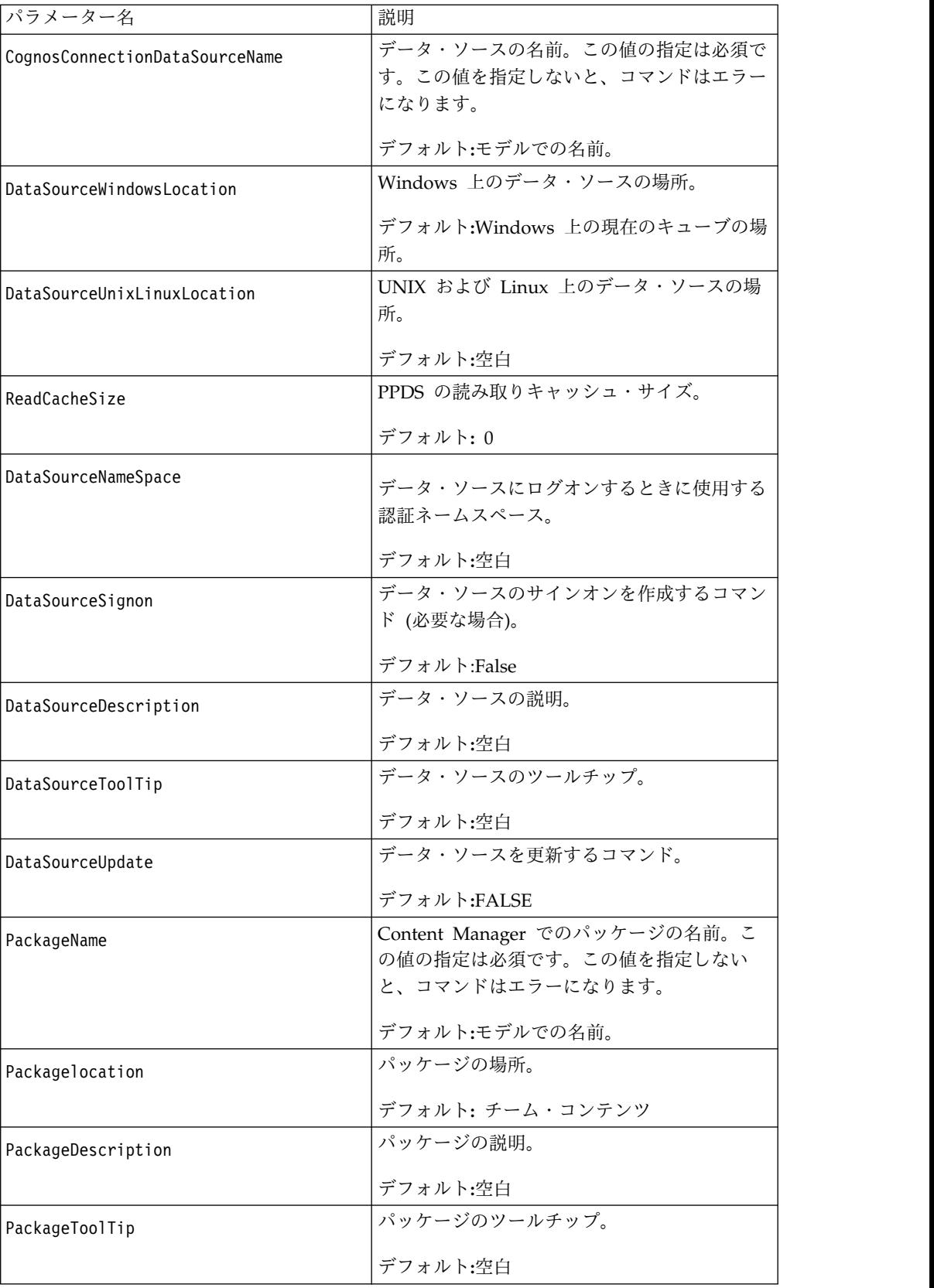

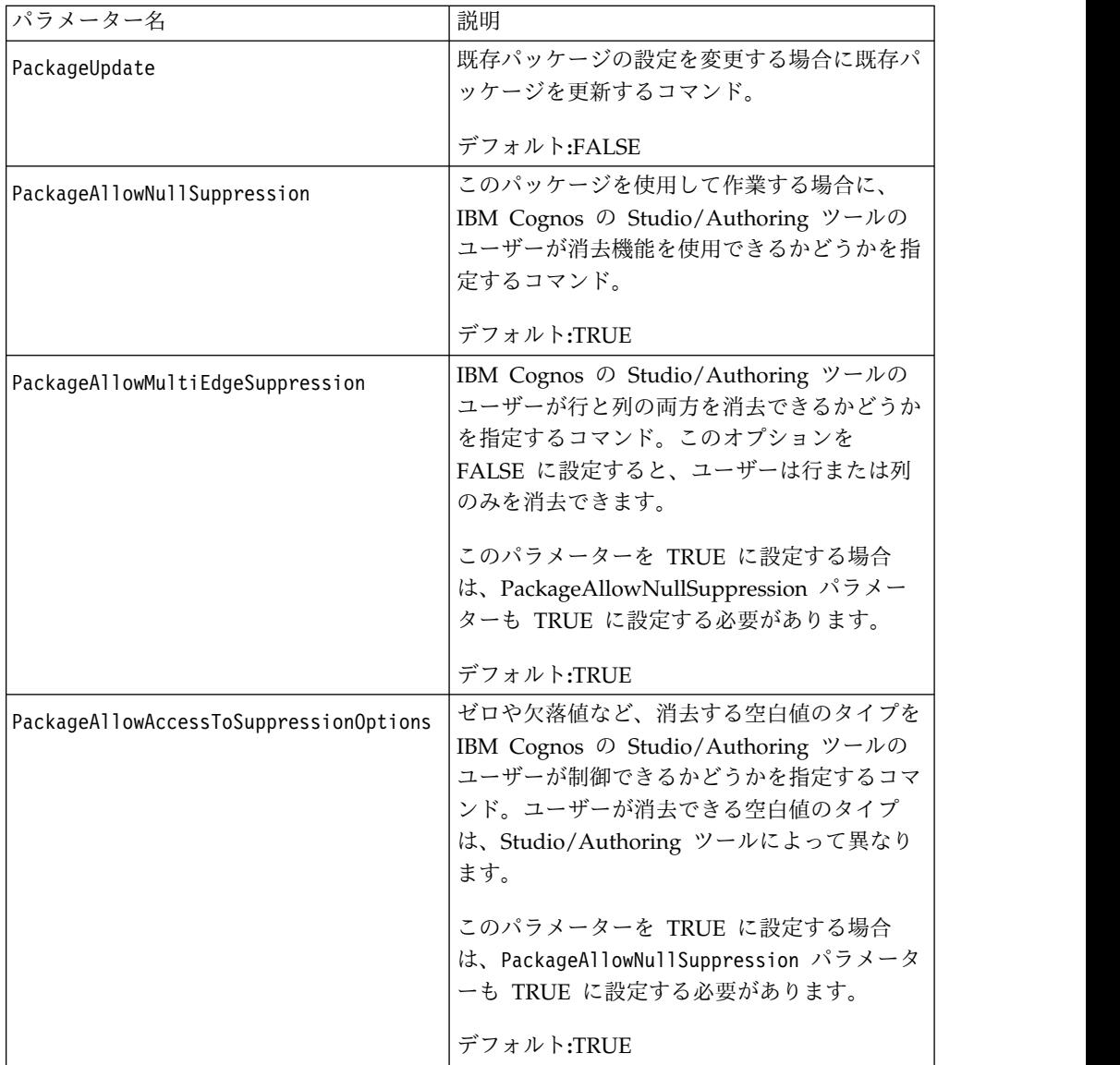

注**:** このコマンドを実行しても、Cognos Transformer 内でのキューブのステータス は未発行のままです。

もともとコマンド行を使用して発行したキューブを再発行する場合は、Cognos Transformer のユーザー・インターフェースを使用して再発行するか、発行仕様フ ァイルの DataSourceUpdate および PackageUpdate パラメーターを TRUE に変更 してからコマンド行で再発行します。

次の発行仕様ファイルの例は、キューブ発行用の XML コードを示しています。

<Command Name="Publish">

```
<Parameter Name="CubeName" Value="NATIONAL"/>
```

```
<Parameter Name="CognosConnectionDataSourceName" Value="NATIONAL"/>
```
<Parameter Name="DataSourceWindowsLocation" Value="c:\test\cube.mdc"/>

<Parameter Name="DataSourceUnixLinuxLocation" Value=""/>

```
<Parameter Name="DataSourceNameSpace" Value=""/>
```

```
<Parameter Name="ReadCacheSize" Value="0"/>
```
<Parameter Name="DataSourceSignon" Value="FALSE"/>

<Parameter Name="DataSourceDescription" Value=""/>

<Parameter Name="DataSourceToolTip" Value=""/>

```
<Parameter Name="DataSourceUpdate" Value="FALSE"/>
 <Parameter Name="PackageName" Value="NATIONAL"/>
 <Parameter Name="Packagelocation" Value=""/>
 <Parameter Name="PackageDescription" Value=""/>
<Parameter Name="PackageToolTip" Value=""/>
<Parameter Name="PackageUpdate Value="FALSE"/>
<Parameter Name="PackageAllowNullSuppression" Value="TRUE"/>
 <Parameter Name="PackageAllowMultiEdgeSuppression" Value="TRUE"/>
<Parameter Name="PackageAllowAccessToSuppressionOptions" Value="TRUE"/>
</Command>
```
**XML** コマンド・ファイルに **Cognos Transformer** プロンプトを含 める

XML コマンド・ファイルにプロンプトを含めることができます。Cognos Transformer で XML コマンド・ファイルを読み込むには、次のコマンド行を使用 する必要があります。

cogtr -f*command file name*

*command file name* は、プロンプト値を定義する一連の文が記述されているファイル の名前です。

コマンド・ファイルには、プロンプトのコマンドを 1 つ以上指定できます。コマン ド名は prompt です。コマンドの value 属性にはプロンプト名を指定します。各 prompt コマンドには、クエリー名、プロンプト属性、およびプロンプト値を指定す る Parameter 要素が 1 つ以上含まれます。Query と指定された Parameter 要素 には、プロンプトがどのクエリーに属するかを指定します。その他の Parameter 要 素では、プロンプトのタイプと値を定義します。

プロンプトには、単一値、複数値、範囲、MUN という種類があります。

単一値、複数値、および範囲のプロンプトの例を次に示します。

XML コマンド・ファイルにプロンプトを含めることができます。Cognos Transformer で XML コマンド・ファイルを読み込むには、次のコマンド行を使用 する必要があります。

cogtr -f*command file name*

*command file name* は、プロンプト値を定義する一連の文が記述されているファイル の名前です。

コマンド・ファイルには、プロンプトのコマンドを 1 つ以上指定できます。コマン ド名は prompt です。コマンドの value 属性にはプロンプト名を指定します。各 prompt コマンドには、クエリー名、プロンプト属性、およびプロンプト値を指定す る Parameter 要素が 1 つ以上含まれます。Query と指定された Parameter 要素 には、プロンプトがどのクエリーに属するかを指定します。その他の Parameter 要 素では、プロンプトのタイプと値を定義します。

プロンプトには、単一値、複数値、範囲、MUN という種類があります。

単一値、複数値、および範囲のプロンプトの例を次に示します。

<?xml version="1.0" encoding="UTF-8"?> <Settings xmlns:xsi="http://www.w3.org/2001/XMLSchema-instance"> <Commands> <!-- SINGLE\_VALUE PROMPT -->

```
<!-- Prompt name -->
 <Command Name="prompt" Value="MyPrompt1">
  <Parameters>
   <!-- A query this prompt belongs to -->
   <Parameter Name="Query" Value="Promptmany~1"/>
   <!-- SingleValue, MultiValue, Range -->
   <Parameter Name="PromptType" Value="SingleValue"/>
   <!-- Any type that understood by RS. Optional. Not in use -->
   <Parameter Name="PromptValueType" Value ="Integer"/>
   <!-- Value -->
   <Parameter Name="PromptValue" Value="12345"/>
  </Parameters>
 </Command>
<!-- MULTI_VALUE PROMPT -->
 <!-- Prompt name -->
 <Command Name="prompt" Value="MyPrompt2">
  <Parameters>
   <!-- A query this prompt belongs to -->
   <Parameter Name="Query" Value="Promptmany~1"/>
   <!-- SingleValue, MultiValue, Range -->
   <Paramete Name="PromptType" Value="MultiValue"/>
   <!-- Any type that understood by RS. Optional. Not in use -->
   <Parameter Name="PromptValueType" Value ="String"/>
   <Parameter Name="Values">
    <Values>
     <Value>abc</Value>
     <Value>bcd</Value>
     <Value>cdf</Value>
     <Value>dfe</Value>
     </Values>
   </Parameter>
  </Parameters>
 </Command>
<!-- RANGE -->
 <!-- Promptname -->
 <Command Name="prompt" Value="RangePrompt">
  <Parameters>
   <!-- A query this prompt belongs to -->
   <Parameter Name="Query" Value="Promptmany~1"/>
   <!-- SingleValue, MultiValue, Range -->
   <Parameter Name="PromptType" Value="Range"/>
   <!-- Any type that understood by RS. Optional. Not in use -->
   <Parameter Name="PromptValueType" Value ="String"/>
   <Parameter Name="Values">
    <Values>
     <Value>Range - form</Value>
     <Value>Range - to</Value>
    </Values>
   </Parameter>
  </Parameters>
 </Command>
</Commands>
</Settings>
単一値プロンプト:
単一値プロンプトは、1 つの値を持つ変数です。
次に例を示します。
<Parameter Name="SimplePrompt" Value="Single Value"/>
```

```
複数値プロンプト:
複数値プロンプトは、異なる値を複数持つ変数です。
次に例を示します。
<Parameter Name="Multi-valued-variable">
<Values>
  <Value>Value1</Value>
  <Value>Value2</Value>
  <Value>Value3</Value>
</Values>
</Parameter>
```

```
範囲プロンプト:
```
範囲プロンプトは複数値プロンプトの一種です。このプロンプトは範囲の開始値 (Range-from) と終了値 (Range-to) で構成されます。

```
次に例を示します。
```

```
<Parameter Name="Range-variable">
<Values>
   <Value>Range-from</Value>
    <Value>Range-to</Value>
</Values>
</Parameter>
```
開始値と終了値の両方を指定する必要はありませんが、次の例に示すように、どち らか一方を必ず指定する必要があります。

```
<Parameter Name="Range-variable">
<Values>
  <Value/>
  <Value>Range-to</Value>
</Values>
</Parameter>
```
**MUN** プロンプト**:**

MUN プロンプトは単一値プロンプトの一種ですが、メンバー内で一意の名前 (Member Unique Name、MUN) を参照していることが必要です。

次に例を示します。

```
<Parameter Name="[ASPV]" Value="[AMERICA].[WORLD]"/>
```
## **-g** オプション

このオプションを指定すると、新しいバージョンのキューブが配置場所にコピーさ れ、有効化されます。

-g オプションを使用するための構文は次のとおりです。

cogtr -g[*powercube\_name*]|[ *powercube\_group\_name*/*child\_cube\_name*] -p *filename.py?*|-m*filename.mdl*

配布時にキューブが作成されないようにするには、-g オプションを -ox オプショ ンとともに使用します。

注**:** -ox オプションを使用できるのは、Windows 上のみです。

*powercube\_name* パラメーターは、Cognos Transformer のキューブ名を表していま す。時系列にパーティション化されたキューブでないキューブ・グループを *powercube\_name* に指定すると、キューブ・グループのすべての子キューブが配置場 所にコピーされて有効化されます。時系列にパーティション化されたキューブを *powercube\_name* に指定すると、キューブは単一のキューブとして処理され、メンバ ーのキューブは個別に配置されません。

キューブ・グループの子キューブにモデル内の別のキューブと同じ名前が割り当て られ、名前が競合している場合は、*powercube\_group\_name* / *child\_cube\_name* パラ メーターを使用します。

キューブ名を指定せずに -g オプションを使用した場合、配布場所が定義されてい て有効となっている、モデル内の適切な状態のすべてのキューブがコピーされて有 効になります。

次の例では、"Sales.pyj"のキューブをすべてコピーして有効化します。

cogtr -g -pSales.pyj

Windows 上では、以下の例で Sales.pyj 内のすべてのキューブを再作成しないで配 布します。

cogtr -g -ox -pSales.pyj

次の例では、"Europe"キューブ・グループの子キューブ"France"をコピーして有効化 します。

<span id="page-272-1"></span>cogtr -gEurope/France -pSales.pyj

#### **-h** オプション

このオプションを指定すると、コマンド行のヘルプが表示されます。

UNIX と Linux の場合、コマンド・オプションを何も指定しなければ、やはりヘル プが表示されます。

-h オプションを使用するための構文は次のとおりです。

<span id="page-272-0"></span>cogtr -h

#### **-i** オプション

このオプションでは、チェックポイント・ファイルが存在するかどうかにかかわら ず保存されたモデルが開かれます。

UNIX および Linux の場合、-i オプションを -s オプションと組み合わせて使用 することはできません。

停電などの一般的なシステム障害のためにモデルが中断するとチェックポイント・ ファイルが自動的に作成されます。ユーザーが対話モードで次にモデルを開くとき には、チェックポイント・ファイルを開くことも、最後に保存されたバージョンの モデル・ファイルを開くこともできます。バッチ・モードの場合は、-i オプション を使用してプロンプトをバイパスし、チェックポイント・ファイルではなく、元の モデル・ファイルを Cognos Transformer で強制的に開くように指定できます。

-i オプションを使用するための構文は次のとおりです。

cogtr -i *filename.py?*

注**:** チェックポイント・ファイルには .qy? という拡張子が付いています。.py? フ ァイルの場合と同様に、拡張子の中の ? (疑問符) は使用中の Cognos Transformer のリリースで使用されている文字で置き換えられて .qyj のようになります。

次の Windows の例では、既存のチェックポイント・ファイルを廃棄して "Sales.py?"というモデル・ファイルを開いてから、プロセスをバッチ・モードで実 行し、定義されているすべてのキューブを作成します。

<span id="page-273-0"></span>cogtr -n -i Sales.py?

### **-j** オプション

1 つの PowerCube またはキューブ・グループ内の有効な PowerCube すべてを発 行します。特定の PowerCube について、データ・ソース接続とパッケージの両方 が発行されます。

このオプションを使用するための構文は次のとおりです。

cogtr -j *cube\_name* または cogtr -ju *cube\_name*

*cube\_name* は PowerCube 名またはキューブ・グループ名です。名前を指定しない 場合、モデル内のすべてのキューブが発行されます。ただし、時系列にパーティシ ョン化されたキューブは例外です。このキューブでは親キューブの発行のみが必要 になります。

このオプションの -j 形式では、新規の PowerCube のみが発行され、以前に発行さ れたキューブに変更は加えられません。PowerCube のデータ・ソース接続は、同じ 名前の接続が存在しない場合に発行されます。データ・ソース接続の発行に成功す ると、同じ名前のパッケージが存在しなければ、関連のパッケージが作成されま す。

このオプションの -ju 形式では、未発行の PowerCube が発行され、さらに以前に 発行された PowerCube とキューブ・グループが更新されます。

次の例では、National という名前のキューブまたはキューブ・グループが発行され ます。キューブが作成され、カテゴリーが生成されます。

cogtr -j National -n2 National.mdl

次の例では、National という名前のキューブ・グループ内の MA というキューブ が発行されます。キューブは生成されません。

cogtr -j National/MA -ox -n2 National.mdl

次の例では、National という名前のキューブ・グループ内の MA キューブおよび CA キューブに関連付けられているパッケージまたはデータ・ソースが更新されま す。

<span id="page-273-1"></span>cogtr -ju National/MA -ju National/CA -n2 National.mdl

#### **-k** オプション

このオプションでは、バッチ処理中に 1 つ以上のデータベース接続を確立するため に必要なサインオン情報が渡されます。

<span id="page-274-0"></span>このオプションは、「サインオン」リストに情報を保存したり、設定された認証ソ ースからユーザー ID とパスワードを取得したりする代わりに使用できます。デフ ォルトでは、.mdl ファイルでは MDL という動詞が使用されず、サインオン・パ スワードも保存されないため、.mdl ファイルとともにこのオプションを使用すると 特に便利です。

Impromptu クエリー定義 (Impromptu Query Definition:IQD) ファイルで参照さ れているデータベースの場合、このサインオンは関する"gateway.ini"ファイルに表 示される論理データベース名になります。同じ Signon オブジェクトを複数の IQD データ・ソースで使用できます。

注**:** これらのサインオンは Cognos Transformer のユーザー・インターフェースで 表示できますが変更できません。

-k オプションを使用するための構文は次のとおりです。

cogtr -k*signon*= *userid*/*password* -p *filename.py?*|-m*filename.mdl*

-k オプションとその引数の間にはスペースを入れないでください。サインオン名は 空にできません。また、サインオン名に ASCII の等号文字 (=) を含めたり、ユー ザー ID にスラッシュ (/) を含めることもできません。これらの文字はどちらもパ ラメーターの構文用に予約されています。

次の Windows の例では、"Field3.mdl"というファイルを開き、field という名前の サインオン、CarlosR というユーザー ID、pw462 というパスワードを使用して、必 要なデータベースへのアクセス権を付与しています。モデルで定義されているサイ ンオンとこのサインオンが一致していれば、プロセスがバッチ・モードで実行され て、モデルに定義されているキューブが作成されます。

cogtr -n -kfield=CarlosR/pw462 Field3.mdl

次の UNIX の例では、IQD ファイルを使用して Oracle データベースから "Xyzsales.mdl"というモデルのデータ・ソースを読み取り、セキュリティー情報を確 認して、バッチ・モードでモデルを処理します。サインオン sal\_log には、Oracle ユーザー ID corpadm とパスワード my\_pass が含まれています。モデル "Xyzsales.mdl"の .mdl ファイルを処理するコマンドは次のとおりです。

cogtr -c -s -mXyzsales.mdl -ksal\_log=corpadm/my\_pass

このコマンドを使用すると、ユーザー ID とパスワードがテキスト形式で表示され ます。テキスト形式のパスワードを回避する方法については、『-k または -l オプ ションを使用した場合のテキスト形式のパスワードの回避』のトピックを参照して ください。

#### **-k** または **-l** オプションを使用した場合のテキスト形式のパスワード の回避

Cognos Transformer のコマンド行で -k または -l オプションを使用してユーザー ID とパスワードを渡す場合、テキスト形式のパスワードを回避するための予防措置 が必要です。

権限のないユーザーが ps コマンドを起動できたり、ログ・ファイル内の詳細な処 理情報にアクセスできたりすると、セキュリティー違反が発生する可能性がありま す。

テキスト形式のパスワードを回避するために、次のいずれかの方策を講じてくださ い。

v .mdl モデル・ファイルの最後にユーザー ID とパスワードの情報を埋め込んだ MDL 文を追加して、データベースにログオンするために必要なサインオン情報 を更新する。次に、変更した .mdl ファイルを -m オプションを使って指定し て、cogtr を UNIX で実行します。

たとえば、次の MDL 文を使用して認証情報を埋め込みます。

SignonUpdate "sal\_cube" PromptForPassword False UserID "corpis" Password "bld cube"

v セキュリティー保護された一時的な MDL スクリプトをサーバー上に作成して、 モデルのサインオンを更新する。次に、変更した .mdl ファイルを -m オプショ ンを使って指定して、cogtr を UNIX で実行します。

たとえば、-m オプションを使用したバッチ処理用に次のような MDL スクリプ トを作成します。

OpenPY "Xyzsales.pyj"SignonUpdate "sal\_cube" PromptForPassword False Password "bld cube"SavePY "Xyzsales.pyj"

セキュリティーの詳細については、「管理およびセキュリティー・ガイド」を参照 してください。

#### **-l** オプション

<span id="page-275-0"></span>このオプションでは、IBM Cognos のユーザー認証情報を指定します。このオプシ ョンに指定する内容は、1 つ以上のセキュリティー・ネームスペースに属するユー ザーの認証に必要なサインオン情報です。

-l オプションは、「サインオン」リストに情報を保存する代わりの方法として使用 できます。

-l オプションを使用するための構文は次のとおりです。

cogtr -l*signon=userid*/ *password* -p*filename.py?*|-m *filename.mdl*

次の例では、Field3.mdl というファイルを開き、field という名前のサインオン、 CarlosR というユーザー ID、pw462 というパスワードを使用して、必要なネームス ペースへのアクセス権を付与しています。モデルで定義されている内容とこのサイ ンオンが一致していれば、プロセスがバッチ・モードで実行されて、モデルに定義 されているキューブが作成されます。

cogtr -n -lfield=CarlosR/pw462 -mField3.mdl

IBM Cognos を外部ネームスペースを使用するように設定することができます。こ の場合、ログオン・プロセスの一部として、ユーザーに資格情報の入力が求められ ます。

サインオンを作成し、IBM Cognos 環境でキューブをバッチ・モードで構築できま す。これらのサインオンには、ユーザー ID、パスワード、関連付けられるネームス ペース名が含まれます。ユーザーが IBM Cognos Analytics でログオンする必要の あるネームスペースと同数のサインオンを作成できます。Cognos Transformer で サインオンが自動的に使用されるようにするには、「自動ログオンとして設定」プ ロパティーを有効にします。

デフォルトの場合、Cognos Transformer では既存のすべてのサインオンに基づい て認証が行われます。そのため、保存されたモデルに「自動ログオンとして設定」 プロパティーが有効になっているサインオンが複数存在する場合でも、コマンド行 使用時に –l オプションを指定する必要はありません。

このコマンドを使用すると、ユーザー ID とパスワードがテキスト形式で表示され ます。テキスト形式のパスワードを回避する方法については、 259 [ページの『](#page-274-0)-k または -l [オプションを使用した場合のテキスト形式のパスワードの回避』の](#page-274-0)トピッ クを参照してください。

#### **-m** オプション

<span id="page-276-0"></span>このオプションでは、処理する .mdl 形式のモデルかスクリプト・ファイルを指定 します。

-m を複数指定した場合、複数のファイルが指定された順序に従って処理されます。

-m オプションを使用するための構文は次のとおりです。

cogtr -m*filename.mdl*

次の例では、-m オプションを使用してサンプル・モデルを処理する手順を説明しま す。

- 1. SaveMDL "Xyznew.mdl" という行を含む Savemdl.mdl というファイルを別個に 作成します。
- 2. ファイル"Xyzsales.mdl"に対しては、次のコマンドを使用します。 cogtr -mXyzsales.mdl -mSavemdl.mdl
- 3. ファイル"Xyzsales.pyj"に対しては、次のコマンドを使用します。 cogtr -pXyzsales.pyj -mSavemdl.mdl

### **-n** オプション

<span id="page-276-1"></span>Windows 専用のこのオプションでは、Cognos Transformer を対話モードまたはバ ッチ・モードで開きます。

- v -n は Cognos Transformer を開いて対話モードで実行する。
- v -n1i は、Transformer アプリケーションのウィンドウを最小化した状態で、 Cognos Transformer を対話モードで開きます。ログオンのポップアップ・ウィ ンドウが表示されます。Cognos Analytics サーバーがシングル・サインオンで 使用するよう設定してある場合、このウィンドウにより Transformer は Windows の認証を使った認証を行えます。
- v -n2i は、Transformer アプリケーションのウィンドウを最小化した状態で、 Cognos Transformer を対話モードで開きます。ログオンのポップアップ・ウィ ンドウが表示されます。Cognos Analytics サーバーがシングル・サインオンで

使用するよう設定してある場合、このウィンドウにより、Transformer は Windows の認証を使った認証を行えます。

- v -n1 は、Transformer アプリケーションのウィンドウを最小化して、Cognos Transformer をバッチ・モードで開きます。 -n と表示状態引数 1 の間にスペー スはありません。
- v -n2 は、Transformer アプリケーションのウィンドウを非表示にして、Cognos Transformer をバッチ・モードで開きます。 -n と表示状態引数 2 の間にスペー スはありません。

対話モードの場合、Cognos Transformer アプリケーションのウィンドウが開く と、Cognos Transformer を直接開いた場合と同じように、ログオン資格情報など の入力を求められます。指定した資格情報が無効の場合、ログ・ファイルに情報は 追加されません。バッチ・モードの場合は、必須の情報も含め、Cognos Transformer の起動時に情報の入力を求められることはありません。これは正しい 動作です。

-n オプションを使用するための構文は次のとおりです。

cogtr -n*display\_state* -p *filename.py?*|-m*filename.mdl*

次の例では、アプリケーション・ウィンドウを表示せずにモデル・ファイル "Roofing.mdl"を開き、モデルに定義されたキューブを作成します。

```
cogtr -n2 -mRoofing.mdl
```
次の例では、アプリケーション・ウィンドウを表示せずにモデル・ファイル "Roofing.mdl" を開き、モデルに定義されたキューブを作成します。対話式のログオ ンのポップアップ・ウィンドウが表示されます。Cognos Analytics サーバーがシン グル・サインオンで使用するよう設定してある場合、このウィンドウにより Transformer は Windows の認証を使った認証を行えます。

cogtr -n2i -mRoofing.mdl

次の例では、アプリケーション・ウィンドウを表示して"Roofing.mdl"というモデ ル・ファイルを開き、そのファイルに定義されているキューブを作成してからモデ ル・ファイルを保存します。

<span id="page-277-0"></span>cogtr -n -s Roofing.mdl

## **-nologo** オプション

Windows 専用のこのオプションを使用すると、Cognos Transformer のスプラッシ ュ画面が表示されません。

-nologo オプションを使用するための構文は次のとおりです。

cogtr -nologo -p*filename.py?*|-m *filename.mdl*

次の例では、最初にスプラッシュ画面を表示せずに"Roofing.mdl"というモデルを開 きます。

cogtr -nologo -mRoofing.mdl

### **-o** オプション

<span id="page-278-0"></span>このオプションを Windows で指定すると、モデルがロードされた後にカテゴリー が再生成されますが、キューブは作成されません。UNIX と Linux では、モデル・ ファイルがロードされますが、モデルへのデータの設定とキューブの作成は行われ ません。

Windows では、Cognos Transformer を開いて、指定した操作をバッチ・モードで 実行し、Cognos Transformer を閉じるには、このオプションを -n と組み合わせ て使用します。

-o オプションを使用するための構文は次のとおりです。

cogtr -o -p*filename.py?*|-m *filename.mdl*

次の例では、"Roofing.mdl"というモデル・ファイルを開き、新規カテゴリーなど、 構造に対する変更があれば保存した上で、モデルに定義されているキューブは作成 せずに Cognos Transformer を閉じます。

cogtr -s -n -o -mRoofing.mdl

次の UNIX と Linux の例では、"go\_sales.mdl"というファイルがロードされます が、モデルへのデータの設定とキューブの作成は両方とも行われません。

<span id="page-278-1"></span>cogtr -o -mgo\_sales.mdl

#### **-ox** オプション

Windows 専用のこのオプションは -o と -x を組み合わせたものではなく、UNIX とLinux の基本的な -o オプションと同等の機能であり、カテゴリーの作成とキュ ーブの再作成が無効になります。

-ox オプションを使用するための構文は次のとおりです。

cogtr -ox -p*filename.py?*|-m *filename.mdl*

次の例では、"go\_sales.mdl"というファイルがロードされますが、モデルへのデータ の設定とキューブの作成は両方とも行われません。

<span id="page-278-2"></span>cogtr -ox -mgo\_sales.mdl

### **-p** オプション

このオプションでは、チェックポイント・ファイル (Windows 上の .qy?) が開かれ るか、バイナリー・モデル・ファイルがロードされて処理されます。チェックポイ ント・ファイルが存在する場合は最近保存されたチェックポイントから、存在しな い場合は .py? ファイルの最初から処理されます。終了時にすべての変更が指定さ れたファイルに保存されます。

このオプションは .mdl ファイルに対しては無効です。

注**:** モデルの処理が中断された場合にはチェックポイント・ファイルが存在します。 ファイルの拡張子は .qy? になり、疑問符 (?) には、使用している Cognos Transformer のバージョンに対応する文字が入ります。

-p オプションを使用するための構文は次のとおりです。

cogtr -p*filename.py?*

次の Windows の例では、"Sales.pyj"というモデル・ファイルに関連するチェック ポイント・ファイルを開き、モデルのバッチ・モードの処理を続行して、定義され ているすべてのキューブを作成します。

cogtr -n -pSales.pyj

次の Windows の例では、キューブを作成し、変更を"Model.pyj"ファイルに保存し ます。

cogtr -n -s Model.pyj

次の例では、キューブを作成し、変更を"Model.mdl"という別のファイルに保存しま す。

cogtr -n -s Model.pyj/Model.mdl

次の UNIX の例では、Cognos Transformer を起動して"monthly\_update.mdl"内の MDL 動詞コマンドを処理し、"trnsfrm\_prd.prf"というファイルから設定を取得して モデルを保存します。

<span id="page-279-0"></span>cogtr -pgo sales jan.pyj -mmonthly update.mdl -ftrnsfrm prd.prf

#### **-r** オプション

このオプションでは、ログ・ファイルに書き込まれるメッセージの詳細度が設定さ れます。

各レベルには、自分より上位のエラーやメッセージが含まれています。-r とその log\_level 引数の間にはスペースを入れないでください。この引数には、次のよう に 0~4 の値が割り当てられています。

- v 0 「記録するメッセージ」チェック・ボックスをオフにする。ログ記録を停止
- v 1 重大エラーのみを記録
- v 2 エラー・メッセージとレベル 1 のメッセージを記録
- v 3 警告メッセージおよびレベル 1 と 2 のメッセージを記録
- v 4 情報メッセージから重大なメッセージまですべてのレベルのメッセージを記 録 (デフォルトの設定)

-r オプションを使用するための構文は次のとおりです。

```
cogtr -rlog_level -p
filename.py?|-mfilename.mdl
```
次の例では、"Roofing.mdl"というモデル・ファイルを開いてメッセージの詳細度を 2 に設定し、プロセスをバッチ・モードで実行して、定義されているすべてのキュ ーブを作成します。メッセージは F:¥Test¥Roof.log に書き込まれます。

<span id="page-279-1"></span>cogtr -n -r2 -dLogFileName=Roof.log -dLogFileDirectory=F:\Test Roofing

## **-s** オプション

このオプションでは、キューブが正しく作成されると、カテゴリー生成プロセスで 追加された新規カテゴリーとともにモデルを保存してから Cognos Transformer を 閉じます。

このオプションを -i や-p と組み合わせることはできません。Windows では、こ のオプションを -n と組み合わせて使用する必要があります。

-s オプションを使用するための構文は次のとおりです。

cogtr -m*filename.mdl* -s *filename.py?*|*filename.mdl*

-s オプションのパラメーターは省略可能です。

次の Windows 用の例では、モデル・ファイル"Roofing.mdl"を開き、モデルで定義 されたキューブを作成し、モデル・ファイルを保存して Cognos Transformer を終 了します。

cogtr -n -s -mRoofing.mdl

次の UNIX 用の例では、Cognos Transformer を起動し、テキスト・モデル・ファ イル (.mdl) を解析して、バイナリー・モデル・ファイル (.py?) に変更を保存しま す。

<span id="page-280-0"></span>cogtr -mgo\_sales.mdl -sgo\_sales.pyj

### **-t** オプション

このオプションでは、相対時間の計算を正しく行うために使用する現在期間が設定 されます。

このオプションは、「ディメンション」プロパティー・シートの「時間」タブの 「現在期間の自動設定」ボックスをクリアした後に、ユーザー・インターフェース で現在期間を手動で定義するのと同じです。

Windows では、このオプションを -n と組み合わせて使用する必要があります。

-t とその引数の間には空白文字を入れないでください。(次の日付範囲の例のよう に) ハイフンや空白文字がカテゴリーに含まれている場合は二重引用符で囲む必要 があります。また、コマンドの category\_code の部分では大文字と小文字が区別さ れます。この識別子は、モデルのカテゴリー・コードと完全に一致している必要が あります。

-t オプションを使用するための構文は次のとおりです。

cogtr -t*category\_code* -p *filename.py?*|-m*filename.mdl*

次の例では、"Year3.mdl"というモデルを開き、20061201-20061231 というカテゴリ ー・コードが設定されたカテゴリーに現在期間を設定してから、プロセスをバッ チ・モードで実行して、定義されているすべてのキューブを作成します。

<span id="page-280-1"></span>cogtr -n -t"20061201-20061231" -sYear3.mdl

#### **-u** オプション

-u オプションを指定すると、指定されたキューブのパーティション情報がログ・フ ァイルに書き込まれます。

以下の形式が使用されます。

*date time* Cube [*powercube\_name*]|[*powercube\_group\_name*/ *child\_cube\_name*] partition report Partition# Category Code Category Name Partition Size

パーティション・ステータスをレポートするには、あらかじめキューブを生成して おかなければなりません。コマンド行にカテゴリー生成およびキューブ作成用オプ ションが指定された場合、そのオプションはパーティション情報が取得される前に 処理されます。

セキュリティーが適用されているキューブやキューブ・グループのパーティション 情報は表示できません。キューブ・グループのキューブのパーティション情報を取 得するには、キューブ・グループ名ではなく、個々のキューブ名を指定する必要が あります。

キューブ名の大文字と小文字は区別されます。たとえば、次の例を有効にするに は、「unorth」ではなく「uNorth」と入力する必要があります。このオプションと その引数の間にはスペースを入れないでください。

-u オプションを使用するための構文は次のとおりです。

cogtr -u[*powercube\_name*]|[ *powercube\_group\_name*/*child\_cube\_name*] -p *filename.py?*|-m*filename.mdl*

*powercube\_name* パラメーターは、Cognos Transformer のキューブ名を表していま す。時系列にパーティション化されたキューブでないキューブ・グループを *powercube\_name* に指定すると、キューブ・グループのすべての子キューブが配置場 所にコピーされて有効化されます。時系列にパーティション化されたキューブを *powercube\_name* に指定すると、単一のキューブとして処理され、メンバーのキュー ブは個別に配置されません。

キューブ・グループの子キューブにモデル内の別のキューブと同じ名前が割り当て られ、名前が競合している場合は、*powercube\_group\_name* / *child\_cube\_name* パラ メーターを使用します。

次の Windows の例では、"Roofing.mdl"というモデル・ファイルを開きます。チェ ックポイント・ファイルがある場合は廃棄します。次に、定義されているキューブ をすべて作成し、North と East というキューブのパーティション情報を F:¥Roof.log というログ・ファイルに書き込みます。

<span id="page-281-0"></span>cogtr -i -n -uNorth -uEast -dLogFileName=F:Roof.log -mRoofing.mdl

### **-v** オプション

このオプションでは、テスト・キューブの作成に使用するデータ・ソース・レコー ドの数を指定します。大規模なデータ・ソース・ファイルを使用する場合、このオ プションを使用すると、ファイル全体を処理する前に、限定されたレコード数によ るテストを実行できます。

テスト用に指定したレコード数がソース・ファイルの総レコード数よりも大きい場 合は、ファイル全体が通常どおりに処理されます。

このオプションの構文ではモデル・ファイルは参照されないため、-v オプション は、モデル・ファイルを参照する -c や -m、-p オプションと組み合わせて使用し ます。

-v オプションを使用するための構文は次のとおりです。

cogtr -vdata\_subset\_number

次の例では、"Xyzsales.pyj"というバイナリー・モデル・ファイルのレコードのサブ セット (525 個のレコード) を処理し、カテゴリーを生成してテスト・キューブを作 成します。

<span id="page-282-0"></span>cogtr -c -pXyzsales.pyj -v525

#### **-x** オプション

このオプションでは、スケールに関するクエリーをデータ・ソースで処理できる場 合に限り、MDL モデルの列と数値データのスケールが更新されます。したがっ て、このオプションではリレーショナル・データ・ソースはサポートされますが、 ASCII などのフラット・ファイル・データ・ソースはサポートされません。

最初に、すべての列のスケールがソースのスケールと一致していることが確認され ます。次に、関連する数値データが確認されて、出力スケールが必要に応じて更新 されます。

-x オプションを使用するための構文は次のとおりです。

cogtr -x -m*filename.mdl*

次の Windows の例では、"Field3.mdl"というファイルを開き、field という名前の サインオン、CarlosR というユーザー ID、pw462 というパスワードを使用して、必 要なデータベースへのアクセス権を付与しています。モデルで定義されている内容 とこのサインオンが一致していれば、プロセスがバッチ・モードで実行され、モデ ルに定義されている列のスケールが更新されてから、モデルに再保存されます。

<span id="page-282-1"></span>cogtr -n -x -o -s -kfield=CarlosR/pw462 -mField3.mdl

## **-y** オプション

このオプションでは、IBM Cognos Series 7 ユーザー・クラス・セキュリティーの 変換方法を指定します。

-y を単独で使用して .mdl ファイルの変更を保存することもできますが、他のオプ ションと組み合わせて使用することもできます。

-y オプションは、「**IBM Cognos Series 7** ユーザー・クラス・ビューを持つモデ ルのインポート」ダイアログ・ボックスの 3 つのセキュリティー・インポート・オ プションに対応しています。詳細については、 176 [ページの『](#page-191-0)IBM Cognos Series 7 [でセキュリティー保護された](#page-191-0) PowerCube のアップグレード』を参照してくださ い。

#### **-y1** オプション

ユーザー・クラス・ビューに適用されているビュー操作を維持して、IBM Cognos Series 7 のユーザー・クラスを使用するときには、このオプションを選択します。

Series 7 ネームスペースから他のセキュリティー・プロバイダーに移行するにあた り、PowerCube の「該当するすべてのネームスペース」プロパティーを使用して、 適切なすべてのネームスペースを移行のテスト時に関連付けることができます。適 切なネームスペースすべてをキューブに関連付けておけば、グループ、役割、ユー ザーのディメンション・フィルターが、IBM Cognos Series 7 のユーザー・クラス に適用されていたディメンション・フィルターと同じになります。このオプション は、移行をテストする場合にのみサポートされます。実働環境でキューブを配布す る場合には使用できません。

-y1 オプションでは、アップグレードされたモデルが設計された IBM Cognos Series 7 のセキュリティーを IBM Cognos の使用可能なネームスペースとして設 定する必要があります。Access Manager 内のユーザー・クラスを示す一意の識別 子が IBM Cognos の識別子に変換されます。異なる Series 7 ネームスペースを指 定してこのオプションを使用するとこのプロセスは失敗します。

次の例では以下の処理を実行します。

- v "cogtr.exe"をバッチ・モードで実行し、キューブの生成やカテゴリーの更新は行 わない
- v .mdl ファイルを保存する
- v IBM Cognos Series 7 モデルに関連する IBM Cognos Series 7 ユーザー・クラ ス・ビューとユーザー・クラスを維持する
- v 管理者のユーザー名を指定し、パスワードを指定せずに"GOnamespace"にログオ ンする

cogtr.exe -n2 -ox -s -y1GOnamespace=Administrator/ -mNationalV7.mdl

#### **-y2** オプション

このオプションでは、アップグレードされたモデルに関連した IBM Cognos Series 7 のユーザー・クラス・ビューのみがインポートされます。

モデルに関連する IBM Cognos Series 7 のユーザー・クラス・ビューはインポー トするものの、ユーザー・クラスはインポートしないときには、このオプションを 選択します。

IBM Cognos Series 7 のユーザー・クラス・ビューに適用されているビュー操作は 維持するものの、カスタム・ビューが設定された Series 7 ネームスペースは使用し ない場合、または IBM Cognos Analytics に設定されている使用可能なネームスペ ースとして Series 7 を公開しない場合には、このオプションを選択します。

次の例では以下の処理を実行します。

- v バッチ・モードで"cogtr.exe"を実行する
- キューブの生成やカテゴリーの更新は行わない
- v .mdl ファイルを保存する
- v IBM Cognos Series 7 モデルに関連する IBM Cognos Series 7 ユーザー・クラ ス・ビューを維持する

cogtr.exe -n2 -ox -s -y2 -mNationalV7.mdl

**-y3** オプション

このオプションでは、アップグレードされたモデルに関連した IBM Cognos Series 7 のユーザー・クラス・ビューとユーザー・クラスが廃棄されます。

新しいカスタム・ビューを作成して Cognos のネームスペースに現在設定されてい るセキュリティー・オブジェクトのみを使用するときには、このオプションを選択 します。

次の例では以下の処理を実行します。

- v バッチ・モードで"cogtr.exe"を実行する
- キューブの生成やカテゴリーの更新は行わない
- v .mdl ファイルを保存する
- アップグレードされた IBM Cognos Series 7 モデルに関連する IBM Cognos Series 7 ユーザー・クラス・ビューとユーザー・クラスを破棄する

cogtr.exe -n2 -ox -s -y3 -mNationalV7.mdl

### 後方互換性

Cognos Transformer では、Windows、および UNIX または Linux の以前のバー ジョンの設定ファイルがサポートされています。

### **IBM Cognos Series 7** 用の **Windows** 版設定ファイルの例

このバージョンの Cognos Transformer の、Windows 用コマンド行設定ファイル は基本的に以前のバージョンと変わりませんが、IBM Cognos Series 7 の設定ファ イルの設定リストの前にあった PowerPlay Transformer セクションがなくなりま した。また、以前のバージョンでは、設定の形式が Name=Value となっていまし た。

[PowerPlay Transformer] CustColor0=0 CustColor1=0 CustColor2=0 CustColor3=0 CustColor4=0 CustColor5=0 CustColor6=0 CustColor7=0 CustColor8=0 CustColor9=0 CustColor10=0 CustColor11=0 CustColor12=0 CustColor13=0 CustColor14=0 CustColor15=0 CubeSaveDirectory= logging\_frequency=-1 DataWorkDirectory= ModelWorkDirectory= WindowsSortRule=0 WindowsDateFormat=0 ChildRatioThreshold=35 rowCheckMax=600 sampleMax=300 DetachDataSource=0 LunarFiscalLabeling=0

AutoAutoDesign=1 DlgTitle=3 MaxTransactionNum=50000 EnableDrillThrough=0 LogDetailLevel=4 LogFileDirectory= LogFileName= LogFileAppend=0 SourceCharacterSet=3 IncMsgDisable=1 WorkFileMaxSize=1500000000 WorkFileCompress=0 PartitionSizeOverride=0 AutoPartitionOff=0 AutoEdit=0 WinForGndClr=0 WinBacGndClr=16777215 LevelSClr=12632256 LevelRClr=16777088 CatSClr=65280 CatRClr=12632256 LineClr=8421504 MapLiteClr=8454143 MapDarkClr=6019839 MapContstClr=255 MapAllocClr=11468718 DiagScaleFont=0 DiagFont= DiagFontWeight=0 DiagFontCharset=0 ModelSaveDirectory= DataSourceDirectory= DiagFontItalic=0 FullAnimation=1 MultiFileCubeThreshold=0 Introduction\_On=1 DsPreviewShowByDefault=0 DsPreviewSampleSize=100 DsPreviewColumnWidthRule=34 OrderCategoriesByDefault=0 WorkFileSortBufferSize=8000000 WorkCountOn=0 DumpCSVPath= EnablePCOptimizer=1 maximize=1 xOffset=110 yOffset=145 width=768 height=530

## **UNIX** および **Linux** 版の **IBM Cognos Series 7** 設定ファイルの 例

UNIX および Linux 用のコマンド行設定ファイルは、以前のバージョンと変わりま せん。"transformer.rc"ファイルの例を次に示します。

LogFileDirectory=./../logs ModelSaveDirectory=/tmp DataSourceDirectory=/tmp CubeSaveDirectory=/tmp DataWorkDirectory=/tmp ModelWorkDirectory=/tmp MaxTransactionNum=500000 LogDetailLevel=0 UseTransDAPipe=0 LogFileName=

LogFileAppend=FALSE LoggingFrequency=-1 WindowsDateFormat=0 MdcDebugOn= DatDebugOn=0 WorkCountOn=0 DumpCSVPath= ChildRatioThreshold=35 DetachDataSource=TRUE FilenameVariables=FALSE IncUpdateWarnings=TRUE LunarFiscalLabeling=FALSE OrderByCategoryLabeling=FALSE ServerVerbOutput=1 DefaultSeparator=, ThousandSeparator=, DecimalPoint=. ServerWaitTimeout=10 ServerWaitPeriods=30 ServerAnimateTimeOut=3 ServerSyncTimeOut=-1 PowerGridBlockSize=16384U WorkFileCompress=0 PartitionSizeOverride=0 AutoPartitionOff=0 WorkFileMaxSize=1500000000 WorkFileSortSize=8000000 EnablePCOptimizer=TRUE TransdaPath= TransdabPath= CenturyBreak=20 KeepDataFiles=1 LoaderInterval= LoaderTimeOut= LoaderFileSize= MultiFileCubeThreshold=0 HaltOnSecurityError=FALSE
# 付録 **B.** トラブルシューティング

このセクションでは、IBM Cognos Analytics 環境で Cognos Transformer ユーザ ーが PowerPlay で作業している場合に発生する可能性のある問題、制限事項、推 奨する回避策について説明します。

# エラー・メッセージのヘルプへのアクセス方法

基本的なエラー・メッセージでは問題を十分に説明できない場合は、エラー・メッ セージのヘルプが表示されます。この種のヘルプ・トピックの目的は、問題の原因 を詳細に説明することであり、通常は問題が Windows インターフェースでどのよ うな兆候として発現するかと、可能な解決策や回避策が示されます。

Windows インターフェースで作業中に処理に失敗したり、Transformer で無効な エントリーや要求が検出されたりすると、通常は 1 つ以上のエラー・メッセージが 表示されます。

## 手順

- 1. メッセージ・ウィンドウに「ヘルプ」ボタンが表示されている場合は、このボタ ンをクリックしてエラー・メッセージ・ヘルプ・ファイルを開き、TR 番号で検 索できます。
- 2. これらのトピックは TR 番号順に編成されており、索引からもアクセスできま す。

# **IBM Cognos Transformer** でモデルを作成する際の問題

IBM Cognos Transformer でモデルを作成する際、問題が起きることがあります。

# プロンプト仕様ファイルを手動で編集した後、**BABI** エラーが発生 しました

Transformer では、SAP ベースのパッケージにプロンプト仕様を作成します。

プロンプト仕様ファイルである"prompt.xml"を手動で編集し、変更を保存します。 ファイルを編集後、コマンド行オプションを使って PowerCube の生成を試みま す。次に例を示します。

cogtr -fpromptspecfilename -n cubename.mdl

しかし、PowerCube は生成されず、BAPI エラー・メッセージを受け取ります。

このエラーは、メンバー内で一意の名前 (MUN) が不正であることから生じます。 "prompt.xml"ファイルを手動で編集するとエラーになりやすいので、このファイル を手作業で編集せずに別のプロンプト仕様を作成することを推奨します。

# **Sybase** データベースの接続を使用して **IQD** データ・ソースにア クセスできない

Sybase データベースの接続を使用してモデルを外部化するために、Framework Manager で IQD ファイルを使用します。

データ・ソース・ファイルを Transformer にインポートしようとすると、次のエラ ー・メッセージが表示されます。

[TR1907] Transformer では、サインオン情報<ユーザー ID、パスワード>ではデー タベースにアクセスできません。

データベース接続に失敗するのは、Framework Manager でデータ・ソースが作成 されるときに、SQL クエリーに引用符が追加されるためです。

IQD データ・ソースに正しく接続してモデルをインポートするには、 CS7Gateways¥bin ディレクトリーにある特定の設定ファイルを最初に編集する必要 があります。

### 手順

1. "cs7g.ini"ファイルを開いて、接続文字列にあるデータベース・タイプが CT15 ではなく CT になっていることを確認します。

Cs7g.ini は、<インストールの場所>¥CS7Gateways¥bin ディレクトリーにあり ます。

2. [Services] セクションに、次のように設定します。

CTDBA=ctdba, ctdba15

- 3. 変更を保存します。
- 4. "cogdmct.ini"ファイルを開いて、[UDA USER OPTIONS] セクションに次のよ うに設定します。

Attach=SET QUOTED\_IDENTIFIER ON

Cogdmct.ini は、<インストールの場所>¥CS7Gateways¥bin ディレクトリーに あります。

- 5. 変更を保存します。
- 6. Transformer を開いて、データ・ソースをインポートします。

# **Framework Manager** で作成された **Oracle** ストアード・プロシ ージャーを含む **IQD** を使用できない

Transformer で、Framework Manager で作成された Oracle ストアード・プロシ ージャーを含む IQD を開こうとすると、次のようなメッセージが表示される場合 があります。 (TR0118) Transformer では、 *LAN* の場所¥データ・ソース¥*iqd* 名.iqd で定義されたデータベース [データ・ソース] を読み取れません DMS-E General 'execute' 処理中に一般例外が発生しました。 The native SQL generated in an IQD created in Framework Manager is wrong.

The IQD cannot be used in Transformer.

この問題を解決するには、Framework Manager でストアード・プロシージャーを 実行し、「外部化メソッド」を「**IQD**」に設定します。実行済みのストアード・プ ロシージャーからモデル・クエリー・サブジェクトを作成した後、パッケージを発 行して Transformer で開きます。

## モデル計算で二重引用符を使用する場合のエラー回避

連結カテゴリーの作成に使用されるような、二重引用符を使用した計算を含む .mdl 形式のモデルを開こうとすると、エラーが発生する可能性があります。このエラー は、このような計算を一重引用符で囲むという推奨方法に従った場合でも発生する ことがあります。

これは、ObjectIDOutput フラグがデフォルトのモデル作成設定である True に設定 されている場合、.mdl 形式のモデルでは一重引用符と二重引用符の併用がサポート されないためです。

この問題を回避するには、次の 2 つの選択肢があります。

- v cogtr.xml.sample ファイルをテキスト・エディターで開いて、ObjectIDOutput という文字列を探し、その設定を 0 に変更します。 cogtr.xml.sample ファイル を **cogtr.xml** という名前で保存します。 Transformer を再起動し、モデルを再 保存します。
- RDBMS または Framework Manager などのツールを使用して必要な計算を実 行してから、データをモデルにインポートします。

どちらの方法を選択しても、.mdl 形式や py? 形式のモデルをエラーなしで開ける ようになります。

# 一部の言語に対して、**Framework Manager** と **Transformer** で 異なるロケール・セッション・パラメーターが表示される場合があ る

Transformer では、次の条件が発生した場合、テストやキューブの作成中に、想定 されたロケールでデータが返されない場合があります。

- Transformer の「ファイル」メニューにある「セッション情報」に表示されるロ ケールが、セッション・パラメーター用の Framework Manager パラメータ ー・マップに含まれていない。
- v Transformer で、そのロケールが存在しないパッケージのクエリー・サブジェク トを使用して、モデル作成者がデータ・ソースを作成しようとしている。

このような状況では、モデル作成者のセッション・パラメーターのロケールが Framework Manager のパラメーター・マップに存在しません。そのため、返され るデータは Transformer に表示される「セッション情報」のロケールになりませ ん。

この問題を回避するには、Transformer の「ファイル」メニューの「セッション情 報」に表示されるロケール文字列を Framework Manager のパラメーター・リスト に追加して、Transformer がデータ・ソースにアクセスするときに想定どおりのデ

ータを取得できるようにします。ただし、モデルのメタデータは、引き続き英語か Framework Manager の設計言語で表示されます。

# 通常の列を算出列に変換したり、その逆に変換したりできない

「列」プロパティー・シートを開いて、通常の列を算出列に変換しようとしても、 「評価指標から算出」ボタンは使用できません。

Transformer バージョン 10.1.0 では、列のプロパティーを変更する方法で、既存の 通常の列を算出列に変換できなくなりました。同様に、列のプロパティーを変更す る方法で、既存の算出列を通常の列に変換することもできません。

算出列を作成するには、「列の挿入」機能を使用する方法しかありません。詳細に ついては、「*IBM Cognos Transformer* ユーザー・ガイド」の中の『算出列の定義』 トピックを参照してください。

この方法であれば、IBM Cognos Series 7 モデルから Transformer への算出列の インポートに影響はありません。もともと IBM Cognos Series 7 で作成された既 存の算出列は正しくインポートされます。

# **SAP** ベースのデータ・ソースからの **Transformer** によるデータ 取得に時間がかかる

Null 消去をオフにして、SAP ベースのデータ・ソースから Transformer でデータ を取得しようとすると、取得の完了に時間がかかります。

Transformer がインストールされているコンピューターに、インポートを実行する ための十分なメモリーがあることを確認します。物理メモリーが限られていると、 Transformer の処理が非常に遅くなる場合があります。そのような場合は、タス ク・マネージャーを使用してタスクを終了できます。

# 手作業で作成された **SAP** 構造を含む **SAP** クエリーに基づいて **Transformer** モデルを作成するときにカテゴリーが欠落する

ファクト・データを読み込むストリーム抽出インターフェースでは、SAP クエリー の特定の機能が処理されません。手作業でクエリーに作成された構造は、 CognosTransformer が Framework Manager パッケージからのインポートを完了 するときにはディメンションのように見えますが、不完全なデータが返されます。 特性として SAP クエリーに追加されたディメンションは、ディメンションのよう に見えますが、データは返されません。

これらの制限がある BEx クエリーを使用する必要がある場合は、ストリーム抽出を オフにして MDX クエリーのみを使用することを検討します。MDX クエリーが大 きい場合は、失敗する可能性があるため注意してください。

# バランスのとれていない階層の **SAP** を含む **PowerCube** の作成 時にエラーが発生しました

不均衡で不規則な階層を含む SAP パッケージを Transformer にインポートしま す。PowerCube の作成時に TR2317 エラーが表示されます。

このエラーを防ぐには、ディメンションにカテゴリーを生成する前に、次の手順を 実行します。

## 手順

- 1. 「ディメンション・マップ」で、一意のマークが付いた不規則でバランスのとれ ていない階層の一番下のレベルを右クリックします。
- 2. 「プロパティー」の「ソース」タブをクリックして、「移動」をクリックしま す。
- 3. 「実行」メニューから「カテゴリー生成」をクリックします。
- 4. 「実行」メニューから「**PowerCube** の作成」をクリックします。

# 発行直後に **PowerCube** を再構築すると **TR0787** エラーが発生す る

Transformer で発行ウィザードを使用して PowerCube を発行すると、PowerCube ファイルは IBM Cognos サーバーによって数分間ロックされます。

この間にキューブを再構築しようとすると、キューブ構築が失敗し、キューブが別 のアプリケーションで使用されていることを示す Transformer エラー TR0787 が 発生する場合があります。

この問題を回避するには、次のいずれかを行います。

- v キューブを発行する場合に「発行ウィザード」を使用しない
- v ファイルのロックが解除されるのを待ってから、キューブを再構築する
- v キューブを発行したのとは別の場所でキューブの構築を行う

# サンプル・モデル「従業員」**expenses.mdl** でのキューブ・グルー プの使用

サンプル・モデル「従業員」expenses.mdl には「従業員」という名前のキューブ・ グループが含まれていて、このグループには PowerCube が幾つか入っています。 これらは仮想 PowerCube にすぎません。これらのキューブを IBM Cognos Analytics 環境におけるコンテンツ作成のためのデータ・ソースとして使用する場合 には、キューブを生成してから、キューブ・グループを発行する必要があります。

#### 手順

- 1. IBM Cognos Transformer で「従業員経費」モデルを開きます。
- 2. PowerCube を生成します。

モデル内のすべての PowerCube が生成されます。

3. 「**PowerCube** をデータ・ソースおよびパッケージとして発行」オプションを使 用して「従業員」キューブ・グループを発行します。

**IBM Cognos Studio/Authoring** ツールで **PowerCube** を使用する際の既 知の問題

> Transformer を使用する場合、Framework Manager を中継として使用しなくて も、PowerCubes とそのデータ・ソースを発行できます。

以下のセクションでは、Analysis Studio や Reporting などの IBM Cognos Studio/Authoring ツールでの PowerCube の使用に関連する既知の問題と制限事 項について説明します。

# 最適化されていない **IBM Cognos PowerCubes** を開く際に時間 がかかる

Transformer の旧バージョンで作成された PowerCube を IBM Cognos Studio/Authoring ツールで開くのに時間が長くかかりすぎる場合は、実行時のパフ ォーマンス向上のため、IBM Cognos Analytics 付属のコマンド行ユーティリティ ー pcoptimizer を実行してください。

この最適化ユーティリティーは、モデルがもう存在しない場合や、PowerCube 作成 時に使用したデータを使用できない場合など、古い PowerCube に最適です。 Transformer バージョン 8.x 以降のバージョンで作成されたキューブに対してこの コマンド行ユーティリティーを実行する必要はありません。

### 手順

- 1. 対象となる PowerCube をバックアップした後、<インストール場所>/bin ディ レクトリーに移動します。
- 2. Microsoft Windows の場合は、コマンド行ウィンドウを開き、 PCOptimizer.exe を実行します。
- 3. UNIX または Linux の場合は、次の行を入力して、最適化コマンド行ユーティ リティーを実行します。

**pcoptimizer [-t] [-v] [-h]** *cubename*

PowerCube が pcoptimizer と同じ場所にある場合は、*cubename* は、.mdc 拡 張子を含む完全修飾 PowerCube キューブ名、あるいは時系列にパーティショ ン化されたコントロール・キューブ名です。キューブが pcoptimizer とは別の 場所にある場合は、*cubename* は .mdc 拡張子を含む完全なパスになります。

注**:** この方法ではメタデータ抽出だけがサポートされます。ユーザーが設定可能 なドリルスルーを設定するには、Transformer を使用しなければなりません。現 在、ワイルドカード文字は使用できません。そのため、ユーティリティーを PowerCube ごとに起動する必要があります。*<*キューブ名*>*を指定しないと、プ ログラムが対話モードになり、PowerCube 名の入力を要求するプロンプトが表 示されてキーボードから入力できるようになります。オプションのパラメーター は次のとおりです。

- v -t (テスト・モード)。メタデータが抽出されて PowerCube にロードされ たかどうかをテストします。戻りコードによってステータスが示されます。
	- メタデータが抽出されてロードされた場合は 0。
	- メタデータがロードされなかった場合は 10。
	- PowerCube へのアクセス中にエラーが発生した場合は 20。
- v -v (詳細モード)。テキストが標準出力 (stdout) に出力されます。テキスト には実行された処理と、エラーが発生した場合はエラー・メッセージが含ま れます。対話モードで実行する場合は、-v が使用されます。すべてのテキス トは英語でのみ出力されます。

v -h (コマンド行ヘルプ)。*cubename* が指定されていない場合は、使用方法と オプションが画面に出力されます。

# **Analysis Studio** で間違った通貨記号が表示される

PowerCube を IBM Cognos Analysis Studio に発行すると、サーバーや PC のロ ケールに関連付けられた通貨ではなく、デフォルトの通貨が表示されます。たとえ ば、英ポンド (£) が \$ として表示されます。

この問題を解決するには、次のいずれかを実行します。

- v Cognos Transformer でモデルを準備し、結果として生成される PowerCube 内 にデフォルトの通貨記号を埋め込む際に、Cognos Transformer コンピューター で使用されているシステム・ロケールに基づいて通貨表を作成します。
- v 埋め込みの通貨表が含まれていない PowerCube の場合、デフォルトの通貨とし て fallbackCurrency パラメーターを設定します。

#### 手順

- 1. Cognos Transformer で「ファイル」メニューから「通貨表」をクリックし、 「**OK**」をクリックします。
- 2. 各数値データを右クリックし、「通貨変換を許可」をクリックします。 このデ フォルトの通貨表には、実行されているロケール以外の通貨情報は含まれていま せん。また、Analysis Studio での作業時に他の通貨に変換することはできませ ん。
- 3. インストール先¥configuration¥qfs\_config.xml ファイル内の fallbackCurrency パラメーターを GBP (英ポンド) か、またはインストール先 ¥bin¥ccli18nrescr\_xx.xml ファイル内にリストされている他の通貨コードに設定 することによって、デフォルトの通貨を定義します。

次に例を示します。 <!-- execution layer providers--> <provider name="PowerCubeODP" libraryName="pcodp" connectionCode="PC"> ... <providerDetails> <parameters> <!-- Max depth of nested calculated members within a query. --> <parameter name="maxCalculatedMemberNestingDepth" value="30"/> <!-- Normalize yen/won currency symbols - set to "false" to disable --> <parameter name="normalizeYenWon" value="true"/> <!-- Fallback currency for cubes with no default currency specified - set to USD, EUR etc. --> <parameter name="fallbackCurrency" value="USD"/> </parameters> </providerDetails> </provider>

## 通貨における小数の形式の変更

IBM Cognos の Studio/Authoring ツールや IBM Cognos Analytics Mobile Analysis バージョン 8.3 で PowerCube を開くと、通貨の書式にデフォルトで表示 される小数の桁数が変更されている場合があります。

これは、次のような変更が加えられたためです。

v 通貨の書式におけるデフォルトの小数の形式は、データ・ソースの通貨表の定義 ではなく、キューブで選択された数値形式によって決定されるようになった。

たとえば、"実収益"数値データの形式で小数第 2 位が指定されていて、通貨表の USD 通貨では小数が指定されていない場合、USD 通貨値には小数第 2 位が表 示されます。

- v 除算演算子および 1 つ以上の通貨オペランドを含む計算で結果値に小数第 3 位 が表示されるのは、以下の場合のみ。
	- どちらの通貨値にも小数が含まれていない
	- 2 つの通貨オペランドの小数の桁数が異なる

このタイプの他のすべての計算において、結果値の小数の桁数は、通貨値の小数 の桁数によって決定されます。この新しい動作が適用されている例を次に示しま す。

- $-$  \$4.00 / \$2.00 = \$2.00
- \$4 / \$3.0000 = \$1.3333
- \$4 / \$3 = \$1.333
- \$4.0 / \$3.00 = \$1.333

# 不規則またはバランスのとれていない階層によって予期しない動作 が発生する

不規則またはバランスのとれていない階層では、階層の最下位レベルでないメンバ ーでも、自分より下のレベルに子孫を持たない場合があります。リレーショナル・ ソースにおけるこのような階層ギャップに対するサポートには制限があります。

OLAP ソースではより全面的なサポートが提供されていますが、レポートによって は、次のような予期しない動作が発生することがあります。

- v グループ化されたリスト・レポートがクロス集計にピボットされたときに、欠落 したメンバーに対応するグループが表示されたり表示されなかったりする。これ は、フィルター関数を使用する セット式、およびメンバーに対する詳細フィル ターで発生します。
- v 不規則および不均衡な階層のセクションは、その階層内の セット式がエッジに 使用されると消去される。
- v クロス集計がセクション分けされたり、マスター詳細レポートに分割されたりす ると、欠落メンバーに対応するセクションは空になる。

これらの動作の一部は将来のリリースで修正される可能性がありますが、それ以外 はサポートされている動作として分類される可能性があります。このような動作が 発生するのを防ぐには、前述のシナリオを回避します。

次のシナリオは安全であると考えられます。

- v エッジに 1 つ以上のネストされたレベルの参照があり、変更式がない
- v 階層の参照が 1 つのエッジの 1 レベルのみにある
- v 1 つ以上の明示的メンバーまたは明示的メンバーのセットが兄弟として、1 つの エッジの 1 レベルのみにある
- v 前述した 3 つのシナリオの集約

すべてのケースで、不規則およびバランスのとれていない階層に基づくレポートの 場合は、テストを実行して、階層ギャップが正しく処理されていることを確認する 必要があります。

# **"Great Outdoors Sales.mdl"**サンプル・モデルを開いてキューブ を生成できない

"Great Outdoors Sales.mdl" の設定情報が正しくないと、Transformer 用のサンプ ル・モデル "Great Outdoors Sales.mdl" を開いたり、キューブを生成したりできま せん。

この問題を回避するには、"Great Outdoors Sales.mdl"を次の手順で設定します。

## 手順

1. "Cs7g.ini"を変して、[Databases] に接続を指定します。

Cs7g.ini ファイルは、<インストール場所>/cs7Gateways/bin ディレクトリー にあります。

- 2. ODBC Data Source Administrator を開いて、「great outdoors warehouse」 という名前の新規 ODBC データ・ソースを作成して、SQL サーバー・データ ベース GOSALESDW に接続します。このデータベースはサンプル・インスト ールとともに提供されています。
- 3. SQL Server の認証に有効なユーザー ID とパスワードを使用して接続します。
- 4. モデルを開きます。

## **PowerCube** を発行できない

PowerCube を発行しようとして発行処理が失敗する場合は、Microsoft Windows での PowerCube 用データ・ソースの場所が正しいかどうか確認してください。

英語版のサンプル"Sales and Marketing"PowerCube の場合のように、場所を正し く指定しなかった場合は PowerCube に発行できません。

## 手順

- 1. PowerCube を右クリックし、「プロパティー」をクリックします。
- 2. 「データ・ソース」タブの「**Windows** での場所」プロパティーで、 PowerCube 用に指定したデータ・ソースの場所が正しく入力されていることを 確認してください。

例えば、英語版の sales\_and\_marketing.mdc サンプル・ファイルの場所は、< インストール場所>¥webcontent¥samples¥datasources¥cubes¥PowerCubes¥EN にする必要があります。

3. PowerCube を発行するには、PowerCube を右クリックし、「**PowerCube** を データ・ソースおよびパッケージとして発行」をクリックします。

サンプルの PowerCube はすでに発行済みであるため、再発行することは推奨 しません。サンプルの PowerCube を再発行すると、その PowerCube に基づ くレポートが失敗する可能性があります。サンプルの PowerCube を再発行す る場合は、別の名前で再発行してください。

# 付録 **C. IBM Cognos Transformer** エラー・メッセージ

このセクションでは、追加のヘルプ情報がある IBM Cognos Transformer エラー・ メッセージを示します。

エラー・メッセージのヘルプへのアクセス方法

エラー・メッセージのトピックは、基本メッセージが不十分な場合に提供されま す。ヘルプ・トピックの目的は、考えられる問題の原因や Windows インターフェ ースでの兆候の例を示し、解決策や回避策 (可能な場合) を提案することです。

Windows インターフェースでの作業中に処理に失敗した場合や Cognos Transformer が無効な入力または要求を受け取った場合、1 つ以上のエラー・メッ セージが表示されることがあります。エラー・メッセージの詳細を確認するには

- v メッセージ・ウィンドウの「ヘルプ」ボタンをクリックする。ヘルプが提供され ている場合、エラー・メッセージのヘルプにアクセスできます。
- v 索引から個々のトピックにアクセスする。トピックは TR 番号順に記載されてい ます。

# **TR0104**

存在するはずのユーザーは見つかりませんでした。Cognos Transformer で場所を 特定できないオブジェクト名またはオブジェクト識別子を使用してユーザーが参照 されているか、このユーザーが参照されていません。

このエラーは、モデル定義言語 (Model Definition Language: MDL) が使用されて いるスクリプトで、Cognos Transformer が見つけることのできないオブジェクト が要求されている場合に発生します。この場合、オブジェクトは認証済みユーザー の ID (CAMID) です。

オブジェクトが参照されていないか、誤ったオブジェクト名やオブジェクト識別子 で参照されている可能性があります。

## 手順

Windows インターフェースで Cognos Transformer のオブジェクト名とオブジェ クト識別子を確認できます。これらを表示するには、「設定」プロパティー・シー トの「タイトル」タブで、「オブジェクト名」と「オブジェクト識別子」のチェッ ク・ボックスをオンにします。オブジェクト名とオブジェクト識別子が各プロパテ ィー・シートの一番上にあるタイトル・バーに表示されます。また、ポインターを オブジェクト上に移動したときに、ツールチップ内にも表示されます。 さらに、.mdl ファイルでもオブジェクト識別子を見つけられます。詳細について

は、「*Cognos Transformer Developer Guide*」を参照してください。

## **TR0105**

先祖カスタム・ビューのビューにより、要求した操作が制限されます。

ビュー階層の上位レベルで設定されているセキュリティー設定を変更しようとしま した。このオブジェクトのセキュリティーは先祖カスタム・ビューから継承されて います。

## 手順

先祖に設定されているアクセス制限によってカテゴリーにアクセスできない場合 は、次のいずれかを行います。

- v 先祖カスタム・ビューで設定されている制限を解除する
- v 先祖レベルで新しいカスタム・ビューを作成し、適切なセキュリティーを設定す る
- v 下位レベルのカスタム・ビューのユーザーを先祖カスタム・ビューに追加し、そ のユーザーが必要な情報にアクセスできるようにする

詳細については、 163 ページの『第 6 [章 セキュリティーの追加』を](#page-178-0)参照してくだ さい。

# **TR0106**

カスタム・ビューには、要求した操作の実行が許可されていません。

Cognos Transformer でサポートされていない操作を実行しようとしました。

詳細については、163 ページの『第6[章 セキュリティーの追加』を](#page-178-0)参照してくだ さい。

## **TR0107**

先祖カスタム・ビューが制限されたディメンションでは、このカテゴリーを表示で きません。

このエラー・メッセージは、MDL スクリプトを使用してモデルを更新したときに 表示されることがあります。通常、Cognos Transformer の Windows インターフ ェースでは、カスタム・ビューが先祖カスタム・ビューに適用されている場合、そ のディメンションのメンバーすべてを表示することはできません。

#### 手順

- 1. MDL スクリプトに誤りがないか、また参照している各オブジェクトに正しいオ ブジェクト識別子が指定されているかどうかを確認します。
- 2. カスタム・ビューで保護されている先祖の子孫から、ディメンション全体にアク セスする必要がある場合、次のいずれかを行います。
	- v 先祖カスタム・ビューのプロパティーを変更し、すべてのカテゴリーが含ま れるようにする。

注**:** このオプションを使用した場合、下位カスタム・ビュー (カテゴリーを含 めようとしているビュー) のすべてのメンバーが、ディメンション全体にア クセスできるようになります。

v 下位カスタム・ビュー (カテゴリーを含めようとしているビュー) の特定のユ ーザーを、関連する先祖カスタム・ビューに追加する。

ただし、追加したユーザーが、先祖カスタム・ビューでアクセスできる全情 報にアクセスできるようになることに注意してください。

v カテゴリーを含む新しいカスタム・ビューを作成し、レポートのニーズに応 じてこれにユーザーを追加する。

詳細については、 163 ページの『第 6 [章 セキュリティーの追加』を](#page-178-0)参照して ください。

## **TR0108**

先祖カスタム・ビューでこの数値データが除外されます。

このエラー・メッセージは、MDL スクリプトを使用してモデルを更新したときに 表示されることがあります。通常 Cognos Transformer の Windows インターフェ ースでは、先祖カスタム・ビューで除外されている数値データを含めることはでき ません。

#### 手順

- 1. MDL スクリプトに誤りがないか、また参照している各オブジェクトに正しいオ ブジェクト識別子が指定されているかどうかを確認します。
- 2. カスタム・ビューがその数値データにアクセスする必要がある場合は、次の操作 を行います。
	- v 数値データが除外されている先祖カスタム・ビューのプロパティーを変更す る。

注**:** このオプションを使用した場合、下位カスタム・ビュー (数値データを含 めようとしているビュー) のすべてのメンバーが、その数値データにアクセ スできるようになります。

v 下位カスタム・ビュー (数値データを含めようとしているビュー) の特定のユ ーザーを、数値データが含まれている先祖カスタム・ビューに追加する。

ただし、追加したユーザーが、先祖カスタム・ビューでアクセスできる全情 報にアクセスできるようになることに注意してください。

v 数値データを含む新しいカスタム・ビューを作成し、レポートのニーズに応 じてこれにユーザーを追加する。

詳細については、 163 ページの『第 6 [章 セキュリティーの追加』を](#page-178-0)参照して ください。

# **TR0109**

Cognos Transformer ではデータ・ソースを読み取れませんでした。

無効なデータ・ソースを指定したか、モデルで定義されたデータ・ソースのタイプ に適合しないファイル形式を指定しました。

たとえば、32 ビットの ODBC ドライバーでデータ・ソースとして .iqd ファイル を使用している場合、ドライバー設定で不適切なトランザクション・レベルが指定 されている場合、このようなエラーが発生する可能性があります。このエラーは、

必要なセキュリティー情報が不足している場合や、"tnsnames.ora"ファイルが間違っ た SQL \*Net 続文字列を参照している場合にも発生します。

## 手順

この問題を解決するには、使用しているソース・ファイルが有効で、モデルで定義 されたデータ・ソースのタイプに適合する形式であることを確認します。 たとえば、32 ビットの ODBC ドライバーで .iqd ファイルを使用している場合、 トランザクション・レベルを「非反復読み取り」から「非コミット読み取り」に変 更し、ドライバー設定の「クライアント・アクセス」にユーザー ID とパスワード を入力します。

## **TR0110**

データ・ソース '^0' ではどのレコードも見つかりませんでした。このファイルには 何も入っていません。

空の入力ファイルからカテゴリーを生成しようとしました。このファイルは存在し ますが、Cognos Transformer で使用できるレコードは含まれていません。

ソース・ファイルの 1 つが誤って空のファイルによって上書きされたか、ソース・ ファイルの作成に失敗してレコードのないファイルが作成された可能性がありま す。

#### 手順

この問題を解決するには、モデルのデータに関連付けられているすべてのソース・ ファイルに適切なデータを含めます。データ・ソースに関連付けられているファイ ルの名前を確認するには、「データ・ソース」プロパティー・シートの「ソース」 タブを使用します。

# **TR0111**

ファイル名は有効なファイル名ではありません。

データ・ソースに関連付けられているデータ・ファイル、または PowerCube のフ ァイル名に無効なファイル名が指定されました。

### 手順

この問題を解決するには、入力したファイル名に誤りがないことを確認します。

# **TR0112**

メモリー不足です。

Cognos Transformer で操作を行うために十分なメモリーがありません。

# **Windows** での解決法

## 手順

開いているアプリケーションをできるだけ多く閉じます。それでも問題が解決され ない場合は、使用しているモデルを保存し、Cognos Transformer を再起動しま す。Windows の再起動が必要な場合もあります。

このような問題が繰り返し発生する場合にモデルや PowerCube で作業を続けるに は、使用しているコンピューターにメモリーを追加する必要があります。

## **UNIX** または **Linux** での解決策

## 手順

MaxTransactionNum 設定を低くします。データ・サーバーのメモリー設定を増やす 必要がある場合もあります。UNIX または Linux 実働環境の最適化の詳細について は、 217 ページの『第 8 [章 実働環境を最適化するためのガイドライン』を](#page-232-0)参照し てください。

注**:** HP9000 コンピューターで作業している場合は、データ領域の設定に問題がある と考えられます。MAXDSIZ カーネル設定を上げてみてください。詳細については、 HP9000 のドキュメントを参照してください。

# **TR0113**

Cognos Transformer では<ファイル名>ファイルを作成できません。

Cognos Transformer によるファイル作成ができません。

## 手順

この問題を解決するには、読み取り専用ファイルに上書きしようとしていないこ と、またファイルが他の処理によって現在ロックされていないことを確認します。

## **TR0114**

Cognos Transformer ではこのモデル時ファイルに対する書き込みができません。 一時ディレクトリーのディスクの空容量を確認してください。

このエラーは通常、一時作業ファイルに使用できるディスク領域が不十分であるこ とを示しています。

## 手順

- 1. キューブの作成に必要なディスク領域は、すべてのデータ・ソースのサイズに 3.5 を掛け合わせたサイズです。一時作業ファイルの場所、「設定」プロパティ ー・シートの「ディレクトリー」タブで確認できます。
- 2. 次に、作業ファイル・ドライブのディスク領域から必要な分の領域を開放し、失 敗した処理を再度実行して、問題を解決します。

Cognos Transformer では、<ファイル名>ファイルを開けられません。

## 手順

この問題を解決するには、パスとファイル名が「設定」プロパティー・シートの 「ディレクトリー」タブで正しく指定されていることを確認します。 このエラーがコマンド行からの MDL スクリプトの実行時に発生した場合は、スク リプトにコマンド SavePY が含まれているのに、-s コマンド行オプションを使用し て .py? 形式でファイルを保存しようとしていることが、問題である可能性があり ます。この場合は、-s オプションを削除してみてください。

## **TR0118**

Cognos Transformer では、PowerCube で定義されたデータベース<データベース 名>を読み取れません。

データ・ソースとして指定されたデータベースを Cognos Transformer で開くこと ができません。

## 手順

- 1. モデルのデータ・ソースとして .iqd ファイルを使用した場合、次の操作を行い ます。
	- v クエリーのサイズが SQL の制限を超えていないことを確認し、超えている 場合は、.iqd ファイルを基にするレポートの列をいくつか削除する
	- v 適切なアクセス権が付与されており、データベースのユーザー ID とパスワ ードが有効であることを確認する
	- v .iqd ファイルを作成したレポートを正常に実行できることを確認する
- 2. Cognos Transformer を使用して HP-UX 10サーバー・コンピューターで PowerCube を生成し、さらに .iqd ファイルが Sybase データベースにアクセ スするデータ・ソースである場合は、次の要件を満たしていることを確認しま す。
	- v Open Client が HP-UX サーバー・コンピューターにインストールされてい る
	- v Sybase 環境変数と DSQuery 環境変数が設定されている
	- Sybase の /bin ディレクトリーがパスに含まれている

# **TR0128**

次のタイプのデータ・ソース入力ファイルのみがモデル<データ・ソース・リスト> でサポートされています。

UNIX サーバーまたは Linux サーバー上の Cognos Transformer を使用していま すが、アクセスできないデータ・ソースを指定しました。

## 手順

この問題を解決するには、UNIX サーバーまたは Linux サーバーでアクセスできる データ・ソースを指定して、PowerCube またはキューブ・グループを再構築しま す。

# **TR0131**

コマンド行オプション -k のこの引数は無効です。

-k コマンド行オプションを使用して Cognos Transformer にデータベース・ログ オン情報を伝えようとした際に、無効なエントリーが検出されました。

## 手順

この問題を解決するには、-k オプションに有効な値を入力します。詳細について は、 239 ページの『付録 A. [コマンド行オプション』を](#page-254-0)参照してください。

# **TR0132**

コマンド行でデータベース名が空白になっています。

-k コマンド行オプションを使用してデータベース・ログオン情報を Cognos Transformer に渡そうとしましたが、データベース名が指定されていません。

## 手順

この問題を解決するには、有効なデータベース名を入力します。詳細については[、](#page-254-0) 239 ページの『付録 A. [コマンド行オプション』を](#page-254-0)参照してください。

# **TR0133**

ファイルマイル名>を削除できません

Cognos Transformer によるモデル・ファイルの削除ができません。

## 手順

この問題を解決するには、ファイルが現在、他の処理によってロックされていない こと、モデル・ファイルが読み取り専用ファイルでないことを確認します。

# **TR0137**

キューブ・グループ<キューブ・グループ名> (および、場合によってはその他のグ ループ) に、キー孤児カテゴリーに基づいたキューブが含まれています。これらの カテゴリーは一時的なものであるため、これらのキューブのデータは対応するキュ ーブ・グループ内の別のキューブに属している可能性があります。

Cognos Transformer によって、キューブ・グループのターゲット・レベルにキー 孤児が作成されました。これは、次の場合に発生する可能性があります。

v モデルで複数のデータ・ソースを使用している場合

- v モデルに 1 つ以上のキューブ・グループが含まれている場合
- v カテゴリーをキューブ・グループのターゲット・カテゴリーに接続するために必 要な情報が、指定したデータ・ソースのデータから提供されない場合

## 手順

- 1. 「**PowerCube**」リストでは、Cognos Transformer によりキューブ・グループ のキー孤児カテゴリーに対するキューブの定義が生成されます。このキューブは 削除できません。しかし、これ以降に処理されるデータ・ソースに、孤児カテゴ リーからターゲット・レベルのソース・カテゴリーへのパスを提供するデータが 含まれている場合、この問題は自動的に解決されます。
- 2. または、キー孤児および孤児になったキューブの両方が不要になるように、モデ ルに情報を追加して、問題を解決できます。これは次のいずれかの方法で実行で きます。
	- 孤児カテゴリーのカテゴリーを、所属が明確なターゲット・レベルの他カテ ゴリーに手動で割り当てる
	- v 元のデータ・ソースで不足しているデータを確認してそのデータを供給する か、ターゲット・レベルのカテゴリーから孤児になったカテゴリーへのパス を提供するために必要な情報を含む新しいデータ・ソースを追加する

キー孤児が作成され、その後単一キューブの生成処理中に削除された場合、生成 されたキューブ・グループのステータスは"無効"となります。

Cognos Transformer では、キー孤児の子孫すべてがキューブ・グループの別キ ューブにある別カテゴリーに配置された場合にのみ、キー孤児を削除できます。 このような場合は、データが正しいキューブに移動されるように、キューブ・グ ループを再生成する必要があります。詳細については、 311 [ページの](#page-326-0) 『[TR0713](#page-326-0)』を参照してください。

# **TR0149**

データ入力の変換またはオーバーフロー・エラーが発生しました。

このエラーは、数値データがそのデータに指定した保管タイプに対して大きすぎる 場合に発生します。数値データに小数点が含まれている場合や、大きな入力スケー ルまたは出力スケールが割り当てられている場合に発生する可能性があります。

#### 手順

この問題を解決するには、「列」プロパティー・シートの「全般」タブで指定され る「入力スケール」プロパティーと、「数値データ」プロパティー・シートの「全 般」タブで指定される「出力スケール」プロパティーの値を小さくします。 この方法で問題を解決できない場合は、「数値データ」プロパティー・シートの 「全般」タブの「保管タイプ」プロパティーで、サイズの大きい保管タイプを選択 します。

ディメンションが含まれていません。Cognos Transformer では PowerCube を作 成できません。

ディメンションすべてが除外された PowerCube を作成しようとしました。

## 手順

この問題を解決するには、「**PowerCube**」プロパティー・シートを開き、「ディメ ンション」タブをクリックします。「ディメンションの省略」が設定されていない ディメンションが少なくとも 1 つあることを確認します。

## **TR0203**

数値データが含まれていません。Cognos Transformer では PowerCube を作成で きません。

数値データすべてが除外された PowerCube を作成しようとしました。

#### 手順

この問題を解決するには、「**PowerCube**」プロパティー・シートを開き、「数値デ ータ」タブをクリックします。「除外」が設定されていない数値データが少なくと も 1 つあることを確認します。

## **TR0205**

二重引用符はソース値、ラベル、説明、ソート値、その他のテキスト・フィールド で単一引用符に変更されました。これにより MDL 言語の中での構文エラーを回避 できます。

Cognos Transformer で MDL が生成される際、モデルを定義するために二重引用 符が使用されます。このエラー・メッセージは、Cognos Transformer でソース・ データとモデル構造を区別できるように、ソース・データの二重引用符が一重引用 符に変更されたことを示します。

モデル定義言語 (Model Definition Language、MDL) スクリプトの使用について詳 しくは、「*Cognos Transformer Developer Guide*」を参照してください。

## **TR0206**

PowerCube<キューブ名>にディメンションが含まれていません。このキューブは作 成されませんでした。

ディメンションすべてが除外された PowerCube を作成しようとしました。

### 手順

この問題を解決するには、「**PowerCube**」プロパティー・シートを開き、「ディメ ンション」タブをクリックします。「ディメンションの省略」が設定されていない ディメンションが少なくとも 1 つあることを確認します。

データ・ソース<データ・ソース名>は、どのディメンションにも関連付けされてい ないため処理できません。

モデルのどのディメンション・レベルにも関連付けられていないデータ・ソースを 使用して、カテゴリーを生成しようとしました。このエラーは、モデルにデータ・ ソースを追加するときに、そのデータ・ソースから少なくとも 1 つのディメンショ ンが派生されるということを指定しなかった場合に発生します。

#### 手順

この問題を解決するには、データ・ソースをモデル内の 1 つ以上のディメンション に関連付けます。

# **TR0208**

「集計前に (計算)」も定義されているため PowerCube<キューブ名> (その他 n) の集約は消去されます。

タイミングが「集計前」に指定された算出数値データがモデルに含まれている場 合、その数値データを含むすべてのキューブで集約が抑制されます。

これにより、集約レコードを指定どおりにキューブに書き込めるようになります。 Cognos Transformer で集約パスが実行されると、集計前計算を正しく実行するた めに必要な詳細が PowerCube レコードに含まれなくなります。

#### 手順

キューブ・レコードを集約する場合は、タイミングが「集計前」に指定された算出 数値データをキューブに含めないようにします。

# **TR0209**

PowerCube<キューブ名> (とその他 *n*) のソートと集約を実行して、正しい状態の 数値データ値を決定してください。

「**PowerCube**」プロパティー・シートで指定されている集約の設定内容と矛盾する としても、次のいずれかのモデル設定により、集約が要求されています。

- v 重複データ集計に「デフォルト」以外の設定が指定されている
- v 集約に「**Presorted**」以外の設定が指定されている

# **TR0210**

n データ入力変換エラーまたはオーバーフロー・エラーが発生しました。詳細はロ グ・ファイルを参照してください。

モデルのデータ・ソース・ファイルの 1 つで、数値データに指定した値が大きすぎ るか、無効な保管タイプが使用されています。

モデルに関連付けられているログ・ファイルが更新され、次の行が記録されます。

(*TR1703)* ソース・ファイル *'path¥filename'* にある数値データ「収益」のソース・レ コード番号 *100* で、データ入力変換エラーまたはオーバーフロー・エラーが発生し ました。

## 手順

ログに記録された情報を基に、無効なソース値を含む入力データ・レコードを確認 し、必要な変更を加えます。

# **TR0214**

ソース・ファイル<ソース・ファイル名>と PowerCube<キューブ名>の一時ファイ ルには何も入っていません。ソース・ファイルにデータが含まれているか確認して ください。

PowerCube を作成中、Cognos Transformer で PowerCube で使用するデータが 見つかりませんでした。この問題は、次の条件に該当する場合に発生します。

- v 使用しているソース・データ空の場合。
- v キューブの全ディメンションの全データを除外するビューを 1 つ以上適用した 場合。
- v 全データ・ソースに対するタイミングが、PowerCube の作成に 1 つも使用され ない場合。
- v 使用しているモデルの数値データを含むデータ・ソースが、代替ドリルダウン・ パスのカテゴリーに関連付けられている場合。詳細については、 324 [ページの](#page-339-0) 『[TR1320](#page-339-0)』を参照してください。
- v ソース・ファイルに、Cognos Transformer でサポートされていない BLOB (Binary Large Object) フィールドが含まれている場合。

### 手順

ソース・ファイルが .iqd ファイルであり、IBM Cognos Impromptu がインストー ルされている場合は、Impromptu でレポートを再実行し、データが返されるかどう かを確認します。

# **TR0215**

PowerCube<キューブ名> (とその他 *n*) は集約が必要な場合がありますが、「集計 前に (計算)」のため、あるいはキューブが「Direct Create」を使用するように指示 されているため集約が実行できません。

モデルに矛盾する設定があるために、集約を実行できないことを示すメッセージで す。

たとえば、集計タイミングが「集計前」である算出数値データがモデルに含まれて いる場合、集約は行われません。集約処理により、集計前計算の実行に必要なレコ ードが、PowerCube から除外されてしまうためです。

データ・ソース<データ・ソース名>はキューブ生成のため止められました。この処 理は中止されます。

このメッセージは、モデルに構造データ・ソースが含まれていて、トランザクショ ン・データ (数値データ) が含まれていない場合に表示されます。

#### 手順

データ・ソースをキューブ生成中に処理する場合は、「データ・ソース」プロパテ ィー・シートの「全般」タブで、「**PowerCube** 作成」ボックスをオンにします。

# **TR0301**

AutoDesign で使用する列がありません。

Cognos Transformer で、**AutoDesign** 処理で使用する列が見つかりません。

#### 手順

モデルのデータ・ソースから、列が削除されていないことを確認します。

# **TR0303**

Cognos Transformer で無効な割り当て仕様が検出されました。これらの割り当て は削除されます。続けますか。

算出数値データが割り当てられ、モデルから削除されました。

#### 手順

「はい」 (割り当ての適用対象がレベルの場合) または「定数」 (割り当ての適用対 象がディメンション全体の場合) を選択すると、数値データの元となった割り当て は「該当なし」に変更されます。

## **TR0404**

サーバー・データ・ソースが指定されていません。続けますか。

このエラーは、UNIX サーバーまたは Linux サーバーでカテゴリーを生成しようと したときに、サーバーからアクセス可能なデータ・ソースが指定されていない場合 に発生します。

## 手順

この問題を解決するには、UNIX Linux コンピューター上にあるデータ・ソース、 またはそこからアクセス可能なデータ・ソースを指定します。

このモデルは、現在の設定と異なる<言語設定>のシステム言語設定で構築されてい ます。この言語設定は、カテゴリーの順序で使用されるソート規則を規定します。 カテゴリーの順序すべてを並べ替えますか。

このメッセージは、ある言語設定のコンピューターに配置されたモデルが、別の言 語設定のコンピューターに移動されたときに表示されます。

#### 手順

この警告メッセージが表示されても、PowerCube の生成は成功します。

# **TR0412**

設定を <パス名>¥cogtr.xml に保存中にエラーが発生しました。

このエラーは、ハード・ディスクに十分な空き容量がない場合や、"cogtr.xml"ファ イルにアクセスできない場合に発生します。

### 手順

ディスクの空き容量が不足している場合は、空き容量を増やすか別のドライブを使 用します。"cogtr.xml"ファイルにアクセスできない場合は、"cogtr.xml"ファイルが 開かれていないことを確認し、このファイルが「読み取り専用」になっていないこ とを確認します。

## **TR0420**

存在するはずの PowerCube グループが見つかりませんでした。Cognos Transformer で場所を特定できないオブジェクト名またはオブジェクト識別子を使 用して PowerCube グループが参照されているか、この PowerCube グループが参 照されていません。

このエラーは、モデル定義言語 (Model Definition Language: MDL) を使用するス クリプトに必要なオブジェクトが見つからない場合に発生します。この場合、オブ ジェクトは PowerCube グループです。

PowerCube グループが参照されていないか、誤ったオブジェクト名やオブジェクト 識別子で参照されている可能性があります。

## 手順

Windows インターフェースで Cognos Transformer のオブジェクト名とオブジェ クト識別子を確認できます。これらを表示するには、「設定」プロパティー・シー トの「タイトル」タブで、「オブジェクト名」と「オブジェクト識別子」のチェッ ク・ボックスをオンにします。オブジェクト名とオブジェクト識別子が各プロパテ ィー・シートの一番上にあるタイトル・バーに表示されます。また、ポインターを オブジェクト上に移動したときに、ツールチップ内にも表示されます。 さらに、.mdl ファイルでもオブジェクト識別子を見つけられます。詳細について は、「*Cognos Transformer Developer Guide*」を参照してください。

存在するはずの算出式定義が見かりませんでした。Cognos Transformer で場所を 特定できないオブジェクト名またはオブジェクト識別子を使用して算出式定義が参 照されているか、この計算定義が参照されていません。

このエラーは、モデル定義言語 (Model Definition Language: MDL) を使用するス クリプトに必要なオブジェクトが見つからない場合に発生します。この場合、オブ ジェクトは計算定義です。

計算定義が参照されていないか、誤ったオブジェクト名やオブジェクト識別子で参 照している可能性があります。

#### 手順

Windows インターフェースで Cognos Transformer のオブジェクト名とオブジェ クト識別子を確認できます。これらを表示するには、「設定」プロパティー・シー トの「タイトル」タブで、「オブジェクト名」と「オブジェクト識別子」のチェッ ク・ボックスをオンにします。オブジェクト名とオブジェクト識別子が各プロパテ ィー・シートの一番上にあるタイトル・バーに表示されます。また、ポインターを オブジェクト上に移動したときに、ツールチップ内にも表示されます。 さらに、.mdl ファイルでもオブジェクト識別子を見つけられます。詳細について は、「*Cognos Transformer Developer Guide*」を参照してください。

## **TR0476**

存在するはずのカテゴリー・セットが見つかりませんでした。Cognos Transformer で場所を特定できないオブジェクト名またはオブジェクト識別子を使用してカテゴ リー・セットが参照されているか、このカテゴリー・セットが参照されていませ ん。

このエラーは、モデル定義言語 (Model Definition Language: MDL) を使用するス クリプトに必要なオブジェクトが見つからない場合に発生します。この場合、オブ ジェクトはカテゴリー・セットです。

カテゴリー・セットが参照されていないか、誤ったオブジェクト名やオブジェクト 識別子で参照されている可能性があります。

## 手順

Windows インターフェースで Cognos Transformer のオブジェクト名とオブジェ クト識別子を確認できます。これらを表示するには、「設定」プロパティー・シー トの「タイトル」タブで、「オブジェクト名」と「オブジェクト識別子」のチェッ ク・ボックスをオンにします。オブジェクト名とオブジェクト識別子が各プロパテ ィー・シートの一番上にあるタイトル・バーに表示されます。また、ポインターを オブジェクト上に移動したときに、ツールチップ内にも表示されます。 さらに、.mdl ファイルでもオブジェクト識別子を見つけられます。詳細について は、「*Cognos Transformer Developer Guide*」を参照してください。

カテゴリーをそのドリルダウン・パスの外部に移動できません。

代替ドリルダウン構造を持つディメンションのダイアグラムで、あるドリルダウ ン・パスから別のドリルダウン・パスにカテゴリーを移動しようとしました。

### 手順

この問題を回避するには、カテゴリー自身のドリルダウン・パスの有効範囲内でカ テゴリーを移動します。

# **TR0501**

標準カテゴリーは特定カテゴリーの親にはなれません。

通常、Cognos Transformer の Windows インターフェースでは、標準カテゴリー を特殊カテゴリーの親にはできません。MDL スクリプトを使用してこの操作を実 行しようとしたときに、このエラー・メッセージが表示されます。

### 手順

この問題を解決するには、MDL スクリプト内の ID 番号で参照されるオブジェク トが、対象操作を適用できるオブジェクトであるようにします。

# **TR0502**

マニュアル・カテゴリーを作成するときに、カテゴリー・コードを指定する必要あ ります。

手動レベルで手動でカテゴリーを作成しようとしましたが、カテゴリー・コードを 指定しませんでした。デフォルトでは、作成したカテゴリーに一意のカテゴリー・ コードが Cognos Transformer によって割り当てられます。

### 手順

カテゴリー・コードは「カテゴリー」プロパティー・シートの「全般」タブの「カ テゴリー・コード」ボックスに表示されます。このカテゴリー・コードは削除しな でください。

## **TR0503**

このカテゴリー・コードは、他カテゴリーですでに使用されています。各カテゴリ ーにはディメンション内で一意なカテゴリー・コードが必要です。

カテゴリーを手動レベルで手動作成、または変更中にカテゴリー・コードを変更し たため、既存のカテゴリー・コードと重複しました。デフォルトでは、作成したカ テゴリーに一意のカテゴリー・コードが Cognos Transformer によって割り当てら れます。

### 手順

カテゴリー・コードは「カテゴリー」プロパティー・シートの「全般」タブの「カ テゴリー・コード」ボックスに表示されます。カテゴリー・コードを変更する場合 は、既存のカテゴリー・コードと重複しないように注意してください。

# **TR0504**

ソース・レベルでカテゴリーにソース値を指定する必要があります。レベル・プロ パティー・シートにあるソース・タブで指定できます。

カテゴリーに関連付けられたソース値が誤って削除された可能性があります。ソー ス値は全ソース・レベルのカテゴリーに必要です。手動レベルのカテゴリーの場 合、ソース値はカテゴリー・コードから取得できます。

#### 手順

この問題を解決するには、「カテゴリー」プロパティー・シートでソース値を編集 して正しい値を指定するか、カテゴリーをいったん削除して Cognos Transformer で再生成します。

# **TR0505**

この操作により、一意と指定されたレベル<レベル名>にある異なる親カテゴリー に、ソース値<ソース値>を持つ 2 つのカテゴリーが作成されます。この操作はキャ ンセルされます。

Cognos Transformer で一意でないと認識されたレベルのカテゴリーを、一意であ ると指定しようとしました。これは次のような場合に発生します。

- v 代替ドリルダウン構造を作成し、Cognos Transformer で収束レベルが一意であ ると指定した場合
- v 同一の 2 つの日付カテゴリーが同じレベルに表示されるような方法で、日付カ テゴリーのソース値を変更した場合
- v 「レベル」プロパティー・シートの「ソース」タブで、「一意」オプションをオ ンにした場合

複数のドリルダウン・パスを接続する収束レベル内のカテゴリー値は一意である必 要があります。同様に、Cognos Transformer でソース列の値をレベルのカテゴリ ーに直接関連付けるには、そのレベルのカテゴリー値が一意である必要がありま す。

#### 手順

レベルが代替ドリルダウン・パスの収束レベルである場合、または、コンテキスト 情報を供給する先祖レベルが含まれていないレベルの列がデータ・ソースに格納さ れている場合、レベル内のカテゴリーがカテゴリー値だけで識別できる状態でなけ ればなりません。

たとえば、"国"、"州"、"市"というレベルを持った"地域"ディメンションがあり、収 束レベルが"市"であるとします。一意性の問題を回避するには、同名の市をすべて一 意に識別できるようにするため、ソース・データによって市の名前が修飾されるよ

うにします。たとえば、バーリントンという都市が、マサチューセッツ州とバーモ ント州にある場合は、ソース・データを変更して、「バーリントン (MA)」や「バ ーリントン (VT)」のように都市名に識別子を追加します。

# **TR0507**

共有参照<カテゴリー>は、同じディメンション中のカテゴリーではありません。

別のディメンションのレベルまたはカテゴリーを使用して共有を適用しようとしま した。

#### 手順

この問題を回避するには、共有を適用するカテゴリーと同じディメンションのレベ ルまたはカテゴリーに共有を設定します。

# **TR0508**

カテゴリーを収束レベルの内部または外部に移動できません。

複数のドリルダウン・パスを持ったディメンションのダイアグラムで、カテゴリー を収束レベルの内部または外部に移動しようとしました。

#### 手順

この問題を回避するには、収束レベルのカテゴリーをレベル外に移動しないように するか、別のレベルのカテゴリーを収束レベルに移動しないようにします。

# **TR0510**

共有カテゴリー ID が無効です。共有カテゴリー ID は、同じディメンションにあ る他のカテゴリーのオブジェクト識別子でなければなりません。

無効な共有を指定しようとしました。共有は次の条件を満たしている必要がありま す。

- 既存のカテゴリーが含まれていること
- v 同じディメンション内の上位レベルと関連していること
- v 共有オブジェクト識別子で識別できること

#### 手順

- 1. 各オブジェクトのオブジェクト識別子を表示するには、「設定」プロパティー・ シートの「タイトル」タブにある「オブジェクト識別子」チェック・ボックスを オンにします。オブジェクト名とオブジェクト識別子が各プロパティー・シート の一番上にあるタイトル・バーに表示されます。また、ポインターをオブジェク ト上に移動したときに、ツールチップ内にも表示されます。
- 2. さらに、.mdl ファイルでもオブジェクト識別子を見つけられます。詳細につい ては、「*Cognos Transformer Developer Guide*」を参照してください。

ディメンションのルート・カテゴリーは削除あるいは移動できません。

ルート・カテゴリーには、レポート作成コンポーネントでの表示用ラベルなど、デ ィメンションで必要な情報の大部分が含まれるため、削除できません。

## 手順

ルート・カテゴリーは削除しないでください。モデルからディメンション全体を削 除するには、ダイアグラムではなく、ディメンション・マップからディメンション を選択し、「ディメンションの削除」をクリックします。

## **TR0515**

通常のダイアグラムでは、オリジナル・レベルの上位または下位レベルにあるカテ ゴリーにのみ接続できます。同じレベルのカテゴリーへは接続できません。

同じレベルにある 2 つのカテゴリーを接続しようとしました。

#### 手順

カテゴリーを接続できるのは、先祖カテゴリーまたは子孫カテゴリーのみです。不 適切なレベルのカテゴリーに接続する場合は、モデルを再構築し、すべてのレベル がディメンション階層に適切に配置されるようにします。

# **TR0518**

サブディメンションは、ソース・レベルにあるカテゴリーの下位のみに作成できま す。

手動レベルのカテゴリーに基づいてサブディメンションを作成しようとしました。 Cognos Transformer では、手動で作成したカテゴリーの下位にサブディメンショ ンを作成することはできません。

#### 手順

サブディメンションを作成する場合は、ソース・カテゴリーを選択します。

# **TR0519**

サブディメンションはこのレベルにルートを作成できません。このレベルは、代替 ドリルダウン・パスを含むディメンションの収束レベルの上位にあります。

代替ドリルダウン構造のいずれかのパスでサブディメンションを作成しようとしま した。サブディメンションが許可されるのは、ドリルダウン・パスが 1 つしかない ディメンション内か、代替ドリルダウン構造の場合は、収束レベル以下のレベルで す。

## 手順

この問題を回避するには、サブディメンションが収束レベル以下に配置されるよう にします。

## **TR0523**

このカテゴリーの位置は並べ替え基準値プロパティーによって決定されているため 移動できません。

ダイアグラムで手動でカテゴリーを移動しようとしましたが、カテゴリーの「並べ 替え基準」値が次のいずれかの方法で設定されています。

- v そのカテゴリーが所属するレベルで「並べ替え基準」列が指定されている
- v 「カテゴリー」プロパティー・シートの「並べ替え基準値」ボックスで、カテゴ リーに対して「並べ替え基準」値が明示的に指定されている

## 手順

- 1. 「並べ替え基準」値が指定されていないカテゴリーのみを移動するようにしま す。
- 2. あるいは、次のいずれかの操作を実行して、「並べ替え基準」列が指定されたカ テゴリーの順序を変更します。
	- v レベルで別の「並べ替え基準」列を選択し、新しい「並べ替え基準」列でカ テゴリーを並べ替えます。
	- v 「レベル」プロパティー・シートの「ソート基準」タブにある「列でソー ト」リストで、一番下の空白のエントリーを選択し、現在の「ソート基準」 設定を無効にします。

ヒント**:** ダイアグラム上でカテゴリーを手作業で移動して順序を変更してか ら、「並べ替え基準」設定を再度有効にできます。

## **TR0524**

集計は特殊カテゴリーに対してのみ使用不可に設定できます。

Cognos Transformer の Windows インターフェースでは、標準カテゴリーを操作 しているときに「カテゴリーの集計」チェック・ボックスをオフにできません。 MDL スクリプトを使用して標準カテゴリーの集計を無効にしようとしたときに、 このエラー・メッセージが表示されることがあります。

### 手順

この問題を解決するには、MDL スクリプト内の ID 番号で参照されるオブジェク トが、対象操作を適用できるオブジェクトであるようにします。

## **TR0525**

存在するはずのカテゴリーが見つかりませんでした。Cognos Transformer で場所 を特定できないオブジェクト名、またはオブジェクト識別子を使用してカテゴリー が参照されているか、このカテゴリーが参照されていません。

このエラーは、モデル定義言語 (Model Definition Language: MDL) スクリプトに 必要なオブジェクトが見つからない場合に発生します。この場合、オブジェクトは カテゴリーです。

カテゴリーが参照されていないか、誤ったオブジェクト名やオブジェクト識別子で 参照している可能性があります。

## 手順

- 1. Windows インターフェースで Cognos Transformer のオブジェクト名とオブ ジェクト識別子を確認できます。これらを表示するには、「設定」プロパティ ー・シートの「タイトル」タブで、「オブジェクト名」と「オブジェクト識別 子」のチェック・ボックスをオンにします。オブジェクト名とオブジェクト識別 子が各プロパティー・シートの一番上にあるタイトル・バーに表示されます。ま た、ポインターをオブジェクト上に移動したときに、ツールチップ内にも表示さ れます。
- 2. さらに、.mdl ファイルでもオブジェクト識別子を見つけられます。詳細につい ては、「*Cognos Transformer Developer Guide*」を参照してください。

# **TR0528**

月レベルにある日付カテゴリーのソース値は、数値でなければなりません。また、 「列」プロパティー・シートの「日付」タブで他の形式を指定していない限り、 MMDD 形式でなければなりません。

このエラーは、日付カテゴリーのソース値を誤って変更したか、削除した場合に発 生する可能性があります。

## 手順

この問題を解決するには、「カテゴリー」プロパティー・シートの「全般」タブに ある「ソース値」に、「列」プロパティー・シートの「時間」タブで指定されてい るものと同じ日付書式設定します。

## **TR0534**

ドリル・カテゴリーは、単一代替ドリルダウンのディメンションでは削除できませ ん。

ディメンションの最後のドリル・カテゴリーを削除しようとしました。各ディメン ションには、少なくとも 1 つのドリルダウン・パスが含まれている必要がありま す。

## 手順

ディメンション内の最後のドリルダウン・パスを削除する代わりに、次のいずれか を行います。

- v ディメンション全体を削除し、必要に応じて、新しいドリルダウン構造とレベル を持ったディメンションを再作成する
- v 最初に代替ドリルダウン構造を作成し、不要なドリル・カテゴリーを削除する

このカテゴリーは、このカテゴリーの親が収束レベルの上にある場合、収束レベル の下に作成できません。

新しいカテゴリーを、代替ドリルダウン構造にある収束レベルの下位に作成しよう としました。新しいカテゴリーは、代替ドリルダウン構造の収束レベルより上位に あるカテゴリーの子孫です。これは無効な操作です。

#### 手順

- 1. ダイアグラムで、先祖レベルから収束レベルにポインターをドラッグすると、新 しいカテゴリーを収束レベルに作成できます。ポインターを右側にドラッグしす ぎなかったか確認してください。
- 2. または、収束レベル内または収束レベルの下位にあるカテゴリーの子孫として新 しいカテゴリーを作成します。

## **TR0536**

パーティション化は主ドリルダウン中のカテゴリーにのみ指定できます。

代替ドリルダウン構造を持ったディメンションの代替ドリルダウン・パスのカテゴ リーに対して、パーティション番号を指定しようとしました。パーティション化は 主ドリルダウン・パスでのみサポートされています。

#### 手順

この問題を解決するには、パーティション番号が指定された代替ドリルダウン・パ スのカテゴリーを特定し、パーティション番号をゼロ (0) に変更します。

ヒント**:** 代替ドリルダウン・パスのパーティション化されたカテゴリーがわからない 場合、モデルを .mdl ファイルとして保存すると、パーティション番号が 0 以外の カテゴリーを簡単に特定することができます。保存した .mdl ファイルを任意のテ キスト・エディターで開き、「NewPartition」という文字列を検索すると、パーテ ィション番号が 0 以外のすべてのレベルまたはカテゴリーを確認できます。

## **TR0538**

パーティションはルート、特殊、あるいはリーフ・カテゴリーには指定できませ ん。

パーティション化が許可されていないカテゴリーに対して、パーティション・レベ ル番号を指定しようとしました。

## 手順

この問題を解決するには、各ディメンションの最下位 (リーフ) レベルより上にある 標準カテゴリーにのみパーティション・レベル番号を割り当てます。

注**:** 除外、非表示、または集計されたレベルのカテゴリーにパーティション・レベル 番号を割り当てると、そのカテゴリーは作成される PowerCube のリーフ・カテゴ リーとなります。結果として、これらのカテゴリー・タイプにはパーティション・

レベル番号を割り当てることができません。しかし、サブディメンションのルー ト・カテゴリーには、パーティション・レベル番号を割り当てることができます。

# **TR0540**

<ドリルダウン・パス名>から主ドリルダウンを変更することは、指定された割り当 てやパーティションの情報が現在の主ドリルダウンから削除される原因となりま す。続けますか。

Cognos Transformer では、ディメンションの主ドリルダウン・パスに限って、パ ーティション化と数値データ割り当てがサポートされます。代替ドリルダウン構造 を持ったディメンションの場合、代替パスでのパーティション化と数値データ割り 当てはできません。

主ドリルダウン・パスでパーティション化または数値データ割り当てを指定した後 で、主ドリルダウン・パスを代替パスに変更した場合、既存のパーティション化と 数値データ割り当ての情報はすべて削除されます。

#### 手順

モデルを修正するには、新しい主ドリルダウン・パスのレベルとカテゴリーでパー ティション化を行い、新しい主ドリルダウン・パスで使用する数値データ割り当て も修正します。

## **TR0541**

ドリルダウン・カテゴリーをフィルターにかけることはできません。

このエラーは、ドリル・カテゴリーを除外するモデル定義言語 (Model Definition Language: MDL) スクリプトを作成したときに発生します。Cognos Transformer の Windows インターフェースでは、ドリル・カテゴリーの除外はできません。

#### 手順

この問題を解決するには、MDL でオブジェクトを参照するときに、必ず正しいオ ブジェクト識別子またはオブジェクト名を使用するようにします。 Windows インターフェースで Cognos Transformer のオブジェクト名とオブジェ クト識別子を確認できます。これらを表示するには、「設定」プロパティー・シー トの「タイトル」タブで、「オブジェクト名」と「オブジェクト識別子」のチェッ ク・ボックスをオンにします。オブジェクト名とオブジェクト識別子が各プロパテ ィー・シートの一番上にあるタイトル・バーに表示されます。また、ポインターを オブジェクト上に移動したときに、ツールチップ内にも表示されます。 さらに、.mdl ファイルでもオブジェクト識別子を見つけられます。詳細について

は、「*Cognos Transformer Developer Guide*」を参照してください。

## **TR0552**

このディメンションはロックされているため、手動カテゴリーを作成することはで きません。

ロックされたディメンションにカテゴリーは作成できません。

#### 手順

ロックされたディメンションにマニュアル・カテゴリーを作成するには、「ディメ ンション」プロパティー・シートの「全般」タブで「新カテゴリーの自動作成を禁 止」チェック・ボックスをオフにします。

## **TR0605**

存在するはずの列が見つかりませんでした。Cognos Transformer で場所を特定で きないオブジェクト名またはオブジェクト識別子を使用して列が参照されている か、この列が参照されていません。

このエラーは、MDL 構文に必要なオブジェクトが見つからない場合に発生しま す。この場合、オブジェクトは列です。

列が参照されていないか、誤ったオブジェクト名やオブジェクト識別子で参照され ている可能性があります。または、列名が変更されたか、MDL と Windows イン ターフェースでオブジェクト名が違う可能性があります。

MDL では、オブジェクト名は「列」プロパティー・シートの「全般」タブにある 「オリジナル名」ボックスから引用されます。Windows インターフェースに表示さ れるオブジェクト名は、同じタブ上の「列名」ボックスから取得されます。

## 手順

Windows インターフェースで Cognos Transformer のオブジェクト名とオブジェ クト識別子を確認できます。これらを表示するには、「設定」プロパティー・シー トの「タイトル」タブで、「オブジェクト名」と「オブジェクト識別子」のチェッ ク・ボックスをオンにします。オブジェクト名とオブジェクト識別子が各プロパテ ィー・シートの一番上にあるタイトル・バーに表示されます。また、ポインターを オブジェクト上に移動したときに、ツールチップ内にも表示されます。 さらに、.mdl ファイルでもオブジェクト識別子を見つけられます。詳細について は、「*Cognos Transformer Developer Guide*」を参照してください。

## **TR0606**

日付書式と詳細レベルの仕様が矛盾しています。「列」プロパティー・シートで仕 様を確認してください。

「列」プロパティー・シートの「時間」タブにある「日付入力書式」と「詳細度」 に対して、矛盾したプロパティーを指定しました。

### 手順

この問題を解決するには、日付書式による情報が、指定した「詳細度」を満たすよ うに設定します。たとえば、「日」の「詳細度」を指定したとします。これは、日 付値が「日」を表し、入力レコードの数値データが「日」の値を表すという意味で す。この場合、「日付入力書式」に「**YM**」は指定できません。この情報では、 「日」を含む時間ディメンションにデータを挿入するには詳細が十分でないためで す。

「列」プロパティー・シートのデータ・クラスが「数値データ」プロパティー・シ ートの保管タイプと互換性がありません。データ・クラスまたは保管クラスを変更 してください。

列のデータ・クラスと列を基本にした数値データの保管タイプに、互換性がありま せん。たとえば、「原価」という数値データが、数値型ではない varchar としてデ ータベースに保管されているとします。この場合、Cognos Transformer でデータ 型を numeric に変更するエラーが発生します。

## 手順

- 1. データ・ソースが .iqd ファイルであり、IBM Cognos Impromptu がインスト ールされている場合は、問題をソース・ファイルで解決できます。 string-to-number 関数を使用して列のデータ定義を変更し、.iqd ファイルを保 存し、Cognos Transformer を使用してエラーのあった列を置き換えます。
- 2. ソースが IQD 以外である場合は、ソース・データベース内で列のデータ型を変 更する必要があります。

# **TR0613**

列<列名>は 1 つ以上のディメンション名、レベル、数値データあるいは通貨表で参 照されています。列名を削除したり変更したりすると、このような関連を失う原因 となります。続けますか。

モデルで現在使用されている列を削除しようとしました。カテゴリーや数値データ 値の値を持った列を削除すると、モデルのオブジェクトとソース列との関連付けが 失われます。

#### 手順

この問題を回避するには、モデルで必要とされている列を削除しないようにしま す。

# **TR0621**

存在するはずの関連付けが見つかりませんでした。Cognos Transformer で、場所 を特定できないオブジェクト名またはオブジェクト識別子を使用して関連付けが参 照されているか、この関連付けが参照されていません。

このエラーは、MDL スクリプトで必要なオブジェクトが見つからない場合に発生 します。この場合、オブジェクトは関連付けです。

関連付けが参照されていないか、誤ったオブジェクト名やオブジェクト識別子で参 照されている可能性があります。

### 手順

Windows インターフェースで Cognos Transformer のオブジェクト名とオブジェ クト識別子を確認できます。これらを表示するには、「設定」プロパティー・シー トの「タイトル」タブで、「オブジェクト名」と「オブジェクト識別子」のチェッ

ク・ボックスをオンにします。オブジェクト名とオブジェクト識別子が各プロパテ ィー・シートの一番上にあるタイトル・バーに表示されます。また、ポインターを オブジェクト上に移動したときに、ツールチップ内にも表示されます。 さらに、.mdl ファイルでもオブジェクト識別子を見つけられます。詳細について

は、「*Cognos Transformer Developer Guide*」を参照してください。

# **TR0623**

<データ・ソース名>データ・ソースからの<関連付けタイプ>関係はすでに 1 つ定 義されています。

同じデータ・ソースからの複数の<関連付けタイプ>関係は許可されていません。

このエラーは、1 つのデータ・ソースに対して同じタイプの関連付けを 2 つ指定し ようとしたときに発生します。

## 手順

この問題を解決するには、不要な関連付けを削除するか、関連付けの参照先を別の データ・ソースにします。

# **TR0624**

<関連付け名>という名の<関連付けタイプ>関係はすでに 1 つ定義されています。

このエラーは次の場合に発生します。

- v Windows インターフェースで、すでに存在するものと同一の関連付けを作成し ようとした場合
- v MDL の場合、1 つ以上の関連付けがスクリプトで定義されているとき

### 手順

この問題を解決するには、不要な関連付けを削除するか、関連付けの参照先を別の データ・ソースにします。

## **TR0657**

定式化されたデータ・ソース<データ・ソース名>の列がデータ・ソースに一致しま せん。

データ・ソースが変更されているため、モデルの 1 つ以上の列が対応するデータ・ ソース・アイテムを参照できなくなっています。

モデルを作成する際、各データ・ソースの列はモデル定義の一部として保存されま す。データ・ソースのアイテムの順序変更、追加、削除、名前変更を行った場合、 モデルの列がデータ・ソースの列と一致しなくなったとみなされ、「列の変更」ダ イアログ・ボックスで不一致にフラグが付けられます。

「列の変更」機能の詳細については、 43 [ページの『列とデータ・ソースの同期』](#page-58-0) を参照してください。

## テキスト・ファイルまたは **IQD** でのモデルとソース列の一致

モデル作成者は、モデル内の列にデータ・ソースの現在のステータスが反映される ようにする必要があります。

#### 手順

- 1. 「データ・ソース」リストで変更対象の列があるクエリーを選択し、「ツール」 メニューから「列の変更」をクリックします。
- 2. モデル内に列として表示されないデータ・ソース・アイテムについては、「ソー ス」リストでアイテムを選択し、「追加」をクリックします。
- 3. モデルから削除する列については、「モデル」リストで列を選択し、「削除」を クリックします。
- 4. 「モデル」リスト内の「ソースに一致」列においてプラス記号 (+) で示されて いる一致していない列については、次のいずれかを行います。
	- v クエリー・アイテムと列を手作業で一致させるには、「ソース」リストでデ ータ・ソース・アイテムを選択し、モデル内の列を選択して、「一致」をク リックします。
	- Cognos Transformer でクエリー・アイテムと列を自動的に一致させるに は、「自動一致」をクリックします。表示されるメッセージを確認して 「**OK**」をクリックします。

# **IBM Cognos** データ・ソースでのモデルとソース列の一致

モデル作成者は、モデル内の列にデータ・ソースの現在のステータスが反映される ようにする必要があります。

#### 手順

- 1. 「データ・ソース」リストで変更対象の列があるクエリーを選択し、「ツール」 メニューから「列の変更」をクリックします。
- 2. データ・ソース・アイテムと一致させることができない列がモデル内に存在する 場合は、警告メッセージが表示されます。「いいえ」をクリックして、これらの 一致していない列をモデル内に保持します。

「はい」をクリックした場合は、一致していない列が削除されます。

3. モデル内に列として表示されないデータ・ソース・アイテムについては、「ソー ス」リストでアイテムを選択し、「追加」をクリックします。

ヒント**:**データ・ソースのソース・リストを更新するには、「ソースを更新」を クリックします。「検証」をクリックして、モデル内の列が Framework Manager のガバナー設定に違反していないかどうかを調べます。

- 4. モデルから削除する列については、「モデル」リストで列を選択し、「削除」を クリックします。
- 5. モデル・リスト内の「ソースに一致」列において「**X**」で示されている一致して いない列については、次のいずれかを行います。
	- v クエリー・アイテムと列を手作業で一致させるには、「ソース」リストでデ ータ・ソース・アイテムを選択し、モデル内の列を選択して、「一致」をク リックします。
- Cognos Transformer でクエリー・アイテムと列を自動的に一致させるに は、モデル内の列を選択して「自動一致」をクリックします。
- 6. Cognos Transformer で一致していない列に対応する可能性のあるデータ・ソー ス内の場所が 1 つ以上表示される場合は、次のいずれかを行います。
	- v いずれかの場所が一致する場合は、その場所を選択して「次へ」または「終 了」をクリックします。
	- v いずれの場所も一致しない場合は、「参照により一致させる」をクリックし て「次へ」をクリックします。データ・ソース・アイテムの「候補」リスト から、列に一致させるアイテムをクリックするか、または「一致させない」 をクリックします。
- 7. Cognos Transformer によって不一致の解決が試行される列ごとに、手順 6 を 繰り返します。
- 8. Cognos Transformer で場所を示唆できない不一致アイテムについては、確認用 に、変更された名前の候補が提示されます。「候補」リストから、列に一致させ るアイテムをクリックするか、または「一致させない」をクリックします。

この操作はキューブ・グループ<キューブ・グループ名>の 1 つ以上のキューブを削 除する原因となります。続けますか。

Cognos Transformer で 1 つ以上のキューブがキューブ・グループから削除される 原因となる操作を実行しようとしました。これは次の場合に発生します。

- v キューブ・グループの定義に使用されているレベルのカテゴリーを削除した場合 「不要カテゴリーを一掃」コマンドを使用してカテゴリーを削除した場合も該当 します。
- v キューブ・グループの定義に使用されている 1 つ以上のカテゴリーを、除外、 非表示、または消去するディメンション・ビューを作成した場合
- v キューブ・グループを定義するレベルのカテゴリーに対応する「カテゴリー」プ ロパティー・シートの「生成条件」の設定を、「消去」または「除外」に設定し ている場合
- v ダイアグラムを使用して、キューブ・グループのキューブを定義するカテゴリー を、1 つ以上消去または除外した場合

たとえば、"州"ディメンションに"州"と"販路"というレベルがあり、"州"に基づいて キューブ・グループを作成するとします。"州"レベルには、"州 01"、"州 02"、"州 03"というカテゴリーが含まれており、キューブ・グループに各州のキューブが作成 されたと仮定します (合計 3 キューブ)。"州 01"を消去または除外するディメンシ ョン・ビューを作成して適用すると、「いいえ」をクリックして削除を取り消さな い限り、"州 01"のキューブも削除されます。

### 手順

キューブ・グループの構造が乱れるのを防ぐためには、「いいえ」をクリックし て、モデル設計を変更します。

存在するはずの PowerCube が見つかりませんでした。Cognos Transformer で場 所を特定できないオブジェクト名またはオブジェクト識別子を使用して PowerCube が参照されているか、この PowerCube が参照されていません。

このエラーは、MDL 構文に必要なオブジェクトが見つからない場合に発生しま す。この場合、オブジェクトは PowerCube です。

PowerCube が参照されていないか、誤ったオブジェクト名やオブジェクト識別子で 参照されている可能性があります。

### 手順

Windows インターフェースで Cognos Transformer のオブジェクト名とオブジェ クト識別子を確認できます。これらを表示するには、「設定」プロパティー・シー トの「タイトル」タブで、「オブジェクト名」と「オブジェクト識別子」のチェッ ク・ボックスをオンにします。オブジェクト名とオブジェクト識別子が各プロパテ ィー・シートの一番上にあるタイトル・バーに表示されます。また、ポインターを オブジェクト上に移動したときに、ツールチップ内にも表示されます。 さらに、.mdl ファイルでもオブジェクト識別子を見つけられます。詳細について は、「*Cognos Transformer Developer Guide*」を参照してください。

## **TR0702**

この PowerCube は PowerCube グループに属するため削除できません。

Cognos Transformer では、キューブ・グループに属するキューブは削除できませ ん。

#### 手順

グループからキューブ全体を削除する代わりに、削除したいカテゴリーに関連付け られているデータを除外するディメンション・ビューを作成します。

# **TR0705**

カテゴリー<カテゴリー名>は PowerCube グループ<キューブ・グループ名>から除 外されました。PowerCube は、この PowerCube グループでは作成できません。

キューブ・グループを作成しようとしましたが、キューブが作成されませんでし た。この問題は、キューブ・グループの作成に使用されるカテゴリーやレベルが消 去、除外、または非表示にされている場合に発生することがあります。

#### 手順

モデル設計を変更して、無効なキューブ・グループ構造の作成を排除してくださ い。

キューブ・グループ<キューブ・グループ名>で、1 つ以上のキューブが削除される 一時キー孤児に基づいて作成されています。キューブ・グループを再生成して、キ ー孤児キューブにあるデータをそのキューブ・グループ中の他のキューブに入れて ください。

キューブ・グループ内の少なくとも 1 つのキューブがキー孤児を基にしていまし た。キューブ・グループのターゲット・レベルにある既存のソース・カテゴリーに 接続するため、Cognos Transformer は孤児になったカテゴリーからのパスを修復 しました。

### 手順

この問題を解決するには、孤児データが正しいキューブに入るように、キューブ・ グループを再生成します。

たとえば、データ・ソース A、B、C に基づいてキューブが生成されるとします。 キューブ・グループは次のように生成されます。

- v データ・ソース A が処理され、この処理の一部としてターゲット・レベルにカ テゴリーが生成されます。
- v データ・ソース B が処理され、この処理中、既存のターゲット・カテゴリーの いずれにも属さないカテゴリーが検出されます。また、データ・ソース B に は、新しいターゲット・カテゴリーを提供する新しいデータは存在しません。こ のため、孤児になったカテゴリーがターゲット・レベルから順番にキー孤児に入 れられ、そのキー孤児に対するキューブが生成されます。
- v データ・ソース C が処理され、既存のターゲット・カテゴリーに孤児カテゴリ ーを入れるための新しいデータが提供されます。この結果、キー孤児は不要とな ります。

データ・ソース B のデータは、元は孤児キューブに入っていたため、キューブ・グ ループの再生成が必要です。これにより、データ・ソース B のデータが、グループ の正しいキューブに入れられます。

## **TR0745**

モデルの日付に一致するものがないため、合計 n 行の通貨データが拒否されまし た。

この問題の最も一般的な原因は、外部データ・ソースからロードした日付書式が Cognos Transformer の日付書式設定とは異なることです。たとえば、外部デー タ・ソースの日付書式が「**YMD**」で、Cognos Transformer の設定が「**DMY**」と なっている場合です。また、通貨データの日付がモデルの他の日付と一致していな い場合もあります。

### 手順

この問題を解決するには、「列」プロパティー・シートの「時間」タブで、日付書 式を変更します。または、MDL スクリプトで列定義ステートメントの Format パ ラメーターを変更します。

通貨表で値の代入に失敗しました。

このエラーは、通貨表のデータ挿入に必要なソース・ファイルが見つからなかった 場合に発生します。

### 手順

この問題を解決するには、データ・ファイル名とパスが正しいこと、通貨のソース が .iqd ファイルの場合はデータベース接続文字列が正しいことを確認します。

# **TR0750**

通貨表の日付列が見つかりません。

指定した「日付」列が存在しないか、「日付」列が指定されていません。

### 手順

この問題を解決するには、「日付」、「レート」、および「ラベル」と「国コー ド」のどちらか一方または両方の通貨列にデータを挿入するのに必要なソース・フ ァイルに、Cognos Transformer がアクセスできるようにします。

# **TR0751**

通貨表のレート列が見かりません。

指定した「レート」列が存在しないか、「レート」列が指定されていません。

#### 手順

この問題を解決するには、「日付」、「レート」、および「ラベル」と「国コー ド」のどちらか一方または両方の通貨列にデータを挿入するのに必要なソース・フ ァイルに、Cognos Transformer がアクセスできるようにします。

# **TR0752**

通貨表レベルまたは国コード列は必須です。

指定した「ラベル」または「国コード」列が存在しないか、いずれかが指定されて いません。

#### 手順

この問題を解決するには、「日付」、「レート」、および「ラベル」と「国コー ド」のどちらか一方または両方の通貨列にデータを挿入するのに必要なソース・フ ァイルに、Cognos Transformer がアクセスできるようにします。

入力した変換レートは無効です。変換レートが無効な文字を含むかあるいは値が 0 以下になっています。

「レート」列の値を供給するソース・ファイルに無効なデータが含まれています。

#### 手順

この問題を解決するには、すべての変換レートで正の数を使用します。負の数、0、 数字以外の文字は使用できません。

## **TR0800**

レベル<レベル名>には日付関数がありません。Cognos Transformer は、日付カテ ゴリーが日付レベルでないレベルに続いている場合、生成されません。

このため、日付関数が指定されている可能性のある下位レベルに対してカテゴリー を生成できません。

カテゴリー生成では、各レベルに対する日付関数の指定に従って、時間ディメンシ ョンのレベルが順に処理されます。日付を含まないレベルに到達した時点で生成処 理は停止し、それより下のレベルで日付カテゴリーは作成されません。

#### 手順

この問題を回避するには、「データ・ソース」リストから列をドラッグし、時間デ ィメンションに新しいレベルを誤って作成してしまわないようにします。 この問題を解決するには、「レベル」プロパティー・シートの「時間」タブで、レ ベルに対して日付関数を指定します。

# **TR0802**

この時間ディメンションのレベルは通常の順序 (年、四半期、月、日付) ではありま せん。レベルを並べ替えてください。

時間ディメンションの日付レベルで、次のような操作が実行されました。

- v 1 つ以上の日付レベルに対する日付関数が変更されたため、レベルが現在不適切 な順序になっている
- 時間ディメンションの日付レベルが手動で並べ替えられた
- v MDL スクリプトで日付レベルが間違って参照されている

### 手順

- 1. この問題を Windows インターフェースで解決するには、時間ディメンション の必須パターン (年、四半期、月、週、日) になるように日付レベルを並べ替え ます。MDL スクリプトの場合は、正しいオブジェクト識別子またはオブジェク ト名を使用してオブジェクトが参照されているようにします。
- 2. Windows インターフェースで Cognos Transformer のオブジェクト名とオブ ジェクト識別子を確認できます。これらを表示するには、「設定」プロパティ ー・シートの「タイトル」タブで、「オブジェクト名」と「オブジェクト識別

子」のチェック・ボックスをオンにします。オブジェクト名とオブジェクト識別 子が各プロパティー・シートの一番上にあるタイトル・バーに表示されます。ま た、ポインターをオブジェクト上に移動したときに、ツールチップ内にも表示さ れます。

さらに、.mdl ファイルでもオブジェクト識別子を見つけられます。詳細につい ては、「*Cognos Transformer Developer Guide*」を参照してください。

## **TR0803**

指定した仕様により 1000 以上の日付カテゴリーが生成されました。日付カテゴリ ーの生成を続けますか。

Cognos Transformer で、時間ディメンションに日付カテゴリーの生成を指示しま した。この警告は、カテゴリーの生成が 1000 個を超えたときに表示されます。こ れによりユーザーは、カテゴリー生成処理を中断し、他の処理を実行するためにシ ステム・リソースを解放できます。

#### 手順

分や秒のようなリーフ・レベルを持つカスタム期間がある場合など、多数の日付カ テゴリーがモデルに含まれているのであれば、この警告メッセージは無視します。 しかし、処理の暴走が疑われる場合は、カテゴリー生成を中断し、「ディメンショ ン」プロパティー・シート、「ドリル・カテゴリー」プロパティー・シート、「レ ベル」プロパティー・シートで「時間」タブの設定を確認して、時間ディメンショ ンが正しく定義されているかどうかを確認します。

## **TR0804**

開始日が無効です。

「ディメンション」プロパティー・シートの「時間」タブで無効な「期間開始日」 が指定されました。

### 手順

指定した日付が有効範囲内 (**19000101**~**99991231**) であるかどうかを確認します。ま た、開始日と終了日の入力書式は「**YYYYMMDD**」である必要があります。

## **TR0805**

終了日が無効です。

「ディメンション」プロパティー・シートの「時間」タブで無効な「期間終了日」 が指定されました。

### 手順

指定した日付が有効範囲内 (**19000101**~**99991231**) であるかどうかを確認します。ま た、開始日と終了日の入力書式は「**YYYYMMDD**」である必要があります。

日付が無効です。

「不要カテゴリーを一掃」コマンドを使用するとき、無効な日付または 1990 年よ り前の日付を指定しました。

## 手順

システムで設定されている形式で日付を入力するか、組み込みカレンダーで有効な 日付を選択し、1989 年より後の日付を指定します。

# **TR0807**

開始日の日付が、終了日より後の日付になっています。開始日を現在より前の日付 にするか、終了日を後の日付にしてください。

「ディメンション」プロパティー・シートの「時間」タブで、「期間開始日」と 「期間終了日」を無効な組み合わせで指定しました。

#### 手順

「期間終了日」の値が「期間開始日」の値よりも後の日付であることを確認しま す。

## **TR0808**

日付書式が無効です。

「ディメンション」プロパティー・シートの「時間」タブに、無効な日付表示書式 を指定しようとしました。

#### 手順

指定した日付書式が有効であることを確認します。

# **TR0809**

現在期間は、特殊カテゴリーにはできません。

現在期間を特殊カテゴリーの値に設定しようとしました。

#### 手順

特殊カテゴリーではなく標準カテゴリーを使用して、現在期間を設定してくださ い。

# **TR0810**

このディメンションで指定された日付レベルは、許可されていません。月暦 (陰暦) 及び暦 (グレゴリオ暦) 日付レベルの関数が結合されていないか確認してください。

代替ドリルダウン構造を含むディメンションの同一ドリルダウン・パスで、暦と月 暦のレベルが結合されています。

時間ディメンションで日付レベル関数を指定する場合、月暦期間と暦期間を同一の ドリルダウン・パスで組み合わせることはできません。たとえば、同じドリルダウ ン・パスに月暦の年と暦の月を持たせることはできません。

#### 手順

- 1. この問題を解決するには、日付レベル関数が正しく指定されるように、時間ディ メンションを再構築します。1 つのドリルダウン・パスでは、日付関数はすべ て、月暦期間または暦期間のいずれか一方でなければなりません。
- 2. また、「カレンダー」および月タイプの代替ドリルダウンが収束する期間がある 場合、収束レベルが、「年」、「四半期」、「月」、または「週」ではなく、 「日」になっていることを確認します。

## **TR0811**

年の開始日で指定された日付が週の開始日で指定された曜日の値と一致しません。 両方の日付は同じ曜日にならなければなりません。

年の開始日の日付と、週の開始日の曜日が一致しない月暦のドリルダウン・パスを 作成しました。月暦には週が 52 週あるため、年の開始日は週の開始日として指定 された曜日と一致しなければなりません。

#### 手順

月暦の時間ディメンションの場合、「ドリル・カテゴリー」プロパティー・シート の「時間」タブで、「年開始日付」と「週開始日」プロパティーが一致しているこ とを確認します。

たとえば、月暦期間を使用するドリルダウン・パスで、「年開始日付」プロパティ ーを「20070101」に設定した場合、「週開始日」プロパティーは月曜に設定する必 要があります。2007 年 1 月 1 日は月曜であるためです。

# **TR0812**

<レベル名>は、この日付ディメンションの有効な収束レベルではありません。

次のいずれかの理由から、収束レベルにつながるドリルダウン・パスが同じ日付カ テゴリーのセットを共有していません。

- v 月暦および暦のドリルダウン・パスが組み合わされている
- 既存のドリルダウン設定が、収束レベルを許容しない

#### 手順

時間ディメンションで収束レベルを作成する方法をドキュメントで確認し、モデル に必要な変更を加えます。

ディメンション<ディメンション名>の現在期間は、カテゴリー<カテゴリー・コー ド>が見つからないため変更されませんでした。

コマンド行で -t オプションを使用して現在の日付を変更しようとしました。コマ ンド行で指定されたカテゴリー・コードが見つかりませんでした。

#### 手順

現在の日付を設定するために使用するカテゴリーに、正しいカテゴリー・コードを 指定していることを確認します。

# **TR0815**

ディメンションション名>にある代替ドリルダウン<ドリルダウン名 1>と<ドリルダウン名 2>で年開始日の間隔は、収束レベルで表されるよう、時間の 全ユニット 1 つ以上と等しくなければなりません。

時間ディメンションに代替ドリルダウン構造を作成し、各ドリルダウン・パスの 「年開始日付」日に矛盾する日付を指定しました。

#### 手順

適切なプロパティー・シートの「時間」タブの設定を変更し、各ドリルダウン・パ スの日付の間隔が適切になるよう設定します。

# **TR0816**

存在するはずのサインオンが見つかりませんでした。Cognos Transformer で、場 所を指定できないオブジェクト名、またはオブジェクト識別子を使用してサインオ ンが参照されているか、このサインオンが参照されていません。

このエラーは、MDL 構文に必要なオブジェクトが見つからない場合に発生しま す。この場合、オブジェクトはサインオンです。

サインオンが参照されていないか、誤ったオブジェクト名やオブジェクト識別子で 参照されている可能性があります。

### 手順

Windows インターフェースで Cognos Transformer のオブジェクト名とオブジェ クト識別子を確認できます。これらを表示するには、「設定」プロパティー・シー トの「タイトル」タブで、「オブジェクト名」と「オブジェクト識別子」のチェッ ク・ボックスをオンにします。オブジェクト名とオブジェクト識別子が各プロパテ ィー・シートの一番上にあるタイトル・バーに表示されます。また、ポインターを オブジェクト上に移動したときに、ツールチップ内にも表示されます。 さらに、.mdl ファイルでもオブジェクト識別子を見つけられます。詳細について

は、「*Cognos Transformer Developer Guide*」を参照してください。

サインオンはデータ・ソースと関連付けられているため、削除、または名前を変更 することはできません。

Cognos Transformer でサインオンの名前を削除または変更しようとしました。こ の操作は許可されていません。

#### 手順

この問題を解決するには、データベース接続定義のサインオンの名前を削除または 変更しないようにします。この名前はデータベースへの接続時に必要です。

## **TR0900**

(デフォルトの) 開始日と終了日が変更されました。変更すると、このディメンショ ンから日付カテゴリーが削除されます。

日付カテゴリーの生成時に Cognos Transformer によって使用される日付範囲を変 更しました。

#### 手順

このデフォルト値を間違って変更しないようにします。意図的に変更するため処理 を続けた場合、時間ディメンションのすべてのカテゴリーが削除されます。

# **TR0904**

日付レベルの設定により、n カテゴリー以上生成されます。続けますか。

Cognos Transformer では、非常に大量の日付カテゴリーが生成される可能性があ る場合に、この警告が表示されます。日付カテゴリーの生成に含める日付の範囲を 比較的広範囲に指定し、その時間ディメンションに下位レベル (たとえば、「日」) が含まれるような場合に発生します。

#### 手順

使用しているモデルでこれらの日付すべてが必要な場合は、このメッセージを無視 できます。ただし、2 ~3 年分のデータのみ必要な場合は、「ディメンション」プ ロパティー・シートの「時間」タブで、範囲を絞りこんでからモデルのカテゴリー を生成します。

# **TR0906**

ディメンション<ディメンション名>に指定された関連列はデータ・ソース・リスト で見つかりませんでした。

Cognos Transformer では、通常の時間ディメンションに関連づけられた列に一致 する列を見つけられません。これは次のような場合に発生します。

- v データ・ソースのソース・ファイルが変更されている
- v ソース列の削除、または名前を変更した

v 時間ディメンションのプロパティー・シートの「時間」タブで指定されている列 名を変更した

### 手順

「ディメンション」プロパティー・シートの「時間」タブで指定した「列」名が、 データ・ソースの 1 つ以上の列と一致することを確認します。

### **TR0907**

存在するはずのディメンションが見つかりませんでした。Cognos Transformer で 場所を特定できないオブジェクト名、またはオブジェクト識別子を使用してディメ ンションが参照されているか、このディメンションが参照されていません。

このエラーは、MDL 構文に必要なオブジェクトが見つからない場合に発生しま す。この場合、オブジェクトはディメンションです。

ディメンションが参照されていないか、誤ったオブジェクト名やオブジェクト識別 子で参照されている可能性があります。

### 手順

Windows インターフェースで Cognos Transformer のオブジェクト名とオブジェ クト識別子を確認できます。これらを表示するには、「設定」プロパティー・シー トの「タイトル」タブで、「オブジェクト名」と「オブジェクト識別子」のチェッ ク・ボックスをオンにします。オブジェクト名とオブジェクト識別子が各プロパテ ィー・シートの一番上にあるタイトル・バーに表示されます。また、ポインターを オブジェクト上に移動したときに、ツールチップ内にも表示されます。 さらに、.mdl ファイルでもオブジェクト識別子を見つけられます。詳細について は、「*Cognos Transformer Developer Guide*」を参照してください。

# **TR0914**

このディメンションには、収束レベルを含む代替ドリルダウン・パスが含まれてい ます。この収束レベルを共有するドリルダウン・パスすべては、同じ暦を使用しな ければなりません。暦の混合及び月暦の日付関数は不可能です。

時間ディメンションで、「カレンダー」タイプと月タイプの各代替ドリルダウン・ パスの収束レベルとして、「日」以外のレベルを設定しようとしました。

#### 手順

暦年と月暦のドリルダウン・パスを必要に応じて「日」レベルで収束できるよう に、モデルを変更します。

# **TR0917**

ディメンションのカテゴリーに対して日付値を提供する列の名前を指定せずに、 「通常」日付ディメンションを作成しようとしました。

通常時間ディメンションの列を指定してください。

「ディメンション」プロパティー・シートの「全般」タブで、ディメンションの日 付値を提供するデータ・ソース列の名前を指定します。

## **TR0919**

数値データ<数値データ名>は、ディメンション<ディメンション名>で割り当てられ ています。キューブ・グループ・グループ名>はこのディメンションを元 にしています。この数値データは、外部の詳細レベルがキューブ・グループに指定 されていない限り、.mdc には表示されません。

キューブ・グループの一部である PowerCube (.mdc ファイル) で、割り当てられ た数値データが使用されましたが、そのキューブ・グループが外部の詳細レベルで 定義されていません。

### 手順

外部の詳細レベルを指定し、割り当ての実行に必要な数値データ値を PowerCube で使用できるようにします。

# **TR1003**

Impromptu クエリー定義に、構文エラーがあります。

.iqd ファイルをデータ・ソースとして使用しようとしましたが、.iqd ファイルの内 容が破損しています。

#### 手順

正しい .iqd ファイルを使用していることを確認します。IBM Cognos Impromptu がインストールされている場合はファイルを再作成します。または Framework Manager を使用して問題を調査して解決します。

# **TR1005**

IQD データ・ソース・ファイル<ファイル名>には、1 つ以上の BLOB データ列が 含まれています。BLOB データ列は Cognos Transformer では処理できません。

Cognos Transformer では Binary Large Object (BLOB) データ型はサポートされ ていません。

### 手順

IBM Cognos Impromptu がインストールされている場合は .iqd ファイルを再作成 し、BLOB データを含む列を削除します。または Framework Manager を使用して 問題を解決します。

インポートのファイル<ファイル名>には、ライン n に無効なキーワードが含まれて います。

MDL スクリプトに無効なキーワードがあります。

### 手順

指定した行に記述されているキーワードのつづりがすべて正しいことを確認しま す。サポートされているキーワードの詳細については、「*Cognos Transformer Developer Guide*」を参照してください。

# **TR1101**

Cognos Transformer で、ファイル<ファイル名>のライン n に構文エラーが検出さ れました。

MDL にエラーがあります。このエラー・メッセージには、通常 1 つ以上のエラ ー・メッセージが続いて表示されます。さらなる詳細がオンライン・ヘルプで提供 されている場合があります (TR 番号別)。

### 手順

この問題を解決するには、指摘された行に、明らかに間違っているデータや無効な データがないか、データが破損していないかどうかを確認します。問題を含む行を 変更するかコメントアウト (削除) して、処理を再度実行して結果を見ます。また は、Windows インターフェースでモデルを開き、「モデルのチェック」を実行しま す。

使用する MDL 構文の詳細については、「*Cognos Transformer Developer Guide*」を 参照してください。

# **TR1102**

Cognos Transformer で、ファイル file\_name の n 行目にモデル・エラーが検出 されました。

この問題は、いくつかの原因が考えられます。このエラー・メッセージには、通常 1 つ以上のエラー・メッセージが続いて表示されます。Windows インターフェース では、これらのエラー・メッセージの情報をインデックスから TR 番号で検索でき ます。

#### 手順

使用する MDL 構文の詳細については、「*Cognos Transformer Developer Guide*」を 参照してください。

## **TR1106**

ライン n に割り振られたオブジェクト ID のオブジェクトは、ファイル<ファイル 名>ではタイプが正しくありません。

このエラー・メッセージは、.mdl ファイルでオブジェクト識別子が誤ったオブジェ クト・タイプに適用された場合に生成されます。

たとえば、117 がレベルのオブジェクト識別子であるときに、.mdl ファイルで、カ テゴリーのオブジェクト識別子が 117 である場合などです。

#### 手順

この問題を解決するには、異なるオブジェクト識別子を使用します。オブジェクト 識別子には、100 より大きく、4,294,967,296 より小さい数値を使用できます。

# **TR1109**

インポート・ファイル<ファイル名>には、ライン n に新しいライン文字を含む文字 列があります。

指摘されたソース・ファイルの行に改行文字がある場合に、このエラーが表示され ます。

#### 手順

最初に、指摘された行に改行文字がないことを確認します。次にモデルを .mdl フ ァイルとして保存し、再度開いて、エラー・メッセージの原因になった処理を再実 行します。

## **TR1304**

数値データ<数値データ名>に指定した関連列は、データ・ソース・リストで見つか りません。

モデルの数値データを定義する際に、誤って存在しない列名を指定しました。

#### 手順

元数値データに指定する列の名前が「データ・ソース」リストの列の名前と一致し ていることを確認します。

# **TR1307**

この数値データは、数値データ<数値データ名>により加重として使用されていま す。

「通常」集計、「時状態」データ集計、または「複製」データ集計の重みとして使 用する数値データを削除しようとしました。

## 手順

数値データを削除する前に、その数値データが他の数値データの加重係数として使 用されていないことを確認します。

数値データは算出数値データ <数値データ名> で参照されています。算出数値デー タを再定義してください。

別の数値データで参照されている数値データを削除しようとしました。

#### 手順

このような数値データをモデルから削除する場合は、その数値データを使用してい る計算または算出数値データを再定義しておく必要があります。

## **TR1309**

算出数値データは「集計後に (計算)」の設定での算出数値データを参照しているた め、「集計前に (計算)」を使用できません。

別の数値データを参照する算出数値データに集計設定を指定しようとしましたが、 その指定が、参照先の数値データに使用されている設定と矛盾します。

#### 手順

両方の数値データで同じタイプの集計を使用するように、タイミングの設定を再定 義します。たとえば、算出数値データ M1 が算出数データ M2 の式で参照されて いて、M2 のタイミングが「集計前」に設定されている場合、M1 に「集計後」の 計算タイミングは指定できません。

# **TR1310**

存在するはずの数値データが見つかりませんでした。Cognos Transformer で、場 所を指定できないオブジェクト名、またはオブジェクト識別子を使用して数値デー タが参照されているか、この数値データが参照されていません。

このエラーは、MDL 構文に必要なオブジェクトが見つからない場合に発生しま す。この場合、オブジェクトは数値データです。

数値データが参照されていないか、誤ったオブジェクト名やオブジェクト識別子で 参照されている可能性があります。

### 手順

Windows インターフェースで Cognos Transformer のオブジェクト名とオブジェ クト識別子を確認できます。これらを表示するには、「設定」プロパティー・シー トの「タイトル」タブで、「オブジェクト名」と「オブジェクト識別子」のチェッ ク・ボックスをオンにします。オブジェクト名とオブジェクト識別子が各プロパテ ィー・シートの一番上にあるタイトル・バーに表示されます。また、ポインターを オブジェクト上に移動したときに、ツールチップ内にも表示されます。 さらに、.mdl ファイルでもオブジェクト識別子を見つけられます。詳細について

は、「*Cognos Transformer Developer Guide*」を参照してください。

複数の日付ディメンションがあるため、使用された時状態データ集計のタイプはデ フォルトでなければなりません。

複数の時間ディメンションを含むモデルで時状態データ集計を設定しようとした際 に、Cognos Transformer でデフォルトではない集計タイプが検出されました。

#### 手順

モデルに複数の時間ディメンションがある場合、それぞれをデフォルトの時状態デ ータ集計に設定します。デフォルト以外の時状態データ集計が必要な時間ディメン ションがある場合は、そのディメンションを別のモデルで使用します。

# **TR1319**

数値データ<数値データ名>は、データ・ソースに関連付けされた各標準ディメンシ ョンの最下レベルが同一である場合に限り、多重データ・ソースに含まれます。

このエラーは、異なるレベルとディメンションに関連付けられた 2 つの異なるデー タ・ソースの列から、ソース値を取得する数値データが検出された場合に発生しま す。

たとえば、"収益"数値データのソース値を含む 2 つのデータ・ソースがあると仮定 します。これらのデータ・ソースは、これ以外には関連を持ちません。2 つのデー タ・ソースには、異なるディメンション・レベルのソース値として使用されている 列が含まれています。数値データ値が特定のカテゴリーにどのように関連している かを認識できないため、正しく集計できません。

#### 手順

この問題を解決するには、データ・ソースすべてが同じディメンションに寄与する 場合のみ、複数データ・ソースから数値データ値を取得するようにします。次に、 各数値データが正しく適用されるように、次のいずれかの方法で、各データ・ソー スの数値データとモデルのディメンション間に一意的な関係を作成します。

- v 単一のソースからすべての数値データ値が取得されるようデータ・ソースを再構 築する
- v 数値データ値を提供する複数のデータ・ソースが同じディメンションに寄与する ようにモデルを再設計する

ヒント**:** データ・ソースがどのディメンションに寄与しているかを調べるには、「有 効範囲の表示」コマンドを使用します。

# **TR1320**

数値データ<数値データ名>に関連付けされたデータ・ソースは、代替ドリルダウン のレベルのみを含み、ディメンション<ディメンション名>の主ドリルダウンには含 まれません。この数値データのキューブにはソース値は含まれません。

モデルのデータ・ソース構築時に、代替ドリルダウン・パスでのみカテゴリーの値 を提供する、数値データを含むデータ・ソース (トランザクション・データ・ソー

ス) が作成されました。数値データ値が PowerCube に書き込まれるには、数値デ ータ値が主ドリルダウン・パスに関連付けられている必要があります。

#### 手順

数値データの有効範囲を調べるには、「有効範囲の表示」コマンドを使用します。 モデルまたは数値データのソース・ファイルを再設計し、主ドリルダウン・パスの レベルにカテゴリー値が供給されるようにします。

## **TR1502**

存在するはずのデータ・ソースが見つかりませんでした。 Cognos Transformer で 場所を特定できないオブジェクト名、またはオブジェクト識別子を使用してデー タ・ソースが参照されているか、このデータ・ソースが参照されていません。

このエラーは、MDL 構文に必要なオブジェクトが見つからない場合に発生しま す。この場合、オブジェクトはデータ・ソースです。

データ・ソースが参照されていないか、誤ったオブジェクト名やオブジェクト識別 子で参照されている可能性があります。

### 手順

Windows インターフェースで Cognos Transformer のオブジェクト名とオブジェ クト識別子を確認できます。これらを表示するには、「設定」プロパティー・シー トの「タイトル」タブで、「オブジェクト名」と「オブジェクト識別子」のチェッ ク・ボックスをオンにします。オブジェクト名とオブジェクト識別子が各プロパテ ィー・シートの一番上にあるタイトル・バーに表示されます。また、ポインターを オブジェクト上に移動したときに、ツールチップ内にも表示されます。 さらに、.mdl ファイルでもオブジェクト識別子を見つけられます。詳細について は、「*Cognos Transformer Developer Guide*」を参照してください。

# **TR1503**

「データ・ソース・アクセス速度を最大化する」オプションを選択すると、処理ス ピードが速くなる場合がありますが、一意としてマークされたレベルで、ソース値 が重複するケースの検出が行われなくなります。また、一意の移動も行われませ ん。

これは、データ・ソースについて「データ・アクセス速度を最大化する」最適化オ プションを選択したことにより、一意の移動と一意性エラー・チェックが無効にな ることを警告するメッセージです。

#### 手順

これらの機能を引き続き有効にするには、「カテゴリーの一意性を検証する」最適 化オプションをオンにします。このオプションをオンにすると、データ・ソース内 でのデータの一意性がチェックされ、データ・ソースに対する一意の移動機能が有 効になります。

Cognos Transformer では、モデル・ファイルを開けませんでした。

開こうとしている .py? または .qy? 形式のファイルが無効です。

#### 手順

この問題を解決するには、.mdl バックアップ・ファイルからモデルを復元するか、 現在のバージョンの Cognos Transformer (.pyj) にアップグレードしてモデルを .mdl ファイルとして移行します。

## **TR1700**

ディメンション<ディメンション名>のカテゴリー<カテゴリー名>には n の直系子 孫が個あります。この数は 7 に近い数にすることをお勧めします。このディメンシ ョンにレベルを追加することを検討してください。

このメッセージは設計上の推奨事項です。カテゴリーや PowerCube の生成には影 響しません。

カテゴリーに直下世代の子孫が多すぎると、使い勝手の悪いレポートが生成されま す。たとえば、年と日の 2 レベルしかない時間ディメンションの場合、年カテゴリ ーに 365 個の直下世代の子が含まれることになります。その結果、閲覧しにくいレ ポートが生成されることになります。

#### 手順

OLAP のパフォーマンスと使い勝手を向上するには、手動レベルを追加し、親レベ ルの直接の子孫の数を制限する構造を作成します。推奨する親子の比率は 1 対 10 以下です。このケースでは、四半期と月の直接レベルを追加します。

ヒント**:** 「設定」プロパティー・シートの「全般」タブにある、デフォルトの「子カ テゴリー数の超過時に警告」の設定を変更することによって、警告のレベルを変更 できます。デフォルト値は 35 です。

# **TR1703**

ソース・ファイル<ファイル名>にある数値データ<数値データ名>のソース・レコー ド番号 n で、データ入力変換あるいは、オーバーフロー・エラーが発生しました。

このエラーの原因としては、数値データのデータ型が不正なことが考えられます。

#### 手順

この問題を解決するには、データ・ソースに格納された値に一致する有効なデータ 型であることを確認します。

# **TR1900**

誤った ID スタンプが、<キューブ名>上で検出されました。このエラーは、モデル が PowerCube の作成後に保存されなかった場合によく発生します。

Cognos Transformer で、更新しようとしている PowerCube とモデル間に不整合 が検出されました。

モデルで最後に保存したキューブ以外のバージョンのキューブを使用して、インク リメンタル更新された PowerCube を更新しようとすると、この問題が発生しま す。たとえば、2 月のデータを使用して PowerCube を作成した後にモデルを保存 すると、PowerCube の 1 月のバージョンを復元する際に、このエラーが発生しま す。

### 手順

インクリメンタル更新を続行するには「**OK**」をクリックします。PowerCube のス テータスを「無効」に設定するには「キャンセル」をクリックします。次に、キュ ーブを「採用」し、ステータスを「**OK**」にリセットします。

## **TR1903**

<キューブ名>のインクリメンタル更新は、既存 PowerCube のステータスのため処 理できません。

Cognos Transformer で、PowerCube のインクリメンタル更新を実行できない状況 にあることが検出されました。

たとえば、レポート作成コンポーネントでキューブが表示されているときに PowerCube をインクリメンタル更新しようとすると、更新に失敗してキューブのス テータスが「失敗」に設定されることがあります。その後キューブを再作成しよう としても、キューブに最新のインクリメント・データがすでに含まれている可能性 があるため、この操作は拒否されます。インクリメントの再処理を行うと、データ がキューブに 2 度追加される場合があります。

#### 手順

この問題を解決するには、次のいずれかを実行します。

- v 最新のインクリメント・データを処理する前に保存した、モデルおよび PowerCube のバックアップ・コピーを使用して、再試行する。PowerCube とモ デルのタイム・スタンプが一致しないことを示す警告が表示されても更新を続行 します。これによりキューブ・データの一部が重複する可能性があります。
- v キューブが他のコンポーネントで開かれていないこと、およびデータが変更され ていないことを確認してから既存のキューブを適用し、インクリメンタル更新を 再実行する。
- v インクリメントすべてのデータを組み合わせて、キューブを再構築する。 問題の解決後は、通常の方法でインクリメンタル更新を実行できます。

# **TR1907**

サインオン情報 <ユーザー ID、パスワード> では Cognos Transformer からデー タベースにアクセスできません。

この警告メッセージは、IQD データ・ソースの使用時にデータベース・サインオン が失敗すると生成されます。警告メッセージが表示されても、キューブ生成は成功 します。

## 手順

この問題を解決するには、モデルの作成時に、「サインオン」プロパティー・シー トの「全般」タブで、「パスワードをプロンプト」ボックスをオフにします。

## **TR2000**

PowerCube グループには、メイン・ディメンションが必要です。

PowerCube グループで、グループを定義するレベルを含むディメンションを除外し ようとしました。

### 手順

このディメンションは除外できません。ディメンションの一部を除外するには、カ スタム・ディメンション・ビューを使用します。ただし、「除外」または「非表 示」操作を行って、キューブを定義しているカテゴリーの 1 つをグループで除外す ると、グループからそのキューブが削除されることに注意してください。

# **TR2001**

時系列にパーティション化された PowerCube<キューブ名>にはメイン・ディメン ションが必要ですが、カスタム・ビュー<ビュー名>では省略されています。

時系列にパーティション化されたキューブで指定したカスタム (セキュリティー) ビ ューで、キューブを定義するレベルを含むディメンションを除外しようとしまし た。

### 手順

ディメンション全体は除外できません。ディメンションの一部を除外するには、カ スタム・ディメンション・ビューを作成します。

# **TR2002**

このディメンションは、このカスタム・ビューに対しては省略できません。これは 時系列にパーティション化された PowerCube<キューブ名>のメイン・ディメンシ ョンであり、このカスタム・ビューはそのキューブに追加されています。

時系列にパーティション化されたキューブのカスタム (セキュリティー) ビューで、 時系列にパーティション化されたキューブを定義するレベルが含まれたディメンシ ョンを除外しようとしました。

### 手順

このディメンションは除外できません。ディメンションの一部を除外するには、デ ィメンション・ビューを作成します。

ラベル列が指定されています。関連列も指定してください。

このメッセージは、「レベル」プロパティー・シートから関連付けまたは役割を間 違って削除した可能性があることを示しています。

#### 手順

この問題を解決するには、ソースの情報が完全であり、間違っていないことを確認 します。

## **TR2307**

存在するはずのレベルが見つかりませんでした。Cognos Transformer で、場所を 指定できないオブジェクト名、またはオブジェクト識別子を使用してレベルが参照 されているか、このレベルが参照されていません。

このエラーは、MDL 構文に必要なオブジェクトが見つからない場合に発生しま す。この場合、オブジェクトはレベルです。

レベルが参照されていないか、誤ったオブジェクト名やオブジェクト識別子で参照 されている可能性があります。

### 手順

Windows インターフェースで Cognos Transformer のオブジェクト名とオブジェ クト識別子を確認できます。これらを表示するには、「設定」プロパティー・シー トの「タイトル」タブで、「オブジェクト名」と「オブジェクト識別子」のチェッ ク・ボックスをオンにします。オブジェクト名とオブジェクト識別子が各プロパテ ィー・シートの一番上にあるタイトル・バーに表示されます。また、ポインターを オブジェクト上に移動したときに、ツールチップ内にも表示されます。 さらに、.mdl ファイルでもオブジェクト識別子を見つけられます。詳細について は、「*Cognos Transformer Developer Guide*」を参照してください。

## **TR2308**

日付関数が選択されましたが、ディメンションは日付ディメンションではありませ ん。

このメッセージは、時間ディメンション以外のディメンションに日付関数を設定し たときに表示されます。

### 手順

- 1. Windows インターフェースで、ディメンションを時間ディメンションに指定す るには、「ディメンション」プロパティー・シートの「全般」タブで、ディメン ションのタイプを「時間」に設定します。MDL の場合は、ディメンション定義 ステートメントに DimType Date オプションを含めます。
- 2. または、日付関数を完全に削除します。

注**:** Windows インターフェースでは、「ディメンション」プロパティー・シー トの「全般」タブで、一時的に「時間」ディメンション・タイプを設定してから でないと、「時間」タブを開いて日付関数を削除できない場合があります。

# **TR2312**

2 つ以上の代替ドリルダウン・パスに接続する収束レベルの中にレベル<レベル名> を作成しました。収束レベルにあるカテゴリーのソース値は、一意でなければなり ません。このレベルに同じソース値を持った 2 つのカテゴリーがあると考えられま すか。

収束レベルを作成しましたが、一意として指定されていません。一意性を設定する には、「レベル」プロパティー・シートの「ソース」タブにある「一意」チェッ ク・ボックスをオンにします。MDL では、レベル定義ステートメントに UniqueCategories True オプションを設定します。

#### 手順

- 1. このメッセージに対して「いいえ」を選択すると、設定が「一意」に変更され、 必要な収束レベルが自動的に作成されます。
- 2. 「はい」を選択した場合、収束レベルは作成されません。

# **TR2313**

複数のドリルダウン・パスを接続する収束レベルを作成しようとしています。収束 レベルにあるカテゴリーのソース値は、一意でなければなりません。この定義でこ のレベルは一意とされていますか。

収束レベルを作成しましたが、一意として指定されていません。一意性を設定する には、「レベル」プロパティー・シートの「ソース」タブにある「一意」チェッ ク・ボックスをオンにします。MDL では、レベル定義ステートメントに UniqueCategories True オプションを設定します。

#### 手順

- 1. このメッセージに対して「はい」を選択すると、設定が「一意」に変更され、必 要な収束レベルが自動的に作成されます。
- 2. 「いいえ」を選択した場合、収束レベルは作成されません。

## **TR2314**

これは一意のレベルではありません。

このエラーは、レベルの一意性に関連した問題を指摘しています。これは次のよう な場合に発生します。

- v エラー・チェック・オプションを一部使用不可にしたため、一意のレベルに一意 なカテゴリーが含まれているかどうかの検証が行われていない
- v モデルに複数のデータ・ソースを使用し、複数のデータ・ソースの列に関連付け られているレベルを一意に定義していない場合
- v 一意な収束レベルを必要とする代替ドリルダウン構造を作成し、一意性プロパテ ィーを設定しなかった場合
- v レベルを一意と指定したが、Cognos Transformer により一意ではないことが検 出された場合。
- v これ以外の問題がソース・データにある場合

この問題を解決するには、ソース・ファイルを調べて、データがモデルに対して有 効であるかどうかを確認します。

# **TR2316**

レベル<レベル名>は、PowerCube<キューブ名>で参照されているため、削除できま せん。

PowerCube グループを定義するレベルを削除しようとしましたが、この操作は許可 されていません。

#### 手順

このレベルを削除する場合は、PowerCube グループを削除または変更し、Cognos Transformer がそのレベルのカテゴリーを使用して、キューブ・グループに含まれ るキューブを定義しないようにします。

## **TR2317**

レベル<レベル名>は、一意と指定されています。ソース値<ソース値>は、パス<ド リル・パス 1>にカテゴリーの作成を試行するために使用されました。<ソース値> は、パス<ドリル・パス 2>のレベル<レベル名>に存在します。

このエラーは、レベルの一意性に関連した問題を指摘しています。これは次のよう な場合に発生します。

- v エラー・チェック・オプションを一部使用不可にしたため、一意のレベルに一意 なカテゴリーが含まれているかどうかの検証が行われていない
- v モデルに複数のデータ・ソースを使用し、複数のデータ・ソースの列に関連付け られているレベルを一意に定義していない場合
- v 一意な収束レベルを必要とする代替ドリルダウン構造を作成し、一意性プロパテ ィーを設定しなかった場合
- v レベルを一意と指定したが、Cognos Transformer により一意ではないことが検 出された場合。
- v これ以外の問題がソース・データにある場合

### 手順

この問題を解決するには、ソース・ファイルを調べて、データがモデルに対して有 効であるかどうかを確認します。

Cognos Transformer は、複数のパスにカテゴリーを作成するための n 回の試行を 検出しました。レベルの一意性に関する詳細については、オンライン・ヘルプを参 照してください。

このエラーは、レベルの一意性に関連した問題を指摘しています。これは次のよう な場合に発生します。

- v エラー・チェック・オプションを一部使用不可にしたため、一意のレベルに一意 なカテゴリーが含まれているかどうかの検証が行われていない
- v モデルに複数のデータ・ソースを使用し、複数のデータ・ソースの列に関連付け られているレベルを一意に定義していない場合
- v 一意な収束レベルを必要とする代替ドリルダウン構造を作成し、一意性プロパテ ィーを設定しなかった場合
- レベルを一意と指定したが、Cognos Transformer により一意ではないことが検 出された場合。
- これ以外の問題がソース・データにある場合

#### 手順

この問題を解決するには、ソース・ファイルを調べて、データがモデルに対して有 効であるかどうかを確認します。

# **TR2319**

代替ドリルダウン・パスの収束レベルは一意でなければなりません。

このエラーは、レベルの一意性に関連した問題を指摘しています。これは次のよう な場合に発生します。

- v エラー・チェック・オプションを一部使用不可にしたため、一意のレベルに一意 なカテゴリーが含まれているかどうかの検証が行われていない
- v モデルに複数のデータ・ソースを使用し、複数のデータ・ソースの列に関連付け られているレベルを一意に定義していない場合
- v 一意な収束レベルを必要とする代替ドリルダウン構造を作成し、一意性プロパテ ィーを設定しなかった場合
- v レベルを一意と指定したが、Cognos Transformer により一意ではないことが検 出された場合。
- これ以外の問題がソース・データにある場合

#### 手順

この問題を解決するには、ソース・ファイルを調べて、データがモデルに対して有 効であるかどうかを確認します。

## **TR2320**

日付レベルを降順にソートしようとしています。この操作は、不正な相対時間の算 出を生成します。続けますか。

Cognos Transformer では、日付ディメンションで並べられたカテゴリーのセット を使用して、相対時間カテゴリーの相対時間が算出されます。時間ディメンション のカテゴリーを降順にソートしてカテゴリーの順番を逆にすると、相対時間の算出 が正しく実行されなくなります。

### 手順

この問題を解決するには、時間ディメンションでカテゴリーを並べ替えるときに、 モデルで何が最も重要かを決定します。つまり、時間ディメンションにあるカテゴ リーの順序か、または時間ディメンションに含まれる相対時間カテゴリーのいずれ かです。

## **TR2321**

共有オブジェクト・レベルは、共有ターゲット・レベルの先祖でなければなりませ ん。

レベル内の 1 つ以上のカテゴリーに共有を適用しようとしましたが、現在共有は、 共有を適用しようとしているカテゴリーよりも低いレベルに設定されています。

#### 手順

この問題を回避するには、共有を適用するカテゴリーの祖先に基づいて共有が設定 されていることを確認します。

## **TR2322**

共有オブジェクト・レベルは、そのターゲット・カテゴリーと同じディメンション になければなりません。

共有を 1 つ以上のカテゴリーに対して適用しようとしましたが、この共有は現在、 他のディメンションのカテゴリーに設定されています。これはサポートされていま せん。

#### 手順

この問題を回避するには、共有を適用するカテゴリーの祖先に基づいて共有が設定 されていることを確認します。

## **TR2323**

共有オブジェクト ID が無効です。共有オブジェクトは、同じディメンション・レ ベルまたはカテゴリーのオブジェクト識別子でなければなりません。

無効な共有を指定しようとしました。共有オブジェクトは次の場合に設定できま す。

- v 既存のカテゴリーまたはレベルである
- v 同じディメンションで上位レベルにある
- v オブジェクト識別子で指定されている

Windows インターフェースで Cognos Transformer のオブジェクト名とオブジェ クト識別子を確認できます。これらを表示するには、「設定」プロパティー・シー トの「タイトル」タブで、「オブジェクト名」と「オブジェクト識別子」のチェッ ク・ボックスをオンにします。オブジェクト名とオブジェクト識別子が各プロパテ ィー・シートの一番上にあるタイトル・バーに表示されます。また、ポインターを オブジェクト上に移動したときに、ツールチップ内にも表示されます。 さらに、.mdl ファイルでもオブジェクト識別子を見つけられます。詳細について は、「*Cognos Transformer Developer Guide*」を参照してください。

# **TR2324**

パーティション化は、主代替ドリルダウンのレベルにのみ指定できます。

このエラーは、通常、MDL スクリプトによって代替ドリルダウン・パスのレベル にパーティション番号が指定されると、ログ・ファイルに書き込まれます。通常 は、Windows インターフェースを使用して、主ドリルダウン構造以外のレベルに対 してパーティション・レベル番号は指定できません。

#### 手順

この問題を解決するには、主ドリルダウン・パスにあるレベルのみにパーティショ ン化を指定していることを確認します。代替ドリルダウン・パスのレベルにパーテ ィション化が必要な場合は、そのパスを主ドリルダウン・パスにすることを検討し ます。ただし、主ドリルダウン・パスを変更すると、現在のモデルのパーティショ ン化情報はすべて削除されることに注意してください。

# **TR2325**

レベル<レベル名>で指定した短縮名列は、データ・ソース・リストにありません。

レベルのカテゴリーに「短縮名」を割り当てるために列を指定しましたが、指定し た列が見つかりませんでした。

#### 手順

この問題を回避するには、指定した列名がモデルのデータ・ソースで定義されてい る列名と一致することを確認します。

## **TR2326**

レベル<レベル名>で指定した説明列は、データ・ソース・リストにありません。

レベルのカテゴリーに説明を割り当てるために列を指定しましたが、指定した列が 見つかりませんでした。

### 手順

この問題を回避するには、指定した列名がモデルのデータ・ソースで定義されてい る列名と一致することを確認します。

存在するはずの表示が見つかりませんでした。Cognos Transformer で場所を特定 できないオブジェクト名、またはオブジェクト識別子を使用して表示が参照されて いるか、この表示が参照されていません。

このエラーは、MDL 構文に必要なオブジェクトが見つからない場合に発生しま す。この場合、オブジェクトは表示です。

表示が参照されていないか、誤ったオブジェクト名やオブジェクト識別子で参照さ れている可能性があります。

### 手順

Windows インターフェースで Cognos Transformer のオブジェクト名とオブジェ クト識別子を確認できます。これらを表示するには、「設定」プロパティー・シー トの「タイトル」タブで、「オブジェクト名」と「オブジェクト識別子」のチェッ ク・ボックスをオンにします。オブジェクト名とオブジェクト識別子が各プロパテ ィー・シートの一番上にあるタイトル・バーに表示されます。また、ポインターを オブジェクト上に移動したときに、ツールチップ内にも表示されます。 さらに、.mdl ファイルでもオブジェクト識別子を見つけられます。詳細について は、「*Cognos Transformer Developer Guide*」を参照してください。

## **TR2503**

特殊カテゴリーは、ディメンション・ビューでは集計できません。

このエラー・メッセージは通常、MDL スクリプトによって適用された処理の結果 として、ログ・ファイルに表示されます。通常、Windows インターフェースでは、 ディメンション・ビューで特殊カテゴリーの除外、集計、非表示の操作は実行でき ません。

### 手順

このエラーが発生した場合、CatUpdate または CatMake ステートメントで指定した カテゴリーのオブジェクト識別子が、特殊カテゴリーを参照していないことを確認 します。 .mdl ファイルでオブジェクト識別子を見つけられます。詳細については、「*Cognos*

*Transformer Developer Guide*」を参照してください。

# **TR2504**

特殊カテゴリーは、ディメンション・ビューでは消去できません。

このエラー・メッセージは通常、MDL スクリプトによって適用された処理の結果 として、ログ・ファイルに表示されます。通常、Windows インターフェースでは、 ディメンション・ビューで特殊カテゴリーの除外、集計、非表示の操作は実行でき ません。

このエラーが発生した場合、CatUpdate または CatMake ステートメントで指定した カテゴリーのオブジェクト識別子が、特殊カテゴリーを参照していないことを確認 します。

.mdl ファイルでオブジェクト識別子を見つけられます。詳細については、「*Cognos Transformer Developer Guide*」を参照してください。

## **TR2505**

特殊カテゴリーは、ディメンション・ビューでは穏蔽できません。

このエラー・メッセージは通常、MDL スクリプトによって適用された処理の結果 として、ログ・ファイルに表示されます。通常、Windows インターフェースでは、 ディメンション・ビューで特殊カテゴリーの除外、集計、非表示の操作は実行でき ません。

### 手順

このエラーが発生した場合、CatUpdate または CatMake ステートメントで指定した カテゴリーのオブジェクト識別子が、特殊カテゴリーを参照していないことを確認 します。

.mdl ファイルでオブジェクト識別子を見つけられます。詳細については、「*Cognos Transformer Developer Guide*」を参照してください。

# **TR2506**

筆頭指定は、特殊カテゴリーでは実行できません。

このエラー・メッセージは通常、MDL スクリプトによって適用された処理の結果 として、ログ・ファイルに表示されます。通常、Windows インターフェースでは、 ディメンション・ビューで特殊カテゴリーの除外、集計、非表示の操作は実行でき ません。

### 手順

このエラーが発生した場合、CatUpdate または CatMake ステートメントで指定した カテゴリーのオブジェクト識別子が、特殊カテゴリーを参照していないことを確認 します。 .mdl ファイルでオブジェクト識別子を見つけられます。詳細については、「*Cognos Transformer Developer Guide*」を参照してください。

# **TR2507**

このディメンション・ビューはすでに定義されているので削除できません。

次の定義済みディメンション・ビューのいずれかを削除しようとしました。

- 全カテゴリー
- v ディメンションの省略

これらのデフォルト・ディメンション・ビューはディメンションすべてに作成さ れ、PowerCube の全ディメンションを含める、または除外するために使用します。

### 手順

この問題を回避するには、定義済みビューの削除、並べ替え、名前変更をしないよ うにします。

### **TR2508**

この表示は使用されています。削除すると、この表示への参照では全カテゴリーが 使用されます。削除しますか。

現在「**PowerCube**」リストの 1 つ以上のキューブに適用されているディメンショ ン・ビューを削除しようとしました。表示を削除すると、この表示によってキュー ブに設定されている制限 (除外、集計、非表示などの操作) がすべて削除されます。 これは、特定のユーザー向けにキューブを作成する場合に問題となります。表示を 削除すると、ユーザーからアクセスできないはずのデータが閲覧できるようになり ます。

## 手順

表示を削除しても、閲覧を禁止されているデータにユーザーがアクセスできるよう にならないことが確かな場合のみ、「はい」を選択します。表示を使って特定の対 象者向けのキューブを作成した場合は、特に注意が必要です。

# **TR2509**

すでに定義されたビュー「全カテゴリー」及び「ディメンションの省略」の位置は 変更できません。

次の定義済みディメンション・ビューのいずれかを移動しようとしました。

- 全カテゴリー
- ディメンションの省略

これらのデフォルト・ディメンション・ビューはディメンションすべてに作成さ れ、PowerCube の全ディメンションを含める、または除外するために使用します。

#### 手順

この問題を回避するには、定義済みビューの削除、並べ替え、名前変更をしないよ うにします。

# **TR2510**

すでに定義されたビュー「全カテゴリー」及び「ディメンションの省略」の名前は 変更できません。

次の定義済みディメンション・ビューのいずれかの名前を変更しようとしました。

• 全カテゴリー

• ディメンションの省略

これらのデフォルト・ディメンション・ビューはディメンションすべてに作成さ れ、PowerCube の全ディメンションを含める、または除外するために使用します。

### 手順

この問題を回避するには、定義済みビューの削除、並べ替え、名前変更をしないよ うにします。

# **TR2600**

PowerCube 作成中にエラーが発生しました。

キューブ構築処理中に作成された一時ファイルに、問題がある可能性があります。

#### 手順

- 1. 「設定」プロパティー・シートの「ディレクトリー」タブで一時作業ファイルの 場所を確認します。たとえば、「データ・テンポラリー・ファイル **(dir1;dir2)**」のように指定されています。ディレクトリーを指定しない場合、デ ータ・テンポラリー・ファイルは、IBM Cognos Configuration で指定されたデ ータ・ファイルの場所に保存されます。
- 2. システムに十分なディスク領域がないことが原因で、この問題が発生する場合も あります。一時ファイル用にディスク領域を開放するか、別の場所を指定しま す。
- 3. これらの設定を変更しても問題が存続する場合は、既存のすべての一時ファイル を削除してみます。一時ファイルが壊れている可能性があります。

## **TR2601**

保存中にエラーが発生しました。

Cognos Transformer で、モデルが保存できませんでした。

### 手順

この問題を解決するには、モデルを保存するディレクトリーに対して、書き込み権 限があることを確認します。同名のモデル・ファイルがすでに存在する場合は、上 書きしようとしている既存の .py? ファイルが読み取り専用に設定されていないこ とも確認します。

## **TR2606**

Cognos Transformer で、1 つ以上の中断モデルが検出されました。中断モデルの リストを表示しますか。

.qy? ファイルが検出されました。このファイルには、1 つ以上の中断モデルがある ことを示すチェックポイントが含まれています。中断モデルのリストを表示し、中 断モデルの復元を試行できます。

この問題を解決するには、復元のダイアログ・ボックスで次のずれかのオプション を選択します。

- v 「最新のチェックポイントでの中断モデルを開く」オプションを選択すると、失 敗前の最後のチェックポイントのモデルが開きます。内容を確認し、チェックポ イントから作成を続けます。
- v 「最新の保存モデルを開きチェックポイント・ファイルを削除する」オプション を選択すると、最後に保存されたときの状態でモデルが開き、対応する .qy? フ ァイルは削除されます。

注**:** モデルを保存していなかった場合、モデルを開くことができません。その場 合、.qy? ファイルを使用して最後のチェックポイントで中断モデルを開くかどう か再度尋ねられます。

## **TR2608**

中断モデルが見つかりませんでした。

中断モデルを表示するように Cognos Transformer に指示しましたが、中断モデル は見つかりませんでした。

デフォルトでは、Cognos Transformer によって拡張子 .qy? がついた中断モデルが テンポラリー・ディレクトリーに保管されます。

#### 手順

Transformer での処理が異常終了した場合など、中断モデルが存在することがわか っている場合は、qy? の拡張子を持ったファイルをパス内で検索します。

# **TR2700**

定式化されたデータ・ソース<データ・ソース名>の列がオリジナルのソース列に一 致しません。

データ・ソースと関連付けられたソース・ファイルの 1 つを変更したため、モデル に定義されたデータ・ソース・オブジェクトの列と一致しなくなりました。

モデルを作成する際、各データ・ソースの列はモデル定義の一部として保存されま す。ソース・ファイルの列の並べ替え、追加、削除、名前変更を行った場合、ソー ス・ファイルの列がデータ・ソースの列と一致しなくなったとみなされ、Windows インターフェースで変更されたモデル列にフラグが付けられます。

この問題を解決するには、次の作業を実行します。

### 手順

- 1. 影響のあるデータ・ソースを「データ・ソース」リストから選択し、「ツール」 メニューの「列の変更」をクリックします。
- 2. 変更された列のそれぞれに対して、「一致」、「追加」、または「削除」をクリ ックして、モデルの列とデータ・ソースの列が同じになるようにします。

PowerCube<キューブ名>の代替データ・ソースで指定された列は、データ・ソース <データ・ソース名>のソース列と一致しません。

「**PowerCube**」プロパティー・シートの「全般」タブで指定された代替ソース・フ ァイル内の列が、モデルで定義されているデータ・ソースの列と一致しません。

この問題を解決するには、次の作業を実行します。

### 手順

- 1. 影響のあるデータ・ソースを「データ・ソース」リストから選択し、「ツール」 メニューの「列の変更」をクリックします。
- 2. 一致しなかった列のそれぞれに対して、「一致」、「追加」、または「削除」を クリックして、PowerCube の代替データ・ソースの列とデータ・ソースの列が 同じになるようにします。

# **TR2702**

ディメンションション名>に関連付けられたデータ・ソースがありませ ん。

指定したディメンションに関連付けられたデータ・ソースがありません。

### 手順

この問題を解決するには、次の項目を確認します。

- v モデルの各ディメンションに必要なデータ・ソースがすべて含まれている。
- v 各レベルの列名が「データ・ソース」リストにある列名と一致する。
- v 手動レベルのみを含むディメンションを作成していない。
- v ディメンションに必要なデータ・ソースを削除していない。
- v モデルのカテゴリー生成にデータ・ソースが使用されないように、データ・ソー スの「タイミング」プロパティーを設定していない。
- v IBM Cognos パッケージから BLOB (Binary Large Object) データ型の列をイン ポートしていない。このデータ型は Cognos Transformer でサポートされていま せん。

# **TR2703**

データ・ソース<データ・ソース名>の列は、ディメンション<ディメンション名>の レベル<レベル名>と名前で一致します。このデータ・ソース列からの値は、不十分 なコンテキストがデータ・ソースに指定されているため、このレベルのカテゴリー には関連付けできません。

このエラーは、カテゴリー生成時に、データ・ソース列をモデル内の一部のレベル に関連付けることができない場合に発生します。

この問題を解決するには、次の手順を実行します。

- v 列と関連付けるレベルに一意なカテゴリーの値のみが含まれる場合、「レベル」 プロパティー・シートの「ソース」タブで、「一意」チェック・ボックスをオン にします。この結果、Cognos Transformer により列の値とレベルが直接関連付 けられます。次に、他のデータ・ソース列を使用して、先祖カテゴリーの値が取 得されます。
- v エラー・メッセージに表示されたデータ・ソースに必要な先祖列すべてが含まれ るように、データ・ソースのソース・ファイルを再構成します。
- v すべての先祖列について、「列」プロパティー・シートの「全般」タブの「デー タ・クラス」ボックスが「無視」に設定されていないことを確認します。

### **TR2704**

ディメンション<ディメンション名>には、すべてのリーフ・カテゴリーが同じレベ ルに存在する、バランスの取れていないカテゴリー・ツリーが含まれています。

Cognos Transformer により、リーフ・カテゴリーすべてが同一レベルに存在して いないことが検出されました。モデルで複数のデータ・ソースが使用され、これら のデータ・ソースにより異なるレベルにカテゴリーが生成されると、この問題が発 生します。

たとえば、2 つのデータ・ソースを使用して、"製品ライン"、"製品ブランド"、"項 目"というレベルを含む"製品"ディメンションのカテゴリーを生成するとします。一 方のデータ・ソースには"項目"レベルまでのカテゴリーを生成する値が含まれ、もう 一方のデータ・ソースには"製品ブランド"レベルまでのカテゴリーのみを生成する値 が含まれている場合、ディメンション階層の異なるレベルにリーフ・カテゴリーが 発生するため、ディメンションは不均衡になります。

#### 手順

この問題を回避するには、データ・ソースすべてで、ディメンションの同じレベル にカテゴリーが生成されていることを確認します。また、適切なデータ・ソースを 使用してカテゴリーが生成されるように、「データ・ソース」リストの各データ・ ソースに対するデータ・ソース・タイミングが設定されていることも確認します。

### **TR2705**

PowerCube<キューブ名>には、数値データが全く含まれていません。

モデルで参照される数値データがすべて除外された PowerCube を設計しました。

#### 手順

この問題を解決するには、作成している PowerCube のプロパティー・シートで、 「数値データ」タブをクリックし、数値データを少なくとも 1 つ含めます。

レベル<レベル名>はデータ・ソース<データ・ソース名>のドリルダウン・パス<ド リル・カテゴリー名>に達することができません。

レベルを最初のソース・レベルにする、ソース・レベルの直下に置く、あるいは一 意のレベルとして指定できます。データ・ソース<データ・ソース名>の全数値デー タは、PowerCube ではゼロになります。

リストされたドリルダウン・パスで、エラー・メッセージで示されたレベルにアク セスできません。

### 手順

この問題を回避するには、データ・ソースの列に関連付けられているレベルで先祖 レベルを持たないものはすべて、ユニークになるようにします。また、同じ名前を 持つ列が 1 つ以上の別のデータ・ソースに存在し、これらのデータ・ソースに先祖 レベルのカテゴリーが生成される列が含まれていることを確認します。

# **TR2707**

数値データ<数値データ名 1>は算出数値データ<数値データ名 2>で参照されていま す。これらの数値データには、同じ集計タイミングが含まれていなければなりませ ん。

指定した算出数値データのうちの 1 つが、矛盾する集計タイミングを持つ他の算出 数値データを参照しています。

たとえば、「計算タイミング」が「集計前」に設定された算出数値データ M1 を作 成したとします。次に、「計算タイミング」が「集計後」に設定された算出数値デ ータ M2 を作成し、M2 を定義するときに M1 を参照したとします。この場合、 集計のタイミングが矛盾します。

#### 手順

この問題を回避するには、相互参照の算出数値データに、矛盾する集計タイミング を指定しないようにします。

# **TR2708**

標準数値データ<数値データ名 1>及び<数値データ名 2>は、「集計前に (計算)」の 集計タイミングを含む算出数値データ<数値データ名 3>で参照されています。した がって、両方の数値データは同じカテゴリーに関連付けされていなければなりませ ん。

集計のタイミングが「集計前」となっている算出数値データで複数の数値データを 参照していますが、算出数値データの要素の少なくとも 1 つから計算に使う値が供 給されません。その数値データは別のデータ・ソースからのデータであるためで す。

集計のタイミングが「集計前」の算出数値データで複数の数値データを参照する場 合は、「集計前」算出数値データで使用されるすべての数値データが同じデータ・ ファイルに含まれるように、モデルのソース・データを構成します。

# **TR2710**

レベル<レベル名>には、数値データ<数値データ名 2>を使用して数値データ<数値 データ名 1>に指定した割り当てが含まれます。参照された数値データには、割り当 てられた数データよりもその数値データの有効範囲中で深いレベルが含まれなけれ ばなりません。

別の数値データの割り当てに使用した数値データに、値を割り当てようとしている ディメンション・マップの部分が含まれていません。

たとえば、数値データ B を使用して、数値データ A の値を比例的にディメンショ ンの下位レベルに割り当てようとしましたが、数値データ B のドメインには、数値 データを割り当てようとしているレベルが含まれていません。

#### 手順

この問題を回避するには、ディメンション階層の適切なレベルにある数値データを 基に割り当てを行います。

ヒント**:** 割り当てられた数値データの有効範囲を調べるには、「有効範囲の表示」コ マンドを使用します。

### **TR2711**

カテゴリー生成に使用するデータ・ソースが設定されていません。

カテゴリー生成または PowerCube 作成のいずれかを実行しようとしましたが、処 理の一部として実行されるデータ・ソースが設定されていません。

#### 手順

この問題を Windows インターフェースで解決するには、モデルの各データ・ソー スのプロパティー・シートを開きます。「全般」タブで、モデルのカテゴリー値を 提供する各データ・ソースの「カテゴリー生成」チェック・ボックスがオンになっ ていることを確認します。

# **TR2712**

PowerCube 作成に使用するデータ・ソースが設定されていません。

「**PowerCube** の作成」コマンドまたは「**PowerBar**」ボタンを使用して PowerCube を作成しようとしましたが、キューブの作成処理の一部として実行され るデータ・ソースが設定されていません。

この問題を Windows インターフェースで解決するには、モデルの各データ・ソー スのプロパティー・シートを開きます。「全般」タブで、モデルで定義されている キューブの数値データ値を提供する各データ・ソースの「**PowerCube** 作成」チェ ック・ボックスがオンになっていることを確認します。

# **TR2713**

循環割り当て参照が、レベル<レベル名>の数値データ<数値データ名 1>に検出され ました。数値データ<数値データ名 1>は、他の数値データを使用して割り当てられ ます。同時に他の数値データは、<数値データ名 1>を使用して割り当てられます。

このエラーは、無効な (循環) 割り当てを指定したときに発生します。数値データに は、それ自身の値、またはその値によって割り当てられた別の数値データを割り当 てることはできません。

たとえば、数値データ B の値を使用して数値データ A を割り当て、数値データ A の値を使用して別の数値データ (数値データ C) を割り当てた場合、数値データ B の値を使用して数値データ C を割り当てることはできません。

#### 手順

この問題を解決するには、循環参照を含まない有効な数値データ割り当てを指定し ます。

# **TR2714**

循環割り当て参照が、カテゴリー<カテゴリー名>の数値データ<数値データ名 1>に 検出されました。数値データ<数値データ名 1>は、他の数値データを使用して割り 当てられます。同時に他の数値データは、<数値データ名 1>を使用して割り当てら れます。

このエラーは、無効な (循環) 割り当てを指定したときに発生します。数値データに は、それ自身の値、またはその値によって割り当てられた別の数値データを割り当 てることはできません。

たとえば、数値データ B の値を使用して数値データ A を割り当て、数値データ A の値を使用して別の数値データ (数値データ C) を割り当てた場合、数値データ B の値を使用して数値データ C を割り当てることはできません。

#### 手順

この問題を解決するには、循環参照を含まない有効な数値データ割り当てを指定し ます。

# **TR2715**

数値データ<数値データ名 1>は、算出数値データ<数値データ名 2>で割り当てられ ます。数値データ<数値データ名 1>は、算出数値データのコンポーネントです。
このエラーは、無効な (循環) 割り当てを指定したときに発生します。算出数値デー タは、その算出数値データを割り当てに使用している数値データを参照できませ ん。

たとえば、数値データ"原価"を使用して、数値データ"原価割合"を算出すると仮定し ます。

Fixed Cost Ratio = (Fixed Costs/Sales)  $* 100$ 

この場合、算出する数値データ"原価割合"に対する値の割り当てに、数値データ"原 価"を使用することはできません。

#### 手順

この問題を解決するには、循環参照を含まない有効な数値データ割り当てを指定し ます。

## **TR2716**

カテゴリー<カテゴリー名>は、ディメンション<ディメンション名>ではアクセス不 可です。PowerCube のこのカテゴリーではデータをレポートできません。カテゴリ ーは、キー・レベルにカテゴリーや子孫が存在する場合、あるいはカテゴリーに割 り当てられた数値データ値を含む先祖がある場合はアクセス可能です。

このメッセージは、作成したディメンション内にアクセスできないカテゴリーが 1 つ以上ある場合に表示されます。この状況は、次のような場合に発生します。

- v 「現在期間」カテゴリーが存在しない
- v ソース・カテゴリーに接続されていない特殊カテゴリーを作成した

#### 手順

この問題を解決するには、「ダイアグラム」メニューで日付カテゴリーを選択し、 「現在期間の設定」コマンドを使用します。また、時間ディメンションのプロパテ ィー・シートの「時間」タブで、「現在期間の自動設定」チェック・ボックスがオ ンになっていることを確認します。

## **TR2717**

カテゴリー<カテゴリー名>には、少なくとも 1 つのディメンション・ビューまたは キューブ・グループのディメンション<ディメンション名>において子がありませ ん。このカテゴリーにパーティションを指定することはできません。

「モデルのチェック」ツールにより、ディメンション・ビューが原因で、1 つ以上 のカテゴリーがディメンションで最下位レベルのアクティブ・カテゴリーになる、 という状態が検出されました。これらのカテゴリーはリーフ・レベル・カテゴリー になります。リーフ・レベルのカテゴリーでパーティション化はできません。

#### 手順

この問題を解決するには、次のいずれかを実行します。

- v ディメンション・ビューでリーフ・レベルのカテゴリーになるカテゴリーでパー ティション化が行われないように、モデルを再パーティション化する
- パーティション化されたカテゴリーがビューの最下位にならないように、ディメ ンション・ビューを変更する。

## **TR2718**

ディメンションション名>には、これに関連する数値データがありませ ん。PowerCube の生成中、どのデータ・ソースもこのディメンションにデータを提 供できません。

データを複数のデータ・ソースから読み込むモデルで、名前付きディメンションの カテゴリーへの値の提供に使用するデータ・ソースに、関連付けられた数値データ がありません。

#### 手順

この問題を解決するには、複数のデータ・ソースを使用するモデルを設定する際 に、各ディメンションの数値データを含むデータ・ソースを含めるようにします。 複数データ・ソースのモデルでは、次の項目の設定が必要です。

- v ディメンションにカテゴリーの値を提供する構造データ・ソース。
- 数値データ値を持つ 1 つ以上の列を含む、1 つ以上のトランザクション・デー タ・ソース。
- v ディメンションの一意のレベルに関連付けられた少なくとも 1 つの列。

## **TR2719**

データ・ソース<データ・ソース名>には数値データがありません。これは、構造デ ータ・ソースとして参照されていて、データ・ソースのリスト中で、数値データの データ・ソースすべての前に配置されなければなりません。

数値データを含まないデータ・ソースは、モデルの構造を提供するためのものであ ると想定されます。Transformer は、数値データを含むソースを処理する前に、数 値データを含まないソースを処理してディメンション階層を生成します。

#### 手順

この問題を解決するには、「データ・ソース」リスト内のアイテムの順序を、 Cognos Transformer がデータを処理するときの順序と同じにします。構造デー タ・ソースがリストの最上部、それ以降にトランザクション・データ・ソースが続 くようにリストを編集します。

## **TR2720**

数値データ<数値データ名>では、時状態データ集計が指定されています。このた め、ディメンション・ビューではどのカテゴリーも集計、または非表示にできませ ん。カテゴリー<カテゴリー名>は、ディメンション<ディメンション名>の少なくと も 1 つのビューで集計、または非表示になっています。

Transformer では、1 つ以上の数値データに時状態データ集計が指定されている時 間ディメンションに対して「集計」または「非表示」を使用したディメンション・ ビューは許可されません。

## 手順

この問題を解決するには、次のいずれかを実行します。

- v 時間ディメンションから集計または非表示のビューを消去する
- v 数値データの時状態データ集計を消去する

## **TR2723**

パーティション n 及び <n+1> の間にギャップが検出されました。パーティション 数では、いかなるギャップも許可されていません。

モデルにパーティション・レベル番号を指定しようとしましたが、番号がとんでい ます。パーティション・レベルに割り当てる番号は、連番でなければなりません。

たとえば、ディメンションに 4 つのレベル (1 ~ 4) が含まれているとします。パ ーティション・レベル 1 を最上位レベルのカテゴリーに割り当て、その直接の子孫 にパーティション・レベル 3 を割り当てることはできません。

### 手順

この例では、レベル 1 とレベル 3 の間のカテゴリーに、パーティション・レベル 2 を割り当てる必要があります。異なるディメンション間にわたってパーティショ ン・レベル番号を指定する場合も、この制約が適用されます。レベル 1 をディメン ションのカテゴリーに割り当てた後で、レベル 2 を割り当てずに、別のディメンシ ョンのカテゴリーにレベル 3 を割り当てることはできません。

## **TR2724**

パーティション n は、ディメンション<ディメンション名 1>及び<ディメンション 名 2>で定義されています。パーティション番号は、1 つのディメンションのみにし か割り当てできません。

モデルにパーティション・レベル番号を指定しようとしましたが、同じ番号を別の ディメンション内のカテゴリーに割り当てました。

### 手順

この問題を解決するには、現在モデルのカテゴリーに指定されているパーティショ ン番号を変更し、別のディメンションのパーティション番号と重複しないようにし ます。

## **TR2725**

カテゴリー<カテゴリー名 1>は、カテゴリー<カテゴリー名 2>の子孫でディメンシ ョン<ディメンション名>の同じパーティション番号を共有しています。パーティシ ョン番号はディメンションのカテゴリー・パスでは 1 度しか存在できません。

モデルにパーティション・レベル番号を指定しようとしましたが、ディメンション のルートからリーフ・カテゴリーへのパス内で同じレベル番号を複数回使用しまし た。

たとえば、時間ディメンションでパーティション・レベル 1 を 2000 年から 2005 年に割り当て、同じレベル番号を 2006 年の四半期に割り当てました。この割り当 ては有効です。ただし、レベル 1 をある年に割り当てた後、同じレベル番号をその 年の下位レベルにあるカテゴリーに割り当てることはできません。

#### 手順

この問題を解決するには、パーティション・レベル番号を指定するときに、ディメ ンションのルートからリーフ・カテゴリーまでのパス上で同一のレベル番号を 2 回 以上使用しないようにします。

## **TR2726**

カテゴリー<カテゴリー名 1>は、ディメンション<ディメンション名>にあるカテゴ リー<カテゴリー名 2>の子孫です。<カテゴリー名 2>に指定したパーティション番 号は、<カテゴリー名 1>のパーティション番号より大きくてはなりません。

モデルにパーティション・レベル番号を指定しようとしましたが、先祖のパーティ ション番号よりも小さいレベルの番号を割り当てました。

たとえば時間ディメンションで、年レベルのカテゴリーにパーティション番号 1 を 割り当て、月レベルのカテゴリーにパーティション番号 2 を割り当てました。この 場合、四半期レベルのカテゴリーにパーティション・レベル 3 を割り当てることは できません。

### 手順

この問題を解決するには、パーティション・レベルを設定するときに、上位レベル に番号 1、そのレベルの子カテゴリーに 2、さらにその子孫のカテゴリーには 3 と いうように番号を設定します。

## **TR2727**

数値データ<数値データ名 1>は、「集計前に (計算)」で得た数値データ<数値デー タ名 2>で参照されている割り当てられた数値データです。「集計前に (計算)」で得 られた数値データには、コンポーネントとして割り当てられた数値を含めることは できません。

集計タイミングが「集計前」の算出数値データを設定するときに、算出数値データ の式に、割り当てられた数値データを使用しようとしました。

割り当ては実行時に行われるため、割り当てられた値は集計前の計算には使用でき ません。

### 手順

この問題を回避するには、算出数値データの式に、割り当てられた数値データを使 用しないようにします。

## **TR2728**

データ・ソース<データ・ソース名>は、データベース<データベース名>を参照する .iqd 定義です。このデータベースには、タイプが指定されていません。

.iqd ファイルのデータベースのタイプ (Oracle であれば OR、Sybase Client Library であれば CT) を検出できません。

## 手順

IBM Cognos Configuration または .ini ファイルの [PowerPlay Server List] セク ションのデータベースのエントリーを確認します。このエントリーが、.iqd ファイ ル作成時に IBM Cognos Impromptu で指定したデータベース定義に一致している 必要があります。

## **TR2729**

数値データ<数値データ名>には、時状態データ集計が指定されています。この数値 データは、ディメンション<ディメンション名>の最下のレベルに触れていないた め、時状態データ集計の値は、この数値データを参照しているどのキューブでもゼ ロになってしまいます。

時間ディメンションの日付値を供給する列に、モデルの数値データの時状態データ 集計を行うのに十分な詳細が含まれていません。

たとえば、"在庫量"という時状態数値データと"年"、"月"、"週"を含む時間ディメン ションを定義したとします。しかし、ソース・ファイルの日付には、時間ディメン ションの"週"レベルまでの詳細が含まれていないとします。

#### 手順

時状態数値データを定義する場合は、モデルの日付値を提供している列の詳細度 が、指定された時状態データ集計に十分であることを確認します。必要に応じて、 時間ディメンションに関連付けられている列のプロパティー・シートを開き、「時 間」タブの「詳細度」プロパティーをリセットします。

## **TR2731**

キューブ・グループ<キューブ・グループ名>は、ディメンション<ディメンション 名>の主ドリルダウン・パスに定義されていません。キューブ・グループは、代替ド リルダウンのあるディメンションの主ドリルダウンに指定する必要があります。

代替ドリルダウン・パスに存在するターゲット・レベルを基準にしたキュー・グル ープを定義しようとしました。キューブ・グループは、主ドリルダウン・パスのレ ベルにのみ存在できます。

### 手順

この問題を解決するには、現在の主ドリルダウン・パスに代替ドリルダウン・パス で許可されていない機能 (割り当て数値データやパーティション化) が含まれていな いことを確認します。次に、適切な「ドリル・カテゴリー」プロパティー・シート の「全般」タブで、キューブ・グループが定義されているドリルダウン・パスを主 ドリルダウン・パスにします。その後、必要であれば、最初主要パスであったパス を代替ドリルダウン・パスに変換します。

## **TR2732**

外部のカテゴリーを集計するキューブ・グループ<キューブ・グループ名>のターゲ ット・カテゴリー<カテゴリー名>は、ディメンション<ディメンション名>のどのデ ィメンション・ビューでも消去、または非表示にできません。

キューブ・グループを定義するときに、「消去」または「非表示」を使用するディ メンション・ビューを適用することにより、ターゲット・レベルのカテゴリーの 1 つを除外しようとしました。

たとえば、"地域"ディメンションの"州"レベルに基づいてキューブ・グループを作成 するとします。このレベルには、"カリフォルニア"、"ニューヨーク"、"マサチュー セッツ"という 3 つのカテゴリーが含まれています。これらの 3 つの州のいずれか を消去、または非表示にするディメンション・ビューは適用できません。

#### 手順

この問題を解決するには、カテゴリーが消去されたり非表示にされないように、キ ューブ・グループまたはディメンション・ビューを再定義します。

## **TR2733**

データ・ソース<データ・ソース名>はキューブ<キューブ名>に含まれるどのディメ ンションにも関連付けされていません。このデータ・ソースは、.mdc 生成中、無視 されます。

メッセージに表示されたデータ・ソースに関連付けられているディメンションが PowerCube に含まれていません。数値データ値が不要なため、キューブ (.mdc) フ ァイルの作成時にこのデータ・ソースは無視されます。

#### 手順

このデータ・ソースの情報をキューブに含める場合は、「**PowerCube**」プロパティ ー・シートの「ディメンション」タブで、データ・ソースの関連付け先となるディ メンションを少なくとも 1 つ含めます。

## **TR2734**

キューブすべてが使用不可になっています。MDC の生成はできません。

モデル内のすべての PowerCube が無効になっています。キューブ (.mdc) ファイ ルを作成できません。

### 手順

この問題を解決するには、「ツール」メニューから「**PowerCube** ステータス」ダ イアログ・ボックスを開き、少なくとも 1 つの PowerCube を有効にして、 Cognos Transformer でキューブを作成できるようにします。

## **TR2735**

数値データ<数値データ名 1>には、加重数値データ<数値データ名 2>を指定した平 均標準集計が含まれます。加重数値データを適用させるためには、両方の数値デー タが同じデータ・ソースに順番に存在しなければなりません。

他方の数値データの重みに使用される数値データが、同じデータ・ソース内に見つ かりません。Cognos Transformer では、データ・ソースが 1 つずつ分析されるた め、両方の数値データが同じデータ・ソースに存在する必要があります。

#### 手順

この問題を回避するには、他方の数値データの重みに使用される数値データが、同 じデータ・ソースにあることを確認します。

# **TR2736**

数値データ<数値データ名 1>には、加重数値データ<数値データ名 2>を指定した平 均時状態データ集計が含まれます。加重数値データを適用させるためには、両方の 数値データが同じデータ・ソースに順番に存在しなければなりません。

他方の数値データの重みに使用される数値データが、同じデータ・ソース内に見つ かりません。Cognos Transformer では、データ・ソースが 1 つずつ分析されるた め、両方の数値データが同じデータ・ソースに存在する必要があります。

#### 手順

この問題を回避するには、他方の数値データの重みに使用される数値データが、同 じデータ・ソースにあることを確認します。

## **TR2737**

数値データ<数値データ名 1>には、加重数値データ<数値データ名 2>を指定した平 均重複データ集計が含まれます。加重数値データを適用させるためには、両方の数 値データが同じデータ・ソースに順番に存在しなければなりません。

他方の数値データの重みに使用される数値データが、同じデータ・ソース内に見つ かりません。Cognos Transformer では、データ・ソースが 1 つずつ分析されるた め、両方の数値データが同じデータ・ソースに存在する必要があります。

### 手順

この問題を回避するには、他方の数値データの重みに使用される数値データが、同 じデータ・ソースにあることを確認します。

## **TR2740**

数値データ<数値データ名>では、時状態データ集計が指定されています。このモデ ルには時間ディメンションがないため、この指定による影響は全くありません。

これは、標準集計の代わりに時状態データ集計を間違って設定したことを示すメッ セージです。時状態データ集計は、時間ディメンションを持たないモデルでは適用 されません。

### 手順

指摘された数値データの集計設定が、正しく定義されていることを確認します。

## **TR2800**

データベース<データベース名>の接続情報を"cs7g.ini"ファイルから読み取れませ ん。

.iqd ファイルからアクセスしようとしているデータベースのデータベース情報を Cognos Transformer で読み込むことができません。

#### 手順

データベース接続のエントリーが、"cs7g.ini"ファイルに正しく指定されていること を確認します。

## **TR3101**

Cognos Transformer では、ディレクトリー<ディレクトリー名>を作成できません でした。

「**temp**」ディレクトリーがあるドライブまたは「**temp**」ディレクトリーに十分な容 量がありません。

## 手順

この問題を解決するには、次の作業を実行します。

- v ディスクの空き容量を増やす。
- v 使用可能なコンベンショナル・メモリーとスワップ・ファイルのサイズを確認す る
- v ディスク・スキャンとデフラグ・ユーティリティーを Cognos Transformer コン ピューターで実行し、ハード・ディスク・ドライブの空き領域を連続した状態に する

## **TR3124**

モデル・ファイルのルート・ユーザー・クラス識別子が、ネームスペースに見つか りません。モデル・ファイルに対応する Series 7 ネームスペースが選択されている ことを確認してください。

Cognos Transformer バージョン 7.x で作成されたユーザー・クラス・ビューを含 むモデルをアップグレードしようとしています。現在のセキュリティー・ネームス ペースは、IBM Cognos Series 7 モデルの設計で使用される Access Manager ネー ムスペースと同一ではありません。

### 手順

IBM Cognos で、IBM Cognos Series 7 ユーザー・クラス・ビューを作成するとき に使用した Series 7 ネームスペースを使用します。

## **TR3311**

データベースからデータ取得中にエラーが発生しました。「詳細」が表示されてい る場合は、ここを参照して詳細を確認してください。

Oracle データ・ソースにアクセスする .iqd ファイルを使用して、PowerCube を 作成しようとしたときに、このエラー・メッセージが表示される場合があります。 このエラーがネットワーク・トラフィックの最も混雑する時間に限って発生する場 合は、"sqlnet.ora"ファイルの expire\_time パラメーターがデフォルト設定 (ゼロ) から変更された可能性があります。

#### 手順

デフォルト設定にエラーがあると考えられる場合は、データベース管理者に連絡し ます。

## **TR3519**

算出カテゴリーの定義が無効です。

算出列に定義した算出式は、正当な構文規則に準拠していないため無効です。

間違ったパラメーターを関数に指定した場合、このエラー・メッセージが表示され ます。たとえば、Cognos Transformer 固有の **share** 関数の場合、最初のパラメー ターに 2 番目のパラメーターの子カテゴリーを指定する必要があります。この関数 内で子カテゴリーと親カテゴリーの順序を逆にすると、事前定義の構文エラーが発 生します。

### 手順

サポートされている Cognos Transformer の関数の構文の詳細については、 [402](#page-417-0) [ページの『関数』を](#page-417-0)参照してください。

# 付録 **D.** 参照

このセクションでは、IBM Cognos で使用する PowerCube を作成するときの参考 になるように、Cognos Transformer のユーザー・インターフェース、インターフ ェースに関する詳細な情報、モデル作成の概念、データベースの用語について説明 します。これらの情報はタスク関連のトピックの内容を補完し、状況依存ヘルプを 提供します。状況依存ヘルプは製品から直接アクセスできます。

モデル定義言語 (Model Definition Language:MDL) を使用して自動化スクリプト を作成する方法については、「*Cognos Transformer Developer Guide*」を参照してく ださい。

# **Cognos Transformer** のインターフェース

製品を初めて使うユーザーのために、このガイドでは基本的にメニューを使用する 手順を説明します。製品の使用に慣れているユーザーは、ドラッグ・アンド・ドロ ップによる方法で操作を簡略化してください。

### 状況依存ヘルプ

ダイアログ・ボックス上の「ヘルプ」ボタンをクリックすると、HTML 形式のオン ライン・ヘルプが表示されます。必要なトピックまでスクロールできます。

## 「ようこそ」ページ

「ようこそ」ページでは、新しいモデルを作成できるほか、既存のモデルを開いて 編集することができます。「ようこそ」ページには、最近開いた、または作成した 4 つのモデルが最近のものから順に表示されるリストもあります。削除または名前 を変更されたモデルを開こうとすると、エラー・メッセージが表示されます。

最近使用したモデルのリストは"cogtr.xml"ファイルに保存されています。このファ イルは、"*<*インストール場所*>*/configuration"ディレクトリーにあります。

### プロパティー・シート

モデルで定義された各オブジェクト (ディメンション・マップのレベル、カテゴリ ー表示のカテゴリー、またはリストのアイテムなど) の属性は、そのオブジェクト のプロパティー・シートで確認または変更できます。

モデル・オブジェクトのプロパティー・シートは、次の方法で開くことができま す。

- v オブジェクトを選択し、「編集」メニューの「プロパティー」をクリックする
- v オブジェクトを選択し、右クリックして「プロパティー」を選択する
- v オブジェクトをダブルクリックする

## リスト

作業するほとんどのオブジェクトは、リストに表示されます。これらのリストで は、モデル・オブジェクトを追加、移動、削除できるだけでなく、関連するプロパ ティー・シートを素早く開くことができます。

## データ・ソース

「データ・ソース」リストには、モデル・カテゴリーの生成、数値データ値の関連 付け、PowerCube の作成に必要なすべてのデータ・ソースが、そのソース列ととも に表示されます。

「データ・ソース」リスト内のアイコンは、オブジェクトが通常データ列 ■ か、

それとも算出列 かを示しています。データ・ソースが IBM Cognos のパッケ ージまたはレポートである場合、Framework Manager や IBM Cognos の Studio/Authoring ツールで表示されるものと同じアイコンが表示されます。

IBM Cognos パッケージまたは IBM Cognos レポートはコンテナー・ソースであ り、これに対してクエリーが定義されます。データ・ソースが、IBM Cognos のパ ッケージまたはレポートに基づいたクエリーである場合、各クエリーで使用される フィルターや属性などのその他の情報も、対応する従属レベルに表示される場合が あります。

## 数値データ

「数値データ」リストもディメンション・マップに表示されます。モデルを初めて 作成するときには、このリストは空の場合があります。IBM Cognos パッケージお よび IBM Cognos レポート以外のデータ・ソースについては、「データ・ソース」 リストから「数値データ」リストに列をドラッグして、モデルの数値データを定義 できます。

既存の数値データと同じ名前の数値データを追加しようとすると、同じ名前の数値 データが存在していることを示すエラー・メッセージが表示されます。モデル内の 各数値データの名前は、一意でなければなりません。

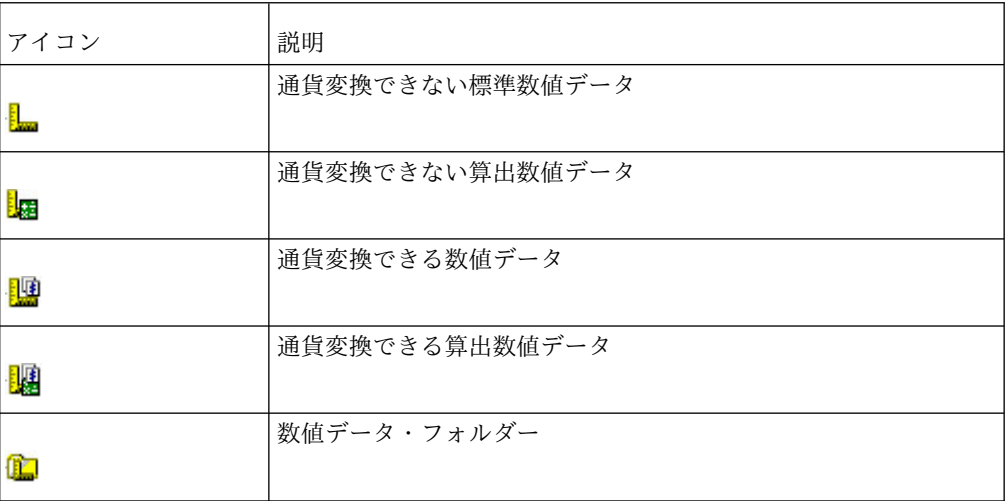

各数値データ・タイプのアイコンは次のとおりです。

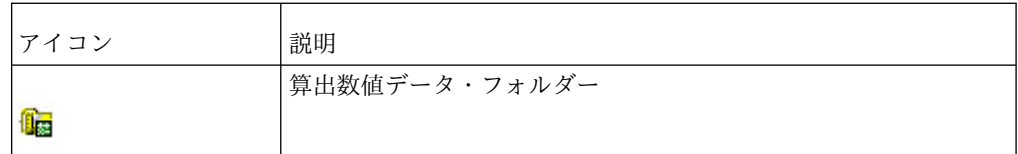

Framework Manager 以外のデータ・ソースについては、「データ・ソース」リス トから「数値データ」リストに列をドラッグして、モデルの数値データを定義でき ます。

## その他のリスト

「**PowerCube**」リストには、モデルに関連するキューブやキューブ・グループ が表示されます。「カスタム・ビュー」リストには、特定のレポート作成用にフィ ルターがかけられたキューブのバージョンが表示されます。カスタム・ビューの詳 細については、 163 ページの『第 6 [章 セキュリティーの追加』を](#page-178-0)参照してくださ い。

「サインオン」リストに表示される内容は次のとおりです。

- v .iqd ファイルを参照するモデルの場合、IQD データ・ソースへのアクセスに使 用する全データベース・サインオン (ユーザー ID と暗号化されたパスワード)
- バッチ・モードで IBM Cognos にアクセスするために作成されたサインオン
- IBM Cognos パッケージと IBM Cognos レポートに使用されるデータ・ソース 用のサインオン

詳細については、163 ページの『第6[章 セキュリティーの追加』を](#page-178-0)参照してくだ さい。

# データ・ソースの表示と **SQL** タブ

「データ・ソースの表示」には、データ・ソースからのサンプル・データが表示さ れます。データ・ソースが IQD データ・ソース、あるいは IBM Cognos のパッケ ージまたはレポートに基づくクエリーである場合には、データ用の SQL 文も表示 されます。「SQL」タブには、選択したデータ・ソースのデータが SQL (構造化照 会言語) 形式でプレビューされます。

## ディメンション・マップ

ディメンション・マップは、Cognos Transformer モデルのディメンションとレベ ルを表形式で表現したものです。この双方向の作業領域には、モデルに追加されて いる全ディメンションを表示するディメンション・ラインがあり、その下に、各デ ィメンションに含まれているレベルがレイヤー化されて表示されます。

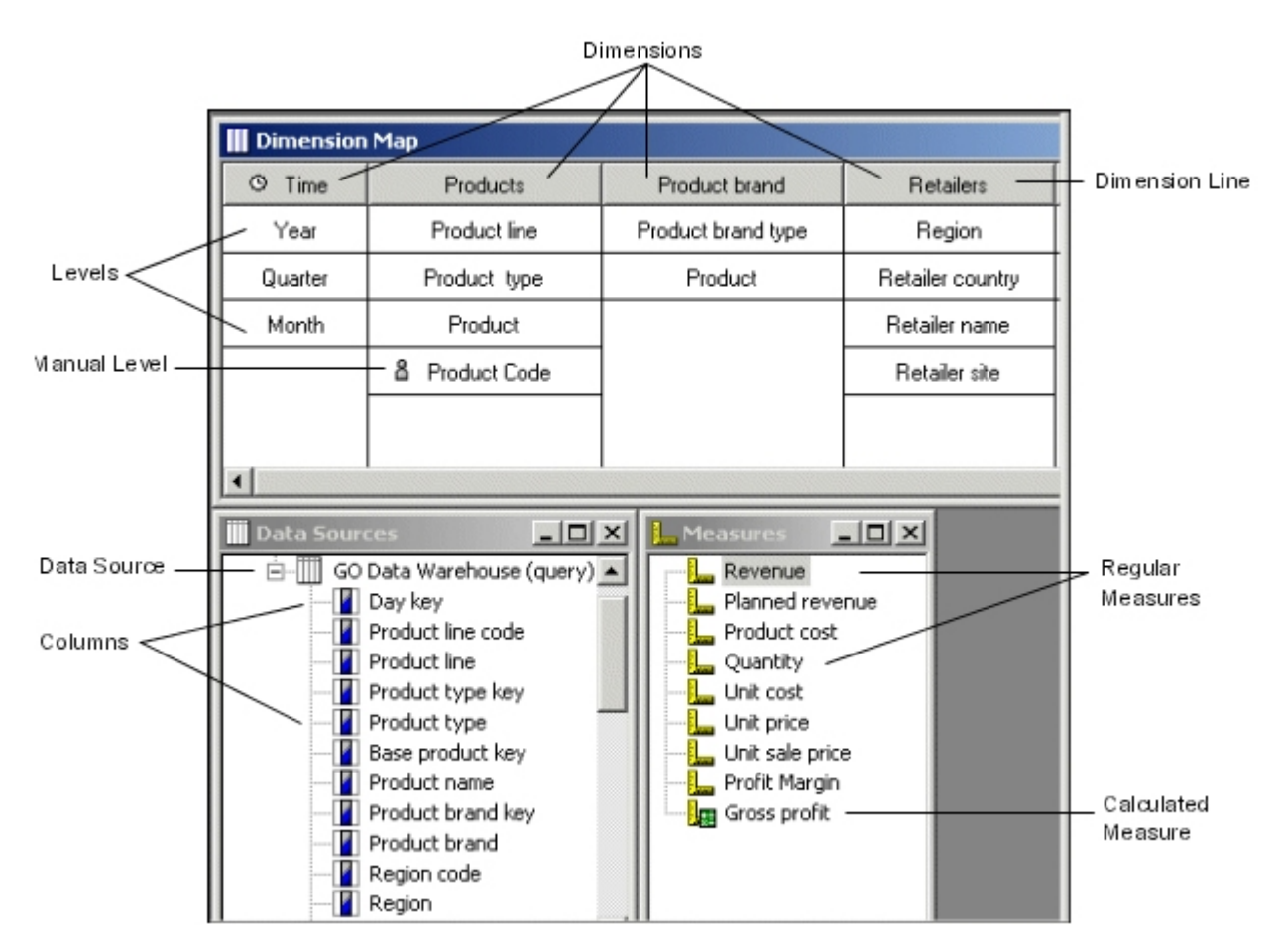

ディメンション・マップを使用して、モデルの構造を定義、確認、更新できます。 たとえば、次の処理を実行できます。

- v ディメンション全体またはディメンション内のレイヤー化レベルの、追加、移 動、削除
- v 多次元キューブ分析を支援するための代替ドリルダウン・パスの作成または削除
- v 暦年または会計年度に関連する区分を含む時間ディメンションの作成
- v 選択したディメンションまたはレベルのプロパティー・シートの表示と、そこで 指定可能なオプションの設定
- v より正確に主要業績の数値データを割り当てるための、手動によるレベル追加
- v 新しいデータによって主要構造が乱されることを防ぐための、レベルまたはディ メンション全体のロック
- 各ディメンション内の各レベルのカテゴリー・カウントの表示
- 選択したデータ・ソースまたは数値データの有効範囲の表示
- v データ・ソースを複数持つモデル内の各レベルおよび数値データ間の関連付けの 確立

ディメンション・マップでは、次のアイコンを使用してディメンションまたはレベ ルのタイプを示しています。

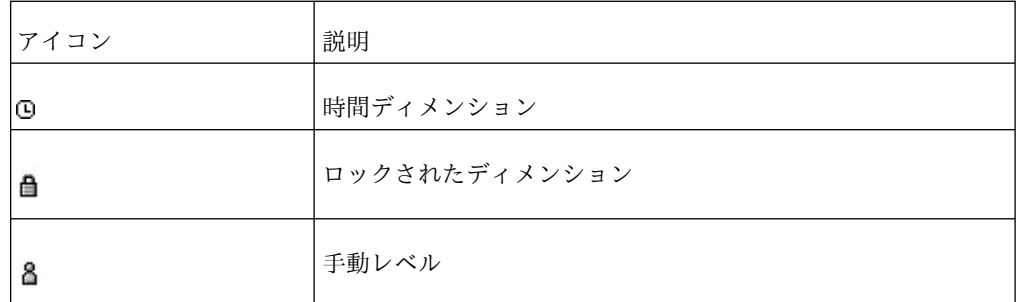

レベル名に続く省略記号 (**...**) はサブディメンションを示しています。

ディメンション・マップでモデルを作成する場合、次のことが可能です。

- v ディメンション・データ・ソースの構造を反映するディメンション・マップを作 成する
- v 「データ・ソース」リスト内の列をディメンション・マップにドラッグし、新し いレベルまたはディメンションを作成する
- v ディメンション・ライン内で位置を選択し、その位置からディメンションを追加 または削除する
- v レベルまたはディメンションをディメンション・マップ内の関連する別の位置に ドラッグして移動する

ディメンション・マップに対応する列をドラッグしてレベルを挿入する場合、ドロ ップする位置が小さなボックスで示されます。このボックスの境界線は、ドラッグ 中のレベルが既存レベルの上部、下部、中間のどこにドロップされるかを示しま す。

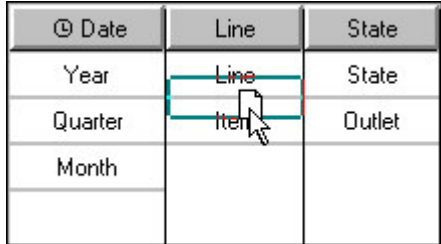

## 有効範囲マップ

モデルで複数のデータ・ソースが使用されている場合、または、モデルに含まれて いる数値データが各ディメンションの一部のカテゴリーに対してのみ意味を持つ場 合、ディメンション・マップで、「編集」メニューの「有効範囲の表示」コマンド を使用し、さまざまなレベル間の関係を確認できます。

有効範囲の状態として、次のものが考えられます。

• 直接派生したレベル

数値データの場合、値はこのレベル内に記録されるか、下位レベル内に記録され てからこのレベルまで自動集計されます。データ・ソースの場合、レベルは名前 によってソースの列に関連付けられます。つまり、ソースのレコードを、レベル 内のカテゴリーに一意的に一致させることができます。デフォルトでは、このレ ベルは黄色の網掛けで表示されます。

• 間接的に派生したレベル

データ・ソースの場合、レベルは名前でなく、下位レベルによってソースの列に 関連付けられています。つまり、ソースのレコードを、レベル内のカテゴリーに 一意的に一致させることができます。デフォルトでは、このレベルは明るい黄色 の網掛けで表示されます。

• 数値データが割り当てられたレベル

数値データの値は、上位レベル内に記録されてから、このレベルに対して割り当 てられます。これらの値は定数により、または別の数値データに比例して割り当 てられます。デフォルトで、このレベルは緑色の網掛けで表示され、これと同じ 色が各割り当てタイプでも使用されます。

• 非派生のレベル

数値データ値の場合、数値データ値とこのレベルに直接的な関連があります。デ ータ・ソースの場合、レベルは名前によってソースの列に関連付けられていませ ん。つまり、データ・ソース内のレコードとレベル内のカテゴリーのレコードに は一致するものがありません。デフォルトで、このレベルは網掛けなし (白) で 表示されます。

• 列が欠落したデータ・ソースから派生したレベル

レベルは名前によってソースの列に関連付けられていますが、派生していませ ん。レベル内で複数のカテゴリーに同じ名前が付けられているため、ソース・レ コードをレベル内のカテゴリーに一意的に一致させることができません。デフォ ルトでは、このレベルは赤色の濃淡で表示されます。

データ・ソースまたは数値データのいずれかを選択して、その有効範囲を表示でき ます。有効範囲と派生の状態に応じて、レベルは特定の色で表示されます。これら の状態に基づくデフォルトの色分けは、「設定」プロパティー・シートの「ディメ ンション・マップ」タブで変更できます。

ヒント**:** これらの操作は、ディメンション・マップを使用する方法と同じ方法で、有 効範囲マップでも実行できます。

## カテゴリー・カウント

「編集」メニューの「カウントの表示」をクリックするか、またはツールバー・ボ タンの「カテゴリー・カウントの表示」ボタンをクリックすることができます。

以下のものが表示されます

• 各ディメンションの総カテゴリー数

ディメンション・ラインの各ディメンション名の横に括弧に囲まれて表示されま す。

v 各ディメンションに含まれる、その他のカテゴリー (ドリル・カテゴリー、ルー ト・カテゴリー、特殊カテゴリー、サブディメンションのカテゴリーなど) の数

ディメンション・ラインのディメンション名の下に括弧に囲まれて表示されま す。

• 各レベル内の標準カテゴリーの数

各レベル名の後に括弧に囲まれて表示されます。

## 図

「ダイアグラム」メニューの「ダイアグラムの表示」をクリックするか、ツールバ ーのボタンをクリックすることができます。

l⊲§ 以下のものが表示されます

- v 「ディメンション」タブ (左側のウィンドウ) に、ディメンションとディメンシ ョン・ビューがツリー構造で表示される
- v 「カスタム・ビュー」タブ (左側のウィンドウ) に、設定した Cognos ネームス ペースに基づくビューが表示される
- v カテゴリーの表示に (右側のウィンドウ) に、選択したディメンションのすべて のレベルとカテゴリーが表示される

どのウィンドウでも、メイン・メニュー、ツールバー・ボタン、およびポップアッ プ・メニューを使用して、モデルを微調整することができます。たとえば、次の処 理を実行できます。

- v フォルダーを開閉して、詳細を表示/非表示にする。
- v 拡大と縮小。フォント・サイズは拡大率に合わせて自動的に変更されます。
- v ダブルクリックによる、アイテムに関連付けられたプロパティー・シートへのア クセス。
- 1 つ以上のカテゴリーまたはレベルの追加、および削除。
- v 「参照の表示」コマンドによる元のレベルの表示。

「ツール」メニューの「参照の表示」をクリックします。

- v レベルに「並べ替え基準」オプションが指定されていない場合、1 つ以上のカテ ゴリーの移動。
- v レベルの除外または消去。
- v レベルまたはカテゴリーのセットの定義と、1 つ以上の操作、または計算の適 用。

カテゴリーの表示のアイコンは、リストされているカテゴリーに適用されているプ ロパティーを示すものです。筆頭指定カテゴリーについては例外があります。筆頭 指定のツールバー・アイコン△ は存在しますが、ビューアーのアイコンはありま せん。

ディメンション・レベルで計算が適用されている場合に付くアイコン ※ は、算出 カテゴリーのアイコンとは少し異なります。ディメンションで管理されている算出 カテゴリーの特性と有効範囲をユーザーに明確に示すため、計算ラベル・オプショ ンを使用することを推奨します。

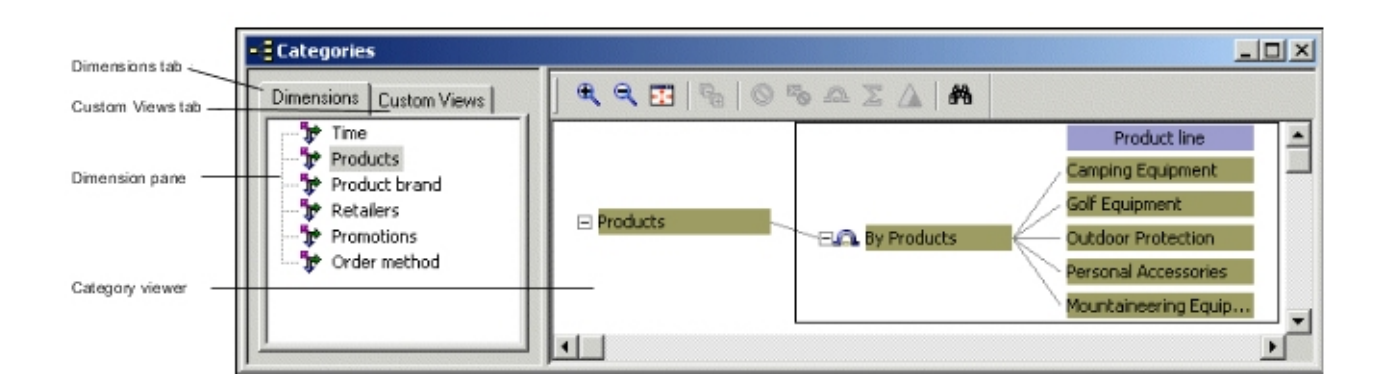

無効なユーザー・インターフェース操作

いくつかの操作は実行できません。

それらの操作は、以下のとおりです。

- v ダイアグラムからのルート・カテゴリーの削除
- v ダイアグラムからのドリル・カテゴリーの削除 (代替ドリルダウン・パスが存在 しない場合)
- 算出数値データの式に使用されている数値データの削除
- v キューブ・グループからのキューブの削除
- 同レベルの子孫へのカテゴリーのリンク

ヒント**:** ダイアグラムを使用して子孫を持つ特殊カテゴリーまたはマニュアル・カテ ゴリーを追加する場合は、有効範囲マップを確認し、追加操作がモデル内の他のカ テゴリーと矛盾しないこと、および一意性の問題が発生しないことを確認します。

#### ダイアグラムを使用した手動レベルのリンク

特殊またはマニュアル・カテゴリーをレベルに追加した後、子孫カテゴリーを手動 でリンクし、適切な階層を構築できます。

#### 手順

- 1. カテゴリーの表示で、ルート・カテゴリー、または子孫をリンクするマニュア ル・カテゴリーや特殊カテゴリーの右側にポインターを移動します。
- 2. ポインターが十字に変わったら、親から右側にポインターをドラッグします。

有効なリンクを作成できる場所を示す線が表示されます。

- 3. 既存のカテゴリーからポインターがはずれるか (新規子孫カテゴリーの場合)、 子孫にポインターが移動したら、ポインターをドロップします。
- 4. 必要に応じて、新しくリンクした子孫カテゴリーのプロパティーを設定します。

# 割り当てタイプ

次の表に、指定可能な割り当て設定とその説明を示します。

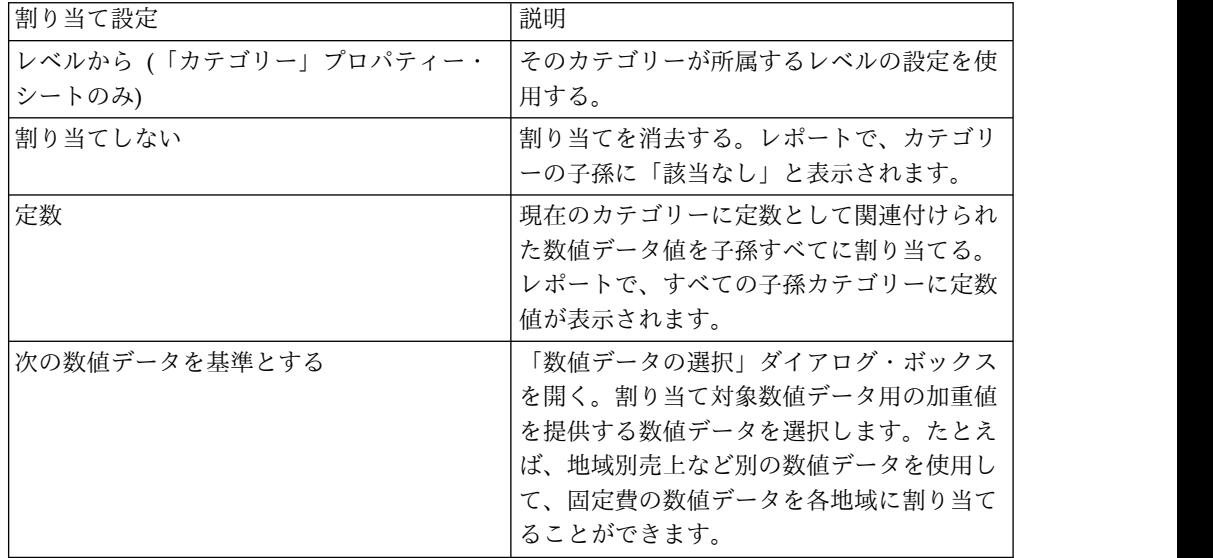

割り当ての詳細については、 123 [ページの『数値データの割り当て』を](#page-138-0)参照してく ださい。

# ダイアグラムのカテゴリー操作

図の中のカテゴリー操作を設定できます。

#### 除外する

「除外」操作 <u>● はカテゴリーとその子孫を除外します。Cognos Transformer</u> の ダイアグラムでは、カテゴリーが表示され、その子孫は非表示になります。レポー トのユーザーは、除外されたカテゴリーの親に対してのみ、ドリルダウンを実行で きます。

カテゴリーの表示、ディメンション・ビュー、カスタム・ビューで、ディメンショ ン・レベルに「除外」操作を適用できます。

代替ドリルダウン・パスを含むカテゴリーを除外する場合は注意が必要です。1 つ のドリルダウン・パスからカテゴリーを除外すると、データがすべてのドリルダウ ン・パスから除外されます。

### 非表示

「非表示」操作 <mark>2</mark>5 は、カテゴリーとその子孫を除外しますが、親カテゴリーに表 示するためにそれらの値は自動集計されます。Cognos Transformer のダイアグラ ムでは、カテゴリーが表示され、その子孫は非表示になります。レポートのユーザ ーは、非表示にされたカテゴリーの親に対してのみ、ドリルダウンを実行できま す。

ディメンション・ビューとカスタム・ビューで「非表示」操作を適用できます。代 替ドリルダウン・パスをキューブから削除するには、関連付けられたドリル・カテ ゴリーを非表示にします。

特殊カテゴリーや、代替ドリルダウン・パスの収束レベルにあるカテゴリーは、非 表示にできません。

## 消去

「消夫」操作 <u>「</u>」は、親カテゴリーから子カテゴリーへのリンクは維持したまま、 カテゴリーを除外します。Cognos Transformer のダイアグラムにはカテゴリーが 表示されます。レポートでのドリルダウン実行時、消去されたカテゴリーは無視さ れます。

カテゴリーの表示とディメンション・ビューでは、ディメンション・レベルで「消 去」操作を適用できますが、セキュリティー・ビューでは適用できません。

ルート・カテゴリーは消去できません。代替ドリルダウン・パスのあるディメンシ ョンでは、デフォルトとして、主ドリルダウン・パスのドリル・カテゴリーが消去 されます。この消去操作は取り消し能です。

#### 筆頭指定

カテゴリーを選択して「筆頭指定」ツールバー・ボタン のカテゴリーが最上位レベルのカテゴリーになります。Cognos Transformer のダ イアグラムでは、先祖カテゴリーすべてが消去され、筆頭指定カテゴリーの兄弟す べて (およびその先祖カテゴリー) が非表示になります。レポートのユーザーは筆頭 カテゴリーとその子孫のみを参照できます。

ディメンション・ビューとカスタム・ビューで「筆頭指定」操作を適用できます。

代替ドリルダウン・パスを持つ結合に筆頭指定機能は使用できません。また、特殊 カテゴリーを筆頭に指定することはできません。筆頭指定されたディメンションで は、表示された通常カテゴリーを参照する特殊カテゴリーはすべて、筆頭指定され たカテゴリーの子になります。この操作を取り消す場合は、ルート・カテゴリーを 再度筆頭指定します。

#### 集計

「集計」操作 シ は子孫を除外しますが、選択したカテゴリーに表示するために子 孫の値は自動集計されます。Cognos Transformer のダイアグラムにはカテゴリー が表示されます。レポートのユーザーは、集計されたカテゴリーに対してのみ、ド リルダウンを実行できます。そのカテゴリーの子孫はいっさい参照できません。

ディメンション・ビューとカスタム・ビューで「集計」操作を適用できます。

特殊カテゴリーは集計できません。

# カテゴリー生成条件の設定値

データがないカテゴリーがキューブ内でゼロ値として表示されないように、デー タ・ソースにカテゴリーがある場合にのみそのカテゴリーをキューブに含めるよう に指定できます。キューブがコンパクトになると構築時間が短くなり、ユーザーは 関連のあるデータにすぐに焦点を絞れます。

「生成条件」設定は、「レベル」プロパティー・シート、「カテゴリー」プロパテ ィー・シート、「ドリル・カテゴリー」プロパティー・シート、および「特殊カテ ゴリー」プロパティー・シートにあります。カテゴリーのプロパティー・シートで 指定した場合、「生成条件」設定は選択したカテゴリーのみに効果があります。

「レベル」プロパティー・シートで「生成条件」設定を指定すると、レベル内のす べてのカテゴリーに適用されるデフォルトの「生成条件」設定を指定できます。こ の設定は、その後そのレベルに作成されるすべてのカテゴリーに適用されます。

次の表に、指定可能な「生成条件」設定とその説明を示します。

ヒント**:**リスト表示されている設定の一部が Cognos Transformer に表示されない場 合もあります。使用可能な設定は、選択したアイテム (レベル、カテゴリー、ドリ ル・カテゴリー、または特殊カテゴリー) に応じて異なります。

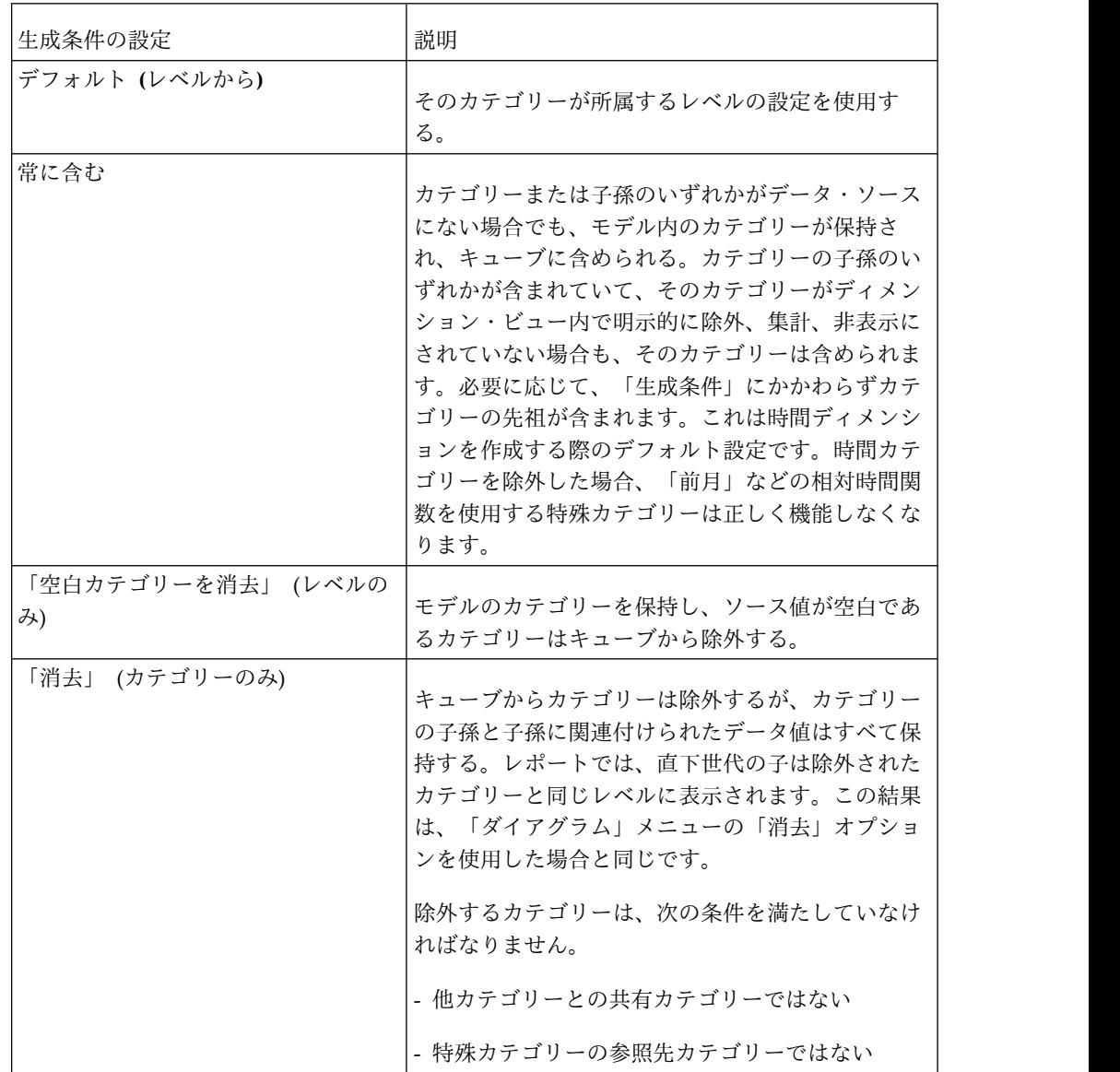

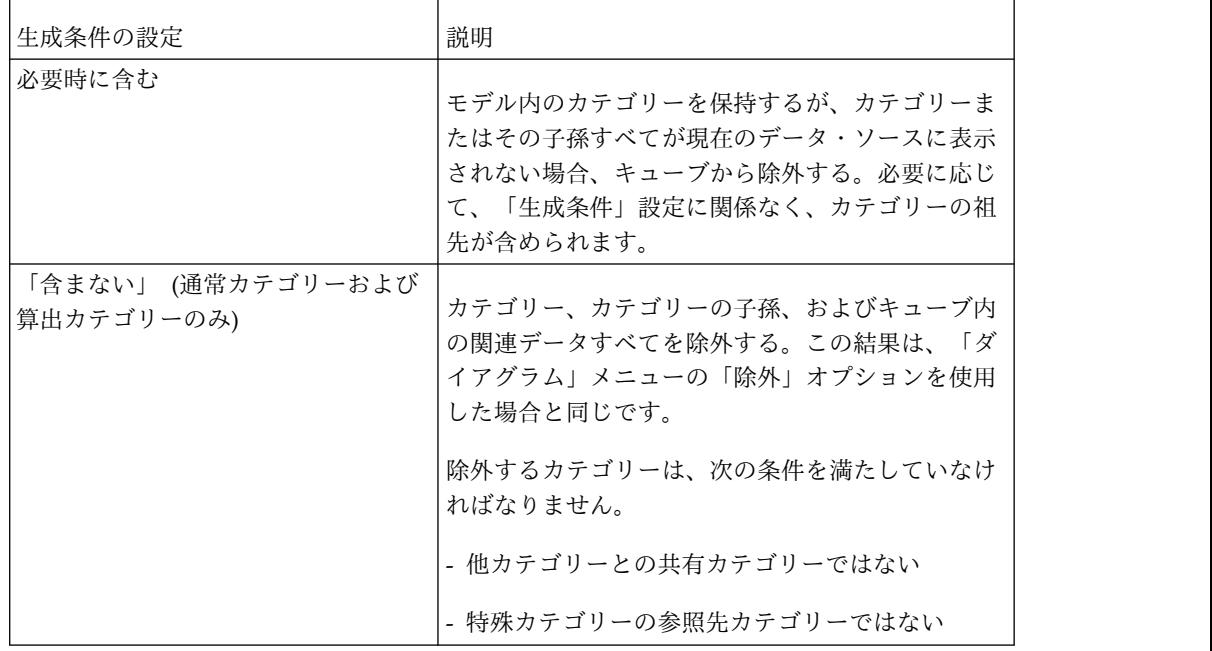

# 日付書式と関数

「設定」ダイアログ・ボックスの「全般」タブで、日付書式と関数を設定します。

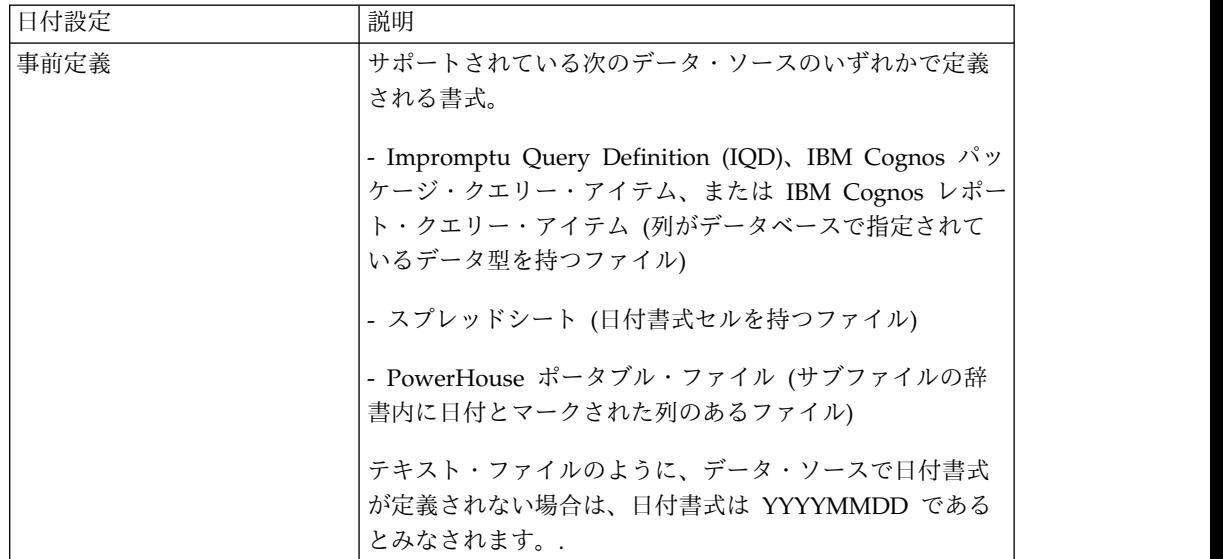

次の表に含まれる日付設定をモデルで使用するように指定できます。

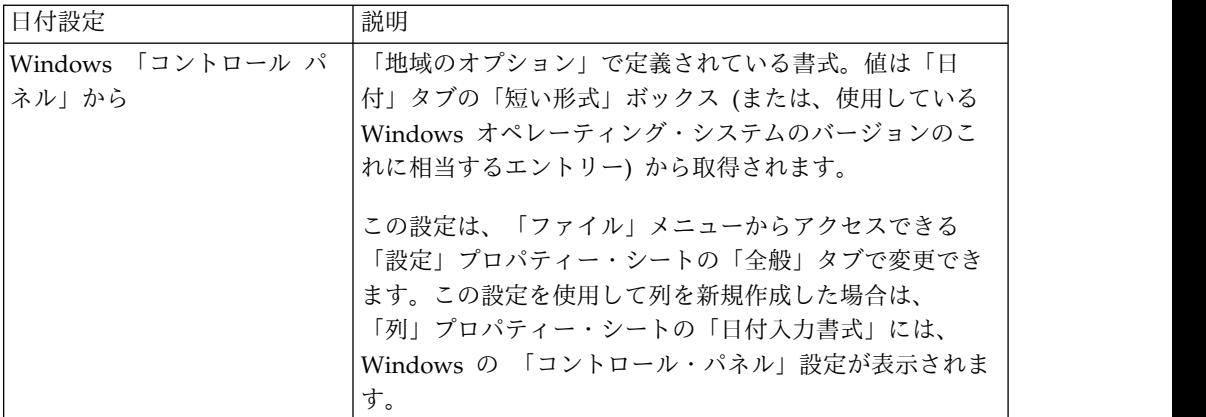

# 日付コード

ソース・データで使用されているものと同じ日付書式を指定するには、「列」プロ パティー・シートの「時間」タブで、次の「日付入力書式」設定のいずれかを選択 します。

| 日付入力書式の設定  | 説明                                                         |
|------------|------------------------------------------------------------|
| <b>YMD</b> | 年、月、日。例:070413 または 2007-Apr-13                             |
| <b>DMY</b> | 日、月、年。例:130407 または 13 Apr 2007                             |
| <b>MDY</b> | 月、日、年。例:041307 または Apr 13, 2007                            |
| YM         | 年、月。例:200704 または 2007-Apr。この設定では、日部<br>分が 01 とみなされて処理されます。 |
| MY         | 月、年。例:042007<br>この設定では、日部分が 01 とみなされて処理されます。               |
| Y          | 年。例:2007                                                   |
|            | この設定では、月部分および日部分が 01 とみなされて処<br>理されます。                     |

年、四半期、月、日で日付を構成する場合は、次のコードを使用します。

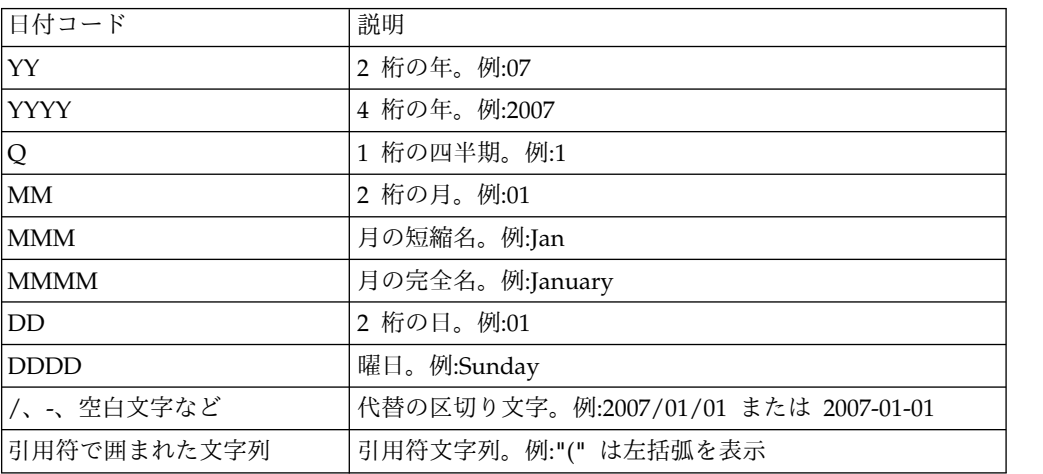

ヒント**:**コードは組み合わせて使用できます。たとえば、YYYY MM DD を使用し て、**"2007 01 01"**という書式で日付を表示し、YY "Q"Q を使用して、**"07 Q1"**とい う書式で日付を表示できます。月暦年の場合、四半期は Q1~4、月は 1~12 または 13、日は 1~28 の範囲でラベル付けされます。

## 日付関数

サポートされている各日付関数の設定によって作成されるカテゴリーについて、次 の表で説明します。

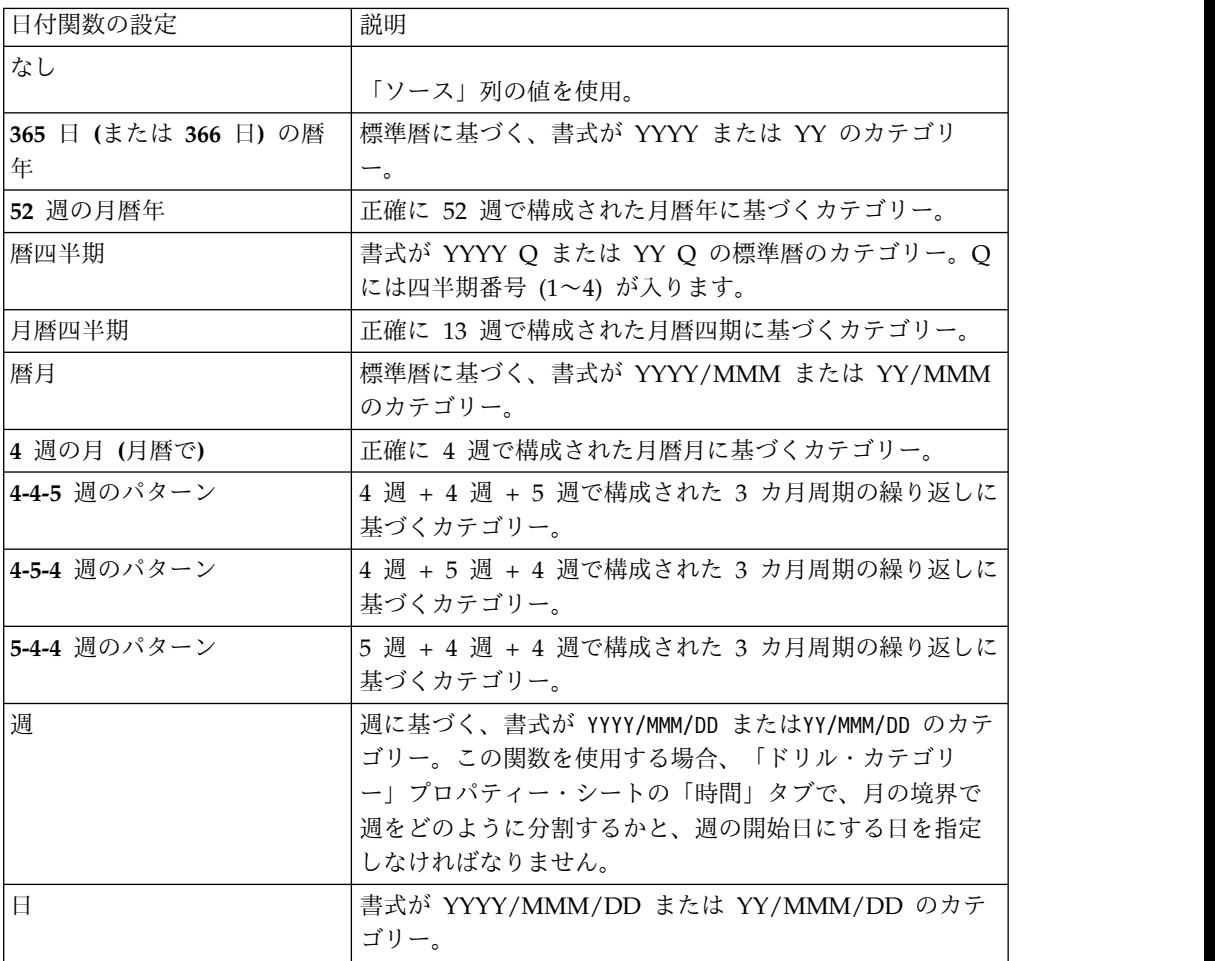

ヒント**:** 月暦年は太陽暦の年より 1~2 日短いため、「**52** 週の月暦年」、「月暦四 半期」、「月暦月」、「**4-4-5** 週のパターン」、「**4-5-4** 週のパターン」、または 「**5-4-4** 週のパターン」の日付関数を使用する期間では、余分な日が発生し、数年経 過すると、余分な日が 1 週間になります。これらの余分な日を管理するには、該当 するドリルダウン・パスの「ドリル・カテゴリー」プロパティー・シートで「追加 の週を追加」設定のいずれかを選択します。

# デフォルトのファイルの場所

次の表は、Windows 2000 および Windows XP、Windows Vista、そして UNIX およびLinux における Cognos Transformer のデフォルトのファイルの場所を示し ています。

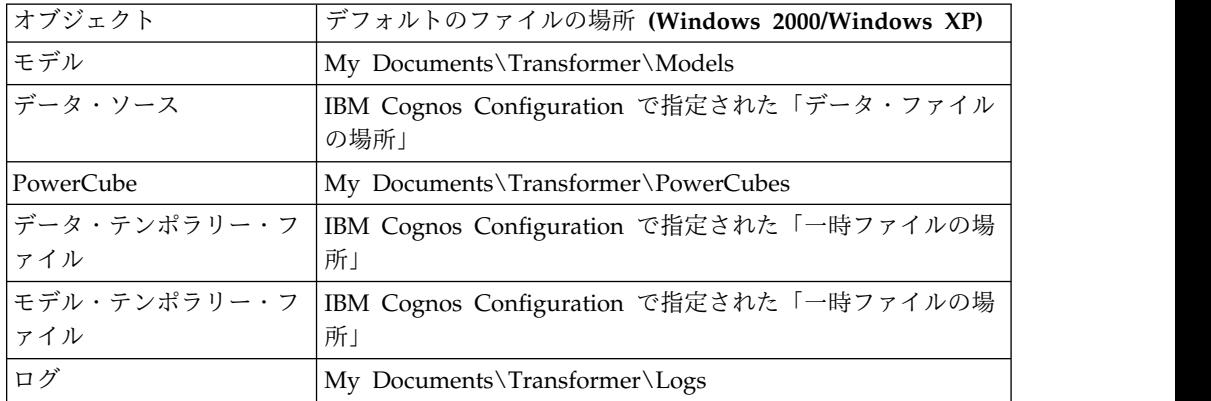

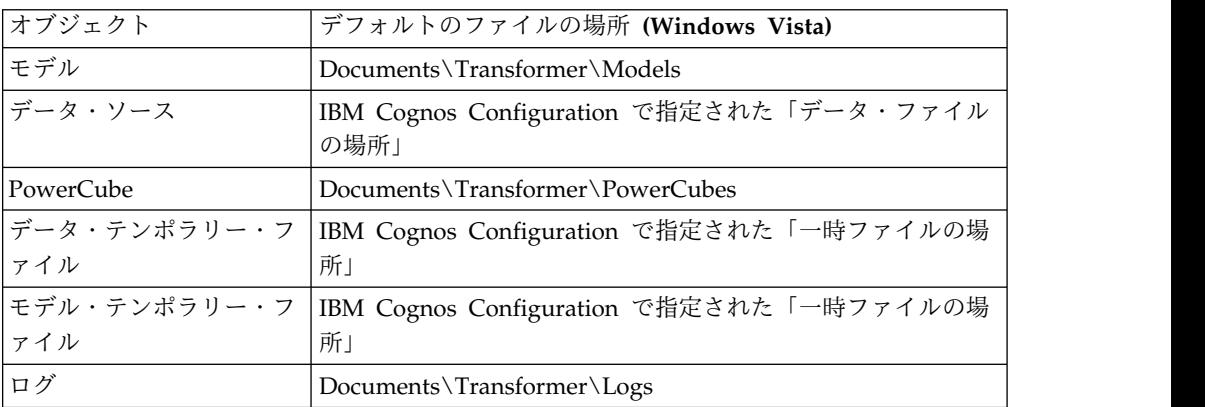

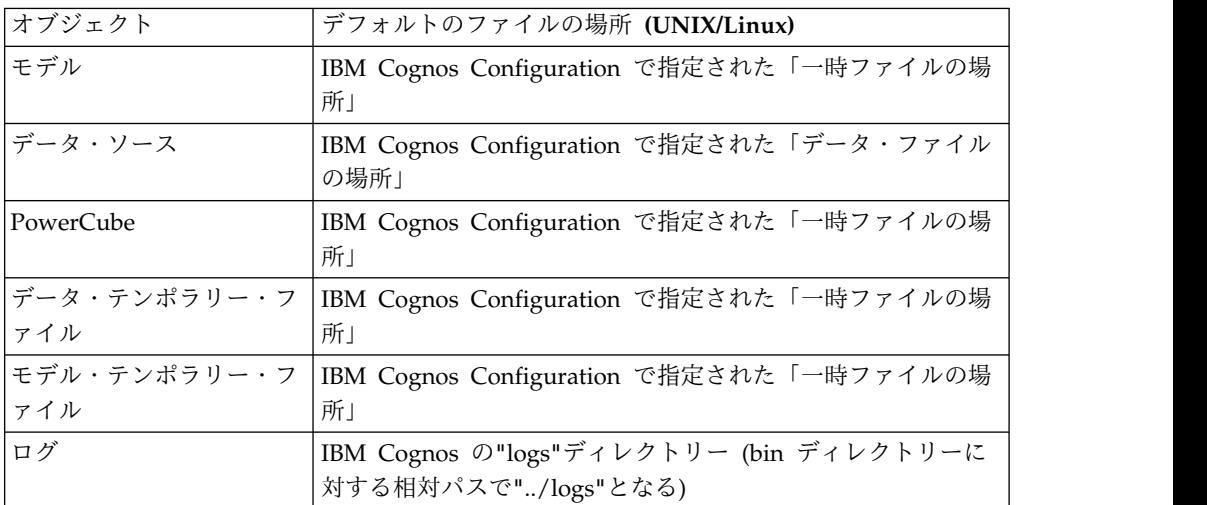

# **"cogtr.xml"**ファイルの設定

Cognos Transformer のグローバル設定と処理設定は、"cogtr.xml"ファイル、また はこのファイルから参照される他のファイル内で指定できます。

このファイルを開いて手動で編集することも可能ですが、できる限り Cognos Transformer の「ファイル」メニューの「設定」プロパティー・シートを使用して 編集することを推奨します。

"cogtr.xml"ファイルはデフォルトではインストールされず、Cognos Transformer を最初に使用して終了したときに作成されます。このファイルは、"<インストール 場所>/configuration"ディレクトリーに保存されます。サンプルの "cogtr.xml.sample"ファイルは、"<インストール場所>/configuration"ディレクトリ ーにインストールされます。このサンプル・ファイルは最も一般的な設定を示すも のであり、"cogtr.xml"ファイルを更新するときの参考になります。

注**:** Cognos Transformer が Windows Vista にインストールされていて、管理者以 外のユーザーで Cognos Transformer を実行している場合、"cogtr.xml"ファイルに 変更を加えると、更新されたファイルは"<インストール場所>/configuration"ディレ クトリーではなく、**"Virtual Store"**ディレクトリーにデフォルトで保存されます。

# グローバル設定

"cogtr.xml"ファイルに保存されている Cognos Transformer の設定は、コマンド行 または Cognos Transformer の「ファイル」メニューからアクセスできる「設定」 プロパティー・シートを使用して、全面的に変更できます。"cogtr.xml"ファイルは 始動時に自動的にチェックされ、欠落または無効なエントリーがないかどうかが確 認されます。

「設定」プロパティー・シートを使用して任意のオプションのデフォルト選択を変 更するには、「**OK**」をクリックする必要があります。

以下のセクションでは、いくつかのグローバル設定について説明します。詳しく は、 222 [ページの『設定』の](#page-237-0)トピックを参照してください。

#### **AutoPartitionOff** の設定

「2」を設定すると、モデル内の 1 つ以上のキューブにデフォルトの最適化メソッ ドを使用不可にする機能が含まれていない限り、Cognos Transformer の現在のバ ージョンにインポートされたモデル・ファイルで「自動パーティション」が使用さ れます。以前のバージョンの Cognos Transformer では、「カテゴリー」の最適化 を指定するため、この設定は「1」でした。

#### **MultiFileCubeThreshold** の設定

cogtr.xml ファイルの MultiFileCubeThreshold 設定は、キューブのサイズが 2 GB のしきい値を超える場合に、複数ファイルの PowerCube 作成を可能にするための 設定です。この設定のデフォルト値は 0 です。この設定では、複数ファイルのキュ ーブ作成は無効です。より小さいキューブで複数ファイル機能をテストまたは使用 するには、しきい値を 1000000 などの小さい数値に設定することを推奨します。

この設定を使用して、複数ファイルのキューブを作成するのに必要な .mdp (多次元 パーティション) ファイルの出力数が Cognos Transformer で決定されます。詳細 については、 190 [ページの『複数ファイルのキューブの自動作成』を](#page-205-0)参照してくだ さい。

### **CenturyBreak** の設定

この設定は cogtr.xml ファイルに自動的に作成されませんが、CenturyBreak の値を 指定することで、6 桁の日付の中の年を示す 2 桁 (YY) が 20 世紀または 21 世紀 のどちらを表すかを判断できます。Cognos Transformer では、境界年より小さい 値が 21 世紀の日付として保存されます。

デフォルト設定の CenturyBreak=20 では、00~19 の日付が 2000~2019 年、 20~99 が 1920~1999 年であると解釈されます。

この設定には 0~99 の値を入力できます。たとえば、CenturyBreak=10 とした場 合、00~09 の YY 値は 21 世紀の日付とみなされ、境界年以上の YY 値はすべて 20 世紀の日付 (すなわち 1910~1999) とみなされます。

古いデータに両方の世紀に重複する年が含まれる場合 (たとえば、1900~1999 と 2000~2020)、ソース・データを 4 桁の年形式 (YYYY) を使用するように変更する 必要があります。

## **MDL** 保存オプションの設定

"cogtr.xml"ファイルを使用して、手動管理の MDL の保存オプションを指定できま す。

v MDL 保存処理を、構造化形式ではなく動詞形式にするには、次のように入力し ます。

<Preference Name="VerbOutput" Value="1"/>

v オブジェクト識別子を保存しないように MDL を設定するには、次のように入力 します。

<Preference Name="ObjectIdOutput" Value="0"/>

## **TransdaPath**

この設定は、Cognos Transformer による Series 7 .iqd ファイルのサポートを引き 続き有効にするための Series 7 IQD Bridge コンポーネントに適用されます。

v Windows の場合は、この設定に次の値を指定します。

```
<Preference
Name="TransdaPath" Type="string" Value="..\CS7Gateways\bin\TransDa.exe"/>
```
v UNIX の場合は、この設定に次の値を指定します。

```
<Preference
Name="TransdaPath" Type="string" Value="../CS7Gateways/bin/rsserverda"/>
```
# 相対時間設定

モデルで相対時間期間として使用できるものには、複数の種類があります。

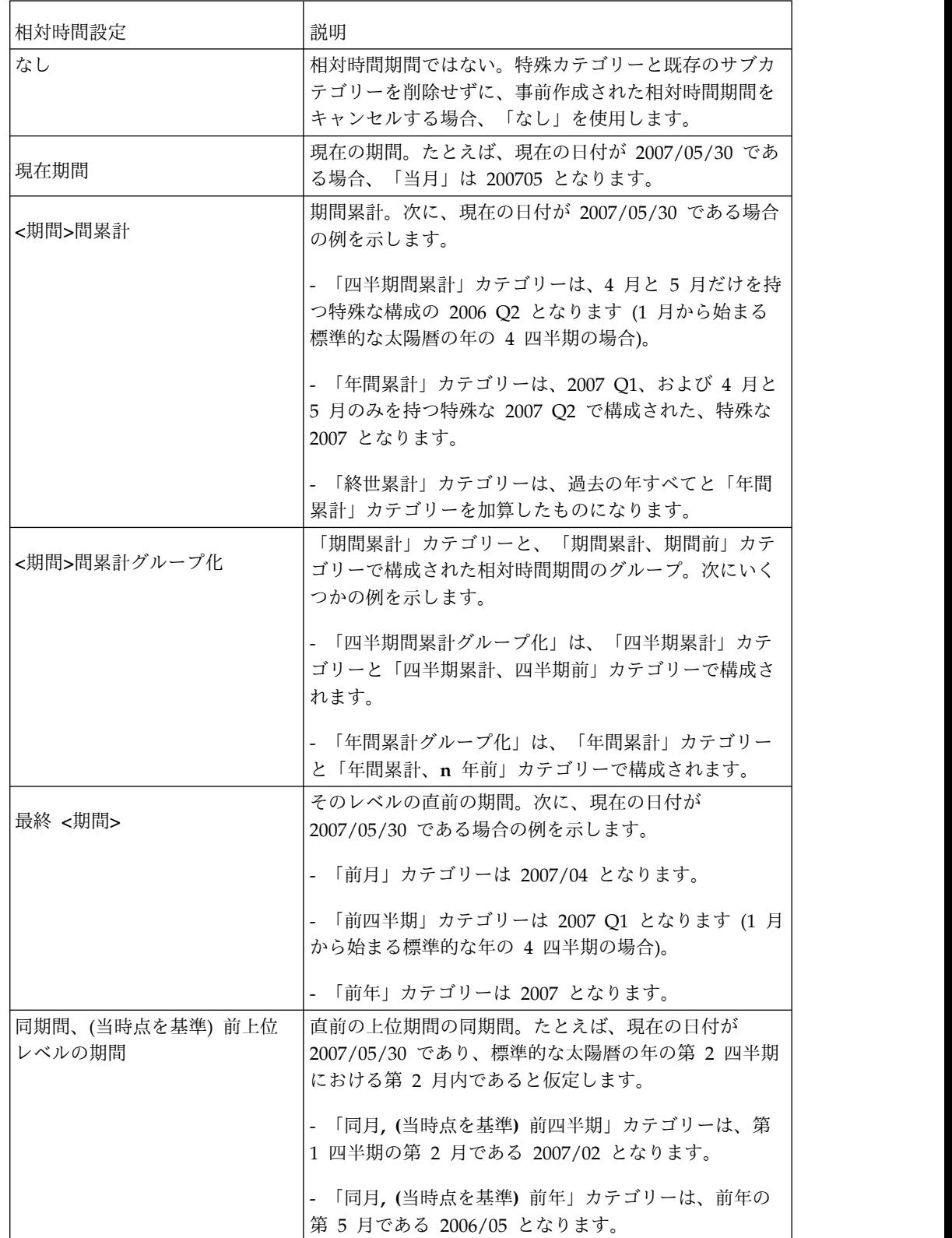

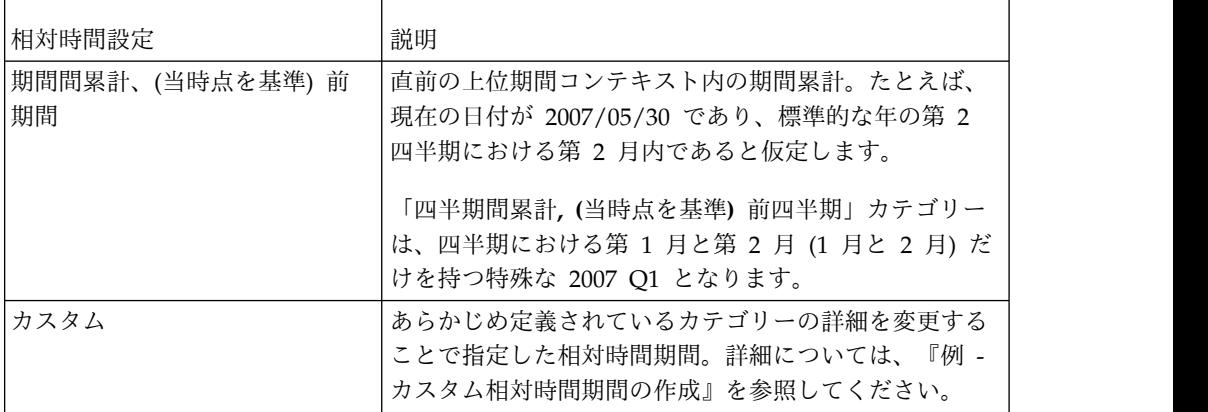

Cognos Transformer では現在期間の設定方法として、次の方式をサポートしてい ます。

- v 自動設定。現在期間を更新するデータ・ソース中、最近の日付に基づいて設定さ れる。
- v 手動。時間ディメンションのプロパティー・シートの「時間」タブまたはダイア グラムに基づいて設定されます。
- v コマンド行。-t オプションを設定します。

詳細については、 265 ページの『-t [オプション』を](#page-280-0)参照してください。

v MDL スクリプトの使用。

詳細については、「*Cognos Transformer Developer Guide*」を参照してください。

## 例 **-** カスタム相対時間期間の作成

この例では、ユーザーのレポート作成ニーズを満たすカスタムの相対時間期間を作 成する方法を示します。

## 手順

- 1. 最初の期間は月 2007/03 です。これは、現在期間が所属する月の 2 カ月前で す。次の詳細を指定します。
	- v 現在期間 = 2007/05/30
	- v 基本的アプローチ = 単一カテゴリー
	- v 目標期間 = 月
	- v 目標オフセット = -2
	- v 総括期間 = 年
	- v 総括期間オフセット = 0
- 2. また、2006/10 の期間も必要です。これは、2 四半期前において、現在の四半 期中で現在期間が所属する月の 1 カ月前です。次の詳細を指定します。
	- v 現在期間 = 2007/05/30
	- v 基本的アプローチ = 単一カテゴリー
	- v 目標期間 = 月
- 目標オフセット = -1
- v 総括期間 = 四半期
- 総括期間オフセット = -2
- 3. 次に、2007 までの年すべてと、2007 年の第 1 四半期および 2007 年 4 月、5 月で構成される期間を作成します。次の詳細を指定します。
	- v 現在期間 = 2007/05/30
	- 基本アプローチ = 期間累計
	- v 累計期間 = 終世
	- v 目標期間 = 月
	- 目標オフセット = 0
	- v 総括期間 = 四半期
	- v 総括期間オフセット = 0
- 4. 四半期 2006 Q1、2006 Q2、2006 Q3、および月 2006/10 と 2006/11 で構成 されるカテゴリーを作成します。これは 2 四半期前までの年間累計カテゴリー で、現在四半期内の現在月と同じその四半期の月までの累計です (この場合で は、四半期の第 2 月)。次の詳細を指定します。
	- 現在期間 = 2007/05/30
	- 基本アプローチ = 期間累計
	- v 累計期間 = 年
	- v 目標期間 = 月
	- 目標オフセット = 0
	- v 総括期間 = 四半期
	- 総括期間オフセット = -2
- 5. 最後に、2006 年 7 月で終了する 5 カ月構成の期間を作成します。これは、3 四半期前から、現在四半期中の現在月の位置と同位置にあるその四半期中の月よ りも 1 カ月前を終了月とする 5 カ月累計です。次の詳細を指定します。
	- v 現在期間 = 2007/05/30
	- v 基本アプローチ = N 期間累計
	- v 期間数 = 5
	- v 目標期間 = 月
	- 目標オフセット = -1
	- v 総括期間 = 四半期
	- **総括期間オフセット = -3**

# **PowerCube** 最適化方法

モデルで最適化方法として使用できるものには複数の種類があります。

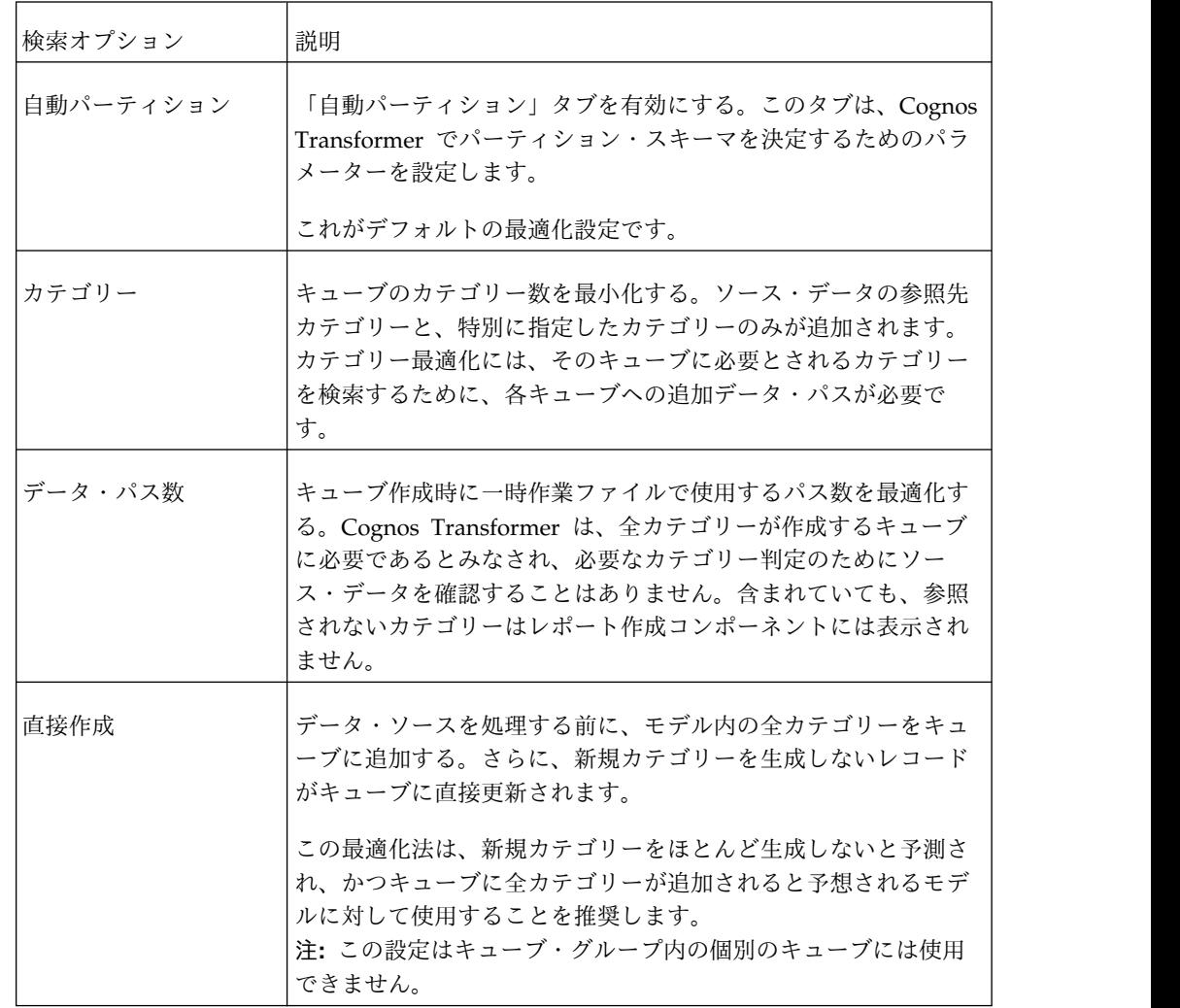

# 集計機能

集計機能は、レポート作成コンポーネントで数値データ値が評価される方法を指定 します。

集計には次の 3 種類があります。

v 標準集計

数値データ値は下位レベルのカテゴリーから上位レベルのカテゴリーまで集計さ れます。Cognos Transformer ではキューブ作成時にこの機能が適用されます。 レポート作成コンポーネントでは実行時に適用されます。

v 時状態データ集計

特定の時点における数値データの状態を表します。

たとえば、任意のモデルで取り引きのある顧客数を四半期末ごとに追跡する場合 は、まず時状態数値データを設定して、特定時間にアクティブになっている顧客 数レポートします。これは、四半期の各月にサービスを受けた顧客数の四半期合 計よりも役立ちます。

v 重複データ集計

ソース・データの重複レコードが評価されます。

注**:** 「PowerCube」プロパティー・シートの「全般」タブで集約を有効にすると、 最初に重複データ集計が実行され、次に標準集計が実行されます。

#### 標準集計

次の表に、標準集計の各種のオプションとその結果がレポート作成コンポーネント でどのように表示されるかを示します。

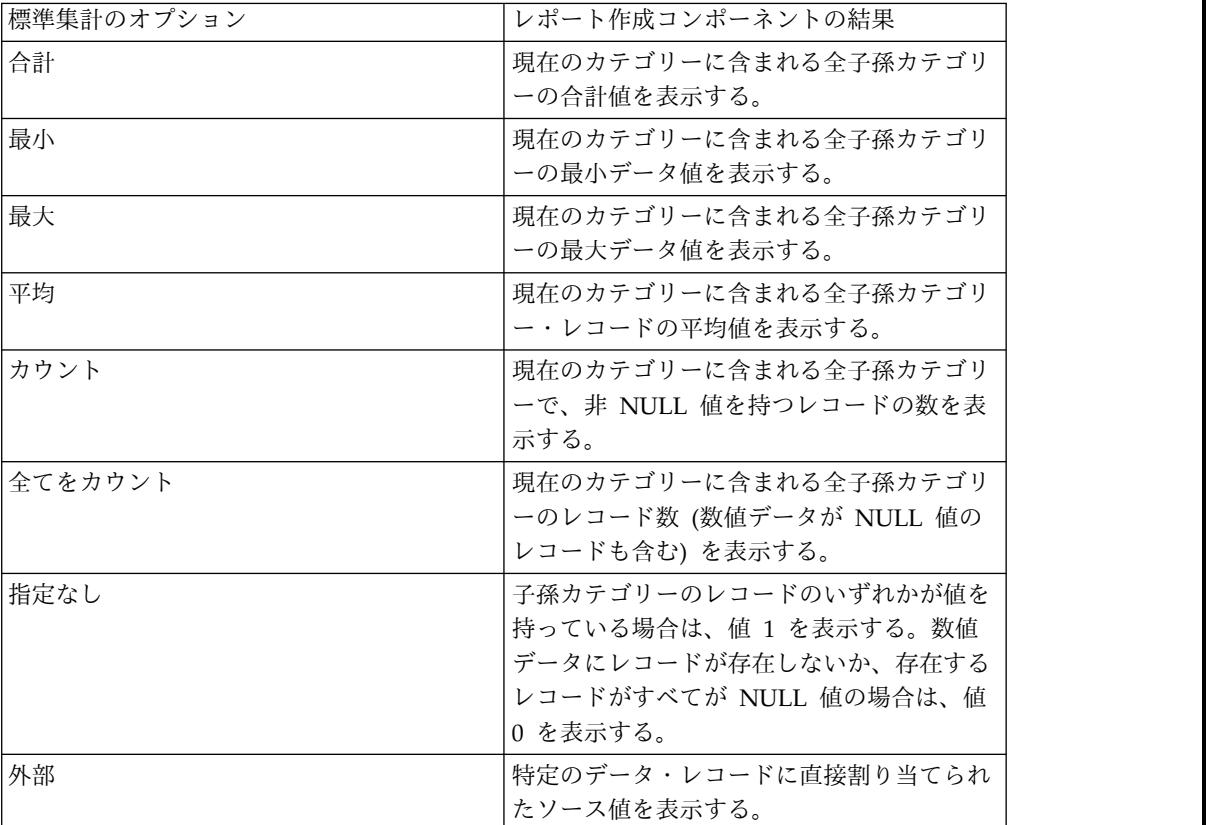

### 時状態データ集計

次の表に、時状態データ集計の各種のオプションとその結果がレポート作成コンポ ーネントでどのように表示されるかを示します。

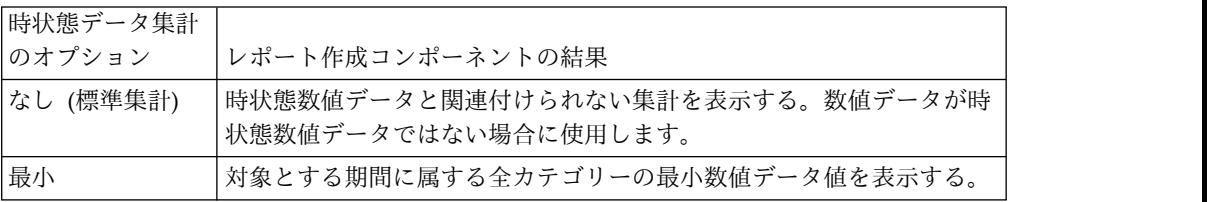

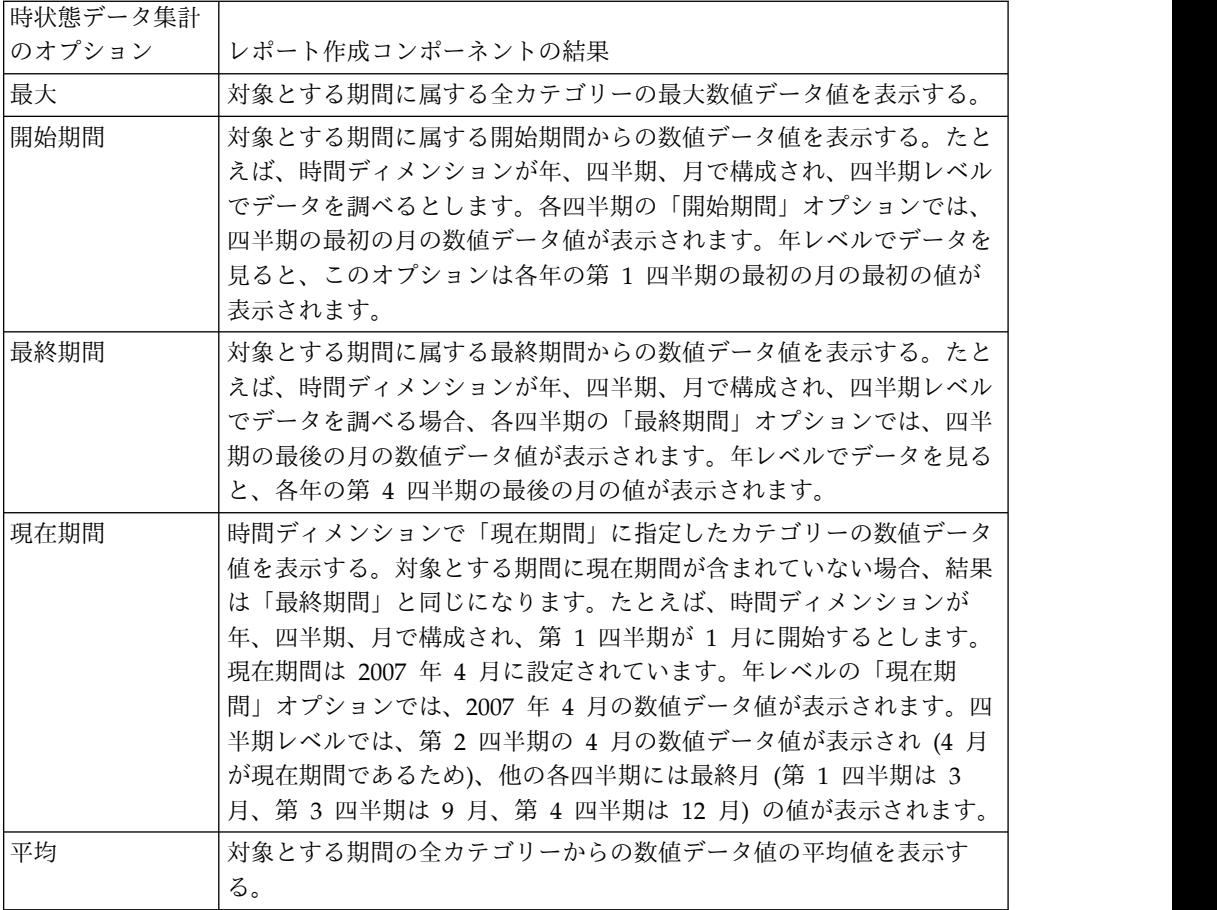

# 重複データ集計

次の表に、重複データ集計の各種のオプションとその結果がレポート作成コンポー ネントでどのように表示されるかを示します。

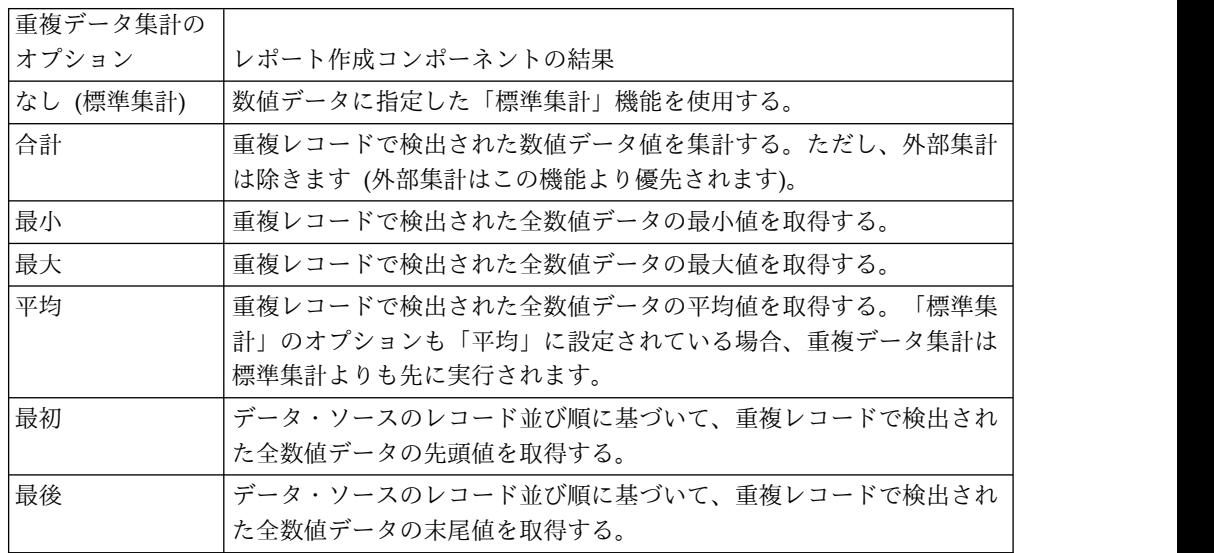

「重複データ集計」で「なし」以外を設定すると、次の表のように、キューブの生 成時にソース・ファイルが強制的に集約されます。

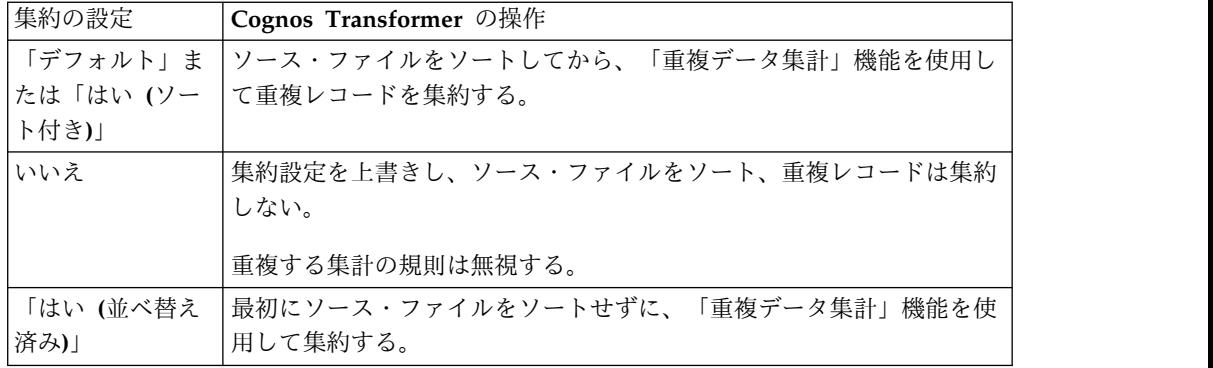

# 特殊文字

Cognos Transformer および MDL のスクリプトではさまざまな特殊文字を使用し ます。

## データ中の引用符

MDL 構文では、一重および二重引用符 (' と ") はテキスト・データを区切るため の予約文字です。すべてのテキスト文字列は一重引用符または二重引用符で囲まれ ます。

テキスト文字列に、一重引用符と二重引用符の両方が使用されている場合は、混乱 を避けるために引用符が自動的に変更されます。オリジナル・テキスト内の引用符 はすべて一重引用符に変換され、文字列全体が二重引用符で囲まれます。

たとえば、MDL 構文で「New York」は「"New York"」、「Other's "No-Name" Brands」は「"Other's 'No-name' Brands"」になります。同様に、「"London" and London ' ("prime")」は、「"'London' and London ' ('prime')"」になります。

インチやフィートなどのインペリアル寸法を指定するときに、引用符は使用しない ことを推奨します。引用符の変換によって、ユーザーに間違った値が表示されま す。例えば、Swivel Castor 2 1/2" Black は "Swivel Castor 2 1/2' Black" にな ります。

## 検索用のワイルドカード

「ワイルドカードの使用」チェック・ボックスがオンになっている場合は、「カテ ゴリーで検索」ダイアログ・ボックスで次のワイルドカード文字を使用できます。

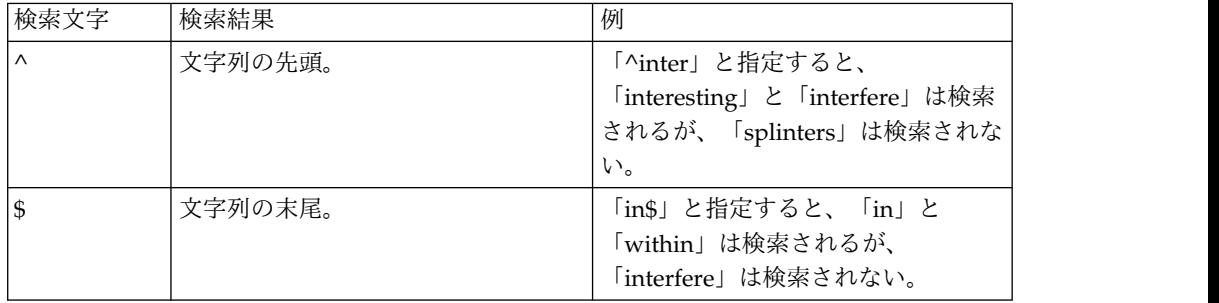

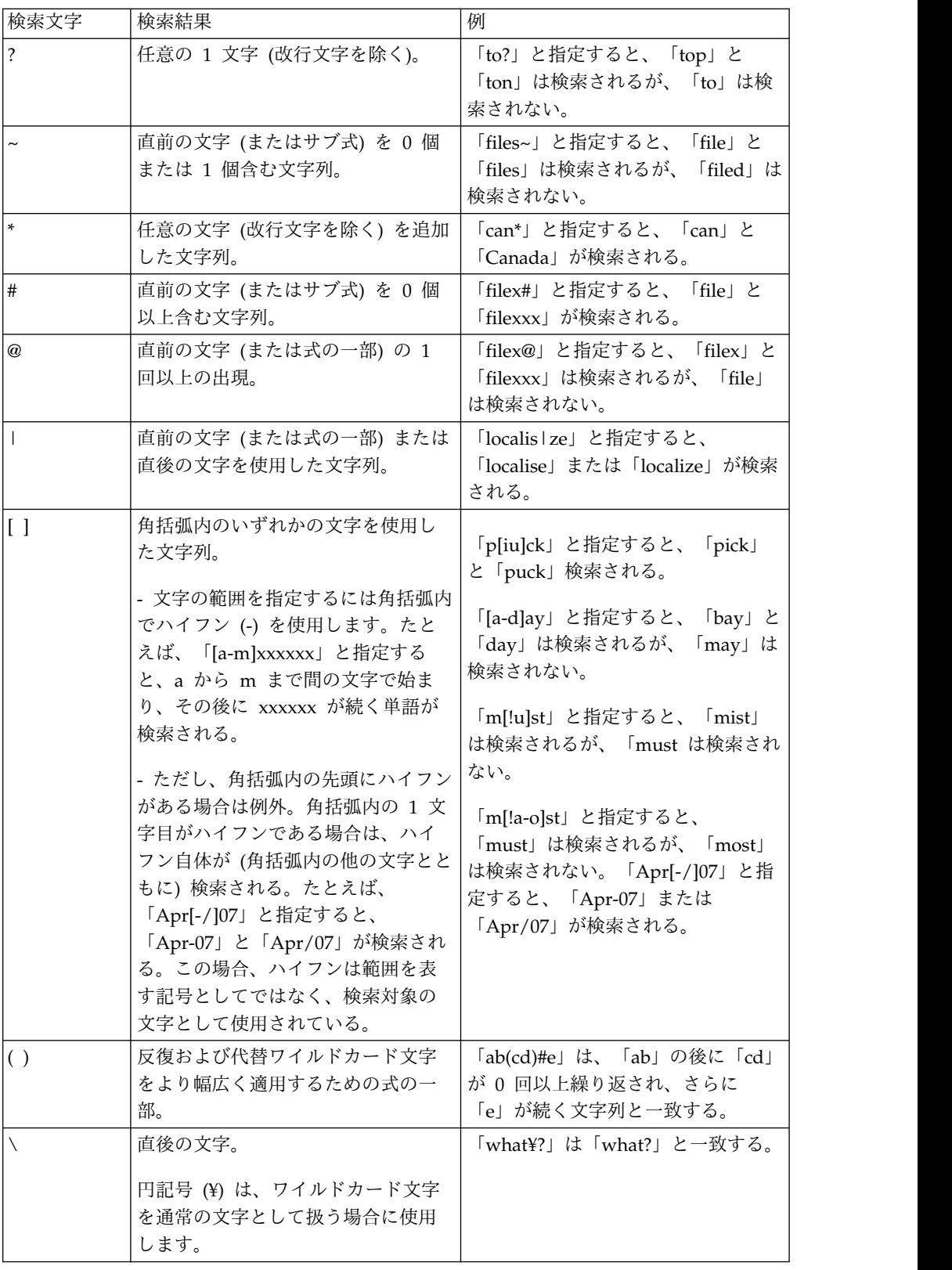

# 予約文字

「{m,n}」および「¥:x」、予約文字です。使用する場合は、先頭に円記号を付加す る必要があります。

たとえば、「{m,n}」を検索する場合は、「¥{ m,n ¥}」とします。

## **Cognos Transformer** のサンプル

IBM Cognos Transformer で使用するためのデータ・ソース、モデル、およびキュ ーブのサンプルをセットアップできます。

サンプルをセットアップする前に、Cognos Analytics をインストールして構成し、 稼働状態にしておく必要があります。

Transformer のサンプルは、IBM Cognos Analytics の補足サンプルに含まれてい ます。補足サンプルは[、補足サンプルの](https://www.ibm.com/communities/analytics/cognos-analytics-blog/supplementary-ibm-cognos-analytics-11-samples) Web サイト (www.ibm.com/ communities/analytics/cognos-analytics-blog/supplementary-ibm-cognosanalytics-11-samples) からダウンロードします。サンプルは LegacySamples.zip と してパッケージされています。

サンプルのセットアップについて詳しくは、IBM Cognos Analytics [Knowledge](https://www.ibm.com/support/knowledgecenter/SSEP7J_11.0.0/com.ibm.swg.ba.cognos.cbi.doc/welcome.html) [Center](https://www.ibm.com/support/knowledgecenter/SSEP7J_11.0.0/com.ibm.swg.ba.cognos.cbi.doc/welcome.html) (www.ibm.com/support/knowleos.cbi.doc/welcome.html) の「「*IBM Cognos Analytics* のサンプル・ガイド」を参照してください。このガイドは、「オ ンプレミスの分析」 > 「インストールおよび設定」セクションにあります。

# **Transformer** のサンプル・モデル

Cognos Transformer には、いくつかのサンプル・モデルが含まれています。

| モデル名と説明                                                                    | パッケージ                                                   | 場所                                              |
|----------------------------------------------------------------------------|---------------------------------------------------------|-------------------------------------------------|
| Sales and Marketing.mdl                                                    | Cognos Analytics ポータル<br>の "GO データ・ウェアハウ                | samples location/Samples/<br>models/Transformer |
| "GO データ・ウェアハウス<br>(クエリー)"パッケージに基づ                                          | ス (クエリー)"                                               |                                                 |
| いた Cognos Transformer<br>モデル                                               |                                                         |                                                 |
| Employee Expenses.mdl                                                      | Cognos Analytics $\forall \neg \forall \forall \forall$ | samples location/Samples/                       |
| "GO データ・ウェアハウス<br>(クエリー)"パッケージを使用<br>するレポートに基づいた<br>Cognos Transformer モデル | の "GO データ・ウェアハウ<br>ス (クエリー)"                            | models/Transformer                              |
| Great Outdoors Sales.mdl                                                   | Cognos Analytics ポータル                                   | samples location/samples/                       |
| "販売 (クエリー)"パッケージ                                                           | の "GO 販売 (クエリー)"                                        | models/Transformer                              |
| に基づいた Cognos<br>Transformer モデル                                            |                                                         |                                                 |

表 *1. Cognos Transformer* には、いくつかのサンプル・モデルが含まれています
# サンプル **PowerCube**

Cognos Transformer には、いくつかのサンプル PowerCube が含まれています。

表 *2. Cognos Transformer* には、いくつかのサンプル *PowerCube* が含まれています

| PowerCube 名              | モデル                      |
|--------------------------|--------------------------|
| sales and marketing.mdc  | Sales and Marketing.mdl  |
| employee expenses.mdc    | Employee expenses.mdl    |
| go accessories.mdc       | Employee expenses.mdl    |
| go americas.mdc          | Employee expenses.mdl    |
| go asia pacific.mdc      | Employee expenses.mdl    |
| great outdoors sales.mdc | Great Outdoors Sales.mdl |

# サンプル・データ・ソース

Cognos Transformer には、いくつかのサンプル・データ・ソースが含まれていま す。

表 *3. Cognos Transformer* には、いくつかのサンプル・データ・ソースが含まれています

| データ・ソース名 | タイプ      | パッケージ         |
|----------|----------|---------------|
| 従業員経費    | リスト・レポート | GO データ・ウェアハウス |
|          |          | (クエリー)        |
| 健康保険     | リスト・レポート | GO データ・ウェアハウス |
|          |          | (クエリー)        |
| 超過勤務手当   | リスト・レポート | GO データ・ウェアハウス |
|          |          | (クエリー)        |
| 年金       | リスト・レポート | GO データ・ウェアハウス |
|          |          | (クエリー)        |
| 基本給与     | リスト・レポート | GO データ・ウェアハウス |
|          |          | (クエリー)        |

# 付録 **E. Transformer** で使用する **SAP BW** データの作業ガイド ライン

Transformer バージョン 8.4 以降では、Content Manager に対して発行された Framework Manager パッケージを使用して、SAP BW のデータを利用できます。 Transformer モデルを作成するためのデータ・ソースとして、SAP ベースのパッケ ージを使用できます。その結果、Transformer PowerCube を、小規模つまり特定の 領域のビジネス情報を配布するための高速なデータ・アクセス・キャッシュ方式と して利用することができます。 SAP BW のデータを利用する場合には、この方法 を推奨します。

Framework Manager で作成された SAP ベースのパッケージを使用するときに は、特別な考慮事項があります。 SAP クエリーの作成、Framework Manager に よる SAP ベースのパッケージの作成、および Transformer でのパッケージの使用 方法の詳細については、 Framework Manager でパッケージを使用して SAP BW データを扱うことについて説明しているセクションを参照してください。 Framework Manager でのパッケージの作成の概要については、「*IBM Cognos Framework Manager* ユーザー・ガイド 」の『パッケージの作成または変更』を参照 してください。

## **Transformer** バージョン **7.x**、**8.1**、**8.2**、**8.3**

Transformer バージョン 7.x、8.1、8.2 では、クエリー・サブジェクトとディメン ションが CSV ファイルで外部化された Framework Manager パッケージを使用し て、SAP BW データを利用できます。 Transformer では、モデルを作成して PowerCube を生成するためのデータ・ソースとして CSV ファイルを使用できま す。この方法は、IBM Cognos Analytics 用の PowerCube を作成するために IBM Cognos Analytics でデータを利用するときに、IBM Cognos 環境でのみ使用しま す。

Transformer バージョン 8.3 では、発行されたパッケージをディメンションに使用 し、CSV ファイルをファクトに使用します。

外部化された CSV ファイルを SAP データとともに Framework Manager で使用 するときには、特別な考慮事項があります。詳細については、 392 [ページの](#page-407-0) 『Framework Manager [における外部化された](#page-407-0) CSV ファイルを使用した SAP BW [データの処理』を](#page-407-0)参照してください。クエリー・サブジェクトとディメンションを CSV 方式で外部化する方法についての一般的な情報は、「*Framework Manager User Guide*」の「Externalizing Query Subjects and Dimensions」を参照してください。

# <span id="page-399-1"></span>**Framework Manager** におけるパッケージを使用した **SAP BW** データの 処理

Cognos Transformer では、Framework Manager で作成されて Content Manager へ発行された SAP ベースのパッケージを使用して SAP BW データを利用できま す。SAP BW データを利用する場合には、この方法を推奨します。Framework Manager で作成された SAP ベースのパッケージを使用するときには、特別な考慮 事項があります。

- v この抽出処理を適用できるのは、SAP BW データ・ソースのみです。
- v データ・ソースは、SAP BW データ・ソース内で定義し特別に構築したクエリ ーでなければなりません。

パッケージ作成の一般的な情報については、「*Framework Manager User Guide*」の 「Create or Modify a Package」を参照してください。

#### 始める前に

Cognos Transformer では、SAP BW クエリー・ソースからディメンション・デー タやファクト・データをインポートできます。SAP BW キューブを IBM Cognos Transformer キューブとして再構築する手順について、以下で説明します。再構築 を行うには、SAP BW クエリー・パッケージが特別な形式になっている必要があり ます。

IBM Cognos Analytics でディメンションとファクトの両方にアクセスできるよう に SAP BW クエリーをインポートする手順には、3 つのステージがあります。

- SAP BW Business Explorer Query Designer [でのクエリーの作成](#page-399-0)
- Framework Manager [でのパッケージの作成](#page-403-0)
- Transformer [でのモデルの作成](#page-405-0)

# <span id="page-399-0"></span>**SAP BW Business Explorer Query Designer** でのクエリーの 作成

インポートするキューブが含まれたクエリーを作成する必要があります。データベ ース内の単一の InfoCube を基準にしてクエリーを作成することを推奨します。複 数のソースを基準にするクエリーは、データ取得の際に SAP BW エラーを引き起 こす可能性があります。

クエリーの作成後に、変数を作成できます 386 [ページの『変数の作成』。](#page-401-0)

### 手順

- 1. 「**Query Designer**」で、「**New Query**」をクリックします。
- 2. 「**New Query**」ダイアログ・ボックスで、インポート対象のキューブを含む情 報プロバイダーを選択します。
- 3. 「ツール」アイコンをクリックして、「**InfoObject**」の技術名を表示します。
- 4. インポートする特性を、左側の列にある「**InfoObject**」カタログからページの右 側にあるいずれかのフィールドの 1 つにドラッグします。たとえば、「列」ま たは「行」にドラッグします。

選択した特性によって、Cognos Transformer キューブのメタデータが定義され ます。特性には、次の制限事項が適用されます。

- v データをセグメント化するためのオプション変数が少なくとも 1 つはある。
- v データ・ソースの代表的な特性を選択する。キー数値またはディメンション を特性として選択できます。キー数値の場合は Cognos Transformer の数値 データになり、ディメンションの場合は Cognos Transformer のディメンシ ョンになります。
- v 方法 (明示的または変数) に関係なく、いずれの特性にも表示階層を割り当て ない。
- v SAP BW クエリーにあるすべてのキー数値を数値にする。
- v 「**Currency/Unit**」の特性は選択しない。
- v 選択したすべてのキー数値で同じ通貨を使用する。
- v Framework Manager で抽出予定の特性のみを SAP BW クエリーに含め る。不要な特性を含めるとデータ量が増え、パフォーマンスに悪影響があり ます。
- v 特性は、必ずクエリー定義の「列」フィールドまたは「行」フィールドにコ ピーする。「**Free Characteristics**」フィールドや「フィルター」フィールド にコピーすると、パッケージからのインポート時には特性がディメンション として表示されますが、ストリーム抽出処理で値を取得できません。
- v フィルターを定義する場合は、クエリー定義の他の場所に含まれているディ メンションのみを参照するようにする。
- v 自由特性を含めた場合、その特性の値はキー数値の抽出データで表示されな い。由特性上のフィルターは、返された SAP BW データのフィルターとし て機能します。このフィルターは、InfoCube のサブセットを定義するための フィルターとして使用できます。
- v クエリーに対する入力プロンプトではなく、選択リストのプロンプトを使用 する。選択リストのプロンプトには、データをセグメント化するための値が 表示されます。
- 5. Cognos Transformer キューブにデータを挿入するメタデータを定義するには、 含める対象として選択した各特性のプロパティーを変更する必要があります。特 性を右クリックして、「プロパティー」を選択します。
- 6. 「**Properties of Characteristic**」ダイアログ・ボックスで、「**Display As**」の 値を「キー」に変更し、「**Suppress Results Rows**」の値を「常時」に変更し ます。ここで適用した制限やフィルターは、Cognos Transformer にも移行され ることに注意してください。
- 7. 手順 4 で選択した各特性について、手順 5~6 を繰り返します。

注**:** 必要な特性のみを選択する必要があります。過度なメモリー使用、システ ム・パフォーマンスの低下、およびシステム障害を防止するため、クエリーに含 める特性を慎重に検討してください。データ量が許容範囲を超えないかどうか、 SAP BW の管理者に相談することを推奨します。

8. 「**Queries Properties**」アイコンをクリックし、「拡張」タブで「**Allow External Access to this Query**」チェック・ボックスをオンにします。これに よりクエリーが Framework Manager に公開されます。

<span id="page-401-0"></span>9. 「保存」をクリックし、「説明」と「**Technical Name**」を新しいクエリーに指 定します。「**Technical Name**」フィールドでは、SAP BW の命名規則を使用 することを推奨します。つまり、文字「Z」で始め、その後にわかりやすい名前 または組織の標準的な名前規則に従う名前を続けます。この技術名は Framework Manager でクエリーを探すときに必要になるため、書きとどめて おきます。

### タスクの結果

これで変数を作成する準備が整いました『変数の作成』。**SAP Query Designer** の 使用の詳細については、SAP BW のドキュメントを参照してください。

### 変数の作成

Cognos Transformer から SAP に小さいクエリーを発行できるように、クエリー 用のオプション・プロンプト・パラメーターを作成し、データ・セット全体を取得 できるようにします。

Cognos Transformer で使用するために SAP BW のデータを抽出するときに変数 を使用する方法については、定まった規則があるわけではありません。ただし、使 用中の SAP 環境でパフォーマンスが劣化したりメモリー不足でエラーが発生する 可能性があるほど多量のデータを要求しないように注意する必要があります。

基本的なガイドラインとして、抽出に変数を利用すると、変数が定義されているデ ィメンションに存在するすべてのメンバーが Cognos Transformer によってまずフ ェッチされます。次に、その変数に一致するものを見つけるために、Cognos Transformer で個々のデータ・フェッチが実行されて、ディメンション内のメンバ ーごとにファクト・データが抽出されます。

この処理により、SAP BW サーバーで処理できる大きさに Cognos Transformer でデータ抽出が分割されます。どのディメンションに適用するかに関して、定まっ た基準はありません。最適なパフォーマンスを確保するには、SAP BW のデータを 把握して、どのディメンションでファクト・データが均等に分割できるかを判断す る必要があります。

変数を定義するディメンションは、注意深く選択する必要があります。最適なパフ ォーマンスを得るには、少し実験が必要な場合があります。例えば、米国 (US)、カ ナダ (CA)、メキシコ (MX) の 3 つの国や地域をメンバーとして含む「国または地 域」ディメンションがあるとします。ほとんどのビジネス (90 %) は米国で行われ ており、残りのビジネス (10 %) がカナダとメキシコに均等に計上されている場 合、このディメンションではデータを均等に分割できません。結果として生成され るクエリーは、1 つの非常に大きな要求 (US) と 2 つの小さな要求 (CA と MX) になってしまいます。したがって、このディメンションは、適切な候補とはいえま せん。

非常に小さな要求が多数生成されるディメンションに変数を適用するのも、得策で はありません。たとえば、SAP BW 環境でよく利用される「0MATERIAL」ディメ ンションは、実行する要求が小さくて多数になるため、適切な候補とはいえませ ん。

10 箇所のコスト・センターにデータを均等に分割する「COSTCENTER」というデ ィメンションが定義されているとすると、データを均等にセグメント化できる可能 性があります。別の適切な候補としては、暦年や暦月でデータを適切なセクション に分割する方法もあります。

データ抽出用のクエリーには、変数を適用する必要はありません。変数を適用しな いときに最適な抽出が行われる場合もあります。たとえば、適切な方法の例として は、20 の個別のフェッチにデータを分割するディメンションに変数を適用して、抽 出をテストする方法があります。この方法でパフォーマンスがよければ、5 つの別 個のメンバーを含む別のディメンションに変数を適用して比較してみることもでき ます。

どの環境も異なるため、すべてに当てはまる公式はありませんが、SAP BW 環境が 乱れるのを防ぐために慎重な方法を選ぶことを推奨します。

#### 手順

1. **Query Designer** で、前の手順で選択した特性を右クリックし、「**Restrict**」を 選択します。

データが均等に配分されるようにするため、キューブの代表的な特性であり、多 数の値を生成しない特性を選択します。変数の各値に対する行数がほぼ同じにな るような変数を作成します。粒度が細かすぎる変数 (1 つの値に対する行数が少 なく、過剰な数のクエリーが生成される場合など) や、粗すぎる変数 (1 つの値 に対する行数が 100 万を上回るような場合など) を作成しないようにします。

2. 「**Selection for ...**」ダイアログ・ボックスの「変数」タブをクリックし、「説 明」ウィンドウ内の任意の場所を右クリックして、「変数を新規作成」を選択し ます。

注**:** 選択した特性のいずれかに変数がすでにある場合、新しい変数は作成せず に、手順 7 に進みます。

- 3. 「**New Variable Wizard General Information**」ページで「**Variable Name**」 と「説明」を入力して、ディメンションを特性として選択します。「次へ」をク リックします。
- 4. 「詳細」ページで、「**Variable Represents**」フィールドの「単一の値」、 「**Multiple Single Values**」、または「間隔」を選択し、「**Variable entry is**」フィールドの「オプション」を選択して、「**Ready for Input**」チェック・ ボックスをオンします。「次へ」をクリックします。
- 5. 「デフォルト値」ページで、「**Default Value**」フィールドが空になっているこ とを確認します。
- 6. 「**Selection for ...**」ダイアログ・ボックスに戻るまで、「次へ」をクリックし ます。「説明」ウィンドウに新しい変数が表示されます。
- 7. 変数を選択してから右矢印をクリックして、選択した変数を「選択」ウィンドウ に移動します。クエリーを保存します。これで Framework Manager にクエリ ーをインポートする準備が整いました。

## **Framework Manager** でのパッケージの作成

<span id="page-403-0"></span>Framework Manager でパッケージを作成するには、その前に、まず「メタデー タ」ウィザードを使用することによって SAP BW メタデータをインポートする必 要があります。

Framework Manager でパッケージを作成するには、次の操作を行います。

v メタデータ・ウィザードを使用して SAP BW メタデータをインポートする『メ タデータ・ウィザードを使用して SAP BW メタデータをインポートする』

Framework Manager を使用して、SAP BW クエリーをモデルにインポート し、Content Manager にエクスポートするためのパッケージを定義します。

インポート時には、次の点に留意してください。

- SAP BW クエリーで選択したクエリーは、「インポート」ダイアログ・ボッ クスの「**Dimension Folders**」で使用できる。
- 各ディメンションには少なくとも 1 つの階層が含まれている。
- 階層と同じ名前の主階層を常に選択する。
- 他の階層がある場合は、階層内の目的のレベルのセットがある階層を選択す る。
- Framework Manager は、設定パラメーターがオンになっている場合にの み、SAP BW データ・ソースからモデルに時間ディメンションをインポート する。時間ディメンションとして設定するとグローバルなエントリーになる ため、インポートされたディメンションはすべて時間文字列として扱われま す。
- v パッケージを作成する 389 [ページの『パッケージの作成』](#page-404-0)

Content Manager に発行するパッケージを作成する際、2 つの階層がインポー トされたディメンションで主階層を非表示にします。主階層は必須であり、クエ リーが正しく機能するように必ずパッケージに含める必要があります。表示した くない場合は、階層を非表示にできます。

# メタデータ・ウィザードを使用して **SAP BW** メタデータをインポー トする

Framework Manager でパッケージを作成する前に、以下の手順を使用して、「メ タデータ」ウィザードを使用することにより SAP BW メタデータをインポートし ます。

#### 手順

- 1. Framework Manager で、「新規プロジェクトの作成」をクリックします。
- 2. 「プロジェクトを新規作成」ダイアログ・ボックス内のフィールドに入力しま す。「**OK**」をクリックします。
- 3. 「メタデータ・ウィザード」の手順をすべて実行します。新規データ・ソースを 作成する必要がある場合は、データ・ソースの選択を求めるプロンプトで 「**New**」 をクリックします。
- 4. 「**Select Objects**」ページで、以前の手順 384 [ページの『](#page-399-1)SAP BW Business Explorer Query Designer [でのクエリーの作成』で](#page-399-1) SAP BW Query Designer

<span id="page-404-0"></span>で定義したクエリーを見つけます。変数を作成したときに指定した技術名のリス トをスクロールします。フォルダー構造は、"Hierarchies > Level definitions > Query Item definitions"です。

5. レベルに直接関係する、主クエリー・アイテムを選択します。つまり、**(**キー**)**、 **(Name)** などのラベルが付いているアイテムです。

ヒント**:**二次属性や追加属性は Cognos Transformer へのインポート時に削除さ れます。インポートされるのは、必要なアイテムのみです。ただし、パフォーマ ンスをよくするために、二次属性や追加属性を選択しないことを推奨します。こ こですべての属性を選択した場合は、パッケージの発行時に不要なクエリー・ア イテムを除外できます。

- 6. 「メタデータ・ウィザード」の残りの画面を操作し、デフォルト値をそのまま使 用して、「次へ」をクリックします。ディメンションが生成されて、メタデータ がインポートされます。
- 7. ウィザードの最後の画面で、結果を確認して「終了」をクリックします。

#### タスクの結果

これで、Cognos Transformer でモデルを作成する準備が整いました。パッケージ 作成の詳細については、「Framework Manager User Guide」の「Create or Modify a Package」を参照してください。

#### パッケージの作成

Framework Manager で SAP BW メタデータを使用してパッケージを作成するに は、以下の手順を使用します。

#### 手順

- 1. 「パッケージ」フォルダーをクリックし、「操作」メニューで「作成」、「パッ ケージ」の順にクリックします。
- 2. 「**Provide Name**」ページで、パッケージの名前を入力し、必要に応じて説明と 画面のヒントを入力します。「次へ」をクリックします。
- 3. 前のセクションでインポートしたクエリーを選択します。

詳細については、 384 [ページの『](#page-399-1)SAP BW Business Explorer Query Designer [でのクエリーの作成』を](#page-399-1)参照してください。

4. パッケージで子オブジェクトを非表示にしたり除外したりする場合は、

「**Define objects**」ページで、対象のオブジェクトを個別に選択する必要があり ます。親オブジェクトを除外すると、親の子もすべて除外されます。サイズの大 きなキューブで多数のオブジェクトを除外した (含めるオブジェクトとして選択 しなかった) 場合、処理に多大な時間がかかります。

注**:** Framework Manager では、Ctrl + Shiftと Alt + Shift の機能がサポート されています。キューブに含める、または、キューブで非表示にするオブジェク トを複数選択する場合は、これらのキー操作を使用します。たとえば、大きな枝 内にある 2 つのアイテムのみを含める場合は、まず枝全体を選択します。次 に、Ctrl キーを押しながら Shift キーをクリックし、含めるアイテムを選択解 除して、残りの選択アイテムを非表示にします。

オブジェクトを含めたり、除外したり、非表示にしたりする方法については、 「*Framework Manager User Guide*」の「Create or Modify a Package」を参照 してください。

- 5. パッケージのデフォルトのアクセス権を使用するかどうかを選択します。
	- v デフォルトのアクセス権を使用する場合は、「終了」をクリックします。
	- v アクセス権を設定するには、「次へ」をクリックします。
- 6. 「**Publish Package Wizard**」を開くかどうかを尋ねるプロンプトで、「はい」 をクリックします。
- 7. デフォルト値を選択し、「発行」をクリックします。これによりパッケージが Content Store に発行され、Cognos Transformer でパッケージにアクセスでき るようになります。
- 8. 最後の画面で結果を確認し、「終了」をクリックします。

#### タスクの結果

これで、Cognos Transformer でモデルを作成する準備が整いました。パッケージ 作成の詳細については、「Framework Manager User Guide」の「Create or Modify a Package」を参照してください。

# **Cognos Transformer** でのモデルの作成

<span id="page-405-0"></span>Cognos Transformer を使用して発行済みの SAP ベースのパッケージにアクセス し、モデルを作成するためのデータ・ソースとして使用します。モデルを作成した 後、目的の IBM Cognos コンポーネントで使用可能な PowerCube を作成し、オ リジナルの SAP BW ソースのディメンション・データとファクト・データにアク セスできるようになります。また、キューブ構築時のデータ結合に必要となるキー の一致情報があれば、Cognos Transformer モデル内の SAP メタデータを、企業 のメタデータまたは個人のソースと組み合わせることができます。

Transformer モデルを作成するときには、「新規モデル・ウィザード」ではなく、 「パッケージからディメンションを挿入」ウィザードを使用する必要があります。 「パッケージからディメンションを挿入」ウィザードを使用する理由は次のとおり です。

- v 各ディメンションおよびファクトに対して 1 つのクエリーが作成される。
- v ディメンションを使用してモデル化されたリレーショナル・モデルと同じよう に、ファクトとディメンションがインポートされる。つまり、ファクトとディメ ンションが同時にインポートされます。
- v ディメンションとファクトの間で範囲が正しく設定される。
- v 適切なビジネス・キーとキャプション情報がディメンションに挿入される。
- v メタデータのインポート時に、BW パッケージからキューブ構築に必要なアイテ ムのみがインポートされる。これにより属性の数を削減し、キューブ構築に必要 なアイテムのみが含まれたデータ量に抑えることができます。

ビジネス・ルールを定義する場合は、Framework Manager ではなく Cognos Transformer モデルで作成します。Framework Manager で定義した計算は Cognos Transformer にインポートできません。

### 手順

- 1. Cognos Transformer で「新規モデルを作成」をクリックします。
- 2. 「新規モデル・ウィザード」で「キャンセル」をクリックします。
- 3. 「ディメンション・マップ」ウィンドウを選択した状態で、「編集」メニュー の「パッケージからディメンションを挿入」をクリックします。
- 4. 「参照」をクリックしてメタデータ・ブラウザーを開きます。
- 5. 「メタデータを参照」ダイアログ・ボックスで、SAP BW クエリーが含まれて いるパッケージを選択し、「**OK**」をクリックします。
- 6. 「パッケージからディメンションを挿入」ダイアログ・ボックスで、「終了」 をクリックします。
- 7. 「パッケージからディメンションと数値データを選択」ダイアログ・ボックス で、データ・ソースに含めるディメンションと数値データをクリックします。

PowerCube に日付を指定するクエリー・アイテムを選択します。PowerCube の日付は、トランザクション・データのみから取得できることに注意してくだ さい。

8. エラーまたは警告が発生した場合は、表示されます。「データ・ソース」ウィ ンドウでパッケージを展開し、データ・ソース・クエリーとクエリー・アイテ ムを表示します。キー数値と数値データは、「数値データ」ウィンドウに表示 されます。

各数値データの集計規則が Cognos Transformer 内に正しく定義されていて、 SAP BW に定義されている集計規則にできるだけ近い定義になっていることを 確認します。

すべての数値データの保存タイプを 64 ビットの浮動小数点にする (推奨)。

各特性 (ディメンション) のルート・レベルに、一意のマークが付いているこ とを確認する。

SAP BW の表示階層には、通常は階層内の「not assigned」や「#」のノード に関連して、不規則なパスが含まれている場合がある。これらの階層にギャッ プがあると、Cognos Transformer の階層内の関連するレベルに空白ができま す。Cognos Transformer では、空白に使用するテキストを定義できます (デ フォルトのテキストは「<空白>」です)。各レベルの空白のエントリーに、より 適切なテキストを定義することを推奨します。

9. 他のクエリーを追加する場合は、手順 3~7 を繰り返します。

ヒント**:**数値データを追加した後に、モデルに新しいディメンションを追加した 場合、新しいディメンションのキーは「キー数値」に自動的に追加されませ ん。そのため有効範囲がディメンション・マップで定義されません。この場合 は手作業で、新しいディメンションのキーをディメンションの最下位レベルか ら「キー数値」に追加する必要があります。

10. モデルを保存します。

### <span id="page-407-0"></span>タスクの結果

このモデルを使用すると、目的の IBM Cognos コンポーネントで使用可能な PowerCube を作成し、オリジナルの SAP BW データ・ソースのディメンション・ データとファクト・データにアクセスできるようになります。詳細については、 「*Cognos Transformer* ユーザー・ガイド」の「モデルの作成」のセクションを参照 してください。

# **Framework Manager** における外部化された **CSV** ファイルを使用した **SAP BW** データの処理

他のアプリケーションで使用できる形式にクエリー・サブジェクトやディメンショ ンを外部化するときには、特別な考慮事項があります。Framework Manager を使 用して SAP BW からデータを抽出するときに、Framework Manager では、さま ざまなタイプのディメンションが区別されることを理解しておく必要があります。 ディメンションのタイプによって外部化されるときの動作が異なりますが、外部化 する前に変更できます。

Transformer バージョン 7.x、8.1、8.2 では、クエリー・サブジェクトとディメン ションが CSV ファイルで外部化された Framework Manager パッケージを使用し て、SAP BW データを利用できます。 Transformer では、モデルを作成して PowerCube を生成するためのデータ・ソースとして CSV ファイルを使用できま す。 Transformer バージョン 8.3 では CSV ファイルもサポートされていますが、 ディメンション・データにはパッケージ・サポートを使用し、ファクト・データに は CSV ファイルを使用することを推奨します。

このバージョンの Transformer で SAP BW データを利用する場合には、Content Manager に対して発行された Framework Manager パッケージを使用する方法を 推奨します。パッケージ作成の一般的な情報については、「*Framework Manager User Guide*」の「Create or Modify a Package」を参照してください。パッケージ の作成に関する SAP 固有の情報については、『Framework Manager におけるパ ッケージを使用した SAP BW データの処理』のトピックを参照してください。

### **Extract Size**

Framework Manager の「**Extract Size**」データ・ソース・プロパティーでは、SAP BW から 1 回に取得されるデータ量が制御されます。

この設定が負の値、ゼロ、空のいずれかの場合は、1 つのクエリーが SAP BW に 発行されて特性データが抽出されます。

この設定が正の値の場合は、複数のクエリーが SAP BW に発行されて、「**Extract Size**」プロパティーで指定された MB 程度のデータが各クエリーに返されます。

この機能により、SAP BW サーバー上のクエリー結果の全体的なサイズを削減でき ます。クエリー全体の実行時間は長くなる場合がありますが、大きな特性の場合 は、この機能を使用しないと、SAP BW サーバーでユーザーに割り当てられている メモリー容量を消費してしまう可能性があります。

抽出ファイルが作成される前に、特性ディメンションのデータ全体が Framework Manager のメモリーにロードされます。Framework Manager のメモリー割り当て エラーで抽出が失敗しないように、必要なクエリー・アイテムのみを SAP BW か ら抽出することが重要です。

モデル・クエリー・サブジェクトは、IBM Cognos 内で実行されるクエリーと同じ メカニズムを使用して抽出されます。そのため、「**Extract Size**」プロパティーは、 クエリーの実行には効果がありません。

### 数値データ・ディメンション

数値データ・ディメンションを抽出するときには、必要な数値データが格納された モデル・クエリー・サブジェクトを作成します。実現しようとしている細分性のレ ベルに応じて、各ディメンションの各レベルから、ビジネス・キー・クエリー・ア イテムを格納します。

モデル・クエリー・サブジェクトの外部化については、 395 ページの『[Framework](#page-410-0) Manager [の考慮事項』を](#page-410-0)参照してください。

### 特性ディメンション

特性ディメンションは、InfoCube や SAP BW クエリーなどの SAP BW データ・ ソースのタイプに関係なく外部化されます。

Framework Manager では、ファクト・クエリー・アイテムを含まないすべてのデ ィメンションを外部化するために 1 つの方法が使用されます。この場合、「Extract Size」設定を使用して SAP BW からデータが抽出される方法が制御されます。

注**:**ファクト・クエリー・アイテムが含まれているかどうかに関わりなく、モデル・ クエリー・サブジェクトは別の法で外部化されます。モデル・クエリー・サブジェ クトの外部化については、 395 ページの『Framework Manager [の考慮事項』を](#page-410-0)参 照してください。

#### **SAP BW InfoCube** のキー数値ディメンション

InfoCube に基づくモデルからキー数値ディメンションを外部化するときに、 Framework Manager では、モデル・クエリー・サブジェクトを外部化するために 使用される方法とまったく同じ方法が使用されます。

数千を超えるトランザクションを含む InfoCube の場合、Framework Manager か ら直接 InfoCube を外部化すると、クライアントかサーバーどちらかの時間とメモ リーの制限を簡単に超える場合があります。このような場合、SAP BW メタデータ を外部化するためのベースとして SAP BW のクエリーを使用することを推奨しま す。

### **SAP BW** クエリーのキー数値ディメンション

SAP BW のデータ・ソースからキー数値を外部化するには、BEx クエリーをベース として使用するのが、ほとんどの場合に最善の方法です。BEx 変数を使用してキー 数値ディメンションのデータを扱いやすいセクションに分割することにより、任意 のトランザクション・データを SAP BW から大量に抽出できます。

ただし、この方法には、SAP BW から抽出できる内容と方法に制限があることに注 意してください。このセクションの残りの部分では、既知の制限事項も含め、SAP BW からデータを抽出するために SAP BW クエリーがどのように使用されるかに ついて説明します。

# **SAP BW** クエリーの要件

このセクションの残りの部分では、SAP BW クエリーを、データを外部化するため のベースとして使用する場合を想定しています。レポート作成のベースとして使用 したり、InfoCube からデータを直接抽出することによってメモリーや時間の制限を 超過する可能性がある状況は想定していません。

SAP BW クエリーは、どれでも外部化できるわけではありません。外部化するため には、SAP BW クエリーが次の制限を満たしていることが必要です。

v 特性表示を「キー」に設定する。表示を他の設定にすると、正しくないデータに なる場合があります。

特性に表示される内容を変更するには、特性を右クリックして「プロパティー」 を選択します。「**Properties of Characteristic**」ダイアログ・ボックスで、 「**Display As**」の値を「キー」に変更します。

「キー」を使用することを推奨します。

v データ量および SAP BW サーバーで実行される集計の量を減らすために、クエ リー内のすべての特性の集計をプロパティー・シートで無効にしておく。

特性の集計を無効にするには、SAP BW クエリーの端にある特性を右クリック して、「プロパティー」をクリックします。「プロパティー」ダイアログ・ボッ クスで、「**Suppress Results Rows**」の値を「Always」に設定します。

- v SAP BW クエリー内の特性が 1 つでも「Key」以外の特性で表示されている場 合は、すべての特性の集計を消去する。
- v 「Currency/Unit」特性がクエリーに含まれないようにする。
- v 明示的にも変数によっても、特性に表示階層が割り当てられないようにする。
- SAP BW クエリーに自由特性として特性が含められている場合、その特性の値 はキー数値の抽出データに表示されない。

自由特性に対するフィルターは、SAP BW によって返されるデータに対するフ ィルターとして動作します。この機能は、InfoCube のサブセットを定義するた めの効果的なメカニズムとして使用できます。

そのようなフィルターは、SAP BW クエリーの軸に沿った特性にも適用できま す。この場合、フィルターがかけられた値は、キー数値の抽出データに表示され ます。

- v SAP BW クエリーにあるすべてのキー数値を数値にする。
- v キー数値の値は 1 つの通貨にする。目的の通貨の割り当てに、変数を使用しな いでください。
- v Framework Manager を使用して抽出する特性のみを SAP BW クエリーに含め る。不要な特性を含めると SAP BW から転送されるデータ量が増え、パフォー マンスに悪影響を及ぼします。

#### <span id="page-410-0"></span>**SAP BW** キューブを使用する作業のガイドラインと制約

SAP BW キューブからメタデータをインポートするときには、CSV ファイルを使 用する必要があります。パフォーマンス上の理由により、取得されるデータ量が制 限される地理、期間、その他のディメンションでフィルターをかけることを推奨し ます。関連するディメンションとファクト表 (数値データ) にもディメンション・フ ィルターをかける必要があります。

詳細については、「*Framework Manager User Guide*」の「Create a Filter」を参照 してください。

SAP BW のキューブは多次元であるため、集計はソースで適用されます。Cognos Transformer にデータをインポートした後に集計タイプを変更すると、結果が有効 でなくなります。

コンテキストによっては、特定の数値データの範囲外にある欠落したデータやメタ データが原因で、異なる結果になる場合があります。次が表示される場合もありま す。

- v NULL 値
- v # 記号
- v REST\_H
- Not assigned

重複したトークンは、一意のレベルなどにおいて Cognos Transformer で問題を起 こす可能性があるため、ディメンションにフィルターをかけて、インポートされた データに重複したトークンが表示されないようにすることを推奨します。

最後に、フィルターをかけたデータを生成するために必要なクエリー・アイテムの みを選択します。

### **Framework Manager** の考慮事項

SAP BW クエリーから数値データ・ディメンションを抽出するときには、データ・ ソースの「**Extract Size**」プロパティーによって、SAP BW サーバーから 1 回に取 得されるデータ量が制御されます。ファクト・クエリー・アイテムが含まれている かどうかに関わりなく、モデル・クエリー・サブジェクトは別の方法で外部化され ます。このシナリオでは、この設定は SAP BW サーバーには影響しませんが、 Framework Manager がデータを取得するために 1 回に割り当てるメモリー量は、 この設定に従って制限されます。

キー数値ディメンションに定義されているフィルターは、SAP BW クエリーからデ ータを抽出するときには実行されないことに注意してください。SAP BW クエリー からデータを抽出するときのパフォーマンスをよくするには、SAP BW クエリーに フィルターを定義する必要があります。

また、キー数値ディメンション内に定義されている計算も無視されます。これらの 計算は、BEx にある SAP BW クエリー内か、Framework Manager にあるモデ ル・クエリー・サブジェクトに定義できます。

抽出された各特性には、階層 (存在する場合) の最下位レベルのクエリー・アイテム を少なくとも 1 つ含めてキー数値の抽出データとリンクする必要があります。実現

しようとしている細分性のレベルに応じて、各ディメンションの各レベルから、ビ ジネス・キー・クエリー・アイテムを格納します。

#### **SAP BW** クエリーのキー数値を外部化するための変数の使用

SAP BW クエリー内のトランザクション量から考えて、ほとんどの場合、1 つのク エリーで SAP BW からデータを抽出すると、SAP BW サーバーでユーザーに割り 当てられているメモリーを超過してしまいます。Framework Manager では、1 つ のオプション変数を使用して、SAP BW のクエリーからファクト・データを妥当な 大きさのセクションに分割して抽出できます。

この機能を使用するには、SAP BW のクエリーに含まれる 1 つの特性 (自由特性 として含まれた特性を除く) に次の制約を満たす変数を割り当てます。

- 単一の値ある。
- v オプションである。
- デフォルト値がない。
- v 特性または表示階層に定義されている。

SAP BW のクエリーに上記の変数が含まれていて、キー数値ディメンションが外部 化されている場合、Framework Manager では、変数に関連付けられている各値に 対してクエリーが実行されます。したがって、適切な特性を選択することにより、 クライアントやサーバーのメモリー制限を超過せずにキー数値ディメンションを抽 出することができます。クライアントとサーバー上のメモリー・キャッシュは、ク エリーが終わるたびにフラッシュされます。

表示階層を使用して抽出データ・セクションを作成する場合は、変数の値を階層内 の単一のレベルから取得することが重要です。複数のレベルから取得すると、さま ざまなレベルで集計されたデータが抽出されることになります。変数の値を階層の 単一のレベルに限定するには、Framework Manager で変数の「Level Restriction」 を編集します。たとえば、「2:2」などの値は、階層の第 2 レベルの値のみを使用す ることを示しています (レベル「0」は階層のルートです)。

上記の変数が 1 つ設定された SAP BW のクエリーがある場合、変数の値はクエリ ーが終わるたびにリセットされます。

SAP BW のクエリーに 1 つの変数以外のものが含まれているか、上記のように定 義されていない場合、Framework Manager で変数を使用してキー数値ディメンシ ョンを小さなセクションに分割して抽出する処理は行われません。

#### 外部化時に発生する問題に対する回避策

Framework Manager からデータ・ソースを外部化するときには、次の場合に認証 エラーが発生する可能性があります。

- モデルが Content Manager に発行されている場合
- IBM Cognos Configuration の Passport に割り当てられているタイムアウト期 間よりも長い時間がデータの外部化にかかる場合

資格情報の再入力を求めるプロンプトはユーザーには表示されません。

エラーが発生しても、外部化されたデータは引き続き完全で有効です。ただし、モ デル作成者が実際にモデルを発行することにした場合、モデル作成者は再認証して モデルを再発行する必要があります。その際にデータを外部化する必要はありませ ん。

別の解決策として、モデルをネットワークに発行する方法があります。この場合、 認証エラーは発生しません。

# **SAP BW** データからの **PowerCube** の作成

SAP BW のデータから IBM Cognos PowerCube を作成できます。Framework Manager と Transformer の両方に関するガイドラインがあります。

詳細については、『Framework Manager のガイドライン』および『Transformer ガイドライン』を参照してください。

#### **Framework Manager** のガイドライン

1 つ以上の PowerCube を作成するためにデータを外部化するときには、次の点を 考慮に入れます。

- 各特性の抽出データには、キー数値の抽出データにある代理キーのクエリー・ア イテムと等しい共通キーのクエリー・アイテムが必要である。
- v SAP BW クエリーに基づく抽出データの場合、すべての特性を SAP BW クエ リーで「Key」として表示する (推奨)。
- v 特性に表示階層がない場合、または新しい表示階層を作成する場合は、階層のレ ベルのベースになる 1 つ以上のクエリー・アイテムを抽出する。
- v データを抽出するモデルに SAP BW メタデータをインポートするときには、 PowerCube の作成に必須のクエリー・アイテムのみにモデルを限定する。これ によってデータ抽出のパフォーマンスが上がります。
- v SAP BW ベースのクエリー・サブジェクトおよびディメンションを外部化する とき、Null 値は CSV ファイルに含まれる。
- v PowerCube の実際的な限度は、ディメンション (特性) 当たり 2,000,000 カテゴ リー () である。

#### **Transformer** ガイドライン

Framework Manager から抽出した SAP BW のデータを使用するときには、次の 点を考慮に入れます。

- Transformer バージョン 8.3 では、「パッケージからディメンションを挿入」オ プションを使用して、SAP データ・ソースの標準ディメンションを IBM Cognos データ・ソースから直接挿入できる。
- v Transformer のモデル・ウィザードを使用して、「列タイトル付き区切りフィー ルド・テキスト」タイプのデータ・ソースを挿入し、CSV ファイルを選択して起 動する。 AUTO DESIGN は実行しないでください。
- v 「データ・ソース」ウィンドウから「数値データ」ウィンドウに、キー数値のす べての列をドラッグする。各数値データの集計規則が Transformer 内に正しく 定義されていて、SAP BW に定義されている集計規則にできるだけ近い定義に なっていることを確認します。
- v すべての数値データの保存タイプを 64 ビットの浮動小数点にする (推奨)。
- v 日付ウィザードで、PowerCube に日付を設定するクエリー・アイテムを選択す る。PowerCube の日付は、トランザクション・データのみから取得できること に注意してください。
- Framework Manager を使用して外部化した特性に対応するさまざまな CSV フ ァイルを挿入する。

各 CSV ファイルには、キー数値の CSV ファイルにある列に対応する列があり ます。さまざまな列を右クリックし、列のプロパティーを編集して、特性とキー 数値の間のリンクになる列が同じ名前になるようにします。たとえば、キー数値 の列の名前が「顧客」で、対応する顧客の CSV ファイルの名前が「顧客 - キ ー」だとすると、キー数値の CSV ファイルにある列の名前を「顧客 - キー」に 変更できます。

- v 各特性に対して、新規ディメンションを作成し、キー列や特性の他の属性を使用 して、ディメンションのレベルを設定する。各レベルでは、必要に応じて、ラベ ル、短縮名、説明のプロパティーが元の列に指定されていることを確認します。
- 各特性 (ディメンション) のルート・レベルに、一意のマークが付いていること を確認する。
- v SAP BW の表示階層には、通常は階層内の「not assigned」や「#」のノードに 関連して、不規則なパスが含まれている場合がある。これらの階層にギャップが あると、Transformer の階層内の関連するレベルに空白ができます。

Transformer では、空白に使用するテキストを定義できます。デフォルトのテキス トは blank ですが、各レベルの空白エントリーに、より適切なテキストを定義して ください。

# 付録 **F. IBM Cognos Transformer** の式エディター

Cognos Transformer の式エディターは、Framework Manager や Studio/Authoring ツールで使用される式エディターと異なります。

この式エディターは、Cognos Transformer 内のさまざまな場所から起動できま す。使用できる機能は、算出ディメンション、算出カテゴリー、算出列、算出数値 データのいずれを作成しているかによって異なります。

式とは、演算子、定数、関数、その他の要素の任意の組み合わせで、単独の値へと 評価されます。式を構築して計算を作成します。計算とは、データ・アイテムに含 まれている値から新しい値を作成する式です。

式には、次のコンポーネントを含めることができます。

• [関数](#page-417-0) (Day や Months-Between など)

「使用できるコンポーネント」ボックスの「関数」フォルダーに、Cognos Transformer から提供されている関数が含まれています。これらの関数は、文字 列計算、数値計算、日付計算などの定義済みの計算で、さまざまなデータ型を処 理できるようになっています。

v [定数](#page-434-0) (数値、文字列、日付など)

定数は、その型が決定した後は、式に直接入力できます。

式エディターはコンテキスト依存型であるため、式構築の段階に応じたオプショ ンのみが表示されます。

v [演算子](#page-434-1) (+ など)

演算子は、演算子の前か後ろにある値に適用する処理を指定します。演算子に は、次の 4 つのタイプがあります。

- +、-、\*、/、^ など式の 2 つの部分に対して算術的な計算を実行する算術演 算子
- + など 2 つの文字列を連結する文字列演算子
- and、not、or など、式の 2 つの部分の関係を定義する論理演算子
- like、= など、入力された 1 つ以上の値を式にある値と比較することによっ てデータにフィルターをかける比較演算子

注**:** Cognos Transformer では、算術演算子と文字列連結演算子がサポートされ ています。また、論理演算子や比較演算子もサポートされていますが、これらが サポートされるのは、if-then-else の条件構成内のみです。

v [if-then-else](#page-416-0) 条件構成

Cognos Transformer で式を作成できる位置は、次の 4 箇所です。

- データ・ソース内の算出列
- v 算出カテゴリー
- 算出数値データ
- v ディメンション内のカテゴリーのセットまたはレベルのセットに適用する計算

式の作成に使用できるコンポーネントは、次の条件によって異なります。

- 計算のタイプ
- v データ・クラスのタイプ (数字、日付、テキスト)
- データ列の型
- 計算に if-then-else の条件構成が含まれているかどうか

式にコンポーネントを追加または入力するたびに、構文が数学規則により評価され ます。式エディターのヒント・ウィンドウには、選択したコンポーネントに関する 情報が表示されます。

# 式の構築

左側のウィンドウからコンポーネントを選択せずに、式エディターにコンポーネン トを入力するか、式の一部を入力してコンポーネントを追加すると、式をより早く 作成することができます。

式エディターでは、式の構築にしたがって、式が検証されます。式が数学的に無効 な場合は、式のエラー部分が強調表示され、ヒント・ボックスにエラー・メッセー ジが表示されます。

ヒント**:** 式エディターに関数を入力する前に、その関数が左側のウィンドウに表示さ れていることを確認してください。これにより、使用する関数がアプリケーション でサポートされているかどうかを確認できます。

詳細については、 402 [ページの『関数』を](#page-417-1)参照してください。計算の適用について は、該当するドキュメントを参照してください。

### 手順

- 1. 左側のウィンドウから、必要なコンポーネントを選択します。
- 2. 右矢印ボタンをクリックして コンポーネントを式に追加します。
- 3. 式が完成するまでコンポーネントを追加します。
- 4. 「**OK**」をクリックします。

### タスクの結果

ヒント

- 左側のウィンドウでコンポーネントをダブルクリックすると、式にコンポーネン トを簡単に追加できます。
- v 「使用できるコンポーネント」や「式」ボックス内での移動には、マウスを使 用するか、以下の手順を実行します。
	- 上矢印と下矢印を使用して「利用可能なコンポーネント」ボックス内を移動 します。
	- Tab キーを押して「式の定義」ボックス内を移動します。
- v 「文字列」を選択すると、中心にカーソルが配置された 1 組の引用符が挿入さ れます。この引用符の間に文字列を入力します。
- 「数値」を選択すると、数字の 0 が挿入されます。この 0 を、式に使用する数 値で上書きします。
- v 「日付」を選択すると、現在の日付が引用符に囲まれて挿入されます。この値を 別のデータ値で上書きすることもできます。

<span id="page-416-0"></span>式のコンポーネントとして、関数、集計、値、演算子を使用できます。

# **If-Then-Else** 算出式の作成

if-then-else 式を使用する算出数値データをモデルに含めることができます。

たとえば、次の条件式を定義できます。

```
if ("Net Income"<100000) then ("Gross Profit"*1.25) else
NULL
```
if-then-else 計算を定義して、ゼロ除算を回避することもできます。

if ("Revenue" != 0) then ("Quantity" / "Revenue") else NULL

#### 手順

1. 式エディターで if 演算子をクリックして、算出数値データ定義を開始します。

左括弧が次に挿入されます。

- 2. 次のように数式の残りを入力します。
	- v True または False に解決する条件式を入力します。
	- v 右括弧をダブルクリックします。
	- v 自動的に挿入された "then (" 式の後に、Boolean 式が True の場合に表示 する結果を入力します。
	- v 右括弧をダブルクリックします。
	- v 自動的に挿入された "else (" 式の後に、Boolean 式が False の場合に表示 する結果を入力します。
	- v 右括弧をダブルクリックして、「**OK**」をクリックします。

数式が有効な場合、その数値データの定が保存されます。

3. エラーが表示された場合、数学的に正しい形式で数式を修正します。

ヒント**:** 算出列とは異なり、算出数値データでは、欠落値がある場合に True に 解決する isnull() 式がサポートされています。この機能を使用して、ゼロ除 算によるオーバーフロー・エラーを回避できます。

4. キューブを構築してレポート作成アプリケーションで開きます。モデル化した if-then-else 条件が結果に正しく反映されることを確認します。

# 関数とは、単一の値を返すサブルーチンです。関数を使用して計算や条件を作成 し、データにフィルターをかけることができます。関数は、データ・アイテムを処 理して結果を返すという点で、演算子に似ています。

関数と演算子の形式における相違は、関数は引数を伴うということです。関数では 0、1、2、またはそれ以上の引数を指定できます。次のようになります。 function (argument, argument, ...)

関数には、次のような一般的な種類があります。

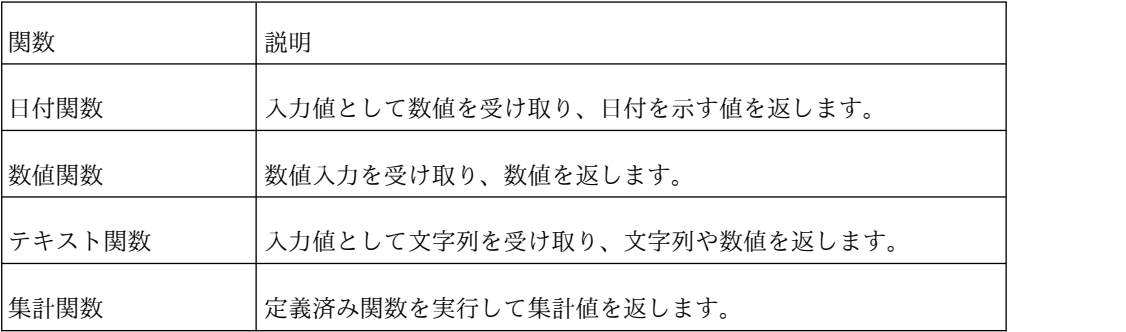

# 日付関数

<span id="page-417-2"></span>日付関数は、日付、または日付に関連する数を値として返します。

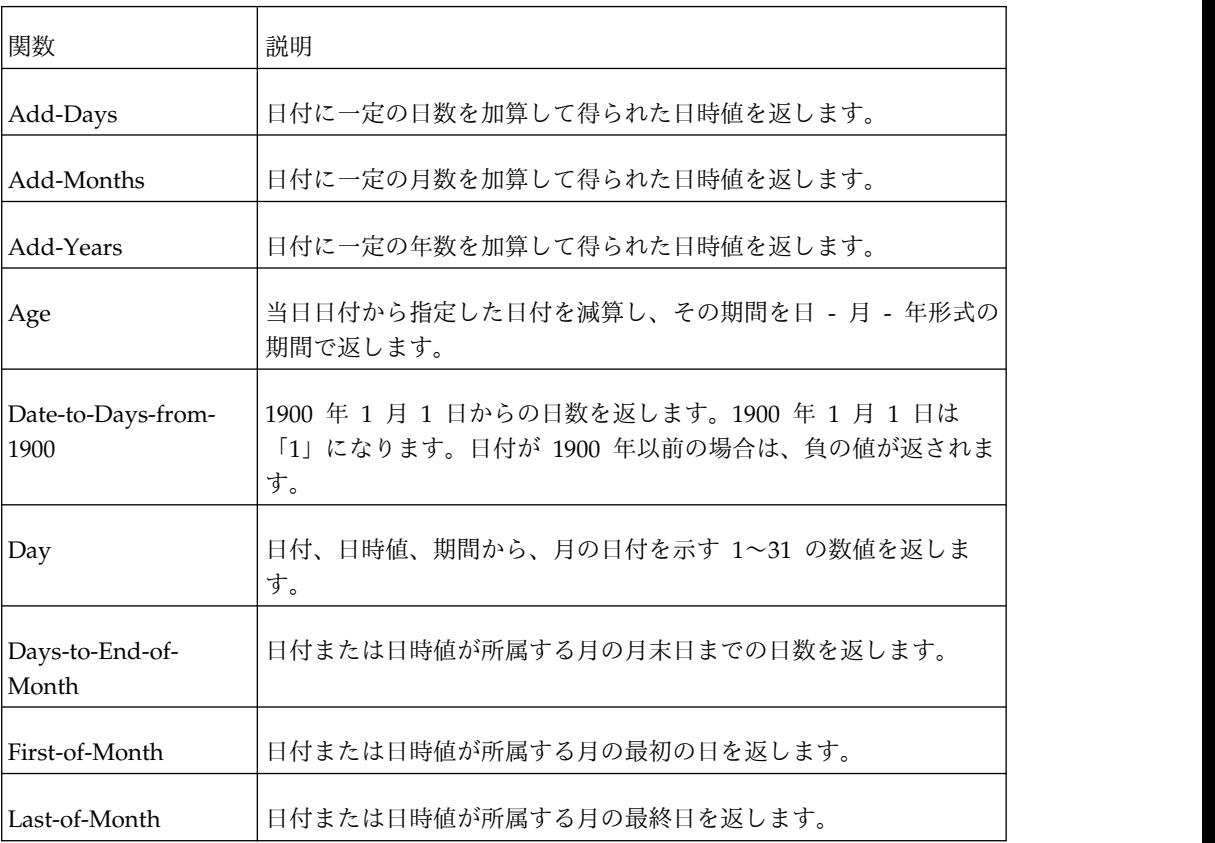

# <span id="page-417-1"></span><span id="page-417-0"></span>関数

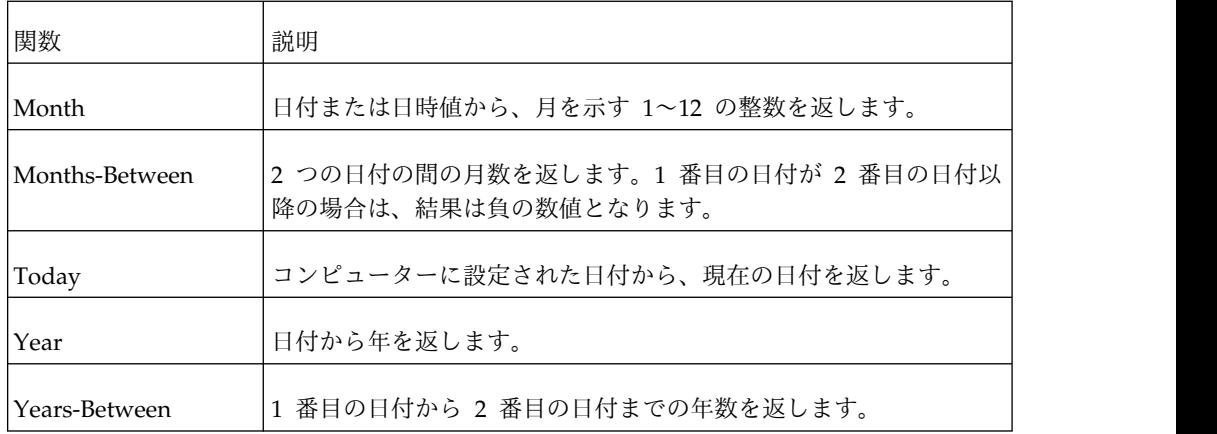

# <span id="page-418-0"></span>**Add-Days**

日付に一定の日数を加算して得られた日時値を返します。

#### 構文

add-days (date\_exp | datetime\_exp, integer\_exp)

### 例

add-days (today(), 10)

03/30/2007 00:00 を結果として返します。

add-days (today(), -10)

03/10/2007 00:00 を結果として返します。

# <span id="page-418-1"></span>**Add-Months**

日付に一定の月数を加算して得られた日時値を返します。

## 構文

add-months (date\_exp | datetime\_exp, integer\_exp)

# 例

add-months (today(), 10)

01/20/2007 00:00 を結果として返します。 add-months (today(), -10)

05/20/2007 00:00 を結果として返します。

# <span id="page-418-2"></span>**Add-Years**

日付に一定の年数を加算して得られた日時値を返します。

### 構文

add-years (date  $exp$  | datetime  $exp$ , integer  $exp$ )

### 例

add-years (today(), 10)

03/20/2017 00:00 を結果として返します。 add-years (today(), -10)

03/20/1997 00:00 を結果として返します。

### <span id="page-419-0"></span>**Age**

今日の日付から指定した日付を減算し、その期間を月 - 日 - 年期間で返します。

### 構文

age (date\_exp | datetime\_exp)

# 例

age (1996-08-19)

02/01/0002 00:00 を結果として返します。

### <span id="page-419-1"></span>**Date-to-Days-from-1900**

1900 年 1 月 1 日からの日数を返します。日付が 1900 年よりも前の場合は、負の 値が返されます。

# 構文

date-to-days-from-1900 (date\_exp | datetime\_exp)

### 例

date-to-days-from-1900 (1998-03-20)

35873 を結果として返します。

# <span id="page-419-2"></span>ロ マンクラン しょうしょう

日付、日時値、期間から、月の日付を示す 1~31 の数値を返します。

## 構文

day (date\_exp | datetime\_exp | interval\_exp)

### 例

day (2007-03-20)

20 を結果として返します。 day (2007-03-20 18:22:00.000)

20 を結果として返します。

day (20 00:00:00.000)

20 を結果として返します。

#### <span id="page-419-3"></span>**Days-to-End-of-Month**

日付または日時値が所属する月の月末日までの日数を返します。

days-to-end-of-month (date exp | datetime exp)

## 例

days-to-end-of-month (2007-03-20)

11 を結果として返します。

## <span id="page-420-0"></span>**First-of-Month**

日付または日時値が所属する月の最初の日を返します。日時値が date exp 値から 日付に変換され、年と月の部分はそのままで、日の部分が 1 に変更されます。

### 構文

first-of-month (date exp | datetime exp)

# 例

first-of-month (2007-03-20)

03/01/2007 00:00 を結果として返します。

### <span id="page-420-1"></span>**Last-of-Month**

日付または日時値が所属する月の最終日を返します。

## 構文

last-of-month (date\_exp | datetime\_exp)

### 例

last-of-month (2007-03-21)

03/31/2007 00:00 を結果として返します。

# <span id="page-420-2"></span>月

日付または日時値から、月を示す 1~12 の整数を返します。

# 構文

month (date\_exp | datetime\_exp)

### 例

month (2007-03-21)

3 を結果として返します。 month (2007-03-21 09:21:00.000)

3 を結果として返します。

### <span id="page-420-3"></span>**Months-Between**

2 つの日付の間の月数を返します。1 番目の日付が 2 番目の日付以降の場合は、結 果は負の数値となります。この関数は月を丸めません。また、差の日と時間部分は 無視されます。

この関数が処理されるのは IQD データ・ソースのみです。

#### 構文

months-between (date\_exp\_1 | datetime\_exp\_1, date\_exp2 | datetime\_exp2)

### 例

months-between (2007-03-21, add-months (2007-03-21, 4))

4 を結果として返します。

months-between (2007-01-31, 2007-02-01)

0 を結果として返します。

months-between (2007-01-31, 2007-03-21)

1 を結果として返します。

### <span id="page-421-0"></span>**Today**

コンピューターに設定された日付から、現在の日付を返します。

#### 構文

today ()

### 例

today ()

結果として今日の日付を返します。

### <span id="page-421-1"></span>かんじょう しょうしゃ しょうしゃ しゅうしゃ しゅうしゃ しゅうしゃ

日付から年を返します。

# 構文

year (date exp | datetime exp)

# 例

year (2007-12-10)

2007 を結果として返します。

#### <span id="page-421-2"></span>**Years-Between**

date\_exp1 と date\_exp2 の年の値の差を返します。date\_exp1 が date\_exp2 より 後の日付の場合は、負の値が返されます。

### 構文

years-between (date exp1 | datetime exp1, date exp2 | datetime exp2)

### 例

years-between (2005-03-21, 2007-03-21)

2 を結果として返します。

<span id="page-422-0"></span>数値入力を受け取り、数値を返します。

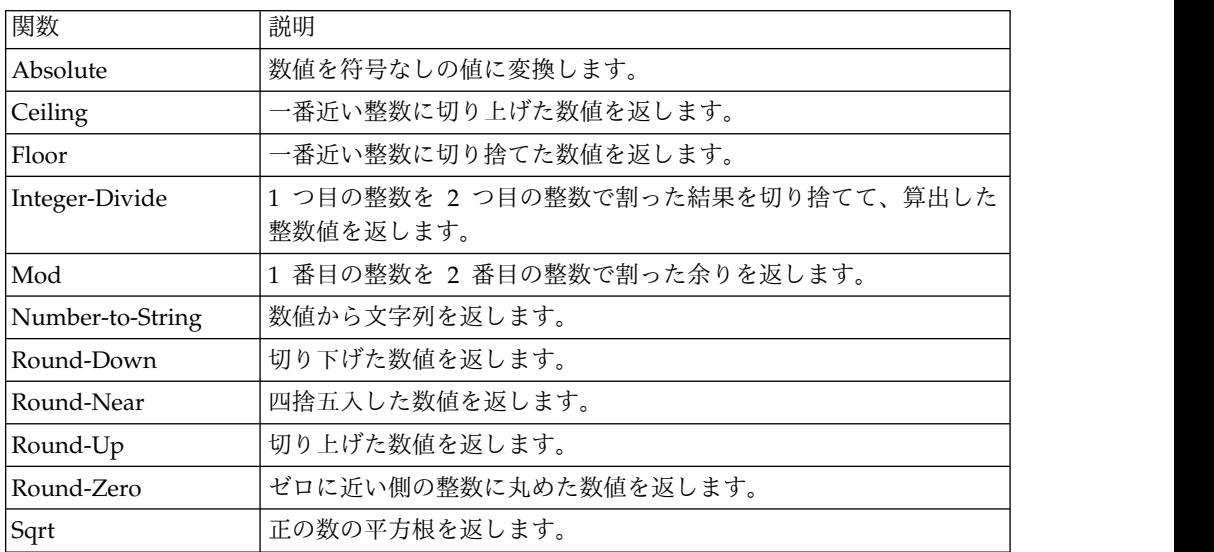

# <span id="page-422-1"></span>**Absolute**

数値を符号なしの値に変換します。

正の数が必要な場合、または一連の正と負の値について絶対値の差を求める場合に 使用します。

# 構文

absolute (numeric\_exp)

# 例

absolute (-5.3)

5.3 を結果として返します。 absolute (2)

2 を結果として返します。

# <span id="page-422-2"></span>**Ceiling**

一番近い整数に切り上げた数値を返します。

# 構文

ceiling (numeric\_exp)

## 例

ceiling (-1.23)

-1 を結果として返します。

ceiling (1.23)

2 を結果として返します。

### <span id="page-423-0"></span>**Floor**

一番近い整数に切り捨てた数値を返します。

### 構文

floor (numeric exp)

# 例

floor (-1.23)

-2 を結果として返します。

floor (3.45)

3 を結果として返します。

### <span id="page-423-1"></span>**Integer-Divide**

1 つ目の整数を 2 つ目の整数で割った結果を切り捨てて、算出した整数値を返しま す。

## 構文

integer-divide (integer exp1, integer exp2)

### 例

integer-divide (10, 20)

0 を結果として返します。 integer-divide (20, 6)

3 を結果として返します。

#### <span id="page-423-2"></span>**Mod**

1 番目の整数を 2 番目の整数で割った余りを返します。2 番目の整数がゼロの場 合、ゼロによる除算エラーが発生します。

#### 構文

mod (integer\_exp1, integer\_exp2)

#### 例

mod (245,3)

2 を結果として返します。

#### <span id="page-423-3"></span>**Number-to-String**

数値から文字列を返します。数値が負の値となる場合、文字列の先頭にマイナス記 号(-)が追加されます。数値が実数の場合は、整数の部分のみが文字列に変換され ます。

### 構文

number-to-string (numeric\_exp)

### 例

number-to-string (12345)

12345 を結果として返します。 number-to-string (12345.678)

12345 を結果として返します。

#### <span id="page-424-0"></span>**Round-Down**

切り下げた数値を返します。

integer\_exp 値は丸める桁の位置を示します。integer\_exp 値が正の場合は、丸める 桁は小数点の右側 (小数点以下)、負の場合は小数点の左側 (小数点以上) になりま す。integer\_exp 値がゼロの場合は、小数点以下を丸めます。

### 構文

round-down (numeric\_exp, integer\_exp)

#### 例

round-down (-113.6667, 0)

-114 を結果として返します。 round-down (-113.6667, 1)

-113.7 を結果として返します。

round-down (-113.6667, -1)

-120 を結果として返します。

round-down (-113.6667, -2)

-200 を結果として返します。

round-down (366.2162, 0)

366 を結果として返します。

round-down (366.2162, 1)

366.2 を結果として返します。 round-down (366.2162, -1)

360 を結果として返します。

round-down (366.2162, -2)

300 を結果として返します。

#### <span id="page-424-1"></span>**Round-Near**

四捨五入した数値を返します。

integer\_exp 値は丸める桁の位置を示します。integer\_exp 値が正の場合は、丸める 桁は小数点の右側 (小数点以下)、負の場合は小数点の左側 (小数点以上) になりま す。integer\_exp 値がゼロの場合は、小数点以下を丸めます。

round-near (numeric exp, integer exp)

### 例

round-near (-113.6667, 0)

-114 を結果として返します。

round-near (-113.6667, 1)

-113.7 を結果として返します。 round-near (-113.6667, -1)

-110 を結果として返します。 round-near (-113.6667, -2)

-100 を結果として返します。 round-near (366.2162, 0)

366 を結果として返します。 round-near (366.2162, 1)

366.2 を結果として返します。 round-near (366.2162, -1)

370 を結果として返します。 round-near (366.2162, -2)

400 を結果として返します。

### <span id="page-425-0"></span>**Round-Up**

切り上げた数値を返します。

integer\_exp 値は丸める桁の位置を示します。integer\_exp 値が正の場合は、丸める 桁は小数点の右側 (小数点以下)、負の場合は小数点の左側 (小数点以上) になりま す。integer\_exp 値がゼロの場合は、小数点以下を丸めます。

#### 構文

```
round-up (numeric_exp, integer_exp)
```
### 例

round-up (-113.6667, 0)

-113 を結果として返します。

round-up (-113.6667, 1)

-113.6 を結果として返します。

round-up (-113.6667, -1)

-110 を結果として返します。 round-up (-113.6667, -2)

-100 を結果として返します。 round-up (366.2162, 0) 367 を結果として返します。 round-up (366.2162, 1) 366.3 を結果として返します。 round-up (366.2162, -1) 370 を結果として返します。 round-up (366.2162, -2) 400 を結果として返します。

### <span id="page-426-0"></span>**Round-Zero**

ゼロに近い側の整数に丸めた数値を返します。

integer\_exp 値は丸める桁の位置を示します。integer\_exp 値が正の場合は、丸める 桁は小数点の右側 (小数点以下)、負の場合は小数点の左側 (小数点以上) になりま す。integer\_exp 値がゼロの場合は、小数点以下を丸めます。

#### 構文

round-zero (numeric\_exp, integer\_exp)

### 例

round-zero (-113.6667, 0)

-113 を結果として返します。

round-zero (-113.6667, 1)

-113.6 を結果として返します。

round-zero (-113.6667, -1)

-110 を結果として返します。

round-zero (-113.6667, -2)

-100 を結果として返します。 round-zero (366.2162, 0)

366 を結果として返します。 round-zero (366.2162, 1)

366.2 を結果として返します。

round-zero (366.2162, -1)

360 を結果として返します。

round-zero (366.2162, -2)

300 を結果として返します。

# <span id="page-427-1"></span>**Sqrt**

正の数の平方根を返します。

# 構文

sqrt (numeric\_exp)

# 例

sqrt (2)

1.4142135623731 を結果として返します。

sqrt (64)

<span id="page-427-0"></span>8 を結果として返します。

# テキスト関数

テキスト関数では、入力値として文字列を受け取り、文字列や数値を返すことがで きます。

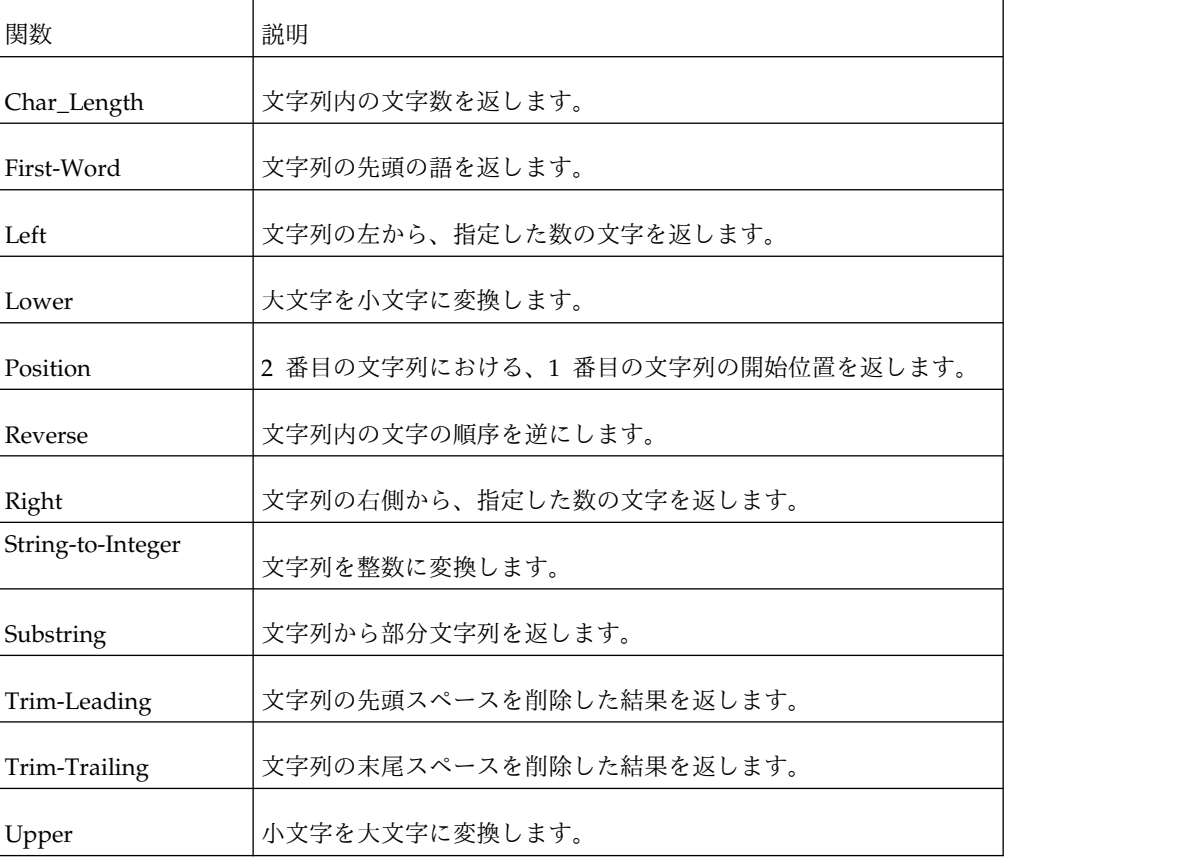

注**:** Pack、Spread、Substitute テキスト関数は、Cognos Transformer バージョン 8.x 以降ではサポートされていません。

# <span id="page-427-2"></span>**Char\_Length**

文字列内の文字数を返します。

char\_length (string\_exp)

### 例

char\_length ('ABCDEFG')

7 を結果として返します。 char\_length ('')

0 を結果として返します。

char length (' ')

1 を結果として返します。

## <span id="page-428-0"></span>**First-Word**

文字列の先頭の語を返します。

# 構文

first-word (string\_exp)

# 例

first-word ('Cat sat on the mat')

Cat を結果として返します。

### <span id="page-428-1"></span>**Left**

文字列の左から、指定した数の文字を返します。

### 構文

left (string\_exp, integer\_exp)

### 例

left ('ABCDEFG', 2)

AB を結果として返します。

# <span id="page-428-2"></span>**Lower**

大文字を小文字に変換します。

### 構文

lower (string\_exp)

## 例

lower ('ABCDEFG')

abcdefg を結果として返します。

## <span id="page-428-3"></span>座標

string\_exp2 における string\_exp1 の開始位置を返します。文字列の先頭文字を、 位置 1 とカウントします。

position (string\_exp1, string\_exp2)

### 例

```
position ('DEF', 'ABCDEF')
```
4 を結果として返します。 position ('Z', 'ABCDEFGH'

0 を結果として返します。

### <span id="page-429-0"></span>**Reverse**

文字列内の文字の順序を逆にします。

# 構文

reverse (string\_exp)

### 例

```
reverse ('ABCDEF')
```
FEDCBA を結果として返します。

### <span id="page-429-1"></span>**Right**

文字列の右側から、指定した数の文字を返します。

### 構文

right (string\_exp, integer\_exp)

### 例

right ('ABCDEFG', 3)

EFG を結果として返します。

### <span id="page-429-2"></span>**String-to-Integer**

string\_exp を整数に変換して返します。

## 構文

string-to-integer (string exp)

### 例

string-to-integer (' 101 tents')

101 を結果として返します。

### <span id="page-429-3"></span>**Substring**

文字列から部分文字列を返します。文字列の先頭文字を、位置 1 とカウントしま す。

substring (string exp, integer exp1, integer exp2)

#### 指定項目:

- v string\_exp には、部分文字列の抽出元となる文字列を指定します。
- v integer\_exp1 には、取得する部分文字列の最初の文字の位置を指定します。
- v integer\_exp2 には、部分文字列の長さを指定します。

#### 例

substring ('abdefg', 3, 2)

de を結果として返します。

### <span id="page-430-0"></span>**Trim-Leading**

文字列の先頭スペースを削除した結果を返します。たとえば、先頭スペースがある 2 つのデータ・アイテムを結合する場合、この関数を使用して 2 つのデータ・アイ テムの間にあるスペースを削除します。

#### 構文

trim-leading (string\_exp)

#### 例

trim-leading (' ABC')

ABC を結果として返します。

### <span id="page-430-1"></span>**Trim-Trailing**

文字列の末尾スペースを削除した結果を返します。たとえば、式で 2 つのデータ・ アイテムを結合するとき、値の末尾にスペースがある場合は、この関数を使用して データ・アイテム間のスペースを削除できます。

### 構文

trim-trailing (string\_exp)

### 例

trim-trailing ('XYZ ')

XYZ を結果として返します。

## <span id="page-430-2"></span>**Upper**

小文字を大文字に変換します。

#### 構文

upper (string\_exp)

#### 例

upper ('Auriga')

AURIGA を結果として返します。

upper ('DeEr')

<span id="page-431-0"></span>DEER を結果として返します。

# 集計関数

定義済みの関数を実行し、関数の値に基づき、値のセットを集計した結果を返しま す。

注**:** 算出カテゴリー、算出数値データ、ディメンションの計算から、集計関数にアク セスできます。算出列からは集計関数にアクセスできません。

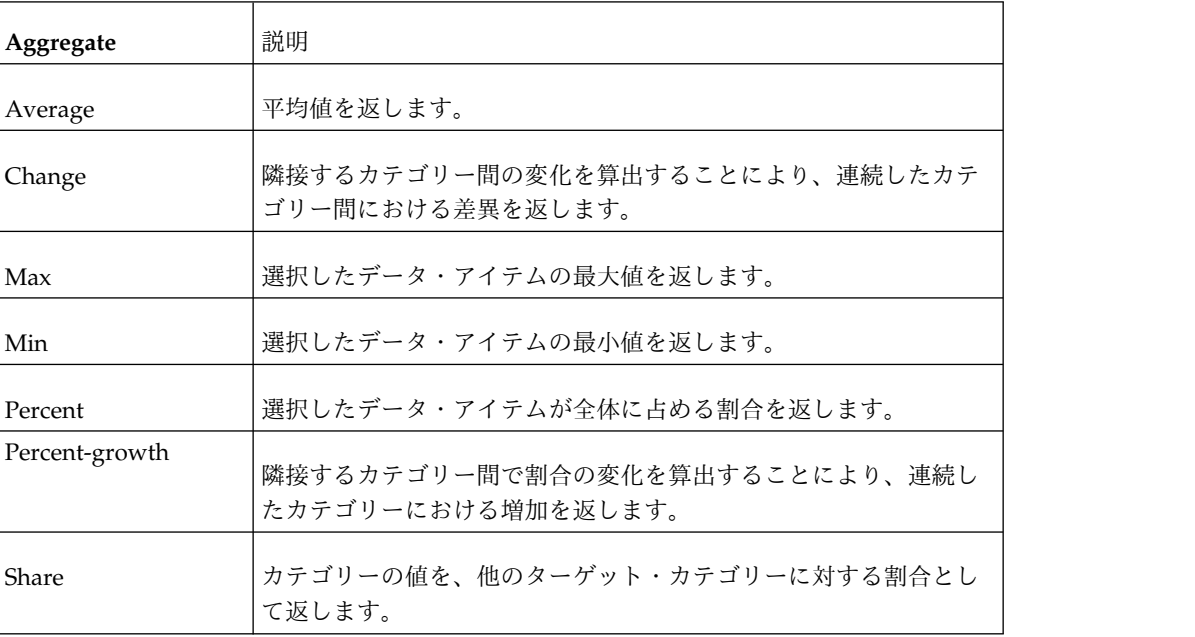

### <span id="page-431-1"></span>平均

選択したデータ・アイテムの平均値を返します。

Cognos Transformer はパラメーターとして数値データを使用する Average 関数を サポートしています。使用できるパラメーターは数値式と auto コンポーネントの みです。

#### 構文

average (<numeric\_exp)

#### 例

average (Sales)

すべての販売数値の平均を結果として返します。

#### <span id="page-431-2"></span>**Change**

隣接するカテゴリー間の変化を算出することにより、連続したカテゴリー間におけ る差異を返します。対になるカテゴリーの順序は、各カテゴリーのオブジェクト ID に基づいて決定されます。
<span id="page-432-0"></span>注**:** この関数は、year-to-date (YTD Change) などの自動生成された相対時間カテゴ リーに使用されます。また、式エディターを使用して算出カテゴリーを作成すると きに「利用可能なコンポーネント」リストに表示されます。

ヒント**:** ポップアップ・ダイアグラムで「ツールチップ」を使用してカテゴリーのラ ベルとオブジェクト ID を表示するには、「設定」プロパティー・シート (「タイ トル」タブ) で「オブジェクト識別子」チェック・ボックスにチェック・マークを 付けます。

### 構文

change (cat code, cat code|set|level)

### 例

ディメンションに、四半期"Q1"~"Q4"というレベルが含まれていると仮定します。 Q1-Q2、Q2-Q3、および Q3-Q4 間の変化を示すカテゴリーを作成するには、次の関 数を使用します。

change ("Quarter")

### **Max**

選択したデータ・アイテムの最大値を返します。

### 構文

max (numeric\_exp)

### 例

max (Sales)

すべての販売数値から最大値を返します。

### **Min**

選択したデータ・アイテムの最小値を返します。

### 構文

min (numeric\_exp)

### 例

min (Sales)

すべての販売数値から最低値を返します。

### **Percent**

選択したデータ・アイテムが全体に占める割合を返します。

割合のデータをパーセンテージ・データとして書式を変更できます。たとえば、 「.25」を「25%」と表示するように変更します。

#### 構文

percent (numeric\_exp)

#### <span id="page-433-0"></span>例

percent (sales 07)

各販売担当者の 2007 年の総売上高に対するパーセンテージを示します。

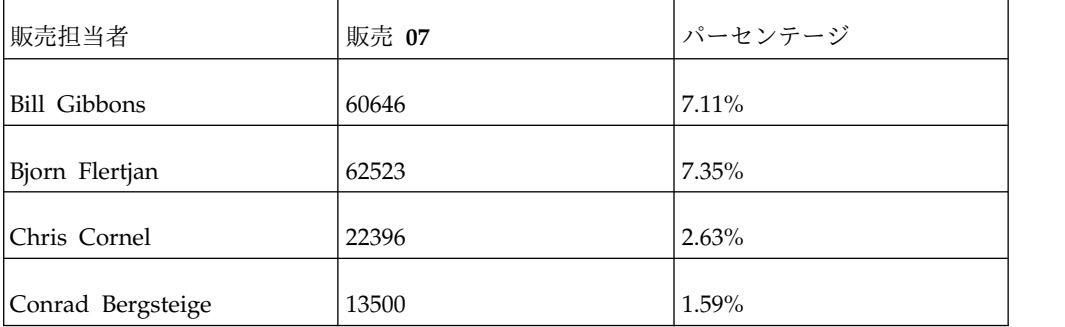

#### **Percent-growth**

隣接するカテゴリー間で割合の変化を算出することにより、連続したカテゴリーに おける増加を返します。対になるカテゴリーの順序は、各カテゴリーのオブジェク ト ID に基づいて決定されます。

注**:** この関数は、式エディターを使用して算出カテゴリーを作成するときに「利用可 能なコンポーネント」リストに表示されます。

ヒント**:** ポップアップ・ダイアグラムで「ツールチップ」を使用してカテゴリーのラ ベルとオブジェクト ID を表示するには、「設定」プロパティー・シート (「タイ トル」タブ) で「オブジェクト識別子」チェック・ボックスにチェック・マークを 付けます。

#### 構文

percent-growth (cat code, cat code|set|level)

#### 例

ディメンションに、四半期"Q1"~"Q4"というレベルが含まれていると仮定します。 Q1-Q2、Q2-Q3、および Q3-Q4 間の成長を示すカテゴリーを作成するには、次の関 数を使用します。

percent-growth (Quarter)

#### **Share**

カテゴリーの値を、他のターゲット・カテゴリーに対する割合として返します。

### 構文

share (cat code, cat code|set|cat code, set|set|level)

#### 例

ディメンションに、複数の子カテゴリーを持つ"色"というカテゴリーがあり、その子 カテゴリーに"黒"および"クローム"がセットとして定義されているとします。"黒"と" クローム"に対し、親カテゴリーに対する割合を示すカテゴリーをそれぞれ作成する には、次の関数を使用します。

## <span id="page-434-1"></span>定数

定数とは、式で使用できる固定の値です。定数を含む式に基づいてデータ・アイテ ムを作成できます。

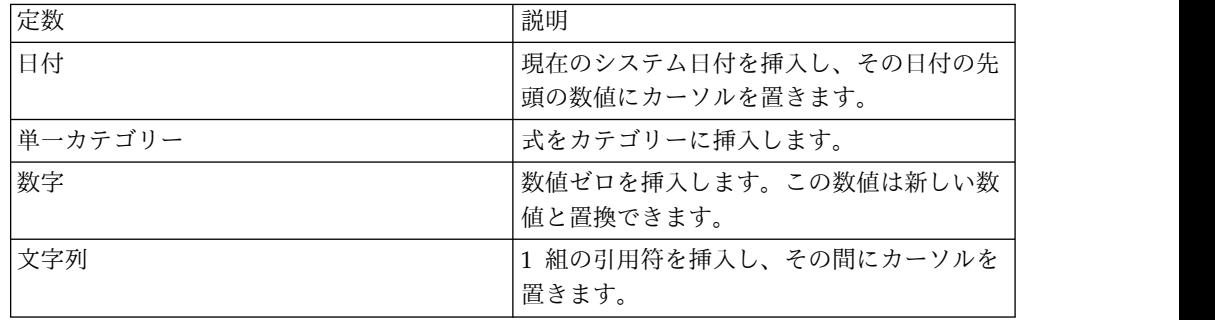

### 演算子

演算子は、演算子の前か後ろにある値に適用する処理を指定します。

## 算術演算子、論理演算子、文字列演算子

Cognos Transformer では、算術演算子と文字列連結演算子がサポートされていま す。また、論理演算子や比較演算子もサポートされていますが、これらがサポート されるのは、if-then-else の条件構成内のみです。

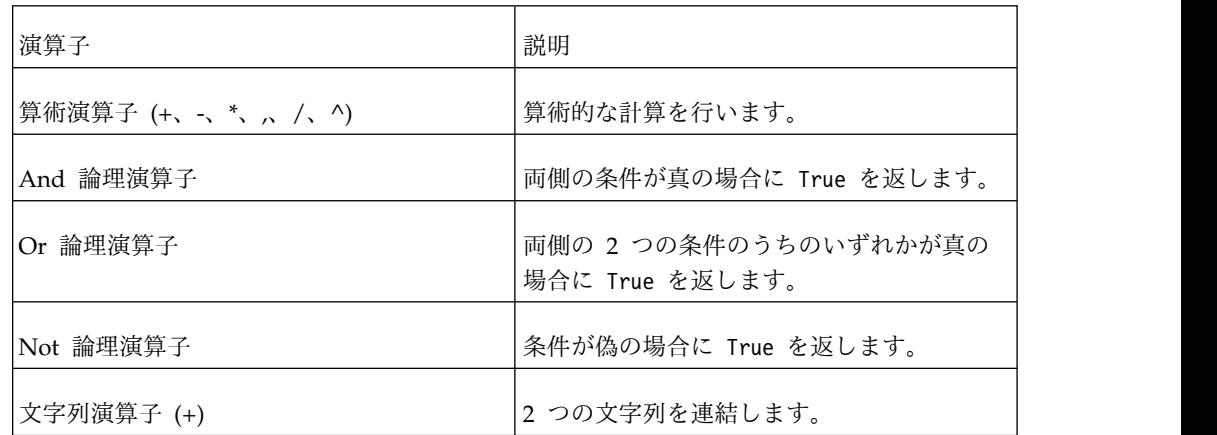

### <span id="page-434-0"></span>算術演算子 **(+**、**-**、**\***、**,**、**/**、**^)**

算術的な計算を行います。算術演算子 の処理順は次のとおりです。

- v 累乗 (^)
- v 乗算 (\*) と除算 (/)
- 加算 (+) と減算 (-)

処理順位が同じ算術演算子は、左から右へと値が求められます。この順位を変更す るには、丸括弧を使用します。

### <span id="page-435-5"></span><span id="page-435-0"></span>**And** 論理演算子

両側の条件が真の場合に True を返します。

### 例

Salary < 60000 and Dept = 'Sales'

販売部門から Salary (給与) が \$60,000 未満のデータを取得します。論理演算子に 優先順位が与えられます。

## <span id="page-435-1"></span>**Or** 論理演算子

両側の 2 つの条件のうちのいずれかが真の場合に True を返します。

#### 例

Name = 'Smith' or Name = 'Wong'

氏名が Smith と Wong のデータを取得します。

#### <span id="page-435-2"></span>**Not** 論理演算子

条件が偽の場合に True を返します。

### 例

not ( "STATE" <> 'CA' )

カリフォルニア以外の州に対して True を返します。

## <span id="page-435-3"></span>文字列演算子 **(+)**

2 つの文字列を連結します。

### 構文

Char1 + Char2

### 例

FirstName + LastName

FirstName と LastName をスペースを入れずに連結します。

## 比較演算子

2 つの値を比較し、論理値 True または False を返します。

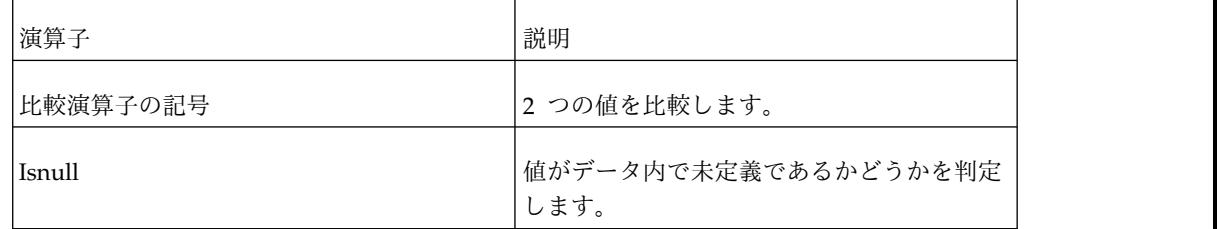

### <span id="page-435-4"></span>比較演算子の記号

2 つの値を比較します。

## <span id="page-436-1"></span>構文

Value1 [=,<,>,<=,>=] Value2

## 例

Qty < 100

数量が 100 未満の場合を True と評価し、それに該当する行のみを取得します。 Price  $> 1000$  or Qty  $\leq 3$ 

価格が 1000 より大きい場合、または数量が 3 以下の場合を True と評価し、それ に該当する行のみを取得します。

### <span id="page-436-0"></span>**Isnull**

値がデータ内で未定義であるかどうかを判定します。

### 構文

abc isnull

## 例

Telephone Number isnull

Telephone Number (電話番号) がない場合に、True と評価します。電話番号がな い行のみを取得します。

## 特記事項

本書は IBM が世界各国で提供する製品およびサービスについて作成したもので す。

この記述は、IBM から他の言語で提供されている場合があります。ただし、これを 入手するには、本製品または当該言語版製品を所有している必要がある場合があり ます。

本書に記載の製品、サービス、または機能が日本においては提供されていない場合 があります。日本で利用可能な製品、サービス、および機能については、日本 IBM の営業担当員にお尋ねください。本書で IBM 製品、プログラム、またはサービス に言及していても、その IBM 製品、プログラム、またはサービスのみが使用可能 であることを意味するものではありません。これらに代えて、IBM の知的所有権を 侵害することのない、機能的に同等の製品、プログラム、またはサービスを使用す ることができます。ただし、IBM 以外の製品とプログラムの操作またはサービスの 評価および検証は、お客様の責任で行っていただきます。本書には、お客様が購入 されたプログラムまたはライセンス資格に含まれない製品、サービス、または機能 に関する説明が含まれる場合があります。

IBM は、本書に記載されている内容に関して特許権 (特許出願中のものを含む) を 保有している場合があります。本書の提供は、お客様にこれらの特許権について実 施権を許諾することを意味するものではありません。実施権についてのお問い合わ せは、書面にて下記宛先にお送りください。

〒103-8510 東京都中央区日本橋箱崎町19番21号 日本アイ・ビー・エム株式会社 法務・知的財産 知的財産権ライセンス渉外

以下の保証は、国または地域の法律に沿わない場合は、適用されません。 IBM お よびその直接または間接の子会社は、本書を特定物として現存するままの状態で提 供し、商品性の保証、特定目的適合性の保証および法律上の瑕疵担保責任を含むす べての明示もしくは黙示の保証責任を負わないものとします。国または地域によっ ては、法律の強行規定により、保証責任の制限が禁じられる場合、強行規定の制限 を受けるものとします。

この情報には、技術的に不適切な記述や誤植を含む場合があります。本書は定期的 に見直され、必要な変更は本書の次版に組み込まれます。 IBM は予告なしに、随 時、この文書に記載されている製品またはプログラムに対して、改良または変更を 行うことがあります。

本書において IBM 以外の Web サイトに言及している場合がありますが、便宜の ため記載しただけであり、決してそれらの Web サイトを推奨するものではありま せん。それらの Web サイトにある資料は、この IBM 製品の資料の一部ではあり ません。それらの Web サイトは、お客様の責任でご使用ください。

IBM は、お客様が提供するいかなる情報も、お客様に対してなんら義務も負うこと のない、自ら適切と信ずる方法で、使用もしくは配布することができるものとしま す。

本プログラムのライセンス保持者で、(i) 独自に作成したプログラムとその他のプロ グラム (本プログラムを含む) との間での情報交換、および (ii) 交換された情報の 相互利用を可能にすることを目的として、本プログラムに関する情報を必要とする 方は、下記に連絡してください。

IBM Software Group Attention: Licensing 3755 Riverside Dr. Ottawa, ON K1V 1B7 Canada

本プログラムに関する上記の情報は、適切な使用条件の下で使用することができま すが、有償の場合もあります。

本書で説明されているライセンス・プログラムまたはその他のライセンス資料は、 IBM 所定のプログラム契約の契約条項、IBM プログラムのご使用条件、またはそれ と同等の条項に基づいて、IBM より提供されます。

この文書に含まれるいかなるパフォーマンス・データも、管理環境下で決定された ものです。そのため、他の操作環境で得られた結果は、異なる可能性があります。 一部の測定が、開発レベルのシステムで行われた可能性がありますが、その測定値 が、一般に利用可能なシステムのものと同じである保証はありません。さらに、一 部の測定値が、推定値である可能性があります。実際の結果は、異なる可能性があ ります。お客様は、お客様の特定の環境に適したデータを確かめる必要がありま す。

IBM 以外の製品に関する情報は、その製品の供給者、出版物、もしくはその他の公 に利用可能なソースから入手したものです。IBM は、それらの製品のテストは行っ ておりません。したがって、 他社製品に関する実行性、互換性、またはその他の要 求については確証できません。 IBM 以外の製品の性能に関する質問は、それらの 製品の供給者にお願いします。

IBM の将来の方向または意向に関する記述については、予告なしに変更または撤回 される場合があり、単に目標を示しているものです。

本書はプランニング目的としてのみ記述されています。記述内容は製品が使用可能 になる前に変更になる場合があります。

本書には、日常の業務処理で用いられるデータや報告書の例が含まれています。よ り具体性を与えるために、それらの例には、個人、企業、ブランド、あるいは製品 などの名前が含まれている場合があります。これらの名称はすべて架空のものであ り、名称や住所が類似する企業が実在しているとしても、それは偶然にすぎませ ん。

この情報をソフトコピーでご覧になっている場合は、写真やカラーの図表は表示さ れない場合があります。

このソフトウェア・オファリングは、展開される構成に応じて、セッションごとの Cookie および持続的な Cookie を使用して、それぞれのお客様に関する以下の情報 を収集する場合があります。

- v 名前
- ユーザー名
- パスワード

以下の目的で使用されます

- v セッション管理
- v 認証
- v お客様の利便性の向上
- シングル・サインオン構成
- v 利用の追跡、またはセッション管理、認証、お客様の利便性の向上およびシング ル・サインオン構成以外の機能上の目的

これらの Cookie を 無効にすることはできません。

この「ソフトウェア・オファリング」が Cookie およびさまざまなテクノロジーを 使用してエンド・ユーザーから個人を特定できる情報を収集する機能を提供する場 合、 お客様は、このような情報を収集するにあたって適用される法律、ガイドライ ン等を遵守する必要があります。これには、エンドユーザーへの通知や同意の要求 も含まれますがそれらには限られません。

このような目的での Cookie を含む様々なテクノロジーの使用の詳細については、 IBM の『IBM オンラインでのプライバシー・ステートメント』 [\(http://www.ibm.com/privacy/details\)](http://www.ibm.com/privacy/details) の『クッキー、ウェブ・ビーコン、その他 のテクノロジー』および『IBM Software Products and Software-as-a-Service Privacy Statement』[\(http://www.ibm.com/software/info/product-privacy\)](http://www.ibm.com/software/info/product-privacy) を参 照してください。

## 索引

日本語, 数字, 英字, 特殊文字の順に配列されてい ます。なお, 濁音と半濁音は清音と同等に扱われて います。

# [ア行]

アクセスの制御 [カスタム・ビュー](#page-183-0) 168 アップグレード IBM Cognos Series 7 [のモデル](#page-26-0) 11 アップグレード対象 [多重プロセス](#page-242-0) 227 IBM Cognos Series 7 [における保護された](#page-192-0) [PowerCube](#page-192-0) 177 [TEMPFILEDIR](#page-242-0) 設定 227 一意性 [チルド文字と](#page-224-0) MUN 209 一意な移動 [指定時期と指定方法](#page-210-0) (例) 195 一時ファイル [処理最適化のための十分なスペースの割り振り](#page-249-0) 234 一致する [モデルとソース列](#page-55-0) 40, [192](#page-207-0) 一致するディメンション [データ・ソースを結合または交差する](#page-38-0) 23 移動 [データ・ソースの変更後にカテゴリーを移動する](#page-209-0) 194 インクリメンタル更新 [制約](#page-217-0) 202 UNIX [の場合の手順](#page-245-0) 230 インターフェース Cognos Transformer バージョン 8.x [の機能の概要](#page-370-0) 355 引用符 MDL [構文の規則](#page-393-0) 378 エラー [二重引用符を使用した計算](#page-290-0) 275 エラー・メッセージ [オンライン・ヘルプにアクセスする](#page-288-0) 273, [283](#page-298-0) エラー・ロギング -r [コマンド行オプション](#page-279-0) 264 [演算子](#page-434-1) 419 [および](#page-435-5) 420 [算術](#page-434-1) 419 [比較](#page-435-5) 420 [文字列](#page-434-1) 419, [420](#page-435-5) [論理](#page-434-1) 419, [420](#page-435-5) is [null](#page-436-1) 421 not [420](#page-435-5) or [420](#page-435-5) [同じディメンション内の代替階層](#page-94-0) 79

オブジェクト [リスト](#page-371-0) 356 [オブジェクト・セキュリティー](#page-178-0) 163 [削除する](#page-181-0) 166 [追加](#page-181-0) 166

# [カ行]

会計期間 [暦年の時間ディメンションに追加する](#page-102-0) 87 [セットアップ手順](#page-101-0) 86 階層 [Transformer](#page-210-0) 10.2.0 での更新 195 ガイドライン [実働環境を最適化する](#page-232-0) 217 Cognos パッケージおよび Cognos [レポートをデータ・ソ](#page-31-0) [ースとして使用する](#page-31-0) 16 OLAP [レポート作成用にモデルを最適化する](#page-16-0) 1 外部化する [数値データ・ディメンション](#page-408-0) 393 [特性ディメンション](#page-408-0) 393 [モデル・クエリー・サブジェクト](#page-408-0) 393 [Framework](#page-410-0) Manager の要件 395 [InfoCube](#page-408-0) キー数値 393 SAP BW [クエリーのキー数値](#page-408-0) 393, [396](#page-411-0) SAP BW [クエリーの要件](#page-409-0) 394 SAP BW [ディメンション](#page-398-0) 383 「カウントの表示」コマンド [設計に関する問題のトラブルシューティングに使用する](#page-23-0) 8 加重 [別の数値データによる割り当て](#page-378-0) 363 カスタマイズする [ビューを使用してキューブをカスタマイズする](#page-163-0) 148 カスタム・ビュー [アクセスの制御](#page-183-0) 168 [同じディメンション内の除外された筆頭指定との結合](#page-186-0) (例) [171](#page-186-0) [同じディメンション内の除外されているカテゴリー](#page-187-0) (例) [172](#page-187-0) [同じディメンション内の除外され非表示にされているカテゴ](#page-188-0) [リー](#page-188-0) (例) 173 [同じディメンション内の非表示にされた筆頭指定との結合](#page-185-0) (例) [170](#page-185-0) [同じディメンション内の筆頭指定の結合](#page-184-0) (例) 169 [結合](#page-183-0) 168 [異なるディメンション内の除外されているカテゴリーの結合](#page-187-0) (例) [172](#page-187-0) [異なるディメンション内の筆頭指定の結合](#page-186-0) (例) 171 [省略されたディメンションがある結合](#page-188-0) (例) 173 [セキュリティー](#page-181-0) 166 [ダイアグラムでカテゴリー操作を指定する](#page-378-0) 363

カスタム・ビュー *(*続き*)* [多次元筆頭指定ビューの結合](#page-186-0) (例) 171 [ディメンション・ビューとの組み合わせ](#page-190-0) 175 カテゴリー [アクティブでないものの削除](#page-216-0) 201 [更新を無効にする](#page-215-0) 200 [孤児](#page-116-0) 101 [集計](#page-378-0) 363 [消去](#page-378-0) 363 [除外](#page-378-0) 363 [生成条件の設定値](#page-380-0) 365 [ソース・レベルか手動レベルに詳細を追加する](#page-89-0) 74 [データ・ソースの変更後に一意な移動を指定する](#page-209-0) 194 [特殊カテゴリーやセットを定義する](#page-114-0) 99 [特殊カテゴリー・レベルを作成する](#page-115-0) 100 [特殊なビジネス・ニーズをサポートするために定義する](#page-114-0) 99 [特定のビューから消去する](#page-165-0) 150 [特定のビューから除外する](#page-168-0) 153 [特定のビューで非表示にする](#page-166-0) 151 [特定のビューのカテゴリー値を集計する](#page-168-0) 153 [並べ替え基準設定をグローバルに設定する](#page-93-0) 78 [非表示](#page-378-0) 363 [ビューを使用して特定のカテゴリーを筆頭指定する](#page-169-0) 154 [筆頭指定する](#page-378-0) 363 [不明なカテゴリーを処理する](#page-118-0) 103 [累計期間の作成](#page-387-0) 372 [レベル内で並べ替える](#page-93-0) 78 [レベルへの新規カテゴリーの追加を阻止する](#page-118-0) 103 「カテゴリー生成」コマンド [設計に関する問題のトラブルシューティングに使用する](#page-23-0) 8 カテゴリーの欠落 [Transformer](#page-291-0) モデル 276 カテゴリーの作成 -o [コマンド行オプション](#page-278-0) 263 [カテゴリー・カウント](#page-375-0) 360 [定義](#page-123-0) 108 [ガバナー設定](#page-32-0) 17 環境変数 [設定](#page-243-0) 228 [設定ファイルの設定値](#page-236-0) 221 [デフォルトの処理](#page-261-0) 246 関数 [大文字](#page-430-0) 415 [概要](#page-417-0) 402 [算出数値データ用にサポートされている式](#page-127-0) 112 [タイプ](#page-417-0) 402 [テキスト](#page-427-0) 412 [日付](#page-417-0) 402 [日付を定義する](#page-381-0) 366 [Absolute](#page-422-0) 407 [add-days](#page-418-0) 403 [add-months](#page-418-0) 403 [add-years](#page-418-0) 403 [age](#page-419-0) 404 [aggregate](#page-431-0) 416 [ceiling](#page-422-0) 407

関数 *(*続き*)* [char\\_length](#page-428-0) 413 [date-to-days-from-1900](#page-419-0) 404 [day](#page-419-0) 404 [days-to-end-of-month](#page-420-0) 405 [first-of-month](#page-420-0) 405 [first-word](#page-428-0) 413 [floor](#page-423-0) 408 [integer-divide](#page-423-0) 408 [Last-of-Month](#page-420-0) 405 left [413](#page-428-0) [lower](#page-428-0) 413 [mod](#page-423-0) 408 [month](#page-420-0) 405 [months-between](#page-421-0) 406 [number-to-string](#page-423-0) 408 [numeric](#page-422-0) 407 [position](#page-429-0) 414 [reverse](#page-429-0) 414 [right](#page-429-0) 414 [round-down](#page-424-0) 409 [round-near](#page-424-0) 409 [round-up](#page-425-0) 410 [round-zero](#page-426-0) 411 [sqrt](#page-427-0) 412 [String-to-Integer](#page-429-0) 414 [substring](#page-430-0) 415 [today](#page-421-0) 406 [trim-leading](#page-430-0) 415 [trim-trailing](#page-430-0) 415 [year](#page-421-0) 406 [years-between](#page-421-0) 406 管理 [キューブのセキュリティー](#page-181-0) 166 期間後日付 [対象にする日付範囲を拡張する](#page-117-0) 102 期間前日付 [対象にする日付範囲を拡張する](#page-117-0) 102 期間累計のカテゴリー [相対時間期間を設定する](#page-387-0) 372 記号 [比較演算子](#page-436-1) 421 記号を逆転する [財務データの表示オプション](#page-127-0) 112 規則 MDL [内の引用符](#page-393-0) 378 [キューブ](#page-152-0) 137 [アクセス制御を適用する](#page-181-0) 166 [インクリメンタル更新](#page-218-0) 203 [カスタム・ビューを追加する](#page-163-0) 148 [キューブ・グループを作成する](#page-154-0) 139 [更新する](#page-205-0) 190 [作成時に代替データ・ソースを使用する](#page-175-0) 160 [作成する](#page-153-0) 138 [サンプル](#page-396-0) 381

[キューブ](#page-152-0) *(*続き*)* [時系列でのパーティション化の問題のトラブルシューティン](#page-158-0) グ [143](#page-158-0) [時系列でのパーティション化を設定する](#page-158-0) 143 [時系列にパーティション化されたキューブに新規データを追](#page-159-0) [加する際の考慮事項](#page-159-0) 144 [時系列にパーティション化されたキューブをカスタマイズす](#page-161-0) る [146](#page-161-0) [時系列にパーティション化されたキューブを使用して最適化](#page-155-0) [する](#page-155-0) 140 [時系列パーティションをソートする](#page-159-0) (例) 144 [処理の最適化](#page-390-0) 375 [ステータスのチェック](#page-176-0) 161 [セキュリティー](#page-190-0) 175 [セキュリティーの追加](#page-178-0) 163 [セキュリティー保護されたキューブをアップグレードする](#page-192-0) [177](#page-192-0) 設計/[構築に関する考慮事項](#page-152-0) 137 [ソートの考慮事項](#page-158-0) 143 [大規模キューブでの複数のファイルの使用](#page-205-0) 190 [データ集約](#page-215-0) 200 [定期的な保守タスク](#page-216-0) 201 [ディメンション・ビューを作成する](#page-164-0) 149 [テスト・ビルドを実行する](#page-175-0) 160 [特定の数値データを除外する](#page-161-0) 146 [特定のカテゴリー値を集計するビューを作成する](#page-168-0) 153 [特定のカテゴリーを消去するビューを作成する](#page-165-0) 150 [特定のカテゴリーを除外するビューを作成する](#page-168-0) 153 [特定のカテゴリーを非表示にするビューを作成する](#page-166-0) 151 [特定のカテゴリーを筆頭指定するビューを作成する](#page-169-0) 154 [特定のディメンションを省略する](#page-162-0) 147 [ドリルスルー・ターゲットを設定する](#page-170-0) 155, [156](#page-171-0) [長い構築時間のトラブルシューティング](#page-246-0) 231 [パスワード保護](#page-190-0) 175 [発行に使用する](#page-268-0) XML コード (例) 253 [負荷分散](#page-203-0) 188 [変更](#page-216-0) 201 [保守](#page-204-0) 189 [メタデータの更新](#page-176-0) 161 [ゆっくりと変更されるディメンション](#page-160-0) 145 Cognos Analytics [ポータルに発行](#page-197-0) 182 PowerCube [を開くのに時間がかかる](#page-293-0) 278 UNIX [環境での構築](#page-233-0) 218 UNIX [データ・ソースの設定](#page-234-0) 219 UNIX [ベースのキューブにセキュリティーを追加する](#page-235-0) 220 -f [オプションを使用したバッチ・モードでの発行](#page-266-0) 251 -ox [オプションを使用してキューブ作成を無効にする](#page-278-0) 263 キューブの発行 Cognos Analytics [ポータルへ直接](#page-197-0) 182 キューブの保守 [定期的なタスクのチェックリスト](#page-194-0) 179 キューブ・グループ [作成する](#page-154-0) 139 [発行](#page-197-0) 182 [プレースホルダー・カテゴリーを使用する](#page-225-0) 210

クエリー [インポート](#page-57-0) 42 [既存データ・ソースに追加する](#page-57-0) 42 [不要になったプロンプトの削除](#page-51-0) 36 区切り付きテキスト・ファイル [サポートされる文字セット](#page-62-0) 47 区切り文字 MDL [内の引用符](#page-393-0) 378 グループ [セキュリティーの追加](#page-179-0) 164 [グループ化](#page-34-0) 19 ゲートウェイ [設定値の最適化](#page-251-0) 236 計画を立てる OLAP [レポート作成用に最適化されたモデル](#page-16-0) 1 結合 [同じディメンション内の除外された筆頭指定のカスタム・ビ](#page-186-0) [ュー](#page-186-0) (例) 171 [同じディメンション内の除外されているカテゴリー](#page-187-0) (例) [172](#page-187-0) [同じディメンション内の除外され非表示にされているカテゴ](#page-188-0) [リー](#page-188-0) (例) 173 [同じディメンション内の非表示にされた筆頭指定のカスタ](#page-185-0) [ム・ビュー](#page-185-0) (例) 170 [同じディメンションに筆頭指定があるカスタム・ビュー](#page-184-0) (例) [169](#page-184-0) [カスタム・ビュー](#page-183-0) 168 [異なるディメンション内で筆頭指定されているカスタム・ビ](#page-186-0) [ュー](#page-186-0) (例) 171 [異なるディメンション内の除外されているカテゴリー](#page-187-0) (例) [172](#page-187-0) [省略されたディメンションがあるカスタム・ビュー](#page-188-0) (例) [173](#page-188-0) [多次元筆頭指定カスタム・ビュー](#page-186-0) (例) 171 欠落値 [指定した時状態データ集計で無視する](#page-134-0) 119 [表示方法を指定する](#page-126-0) 111 現在期間 [自動設定](#page-108-0) 93 [手動設定](#page-108-0) 93 現在期間の設定 -t [コマンド行オプション](#page-280-0) 265 更新 [キューブ](#page-205-0) 190 [ソース・データ](#page-204-0) 189 [モデル](#page-205-0) 190 更新する [モデルのセキュリティー](#page-183-0) 168 UNIX [処理用の](#page-245-0) MDL (例) 230 構文 [コマンド行](#page-255-0) 240 構文規則 MDL [内の引用符](#page-393-0) 378 孤児のカテゴリー [親子関係の解決](#page-116-0) 101

コマンド行オプション [概要](#page-254-0) 239 Windows と [UNIX/Linux](#page-256-0) 用のリスト 241 -a [244](#page-259-0) -c [245](#page-260-0) -d [245](#page-260-0) -e [248](#page-263-0) -f [248](#page-263-0) -g [256](#page-271-0) -h [257](#page-272-0) -i [257](#page-272-0) -j [258](#page-273-0) -k [259](#page-274-0) -l [260](#page-275-0) -m [261](#page-276-0) -n [261](#page-276-0) [-nologo](#page-277-0) 262 -o [263](#page-278-0) -ox [263](#page-278-0) -p [263](#page-278-0) -r [264](#page-279-0) -s [265](#page-280-0) -t [265](#page-280-0) -u [265](#page-280-0) -v [266](#page-281-0) -x [267](#page-282-0) -y [267](#page-282-0) -y1 [268](#page-283-0) -y2 [268](#page-283-0) -y3 [269](#page-284-0) [コマンド行の構文](#page-255-0) 240 コンポーネント [および](#page-435-5) 420 not [420](#page-435-5) or [420](#page-435-5) [サ行]

```
最適化する
 キューブ構築時間 231
 キューブの処理 375
 ゲートウェイの設定値 236
 時系列にパーティション化されたキューブを使用する 140
 実稼働環境 217
 テンポラリー処理ファイルの再配布 236
 動作環境の設定 235
 モデルとキューブの処理 196
サインオン
 データ・ソース・サインオンの作成 63
 Cognos 8 サインオンの作成 63
サインオンの処理
 -k コマンド行オプション 259
削除する
 オブジェクト・セキュリティー 166
 セキュリティー・オブジェクト 168
```
作成する Cognos Transformer [で算出列を作成する](#page-291-0) 276 作成のテスト -v [コマンド行オプション](#page-281-0) 266 サブディメンション [バランスのとれていない階層の作成時期と作成方法](#page-94-0) 79 [算術演算子](#page-434-1) 419 算出カテゴリー [ソース・レベルか手動レベルに詳細を追加する](#page-90-0) 75 算出クエリー・アイテム [集計規則](#page-33-0) 18 算出数値データ [異なる複数の期間の間での追跡](#page-113-0) 98 [サポートされている算術関数](#page-127-0) 112 [集計操作のタイミング](#page-126-0) 111 [集計のタイプとタイミングを指定する](#page-128-0) 113 [定義](#page-125-0) 110 算出列 [一意性の問題の解決に使用する](#page-55-0) 40 [通常の列に変換する](#page-291-0) 276 [定義方法](#page-85-0) 70 [例外ディメンションを作成するために使用する](#page-85-0) (例) 70 [割り当てられた数値データをサポートするために使用する](#page-86-0) ([例](#page-86-0)) 71 「参照の表示」コマンド [設計に関する問題のトラブルシューティングに使用する](#page-23-0) 8 サンプル 従業員 [expenses.mdl](#page-292-0) 277 Cognos [Transformer](#page-395-0) 380 [Transformer](#page-396-0) PowerCube 381 Transformer [データ・ソース](#page-396-0) 381 [Transformer](#page-395-0) のモデル 380 時間ディメンション [いくつかの期間をまたぐ変化を追跡する](#page-111-0) 96 [カスタム期間の設定](#page-106-0) 91 [期間ごとの変化を追跡する](#page-109-0) 94 [期間累計の変化を追跡する](#page-110-0) 95 [現在期間を自動的に設定する](#page-108-0) 93 [現在期間を手動で設定する](#page-108-0) 93 [週分割法を処理する](#page-103-0) (例) 88 [手動作成](#page-100-0) 85 [将来期間をまたぐ変化を追跡する](#page-112-0) 97 [セットアップのオプション](#page-98-0) 83 [月暦年に余分な週を追加する](#page-105-0) 90 [月暦の期間を設定する](#page-104-0) 89 [月単位または四半期単位配列を指定する](#page-75-0) 60 [日付値の書式を設定する](#page-101-0) 86 [日付ウィザードを使用して作成する](#page-99-0) 84 [複数の期間の間で算出数値データを追跡する](#page-113-0) 98 [分割された週を指定する](#page-103-0) 88 [有効な日付範囲を狭める](#page-105-0) 90 [CenturyBreak](#page-77-0) 設定 (INI ファイル) を指定する 62 Cognos [Transformer](#page-32-0) と Framework Manager での作成の [違い](#page-32-0) 17 [Null](#page-98-0) 値 83

時間を分割する 2 [つの上位レベルの期間にまたがって時間を分割する](#page-103-0) 88 2 [つの上位レベルの期間の間で時間を分割する](#page-103-0) 88 式 [399](#page-414-0) [構築](#page-415-0) 400 [サポートされている算術関数](#page-127-0) 112 [算出](#page-416-0) 401 [If-Then-Else](#page-416-0) 401 [式エディター](#page-414-0) 399 時系列にパーティション化する [キューブのカスタマイズ処理](#page-161-0) 146 [最適なキューブ設計](#page-155-0) 140 [処理の問題のトラブルシューティング](#page-158-0) 143 [新規データ追加する際の考慮事項](#page-159-0) 144 [ゆっくりと変更されるディメンション](#page-160-0) 145 時状態データ集計 [サポートされる機能](#page-390-0) 375 [数値データ集計関数を指定する](#page-133-0) 118 例 [118](#page-133-0) NULL [値または欠落値を無視する](#page-134-0) 119 自動パーティション [デフォルトの最適化設定値](#page-390-0) 375 シナリオ・ディメンション [定義して使用する](#page-96-0) 81 集計 [カスタム・ビューを使用してカテゴリー値を集計する](#page-168-0) 153 [カテゴリー操作](#page-378-0) 363 [最小](#page-432-0) 417 [最大](#page-432-0) 417 [特殊カテゴリーに対して無効にする](#page-116-0) 101 [パーセンテージ](#page-432-0) 417 [平均](#page-431-0) 416 [change](#page-432-0) 417 [percent-growth](#page-433-0) 418 [share](#page-433-0) 418 集計値 [インポートされたクエリー・アイテム](#page-34-0) 19 [集計関数](#page-431-0) 416 [集計規則と算出アイテム](#page-33-0) 18 [集計設定](#page-33-0) 18 集計操作 [タイミングの指定](#page-126-0) 111 集計タイプ [外部](#page-131-0) 116 [サポートされる機能](#page-390-0) 375 [時状態関数を指定する](#page-133-0) 118 [時状態データ集計](#page-133-0) (例) 118 [重複データ集計関数を設定する](#page-137-0) 122 [標準集計と時状態データ集計を指定する](#page-134-0) 119 [標準数値データ用の自動集計タイプを指定する](#page-130-0) 115 収束レベル [代替ドリルダウン・パスの必須機能](#page-94-0) 79 集約する [キューブのデータ](#page-215-0) 200 [合計の重複データ集計を使用する例](#page-136-0) 121 [数値データ](#page-135-0) 120

集約する *(*続き*)* [重複データ集計](#page-390-0) 375 [月単位または四半期単位配列の時間データ](#page-75-0) 60 [平均の重複データ集計を使用する例](#page-138-0) 123 出力スケール [列のパラメーターを定義する](#page-73-0) 58 手動パーティション化 [実装のヒント](#page-221-0) 206 例 [208](#page-223-0) 手動レベル [既存のディメンション階層を補助するために追加する](#page-88-0) 73 [論理サブグループを作成するために追加する](#page-89-0) (例) 74 ショートカット [インポートされたパッケージ](#page-33-0) 18 消去 [カスタム・ビューを使用してカテゴリーを筆頭指定する](#page-165-0) 150 [カテゴリー操作](#page-378-0) 363 [割り当て](#page-378-0) 363 [消去オプション](#page-197-0) 182 詳細度 [日付列の詳細度を設定する](#page-74-0) 59 [詳細なキー数値](#page-399-0) 384 [詳細なファクト・クエリー・サブジェクト](#page-399-0) 384 小数点以下の桁数 [列のパラメーターを定義する](#page-73-0) 58 小数の形式 [変更](#page-294-0) 279 [小数の形式の変更](#page-294-0) 279 除外 [カスタム・ビューを使用してカテゴリーを筆頭指定する](#page-168-0) 153 [キューブからカテゴリーを](#page-380-0) 365 除外する [カテゴリー操作](#page-378-0) 363 書式 [小数点に関する変更](#page-294-0) 279 [日付を定義する](#page-381-0) 366 書式を設定する [時間ディメンション内の日付値](#page-101-0) 86 処理 [一般的な](#page-244-0) UNIX の問題 229 [グローバル設定値の設定](#page-236-0) 221 [最初から再実行する](#page-246-0) (例) 231 [処理時間を短縮する](#page-214-0) 199 [チェックポイント・ファイルから再実行する](#page-246-0) (例) 231 新機能 Cognos Transformer バージョン 8.x [インターフェースの](#page-370-0) [概要](#page-370-0) 355 図 [カテゴリー操作](#page-378-0) 363 [ディメンション、カスタム・ビュー、カテゴリーを表示する](#page-376-0) [361](#page-376-0) [数値関数](#page-422-0) 407 数値データ [外部集計タイプを指定する](#page-131-0) 116 [カテゴリー割り当てオプション](#page-143-0) 128 [カテゴリー・カウントを定義する](#page-123-0) 108

数値データ *(*続き*)* [欠落値の表示方法を指定する](#page-126-0) 111 [財務データの記号を逆転する](#page-127-0) 112 [サポートされている算術関数](#page-127-0) 112 [算出数値データを定義する](#page-125-0) 110 [時間ディメンション内で数値データを割り当てる](#page-142-0) (例) 127 [時状態データ集計](#page-133-0) (例) 118 [時状態データ集計タイプを指定する](#page-133-0) 118 [集計操作のタイミング](#page-126-0) 111 [集計のタイプとタイミングを指定する](#page-128-0) 113 [集約データ](#page-135-0) 120 [数値データ・フォルダーを定義する](#page-122-0) 107 [重複データ集計関数を設定する](#page-137-0) 122 [通貨変換を設定する](#page-144-0) 129 [ディメンション割り当てオプション](#page-141-0) 126 [特定のキューブから除外する](#page-161-0) 146 [パフォーマンスに基づくビジネス分析](#page-120-0) 105 [標準集計タイプを指定する](#page-130-0) 115 [標準集計と時状態データ集計を指定する](#page-134-0) 119 [標準数値データを追加する](#page-122-0) 107 [標準ディメンション内で数値データを割り当てる](#page-142-0) (例) 127 [レベル割り当てオプション](#page-141-0) 126 [割り当てのオプション](#page-138-0) 123 [割り当ての消去](#page-144-0) 129 IBM Cognos 8 [Planning](#page-399-0) 384 NULL [値または欠落値を無視する](#page-134-0) 119 [ppds\\_cfg.xml](#page-138-0) ファイル 123 数値データの位取り -x [コマンド行オプション](#page-282-0) 267 数値データの集計 [特殊カテゴリーに対して無効にする](#page-116-0) 101 数値データ・ディメンション SAP BW [の外部化](#page-408-0) 393 スケール -x [コマンド行オプション](#page-282-0) 267 スケジュール UNIX [の作成バッチ・ジョブ](#page-245-0) 230 ステータス UNIX [ジョブを確認する](#page-245-0) 230 ステータスのロギング -u [コマンド行オプション](#page-280-0) 265 ストアード・プロシージャー IQD [ファイルを使用できない](#page-289-0) 274 スプラッシュ画面のバイパス -nologo [コマンド行オプション](#page-277-0) 262 スプレッドシート [範囲パラメーターを指定する](#page-63-0) 48 制御 [アクセス](#page-178-0) 163 制限 [アクセス](#page-178-0) 163 [最適処理のためのモデルとキューブのサイズ](#page-252-0) 237 [レポート・データ・ソースの追加のクエリー・アイテム](#page-34-0) 19 IBM Cognos Series 7 [のセキュリティーと](#page-178-0) Linux 163 生成条件 [カテゴリーの設定値](#page-380-0) 365

生成条件 *(*続き*)* [キューブ内のカテゴリー](#page-380-0) 365 セキュリティー [カスタム・ビュー](#page-181-0) 166 [カスタム・ビューの結合](#page-183-0) 168 [キューブ](#page-190-0) 175 [グループの追加](#page-179-0) 164 [更新する](#page-183-0) 168 [タイプ](#page-178-0) 163 [役割の追加](#page-179-0) 164 [ユーザーの追加](#page-179-0) 164 UNIX [ベースのキューブにセキュリティーを実装する](#page-235-0) 220 セキュリティー・オブジェクト [削除する](#page-183-0) 168 接続 IQD [データ・ソースの分離レベルを指定する](#page-60-0) 45 [PowerCube](#page-226-0) を更新する 211 設定 [キューブ処理の最適化](#page-390-0) 375 [デフォルトの処理](#page-261-0) 246 [レベル内のカテゴリーをグローバルに並べ替える](#page-93-0) 78 [AutoPartitionOff](#page-385-0) 370 [CenturyBreak](#page-385-0) 370 [MultiFileCubeThreshold](#page-385-0) 370 [TransdaPath](#page-386-0) 371 UNIX [または](#page-236-0) Linux 221, [222](#page-237-0) -d [コマンド行オプション](#page-260-0) 245 -f [コマンド行オプション](#page-263-0) 248 .xml [ファイルで指定](#page-385-0) 370 設定ファイル [環境変数](#page-236-0) 221 [後方互換性](#page-284-0) 269 XML [スキーマ](#page-264-0) 249 [設定ファイルの](#page-264-0) XML スキーマ 249 [設定ファイルの後方互換性](#page-284-0) 269 [UNIX/Linux](#page-285-0) (例) 270 [Windows](#page-284-0) (例) 269 [設定ファイルのスキーマ](#page-264-0) 249 「選択された PowerCube の更新」コマンド [キューブ・メタデータを更新するための使用](#page-176-0) 161 「選択された PowerCube の作成」コマンド [設計に関する問題のトラブルシューティングに使用する](#page-23-0) 8 ソース・レベル [ディメンション階層を定義する](#page-87-0) 72 [ソート](#page-34-0) 19 操作 [無効](#page-377-0) 362 相対時間 [カスタム期間の作成](#page-387-0) 372 [カスタム期間を作成する](#page-388-0) (例) 373 [使用可能な期間の選択](#page-387-0) 372 [標準期間やカスタム期間を設定する](#page-107-0) 92

# [タ行]

代替データ・ソース [特定のキューブの作成に使用する](#page-175-0) 160 タイミング [ソースの読み取り時を制御する](#page-69-0) 54 多言語データ [レポート](#page-34-0) 19 多重プロセス [アップグレード対象](#page-242-0) 227 [構築時間短縮のために使用可能にする](#page-247-0) 232 [単一値プロンプト](#page-270-0) 255 チェック [キューブのステータス](#page-176-0) 161 チェックポイントのバイパス -i [コマンド行オプション](#page-272-0) 257 チェックポイント・ファイル [失敗したプロセスを再実行する](#page-246-0) (例) 231 追加 [オブジェクト・セキュリティー](#page-181-0) 166 追加のクエリー・アイテム [レポート・データ・ソースでの制約](#page-34-0) 19 通貨変換 [基準通貨表による通貨変換の設定](#page-146-0) 131 [基準通貨表の使用](#page-147-0) (例) 132 [手動で通貨表を変換する](#page-151-0) 136 [セットアップ手順](#page-144-0) 129 [ユーロおよび基準通貨ファイルの使用](#page-150-0) (例) 135 [ユーロ通貨表による通貨変換の設定](#page-148-0) 133 通常の列 [算出列への変換](#page-291-0) 276 月暦週 [暦年と再同期するために追加する](#page-105-0) 90 月暦の期間 [週のパターンを指定する](#page-104-0) 89 [年末に余分な週を追加](#page-105-0) 90 月暦のラベル設定 [グローバルな設定として有効にする](#page-104-0) 89 データ [構造データ・ソースとトランザクション・データ・ソースを](#page-19-0) [分離する](#page-19-0) 4 [セキュリティー](#page-178-0) 163 [通貨変換を設定する](#page-144-0) 129 データ取得 SAP [ベースのデータ・ソースのトラブルシューティング](#page-291-0) [276](#page-291-0) データ取得のトラブルシューティング SAP [データ・ソース](#page-291-0) 276 データ抽出 [変数を使用するための](#page-402-0) SAP BW のガイドライン 387 データの前処理 [インポート前の集約](#page-18-0) 3 [外部集計のオプション](#page-18-0) 3 [データ・ソース](#page-28-0) 13 [一意性の問題を解決する](#page-40-0) 25, [40](#page-55-0) [既存モデルに追加する](#page-55-0) 40, [42](#page-57-0)

[データ・ソース](#page-28-0) *(*続き*)* [キューブ内のカテゴリー生成条件](#page-380-0) 365 [クエリーを追加する](#page-55-0) 40, [42](#page-57-0) [更新する](#page-204-0) 189 [サインオンの作成](#page-78-0) 63 [サポートされている文字セット](#page-62-0) (区切り付きテキスト・ファ [イル](#page-62-0)) 47 [サポートされるタイプ](#page-29-0) 14 [サンプル](#page-396-0) 381 [処理時間を短縮する](#page-214-0) 199 [スプレッドシートのパラメーターを指定する](#page-63-0) 48 [設計の原則](#page-28-0) 13 [ソースの読み取り時を制御する](#page-69-0) 54 [特定のキューブの作成時に代替データ・ソースを指定する](#page-175-0) [160](#page-175-0) [並べ替える](#page-41-0) 26 [複数のソース・ファイルを使用するメリット](#page-65-0) 50 [保護](#page-78-0) 63 [モデル列をソース・ファイルに同期する](#page-59-0) 44 [リスト・レポート](#page-31-0) 16 [列の変更コマンドを使用して同期する](#page-55-0) 40 [列パラメーターの指定](#page-70-0) 55 Cognos PowerHouse 4GL [のパラメーターを指定する](#page-65-0) 50 IBM Cognos Reports [から作成する](#page-235-0) 220 IQD [ファイルの分離レベル](#page-61-0) 46 IQD [ファイル用の接続文字列](#page-60-0) 45 SQL クエリー (IQD ファイル) [を変更する](#page-62-0) 47 UNIX [キューブに接続する](#page-234-0) 219 [データ・ソースの表示](#page-372-0) 357 データ・ソースの有効範囲 [検証およびトラブルシューティングする](#page-66-0) 51 [データ・ソースを並べ替える](#page-41-0) 26 データ・ソース・タイプ [変更](#page-53-0) 38 [定数](#page-434-1) 419 [単一カテゴリー](#page-434-1) 419 ディメンション [カスタム・ビューとの組み合わせ](#page-190-0) 175 [カスタム・ビューを作成する](#page-164-0) 149 [構造化階層の作成](#page-82-0) 67 [時間ディメンション](#page-98-0) 83 [時間ディメンションを作成する](#page-98-0) 83 [シナリオ・ディメンションを定義する](#page-96-0) 81 [ディメンション・タイプ](#page-83-0) 68 [ディメンション・マップから作成する](#page-54-0) 39 [特定のキューブから除外する](#page-162-0) 147 [SAP](#page-398-0) BW 383 [ディメンション・マップ](#page-373-0) 358 [テキスト関数](#page-427-0) 412 テキスト形式のパスワード [回避](#page-275-0) 260 [テキスト形式のパスワードを回避する](#page-275-0) 260 テストする [キューブの構築処理](#page-175-0) 160 同期する [データ・ソースとモデルの列](#page-55-0) 40

動作環境 [処理を最適化するために設定を調整する](#page-250-0) 235 特殊カテゴリー [新しいビジネス・ニーズをサポートするために定義する](#page-114-0) 99 [数値データの集計を無効にする](#page-116-0) 101 [ドリルダウン・レベルを作成する](#page-115-0) 100 特殊文字 [ワイルドカード検索文字](#page-393-0) 378 MDL [内の引用符](#page-393-0) 378 特性ディメンション [外部化する](#page-408-0) 393 ドライブの再構成 [構築時間短縮](#page-248-0) 233 トラブルシューティング 一般的な UNIX [の処理問題](#page-244-0) 229 [エラー・メッセージのヘルプにアクセスする](#page-288-0) 273 [キューブのステータスのチェック](#page-176-0) 161 [孤児のカテゴリー](#page-116-0) 101 [固有性の問題](#page-224-0) 209 [失敗した処理を最初から再実行する](#page-246-0) 231 [失敗した処理をチェックポイントから再実行する](#page-246-0) 231 [指定された範囲外の日付](#page-117-0) 102 [中断モデルをリカバリーする](#page-207-0) 192 [データ・ソースの一意性の問題](#page-66-0) 51 [テスト・ビルドを実行する](#page-175-0) 160 [長いキューブ構築時間](#page-246-0) 231 [日付列に関する問題の解決](#page-71-0) 56 [不明なカテゴリー用に手動レベルを指定する](#page-118-0) 103 [無効な日付](#page-117-0) 102 [モデル設計に関する問題を診断して解決する](#page-23-0) 8 [列の命名に関する問題を解決する](#page-70-0) 55 [レベルへの新規カテゴリーの追加を阻止する](#page-118-0) 103 [ログ・ファイルを使用した処理のボトルネックのトラブルシ](#page-252-0) [ューティング](#page-252-0) 237 SAP [ベースのデータ・ソースからのデータ取得](#page-291-0) 276 Transformer [でのバランスのとれていない](#page-292-0) SAP 階層 277 Transformer [モデル中のカテゴリーの欠落](#page-291-0) 276 ドリルスルー IBM Cognos [Analytics](#page-170-0) での使用 155 IBM Cognos Series 7 [での使用](#page-171-0) 156 ドリルスルー・ターゲット [制約](#page-172-0) 157 [追加または削除する](#page-173-0) 158 [特定のキューブに対して定義する](#page-170-0) 155, [156](#page-171-0) [レベルによって制限する](#page-173-0) 158 [Impromptu](#page-171-0) での使用 156 Impromptu [なしで使用する](#page-171-0) 156 UNIX [キューブに追加する](#page-174-0) 159 ドリルダウン・パス [作成する](#page-95-0) 80 [目的とプロパティー](#page-94-0) 79

# [ナ行]

名前の付いた範囲 [指定](#page-63-0) 48

**434** IBM Cognos Transformer バージョン 11.0: ユーザー・ガイド

名前の付いた範囲 *(*続き*)* [スプレッドシート・データベース](#page-64-0) (例) 49 [複数ページ・クロス集計](#page-63-0) (例) 48 並べ替える [レベル内のカテゴリー](#page-93-0) 78 [レベル内のすべてのカテゴリーのグローバルな設定](#page-93-0) 78 二重引用符を使用した計算 [モデル・エラー](#page-290-0) 275 入力スケール [列のパラメーターを定義する](#page-73-0) 58 の値 [数字](#page-434-1) 419 [日付](#page-434-1) 419 [ブロック](#page-191-0) 176 [文字列](#page-434-1) 419

# [ハ行]

[パーセンテージ集計](#page-432-0) 417 パーティション化 [最善の戦略を選択する](#page-218-0) 203 [手動](#page-221-0) 206 [制約](#page-219-0) 204 [デフォルト・パラメーターを変更する](#page-220-0) 205 パーティション・ステータスのロギング -u [コマンド行オプション](#page-280-0) 265 配列 [月単位または四半期単位時間系列を指定する](#page-75-0) 60 発行 [キューブ・グループ](#page-197-0) 182 発行した PowerCube [の新しいバージョンを配布する](#page-227-0) 212 発行したキューブ [コピーして有効化するコマンド行オプション](#page-271-0) 256 発行したキューブをコピーして有効化する -g [コマンド行オプション](#page-271-0) 256 発行済み PowerCube [新バージョン](#page-227-0) 212 [バッチ・モードでの発行](#page-266-0) 251 バッチ・モードで発行する [発行仕様ファイル](#page-202-0) 187 -f [オプション](#page-266-0) 251 パフォーマンス [PowerCube](#page-242-0) 227 UNIX [実稼働環境での改善](#page-245-0) 230 バランスのとれていない階層 [サブディメンションの作成時期と作成方法](#page-94-0) 79 [Reporting](#page-295-0) 280 範囲 [スプレッドシートのソースの範囲を指定する](#page-63-0) 48 [範囲プロンプト](#page-271-0) 256 [比較演算子](#page-435-5) 420 [記号](#page-436-1) 421 is [null](#page-436-1) 421 ビジネス・キー [レベル・ソース値の設定](#page-39-0) 24

日付 [指定された範囲を拡張する](#page-117-0) 102 [入力書式と関数](#page-381-0) 366 日付値 [時間ディメンション内の書式を設定する](#page-101-0) 86 [範囲の制限](#page-105-0) 90 日付カテゴリー [CenturyBreak](#page-77-0) 設定 (INI ファイル) を指定する 62 [日付関数](#page-417-0) 402 日付列 [詳細度を設定する](#page-74-0) 59 [月単位または四半期単位配列を指定する](#page-75-0) 60 非表示 [カスタム・ビューを使用してカテゴリーを筆頭指定する](#page-166-0) 151 [カテゴリー操作](#page-378-0) 363 ビュー [カスタム・ビューとディメンション・ビューを組み合わせる](#page-190-0) [175](#page-190-0) [キューブのカスタマイズに使用する](#page-163-0) 148 [ダイアグラムでカテゴリー操作を指定する](#page-378-0) 363 ヒント [プロトタイプから開始する](#page-20-0) 5 [モデル作成のベスト・プラクティス](#page-19-0) 4 ファイルの場所 [デフォルト](#page-384-0) 369 ファイル・タイプ .xml [ファイルおよびグローバル設定](#page-385-0) 370 フォルダー [インポートされたパッケージ](#page-33-0) 18 負荷分散 [キューブ](#page-203-0) 188 不規則な階層 [Reporting](#page-295-0) 280 [複数値プロンプト](#page-271-0) 256 複数のデータ・ソース [モデル作成でのメリット](#page-65-0) 50 複数ファイル・キューブ [作成する](#page-205-0) 190 [全面的に設定されたしきい値サイズ](#page-385-0) 370 筆頭指定 [カテゴリー操作](#page-378-0) 363 筆頭指定する [カスタム・ビューを使用してカテゴリーを筆頭指定する](#page-169-0) 154 部分的な週 2 [つの上位レベルの期間の間で分割を指定する](#page-103-0) 88 不明なカテゴリー [プレースホルダー・レベルを手動で指定する](#page-118-0) 103 プレースホルダー・カテゴリー [キューブ・グループの定義に使用する](#page-225-0) 210 プロトタイプを作成する [有効なモデルのひな型](#page-20-0) 5 プロンプト [単一値](#page-270-0) 255 [範囲](#page-271-0) 256 [複数値](#page-271-0) 256 [不要になったものの削除](#page-51-0) 36

プロンプト *(*続き*)* [プロンプト・レポートをデータ・ソースとして使用する](#page-32-0) 17 [編集](#page-49-0) 34 [MUN](#page-271-0) 256 SAP BW [クエリーにセグメント化を指定する](#page-52-0) 37 XML [コマンド・ファイルに含める](#page-269-0) 254 分析 [レポート・データおよび要件](#page-17-0) 2 分離レベル IQD [データ・ソースの分離レベルを指定する](#page-61-0) 46 平均 [集計](#page-431-0) 416 ヘルプ [エラー・メッセージ](#page-298-0) 283 -h [コマンド行オプション](#page-272-0) 257 変換 UNIX での .mdl [ファイル](#page-245-0) 230 変更 [データ・ソース・タイプ](#page-53-0) 38 変数 [外部化するときに使用する](#page-411-0) 396 SAP BW [ファクト・データのガイドライン](#page-402-0) 387 ポータブル・サブファイル Cognos PowerHouse 4GL [ソースのパラメーターを指定す](#page-65-0) [る](#page-65-0) 50 保守 [環境変数の設定](#page-243-0) 228 [キューブとモデル](#page-204-0) 189 [キューブのインクリメンタル更新](#page-218-0) 203 [グローバル設定と環境変数を設定する](#page-237-0) 222 [実働環境を最適化する](#page-232-0) 217 [定期的なキューブの変更](#page-216-0) 201 [定期的なタスクのチェックリスト](#page-194-0) 179 [モデルの定期的なクリーンアップ・タスク](#page-211-0) 196

# [マ行]

```
無効な操作 362
無効な日付
 解決 102
メタデータ
 キューブでの更新 161
メタデータの処理
 -e コマンド行オプション 248
メモリー割り当て
 構築時間短縮のための調整 233
メンバー内で一意の名前
 一意性の問題を解決する 25
 リレーショナル・メタデータ 24
文字
 セット、区切り付きテキスト・ファイルでサポートされる
  47
文字列演算子 419, 420
モデル
 アップグレード 11
 以降の変更への対応 18
```
モデル *(*続き*)* [検証](#page-119-0) 104 [更新する](#page-205-0) 190 [作成する](#page-41-0) 26 [サンプル](#page-395-0) 380 [モデル列をソース・ファイルに同期する](#page-59-0) 44 [割り当てられた数値データまたは算出数値データを使用した](#page-22-0) [調整](#page-22-0) 7 PowerCube [モデルの設計](#page-38-0) 23 モデル作成 [プロトタイプから開始する](#page-20-0) 5 モデルの処理 -ox [コマンド行オプション](#page-278-0) 263 -p [コマンド行オプション](#page-278-0) 263 -s [コマンド行オプション](#page-280-0) 265 モデルのセキュリティー [更新する](#page-183-0) 168 「モデルのチェック」コマンド [設計を検証するために使用](#page-119-0) 104 [ドリルダウン・パスの問題を見つけるために使用する](#page-95-0) 80 モデルの範囲 [有効な日付範囲を制限する](#page-105-0) 90 モデルの保守 [定期的なタスクのチェックリスト](#page-194-0) 179 モデルを調整する [代替ドリルダウン・パスと特殊カテゴリーを使用する](#page-22-0) 7 [例](#page-23-0) 8 [割り当てられた数値データまたは算出数値データを使用する](#page-22-0) [7](#page-22-0) モデル・エラー [インポートのトラブルシューティング](#page-289-0) 274 [二重引用符を使用した計算](#page-290-0) 275 モデル・クエリー・サブジェクト [外部化する](#page-408-0) 393

# [ヤ行]

役割 [セキュリティーの追加](#page-179-0) 164 ユーザー [セキュリティーの追加](#page-179-0) 164 ユーザー・インターフェース Cognos Transformer バージョン 8.x [の機能の概要](#page-370-0) 355 有効範囲 [検証およびトラブルシューティングする](#page-66-0) 51 [状態](#page-374-0) 359 [有効な日付範囲を制限する](#page-105-0) 90 [有効範囲の表示コマンド](#page-374-0) 359 [数値データの割り当て範囲を確認する](#page-140-0) 125 <sub>ぬ値 ノ</sub> ハン語 フョミ範囲 s ### フェン<br>[モデル設計に関する問題のトラブルシューティングに使用す](#page-23-0) スコンプ [る](#page-23-0) 8 [有効範囲マップ](#page-374-0) 359 読み取り操作 [ソースの読み取り時を制御する](#page-69-0) 54

# [ラ行]

リカバリー [中断モデル](#page-207-0) 192 リスト [サインオン](#page-371-0) 356 [数値データ](#page-371-0) 356 [データ・ソース](#page-371-0) 356 [PowerCube](#page-371-0) 356 リスト・レポート [データ・ソースでの使用](#page-31-0) 16 列 あいしゃ しんしゃ かいしん [固定フィールド・テキスト・ファイルのデータ・ソースで列](#page-71-0) [を定義する](#page-71-0) 56 [データ・ソースと同期するため変更する](#page-55-0) 40 [入力値のスケーリング](#page-73-0) 58 [パラメーターの指定](#page-70-0) 55 [日付に関する問題のトラブルシューティング](#page-71-0) 56 [日付の詳細度を設定する](#page-74-0) 59 [命名に関する問題のトラブルシューティングを行う](#page-70-0) 55 [モデルをデータ・ソースに一致させる](#page-207-0) 192 [列の変更コマンドを使用して同期する](#page-63-0) 48 [CenturyBreak](#page-77-0) 設定 (INI ファイル) を指定する 62 列の変更コマンド [名前付き範囲を同期する](#page-63-0) 48 [モデルをデータ・ソースに一致させるために使用する](#page-207-0) 192 レポート [多言語データ](#page-34-0) 19 ログ・ファイルの処理 -r [コマンド行オプション](#page-279-0) 264 ロゴのバイパス -nologo [コマンド行オプション](#page-277-0) 262 [論理演算子](#page-434-1) 419, [420](#page-435-5) [および](#page-435-5) 420 not [420](#page-435-5) or [420](#page-435-5)

# [ワ行]

ワークフロー [推奨されるモデル設計プロセス](#page-16-0) 1 [ワイルドカード検索文字](#page-393-0) 378 割り当てる [数値データの割り当て範囲を確認する](#page-140-0) 125 [定数として](#page-378-0) 363 [別の数値データに比例して](#page-378-0) 363 [レベルから数値データ](#page-378-0) 363

# **A**

[absolute](#page-422-0) 関数 407 [add-days](#page-418-0) 関数 403 [add-months](#page-418-0) 関数 403 [Add-Years](#page-418-0) 関数 403 Age [関数](#page-419-0) 404

Analysis Studio [間違った通貨記号](#page-294-0) 279 And [論理演算子](#page-435-5) 420 AutoDesign -a [コマンド行オプション](#page-259-0) 244 AutoDesign 実行コマンド [利点と制限](#page-82-0) 67 -a [コマンド行オプション](#page-259-0) 244 AutoDesign ツール [利点と制限](#page-82-0) 67 AutoPartitionOff の設定 cogtr.xml [ファイルで全面的に指定](#page-385-0) 370

# **B**

BAPI エラー [プロンプト仕様ファイルの編集](#page-288-0) 273

# **C**

[Ceiling](#page-422-0) 関数 407 CenturyBreak の設定 cogtr.xml [ファイルで全面的に指定](#page-385-0) 370 INI [ファイルのパラメーター](#page-77-0) 62 change 関数 Cognos Transformer [において算出式でサポートされる](#page-127-0) 112 [Change](#page-432-0) 集計 417 [Char\\_length](#page-428-0) 関数 413 Cognos PowerHouse 4GL ソース [ポータブル・サブファイルのパラメーターを指定する](#page-65-0) 50 Cognos Transformer [算出列の作成](#page-291-0) 276 [サンプル](#page-395-0) 380 [サンプル・キューブ](#page-396-0) 381 [サンプル・データ・ソース](#page-396-0) 381 [サンプル・モデル](#page-395-0) 380 Cognos Transformer [のエラー・メッセージ](#page-298-0) 283

# **D**

[Date-to-Days-from-1900](#page-419-0) 関数 404 Day [関数](#page-419-0) 404 [Days-to-End-of-Month](#page-420-0) 関数 405

# **F**

[First-of-Month](#page-420-0) 関数 405 [First-Word](#page-428-0) 関数 413 [Floor](#page-423-0) 関数 408

# **I**

IBM Cognos 8 [Planning](#page-399-0) と SAP BW データ 384

IBM Cognos PowerCubes [開くのに時間がかかる](#page-293-0) 278 IBM Cognos Series 7 における保護されたキューブ [アップグレード](#page-192-0) 177 [開く](#page-192-0) 177 -y1 [コマンド行オプション](#page-283-0) 268 -y2 [コマンド行オプション](#page-283-0) 268 -y3 [コマンド行オプション](#page-284-0) 269 IBM Cognos Series 7 のセキュリティーを移行する -y1 [コマンド行オプション](#page-283-0) 268 -y2 [コマンド行オプション](#page-283-0) 268 -y3 [コマンド行オプション](#page-284-0) 269 IBM Cognos Transformer [既知の問題](#page-288-0) 273 IBM Cognos パッケージ [既存モデルに追加する](#page-55-0) 40 [新モデル作成のための使用](#page-41-0) 26 [プロンプト](#page-49-0) 34 IBM Cognos レポート [プロンプト](#page-49-0) 34 IBM Cogos Series 7 のモデル [アップグレード](#page-26-0) 11 InfoCube キー数値 [外部化する](#page-408-0) 393 [Integer-Divide](#page-423-0) 関数 408 iqd データ・ソース Sybase [の接続エラーのトラブルシューティング](#page-289-0) 274 IQD ファイル [使用できない](#page-289-0) 274 [接続文字列の指定](#page-60-0) 45 [分離レベルを指定する](#page-61-0) 46 UNIX [での更新](#page-61-0) 46 Is missing [比較演算子](#page-436-1) 421

# **L**

[Last-of-Month](#page-420-0) 関数 405 Left [関数](#page-428-0) 413 levels [カテゴリー生成条件の設定値](#page-380-0) 365 [手動接続](#page-377-0) 362 [ディメンション階層を作成するために使用する](#page-87-0) 72 [特殊なビジネス・ニーズをサポートするために定義する](#page-115-0) 100 [メンバー内で一意の名前](#page-39-0) 24 Linux [デフォルトのファイルの場所](#page-384-0) 369 [Lower](#page-428-0) 関数 413

## **M**

Max [集計](#page-432-0) 417 MDL 保存オプション cogtr.xml [ファイルで全面的に指定](#page-385-0) 370 [members](#page-89-0) 74 Min [集計](#page-432-0) 417

[Mod](#page-423-0) 関数 408 [Month](#page-420-0) 関数 405 [Months-Between](#page-421-0) 関数 406 MultiFileCubeThreshold の設定 cogtr.xml [ファイルで全面的に指定](#page-385-0) 370 MUN [プロンプト](#page-271-0) 256

# **N**

Not [論理演算子](#page-435-5) 420 Null 値 [時間ディメンション](#page-98-0) 83 [Number-to-String](#page-423-0) 関数 408

# **O**

Or [論理演算子](#page-435-5) 420 Oracle IQD [ファイルを使用できない](#page-289-0) 274

# **P**

pcactivate [ユーティリティー](#page-229-0) 214 [pcactivate.exe](#page-229-0) 214 percent-growth 関数 Cognos Transformer [において算出式でサポートされる](#page-127-0) 112 [percent-growth](#page-433-0) 集計 418 [Position](#page-429-0) 関数 414 [PowerCube](#page-152-0) 137 [インクリメンタル更新](#page-218-0) 203 [カスタム・ビューを追加する](#page-163-0) 148 [キューブ・グループを作成する](#page-154-0) 139 [作成時に代替データ・ソースを使用する](#page-175-0) 160 [作成する](#page-153-0) 138 [作成のパフォーマンス](#page-242-0) 227 [サンプル](#page-396-0) 381 [時系列でのパーティション化の問題のトラブルシューティン](#page-158-0) グ [143](#page-158-0) [時系列でのパーティション化を設定する](#page-158-0) 143 [時系列にパーティション化されたキューブに新規データを追](#page-159-0) [加する際の考慮事項](#page-159-0) 144 [時系列にパーティション化されたキューブをカスタマイズす](#page-161-0) る [146](#page-161-0) [時系列にパーティション化されたキューブを使用して最適化](#page-155-0) [する](#page-155-0) 140 [時系列パーティションをソートする](#page-159-0) (例) 144 [処理の最適化](#page-390-0) 375 [ステータスのチェック](#page-176-0) 161 [セキュリティー](#page-190-0) 175 [ソートの考慮事項](#page-158-0) 143 [大規模キューブでの複数のファイルの使用](#page-205-0) 190 [データ集約](#page-215-0) 200 [ディメンション・ビューを作成する](#page-164-0) 149 [テスト・ビルドを実行する](#page-175-0) 160 [特定の数値データを除外する](#page-161-0) 146

[PowerCube](#page-152-0) *(*続き*)* [特定のディメンションを省略する](#page-162-0) 147 [ドリルスルー・ターゲットを設定する](#page-170-0) 155 [長い構築時間のトラブルシューティング](#page-246-0) 231 [パスワード保護](#page-190-0) 175 [発行に使用する](#page-268-0) XML コード (例) 253 [発行の失敗](#page-296-0) 281 [開くのに時間がかかる](#page-293-0) 278 [変更](#page-216-0) 201 [保守](#page-204-0) 189 [メタデータの更新](#page-176-0) 161 [モデルの設計](#page-38-0) 23 [ゆっくりと変更されるディメンション](#page-160-0) 145 Cognos Analytics [ポータルに発行](#page-197-0) 182 Framework Manager [のガイドライン](#page-412-0) 397 IBM [Cognos](#page-192-0) Series 7 177 SAP BW [データから作成](#page-412-0) 397 Transformer [ガイドライン](#page-412-0) 397 UNIX [環境での構築](#page-233-0) 218 UNIX [データ・ソースの設定](#page-234-0) 219 UNIX [ベースのキューブにセキュリティーを追加する](#page-235-0) 220 -f [オプションを使用したバッチ・モードでの発行](#page-266-0) 251 「PowerCube ステータス」コマンド [設計に関する問題のトラブルシューティングに使用する](#page-23-0) 8 PowerCube [の新しいバージョンをコピーする](#page-227-0) 212 PowerCube [の新しいバージョンを有効化する](#page-227-0) 212 PowerCube を発行する [発行の失敗のトラブルシューティング](#page-296-0) 281 [pcactivate.exe](#page-229-0) の使用 214 ppds\_cfg.xml ファイル [数値データを割り当てる](#page-138-0) 123

## **R**

Reporting [バランスのとれていない階層](#page-295-0) 280 [不規則な階層](#page-295-0) 280 [Reverse](#page-429-0) 関数 414 [Right](#page-429-0) 関数 414 [Round-Down](#page-424-0) 関数 409 [Round-Near](#page-424-0) 関数 409 [Round-Up](#page-425-0) 関数 410 [Round-Zero](#page-426-0) 関数 411

# **S**

SAP BW [ファクト・データを使用するためのガイドライン](#page-402-0) 387 [Transformer](#page-407-0) 392 SAP BW クエリー [セグメント化プロンプトを指定する](#page-52-0) 37 SAP BW クエリーのキー数値 [外部化する](#page-408-0) 393 SAP BW データ Cognos [Planning](#page-399-0) 384

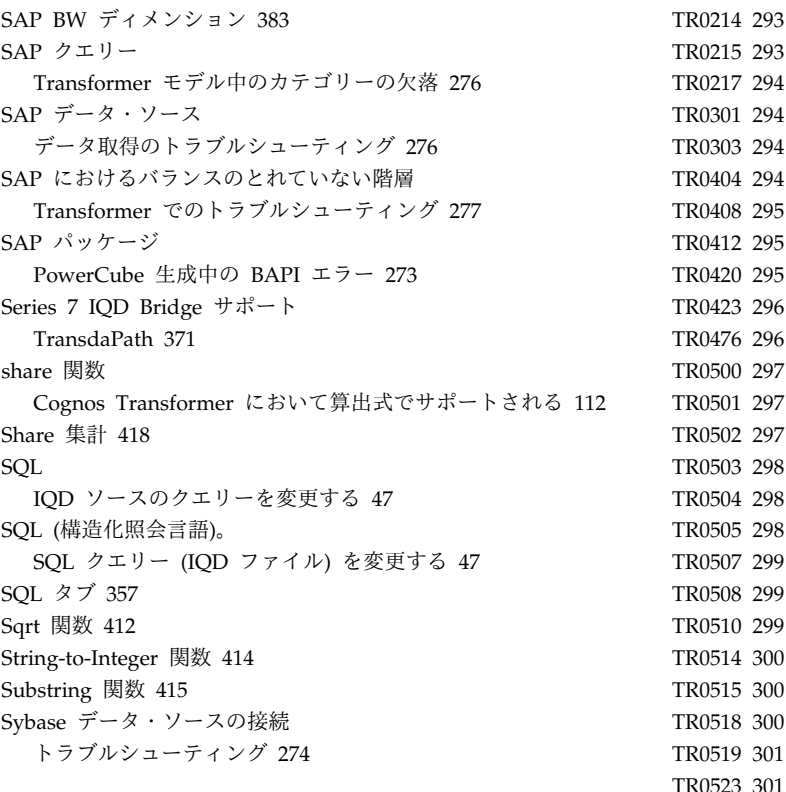

# **T**

[TEMPFILEDIR](#page-242-0) 設定 227 [Today](#page-421-0) 関数 406 [TR0104](#page-298-0) 283 [TR0105](#page-299-0) 284 [TR0106](#page-299-0) 284 [TR0107](#page-299-0) 284 [TR0108](#page-300-0) 285 [TR0109](#page-301-0) 286 [TR0110](#page-301-0) 286 [TR0111](#page-301-0) 286 [TR0112](#page-302-0) 287 [TR0113](#page-302-0) 287 [TR0114](#page-302-0) 287 [TR0116](#page-303-0) 288 [TR0118](#page-303-0) 288 [TR0128](#page-304-0) 289 [TR0131](#page-304-0) 289 [TR0132](#page-304-0) 289 [TR0133](#page-304-0) 289 [TR0137](#page-305-0) 290 [TR0149](#page-305-0) 290 [TR0202](#page-306-0) 291 [TR0203](#page-306-0) 291 [TR0205](#page-306-0) 291 [TR0206](#page-306-0) 291 [TR0207](#page-307-0) 292 [TR0208](#page-307-0) 292 [TR0209](#page-307-0) 292 [TR0210](#page-308-0) 293

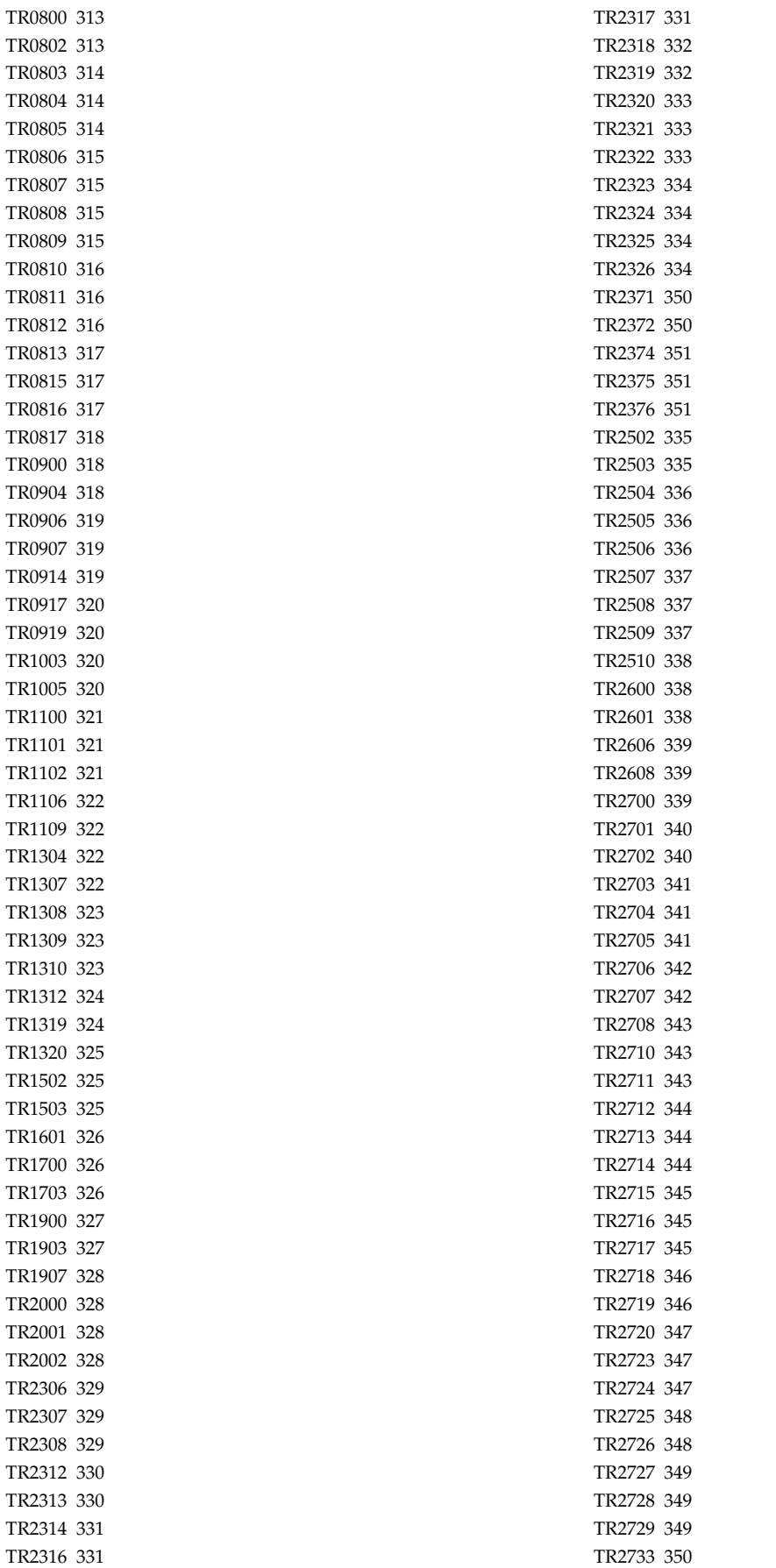

[TR2737](#page-366-0) 351 [TR2740](#page-367-0) 352 [TR2800](#page-367-0) 352 [TR3101](#page-367-0) 352 [TR3124](#page-368-0) 353 [TR3311](#page-368-0) 353 [TR3519](#page-368-0) 353 TransdaPath Series 7 IQD [Bridge](#page-386-0) 371 Transformer IQD [ファイルを開くことができない](#page-289-0) 274 PowerCube の再構築で TR0787 [エラーが発生する](#page-292-0) 277 [SAP](#page-407-0) BW 392 Transformer バージョン 7.x 外部化 CSV [ファイル](#page-407-0) 392 Transformer バージョン 8.x 外部化 CSV [ファイル](#page-407-0) 392 [Trim-Leading](#page-430-0) 関数 415 [Trim-Trailing](#page-430-0) 関数 415

# **U**

UNIX IQD [ファイルの更新](#page-61-0) 46 UNIX/Linux [デフォルトのファイルの場所](#page-384-0) 369 UNIX/Linux でのテスト -v [コマンド行オプション](#page-281-0) 266 UNIX/Linux の処理 -c [コマンド行オプション](#page-260-0) 245 -l [コマンド行オプション](#page-275-0) 260

UNIX/Linux の処理 *(*続き*)* -m [コマンド行オプション](#page-276-0) 261 [Upper](#page-430-0) 関数 415

# **W**

Windows [デフォルトのファイルの場所](#page-384-0) 369 Windows UI Cognos Transformer バージョン 8.x [の機能の概要](#page-370-0) 355 Windows の処理 -n [コマンド行オプション](#page-276-0) 261

# **X**

XML コマンド・ファイル [プロンプトを含める](#page-269-0) 254

# **Y**

[Year](#page-421-0) 関数 406 [Years-Between](#page-421-0) 関数 406

# [特殊文字]

.mdl のエラー [二重引用符を使用した計算](#page-290-0) 275 .xml ファイル [グローバル設定](#page-385-0) 370